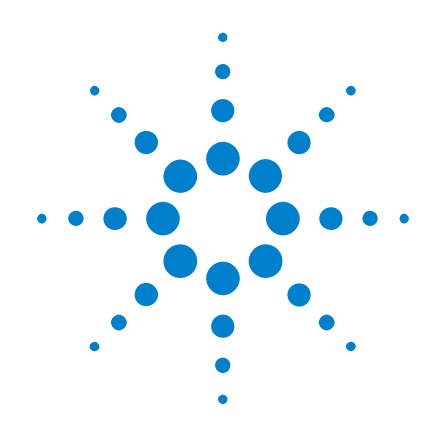

# Agilent InfiniiVision 3000 X シリーズ・オシロス コープ

# ユーザーズ・ガイド

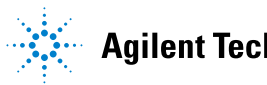

**Agilent Technologies** 

ご注意

© Agilent Technologies, Inc. 2005-2012

米国および国際著作権法の規定に基づ き、Agilent Technologies, Inc. に よる事前の同意と書面による許可なし に、本書の内容をいかなる手段でも (電子的記憶および読み出し、他言語 への翻訳を含む)複製することはでき ません。

#### マニュアル・パーツ番号

75019-97052

#### 版

第 5 版 版 , 2012 年 3 月

印刷 マレーシア

Agilent Technologies, Inc. 1900 Garden of the Gods Road Colorado Springs, CO 80907 USA

#### リビジョン履歴

75019-97001, 2011 年 1 月 75019-97016, 2011 年 6 月 75019-97028, 2011 年 10 月 75019-97041, 2012 年 2 月 75019-97052, 2012 年 3 月

### 保証

本書に記載した説明は「現状のま ま」で提供されており、改訂版で は断りなく変更さ<br>ます。また、アジ しント (以下「 ト」という)は、法律の許す限り まおよびここに すべての¶ E用途への適合性や市<sup>」</sup> の黙示的保証 の明示的保証も<br><sup>1</sup> ません<u>。ア</u>ジ トは本 は本書に記載された情報の適用、 ミ行、使用に関連し 間接的及び付随的打 責任を負いません。Agilent<br>−ザの間に本書の内容を対象 とユーザの間に本書の内容を対象 とした保証条件に関する別個の書 面による契約が存在し、その契約 の内容が上記の条件と矛盾する場 合、別個の契約の保証条件が優先 するものとします。

### テクノロジー・ライセンス

本書に記載されたハードウエア及びソ フトウエア製品は、ライセンス契約条 件に基づき提供されるものであり、そ のライセンス契約条件の範囲でのみ使 用し、または複製することができま す。

### 権利の制限について

米国政府の権利の制限。連邦政府に付与さ れるソフトウェア及びテクニカル・データ の権利には、エンド・ユーザ・カスタマに 提供されるカスタマの権利だけが含まれま す。アジレントでは、ソフトウエアとテク ニカル・データにおけるこのカスタム商用 ライセンスを FAR 12.211(Technical Data) と 12.212(Computer Software)に従って、 国防省の場合、DFARS 252.227-7015 (Technical Data - Commercial Items)と DFARS 227.7202-3 (Rights in Commercial Computer Software or Computer Software Documentation)に従って提供します。

#### 安全に関する注意事項

# 注意

注意の指示は、危険を表しま す。ここに示す操作手順や規 則などを正しく実行または遵 守しないと、製品の損傷また は重要なデータの損失を招く おそれがあります。指定され た条件を完全に理解し、それ が満たされていることを確認 するまで、注意の指示より先 に進まないでください。

## 警告

警告の指示は、危険を表しま す。ここに示す操作手順や規 則などを正しく実行または遵 守しないと、怪我または死亡 のおそれがあります。指定さ れた条件を完全に理解し、そ れが満たされていることを確 認するまで、警告の指示より 先に進まないでください。

# <span id="page-2-0"></span>InfiniiVision 3000 X シリーズ・オシロスコープの概要

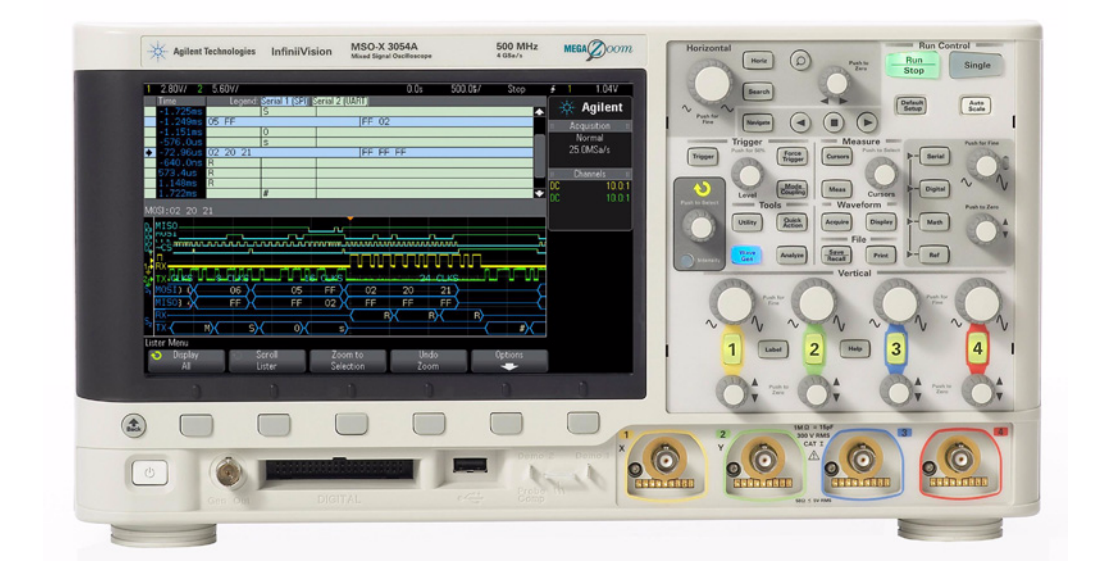

表 1 3000 X シリーズのモデル番号、帯域幅、サンプリング・レート

| 帯域幅                                        | <b>100 MHz</b>                | <b>200 MHz</b>               | 350 MHz                       | <b>500 MHz</b>                | 1 GHz                               |
|--------------------------------------------|-------------------------------|------------------------------|-------------------------------|-------------------------------|-------------------------------------|
| サンプリング・レート<br>(インタリーブ、非イ<br><b> ンタリーブ)</b> | 4 G サンプル<br>/s、2 Gサン<br>プル /s | 4 Gサンプル<br>/s、2 Gサン<br>プル /s | 4 G サンプル<br>/s、2 Gサン<br>プル /s | 4 G サンプル<br>/s、2 Gサン<br>プル /s | 56サンプル<br>$/s$ , 2.5 $6 +$<br>ンプル/s |
| 2チャネル+ 16 ロ<br>  ジック・チャネル MSO              | MSO-X 3012A                   |                              | MSO-X 3032A                   | MSO-X 3052A                   | MSO-X 3102A                         |
| 4 チャネル+16 ロ<br> ジック・チャネル MSO               | MSO-X 3014A                   | $MSO-X 3024A$                | MSO-X 3034A                   | MSO-X 3054A                   | MSO-X 3104A                         |
| 2 チャネル DSO                                 | DSO-X 3012A                   |                              | DSO-X 3032A                   | DSO-X 3052A                   | DSO-X 3102A                         |
| 4 チャネル DS0                                 | DSO-X 3014A                   | DSO-X 3024A                  | DSO-X 3034A                   | DSO-X 3054A                   | DSO-X 3104A                         |

Agilent InfiniiVision 3000 X シリーズ・オシロスコープの特長:

• 100 MHz、200 MHz、350 MHz、500 MHz、1 GHz 帯域幅のモデル。

- 2 チャネルと 4 チャネルのデジタル・ストレージ・オシロスコープ(DSO) モデル。
- 2 + 16 チャネルと 4 + 16 チャネルのミックスド・シグナル・オシロスコー プ(MSO)モデル。

MSO では、アナログ信号と緊密に相関したデジタル信号を同時に使用して ミックスド・シグナル・デザインのデバッグが可能。16 個のデジタル・ チャネルのサンプリング・レートは 1 G サンプル /s(1 GHz モデルは 1.25 G サンプル / s)、トグル・レートは 50 MHz。

- 8.5 インチの WVGA ディスプレイ。
- インタリーブ 2 M ポイント、非インタリーブ 1 M ポイントの MegaZoom IV メモリによる高速な波形更新速度。4 M ポイント /2 M ポイントにアップグ レード可能。
- ノブを押すだけの簡単な選択操作。
- トリガ・タイプ:エッジ、エッジの次にエッジ、パルス幅、パターン、OR、 立ち上がり/立ち下がり時間、第Nエッジ・バースト、ラント、セット アップ/ホールド、ビデオ、USB
- シリアル・デコード/トリガ・オプション:CAN/LIN、FlexRay、I2C/SPI、 I2S、UART/RS232、MIL-STD 1553/ARINC 429。シリアル・デコード用リスタ
- 演算波形:加算、減算、乗算、FFT、d/dt、積分、平方根。DSOX3ADVMATH オ プションを使用すると、次の演算波形が追加で使用できます:除算、Ax + B、2 乗、絶対値、常用対数、自然対数、指数、10 を底とする指数、ローパ ス・フィルタ、ハイパス・フィルタ、拡大、測定トレンド、チャート・ロ ジック・バス・タイミング、チャート・ロジック・バス・ステート。
- 他のチャネルや演算波形との比較に使用できる基準波形(2 個)。
- 多くの内蔵測定と測定統計表示。
- ライセンスで有効になる内蔵波形発生器:任意波形、サイン、2 乗、ラン プ、パルス、DC、ノイズ、sinc、指数関数増加、指数関数減少、心拍、ガ ウシアン・パルス。
- USB ポートによる容易な印刷、保存、データ共有。
- オプションの LAN/VGA モジュールにより、ネットワークへの接続と、外部 モニタへの画面の表示が可能。
- オプションの GPIB モジュール。
- オシロスコープにはクイック・ヘルプ・システムが組み込まれています。 任意のキーを押し続けると、クイック・ヘルプが表示されます。クイック・ ヘルプ・システムの詳細な使用法については[、" 内蔵クイック・ヘルプの](#page-49-0) 使用 " [ページ 50](#page-49-0) を参照してください。

InfiniiVision オシロスコープの詳細については、次の Web サイトを参照して ください[。"www.agilent.co.jp/find/scope"](http://www.agilent.com/find/scope)

# <span id="page-5-0"></span>本書の内容

本書では、InfiniiVision 3000 X シリーズ・オシロスコープの使用法を説明し ます。

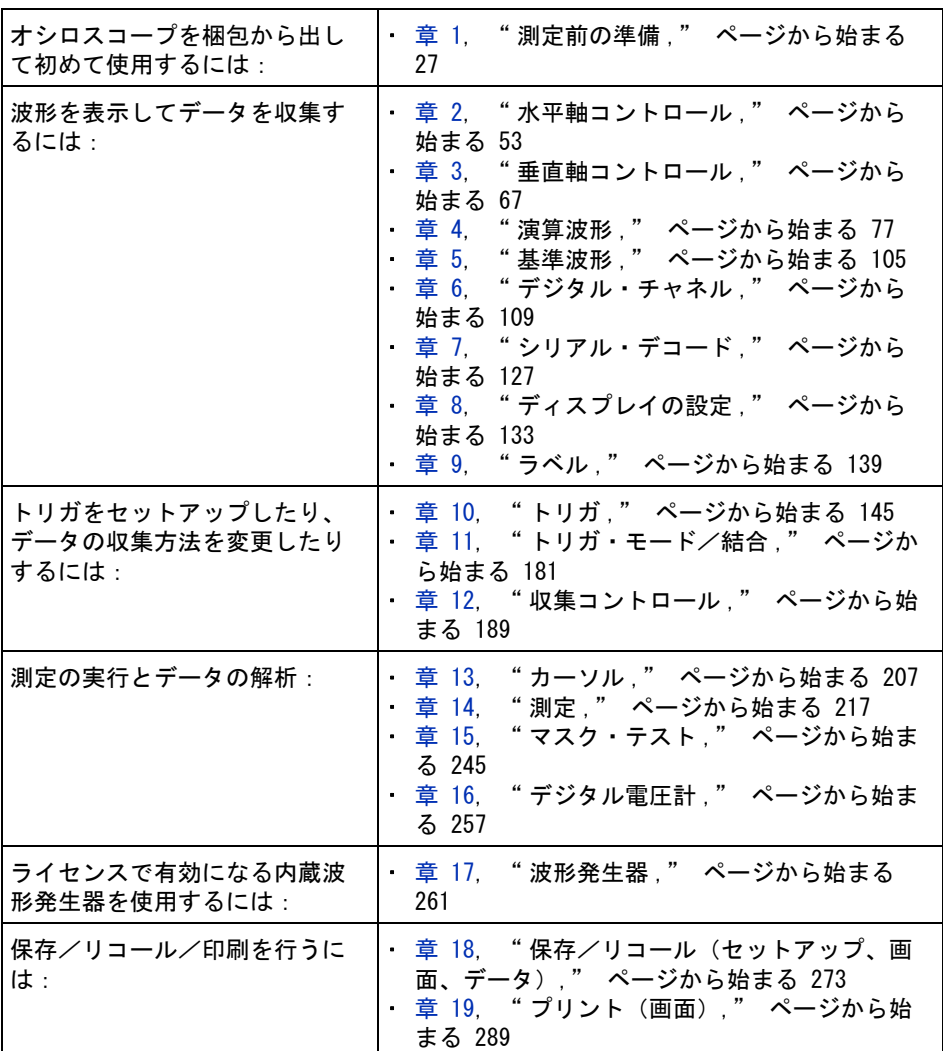

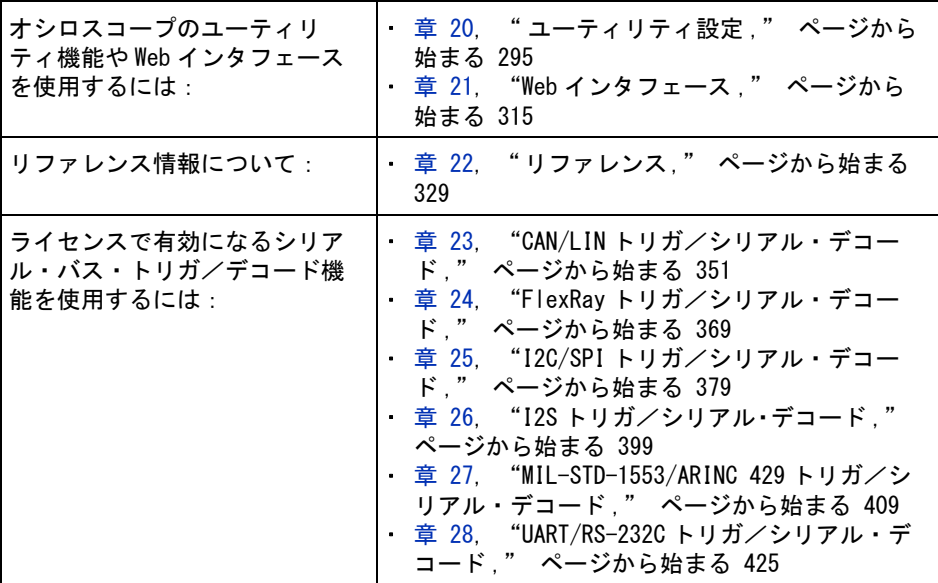

# ヒント 一連のキー/ソフトキーを押す操作の簡略表示

一連のキーを押す操作は簡略化して示します。[Key1] を押し、次に Softkey2 を押し、次に Softkey3 を押す操作は、次のように簡略化して示します。

[Key1]> Softkey2 > Softkey3 を押します。

キーには、フロント・パネルのキー([Key])とソフトキー(Softkey)があり ます。ソフトキーとは、オシロスコープのディスプレイの真下にある 6 個の キーです。

目次

[InfiniiVision 3000 X シリーズ・オシロスコープの概](#page-2-0) [要](#page-2-0)<br>3 [本書の内容](#page-5-0) 6

[1 測定前の準備](#page-26-1)

[パッケージ内容の確認](#page-26-2) 27 [オプションの LAN/VGA または GPIB モジュールのインス](#page-29-0) [トール](#page-29-0) 30 [画面が見やすいようにオシロスコープを傾ける](#page-29-1) 30 [オシロスコープの電源オン](#page-30-0) 31 [オシロスコープへのプローブの接続](#page-31-0) 32 Л アナログ入力の最大入力電圧: 32 ЛN.  [オシロスコープ・シャーシをフローティングにしない](#page-31-2) [こと](#page-31-2) 32 [波形の入力](#page-32-0) 33 [デフォルトのオシロスコープ・セットアップのリコー](#page-32-1) [ル](#page-32-1) 33 [オートスケールの使用](#page-33-0) 34 [パッシブ・プローブの補正](#page-35-0) 36 [フロント・パネルのコントロールとコネクタ](#page-36-0) 37 [各国語用フロント・パネル・オーバレイ](#page-45-0) 46 [リア・パネル・コネクタ](#page-46-0) 47

[オシロスコープ・ディスプレイの見方](#page-48-0) 49

[内蔵クイック・ヘルプの使用](#page-49-1) 50

#### [2 水平軸コントロール](#page-52-1)

水平 (時間 /div) スケールを調整するには 54 [水平遅延\(位置\)を調整するには](#page-54-0) 55 [シングル収集または停止した収集のパンとズーム](#page-55-0) 56 [水平時間モード\(ノーマル、XY、ロール\)を変更するに](#page-55-1) [は](#page-55-1) 56 [XY 時間モード](#page-56-0) 57 [ズームされたタイムベースを表示するには](#page-59-0) 60 [水平スケール・ノブの粗調整/微調整の設定を変更するに](#page-61-0) [は](#page-61-0) 62 [時間基準の位置\(左、中央、右\)](#page-61-1) 62 [イベントの検索](#page-62-0) 63 [検索をセットアップするには](#page-62-1) 63 [検索セットアップをコピーするには](#page-63-0) 64 [タイムベース内の移動](#page-63-1) 64 [時間内を移動するには](#page-64-0) 65 [検索イベント内を移動するには](#page-64-1) 65 [セグメント間を移動するには](#page-64-2) 65

### [3 垂直軸コントロール](#page-66-1)

[波形\(チャネルまたは演算\)をオン/オフするに](#page-67-0) [は:](#page-67-0) 68 [垂直スケールを調整するには](#page-68-0) 69

[垂直位置を調整するには](#page-68-1) 69

[チャネル結合を指定するには](#page-68-2) 69

[チャネル入力インピーダンスを指定するには](#page-69-0) 70

[帯域幅制限を指定するには](#page-70-0) 71

[垂直スケール・ノブの粗調整/微調整設定を変更するに](#page-70-1) [は](#page-70-1) 71

[波形を反転するには](#page-71-0) 72

[アナログ・チャネルのプローブ・オプションの設](#page-71-1) [定](#page-71-1) 72 [チャネル単位を指定するには](#page-72-0) 73 [プローブ減衰比を指定するには](#page-72-1) 73 [プローブ・スキューを指定するには](#page-73-0) 74 [プローブを校正するには](#page-73-1) 74

### [4 演算波形](#page-76-1)

[演算波形を表示するには](#page-76-2) 77

[算術演算に対して変換またはフィルタを実行するに](#page-78-0) [は](#page-78-0) 79

[演算波形のスケールとオフセットを調整するには](#page-78-1) 79

[演算波形の単位](#page-78-2) 79

- [演算子](#page-79-0) 80
	- [加算または減算](#page-79-1) 80 [乗算または除算](#page-80-0) 81

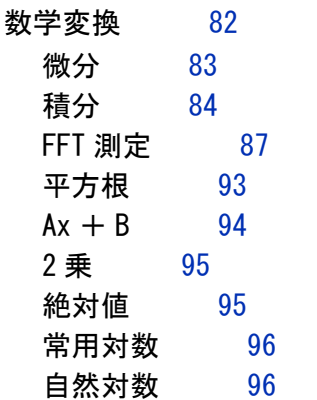

[指数](#page-96-0) 97 [10 を底とする指数](#page-96-1) 97 [演算フィルタ](#page-97-0) 98 [ハイパス/ローパス・フィルタ](#page-97-1) 98 [演算ビジュアリゼーション](#page-98-0) 99 [拡大](#page-99-0) 100 [測定トレンド](#page-99-1) 100 [チャート・ロジック・バス・タイミング](#page-101-0) 102 [チャート・ロジック・バス・ステート](#page-102-0) 103

- [5 基準波形](#page-104-1)
- [波形を基準波形位置に保存するには](#page-104-2) 105 [基準波形を表示するには](#page-105-0) 106 [基準波形のスケールと位置を調整するには](#page-106-0) 107 [基準波形のスキューを調整するには](#page-106-1) 107 [基準波形情報を表示するには](#page-107-0) 108 [USB ストレージ・デバイス上の基準波形ファイルを保存/](#page-107-1) [リコールするには](#page-107-1) 108
- [6 デジタル・チャネル](#page-108-1)

[被試験デバイスにデジタル・プローブを接続するに](#page-108-2) [は](#page-108-2) 109 Λ [デジタル・チャネル用プローブ・ケーブル](#page-109-0) 110 [デジタル・チャネルを使った波形の捕捉](#page-112-0) 113 [デジタル・チャネルをオートスケールで表示するに](#page-112-1) [は](#page-112-1) 113

[デジタル波形表示の解釈](#page-113-0) 114

[デジタル・チャネルの表示サイズを変更するに](#page-114-0) [は](#page-114-0) 115 [単一チャネルをオン / オフするには](#page-115-0) 116 [すべてのデジタル・チャネルをオン/オフするに](#page-115-1) [は](#page-115-1) 116 [チャネルのグループをオン/オフするには](#page-115-2) 116 [デジタル・チャネルのロジックしきい値を変更するに](#page-115-3) [は](#page-115-3) 116 [デジタル・チャネルの位置を変更するには](#page-116-0) 117 [デジタル・チャネルをバスとして表示するには](#page-117-0) 118 [デジタル・チャネルの信号忠実度:プローブ・インピーダ](#page-120-0) [ンスとグランド](#page-120-0) 121 [入力インピーダンス](#page-121-0) 122 [プローブ・グランド](#page-122-0) 123 [適切なプロービングの実行](#page-124-0) 125 [デジタル・プローブ・リードを交換するには](#page-124-1) 125

#### [7 シリアル・デコード](#page-126-1)

[シリアル・デコード・オプション](#page-126-2) 127 [リスタ](#page-127-0) 128 [リスタ・データの検索](#page-129-0) 130

### [8 ディスプレイの設定](#page-132-1)

[波形の輝度を調整するには](#page-132-2) 133 [無限残光表示を設定またはクリアするには](#page-134-0) 135 [ディスプレイをクリアするには](#page-135-0) 136 [グリッド・タイプを選択するには](#page-135-1) 136 [グリッド輝度を調整するには](#page-136-0) 137

[表示を固定するには](#page-136-1) 137

[9 ラベル](#page-138-1)

# [ラベル表示をオン/オフするには](#page-138-2) 139 [定義済みラベルをチャネルに割り当てるには](#page-139-0) 140 [新規ラベルを定義するには](#page-140-0) 141 [ユーザが作成したテキスト・ファイルからラベルのリスト](#page-141-0) [をロードするには](#page-141-0) 142 [ラベル・ライブラリを工場設定にリセットするに](#page-142-0) [は](#page-142-0) 143

[10 トリガ](#page-144-1)

[トリガ・レベルの調整](#page-146-0) 147 [トリガの強制](#page-146-1) 147 [エッジ・トリガ](#page-147-0) 148 [エッジの次にエッジ・トリガ](#page-149-0) 150 [パルス幅トリガ](#page-150-0) 151 [パターン・トリガ](#page-153-0) 154 [16 進バス・パターン・トリガ](#page-155-0) 156 [またはトリガ](#page-156-0) 157  $\Delta$ ち上がり $\angle$ 立ち下がり時間トリガ 158 [第 N エッジ・バースト・トリガ](#page-159-0) 160 [ラント・トリガ](#page-160-0) 161 [セットアップ/ホールド・トリガ](#page-162-0) 163 [ビデオ・トリガ](#page-163-0) 164 [ジェネリック・ビデオ・トリガをセットアップするに](#page-168-0) [は](#page-168-0) 169 [ビデオの特定の走査線でトリガするには](#page-168-1) 169

[すべての同期パルスでトリガするには](#page-170-0) 171 [ビデオ信号の特定のフィールドでトリガするに](#page-171-0) [は](#page-171-0) 172 [ビデオ信号のすべてのフィールドでトリガするに](#page-172-0) [は](#page-172-0) 173 [奇数または偶数フィールドでトリガするには](#page-173-0) 174 [USB トリガ](#page-176-0) 177 [シリアル・トリガ](#page-178-0) 179

[11 トリガ・モード/結合](#page-180-1)

[自動またはノーマル・トリガ・モードを選択するに](#page-181-0) [は](#page-181-0) 182 [トリガ結合を選択するには](#page-183-0) 184 [トリガ・ノイズ除去をオン/オフするには](#page-184-0) 185 [トリガの高周波除去をオン/オフするには](#page-184-1) 185 [トリガ・ホールドオフを設定するには](#page-184-2) 185 [外部トリガ入力](#page-185-0) 186 八

- [オシロスコープの外部トリガ入力の最大電圧](#page-186-0) 187
- [12 収集コントロール](#page-188-1)

[実行、停止、シングル収集\(実行コントロール\)](#page-188-2) 189 [サンプリングの概要](#page-189-0) 190 [サンプリング理論](#page-190-0) 191 [エリアジング](#page-190-1) 191 [オシロスコープ帯域幅とサンプリング・レー](#page-190-2) [ト](#page-190-2) 191 [オシロスコープの立ち上がり時間](#page-192-0) 193 [必要なオシロスコープ帯域幅](#page-192-1) 193 [メモリ長とサンプリング・レート](#page-193-0) 194

[収集モードの選択](#page-194-0) 195

- [ノーマル収集モード](#page-195-0) 196 [ピーク検出収集モード](#page-195-1) 196 [アベレージング収集モード](#page-197-0) 198
- [高分解能収集モード](#page-200-0) 201
- [セグメント・メモリへの収集](#page-201-0) 202 [セグメント間の移動](#page-202-0) 203 [セグメント・メモリでの測定、統計、無限残光表](#page-203-0) [示](#page-203-0) 204 [セグメント・メモリの再アーミング時間](#page-203-1) 204 [セグメント・メモリからのデータの保存](#page-204-0) 205
- [13 カーソル](#page-206-1)
- [カーソル測定を実行するには](#page-207-0) 208 [カーソルの例](#page-210-0) 211

[14 測定](#page-216-1)

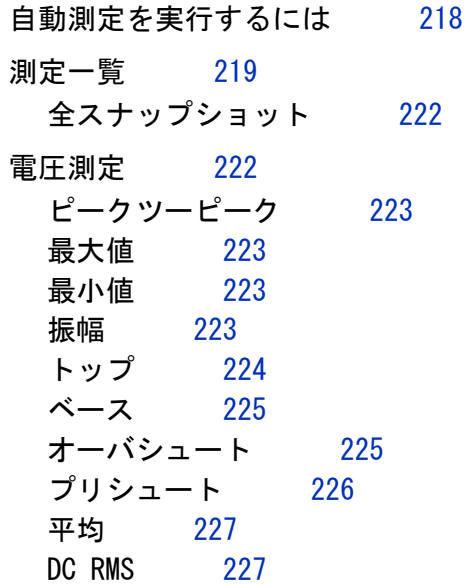

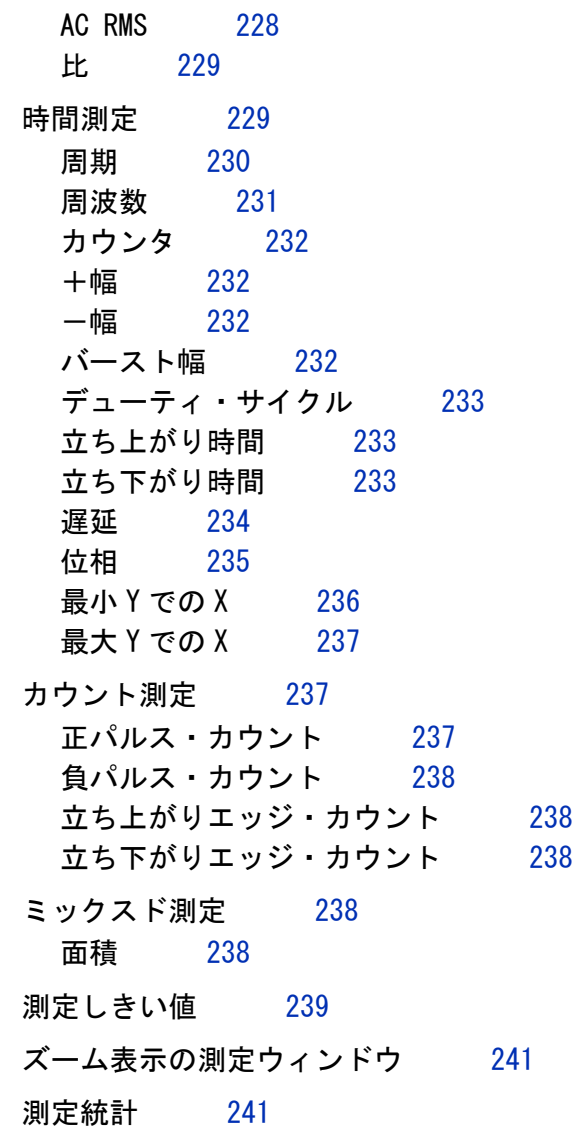

[15 マスク・テスト](#page-244-1)

[「ゴールデン」波形からマスクを作成するには\(自動マス](#page-244-2) [ク\)](#page-244-2) 245

[マスク・テスト・セットアップ・オプション](#page-247-0) 248

[マスク統計](#page-249-0) 250 [マスク・ファイルを手動で変更するには](#page-250-0) 251 [マスク・ファイルの作成](#page-253-0) 254 [マスク・テストの仕組み](#page-255-0) 256

#### [16 デジタル電圧計](#page-256-1)

- [17 波形発生器](#page-260-1)
- [発生する波形のタイプと設定を選択するには](#page-260-2) 261
- [任意波形を編集するには](#page-264-0) 265 [新規任意波形の作成](#page-265-0) 266 [既存の任意波形の編集](#page-266-0) 267 [他の波形の任意波形への捕捉](#page-267-0) 268 [波形発生器の同期パルスを出力するには](#page-268-0) 269
- 
- [予想出力負荷を指定するには](#page-268-1) 269
- [波形発生器のロジック・プリセットを使用するに](#page-269-0) [は](#page-269-0) 270
- [波形発生器出力にノイズを追加するには](#page-270-0) 271
- [波形発生器のデフォルトを復元するには](#page-270-1) 271

#### [18 保存/リコール\(セットアップ、画面、データ\)](#page-272-1)

[セットアップ、画面イメージ、データの保存](#page-272-2) 273 [セットアップ・ファイルを保存するには](#page-274-0) 275 [BMP または PNG イメージ・ファイルを保存するに](#page-275-0) [は](#page-275-0) 276 [CSV、ASCII XY、BIN データ・ファイルを保存するに](#page-276-0) [は](#page-276-0) 277 [ALB データ・ファイルを保存するには](#page-277-0) 278 [長さコントロール](#page-279-0) 280

[リスタ・データ・ファイルを保存するには](#page-280-0) 281 [USB ストレージ・デバイスに基準波形ファイルを保存す](#page-280-1) [るには](#page-280-1) 281 [マスクを保存するには](#page-281-0) 282 [任意波形を保存するには](#page-281-1) 282 [記憶場所の間を移動するには](#page-282-0) 283 [ファイル名を入力するには](#page-282-1) 283

[セットアップ、マスク、データのリコール](#page-283-0) 284 [セットアップ・ファイルをリコールするには](#page-284-0) 285 [マスク・ファイルをリコールするには](#page-284-1) 285 [USB ストレージ・デバイスから基準波形ファイルをリ](#page-284-2) [コールするには](#page-284-2) 285 [任意波形をリコールするには](#page-285-0) 286 [デフォルト・セットアップのリコール](#page-286-0) 287 [セキュア消去の実行](#page-286-1) 287

### [19 プリント\(画面\)](#page-288-1)

- [オシロスコープのディスプレイをプリントするに](#page-288-2) [は](#page-288-2) 289 [ネットワーク・プリンタ接続をセットアップするに](#page-290-0) [は](#page-290-0) 291 [プリント・オプションを指定するには](#page-291-0) 292
- 
- [パレット・オプションを指定するには](#page-292-0) 293

#### [20 ユーティリティ設定](#page-294-1)

### [I/O インタフェース設定](#page-294-2) 295

[オシロスコープの LAN 接続の設定](#page-295-0) 296 [LAN 接続を確立するには](#page-296-0) 297 PC とのスタンドアロン (ポイントツーポイント) 接 [続](#page-297-0) 298

#### [ファイル・エクスプローラ](#page-298-0) 299

[オシロスコープのプリファレンスの設定](#page-300-0) 301 [中央またはグランドを中心とした拡大を選択するに](#page-300-1) [は](#page-300-1) 301 [透明な背景をオン/オフするには](#page-301-0) 302 [デフォルトのラベル・ライブラリをロードするに](#page-301-1) [は](#page-301-1) 302 [スクリーン・セーバをセットアップするには](#page-301-2) 302 [オートスケール・プリファレンスを設定するに](#page-302-0) [は](#page-302-0) 303 [オシロスコープのクロックの設定](#page-303-0) 304 [リア・パネルの TRIG OUT ソースの設定](#page-304-0) 305 [サービス作業の実行](#page-304-1) 305 [ユーザ校正を実行するには](#page-305-0) 306 [ハードウェア・セルフテストを実行するには](#page-307-0) 308 [フロント・パネル・セルフテストを実行するに](#page-308-0) [は](#page-308-0) 309 [オシロスコープの情報を表示するには](#page-308-1) 309 [ユーザ校正ステータスを表示するには](#page-308-2) 309 [オシロスコープを清掃するには](#page-308-3) 309 [保証と延長サービスのステータスを確認するに](#page-309-0) [は](#page-309-0) 310 [Agilent へのお問い合わせ方法](#page-309-1) 310 [測定器を返送するには](#page-309-2) 310 [\[Quick Action\] キーの設定](#page-310-0) 311 [注釈の追加](#page-311-0) 312

[21 Web インタフェース](#page-314-1)

[Web インタフェースへのアクセス](#page-315-0) 316 [ブラウザ Web コントロール](#page-316-0) 317 [リアル・オシロスコープ・リモート・フロント・パネ](#page-317-0) [ル](#page-317-0) 318

[シンプル・リモート・フロント・パネル](#page-318-0) 319 [Web インタフェース経由のリモート・プログラミン](#page-319-0) [グ](#page-319-0) 320 [Agilent IO Libraries によるリモート・プログラミン](#page-320-0) [グ](#page-320-0) 321 [セーブ/リコール](#page-321-0) 322 [Web インタフェースによるファイルの保存](#page-321-1) 322 [Web インタフェースによるファイルのリコー](#page-322-0) [ル](#page-322-0) 323 [イメージの取得](#page-323-0) 324 [識別機能](#page-324-0) 325 [測定器ユーティリティ](#page-324-1) 325 [パスワードの設定](#page-325-0) 326

[22 リファレンス](#page-328-1)

[仕様と特性](#page-328-2) 329 [測定カテゴリ](#page-328-3) 329 [オシロスコープの測定カテゴリ](#page-329-0) 330 [測定カテゴリの定義](#page-329-1) 330 [過渡現象に対する耐性](#page-330-0) 331  $\sqrt{N}$ アナログ入力の最大入力電圧: 331 八 デジタル・チャネルの最大入力電圧: 331 [環境条件](#page-330-3) 331 [プローブとアクセサリ](#page-331-0) 332 [パッシブ・プローブ](#page-332-0) 333 [シングルエンド・アクティブ・プローブ](#page-333-0) 334 [差動プローブ](#page-333-1) 334 [電流プローブ](#page-334-0) 335

[使用可能アクセサリ](#page-335-0) 336

[ライセンスのロードとライセンス情報の表示](#page-336-0)[使用可能なライセンスされるオプション](#page-337-0)[その他の使用可能なオプション](#page-338-0)[MSO へのアップグレード](#page-339-0) 340

### [ソフトウェア/ファームウェア・アップデート](#page-339-1) 340

- [バイナリ・データ\(.bin\)フォーマット](#page-339-2) 340 [MATLAB でのバイナリ・データ](#page-340-0) 341 [バイナリ・ヘッダ・フォーマット](#page-340-1) 341 [バイナリ・データ読み取りのサンプル・プログラ](#page-343-0) [ム](#page-343-0) 344 [バイナリ・データ・ファイルの例](#page-343-1) 344 [CSV および ASCII XY ファイル](#page-346-0) 347
	- [CSV および ASCII XY ファイルの構造](#page-347-0) 348 [CSV ファイルの最小値と最大値](#page-347-1) 348

### [権利表示](#page-348-0) 349

[23 CAN/LIN トリガ/シリアル・デコード](#page-350-1)

[CAN 信号のセットアップ](#page-350-2) 351 [CAN トリガ](#page-352-0) 353 [CAN シリアル・デコード](#page-354-0) 355 [CAN デコードの解釈](#page-355-0) 356 [CAN トータライザ](#page-356-0) 357 [CAN リスタ・データの解釈](#page-357-0) 358 [リスタ内の CAN データの検索](#page-358-0) 359 [LIN 信号のセットアップ](#page-359-0) 360 [LIN トリガ](#page-360-0) 361 [LIN シリアル・デコード](#page-362-0) 363 [LIN デコードの解釈](#page-364-0) 365

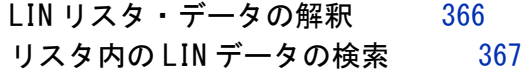

### [24 FlexRay トリガ/シリアル・デコード](#page-368-1)

[FlexRay 信号のセットアップ](#page-368-2) 369 [FlexRay トリガ](#page-369-0) 370 [FlexRay フレームでのトリガ](#page-370-0) 371 [FlexRay エラーでのトリガ](#page-371-0) 372 [FlexRay イベントでのトリガ](#page-372-0) 373 [FlexRay シリアル・デコード](#page-372-1) 373 [FlexRay デコードの解釈](#page-374-0) 375 [FlexRay トータライザ](#page-374-1) 375 [FlexRay リスタ・データの解釈](#page-375-0) 376 [リスタ内の FlexRay データの検索](#page-376-0) 377

[25 I2C/SPI トリガ/シリアル・デコード](#page-378-1)

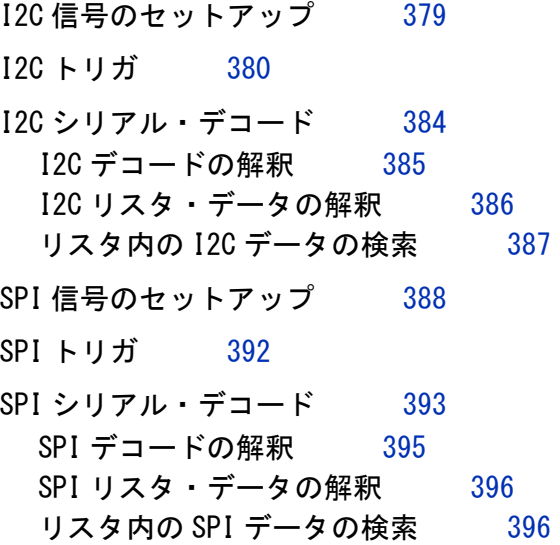

### [26 I2S トリガ/シリアル・デコード](#page-398-1)

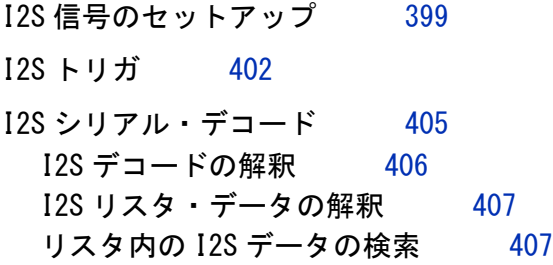

### [27 MIL-STD-1553/ARINC 429 トリガ/シリアル・デコード](#page-408-1)

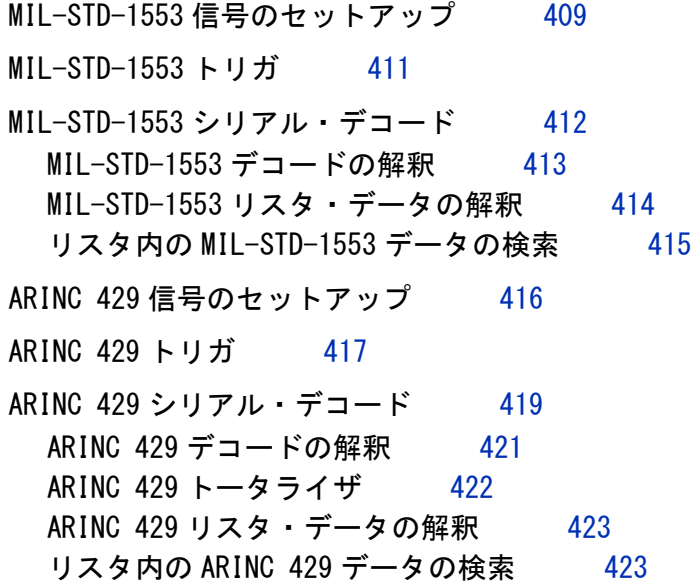

### [28 UART/RS-232C トリガ/シリアル・デコード](#page-424-1)

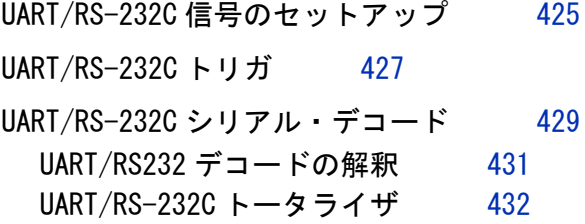

[UART/RS-232C リスタ・データの解釈](#page-432-0) 433 [リスタ内の UART/RS-232C データの検索](#page-432-1) 433

[索引](#page-434-0)

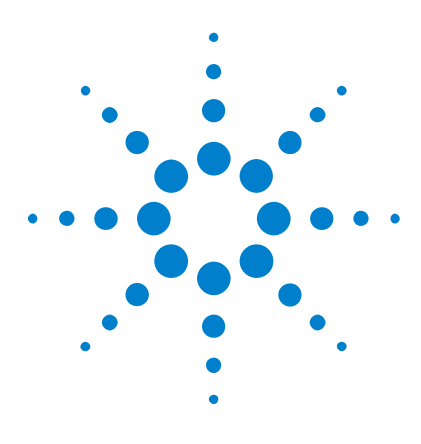

Agilent InfiniiVision 3000 X シリーズ・オシロスコープ ユーザーズ・ガイド

# <span id="page-26-1"></span><span id="page-26-0"></span>1 測定前の準備

[パッケージ内容の確認](#page-26-2) 27 [画面が見やすいようにオシロスコープを傾ける](#page-29-1) 30 [オシロスコープの電源オン](#page-30-0) 31 [オシロスコープへのプローブの接続](#page-31-0) 32 [波形の入力](#page-32-0) 33 [デフォルトのオシロスコープ・セットアップのリコール](#page-32-1) 33 [オートスケールの使用](#page-33-0) 34 [パッシブ・プローブの補正](#page-35-0) 36 [フロント・パネルのコントロールとコネクタ](#page-36-0) 37 [リア・パネル・コネクタ](#page-46-0) 47 [オシロスコープ・ディスプレイの見方](#page-48-0) 49 [内蔵クイック・ヘルプの使用](#page-49-1) 50

この章では、オシロスコープを初めて使用する場合の手順について説明しま す。

# <span id="page-26-2"></span>パッケージ内容の確認

• 輸送用カートンに損傷がないかどうか調べます。

輸送用カートンに損傷が見つかった場合は、梱包内容の確認とオシロスコー プの機械的/電気的検査が済むまで、輸送用カートンや緩衝材を保管してお いてください。

- 下記の品目と、注文したオプションのアクセサリが揃っていることを確認し ます。
	- InfiniiVision 3000 X シリーズ・オシロスコープ

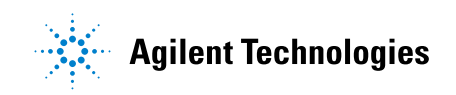

### 1 測定前の準備

- 電源コード (種類は販売元の国によって決まります)
- オシロスコープ・プローブ:
	- 2 チャネル・モデルでは2本のプローブ
	- 4 チャネル・モデルでは 4 本のプローブ
- ドキュメント CD-ROM

### 測定前の準備 1

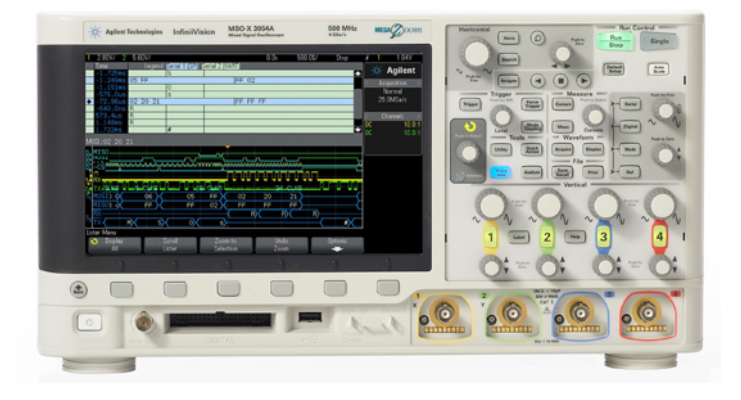

InfiniiVision 3000 X-Series oscilloscope

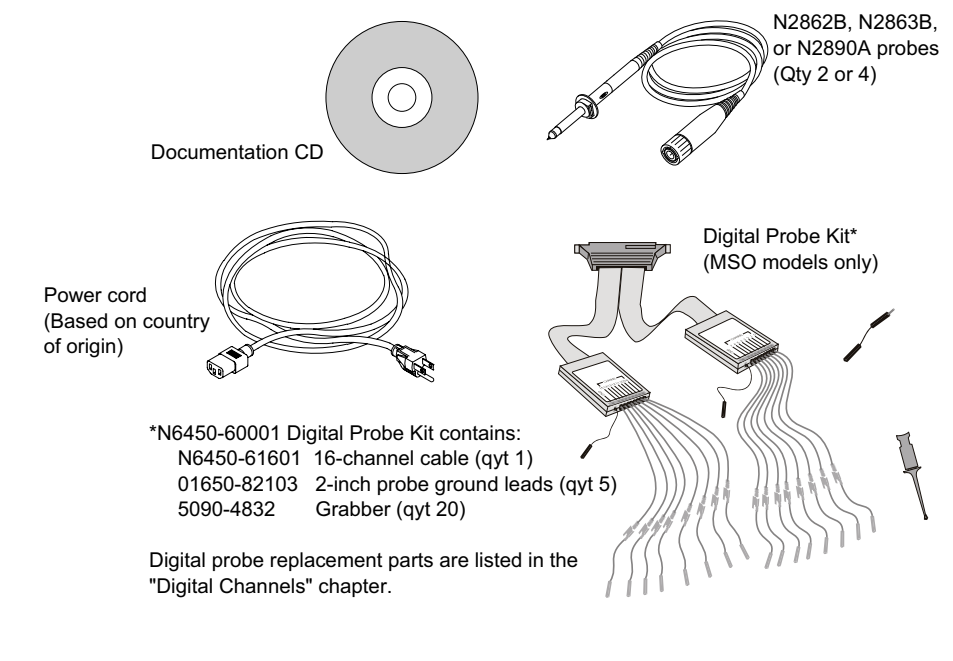

関連項目 · "使用可能アクセサリ"ページ 336

# <span id="page-29-0"></span>オプションの LAN/VGA または GPIB モジュールのインストール

DSOXLAN LAN/VGA モジュールまたは DSOXGPIB GPIB モジュールをインストール する場合は、オシロスコープの電源をオンにする前に、このインストール手順 を実行します。

- 1 モジュールをインストールするために既存のモジュールを取り外す必要があ る場合は、モジュールのスプリング・タブをつまんで、モジュールをスロッ トからゆっくりと引き出します。
- 2 モジュールをインストールするには、モジュールを背面のスロットにしっか りとはまるまで差し込みます。

モジュールのスプリング・タブがスロットにはまり込んでモジュールを固定 します。

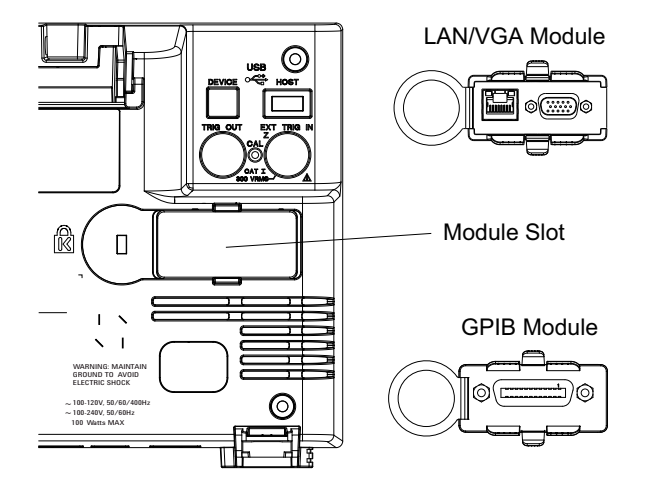

**注記 LAN/VGA または GPIB モジュールは、オシロスコープの電源をオンにする前にイ** ンストールする必要があります。

# <span id="page-29-1"></span>画面が見やすいようにオシロスコープを傾ける

オシロスコープのフロント側の脚の下にあるタブを引き出すと、オシロスコー プを傾けることができます。

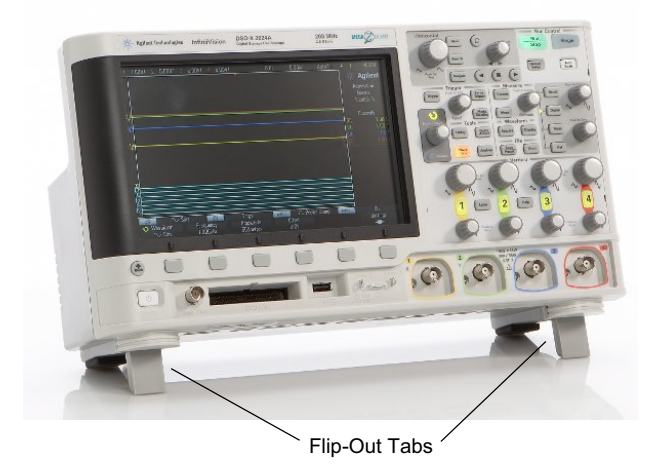

# <span id="page-30-0"></span>オシロスコープの電源オン

要件

AC 電源ライン 電源電圧、周波数、電力

- $\degree$  ライン 100  $\sim$  120 Vac、50/60/400 Hz
	- $100 240$  Vac,  $50/60$  Hz
- 100 W最大

**通風要件** 通気孔はふさがないでください。冷却のためには空気の流れが妨げられないこ とが必要です。空気が出入りする場所をふさがないように注意してください。 ファンはオシロスコープの左側面と下部から空気を取り入れ、背面から排出し ます。

> オシロスコープをベンチトップ配置で使用する場合は、十分な冷却のために、 オシロスコープの側面に 50 mm 以上、上部と背面に 100 mm 以上の空間を設け てください。

**オシロスコープ** 1 電源コードをオシロスコープのリアに差し込んだ後、適切な電源コンセント の電源をオンに するには に接続します。電源コードがオシロスコープの足に挟まれないようにしてく ださい。

> $2 \text{ }$  オシロスコープは、100 ~ 240 VAC の範囲の入力電源電圧に自動的に対応し ます。付属の電源コードは、販売先の国に合わせてあります。

#### 1 測定前の準備

### **警告 電源コードは必ずアース付きのものを使用してください。電源コードの** アースは必ず接続してください。

3 電源スイッチを押します。

電源スイッチは、フロント・パネルの左下隅にあります。オシロスコープがセ ルフテストを実行し、数秒後に動作状態になります。

# <span id="page-31-0"></span>オシロスコープへのプローブの接続

- 1 オシロスコープ・プローブをオシロスコープ・チャネルの BNC コネクタに接 続します。
- 2 プローブのフック・チップを被試験デバイスまたは回路の目的のポイントに 接続します。プローブのグランド・リードは必ず回路のグランド・ポイント に接続してください。

# $\begin{array}{rcl} \hat{\mathbf{z}} & = & \hat{\mathbb{A}} \end{array}$

<span id="page-31-1"></span>CAT I 300 Vrms、400 Vpk、過渡過電圧 1.6 kVpk

50 Ω 入力:5 Vrms の入力保護が Ω モードでオンになり、5 Vrms を超える 電圧が検出されると 50 Ω 負荷は切断されます。この場合でも、信号の時 定数によっては、入力が損傷を受けるおそれがあります。50 Ω 入力保護 は、オシロスコープの電源がオンになっている場合にのみ機能します。 10073C 10:1 プローブ使用時:CAT I 500 Vpk、CAT II 400 Vpk N2862A または N2863A 10:1 プローブ使用時:300 Vrms

# 注意 オシロスコープ・シャーシをフローティングにしないこと

<span id="page-31-2"></span>グランドを接続せず、オシロスコープのシャーシがフローティングの状態 で測定を行うと、不正確な結果が得られたり、機器が損傷するおそれがあ ります。プローブのグランド・リードは、オシロスコープのシャーシと電 源コードのグランド・ワイヤに接続されます。2 つの通電ポイントの間で 測定を行うには、十分なダイナミック・レンジを持つ差動プローブを使用 してください。

### をする オシロスコープのグランド接続の保護機能を無効にしないでください。オ<br>- ネット・コード プリテナー バカマ じっぱっ いっせなし コムインデバカリナ シロスコープは電源コードを通じてグランドに接続しておく必要がありま す。グランドを接続しない場合は、感電事故の危険があります。

# <span id="page-32-0"></span>波形の入力

オシロスコープに最初に入力する信号は、Demo 2 Probe Comp 信号です。この 信号は、プローブの補正に用いられます。

- 1 チャネル 1 からフロント・パネルの Demo 2 (Probe Comp) 端子にオシロス コープ・プローブを接続します。
- 2 プローブのグランド・リードをグランド端子(Demo 2端子の隣)に接続し ます。

# <span id="page-32-1"></span>デフォルトのオシロスコープ・セットアップのリコール

デフォルトのオシロスコープ・セットアップをリコールするには:

1 **[Default Setup]** を押します。

デフォルト・セットアップは、オシロスコープのデフォルト設定を復元しま す。これにより、オシロスコープは既知の動作条件になります。主なデフォル ト設定は、次のとおりです。

表 2 デフォルト設定

| 水平軸           | ノーマル・モード、100 μs/div スケール、0 s 遅延、中央時間基<br>準                                     |
|---------------|--------------------------------------------------------------------------------|
| 垂直軸(アナ<br>ログ) | チャネル 1 オン、5 V/div スケール、DC 結合、0 V 位置、1 MΩ イ<br>ンピーダンス                           |
| トリガ           | エッジ・トリガ、オート・トリガ・モード、0Vレベル、チャネル<br>1 ソース、DC 結合、立ち上がりエッジ・スロープ、40 ns ホールド<br>オフ時間 |
| 表示            | 残光表示オフ、20 %グリッド輝度                                                              |
| その他           | 収集モード・ノーマル、[Run/Stop] は Run、カーソルおよび測定オ<br>フ                                    |
| ラベル           | ラベル・ライブラリに作成してあるカスタム・ラベルはすべて保存<br>されます(消去されません)が、チャネル・ラベルはすべて最初の<br>名前に設定されます。 |

Save/Recall メニューには、すべての出荷時設定を復元するオプション[\(" デ](#page-286-2) フォルト・セットアップのリコール"ページ 287 を参照)や、セキュア消去 を実行するオプション( " セキュア消去の実行" ページ 287 を参照) もあり ます。

# <span id="page-33-0"></span>オートスケールの使用

[Auto Scale] を使用すると、入力信号の表示が最適になるようにオシロスコー プを自動的に設定できます。

1 [Auto Scale] を押します。

オシロスコープのディスプレイに次のような波形が表示されます。

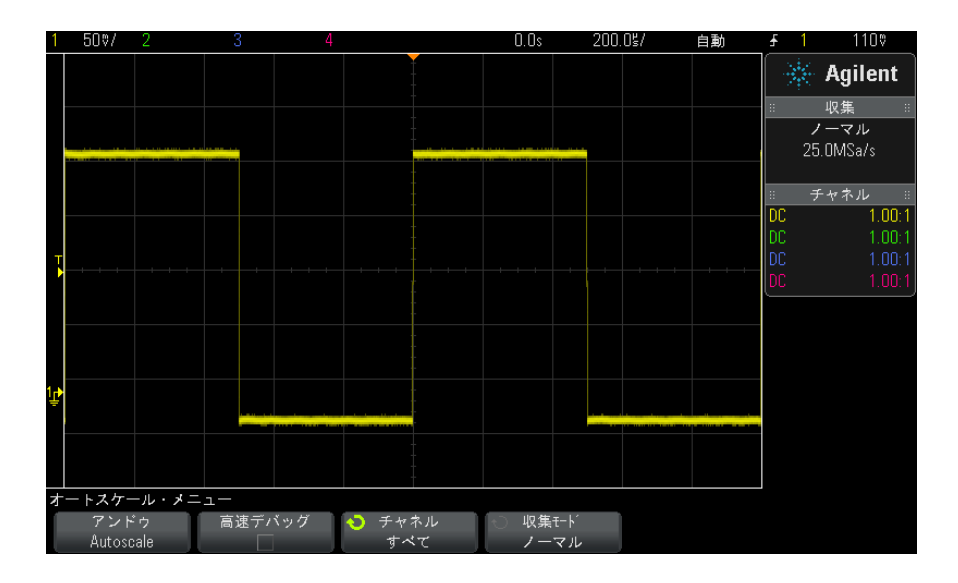

- 2 以前のオシロスコープ設定に戻したい場合は、Undo AutoScale を押します。
- 3 「高速デバッグ」オートスケールをオンにするには Fast Debug を、オートス ケール対象のチャネルを切り替えるには Channels を、オートスケール中に 収集モードを保持するには Acq Mode を押します。

これらのソフトキーは、AutoScale Preferences メニューに表示されるもの と同じです[。" オートスケール・プリファレンスを設定するには "](#page-302-1) ペー [ジ 303](#page-302-1) を参照してください。

波形は表示されるが、方形波の形が上記と違っている場合は[、" パッシブ・プ](#page-35-0) [ローブの補正 "](#page-35-0) ページ 36 の手順を実行します。

波形が表示されない場合は、プローブがフロント・パネルのチャネル入力 BNC と左側の Demo 2 Probe Comp 端子にしっかりと接続されていることを確認しま す。

#### オートスケール の動作原理 オートスケールは、各チャネルと外部トリガ入力に存在する波形を解析しま す。デジタル・チャネルが接続されている場合は、それも対象となります。

オートスケールは、25 Hz 以上の周波数、0.5 %を超えるデューティ・サイク ル、10 mVp-p 以上の振幅を持つ繰り返し波形を持つチャネルを検出し、オンに して、スケーリングします。これらの要件に合致しないチャネルはオフになり ます。

### 1 測定前の準備

トリガ・ソースを選択するために、有効な波形が見つかるまで、外部トリガ、 最小の番号から最大の番号までのアナログ・チャネル、最後に(デジタル・プ ローブが接続されている場合)最大の番号のデジタル・チャネルが検索されま す。

オートスケール中には、遅延が 0.0 秒に設定され、水平時間 /div(掃引速度) 設定が入力信号の関数(画面上のトリガされた信号の約 2 周期分)になり、ト リガ・モードがエッジに設定されます。

# <span id="page-35-0"></span>パッシブ・プローブの補正

オシロスコープのパッシブ・プローブは、接続するオシロスコープ・チャネル の入力特性に合わせて補正する必要があります。プローブの補正が適切でない と、重大な測定誤差が生じます。

- 1 Probe Comp 信号を入力します([" 波形の入力 "](#page-32-0) ページ 33 を参照)。
- 2 [Default Setup] を押して、デフォルトのオシロスコープ・セットアップを リコールします[\(" デフォルトのオシロスコープ・セットアップのリコー](#page-32-1) ル " [ページ 33](#page-32-1) を参照)。
- 3 [Auto Scale] を押して、Probe Comp 信号に対してオシロスコープを自動的 に設定します([" オートスケールの使用 "](#page-33-0) ページ 34 を参照)。
- 4 プローブの接続先のチャネル・キーを押します([1]、[2] など)。
- 5 Channel メニューで、Probe を押します。
- 6 Channel Probe メニューで、Probe Check を押し、画面に表示される手順を 実行します。

必要な場合は、金属製でない工具(プローブに付属)を使ってプローブのト リマ・キャパシタを調整し、パルスができるだけフラットになるようにしま す。

N2862/63/90 プローブの場合は、トリマ・キャパシタはプローブ・チップ上 の黄色い調整部分です。その他のプローブの場合は、トリマ・キャパシタは プローブの BNC コネクタにあります。
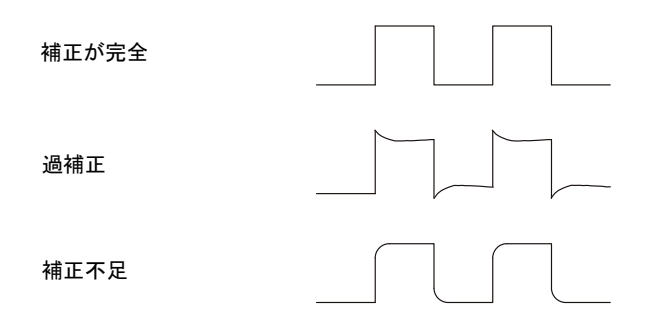

- 7 他のすべてのオシロスコープ・チャネル(2 チャネルのオシロスコープでは チャネル 2、4 チャネルのオシロスコープではチャネル 2、3、4)にプロー ブを接続します。
- 8 上記の手順を、各チャネルに対して繰り返します。

### フロント・パネルのコントロールとコネクタ

フロント・パネルのキーとは、押すことができるすべてのキー(ボタン)を指 します。

ソフトキーとは、ディスプレイのすぐ下にある 6 個のキーを指します。これら のキーの凡例は、キーのすぐ上のディスプレイ上に表示されます。ソフトキー の機能は、オシロスコープのメニューごとに切り替わります。

下の図の番号に対応する説明が、その下の表に記載されています。

#### 1 測定前の準備

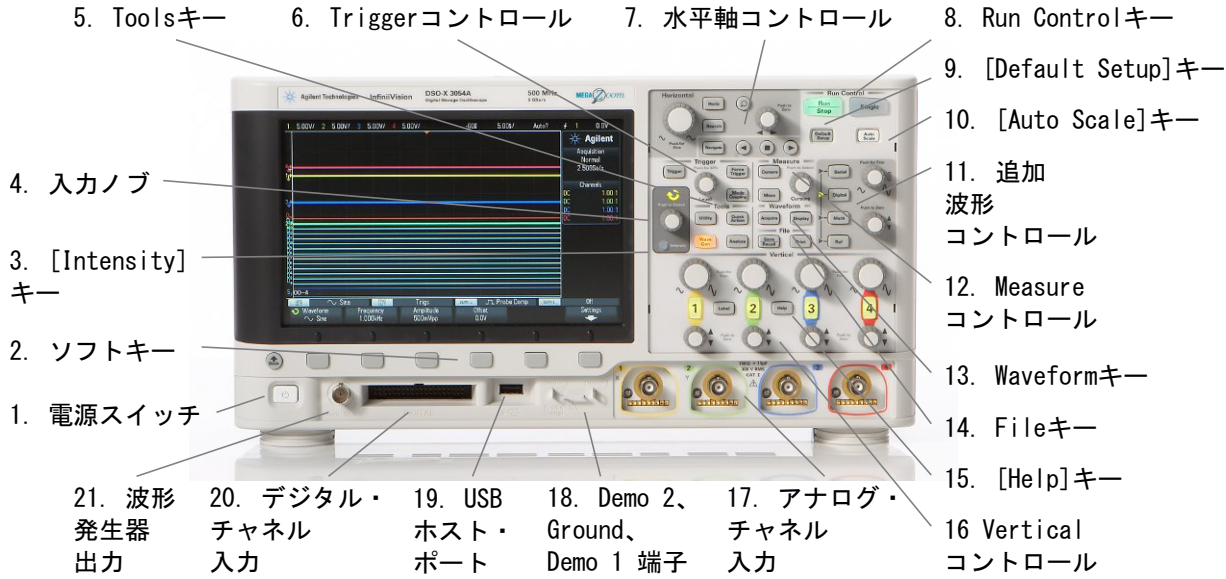

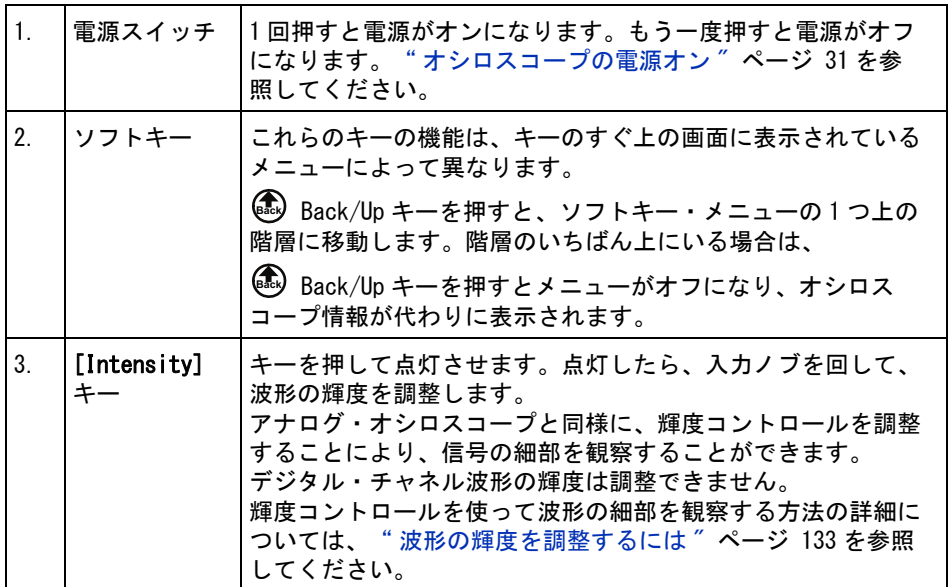

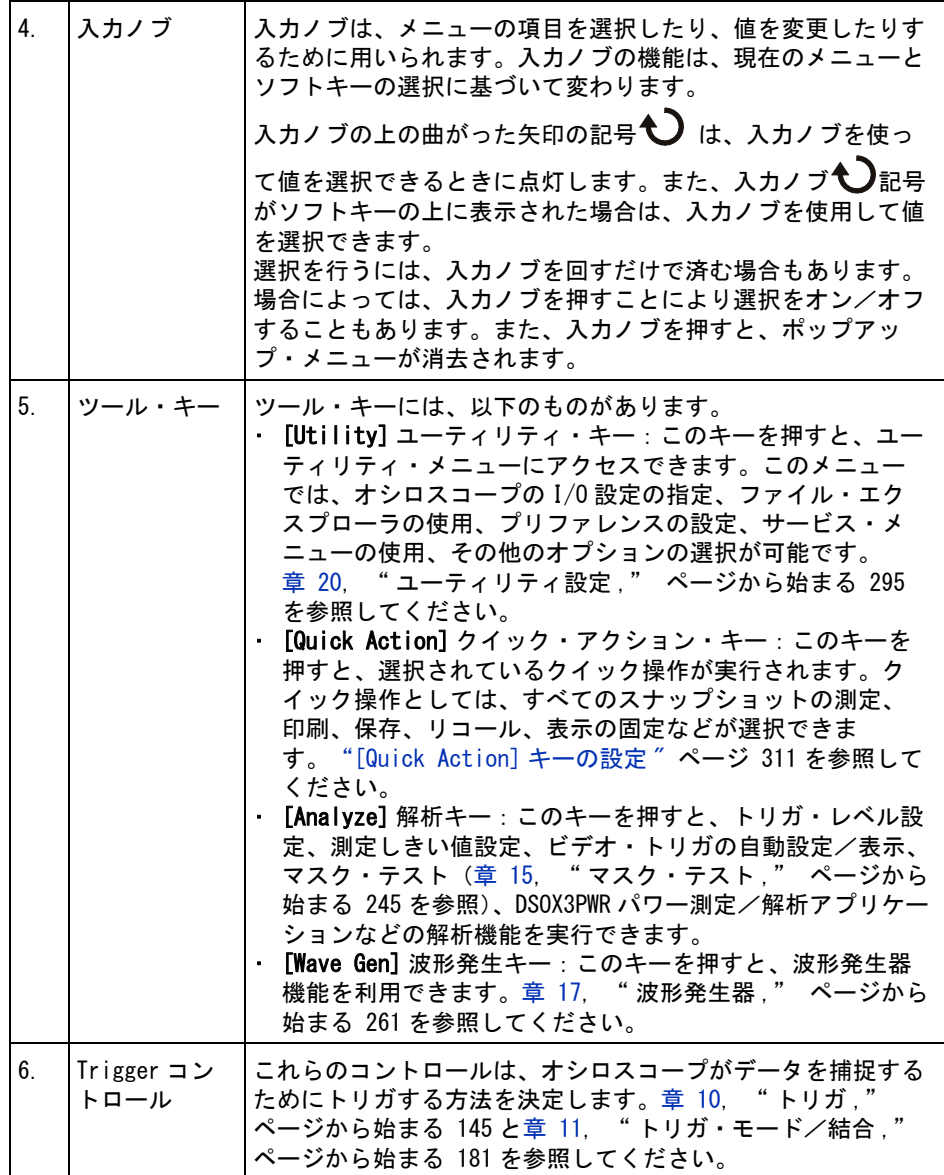

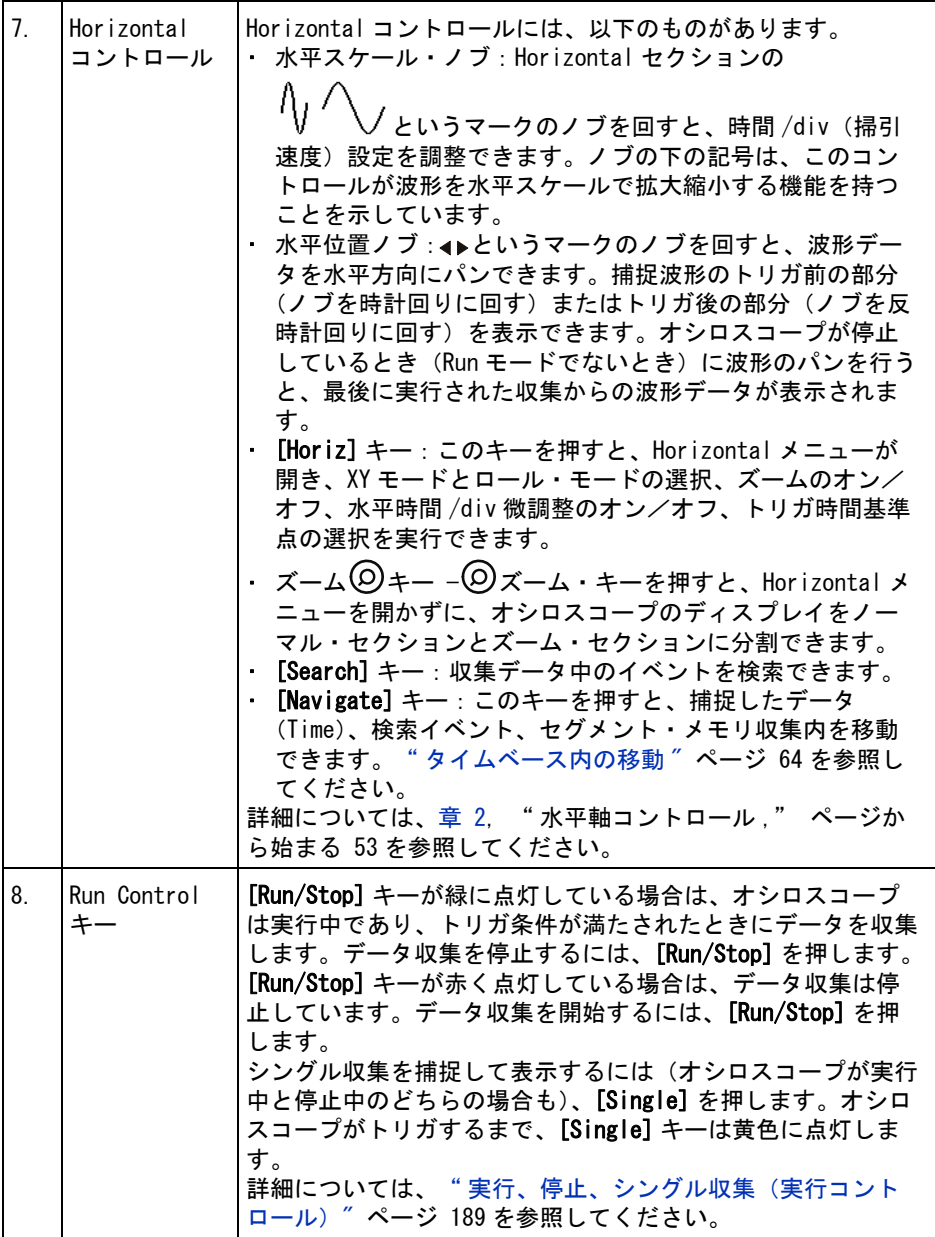

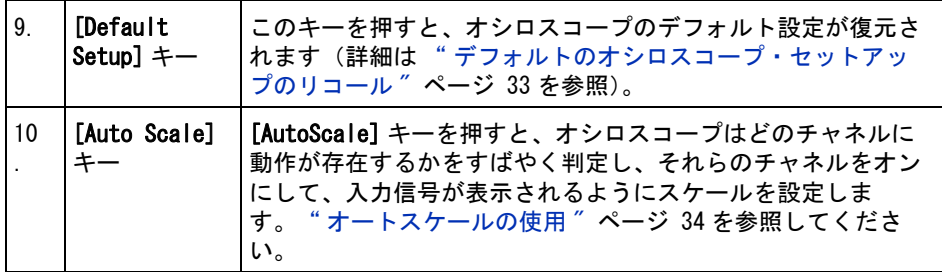

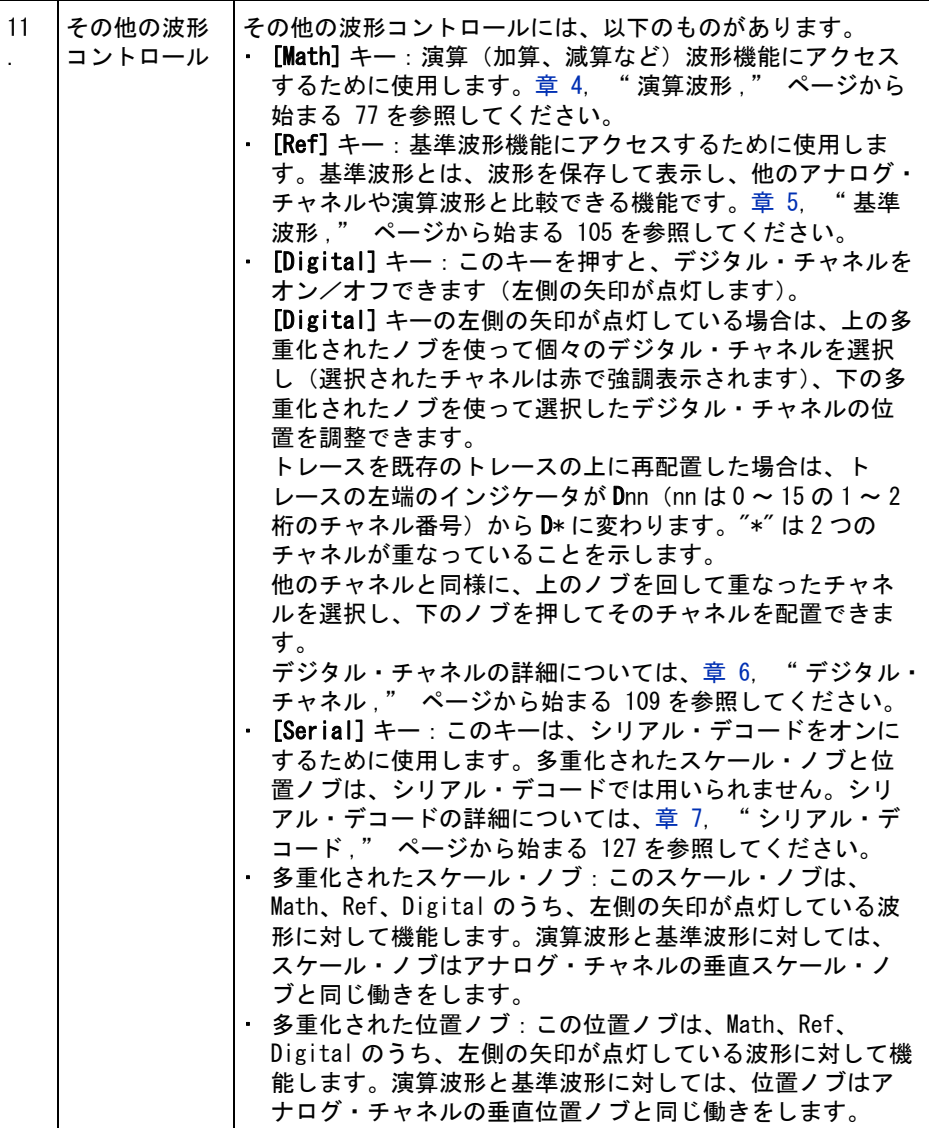

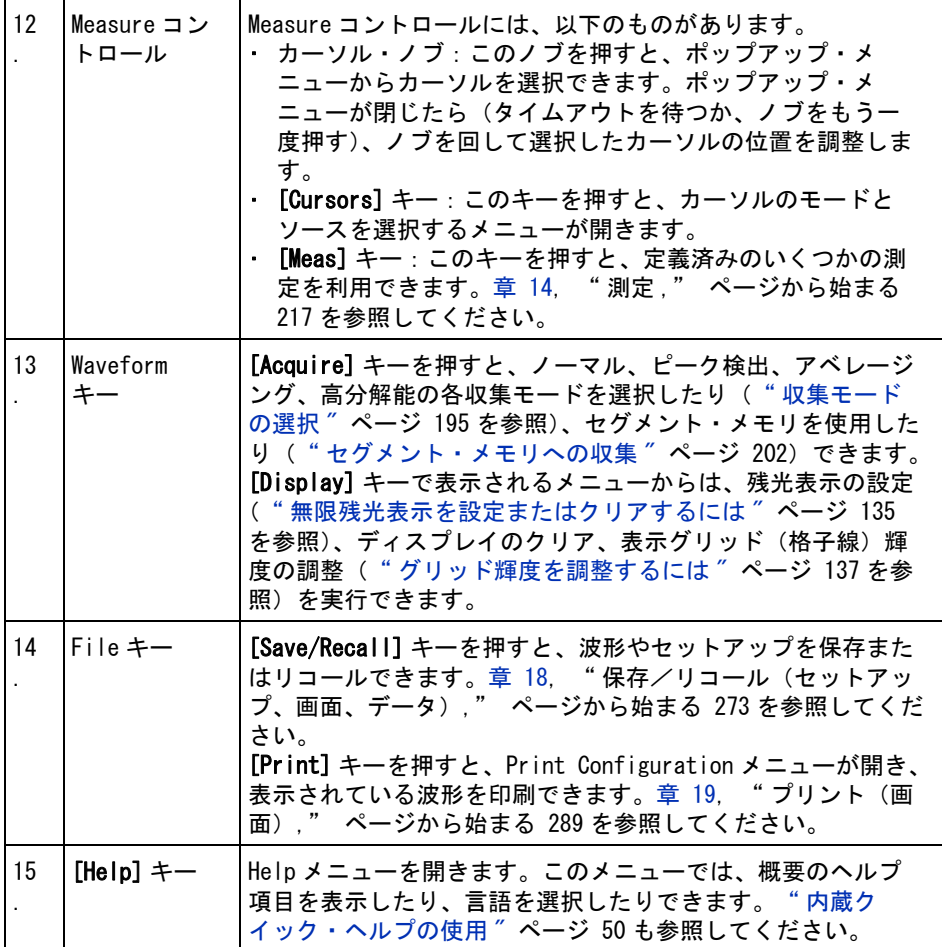

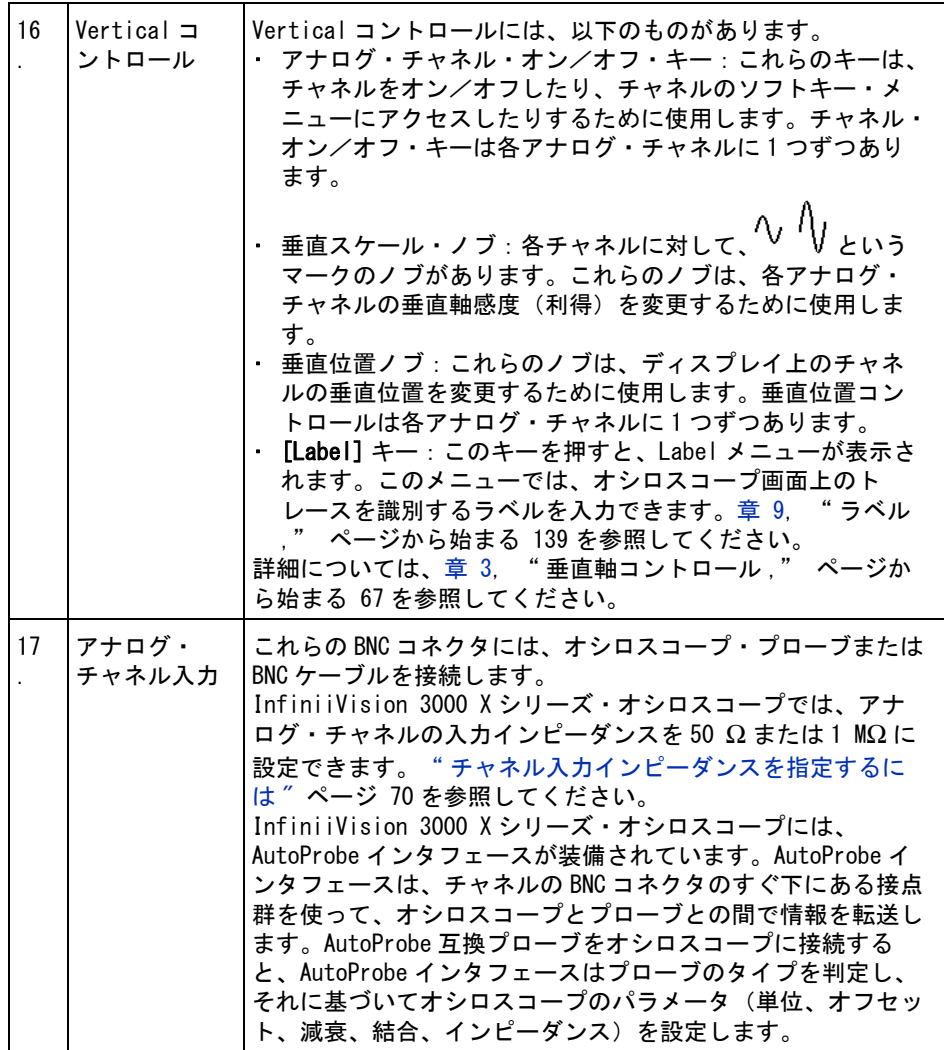

#### 測定前の準備 1

<span id="page-44-0"></span>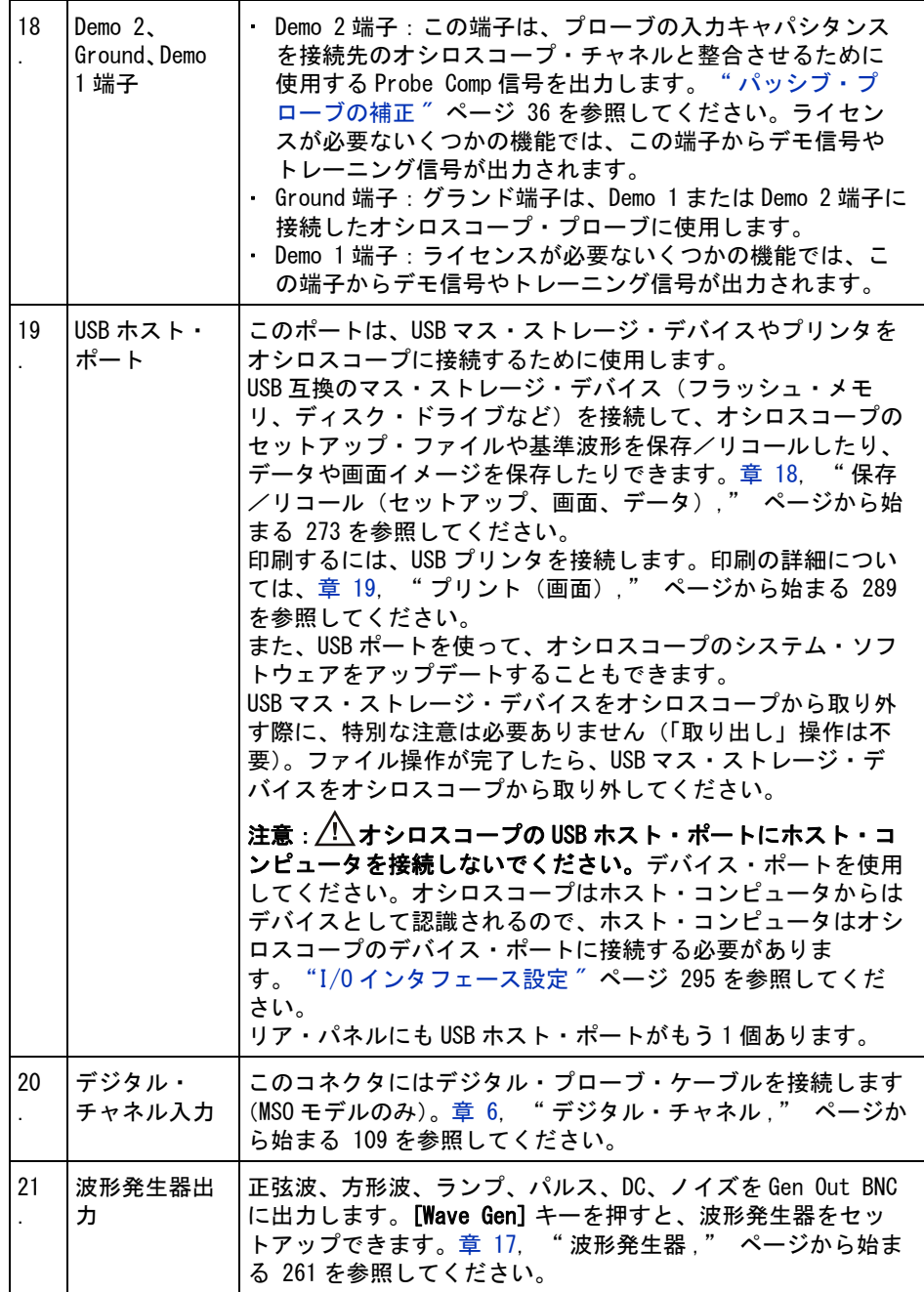

#### 各国語用フロント・パネル・オーバレイ

フロント・パネルのキーとラベルのテキストを翻訳したフロント・パネル・ オーバレイが、10 種類の言語用に用意されています。購入時に各国語版オプ ションを選択すると、該当するオーバレイが付属します。

フロント・パネル・オーバレイをインストールするには:

- 1 フロント・パネルのノブをゆっくりと引っぱって外します。
- 2 オーバレイの横にあるタブをフロント・パネルの溝に差し込みます。

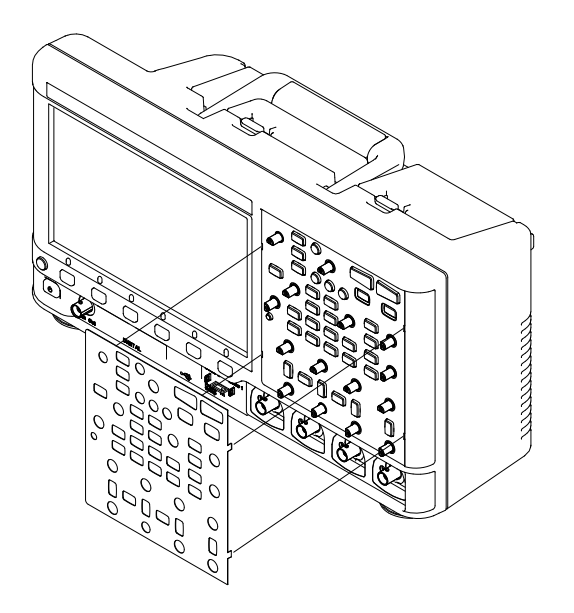

3 フロント・パネルのノブを再び取り付けます。

フロント・パネル・オーバレイは[、"www.parts.agilent.co.jp"](http://www.parts.agilent.com) から以下の パーツ番号で購入できます。

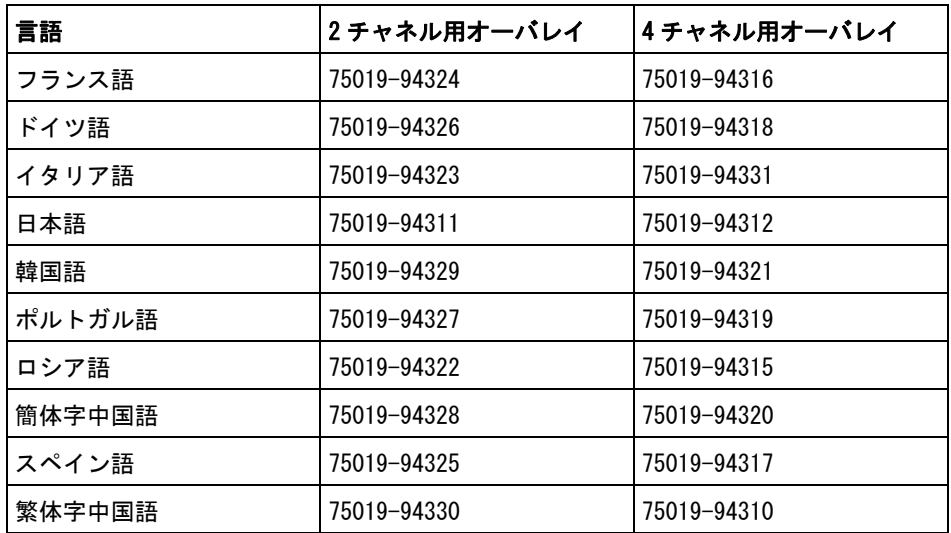

### リア・パネル・コネクタ

下の図の番号に対応する説明が、その下の表に記載されています。

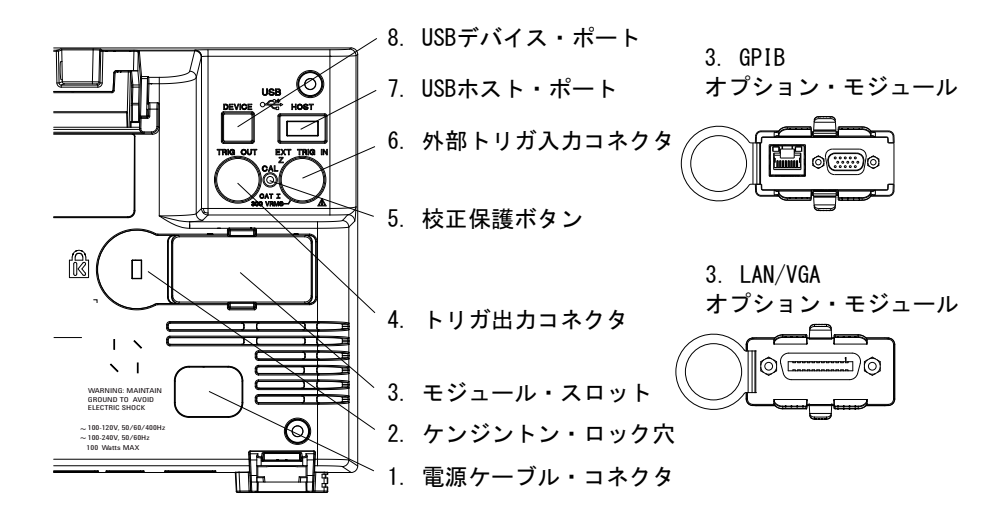

#### 1 測定前の準備

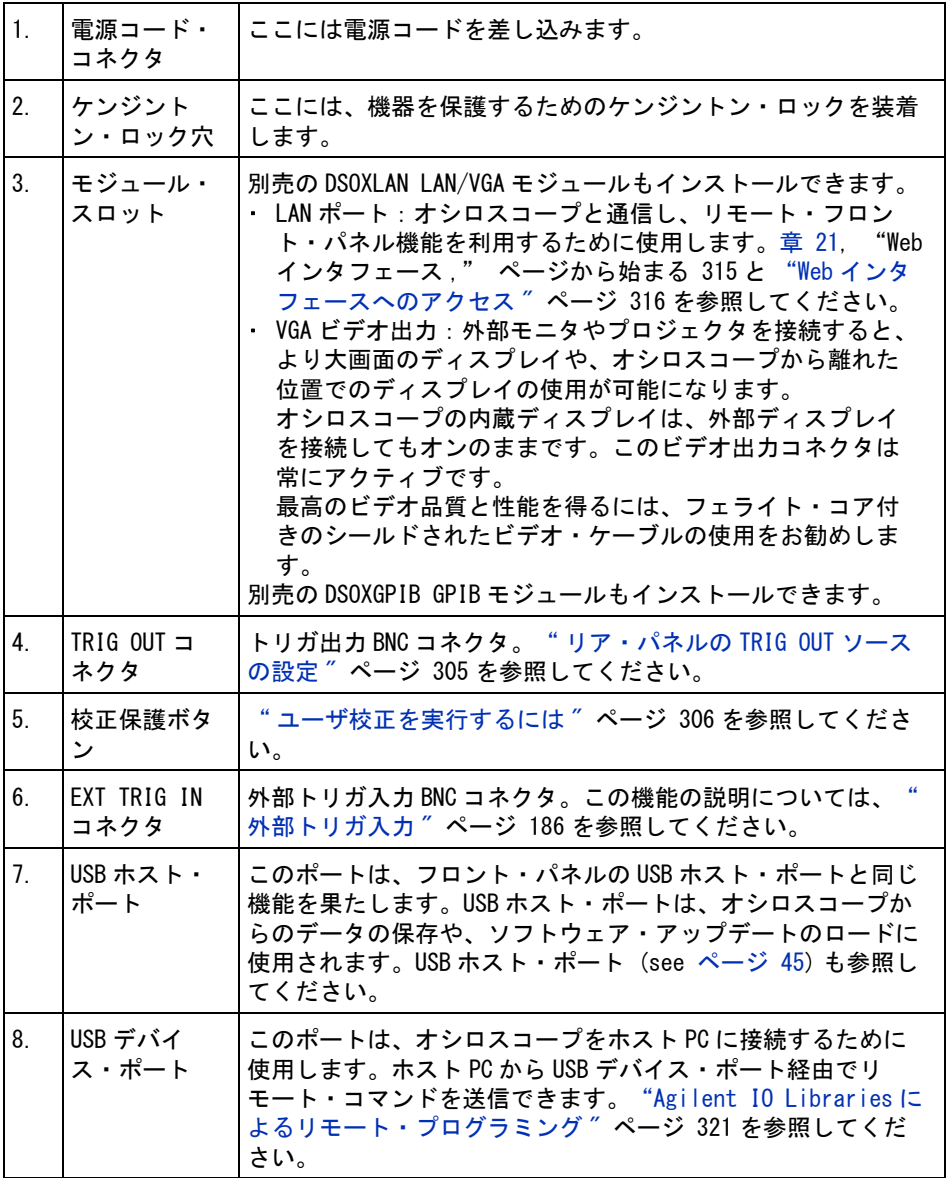

### オシロスコープ・ディスプレイの見方

オシロスコープのディスプレイには、収集波形、セットアップ情報、測定結 果、ソフトキー定義が表示されています。

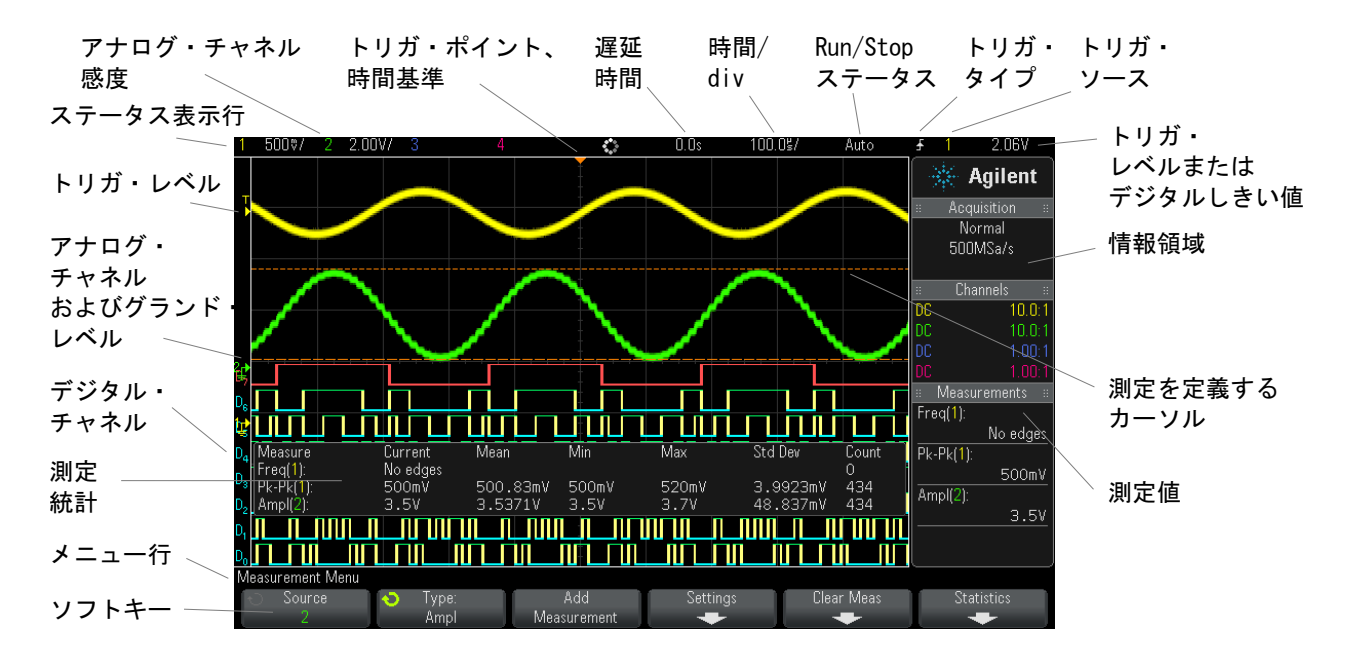

#### 図 1 オシロスコープ・ディスプレイの見方

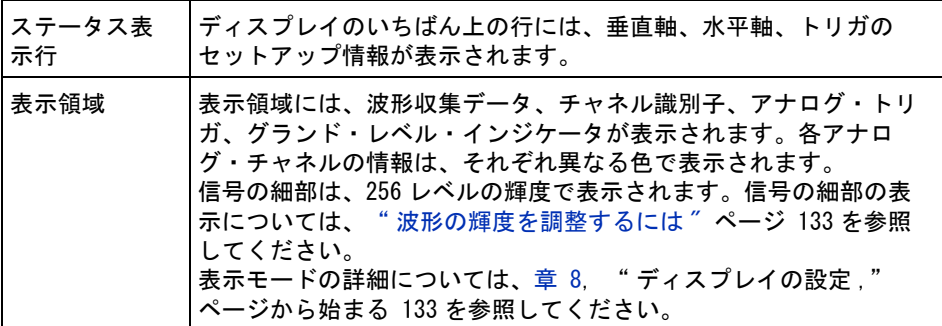

#### 1 測定前の準備

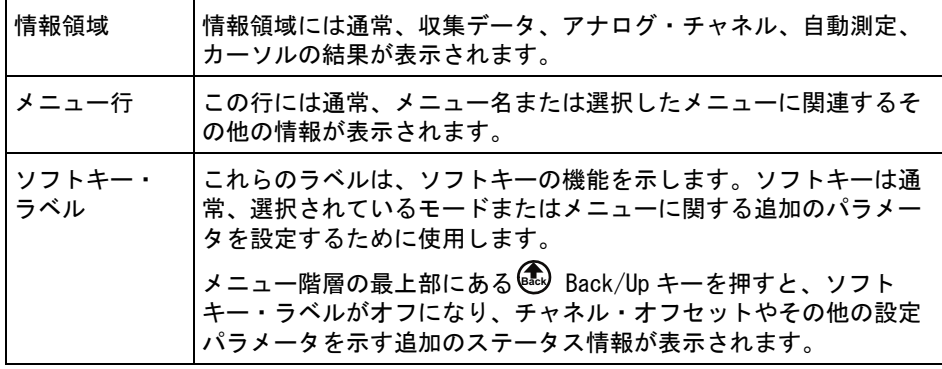

## <span id="page-49-0"></span>内蔵クイック・ヘルプの使用

クイック・ヘル プを表示するに 1 ヘルプを表示したいキーまたはソフトキーを押して、そのまま押し続けま す。

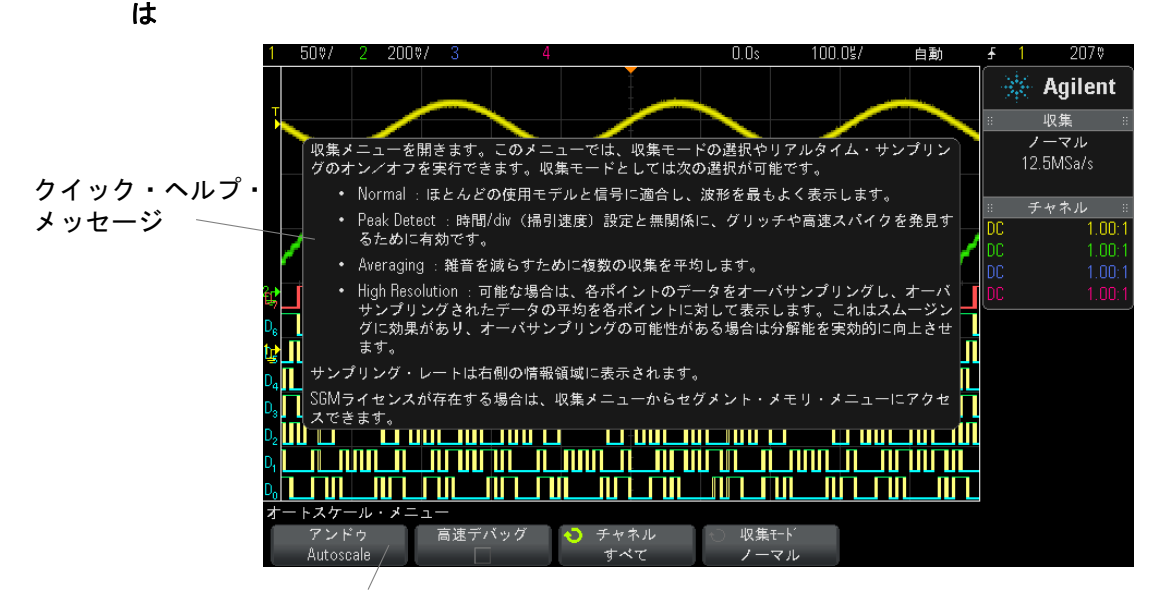

フロント・パネル・キーまたはソフトキーを押し続ける (Webブラウザでリモート・フロント・パネルを使用している場合はソフトキーを右クリック)

クイック・ヘルプを画面から消去するには、別のキーを押すかノブを回しま す。

ユーザ・インタ ユーザ・インタフェースとクイック・ヘルプの言語を選択するには:

フェースとク 1 [Help] を押し、Language ソフトキーを押します。

#### イック・ヘルプ の言語を選択す るには 2 Language ソフトキーを何度か押して離すか、入力ノブを回して、目的の言 語を選択します。

使用できる言語は、英語、フランス語、ドイツ語、イタリア語、日本語、韓国 語、ポルトガル語、ロシア語、簡体字中国語、スペイン語、繁体字中国語で す。

#### 1 測定前の準備

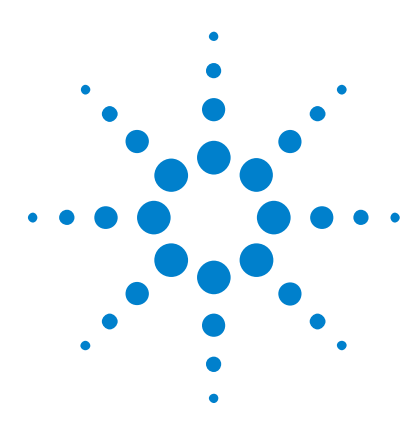

Agilent InfiniiVision 3000 X シリーズ・オシロスコープ ユーザーズ・ガイド

## 水平軸コントロール

水平 (時間 /div) スケールを調整するには 54 [水平遅延\(位置\)を調整するには](#page-54-0) 55 [シングル収集または停止した収集のパンとズーム](#page-55-0) 56 [水平時間モード\(ノーマル、XY、ロール\)を変更するに](#page-55-1) は [56](#page-55-1) [ズームされたタイムベースを表示するには](#page-59-0) 60 [水平スケール・ノブの粗調整/微調整の設定を変更するに](#page-61-0) は [62](#page-61-0) [時間基準の位置\(左、中央、右\)](#page-61-1) 62 [イベントの検索](#page-62-0) 63 [タイムベース内の移動](#page-63-1) 64

水平軸コントロールには次のものがあります。

• 水平スケール/位置ノブ

<span id="page-52-0"></span> $\boldsymbol{\mathcal{P}}$ 

- [Horiz] キー: Horizontal メニューを表示
- (のズーム・キー:分割ズーム表示をすばやくオン/オフ
- [Search] キー:アナログ・チャネルまたはシリアル・デコードのイベント を検索
- · [Navigate] キー:時間、検索イベント、セグメント・メモリ収集内の移動 に使用
- 下の図は、[Horiz] キーを押すと表示される Horizontal メニューを示します。

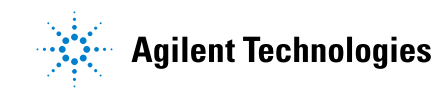

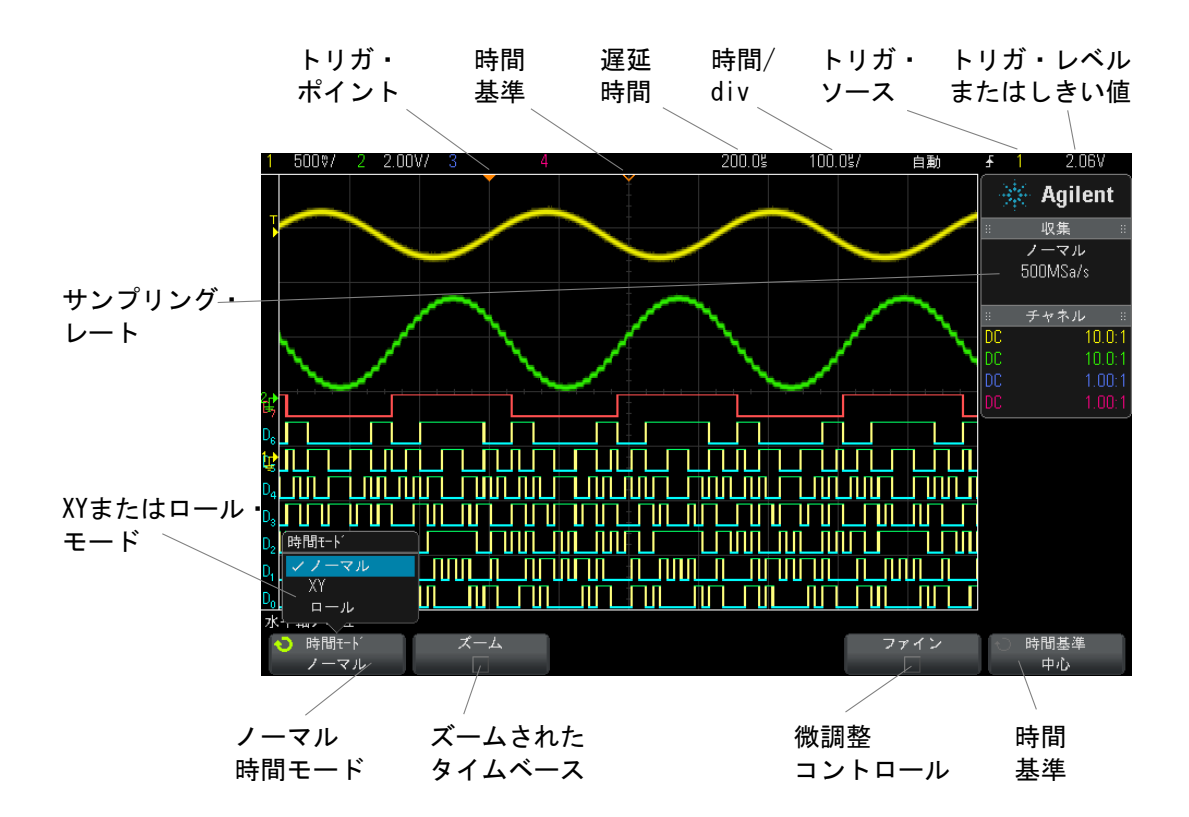

<span id="page-53-1"></span>図 2 Horizontal メニュー

Horizontal メニューでは、時間モード(ノーマル、XY、ロール)の選択、ズー ムのオン、タイムベース微調整(バーニア)、時間基準の設定を実行できます。 現在のサンプリング・レートは右側の情報領域に表示されます。

### <span id="page-53-0"></span>水平(時間/div)スケールを調整するには

1  $\sqrt[n]{\sqrt[1]{\bigcup_{\substack{b\in \mathbb{N} \\ \text{with } \mu > \lambda}}}$ 水平時間 /div 設定を変更できます。

ステータス表示行の時間 /div 情報が変化することに注目してください。

ディスプレイ上部の ∇ 記号は、時間基準点を示します。

水平スケール・ノブは(ノーマル時間モードの場合)、収集の実行中または停 止中に使用できます。実行中に水平スケール・ノブを調整すると、サンプリン グ・レートが変わります。停止中に水平スケール・ノブを調整すると、収集 データにズーム・インできます[。" シングル収集または停止した収集のパンと](#page-55-0) ズーム " [ページ 56](#page-55-0) を参照してください。

ズーム表示では、水平スケール・ノブの役割が異なります[。" ズームされたタ](#page-59-0) [イムベースを表示するには "](#page-59-0) ページ 60 を参照してください。

### <span id="page-54-0"></span>水平遅延(位置)を調整するには

1 水平遅延 (位置) ノブ を回します。 (▲▶).

トリガ・ポイントが水平に移動し、0.00 s で一時停止します(これは機械 的なデテントを模しています)。遅延値はステータス表示行に表示されます。

遅延時間を変更すると、トリガ・ポイント(塗りつぶした下向きの三角形)が 移動し、トリガ・ポイントと時間基準点(中空の下向きの三角形 ∇)の間隔が 示されます。これらの基準点は、表示グリッドの上端に表示されます。

[図 2](#page-53-1) は、遅延時間を 200 μs に設定したトリガ・ポイントを示します。遅延時 間の値は、時間基準点がトリガ・ポイントからどれだけ離れているかを表しま す。遅延時間を 0 に設定した場合は、遅延時間インジケータが時間基準インジ ケータに重なります。

トリガ・ポイントより左に表示されたイベントは、すべてトリガより前に発生 したものです。これらのイベントはプリトリガ情報と呼ばれ、トリガ・ポイン トに先立つイベントを表します。

トリガ・ポイントより右側は、ポストトリガ情報と呼ばれます。使用できる遅 延の範囲(プリトリガおよびポストトリガ情報)は、選択した時間 /div とメ モリ長によって異なります。

水平位置ノブは(ノーマル時間モードの場合)、収集の実行中または停止中に 使用できます。実行中に水平スケール・ノブを調整すると、サンプリング・ レートが変わります。停止中に水平スケール・ノブを調整すると、収集データ にズーム・インできます[。" シングル収集または停止した収集のパンとズーム](#page-55-0) " [ページ 56](#page-55-0) を参照してください。

ズーム表示では、水平位置ノブの役割が異なります[。" ズームされたタイム](#page-59-0) [ベースを表示するには "](#page-59-0) ページ 60 を参照してください。

### <span id="page-55-0"></span>シングル収集または停止した収集のパンとズーム

オシロスコープの停止中に、水平スケール・ノブと位置ノブを使用して、波形 のパンとズームを実行できます。停止した表示には複数の収集の情報が含まれ る可能性がありますが、パンとズームを実行できるのは最後の収集だけです。

収集波形のパン(水平移動)およびスケール調整(水平方向の拡大または縮 小)機能は、捕捉した波形からさらに多くの情報を得るために重要です。波形 をいくつかの異なる抽象レベルで観察することで、新しい洞察が得られること がしばしばあります。全体像と個々の細部の両方を観察することが重要です。

デジタル・オシロスコープには通常、波形の収集後に波形の詳細を調査するた めの機能が備わっています。単に表示の更新を停止して、カーソル測定や画面 の印刷を実行できるだけの場合もあります。一部のデジタル・オシロスコープ では、さらに高度な機能として、収集後に波形をパンしたり、水平スケールを 変更したりして、信号の細部を詳しく観察することができます。

データの収集に使用する時間 /div とデータの表示に使用する時間 /div の間の スケール比には、特に制限は設定されていません。ただし、実用的制限は存在 します。この実用的制限は、解析する信号によって異なります。

#### 注記 停止した収集のズーム

収集が行われた場所の情報を観察するために、水平に 1000 倍、垂直に 10 倍の ズームを行っても、比較的良好な表示が得られます。自動測定は、表示された データに対してのみ実行できることに注意してください。

### <span id="page-55-1"></span>水平時間モード(ノーマル、XY、ロール)を変更するには

- 1 [Horiz] を押します。
- 2 Horizontal メニューで、Time Mode を押し、次のいずれかを選択します。
	- Normal: オシロスコープの通常の表示モード。

ノーマル時間モードでは、トリガより前に発生した信号イベントはトリ ガ・ポイント(▼)の左側、トリガより後の信号イベントはトリガ・ポ イントの右側にプロットされます。

· XY: XY モードは、雷圧対時間表示から雷圧対電圧表示に変更します。タ イムベースはオフになります。チャネル 1 の振幅が X 軸、チャネル 2 の 振幅が Y 軸にプロットされます。

XY モードを使うと、2 つの信号の周波数および位相関係を比較すること ができます。XY モードをトランスデューサと組み合わせることにより、 歪み対変位、流量対圧力、電圧対電流、電圧対周波数などを表示するこ ともできます。

XY モードの波形に対して測定を実行するには、カーソルを使用します。

XY モードを測定に使用する方法については[、"XY 時間モード "](#page-56-0) ページ 57 を参照してください。

• Roll:波形が画面の右から左へゆっくりと移動します。これが使用でき るのは 50 ms/div およびそれより低速なタイムベース設定の場合だけで す。現在のタイムベース設定が 50 ms/div より高速な場合は、ロール・ モードに変更するとタイムベースは 50 ms/div に設定されます。

ロール・モードでは、トリガはありません。画面上の固定の基準点は画 面の右端であり、時間軸上の現在の瞬間を表します。発生したイベント は、基準点の左側にスクロールしていきます。トリガがないため、プリ トリガ情報は存在しません。

ロール・モードで表示を止めたい場合は、[Single] キーを押します。 ロール・モードで表示をクリアして収集を再開するには、もう一度 [Single] キーを押します。

ロール・モードを低周波波形に使用すると、ストリップ・チャート・レ コーダのような表示が得られます。波形は画面上を流れていきます。

#### <span id="page-56-0"></span>XY 時間モード

XY 時間モードを使用すると、オシロスコープは、電圧対時間表示から、2 つの 入力チャネルを使用する電圧対電圧表示に切り替わります。チャネル 1 は X 軸 入力で、チャネル2はY軸入力です。さまざまなトランスデューサを使用し て、歪み対変位、流量対圧力、電圧対電流、電圧対周波数などを表示すること ができます。

- 例 この例では、XY 表示モードの一般的な使い方として、同じ周波数の 2 つの信号 の位相差をリサジュー法で測定する方法を示します。
	- 1 正弦波信号をチャネル 1 に接続し、同じ周波数で位相がずれている正弦波信 号をチャネル 2 に接続します。
	- 2 [AutoScale] キーを押し、[Horiz] キーを押し、Time Mode を押して、"XY" を選択します。
	- 3 チャネル 1 とチャネル 2 の位置(●)) ノブを使って、信号を画面の中心に 配置します。チャネル 1 とチャネル 2 の電圧 /div ノブおよびチャネル 1 と

チャネル 2 の Fine ソフトキーを使用して、見やすいように信号を拡大しま す。

位相差角度(θ)は、以下の式を使って計算できます(振幅は、両方のチャ ネルで同じであるとします)。

$$
\sin\theta = \frac{A}{B}or\frac{C}{D}
$$

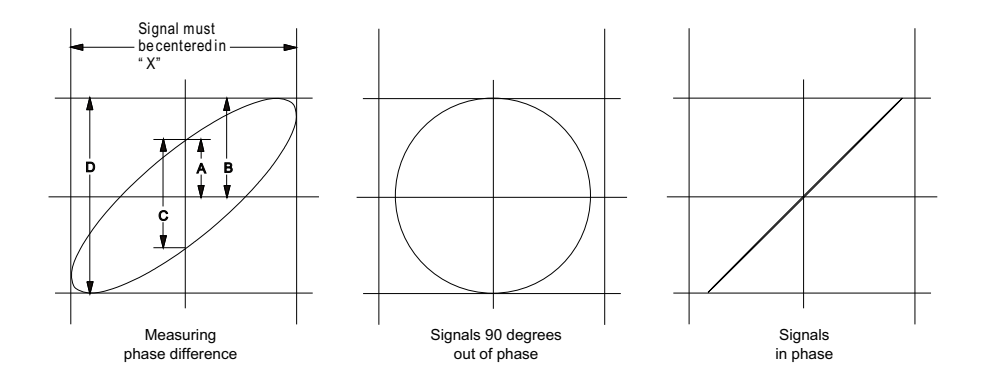

図 3 XY 時間モードで信号を画面の中央に表示

- 4 [Cursors] キーを押します。
- 5 Y2 カーソルを信号の上端に、Y1 カーソルを信号の下端に配置します。

ディスプレイの下部に表示される ΔY の値を記録します。この例では Y カー ソルを使用していますが、代わりに X カーソルを使用することもできます。

6 Y1 カーソルと Y2 カーソルを信号と Y 軸の交点まで移動します。もう一度 ΔY の値を記録します。

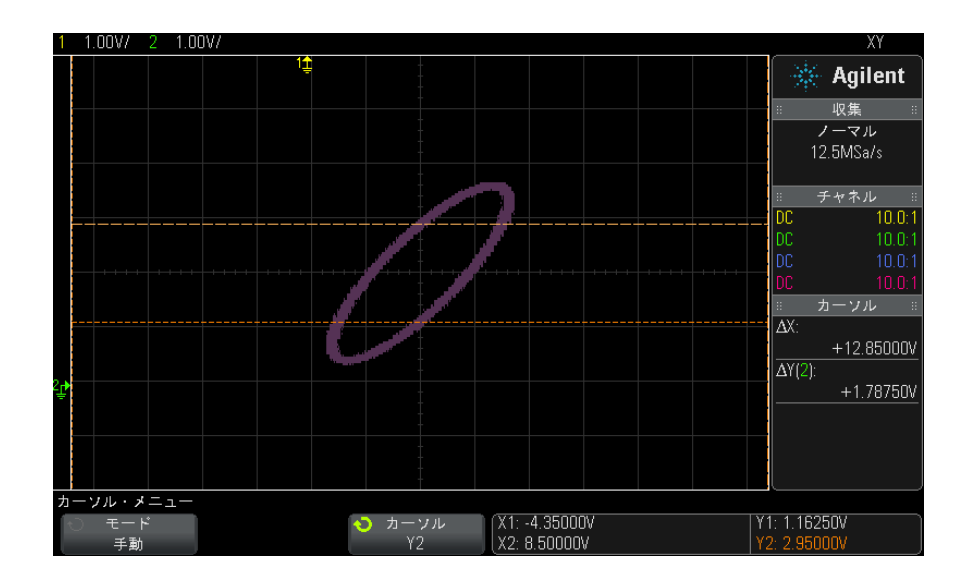

図 4 位相差測定、自動測定とカーソル測定

7 以下の式を使って位相差を計算します。

例えば、1 つめの ΔY の値が 1.688 で、2 つめの ΔY の値が 1.031 の場合:

 $\sin\theta = \frac{\text{second } \Delta Y}{\text{first } \Delta Y} = \frac{1.031}{1.688}$ ;  $\theta = 37.65$  degrees of phase shift

### **注記 XY 表示モードでの Z 軸入力(ブランキング)**

XY 表示モードを選択すると、タイムベースがオフになります。チャネル 1 が X 軸入力、チャネル 2 が Y 軸入力、リア・パネルの EXT TRIG IN が Z 軸入力で す。Y 対 X 表示の一部だけを表示する場合は、Z 軸入力を使用します。Z 軸は、 トレースをオン/オフします(アナログ・オシロスコープではビームをオン/ オフしていたので、Z 軸ブランキングと呼ばれていました)。Z がロー(< 1.4 V) の場合は、Y 対 X が表示されます。Z がハイ (> 1.4 V) の場合は、トレー スはオフになります。

### <span id="page-59-0"></span>ズームされたタイムベースを表示するには

ズームは、以前は遅延掃引モードと呼ばれていたもので、通常表示を水平方向 に拡大したものです。ズームを選択すると、表示は 2 つに分かれます。上半分 には通常の時間 /div ウィンドウ、下半分にはより高速なズーム時間 /div ウィ ンドウが表示されます。

ズーム・ウィンドウは、通常の時間 /div ウィンドウの一部を拡大したもので す。ズームを使って、通常ウィンドウの一部を水平方向に拡大し、信号を詳細 に(高分解能で)解析することができます。

ズームをオン(またはオフ)にするには:

1 2 ズーム・キーを押します(または、[Horiz] キーを押し、Zoom ソフト キーを押します)。

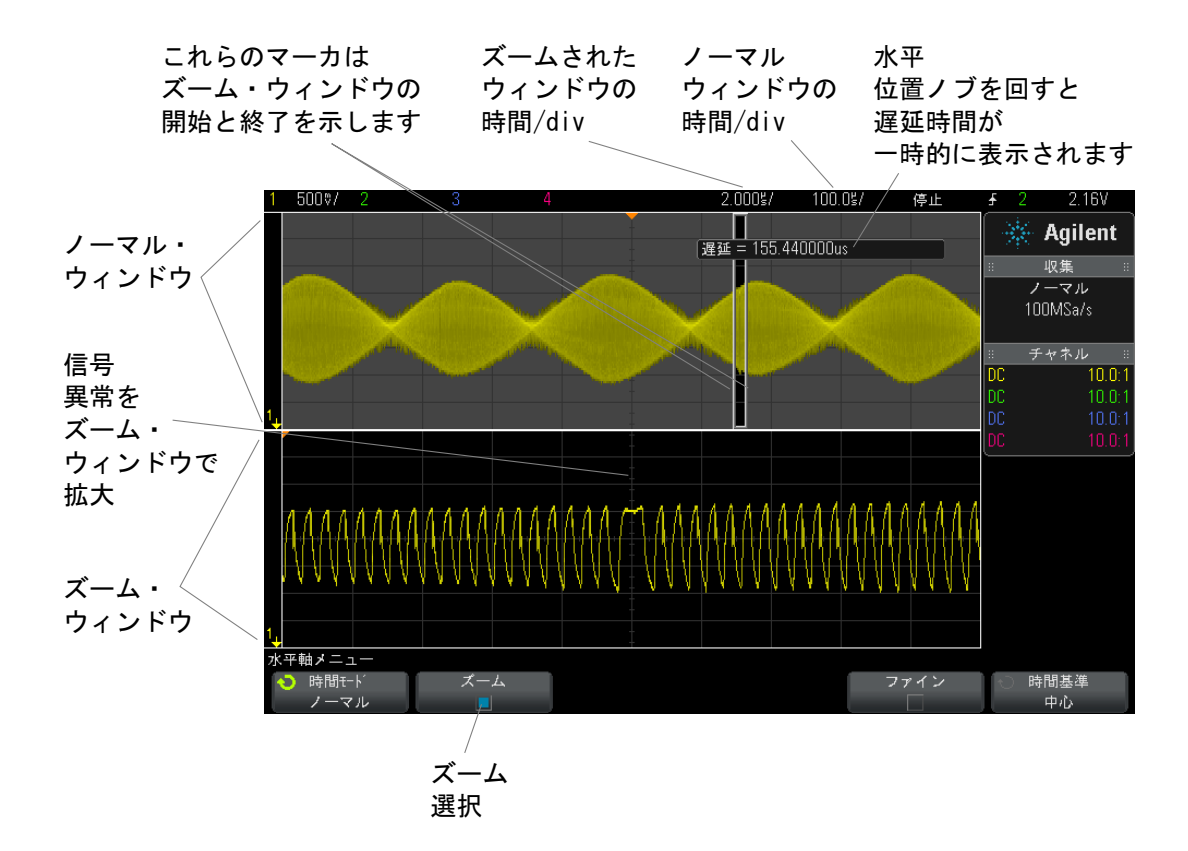

通常表示の拡大された領域はボックスで囲まれ、残りの部分は淡色表示になり ます。ボックスは、下半分に拡大されている通常掃引の部分を表します。

ズーム・ウィンドウの時間 /div を変更するには、水平スケール(掃引速度) ノブを回します。ノブを回すと、波形表示領域の上のステータス表示行でズー ム・ウィンドウの時間 /div が強調表示されます。水平スケール(掃引速度) ノブは、ボックスのサイズを制御します。

水平位置(遅延時間)ノブは、ズーム・ウィンドウの左右方向の位置を設定し ます。遅延時間(→)ノブを回すと、画面の右上部分に遅延値(トリガ・ポ イントを基準とした時間)が一時的に表示されます。

負の遅延値はトリガ・イベントの前の波形の部分を表示していることを示し、 正の値はトリガ・イベントの後の波形を表示していることを示します。

通常ウィンドウの時間 /div を変更するには、ズームをオフにしてから、水平 スケール (掃引速度) ノブを回します。

ズーム・モードを測定に使用する方法については[、" トップ測定の対象パルス](#page-223-0) [を分離するには "](#page-223-0) ページ 224 と [" 周波数測定のイベントを分離するには](#page-230-0) " [ページ 231](#page-230-0) を参照してください。

#### <span id="page-61-0"></span>水平スケール・ノブの粗調整/微調整の設定を変更するには

1 水平スケール・ノブを押す(または [Horiz] > Fine を押す)と、水平ス ケールの微調整と粗調整が切り替わります。

Fine がオンの場合は、水平スケール・ノブを回すと、時間/div(ディスプレ イ上部のステータス表示行に表示)が小さい単位で変化します。Fine をオンに しても、時間 /div は完全に校正されています。

Fine がオフの場合は、水平スケール・ノブを回すと、時間 /div 設定が 1-2-5 のステップで変化します。

### <span id="page-61-1"></span>時間基準の位置(左、中央、右)

時間基準は、遅延時間(水平位置)に対する画面上の基準点です。

- 1 [Horiz] を押します。
- 2 Horizontal メニューで、Time Ref を押し、次のいずれかを選択します。
	- Left:時間基準は、ディスプレイの左端から1目盛り分の位置に設定さ れます。
	- Center:時間基準は、ディスプレイの中央に設定されます。
	- Right:時間基準は、ディスプレイの右端から1目盛り分の位置に設定さ れます。

時間基準の位置は、表示グリッドの上端に小さい中空の三角形(▽)で示され ます。遅延時間を 0 に設定した場合は、トリガ・ポイント・インジケータ (▼)が時間基準インジケータに重なります。

遅延が 0 に設定されている場合は、時間基準点は、収集メモリ内と画面上での トリガ・イベントの初期位置を決定します。

水平スケール(掃引速度)ノブを回すと、波形が時間基準点(▽)を中心に拡 大縮小されます[。" 水平\(時間 /div\)スケールを調整するには "](#page-53-0) ページ 54 を 参照してください。

水平位置 (▲▲) ノブをノーマル・モード (ズームしない状態) で回すと、ト リガ・ポイント・インジケータ(▼)が時間基準点(▽)の左右に移動しま す[。" 水平遅延\(位置\)を調整するには "](#page-54-0) ページ 55 を参照してください。

### <span id="page-62-0"></span>イベントの検索

[Search] キーとメニューを使用して、アナログ・チャネルのエッジ、パルス 幅、立ち上がり/立ち下がり時間、ラント、シリアルの各イベントを検索でき ます。

検索のセットアップ("検索をセットアップするには" ページ 63 を参照)は、 トリガのセットアップと似ています。実際、シリアル・イベントを除けば、検 索セットアップとトリガ・セットアップは相互にコピーすることができます ([" 検索セットアップをコピーするには "](#page-63-2) ページ 64 を参照)。

トリガではトリガ・レベルが使用されるのに対して、検索では測定しきい値設 定が使用されます。

検索で見つかったイベントは、格子線の上にある白い三角形でマークされ、見 つかったイベントの数がソフトキー・ラベルの上のメニュー行に表示されま す。

### <span id="page-62-1"></span>検索をセットアップするには

- 1 [Search] を押します。
- 2 Search メニューで、Search を押し、入力ノブを回して検索タイプを選択し ます。
- 3 Settings を押し、Search Settings メニューを使用して、選択した検索タイ プをセットアップします。

検索のセットアップは、トリガのセットアップと似ています。

- エッジ検索のセットアップについては[、" エッジ・トリガ "](#page-147-0) ページ 148 を参照してください。
- パルス幅検索のセットアップについては、"パルス幅トリガ"ペー [ジ 151](#page-150-0) を参照してください。

- 立ち上がり/立ち下がり時間検索のセットアップについては、"立ち上が [り/立ち下がり時間トリガ "](#page-157-0) ページ 158 を参照してください。
- ラント検索のセットアップについては、"ラント・トリガ" ページ 161 を参照してください。
- シリアル検索のセットアップについては、章 10. "トリガ." ページ [から始まる 145](#page-144-0) と [" リスタ・データの検索 "](#page-129-0) ページ 130 を参照してくだ さい。

検索ではトリガ・レベルでなく測定しきい値設定が使用されることに注意して ください。Measurement Threshold メニューにアクセスするには、Search メ ニューの Thresholds ソフトキーを使用します。"測定しきい値"ページ 239 を参照してください。

### <span id="page-63-2"></span>検索セットアップをコピーするには

シリアル・イベントの検索セットアップを除いて、検索セットアップとトリ ガ・セットアップは相互にコピーすることができます。

- 1 [Search] を押します。
- 2 Search メニューで、Search を押し、入力ノブを回して検索タイプを選択し ます。
- 3 Copy を押します。
- 4 Search Copy メニューで:
	- Copy to Trigger を押すと、選択した検索タイプのセットアップが同じト リガ・タイプにコピーされます。現在の検索タイプが Pulse Width の場 合は、Copy to Trigger を押すと、検索設定が Pulse Width トリガ設定に コピーされ、Pulse Width トリガが選択されます。
	- Copy from Trigger を押すと、選択した検索タイプのトリガ・セットアッ プが検索セットアップにコピーされます。
	- コピーを取り消すには、Undo Copy を押します。

コピーできない設定がある場合や、検索タイプに対応するトリガ・タイプが ない場合は、Search Copy メニューのソフトキーは使用できません。

### <span id="page-63-1"></span><span id="page-63-0"></span>タイムベース内の移動

[Navigate] キーとコントロールを使用して、次の項目の中を移動できます。

• 捕捉データ([" 時間内を移動するには "](#page-64-0) ページ 65 を参照)

- 検索イベント([" 検索イベント内を移動するには "](#page-64-1) ページ 65 を参照)
- セグメント(セグメント・メモリ収集がオンになっている場合[。" セグメン](#page-64-2) [ト間を移動するには "](#page-64-2) ページ 65 を参照)

#### <span id="page-64-0"></span>時間内を移動するには

収集が停止している場合は、ナビゲーション・コントロールを使用して、捕捉 したデータを再生できます。

- 1 [Navigate] を押します。
- 2 Navigate メニューで、Navigate を押し、Time を選択します。
- 3 <→ → ナビゲーション・キーを押して、時間方向の逆再生、停止、順再 生を実行します。  $\Theta$ または  $\Theta$ キーを複数回押すと、再生速度が上がりま す。速度には 3 つのレベルがあります。

#### <span id="page-64-1"></span>検索イベント内を移動するには

収集が停止しているときに、ナビゲーション・コントロールを使用して、見つ かった検索イベントに移動できます([Search] キーとメニューで設定[。" イベ](#page-62-0) [ントの検索 "](#page-62-0) ページ 63 を参照)。

- 1 [Navigate] を押します。
- 2 Navigate メニューで、Navigate を押し、Search を選択します。
- 3 ⊙⊙戻る/進むキーを押して、前後の検索イベントに移動します。

シリアル・デコードの検索の場合:

- ■ストップ・キーを押して、マークを設定またはクリアできます。
- Auto zoom ソフトキーで、移動中にマークされた行に合わせて波形表示を自 動的にズームするかどうかを指定します。
- · Scroll Lister ソフトキーを押すと、入力ノブを使用してリスタ表示のデー タ行をスクロールできます。

#### <span id="page-64-2"></span>セグメント間を移動するには

セグメント・メモリ収集をオンにしていて、収集が停止している場合は、ナビ ゲーション・コントロールを使用して、収集したセグメントを再生できます。

- 1 [Navigate] を押します。
- 2 Navigate メニューで、Navigate を押し、Segments を選択します。

- 3 Play Mode を押し、次のどれかを選択します。
	- Manual:セグメントを手動で再生します。 手動再生モードの操作:
		- ⊙⊙戻る/進むキーを押して、前後のセグメントに移動します。
		- < √ソフトキーを押して、最初のセグメントに移動します。
		- ▶ ソフトキーを押して、最後のセグメントに移動します。
	- Auto:セグメントを自動的に再生します。

自動再生モードの操作:

• ⊙◎⊙ナビゲーション・キーを押して、時間方向の逆再生、停止、 順再生を実行します。◯ または ▷キーを複数回押すと、再生速度が 上がります。速度には 3 つのレベルがあります。

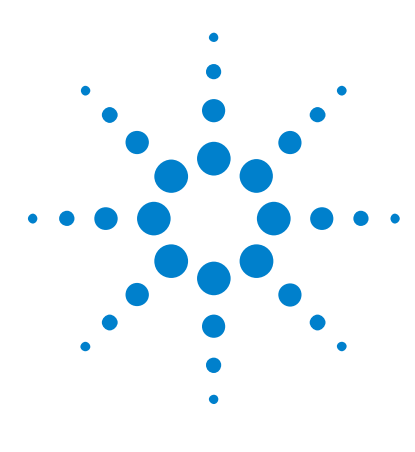

Agilent InfiniiVision 3000 X シリーズ・オシロスコープ ユーザーズ・ガイド

# 垂直軸コントロール

<span id="page-66-0"></span>3

[波形\(チャネルまたは演算\)をオン/オフするには:](#page-67-0) 68 [垂直スケールを調整するには](#page-68-0) 69 [垂直位置を調整するには](#page-68-1) 69 [チャネル結合を指定するには](#page-68-2) 69 [チャネル入力インピーダンスを指定するには](#page-69-1) 70 [帯域幅制限を指定するには](#page-70-0) 71 [垂直スケール・ノブの粗調整/微調整設定を変更するに](#page-70-1) は [71](#page-70-1) [波形を反転するには](#page-71-0) 72 [アナログ・チャネルのプローブ・オプションの設定](#page-71-1) 72

垂直軸コントロールには次のものがあります。

- 各アナログ・チャネルの垂直スケール/位置ノブ
- チャネルをオン/オフし、チャネルのソフトキー・メニューにアクセスする ためのチャネル・キー

下の図は、[1] チャネル・キーを押すと表示される Channel 1 メニューを示し ます。

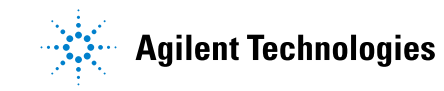

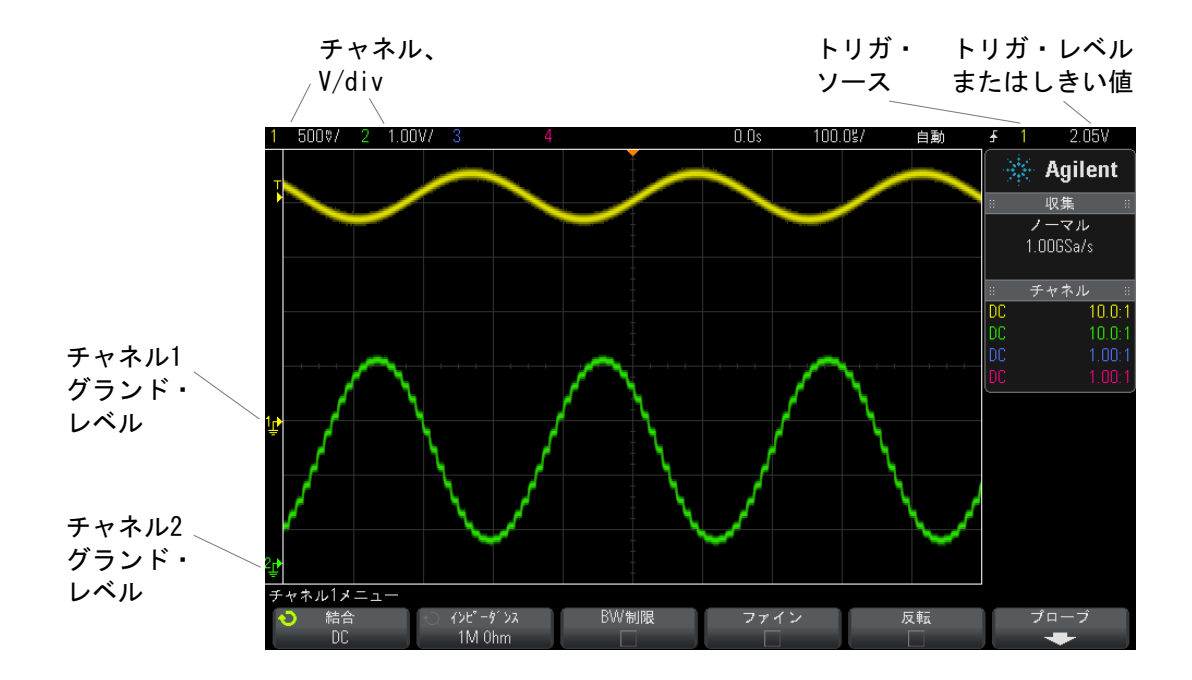

表示されている各アナログ・チャネルのグランド・レベルは、♪アイコン(画 面の左端)の位置で示されます。

### <span id="page-67-0"></span>波形(チャネルまたは演算)をオン/オフするには:

1 アナログ・チャネル・キーを押すと、チャネルをオン/オフできます(さら に、チャネルのメニューが表示されます)。

チャネルがオンの場合、対応するキーが点灯します。

### 注記 チャネルをオフにする

チャネルをオフにするには、チャネルのメニューが表示されている必要があり ます。例えば、チャネル 1 と 2 がオンであり、チャネル 2 のメニューが表示さ れている場合、チャネル 1 をオフにするには、[1] を押してチャネル 1 メ ニューを表示してから、もう一度 [1] を押してチャネル 1 をオフにします。

### <span id="page-68-0"></span>垂直スケールを調整するには

1 チャネル・キーの上の<sup>1</sup>V ⇒いうマークの大きいノブを回すと、 チャネ ルの垂直スケール(電圧 /div)を設定できます。

微調整がオンになっていない場合([" 垂直スケール・ノブの粗調整/微調整設](#page-70-1) [定を変更するには "](#page-70-1) ページ 71 を参照)、垂直スケール・ノブは、アナログ・ チャネルのスケールを 1-2-5 のステップで変更します(1:1 のプローブを接続 した場合)。

アナログ・チャネルの V/div 値はステータス表示行に表示されます。

電圧 /div ノブを回したときの信号拡大のデフォルト・モードは、チャネルの グランド・レベルを中心とした垂直拡大ですが、画面中央を中心にした拡大に 変更することもできます[。" 中央またはグランドを中心とした拡大を選択する](#page-300-0) には " [ページ 301](#page-300-0) を参照してください。

#### <span id="page-68-1"></span>垂直位置を調整するには

1 小さい垂直位置ノブ(♦)を回すと、チャネルの波形を画面上で上下に移動 できます。

画面の右上部分に一時的に表示される電圧値は、画面の垂直軸の中央とグラン ド・レベル(♪)アイコンとの間の電圧差を表します。垂直拡大がグランド中 心に設定されている場合、これは画面の垂直軸中央の電圧も表します([" 中央](#page-300-0) [またはグランドを中心とした拡大を選択するには "](#page-300-0) ページ 301 を参照)。

### <span id="page-68-2"></span>チャネル結合を指定するには

Coupling は、チャネルの入力結合を AC (交流) または DC (直流) に切り替え ます。

<mark>ヒ ン ト マンセンボルが DC 結合の場合は、信号の DC 成分はグランド記号からの距離を見る</mark> だけで簡単に測定できます。

> チャネルが AC 結合の場合は、信号の DC 成分が除去されるため、信号の AC 成 分をより高い感度で表示できます。

#### 3 垂直軸コントロール

- 1 目的のチャネル・キーを押します。
- 2 Channel メニューで、Coupling ソフトキーを押して、入力チャネルの結合を 選択します。
	- DC: DC 結合は、DC オフセットがそれほど大きくない 0 Hz までの波形の 観察に使用できます。
	- AC: AC 結合は、大きい DC オフセットを持つ波形の表示に便利です。

AC 結合を選択した場合は、50 Ω モードは選択できません。これは、オ シロスコープの損傷を防ぐためです。

AC 結合は、入力波形と直列に 10 Hz のハイパス・フィルタを入れること により、波形の DC オフセット電圧を除去します。

チャネル結合はトリガ結合とは無関係です。トリガ結合を変更する方法につい ては[、" トリガ結合を選択するには "](#page-183-0) ページ 184 を参照してください。

### <span id="page-69-1"></span><span id="page-69-0"></span>チャネル入力インピーダンスを指定するには

注記 AutoProbe、セルフセンシング・プローブ、または互換性のある InfiniiMax プ ローブを接続した場合は、オシロスコープはアナログ入力チャネルを正しいイ ンピーダンスに自動的に設定します。

- 1 目的のチャネル・キーを押します。
- 2 Channel メニューで、Imped (インピーダンス)を押し、次のいずれかを選 択します。
	- 50 Ohm: 高周波測定に広く用いられる 50 Ω ケーブルと、50 Ω アクティ ブ・プローブに適合します。

50 Ohm 入力インピーダンスを選択した場合は、インピーダンスがチャネ ル情報とともに画面に表示されます。

AC 結合を選択した場合([" チャネル結合を指定するには "](#page-68-2) ページ 69 を 参照)、または入力に過大な電圧が印加された場合は、オシロスコープは 損傷を防ぐために自動的に 1M Ohm モードに切り替わります。

• 1M Ohm: 多くのパッシブ・プローブおよび汎用測定に対して使用します。 インピーダンスが高いほど、被試験デバイスに対するオシロスコープの 負荷効果が小さくなります。

#### 垂直軸コントロール 3

インピーダンス整合により、信号経路上の反射が最小限に抑えられるため、 最高確度の測定を実現できます。

- 関連項目 プローブの詳細については、以下をご覧ください[。](http://www.agilent.com/find/scope_probes) ["www.agilent.co.jp/find/scope\\_probes"](http://www.agilent.com/find/scope_probes)
	- プローブの選択に関しては[、"](http://cp.literature.agilent.com/litweb/pdf/5989-6162EN.pdf)Agilent Oscilloscope Probes and Accessories Selection Guide (カタログ番号 5989-6162EN) " (Agilent オ シロスコープ用プローブおよびアクセサリ(5989-6162JAJP))を参照してく ださい。これは ["www.agilent.co.jp"](http://www.agilent.com) で入手できます。

#### <span id="page-70-0"></span>帯域幅制限を指定するには

- 1 目的のチャネル・キーを押します。
- 2 Channel メニューで、BW Limit ソフトキーを押して、帯域幅制限をオン/オ フします。

帯域幅制限がオンの場合は、チャネルの最大帯域幅は約 20 MHz です。周波数 がこれより低い波形の場合は、帯域幅制限をオンにすると、波形の不要な高周 波雑音を除去できます。帯域幅制限を使用すると、BW Limit がオンになってい るチャネルのトリガ信号経路も帯域幅制限されます。

#### <span id="page-70-1"></span>垂直スケール・ノブの粗調整/微調整設定を変更するには

1 チャネルの垂直スケール・ノブを押す(またはチャネル・キーを押してから Channel メニューの Fine ソフトキーを押す)と、垂直スケールの微調整と 粗調整を切り替えることができます。

Fine を選択すると、チャネルの垂直軸感度を小さい単位で変更できます。Fine をオンにしても、チャネル感度は完全に校正されています。

垂直スケール値は、ディスプレイ上部のステータス表示行に表示されます。

Fine をオフにすると、電圧 /div ノブはチャネル感度を 1-2-5 のステップで変 更します。

### <span id="page-71-0"></span>波形を反転するには

- 1 目的のチャネル・キーを押します。
- 2 Channel メニューで、Invert ソフトキーを押して、選択したチャネルを反転 します。

Invert を選択すると、表示波形の電圧値が反転されます。

反転は、チャネルの表示方法に影響します。ただし、基本トリガを使用してい る場合は、オシロスコープはトリガ設定を変更して同じトリガ・ポイントを維 持しようとします。

チャネルを反転すると、Waveform Math メニューで選択した関数や測定の結果 も変更されます。

## <span id="page-71-1"></span>アナログ・チャネルのプローブ・オプションの設定

- 1 プローブに対応するチャネル・キーを押します。
- 2 Channel メニューで、Probe ソフトキーを押して、Channel Probe メニュー を表示します。

このメニューでは、減衰比や測定単位など、接続されたプローブのパラメー タを選択できます。

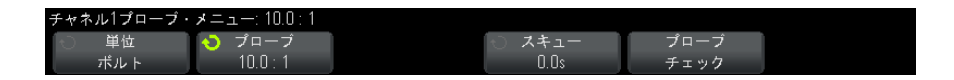

Channel Probe メニューは、接続されているプローブのタイプに応じて変化 します。

パッシブ・プローブ(N2862A/B、N2863A/B、N2889A、N2890A、10073C、 10074C、1165A などのプローブ)の場合は、プローブ補正のプロセスをガイ ドする Probe Check ソフトキーが表示されます。

一部のアクティブ・プローブ(InfiniiMax プローブなど)の場合は、オシ ロスコープはプローブに対してアナログ・チャネルを正確に校正できます。 校正可能なプローブを接続した場合は、Calibrate Probe ソフトキーが表示 されます(また、プローブ減衰比ソフトキーが変化する場合があります)[。"](#page-73-0) [プローブを校正するには "](#page-73-0) ページ 74 を参照してください。

72 Agilent InfiniiVision 3000 X シリーズ・オシロスコープ ユーザーズ・ガイド
### 垂直軸コントロール 3

- **関連項目 ・ "チャネル単位を指定するには" ページ 73** 
	- [" プローブ減衰比を指定するには "](#page-72-1) ページ 73
	- [" プローブ・スキューを指定するには "](#page-73-0) ページ 74

### <span id="page-72-0"></span>チャネル単位を指定するには

- 1 プローブに対応するチャネル・キーを押します。
- 2 Channel メニューで、Probe を押します。
- 3 Channel Probe メニューで、Units を押し、次のいずれかを選択します。
	- Volts: 雷圧プローブの場合
	- Amps: 雷流プローブの場合

チャネル感度、トリガ・レベル、測定結果、演算機能は、ここで選択した測定 単位を反映します。

### <span id="page-72-1"></span>プローブ減衰比を指定するには

接続されたプローブをオシロスコープが認識した場合は、この設定は自動的に 行われます。アナログ・チャネル入力 (see [ページ 45\)](#page-44-0) を参照してください。 正確な測定結果を得るには、プローブ減衰比を適切に設定する必要がありま す。

オシロスコープに自動的に認識されないプローブを接続した場合は、以下のよ うにして手動で減衰比を設定できます。

- 1 チャネル・キーを押します。
- 2 Probe ソフトキーを押して、減衰比を指定する方法を Ratio (比)または Decibels (dB) から選択します。
- 3 入力ノブ◆ お回して、接続されているプローブの減衰比を設定します。

電圧値を測定する場合は、減衰比は 0.1:1 ~ 1000:1 の範囲に 1-2-5 シーケ ンスで設定できます。

電流プローブで電流値を測定する場合は、減衰比は 10 V/A ~ 0.001 V/A の範 囲に設定できます。

減衰比をデシベルで指定する場合は、- 20 dB ~ 60 dB の値を選択できます。

単位として A を選択し、手動減衰比を選択した場合は、単位と減衰比の両方が Probe ソフトキーの上に表示されます。

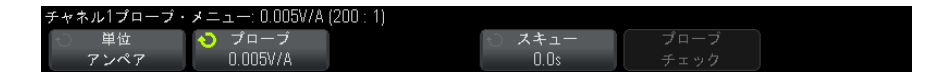

# <span id="page-73-0"></span>プローブ・スキューを指定するには

ナノ秒(ns)レンジのタイム・インターバルを測定する場合は、ケーブル長の わずかな差が測定結果に影響を与えるおそれがあります。Skew を使うことで、 2 つのチャネル間のケーブル遅延誤差を除去することができます。

- 1 2 つのプローブで同じポイントをプローブします。
- 2 1つのプローブに対応するチャネル・キーを押します。
- 3 Channel メニューで、Probe を押します。

4 Channel Probe メニューで、Skew を押し、必要なスキュー値を選択します。

各アナログ・チャネルを ±100 ns の範囲で 10 ps 刻みで調整することにより、 合計で 200 ns の差を設定できます。

スキュー設定は、[Default Setup] や [Auto Scale] キーを押しても変更されま せん。

# プローブを校正するには

Calibrate Probe ソフトキーは、プローブ校正プロセスをガイドします。

一部のアクティブ・プローブ(InfiniiMax プローブなど)の場合は、オシロス コープはプローブに対してアナログ・チャネルを正確に校正できます。校正可 能なプローブを接続した場合は、Channel Probe メニューの Calibrate Probe ソフトキーがアクティブになります。

プローブを校正するには:

1 プローブをオシロスコープのどれかのチャネルに接続します。

例えば、InfiniiMax プローブ・アンプ/プローブ・ヘッドにアッテネータ を接続したものを使用します。

2 プローブを左側の Demo 2 Probe Comp 端子に接続し、プローブ・グランドを グランド端子に接続します。

#### 垂直軸コントロール 3

- **注記 差動プローブを校正する場合は、正のリードを Probe Comp 端子、負のリード** をグランド端子に接続します。差動プローブを Probe Comp テスト・ポイント とグランドの両方に接続するには、グランド・ラグにワニ口クリップが必要に なることがあります。正確なプローブ校正には、確実なグランド接続が必要で す。
	- 3 チャネル・オン/オフ・キーを押して、チャネルをオンにします(チャネル がオフの場合)。
	- 4 Channel メニューで、Probe ソフトキーを押します。
	- 5 Channel Probe メニューで、左から 2 番目のソフトキーは、プローブ・ヘッ ド(および減衰比)を指定するためのものです。このソフトキーを繰り返し 押して、プローブ・ヘッドの選択を使用しているアッテネータに合わせま す。

選択肢は次のとおりです。

- 10:1 シングルエンド・ブラウザ(アッテネータなし)
- 10:1 差動ブラウザ (アッテネータなし)
- 10:1 (+6dB アッテネータ) シングルエンド・ブラウザ
- 10:1 (+6dBアッテネータ) 差動ブラウザ
- 10:1 (+12dB アッテネータ) シングルエンド・ブラウザ
- 10:1 (+12dB アッテネータ) 差動ブラウザ
- 10:1 (+ 20dB アッテネータ) シングルエンド・ブラウザ
- 10:1 (+20dB アッテネータ) 差動ブラウザ

6 Calibrate Probe ソフトキーを押し、画面に表示される手順を実行します。

InfiniiMax プローブおよびアクセサリの詳細については、プローブのユーザー ズ・ガイドを参照してください。

## 3 垂直軸コントロール

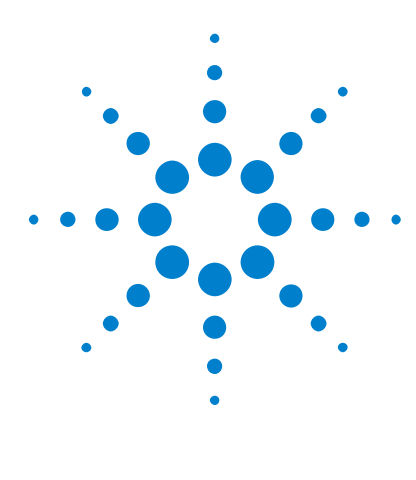

Agilent InfiniiVision 3000 X シリーズ・オシロスコープ ユーザーズ・ガイド

4 演算波形

[演算波形を表示するには](#page-76-0) 77 [算術演算に対して変換またはフィルタを実行するには](#page-78-0) 79 [演算波形のスケールとオフセットを調整するには](#page-78-1) 79 [演算波形の単位](#page-78-2) 79 [演算子](#page-79-0) 80 [数学変換](#page-81-0) 82 [演算フィルタ](#page-97-0) 98 [演算ビジュアリゼーション](#page-98-0) 99

アナログ・チャネルに対して演算機能を実行できます。結果の演算波形は薄紫 色で表示されます。

演算機能は、画面上に表示していないチャネルに対しても実行できます。

以下のことが可能です。

- アナログ入力チャネルに対して算術演算(加算、減算、乗算など)を実行し ます。
- アナログ入力チャネルで収集した信号に対して変換機能(微分、積分、FFT、 平方根など)を実行します。
- 算術演算の結果に対する変換機能の実行

# <span id="page-76-0"></span>演算波形を表示するには

1 フロント・パネルの [Math] 演算キーを押して、波形演算メニューを表示し ます。

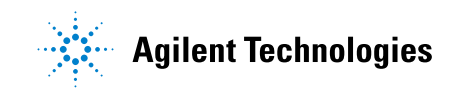

#### 4 演算波形

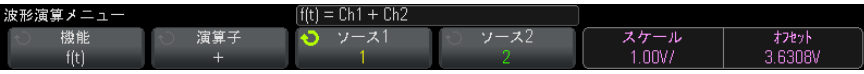

- 2 機能ソフトキーに f(t) が表示されていない場合は、機能ソフトキーを押し て f(t): 表示を選択します。
- 3 演算子ソフトキーを使用して、演算子または変換を選択します。

演算子の詳細については以下を参照してください。

- [" 演算子 "](#page-79-0) ページ 80
- "数学変換 " ページ 82
- [" 演算フィルタ "](#page-97-0) ページ 98
- [" 演算ビジュアリゼーション "](#page-98-0) ページ 99
- 4 Source1 ソフトキーを使用して、演算を実行するアナログ・チャネルを選択 します。入力ノブを回すか、ソース 1 ソフトキーを繰り返し押すことによっ て選択できます。変換機能(微分、積分、FFT、平方根)を選択した場合は、 結果が表示されます。
- 5 算術演算子を選択した場合は、ソース2ソフトキーを使用して、算術演算の 2 番目のソースを選択します。結果が表示されます。
- 6 演算波形のサイズや位置を変更する方法については[、" 演算波形のスケール](#page-78-1) [とオフセットを調整するには "](#page-78-1) ページ 79 を参照してください。

# ー<sub>ヒント</sub> 演算機能のヒント

アナログ・チャネルまたは演算機能がクリップされている(画面に全体が表示 されない)場合は、結果として表示される演算機能もクリップされます。

機能が表示されたら、アナログ・チャネルをオフにして、演算波形を見やすく することができます。

表示の見やすさや測定の便宜のために、各演算機能の垂直スケーリングとオフ セットを調整することができます。

演算機能波形に対しては、[Cursors] カーソルや [Meas] 測定による測定を実行 できます。

#### 演算波形 4

# <span id="page-78-0"></span>算術演算に対して変換またはフィルタを実行するには

加算、減算、乗算算術演算に対して変換機能([" 数学変換 "](#page-81-0) ページ 82 を参照) またはフィルタ("演算フィルタ" ページ 98 を参照) を実行するには:

- 1 機能ソフトキーを押し、g(t): 内部を選択します。
- 2 演算子、ソース 1、ソース 2 ソフトキーを使用して、算術演算をセットアッ プします。
- 3 機能ソフトキーを押し、f(t):表示を選択します。
- 4 演算子ソフトキーを使用して、変換機能またはフィルタを選択します。
- 5 ソース1 ソフトキーを押し、ソースとして g(t) を選択します。g(t) が使用 できるのは、前のステップで変換機能を選択した場合だけです。

# <span id="page-78-1"></span>演算波形のスケールとオフセットを調整するには

1 [Math] キーの右側の多重化されたスケール/位置ノブが演算波形に対して 選択されていることを確認します。

[Math] キーの左側の矢印が点灯していない場合は、キーを押します。

2 [Math] キーの右側の多重化されたスケール/位置ノブを使用して、演算波 形のサイズと位置を変更します。

# **|注記 - 演算スケールとオフセットの自動設定**

現在表示されている演算機能の定義を変更すると、垂直スケールとオフセット を最適化するため機能が自動的にスケーリングされます。機能のスケールとオ フセットを手動で設定した後で、別の機能を選択し、元の機能を選択し直す と、元の機能は自動的に再スケーリングされます。

関連項目 · [" 演算波形の単位 "](#page-78-2) ページ 79

# <span id="page-78-2"></span>演算波形の単位

各入力チャネルの単位を、チャネルのプローブ・メニューの単位ソフトキーを 使って V または A に設定できます。演算機能波形の単位を次に示します。

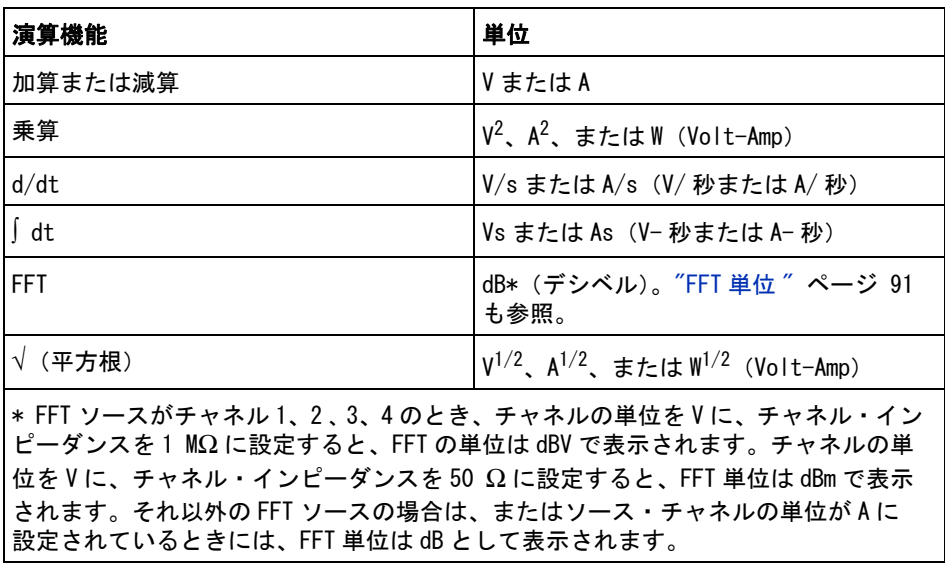

2 つのソース・チャネルが使用され、チャネルがそれぞれ異なる単位に設定さ れていて、単位の組合わせが解決できない場合は、演算機能に対してスケール 単位 U(未定義)が表示されます。

# <span id="page-79-0"></span>演算子

演算子は、アナログ入力チャネルに対して算術演算(加算、減算、乗算など) を実行します。

- "加算または減算" ページ 80
- [" 乗算または除算 "](#page-80-0) ページ 81

### <span id="page-79-1"></span>加算または減算

加算または減算を選択した場合は、Source 1 と Source 2 の値がポイントごと に加算または減算され、結果が表示されます。

減算は、差動測定や 2 つの波形の比較に使用できます。

波形がオシロスコープの入力チャネルのダイナミック・レンジよりも大きい DC オフセットを持つ場合は、差動プローブを使用する必要があります。

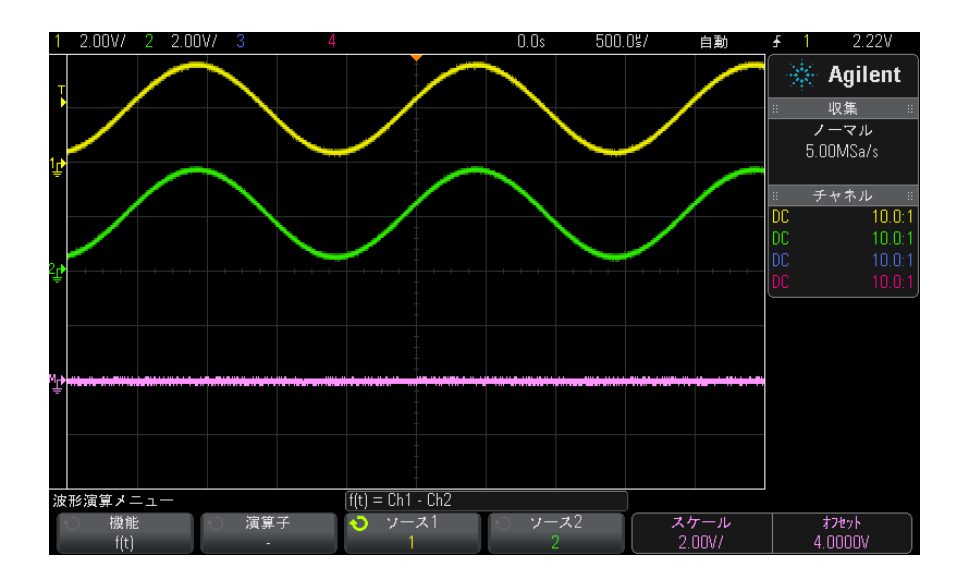

図 5 チャネル 1 からチャネル 2 を減算する例

関連項目 · "演算波形の単位" ページ 79

# <span id="page-80-0"></span>乗算または除算

乗算または除算演算機能を選択した場合は、**ソース1とソース2**の値がポイン トごとに乗算または除算され、結果が表示されます。

0による除算がある場合は、出力波形に空白(0値)が現れます。

乗算は、どちらかのチャネルが電流と比例する場合に、電力の関係を表示する ために使用できます。

除算演算機能は、オプション ADVMATH または DSOX3ADVMATH アップグレード・ ライセンスがある場合に使用できます。

#### 4 演算波形

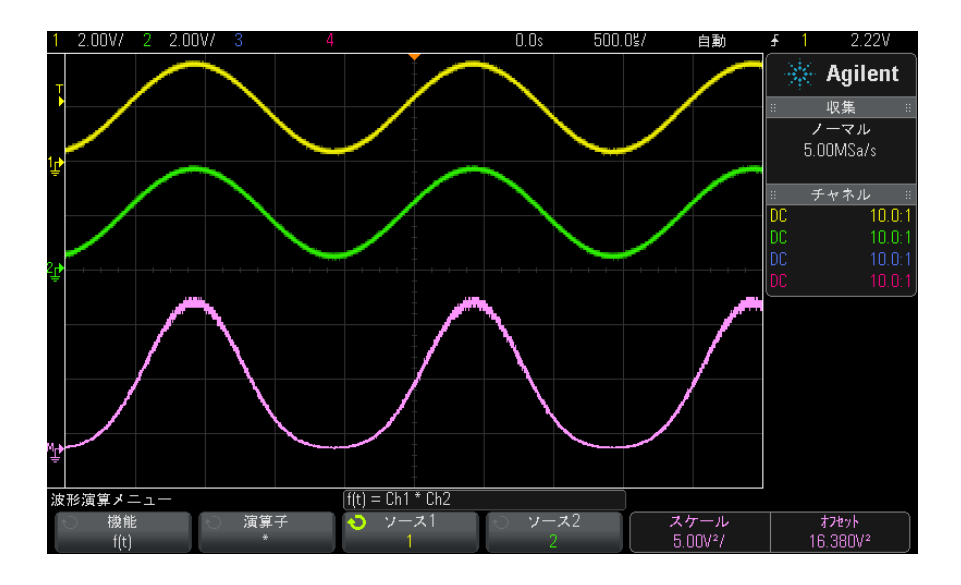

図 6 チャネル1とチャネル2の乗算の例

関連項目 · "演算波形の単位" ページ 79

# <span id="page-81-0"></span>数学変換

数学変換は、アナログ入力チャネルまたは算術演算の結果に対して、変換機能 (微分、積分、FFT、平方根など)を実行します。

- "微分" [ページ 83](#page-82-0)
- "積分" [ページ 84](#page-83-0)
- ["FFT 測定 "](#page-86-0) ページ 87
- " 平方根 " [ページ 93](#page-92-0)

DSOX3ADVMATH アドバンスド演算測定ライセンスを使用すると、次の変換が追加 で使用できます:

- $"Ax + B" \sim \to 94$
- "2 乗 " [ページ 95](#page-94-0)
- " 絶対値 " [ページ 95](#page-94-1)
- [" 常用対数 "](#page-95-0) ページ 96
- [" 自然対数 "](#page-95-1) ページ 96
- "指数" [ページ 97](#page-96-0)
- "10 を底とする指数" ページ 97

### <span id="page-82-0"></span>微分

d/dt (微分)は、選択したソースの離散時間導関数を計算します。

微分を使って、波形の瞬時スロープを測定することができます。例えば、微分 機能を使ってオペアンプのスルーレートを測定できます。

微分はノイズの影響を非常に受けやすいため、収集モードを Averaging に設定 すると有効です([" 収集モードの選択 "](#page-194-0) ページ 195 を参照)。

d/dt は、「4 ポイントでの平均スロープ予測」の式を使って、選択したソース の導関数をプロットします。式は、次のとおりです。

$$
d_i = \frac{y_{i+4} + 2y_{i+2} - 2y_{i-2} - y_{i-4}}{8\,\Delta\,t}
$$

ここで、

- d =微分波形。
- y = チャネル 1、2、3、4、または g(t) (内部算術演算) データ・ポイント
- i =データ・ポイントのインデックス。
- Δt =ポイント間の時間差。

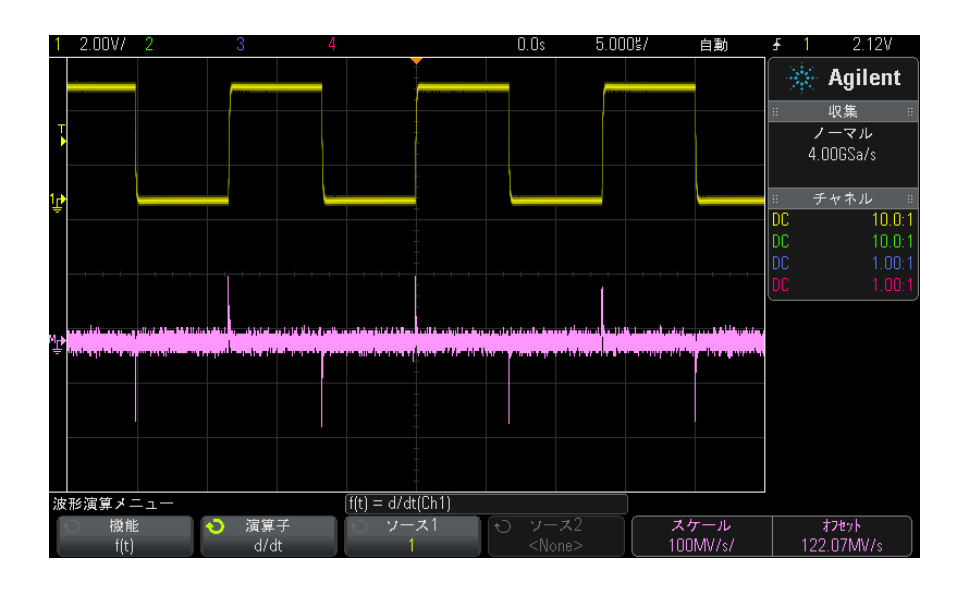

図 7 微分機能の例

関連項目 · "算術演算に対して変換またはフィルタを実行するには"ページ 79

• [" 演算波形の単位 "](#page-78-2) ページ 79

<span id="page-83-0"></span>積分

**∫dt**(積分)は、選択されたソースの積分を計算します。積分は、Vs 単位のパ ルスのエネルギー計算や、波形の下の面積の測定に使用できます。

 dt は、「台形公式」を使ってソースの積分をプロットします。式は、次のとお りです。

$$
I_n = c_o + \Delta t \sum_{i=0}^{n} y_i
$$

ここで、 • I =積分される波形。 • Δt =ポイント間の時間差。

- y =チャネル 1、2、3、4、または g(t)(内部算術演算)。
- co =任意定数。
- i =データ・ポイントのインデックス。

積分演算子にはオフセット・ソフトキーがあり、DC オフセット補正係数を入力 して、積分波形の入力信号の . 積分機能の入力に小さい DC オフセット(ある いは小さいオシロスコープの校正誤差)があると、積分機能の出力が上昇また は下降する場合があります。この DC オフセット補正では、積分波形のレベル を調整できます。

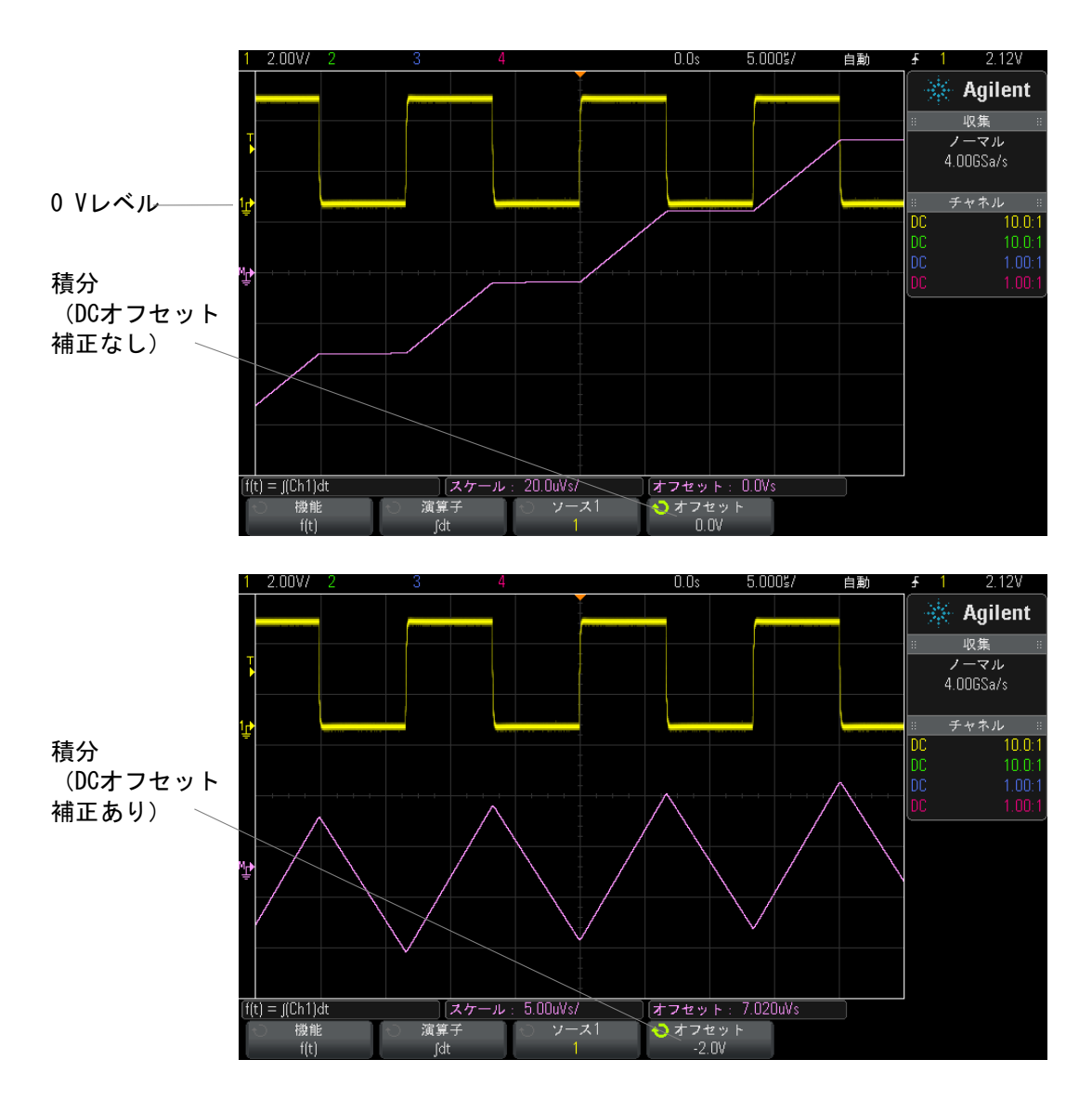

図 8 積分および信号オフセット

関連項目 · "算術演算に対して変換またはフィルタを実行するには"ページ 79 • [" 演算波形の単位 "](#page-78-2) ページ 79

### <span id="page-86-0"></span>FFT 測定

FFT は、アナログ入力チャネルまたは算術演算 g(t) を使った高速フーリエ変換 の計算に使用します。FFT は、指定されたソースのデジタイズされた時間レ コードを受け取って、周波数ドメインに変換します。FFT 機能を選択すると、 FFT スペクトルが、単位 dBV の振幅対周波数としてオシロスコープのディスプ レイにプロットされます。横軸の表示値が時間から周波数 (Hz) に、縦の表示 値が V から dB に変わります。

FFT 機能は、クロストークの検出、増幅器の非線形性に起因するアナログ波形 の歪みの検出、アナログ・フィルタの調整などに使用します。

FFT 波形を表示するには:

1 [Math] 演算キーを押し、機能ソフトキーを押して f(t) を選択し、演算子ソ フトキーを押し、FFT を選択します。

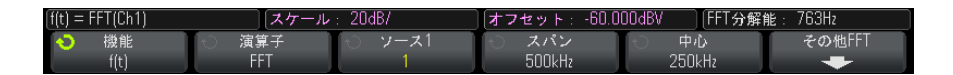

- ソース1:FFT のソースを選択します(g(t) をソースとして使用する方法 については[、" 算術演算に対して変換またはフィルタを実行するには](#page-78-0) " [ページ 79](#page-78-0) を参照してください)。
- スパン:画面に表示される FFT スペクトルの全体の幅 (左右方向) を設 定します。1 目盛り当たりの Hz 数を計算するには、スパンを 10 で除算し ます。スパンを最大使用可能周波数より上に設定することができます。 この場合は、表示スペクトルは画面全体を占有しません。スパン・ソフ トキーを押した後、入力ノブを回して表示の周波数スパンを設定します。
- 中心:表示の中心垂直グリッド・ラインで表される FFT スペクトル周波 数を設定します。中心を、スパンの 2 分の 1 より下、または最大使用可 能周波数より上の値に設定することができます。この場合は、表示スペ クトルは画面全体を占有しません。中心ソフトキーを押した後、入力ノ ブを回して表示の中心周波数を設定します。
- スケール dB/div(デシベル/目盛り)で表される FFT の独自の垂直ス ケーリング係数を設定することができます[。" 演算波形のスケールとオフ](#page-78-1) [セットを調整するには "](#page-78-1) ページ 79 を参照してください。
- **オフセット** FFT の独自のオフセットを設定することができます。オフ セット値は dB 単位で、表示の中心水平グリッド・ラインによって表され ます[。" 演算波形のスケールとオフセットを調整するには "](#page-78-1) ページ 79 を 参照してください。

- その他 FFT: その他の FFT 設定メニューを表示します。
- 2 その他 FFT ソフトキーを押すと、追加の FFT 設定が表示されます。

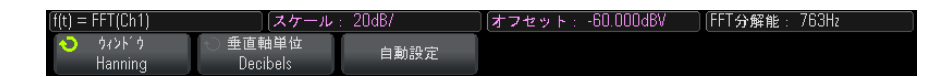

- ウィンドウ:FFT 入力信号に適用するウィンドウを選択します。
	- ハニング:正確な周波数測定や、間隔が狭い2つの周波数の分解に適 したウィンドウ。
	- フラット・トップ: 周波数ピークの正確な振幅測定に適したウィンド ウ。
	- **方形**:周波数分解能と振幅確度に優れていますが、リーケージ効果が ない場合のみ使用できます。擬似ランダム・ノイズ、インパルス、正 弦波バースト、減衰する正弦波などの自己ウィンドウ波形に使用しま す。
	- **ブラックマン・ハリス**: このウィンドウは、方形ウィンドウに比べる と時間分解能が低下しますが、2 次ローブが小さいため小さなインパ ルスを検出する能力には優れています。
- **垂直軸単位**:FFT の垂直軸単位として、デシベルまたは V RMS を選択でき ます。
- 自動設定:周波数のスパンと中心を、使用可能なスペクトル全体が表示 される値に設定します。最大使用可能周波数は、時間 /div 設定で決まる FFT サンプリング・レートの 2 分の 1 です。FFT の分解能は、サンプリン グ・レートを FFT ポイント数で割った値(f<sub>S</sub>/N)です。現在の FFT 分解 能はソフトキーの上に表示されています。

# **スケールとオフセットの注意事項**

FFT スケールまたはオフセット設定を手動で変更していない場合は、水平ス ケール・ノブを回すと、スペクトル全体が最適に表示されるようにスパンおよ び中心周波数設定が自動的に変更されます。

スケールまたはオフセットを手動で設定している場合は、水平スケール・ノブ を回してもスパンや中心周波数設定は変更されません。特定の周波数の周囲の 詳細をより詳しく表示することができます。

FFT の自動設定ソフトキーを押すと、波形が自動的に再スケーリングされ、ス パンと中心が再び水平スケール設定に自動的に追随するようになります。

3 カーソル測定を実行するには、[Cursors] カーソル・キーを押し、ソース・ ソフトキーを演算:f(t)に設定します。

X1 カーソルと X2 カーソルを使って、周波数値と、2 つの周波数値の差 (ΔX)を測定します。Y1 カーソルと Y2 カーソルを使って、dB 単位の振幅 と、振幅の差(ΔY)を測定します。

4 その他の測定を実行するには、[Meas] 測定キーを押し、ソース・ソフト キーを演算 :f(t) に設定します。

FFT 波形に対して、ピークツーピーク、最大、最小、および平均 dB 測定を 実行することができます。最大 Y での X 測定を使用すると、波形の最大値が 最初に発生した周波数もわかります。

次の FFT スペクトルは、4 V、75 kHz の方形波をチャネル 1 に接続することで 得られます。水平スケールを 50 μs/div、垂直感度を 1 V/div、単位 /div を 20 dBV、オフセットを- 60.0 dBV、中心周波数を 250 kHz、周波数スパンを 500 kHz、ウィンドウをハニングに設定します。

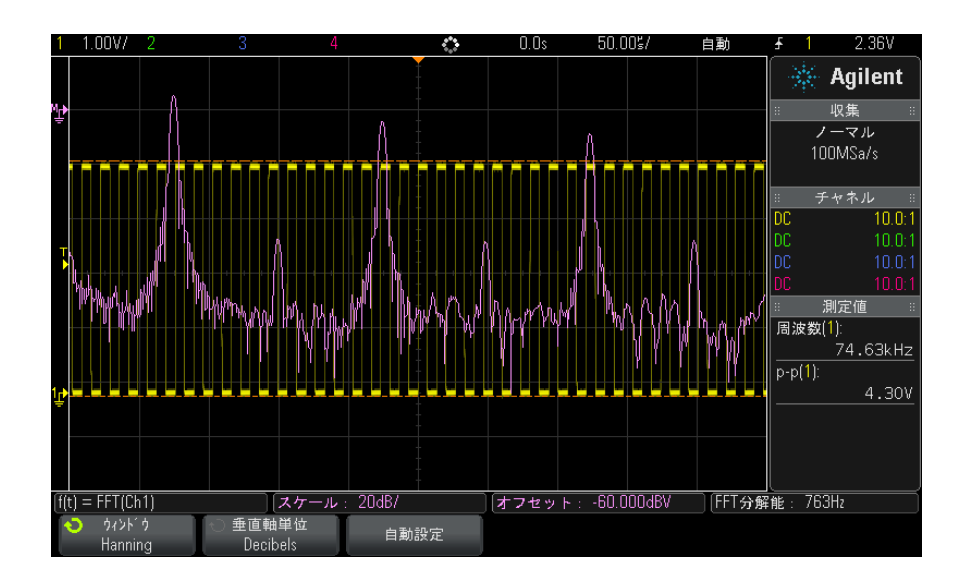

**関連項目 ・ [" 算術演算に対して変換またはフィルタを実行するには "](#page-78-0) ページ 79** 

- "FFT 測定のヒント" ページ 90
- ["FFT 単位 "](#page-90-0) ページ 91
- "FFT DC 値" ページ 91

4 演算波形

- ["FFT エリアジング "](#page-90-2) ページ 91
- ["FFT スペクトル・リーケージ "](#page-92-1) ページ 93
- [" 演算波形の単位 "](#page-78-2) ページ 79

#### <span id="page-89-0"></span>FFT 測定のヒント

FFT レコードに対して収集されるポイント数は最大 65,536 で、周波数スパンが 最大の場合は、すべてのポイントが表示されます。FFT スペクトルが表示され たら、周波数スパン・コントロールと中心周波数コントロールをスペクトラ ム・アナライザのコントロールと同じように使って、目的の周波数をより詳し く調査できます。波形の必要な部分を画面の中心に配置し、周波数スパンを狭 めると表示分解能が上がります。周波数スパンを狭めると、表示されるポイン トの数が減少し、表示が拡大されます。

FFT スペクトルが表示されているときに、[Math] 演算キーと [Cursors] カーソ ル・キーを使用して、測定機能と FFT メニューの周波数ドメイン・コントロー ルとを切り替えます。

# 注記 FFT 分解能

FFT の分解能は、サンプリング・レートを FFT ポイント数で割った値 (fs/N) です。FFT ポイント数が一定(最大 65,536)の場合は、サンプリング・レート が低いほど分解能は高くなります。

より大きい時間 /div 設定を選択することにより実効サンプリング・レートを 下げると、FFT 表示の低周波数分解能が向上しますが、エイリアス成分が表示 される可能性も増加します。FFT の分解能は、実効サンプリング・レートを FFT 内のポイント数で割った値です。実際には、表示分解能はこの値より低く なります。ウィンドウの形状によって、近接する 2 つの周波数を分解する FFT の能力が制限されるからです。近接する 2 つの周波数を分解する FFT の能力を テストするには、振幅変調された正弦波の側波帯を調べる方法が適していま す。

ピーク測定の垂直確度を最大にするには:

- プローブ減衰比が正しく設定されていることを確認します。オペランドが チャネルの場合は、プローブ減衰比はチャネル・メニューから設定します。
- 入力信号がほぼ画面全体を占め、かつクリップされないように、ソース感度 を設定します。
- フラット・トップ・ウィンドウを使用します。

• FFT 感度を 2 dB/div などの高感度レンジに設定します。

ピークの周波数確度を最大にするには:

- ハニング・ウィンドウを使用します。
- カーソルを使用して、目的の周波数に X カーソルを配置します。
- カーソルを正確に配置するため周波数スパンを調整します。
- カーソル・メニューに戻り、X カーソルを微調整します。

FFT の使用法の詳細については、Agilent Application Note 243、The Fundamentals of Signal Analysis を参照してください  $("http://cp.literature.agilent.com/litweb/pdf/5952-8898E.pdf")$  $("http://cp.literature.agilent.com/litweb/pdf/5952-8898E.pdf")$ 『Spectrum and Network Measurements』(Robert A. Witte 著)の第 4 章にも、 有用な情報が記載されています。

#### <span id="page-90-0"></span>FFT 単位

0 dBV は、1 Vrms 正弦波の振幅です。FFT ソースがチャネル 1 またはチャネル 2 (あるいは4チャネル・モードではチャネル3または4)のとき、チャネルの 単位を V に、チャネル・インピーダンスを 1 MΩ に設定すると、FFT 単位は dBV で表示されます。

チャネルの単位を V に、チャネル・インピーダンスを 50 Ω に設定すると、FFT 単位は dBm で表示されます。

それ以外の FFT ソースの場合、またはソース・チャネルの単位が A に設定され ているときには、FFT 単位は dB として表示されます。

#### <span id="page-90-1"></span>FFT DC 値

FFT 計算で求められた DC 値は不正確です。画面中央でのオフセットが考慮され ないからです。DC 近傍の周波数成分を正確に表すために、DC 値は補正されま せん。

#### <span id="page-90-2"></span>FFT エリアジング

FFT を使用するときには、周波数のエリアジングに注意することが重要です。 このために、FFT 測定を実行するオペレータは、周波数ドメインの予想される 内容についてある程度の知識を持つとともに、サンプリング・レート、周波数 スパン、オシロスコープの垂直帯域幅について考慮する必要があります。FFT 分解能(サンプリング・レートを FFT ポイント数で割った値)は、FFT メ ニューが表示されているときにソフトキーの真上に表示されます。

# ★ 記 オイキスト周波数と周波数ドメインのエリアジング

ナイキスト周波数とは、リアルタイム・デジタイジング・オシロスコープがエ リアジングを起こさずに収集できる最高の周波数です。この周波数は、サンプ リング・レートの半分です。ナイキスト周波数より上の周波数はアンダーサン プリングされ、エリアジングの原因となります。エリアジング周波数成分は、 周波数ドメインではナイキスト周波数で折り返した位置に表示されるため、ナ イキスト周波数は折り返し周波数とも呼ばれます。

エリアジングは、信号内にサンプリング・レートの 2 分の 1 よりも高い周波数 成分が存在するときに発生します。FFT スペクトルがこの周波数によって制限 されるので、これより上の成分は低い(エイリアス)周波数に表示されます。

以下の図に、エリアジングを示します。これは 990 Hz 方形波のスペクトルで、 多数の高調波を持ちます。サンプリング・レートは 100 k サンプル /s に設定 されており、オシロスコープはスペクトルを表示します。表示された波形で は、入力信号のナイキスト周波数より上の成分が鏡映反転(エリアジング)さ れ、右端で折り返されています。

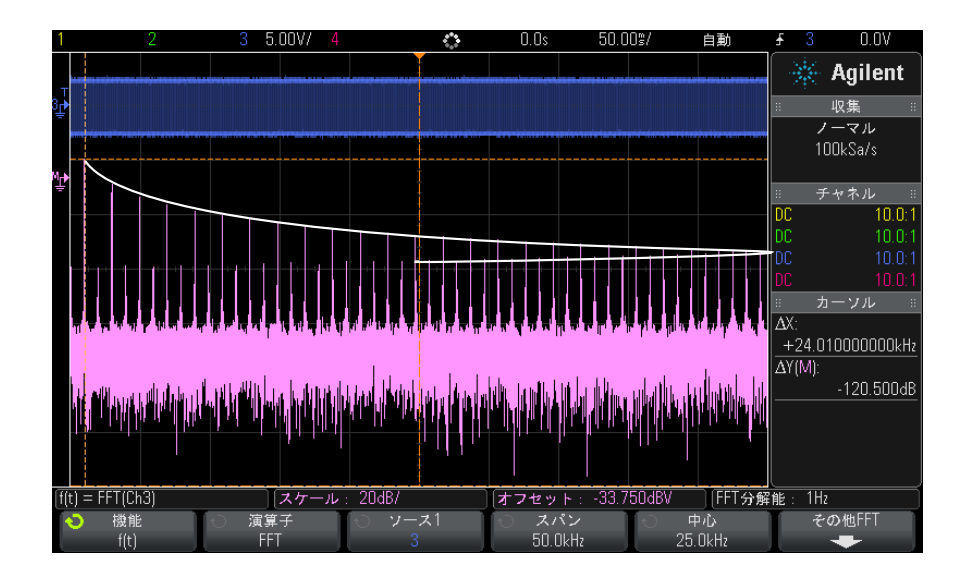

図 9 エリアジング

演算波形 4

周波数スパンは 0 付近からナイキスト周波数までの範囲なので、エリアジング を防止する最良の方法は、有意な大きさのエネルギーを持つ入力信号のすべて の周波数成分を含むように周波数スパンを設定することです。

#### <span id="page-92-1"></span>FFT スペクトル・リーケージ

FFT 演算では、時間レコードが繰り返されると仮定しています。レコード内の サンプル波形のサイクル数が整数でないと、レコードの最後で不連続が生じま す。これをリーケージと呼びます。スペクトル・リーケージを減少させるた め、FFT 演算の前に、信号の最初と最後で滑らかに 0 に近づくウィンドウが フィルタとして適用されます。FFT メニューに用意されているウィンドウは、 ハニング、フラット・トップ、方形、ブラックマン・ハリスの 4 種類です。 リーケージの詳細については、Agilent Application Note 243、The Fundamentals of Signal Analysis を参照してください  $("http://cp.literature.agilent.com/litweb/pdf/5952-8898E.pdf")$  $("http://cp.literature.agilent.com/litweb/pdf/5952-8898E.pdf")$ 

### <span id="page-92-0"></span>平方根

平方根(√)は、選択されたソースの平方根を計算します。

特定の入力に対して変換が定義されない場合は、空白(0 値)が機能の出力に 現れます。

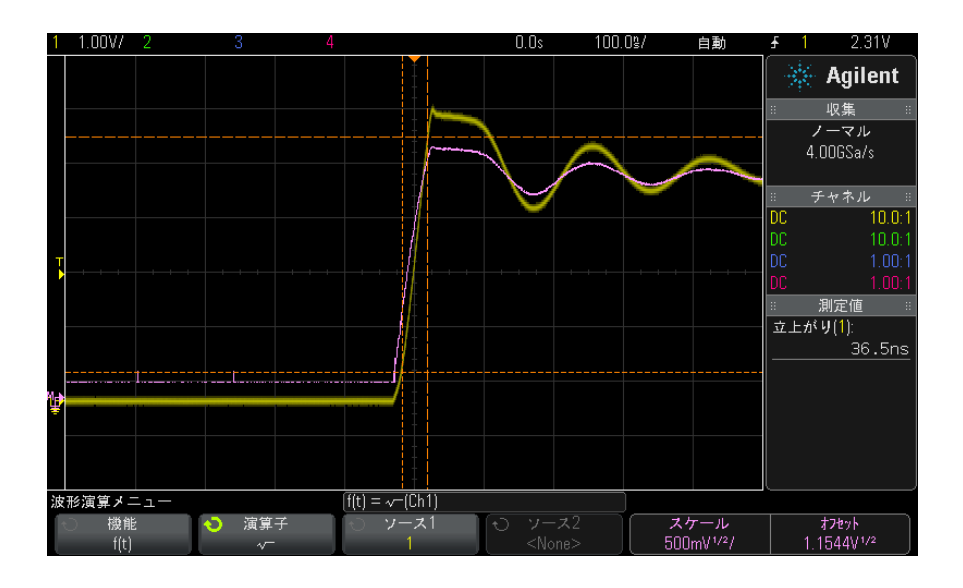

図 10 √ (平方根) の例

関連項目 · "算術演算に対して変換またはフィルタを実行するには"ページ 79 • [" 演算波形の単位 "](#page-78-2) ページ 79

<span id="page-93-0"></span> $Ax + B$ 

Ax + B 機能 (DSOX3ADVMATH アドバンスド演算測定ライセンスがある場合に使 用可能)では、既存の入力ソースに利得とオフセットを適用できます。

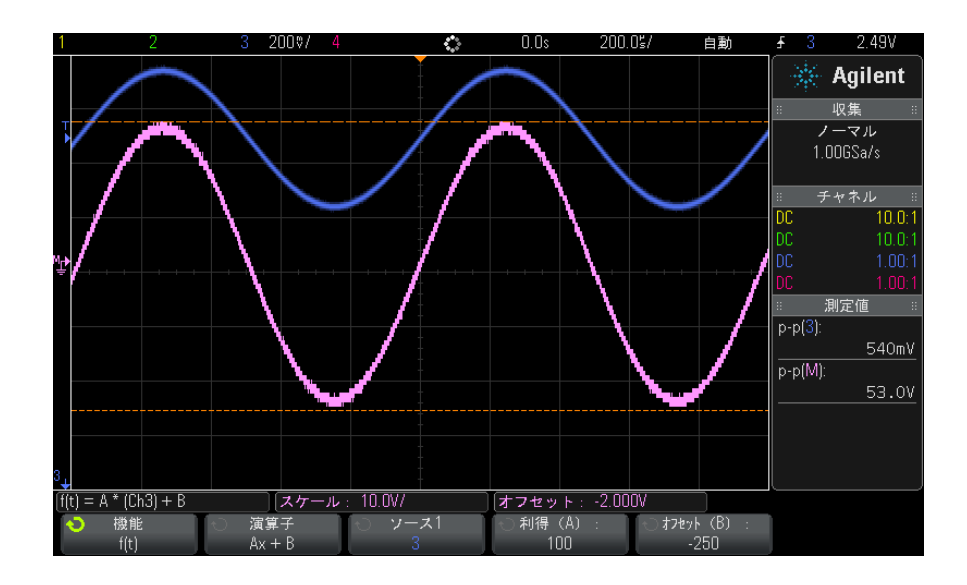

図 11 Ax + B の例

利得(A) ソフトキーを使用して、利得を指定します。

オフセット(B)ソフトキーを使用して、オフセットを指定します。

Ax + B 機能が拡大演算ビジュアリゼーション機能と違う点は、出力が入力と異 なる場合が多いことです。

**関連項目 • "拡大"[ページ 100](#page-99-0)** 

#### <span id="page-94-0"></span>2 乗

2 乗機能 (DSOX3ADVMATH アドバンスド演算測定ライセンスがある場合に使用可 能)は、選択したソースのポイントごとの 2 乗を計算し、結果を表示します。

ソース・ソフトキーを押すと、信号源を選択できます。

**関連項目 • 『平方根 " [ページ 93](#page-92-0)** 

#### <span id="page-94-1"></span>絶対値

絶対値機能(DSOX3ADVMATH アドバンスド演算測定ライセンスがある場合に使用 可能)は、入力の負の値を正の値に変換し、結果の波形を表示します。

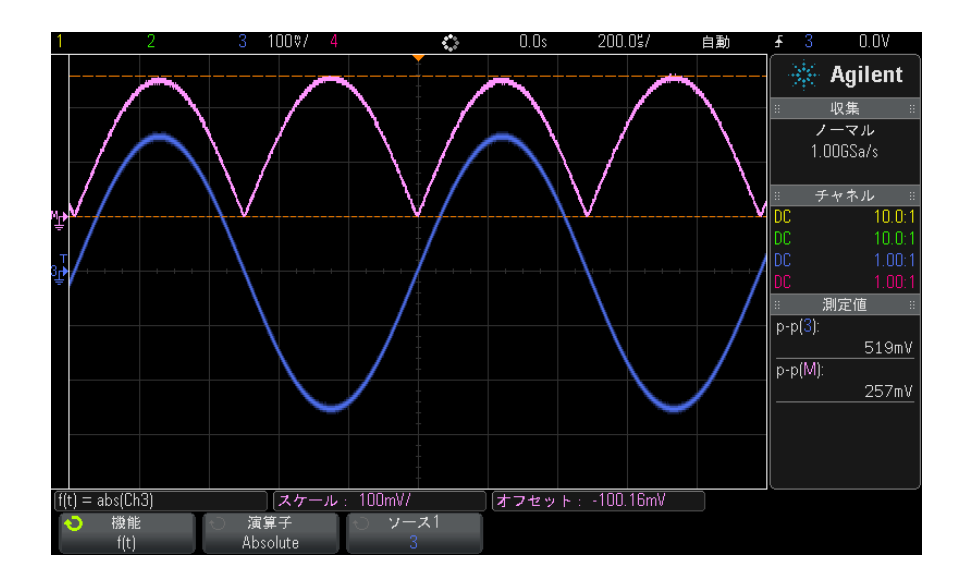

図 12 絶対値の例

**関連項目 • "2乗" [ページ 95](#page-94-0)** 

### <span id="page-95-0"></span>常用対数

常用対数 (log) 機能 (DSOX3ADVMATH アドバンスド演算測定ライセンスがある 場合に使用可能)は、入力ソースの変換を実行します。特定の入力に対して変 換が定義されない場合は、空白(0 値)が機能の出力に現れます。

### 関連項目 · "自然対数"ページ 96

### <span id="page-95-1"></span>自然対数

自然対数(ln)機能(DSOX3ADVMATH アドバンスド演算測定ライセンスがある場 合に使用可能)は、入力ソースの変換を実行します。特定の入力に対して変換 が定義されない場合は、空白(0 値)が機能の出力に現れます。

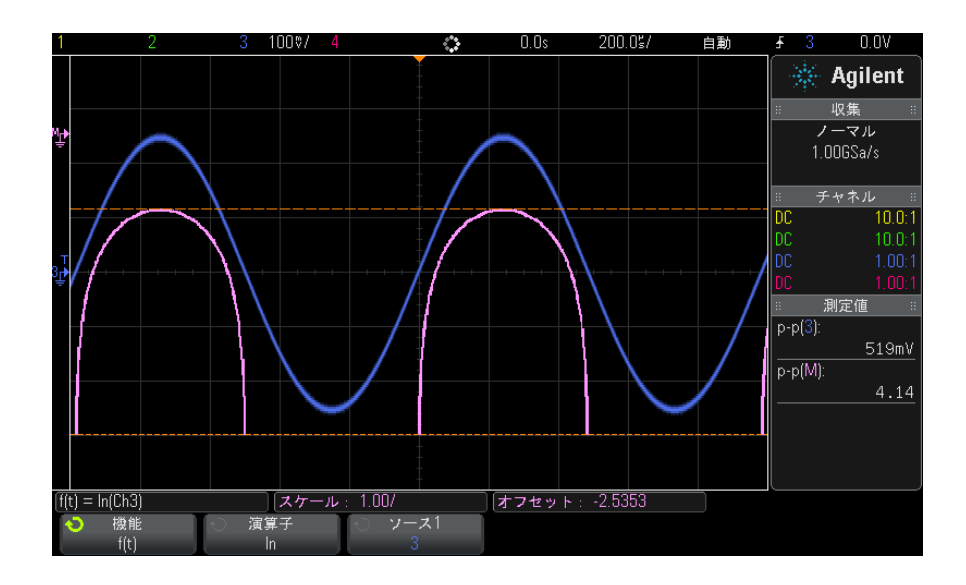

図 13 自然対数の例

関連項目 · "常用対数"ページ 96

### <span id="page-96-0"></span>指数

指数 (e^x) 機能 (DSOX3ADVMATH アドバンスド演算測定ライセンスがある場合 に使用可能)は、入力ソースの変換を実行します。

関連項目 · "10 を底とする指数" ページ 97

### <span id="page-96-1"></span>10 を底とする指数

10 を底とする指数(10^x)機能(DSOX3ADVMATH アドバンスド演算測定ライセ ンスがある場合に使用可能)は、入力ソースの変換を実行します。

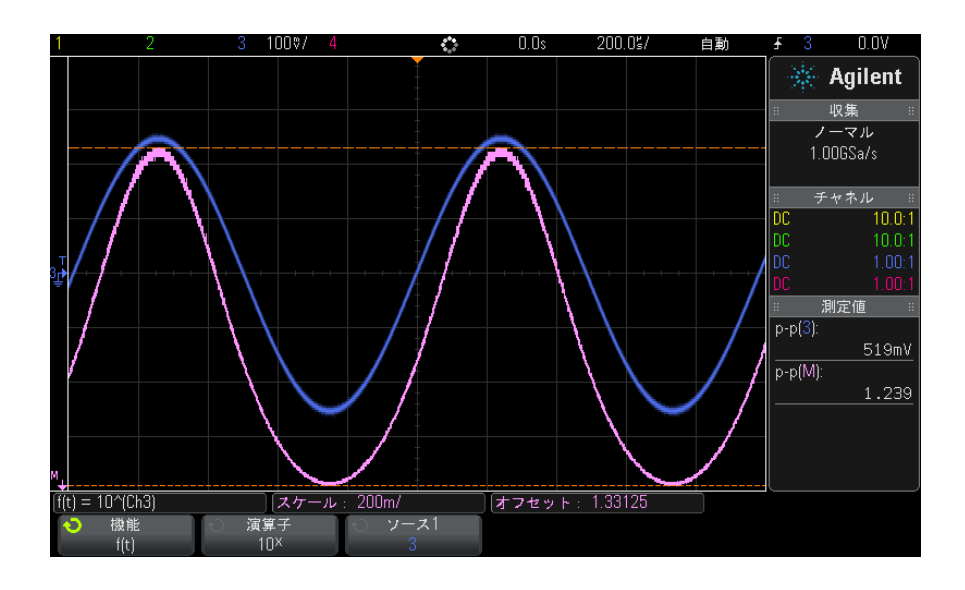

図 14 10 を底とする指数の例

関連項目 · "指数"[ページ 97](#page-96-0)

# <span id="page-97-0"></span>演算フィルタ

DSOX3ADVMATH アドバンスド演算測定ライセンスがある場合は、演算フィルタを 使用して、アナログ入力チャネルまたは算術演算の結果にハイパスまたはロー パス・フィルタを適用した結果の波形を作成できます。

• [" ハイパス/ローパス・フィルタ "](#page-97-1) ページ 98

# <span id="page-97-1"></span>ハイパス/ローパス・フィルタ

ハイパスまたはローパス・フィルタ機能(DSOX3ADVMATH アドバンスド演算測定 ライセンスがある場合に使用可能)は、選択したソース波形にフィルタを適用 し、結果を演算波形に表示します。

ハイパス・フィルタは、単極のハイパス・フィルタです。

ローパス・フィルタは、4 番目の Bessel-Thompson フィルタです。

帯域幅ソフトキーを使用して、フィルタの- 3 dB カットオフ周波数を選択し ます。

■ スカ信号のナイキスト周波数と、選択した-3 dB カットオフ周波数の比に よって、出力で使用可能なポイント数が決まります。場合によっては、出力波 形にポイントが存在しないことがあります。

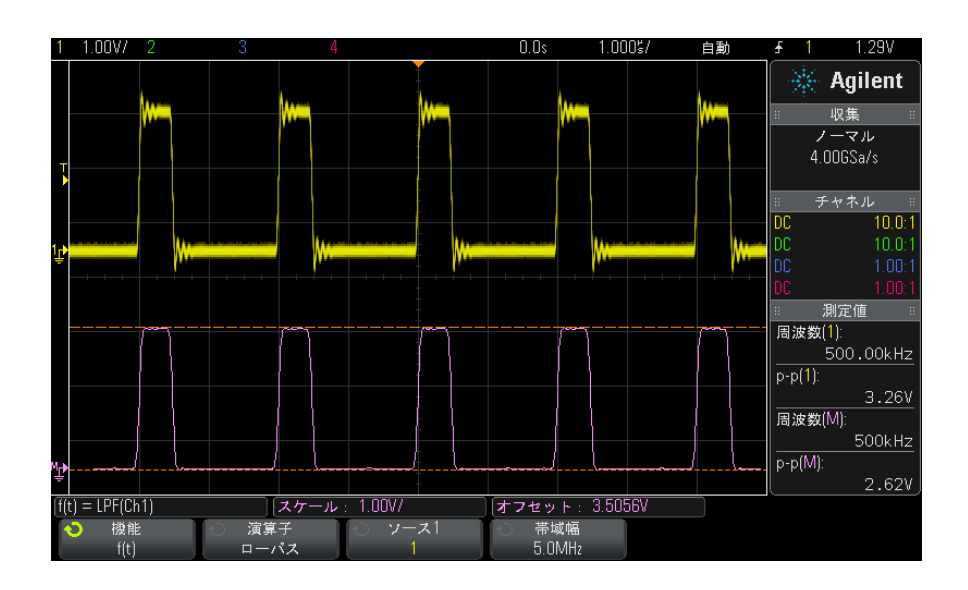

図 15 ローパス・フィルタの例

# <span id="page-98-0"></span>演算ビジュアリゼーション

DSOX3ADVMATH アドバンスド演算測定ライセンスがある場合は、ビジュアリゼー ション演算機能を適用して、さまざまな方法で捕捉データや測定値を表示でき ます。

- "拡大" [ページ 100](#page-99-0)
- "測定トレンド" ページ 100
- [" チャート・ロジック・バス・タイミング "](#page-101-0) ページ 102
- [" チャート・ロジック・バス・ステート "](#page-102-0) ページ 103

#### 4 演算波形

### <span id="page-99-0"></span>拡大

拡大演算機能(DSOX3ADVMATH アドバンスド演算測定ライセンスがある場合に使 用可能)では、既存の入力ソースを異なる垂直軸設定で表示して、垂直軸方向 を詳細に表示できます。

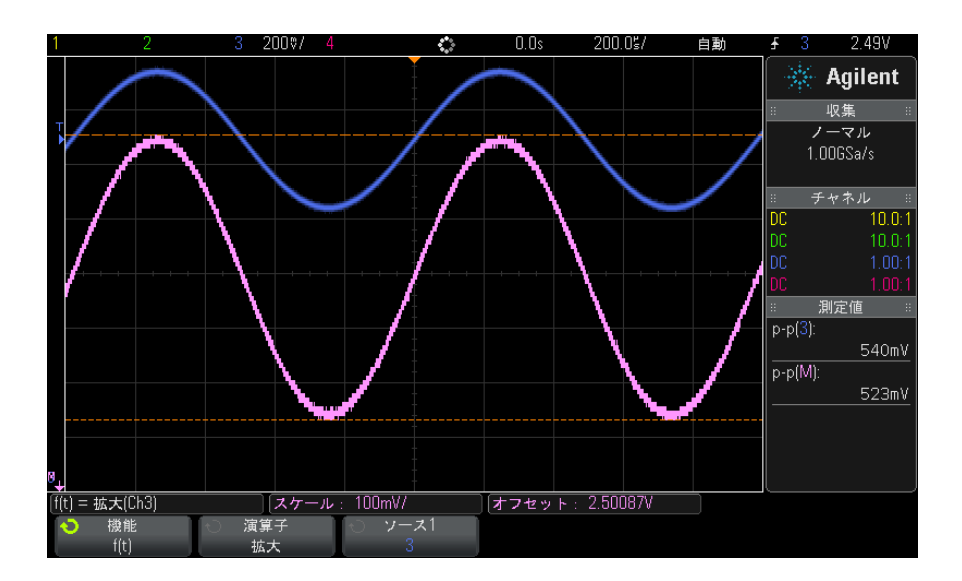

#### 図 16 拡大の例

#### **関連項目** •  ${}^{\prime\prime}$ Ax + B ${}^{\prime\prime}$  [ページ 94](#page-93-0)

### <span id="page-99-1"></span>測定トレンド

測定トレンド演算機能(DSOX3ADVMATH アドバンスド演算測定ライセンスがある 場合に使用可能)は、波形の測定値(測定しきい値設定に基づく)を、画面上 の波形の進行で表示します。サイクルごとに測定が実行され、値が画面上でそ のサイクルに対して表示されます。

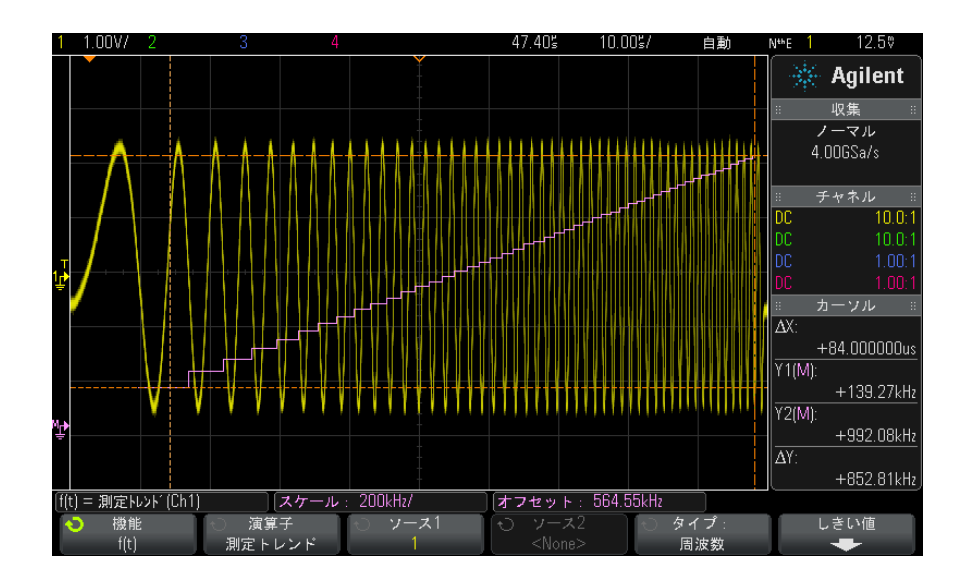

#### 図 17 測定トレンドの例

タイプ : ソフトキーを使用して、トレンドを観察する測定を選択します。トレ ンド値は以下の測定に対して表示できます。

- 平均
- $\cdot$  RMS AC
- 比
- 周期
- 周波数
- 正パルス幅
- 負パルス幅
- デューティ・サイクル
- 立ち上がり時間
- 立ち下がり時間

測定しきい値メニューにアクセスするには、しきい値ソフトキーを使用しま す[。" 測定しきい値 "](#page-238-0) ページ 239 を参照してください。

波形の一部に対して測定が実行できない場合は、測定が実行可能になるまで、 トレンド機能の出力は空白(値なし)になります。

## <span id="page-101-0"></span>チャート・ロジック・バス・タイミング

チャート・ロジック・バス・タイミング機能(DSOX3ADVMATH アドバンスド演算 測定ライセンスがある場合に使用可能)は、バスのデータ値をアナログ波形で (D/A 変換のように)表示します。バスの値が遷移中の場合は、機能の出力はバ スの最後の安定したステートです。

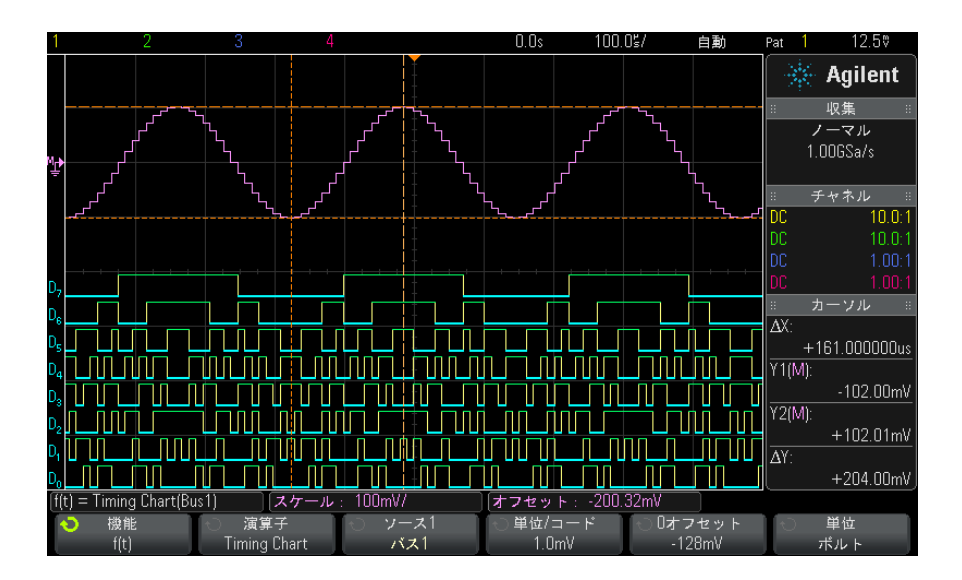

#### 図 18 チャート・ロジック・バス・タイミングの例

単位 / コード・ソフトキーを使用して、バス・データ値の各増分に対応するア ナログ値を指定します。

0 **オフセット**・ソフトキーを使用して、バス・データ値 0 に対応するアナログ 値を指定します。

**単位**ソフトキーを使用して、バス・データが表す値のタイプ(雷圧、電流な ど)を指定します。

関連項目 • [" チャート・ロジック・バス・ステート "](#page-102-0) ページ 103

## <span id="page-102-0"></span>チャート・ロジック・バス・ステート

チャート・ロジック・バス・ステート機能(DSOX3ADVMATH アドバンスド演算測 定ライセンスがある場合に使用可能)は、バスのデータ値をクロック信号の エッジでサンプリングした結果を、アナログ波形で(D/A 変換のように)表示 します。

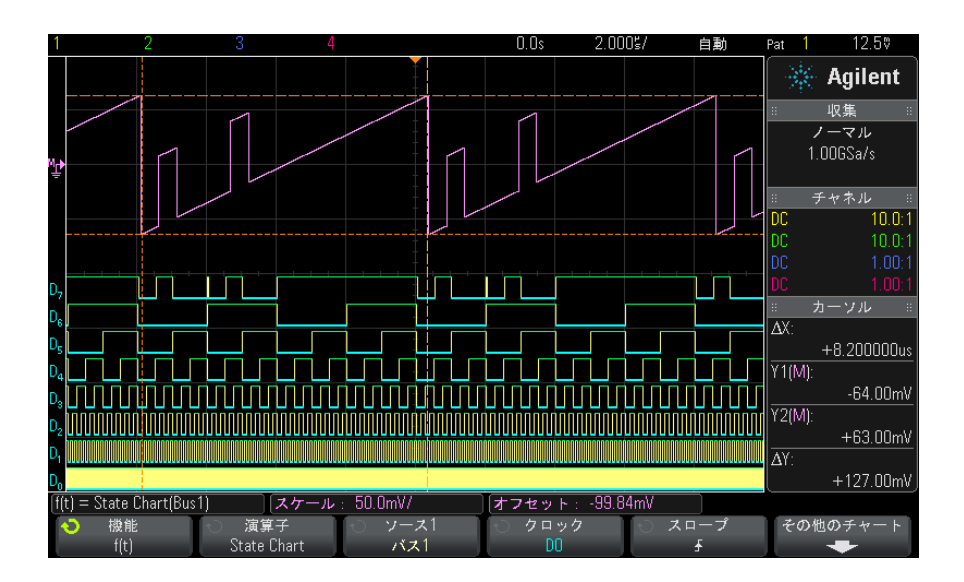

#### 図 19 チャート・ロジック・バス・ステートの例

クロック・ソフトキーを使って、クロック信号を選択します。

スロープ・ソフトキーを使って、使用するクロック信号のエッジを選択しま す。

その他のチャート・ソフトキーを使用して、バス値の各増分に対応するアナロ グ値、バス値 0 に対応するアナログ値、チャート上のバス・データが表す値の タイプ(電圧、電流など)を指定するサブメニューを開きます。

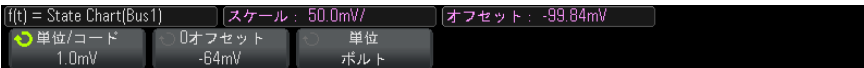

単位 / コード・ソフトキーを使用して、バス・データ値の各増分に対応するア ナログ値を指定します。

0オフセット・ソフトキーを使用して、バス・データ値0に対応するアナログ 値を指定します。

単位ソフトキーを使用して、バス・データが表す値のタイプ(電圧、電流な ど)を指定します。

関連項目 ・ [" チャート・ロジック・バス・タイミング "](#page-101-0) ページ 102

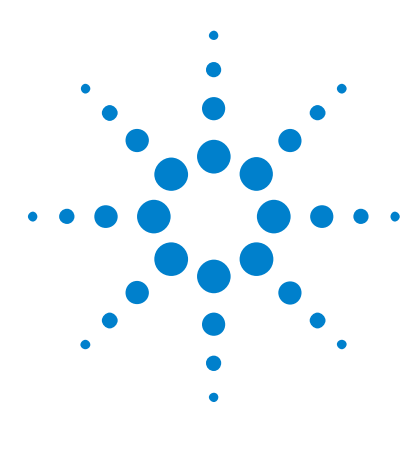

Agilent InfiniiVision 3000 X シリーズ・オシロスコープ ユーザーズ・ガイド

# 基準波形

5

[波形を基準波形位置に保存するには](#page-104-0) 105 [基準波形を表示するには](#page-105-0) 106 [基準波形のスケールと位置を調整するには](#page-106-0) 107 [基準波形のスキューを調整するには](#page-106-1) 107 [基準波形情報を表示するには](#page-107-0) 108 [USB ストレージ・デバイス上の基準波形ファイルを保存/リコー](#page-107-1) [ルするには](#page-107-1) 108

アナログ・チャネルまたは演算波形は、オシロスコープの 1 つまたは 2 つの基 準波形位置に保存できます。その後、基準波形を表示して、他の波形と比較で きます。一度に表示できる基準波形は 1 つです。

多重化ノブが基準波形に割り当てられている場合([Ref] キーを押して、キー の左側の LED が点灯した場合)、ノブを使用して基準波形のスケールと位置を 調整できます。基準波形に対してはスキュー調整も実行できます。基準波形の スケール、オフセット、スキュー情報は、オプションでオシロスコープ表示に 含めることもできます。

アナログ・チャネル、演算、基準波形は、USB ストレージ・デバイス上の基準 波形ファイルに保存できます。USB ストレージ・デバイスから、基準波形位置 の1つに基準波形をリコールできます。

# <span id="page-104-0"></span>波形を基準波形位置に保存するには

- 1 「Refl キーを押して基準波形をオンにします。
- 2 Reference Waveform メニューで、Ref ソフトキーを押し、入力ノブを回して 目的の基準波形位置を選択します。
- 3 Source ソフトキーを押し、入力ノブを回して、ソース波形を選択します。

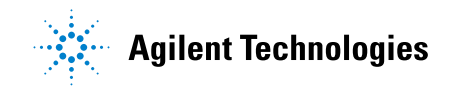

#### 5 基準波形

クリアするには

4 Save to R1/R2 ソフトキーを押して、基準波形位置に波形を保存します。

<u>注記 基準波形は不揮発性であり、電源を入れ直しても、デフォルト・セットアップ</u> を実行しても保持されます。

- 基準波形位置を 1 「Refl キーを押して基準波形をオンにします。
	- 2 Reference Waveform メニューで、Ref ソフトキーを押し、入力ノブを回して 目的の基準波形位置を選択します。
	- 3 Clear R1/R2 ソフトキーを押して、基準波形位置をクリアします。

Factory Default または Secure Erase を使用した場合も、基準波形はクリアさ れます([章 18, " 保存/リコール\(セットアップ、画面、データ\)," ペー](#page-272-0) [ジから始まる 273](#page-272-0) を参照)。

# <span id="page-105-0"></span>基準波形を表示するには

- 1 「Refl キーを押して基準波形をオンにします。
- 2 Reference Waveform メニューで、Ref ソフトキーを押し、入力ノブを回して 目的の基準波形位置を選択します。
- 3 その後、Ref ソフトキーをもう一度押して、基準波形表示をオン/オフしま す。

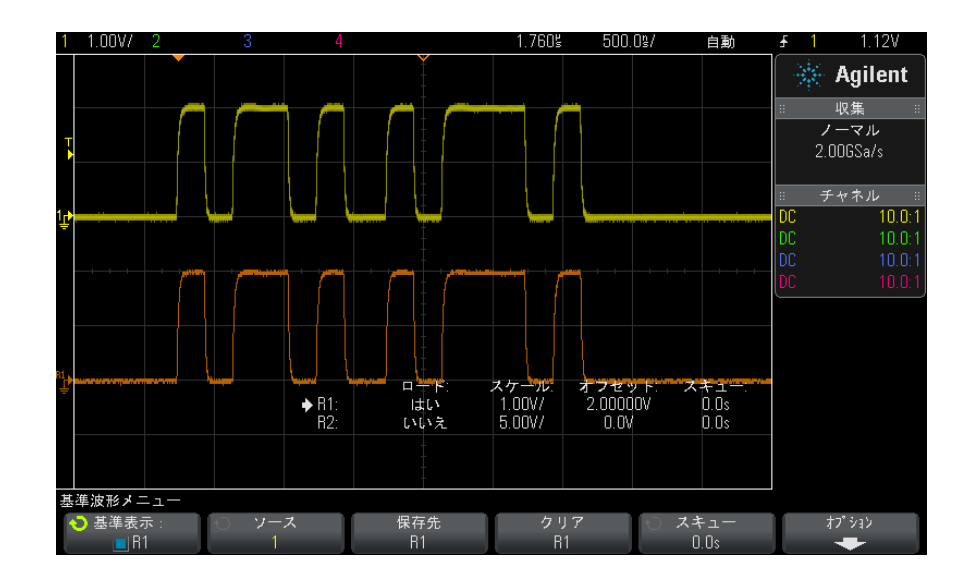

一度に表示できる基準波形は 1 つです。

関連項目 • [" 基準波形情報を表示するには "](#page-107-0) ページ 108

# <span id="page-106-0"></span>基準波形のスケールと位置を調整するには

1 「Ref1 キーの右側の多重化されたスケール/位置ノブが基準波形に対して選 択されていることを確認します。

[Ref] キーの左側の矢印が点灯していない場合は、キーを押します。

- 2 上の多重化されたノブを回して、基準波形のスケールを調整します。
- 3 下の多重化されたノブを回して、基準波形の位置を調整します。

# <span id="page-106-1"></span>基準波形のスキューを調整するには

基準波形が表示されたら、スキューを調整できます。

1 目的の基準波形を表示します("基準波形を表示するには" ページ 106 を 参照)。

2 Skew ソフトキーを押し、入力ノブを回して、基準波形のスキューを調整し ます。

# <span id="page-107-0"></span>基準波形情報を表示するには

- 1 [Ref] キーを押して基準波形をオンにします。
- 2 Reference Waveform メニューで、Options ソフトキーを押します。
- 3 Reference Waveform Options メニューで、Display Info ソフトキーを押し て、オシロスコープ・ディスプレイ上の基準波形情報表示をオン/オフしま す。
- 4 Transparent ソフトキーを押すと、情報の背景を透明にするかどうかを選択 できます。

この設定は、マスク・テスト統計などの画面上の他のオシロスコープ情報に も適用されます。

# <span id="page-107-1"></span>USB ストレージ・デバイス上の基準波形ファイルを保存/リコー ルするには

アナログ・チャネル、演算、基準波形は、USB ストレージ・デバイス上の基準 波形ファイルに保存できます[。"USB ストレージ・デバイスに基準波形ファイル](#page-280-0) [を保存するには "](#page-280-0) ページ 281 を参照してください。

USB ストレージ・デバイスから、基準波形位置の 1 つに基準波形をリコールで きます[。"USB ストレージ・デバイスから基準波形ファイルをリコールするには](#page-284-0) " [ページ 285](#page-284-0) を参照してください。
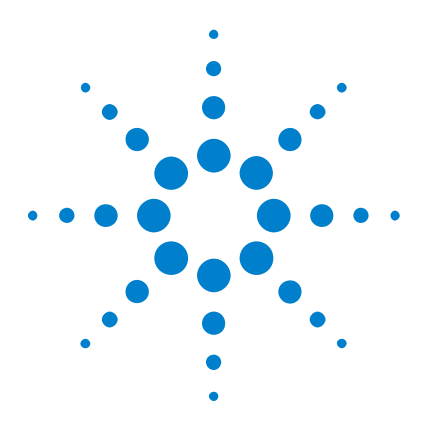

Agilent InfiniiVision 3000 X シリーズ・オシロスコープ ユーザーズ・ガイド

# デジタル・チャネル

6

[被試験デバイスにデジタル・プローブを接続するには](#page-108-0) 109 [デジタル・チャネルを使った波形の捕捉](#page-112-0) 113 [デジタル・チャネルをオートスケールで表示するには](#page-112-1) 113 [デジタル波形表示の解釈](#page-113-0) 114 [すべてのデジタル・チャネルをオン/オフするには](#page-115-0) 116 [チャネルのグループをオン/オフするには](#page-115-1) 116 [単一チャネルをオン / オフするには](#page-115-2) 116 [デジタル・チャネルの表示サイズを変更するには](#page-114-0) 115 [デジタル・チャネルの位置を変更するには](#page-116-0) 117 [デジタル・チャネルのロジックしきい値を変更するには](#page-115-3) 116 [デジタル・チャネルをバスとして表示するには](#page-117-0) 118 [デジタル・チャネルの信号忠実度:プローブ・インピーダンス](#page-120-0) [とグランド](#page-120-0) 121 [デジタル・プローブ・リードを交換するには](#page-124-0) 125

この章では、ミックスド・シグナル・オシロスコープ(MSO)のデジタル・ チャネルの使用方法を説明します。

デジタル・チャネルが使用できるのは、MSOX3000 X シリーズ・モデルと、MSO アップグレード・ライセンスがインストールされた DSOX3000 X シリーズ・モ デルです。

## <span id="page-108-0"></span>被試験デバイスにデジタル・プローブを接続するには

1 必要な場合は、被試験デバイスの電源をオフにします。

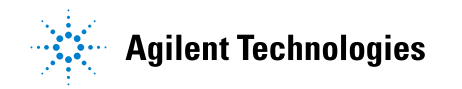

被試験デバイスの電源をオフにするのは、プローブを接続する際に誤って 2 本のラインをショートすることによる損傷を防ぐためです。プローブには電 圧がないので、オシロスコープの電源をオフにする必要はありません。

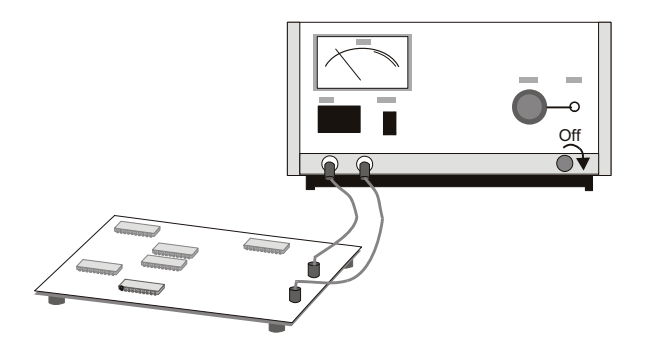

2 デジタル・プローブ・ケーブルを、ミックスド・シグナル・オシロスコープ のフロント・パネルの DIGITAL Dn ~ D0 コネクタに接続します。デジタル・ プローブ・ケーブルは、1 方向にしか接続できないようにキーイングされて います。オシロスコープの電源をオフにする必要はありません。

## ─────────<sup>△△</sup>デジタル・チャネル用プローブ・ケーブル

ミックスド・シグナル・オシロスコープに付属する Agilent ロジック・プ ローブおよびアクセサリ・キットを必ず使用してください[\(" 使用可能ア](#page-335-0) クセサリ " [ページ 336](#page-335-0) を参照)。

3 プローブ・グラバを使って、グランド・リードを各チャネル・セット(ポッ ド)に接続します。グランド・リードは、オシロスコープに供給される信号 の忠実度を高め、正確な測定を実現する役割を果たします。

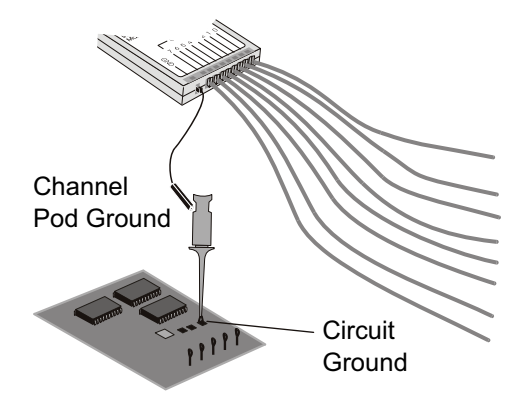

4 プローブ・リードの1つにグラバを接続します(わかりやすくするため、他 のプローブ・リードは図に示していません)。

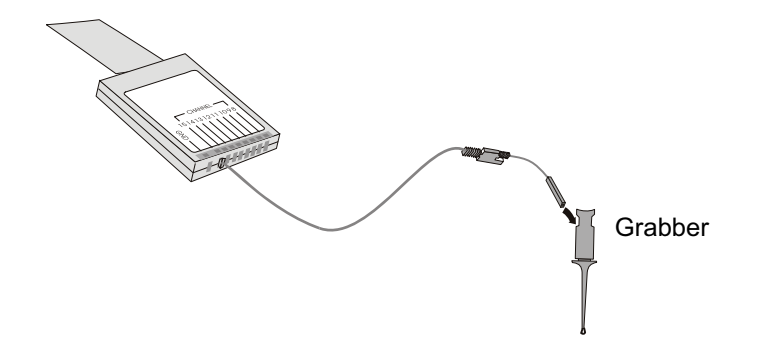

5 グラバを回路中のテストしたいノードに接続します。

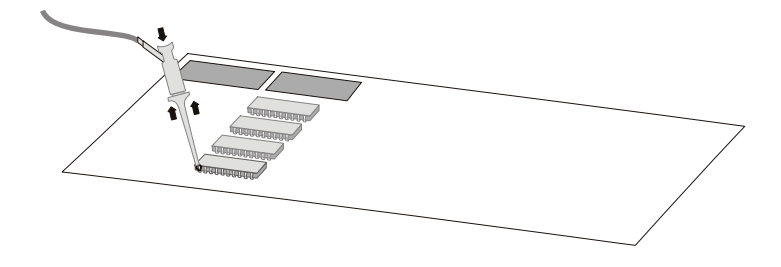

6 高速信号の場合は、プローブ・リードにグランド・リードを接続し、グラン ド・リードにグラバを接続し、被試験デバイスのグランドにグラバを接続し ます。

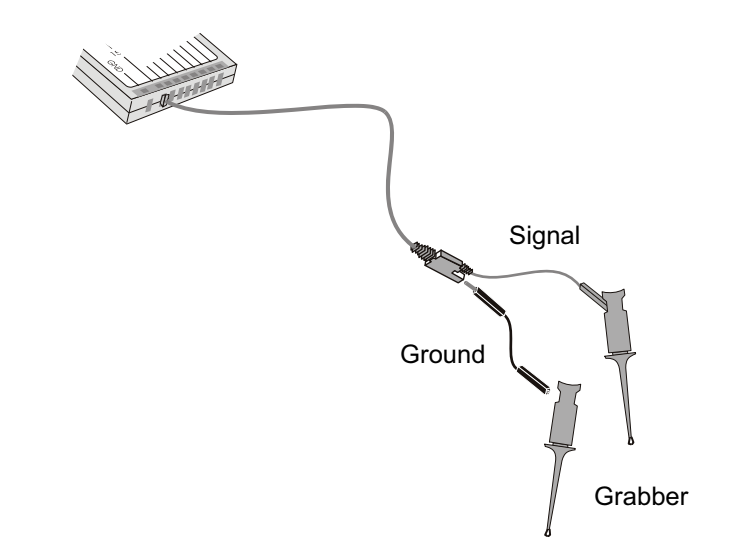

7 上記の手順を繰り返して、必要なポイントをすべて接続します。

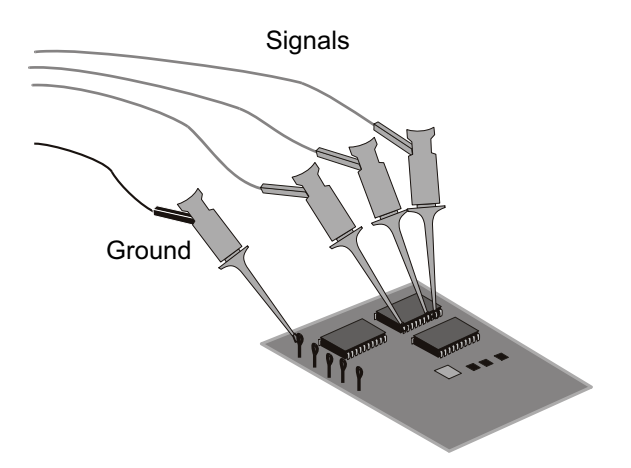

## <span id="page-112-0"></span>デジタル・チャネルを使った波形の捕捉

[Run/Stop] または [Single] を押してオシロスコープを実行すると、オシロス コープは各入力プローブの入力電圧を検査します。トリガ条件が満たされる と、オシロスコープはトリガし、捕捉データを表示します。

デジタル・チャネルの場合は、オシロスコープはサンプルを取得すると、入力 電圧をロジックしきい値と比較します。電圧がしきい値を超えている場合は、 オシロスコープはサンプル・メモリに 1 を格納します。超えていない場合は、 0 を格納します。

## <span id="page-112-1"></span>デジタル・チャネルをオートスケールで表示するには

デジタル・チャネルに信号が接続されている場合(グランド・リードが接続さ れている必要があります)、オートスケールを使ってデジタル・チャネルを簡 単に設定して表示できます。

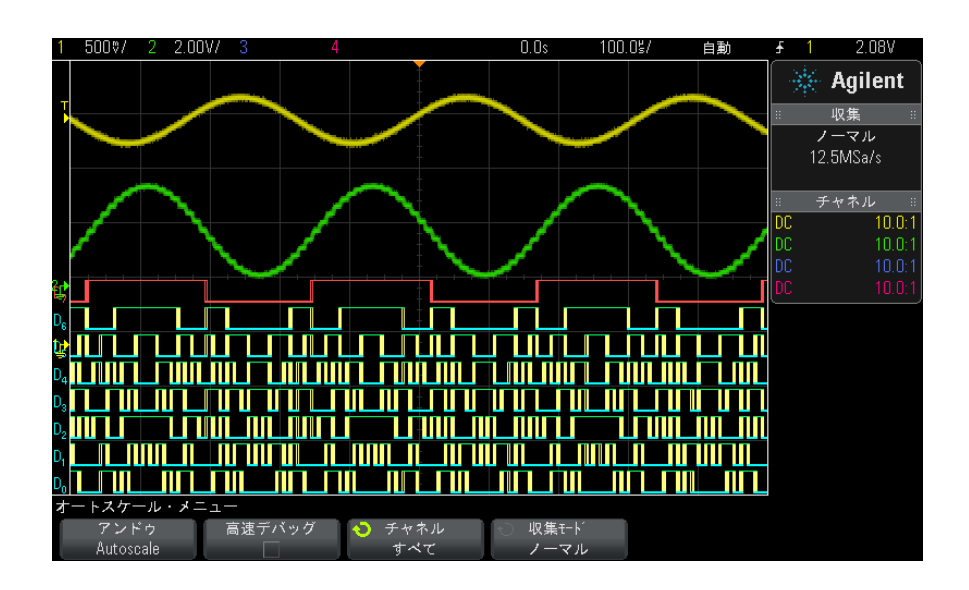

· 本器を簡単に設定するには、[AutoScale] キーを押します。

図 20 例:デジタル・チャネルのオートスケール(MSO モデルのみ)

Agilent InfiniiVision 3000 X シリーズ・オシロスコープ ユーザーズ・ガイド 113

アクティブな信号があるデジタル・チャネルがすべて表示されます。アクティ ブな信号がないデジタル・チャネルはオフにされます。

· オートスケールの結果を取り消すには、他のキーを押す前に Undo AutoScale ソフトキーを押します。

これは、間違って [AutoScale] キーを押した場合や、オートスケールで選択さ れた設定が望ましくない場合に有効です。これにより、オシロスコープは前の 設定に戻ります。以下も参照してください。[" オートスケールの動作原理](#page-34-0) " [ページ 35.](#page-34-0)

本器を工場設定状態に戻すには、[Default Setup] キーを押します。

## <span id="page-113-0"></span>デジタル波形表示の解釈

次の図は、デジタル・チャネルの代表的な表示です。

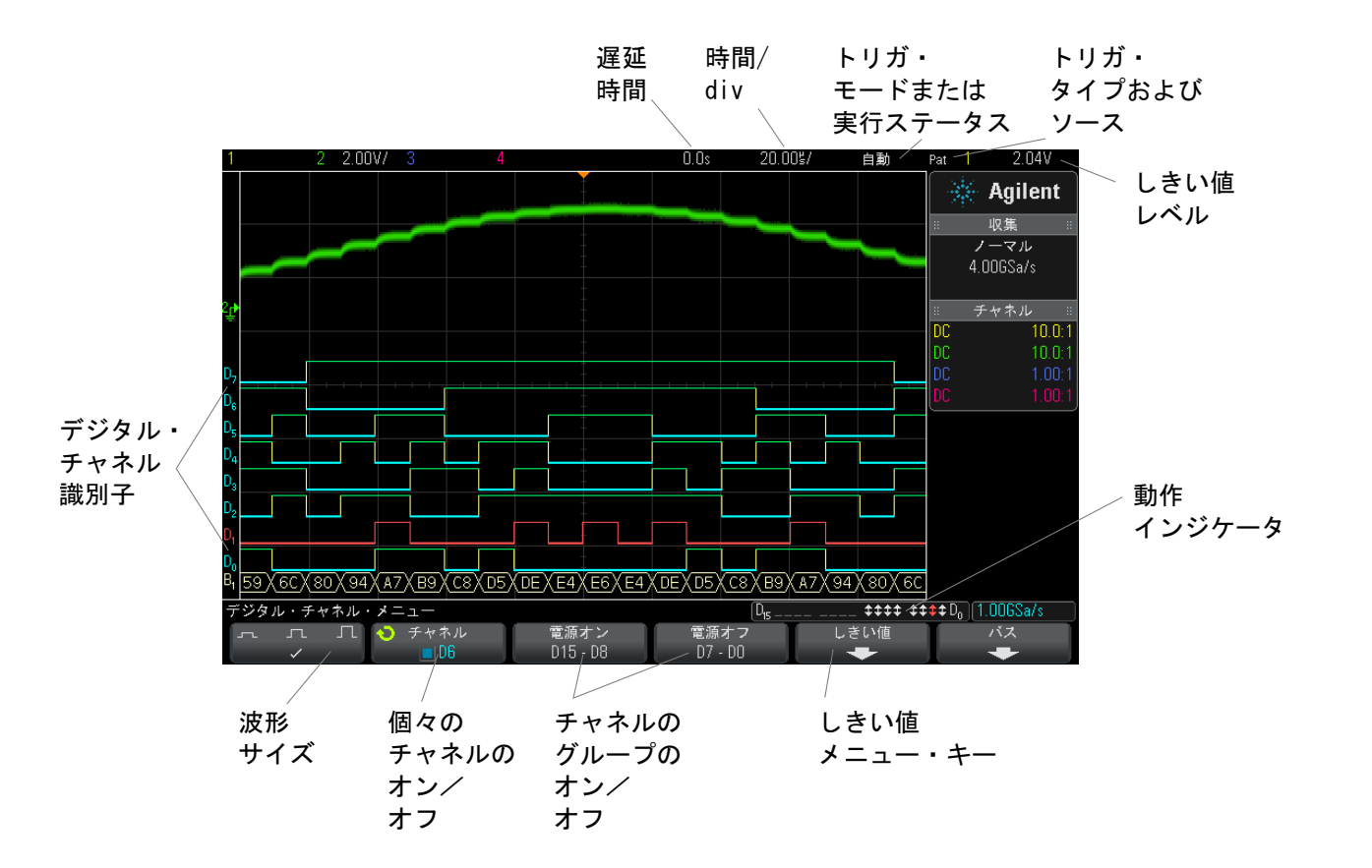

動作インジケー タ オンになっているデジタル・チャネルがある場合は、画面の下部のステータス 表示行に動作インジケータが表示されます。デジタル・チャネルは、常にハイ (■)、常にロー(■)、アクティブにロジック・ステートが変化(1)のいずれ かの状態です。オフになっているチャネルは、動作インジケータではグレーで 表示されます。

## <span id="page-114-0"></span>デジタル・チャネルの表示サイズを変更するには

- 1 [Digital] キーを押します。
- 2 サイズ (□ □ □) ソフトキーを押して、デジタル・チャネルの表示方法 を選択します。

Agilent InfiniiVision 3000 X シリーズ・オシロスコープ ユーザーズ・ガイド 115

サイズ決めコントロールを使うと、デジタル・トレースを画面上で垂直方向に 拡大/縮小して見やすくすることができます。

## <span id="page-115-2"></span>単一チャネルをオン / オフするには

- 1 Digital Channel メニューが表示された状態で、入力ノブを回してポップ アップ・メニューから対象のチャネルを選択します。
- 2 入力ノブを押すか、ポップアップ・メニューのすぐ下のソフトキーを押し て、選択したチャネルをオン/オフします。

## <span id="page-115-0"></span>すべてのデジタル・チャネルをオン/オフするには

1 [Digital] キーを押してデジタル・チャネルの表示を切り替えます。ソフト キーの上に Digital Channel メニューが表示されます。

Digital Channel メニューが表示されていないときにデジタル・チャネルをオ フにするには、[Digital] キーを 2 回押す必要があります。1 回目でデジタル・ チャネル・メニューが表示され、2 回目でチャネルがオフになります。

## <span id="page-115-1"></span>チャネルのグループをオン/オフするには

- 1 Digital Channel メニューが表示されていない場合は、フロント・パネルの [Digital] キーを押します。
- 2 D15 D8 グループまたは D7 D0 グループの Turn off (または Turn on) ソ フトキーを押します。

ソフトキーを押すたびに、ソフトキーのモードが Turn on と Turn off の間で 切り替わります。

## <span id="page-115-3"></span>デジタル・チャネルのロジックしきい値を変更するには

- 1 [Digital] キーを押して Digital Channel メニューを表示します。
- 2 Thresholds ソフトキーを押します。

3 D15 - D8 または D7 - D0 ソフトキーを押し、設定済みのロジック・ファミ リを選択するか、User を選択して独自のしきい値を定義します。

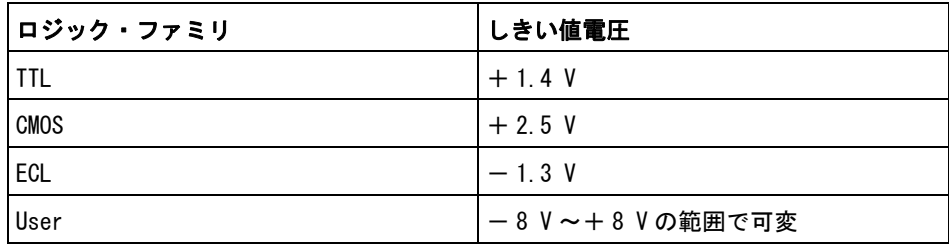

設定したしきい値は、選択した D15 - D8 または D7 - D0 のグループ内のすべ てのチャネルに適用されます。必要な場合は、2 つのチャネル・グループをそ れぞれ別のしきい値に設定することもできます。

設定したしきい値より大きい値はハイ(1)、小さい値はロー(0)として扱わ れます。

Thresholds ソフトキーを User に設定した場合は、チャネル・グループに対す る User ソフトキーを押し、入力ノブを回してロジックしきい値を設定します。 User ソフトキーは各チャネル・グループに 1 つずつあります。

### <span id="page-116-0"></span>デジタル・チャネルの位置を変更するには

1 キーの右側の多重化されたスケール/位置ノブがデジタル・チャネルに対し て選択されていることを確認します。

[Digital] キーの左側の矢印が点灯していない場合は、キーを押します。

2 多重化された選択ノブを使用してチャネルを選択します。

選択した波形は赤で強調表示されます。

3 多重化された位置ノブを使用して、選択したチャネル波形を移動します。

チャネル波形を別のチャネル波形の上に再配置した場合は、トレースの左端 のインジケータが Dnn (nnは1~2桁のチャネル番号)から D\* に変わりま す。"\*" は 2 つのチャネルが重なっていることを示します。

## <span id="page-117-0"></span>デジタル・チャネルをバスとして表示するには

デジタル・チャネルはバスとしてグループにまとめて表示できます。この場合 は、バス値は画面下部に 16 進または 2 進で表示されます。バスは 2 つまで作 成できます。バスを設定して表示するには、フロント・パネルの [Digital] キーを押します。その後、Bus ソフトキーを押します。

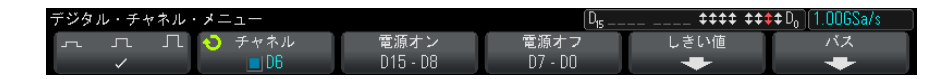

次に、バスを選択します。入力ノブを回し、入力ノブまたは Bus1/Bus2 ソフト キーを押してバスをオンにします。

Channel ソフトキーと入力ノブを使って、バスに含めるチャネルを選択します。 入力ノブを回して押すか、ソフトキーを押すと、チャネルを選択できます。 Select/Deselect D15-D8 および Select/Deselect D7-D0 ソフトキーを押して、 8 チャネルのグループをバスに含めたりバスから除外したりすることもできま す。

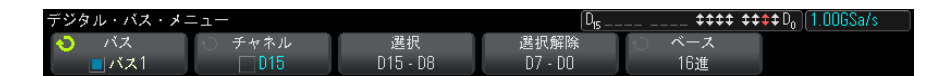

バス表示が空白か、完全に真っ白か、画面に "..." が表示される場合は、水平 スケールを拡大してデータを表示するスペースを確保するか、カーソルを使っ て値を表示します([" カーソルによるバス値の読み取り "](#page-118-0) ページ 119 を参照)。

Base ソフトキーを使うと、バス値を 16 進と 2 進のどちらで表示するかを選択 できます。

バスは画面の下部に表示されます。

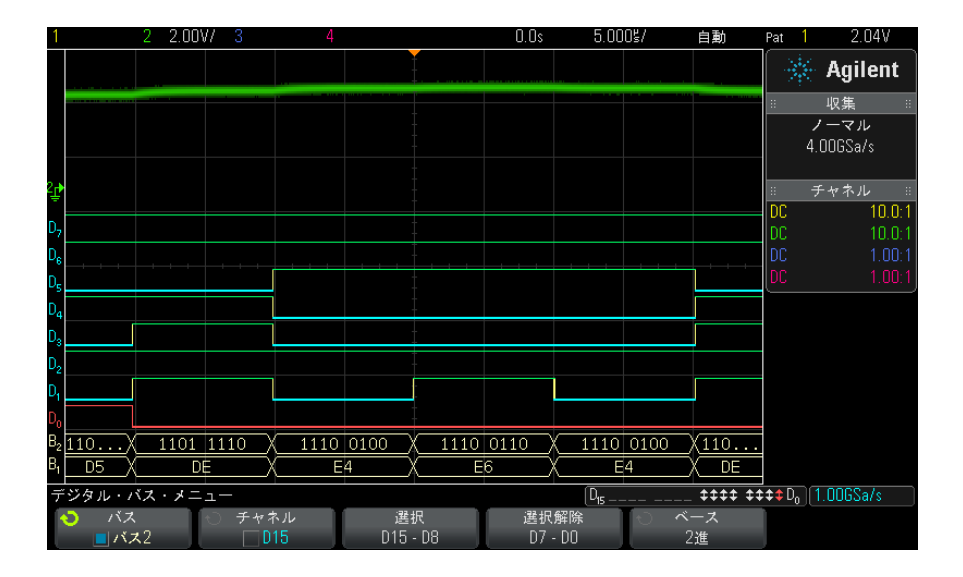

バス値は 16 進または 2 進で表示できます。

#### <span id="page-118-0"></span>カーソルによる バス値の読み取 り

- カーソルを使ってデジタル・バスの任意のポイントの値を読み取るには:
- 1 カーソルをオンにします (フロント・パネルの [Cursors] キーを押します)。
	- 2 カーソルの Mode ソフトキーを押し、モードを Hex (16 進)または Binary (2進)に切り替えます。
	- 3 Source ソフトキーを押し、Bus1 または Bus2 を選択します。
	- 4 入力ノブとX1 およびX2 ソフトキーを使って、バス値を読み取りたい位置に カーソルを配置します。

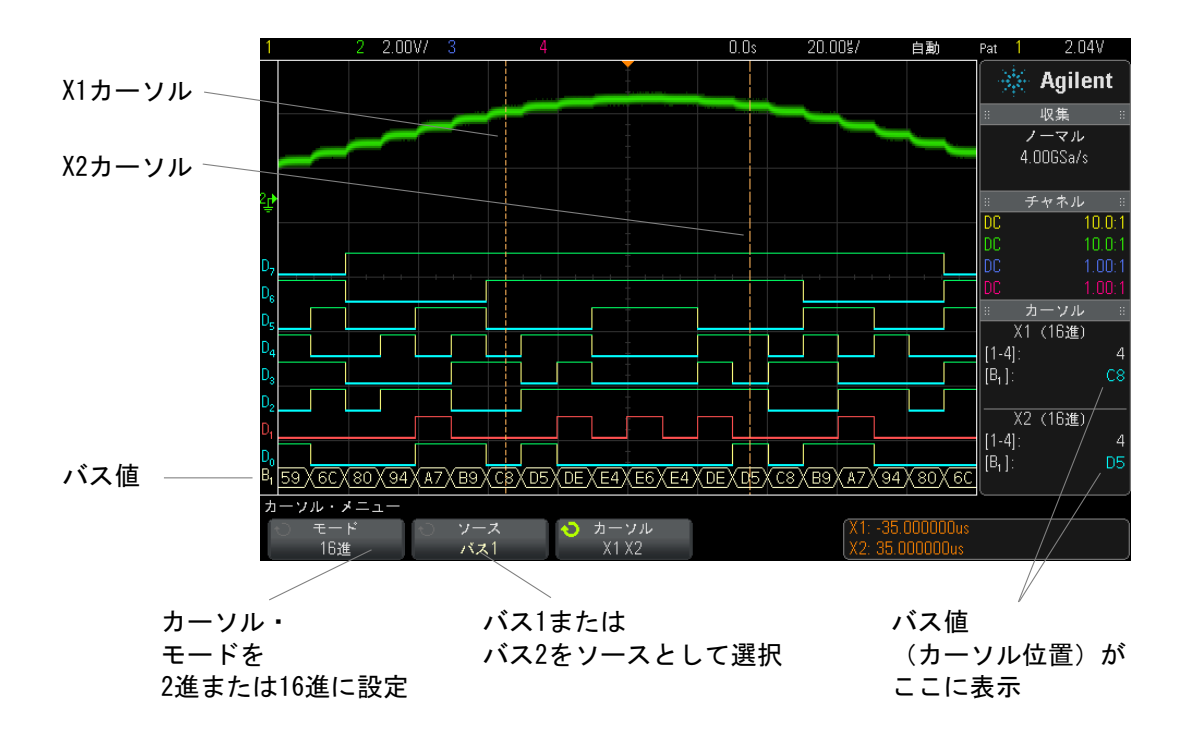

パターン・トリ パス値はパターン・トリガ機能の使用時にも表示されます。フロント・パネル **ガ使用時のバス** の [Pattern] キーを押して Pattern Trigger メニューを表示すると、バス値が 値の表示 ソフトキーの上の右側に表示されます。

バス値が 16 進値として表示できない場合は、バス値にドル記号(\$)が表示さ れます。これは、パターン指定で任意 (X) がロー (0) /ハイ (1) ロジック・ レベルと組み合わせられている場合は、または遷移インジケータの立ち上がり エッジ(人)または立ち下がりエッジ() がパターン指定に含まれている場 合に起こります。すべて任意(X)から構成されるバイトは、バスでは任意 (X)として表示されます。

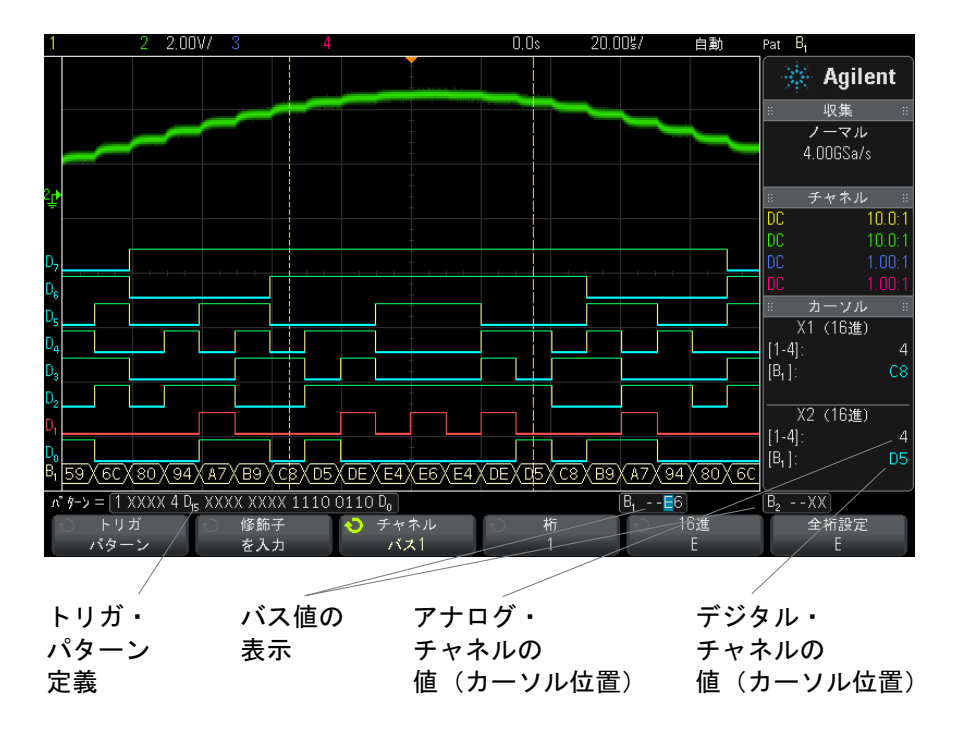

パターン・トリガの詳細については[、" パターン・トリガ "](#page-153-0) ページ 154 を参照 してください。

## <span id="page-120-0"></span>デジタル・チャネルの信号忠実度:プローブ・インピーダンスと グランド

ミックスド・シグナル・オシロスコープを使用するときに、プロービングに関 連する問題が発生する場合があります。このような問題は、プローブ負荷とプ ローブ・グランドの 2 種類に分けられます。プローブ負荷の問題は通常、被試 験デバイスに影響を与えます。これに対して、プローブ・グランドの問題は、 測定機器に送るデータの確度に影響を与えます。最初の問題は、プローブのデ ザインによって軽減されます。2 番目の問題は、正しいプロービング方法を使 うことで簡単に対処できます。

### 入力インピーダンス

ロジック・プローブはパッシブ・プローブで、高い入力インピーダンスと広い 帯域幅を提供します。プローブは通常、オシロスコープへの信号を(一般的に 20 dB 程度) 減衰させます。

パッシブ・プローブの入力インピーダンス仕様は、キャパシタンスと抵抗の並 列で表すのが普通です。抵抗は、チップ抵抗値とテスト測定器の入力抵抗の合 計です(下の図を参照)。キャパシタンスは、チップ補償コンデンサとケーブ ルの直列の組み合わせ、および測定器キャパシタンスとグランドに対する浮遊 チップ・キャパシタンスとの並列です。これによって得られる入力インピーダ ンス仕様は、DC と低周波で正確なモデルですが、さらに有用なのは、プローブ 入力の高周波モデル(下の図を参照)です。この高周波モデルでは、グランド に対するチップの純キャパシタンスと、直列チップ抵抗およびケーブルの特性 インピーダンス (Zo) が考慮されています。

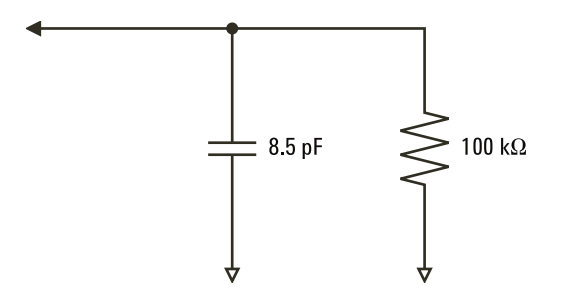

図 21 DC および低周波プローブ等価回路

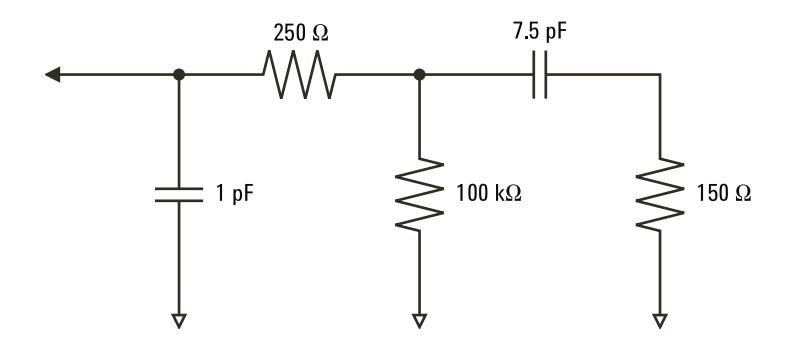

図 22 高周波プローブ等価回路

122 Agilent InfiniiVision 3000 X シリーズ・オシロスコープ ユーザーズ・ガイド

2 つのモデルのインピーダンス・プロットを図に示します。2 つのプロットを 比較することで、直列チップ抵抗とケーブルの特性インピーダンスの両方が、 入力インピーダンスの大幅な増加をもたらすことがわかります。浮遊チップ・ キャパシタンスは通常小さい値(1 pF 程度)ですが、インピーダンス・チャー トの最後のブレーク・ポイントを決定する役割を果たします。

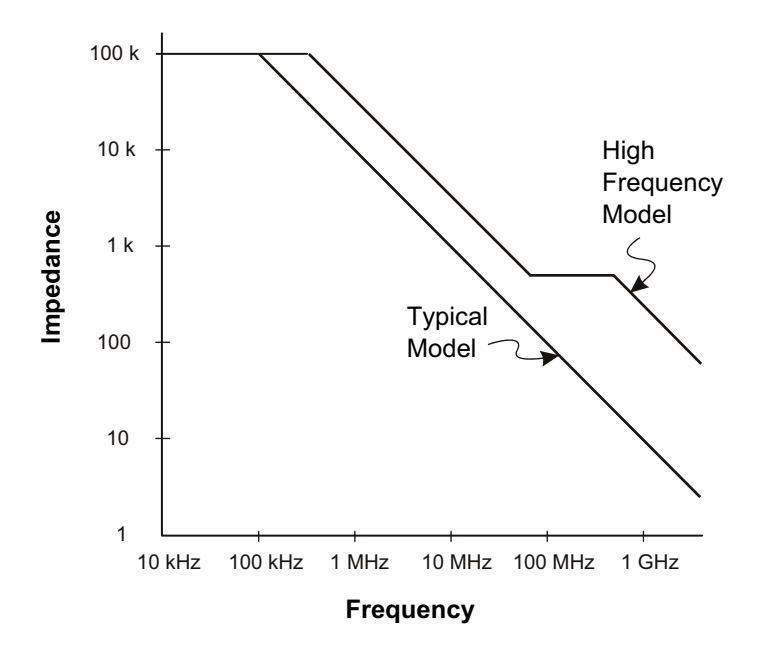

#### 図 23 両方のプローブ回路モデルのインピーダンス対周波数

ロジック・プローブは、上に示す高周波回路モデルによって表されます。これ らは、直列チップ抵抗ができるだけ大きくなるように設計されています。グラ ンドに対する浮遊チップ・キャパシタンスは、プローブ・チップ・アセンブリ の適切なメカニカル・デザインによって最小化されます。これにより、高い周 波数で最大の入力インピーダンスが得られます。

### プローブ・グランド

プローブ・グランドは、電流がプローブからソースに戻るための低インピーダ ンス経路です。この経路が長い場合は、高い周波数においてプローブ入力に大 きいコモン・モード電圧が生じます。発生する電圧は、次の式に従ってこの経 路がインダクタであるかのように振る舞います。

#### Agilent InfiniiVision 3000 X シリーズ・オシロスコープ ユーザーズ・ガイド 123

$$
V = L\frac{di}{dt}
$$

グランド・インダクタンス (L) の増加、電流 (di) の増加、遷移時間 (dt) の減少はすべて、電圧(V)を増加させます。この電圧がオシロスコープで定 義されたしきい値電圧を超えると、間違ったデータ測定が発生します。

1 つのプローブ・グランドを多数のプローブで共有すると、各プローブに流れ るすべての電流が、グランド・リターンが使用されているプローブのコモン・ グランド・インダクタンスを通って戻ります。その結果、上の式の電流 (di) が増加し、遷移時間(dt)によっては、コモン・モード電圧の上昇によって間 違ったデータが発生するおそれがあります。

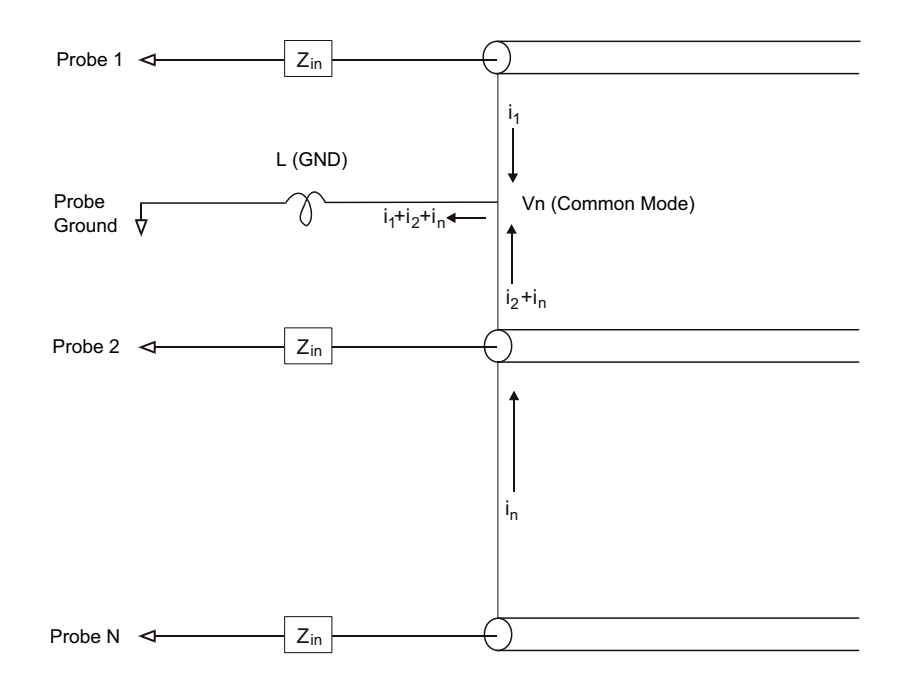

図 24 コモン・モード入力電圧モデル

グランド・リターンが長くなると、コモン・モード電圧に加えて、プローブ・ システムのパルス忠実度の低下という問題も生じます。立ち上がり時間が増加 し、プローブの入力にある不減衰の LC 回路のためにリンギングも増加します。 デジタル・チャネルは復元された波形を表示するので、リンギングや摂動が表

124 Agilent InfiniiVision 3000 X シリーズ・オシロスコープ ユーザーズ・ガイド

示されません。表示された波形を観察しても、グランドの問題は検出されませ ん。実際に問題が発見されるのは、ランダムなグリッチや一貫性のないデータ 測定によることがほとんどです。リンギングや摂動を観察するには、アナロ グ・チャネルを使用します。

### 適切なプロービングの実行

変数 L、di、dt が存在するため、測定セットアップで使用可能なマージンの大 きさを確定できない場合があります。以下に、プロービングを適切に実行する ための指針を示します。

- 各デジタル・チャネル・グループ (D15 ~ D8 および D7 ~ D0) 内のチャネル がデータ捕捉に使用されている場合は、グループからのグランド・リードを 被試験デバイスのグランドに接続します。
- ノイズの大きい環境でデータを捕捉する場合は、チャネル・グループのグラ ンドに加えて、デジタル・チャネル・プローブのグランドを 3 つ目ごとに使 用します。
- 高速タイミング測定(立ち上がり時間が 3 ns 未満)では、各デジタル・ チャネル・プローブの固有グランドを利用します。

高速デジタル・システムを設計する場合は、測定器のプローブ・システムに直 接接続する専用のテスト・ポートの使用を検討します。これにより、測定セッ トアップが容易になり、再現性がある方法でテスト・データを取得できます。 01650-61607 16 チャネル・ロジック・プローブ・ケーブルおよび 01650-63203 終端アダプタは、業界標準の 20 ピン・ボード・コネクタに簡単に接続できる ように設計されています。このケーブルは 2 m のロジック・アナライザ・プ ローブ・ケーブルであり、終端アダプタは適切な RC 回路を便利なパッケージ で提供します。これらのパーツと、1251-8106 20 ピン薄型ストレート・ボー ド・コネクタは、Agilent から購入できます。

## <span id="page-124-0"></span>デジタル・プローブ・リードを交換するには

ケーブルからプローブ・リードを取り外す必要がある場合は、クリップなどの 先のとがった小さいものをケーブル・アセンブリの側面に差し込み、ラッチを 押して解除しながらプローブ・リードを引き出します。

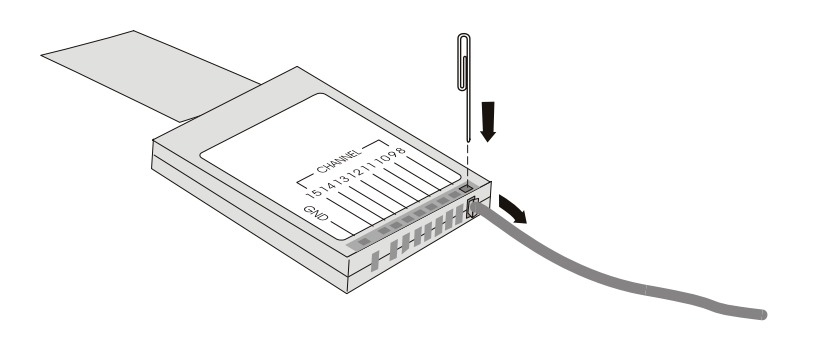

表 3 デジタル・プローブの交換用パーツ

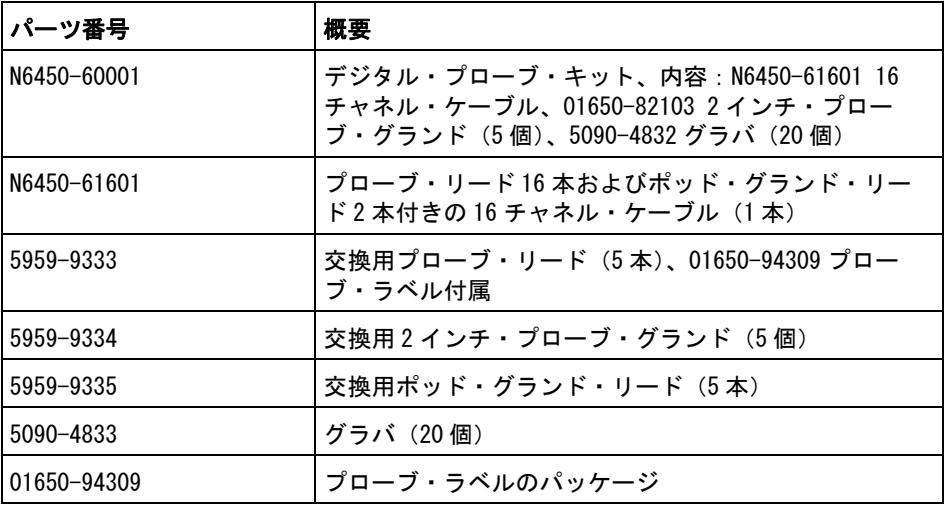

その他の交換用パーツについては、『InfiniiVision 2000/3000 X-Series Oscilloscopes Service Guide』を参照してください。

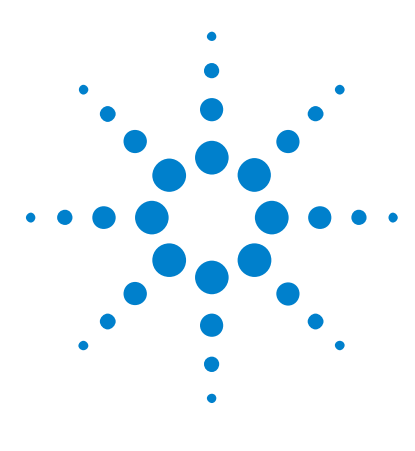

Agilent InfiniiVision 3000 X シリーズ・オシロスコープ ユーザーズ・ガイド

シリアル・デコード

7

[シリアル・デコード・オプション](#page-126-0) 127 [リスタ](#page-127-0) 128 [リスタ・データの検索](#page-129-0) 130

シリアル・デー 低速なシリアル信号(I2C、SPI、CAN、LIN など)でトリガする場合などに、オ タでのトリガ シロスコープの自動トリガを抑止して表示を安定化させるために、自動トリ ガ・モードからノーマル・トリガ・モードへの変更が必要になることがありま す。トリガ・モードを選択するには、[Mode/Coupling] モード / カップリン グ・キーを押し、モード・ソフトキーを押します。

> また、各ソース・チャネルに対してしきい値電圧レベルを適切に設定する必要 があります。各シリアル信号のしきい値レベルは、信号メニューで設定できま す。[Serial] シリアル・キーを押し、信号ソフトキーを押します。

## <span id="page-126-0"></span>シリアル・デコード・オプション

Agilent のハードウェア・シリアル・デコード・オプションは、オシロスコー プの製造時にインストールすることも、後で追加することもできます。シリア ル・デコード・ライセンスには、次の種類があります。

- DSOX3AUTO ライセンスがある場合は、CAN (Controller Area Network) およ び LIN(Local Interconnect Network)シリアル・バスをデコードできま す。以下を参照してください。
	- "CAN シリアル・デコード" ページ 355.
	- "LINシリアル・デコード" ページ 363.
- DSOX3FLEX ライセンスがある場合は、FlexRay シリアル・バスをデコードで きます[。"FlexRay シリアル・デコード "](#page-372-0) ページ 373 を参照してください。

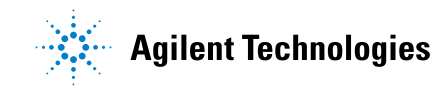

- DSOX3EMBD ライセンスがある場合は、I2C(Inter-IC)および SPI(Serial Peripheral Interface)シリアル・バスをデコードできます。以下を参照し てください。
	- "I2C シリアル・デコード" ページ 384.
	- "SPI シリアル・デコード" ページ 393.
- DSOX3AUDIO ライセンスがある場合は、I2S(Inter-IC Sound orIntegrated Interchip Sound)シリアル・バスをデコードできます[。"I2S シリアル・デ](#page-404-0) コード " [ページ 405](#page-404-0) を参照してください。
- DSOX3COMP ライセンスがある場合は、RS-232C(Recommended Standard 232) などの多くの UART (Universal Asynchronous Receiver/Transmitter) プロ トコルをデコードできます[。"UART/RS-232C シリアル・デコード "](#page-428-0) ペー [ジ 429](#page-428-0) を参照してください。
- DSOX3AERO ライセンスがある場合は、MIL-STD-1553 および ARINC 429 シリア ル・バスをデコードできます。以下を参照してください。
	- "MIL-STD-1553 シリアル・デコード" ページ 412.
	- "ARINC 429 シリアル・デコード" ページ 419.

上記のライセンスがオシロスコープにインストールされているかどうかを確認 する方法については[、" オシロスコープの情報を表示するには "](#page-308-0) ページ 309 を 参照してください。

シリアル・デコード・ライセンスをオーダするには[、"www.agilent.co.jp"](http://www.agilent.com/) で 製品番号(DSOX3AUTO など)を検索するか、最寄りの Agilent 営業所 (["www.agilent.co.jp/find/contactus"](http://www.agilent.com/find/contactus) を参照)にお問い合わせください。

## <span id="page-127-0"></span>リスタ

リスタは、プロトコル・エラーを調査するための強力なツールです。リスタで は、大量のパケット・レベル・シリアル・データを、タイム・タグやデコード 値を含む表形式で表示できます。[Single] キーを押した後、Scroll Lister ソ フトキーを押し、入力ノブを回してイベントを選択し、Zoom to Selection ソ フトキーを押してイベントに移動できます。

リスタを使用するには:

- 1 解析するシリアル・データ信号に対してトリガとデコードをセットアップし ます。
- 2 [Serial] > Lister を押します。

3 Display を押し、入力ノブを回して、シリアル・バス信号をデコードするシ リアル・スロット (Serial 1 または Serial 2) を選択します (All を選択 した場合は、各バスのデコード情報が時間的にインタリーブされます)。

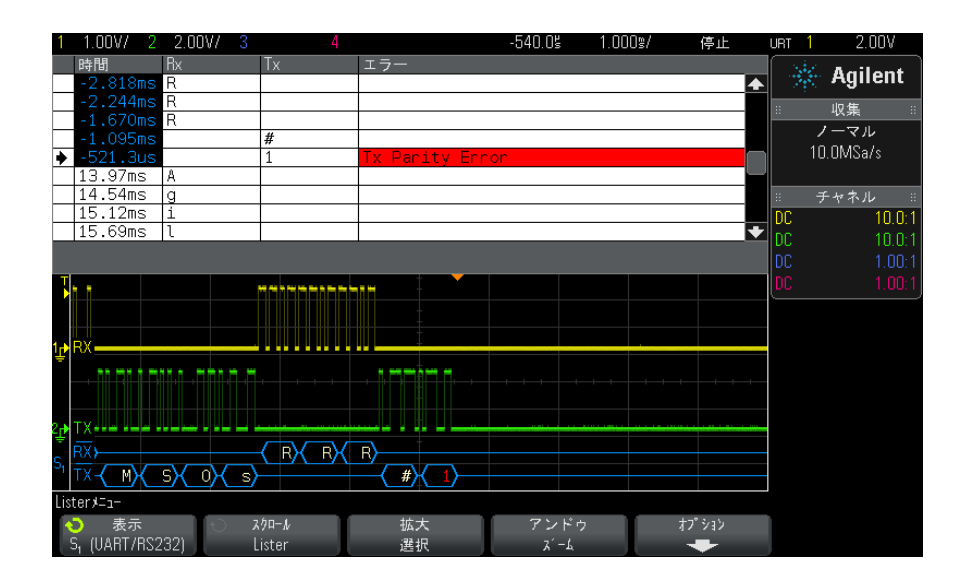

行を選択したりリスタ・データ内を移動したりするには、オシロスコープ収 集を停止する必要があります。

4 [Single] キー (フロント・パネルの Run Control グループ) を押して、収 集を停止します。

[Stop] でなく [Single] を押すことにより、メモリが最大長までいっぱいに なります。

ズーム・アウトして大量のパケットを表示する場合は、リスタが全部のパ ケットの情報を表示できないことがあります。ただし、[Single] キーを押 した場合は、画面上のすべてのシリアル・デコード情報がリスタに含まれま す。

5 Scroll Lister ソフトキーを押し、入力ノブを使用して、データをスクロー ルします。

時間列のタイム・タグは、トリガ・ポイントを基準にしたイベント時間を示 します。波形表示領域に示されたイベントのタイム・タグは、暗い背景の上 に表示されます。

#### Agilent InfiniiVision 3000 X シリーズ・オシロスコープ ユーザーズ・ガイド 129

- 6 Zoom to Selection ソフトキーを押す(または入力ノブを押す)と、選択さ れているリスタ行の時間が波形表示の中央に表示され、水平スケールが自動 的に設定されます。
- 7 Undo Zoom ソフトキーを押すと、前回 Zoom to Selection を押す前の水平ス ケールおよび遅延設定に戻ります。
- 8 Options ソフトキーを押して、Lister Options メニューを開きます。このメ ニューでは次のことができます。
	- Track Time オプションをオン/オフできます。このオプションがオンの 場合は、別のリスタ列を(収集が停止しているときに入力ノブを使用し て)選択すると、水平遅延が選択した行の時間に変わります。また、水 平遅延を変更すると、リスタがスクロールします。
	- · Scroll Lister ソフトキーを押し、入力ノブを使用して、リスタ表示の データ行をスクロールできます。
	- Time Ref ソフトキーを押し、入力ノブを使用して、リスタ表示の時間列 に、トリガを基準にした時間と、前のパケット行を基準にした時間のど ちらが表示されるかを選択できます。

## <span id="page-129-0"></span>リスタ・データの検索

シリアル・デコードをオンにした場合は、[Search] サーチ・キーを使用して、 リスタの行を検索してマークを付けることができます。

サーチ・ソフトキーを使用して、検索するイベントを指定します。これはプロ トコル・トリガの指定に似ています。

見つかったイベントには、リスタの左端の列にオレンジのマークが付けられま す。見つかったイベントの総数はソフトキーの上に表示されます。

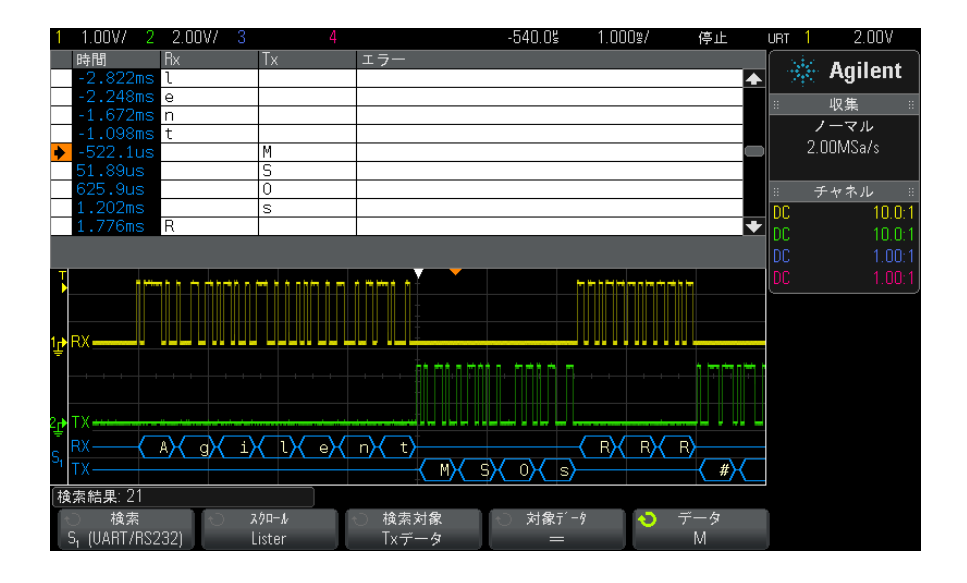

各シリアル・デコード・オプションでは、プロトコル固有のヘッダ、データ、 エラーなどを検索できます。以下を参照してください。

- [" リスタ内の ARINC 429 データの検索 "](#page-422-0) ページ 423
- [" リスタ内の CAN データの検索 "](#page-358-0) ページ 359
- [" リスタ内の FlexRay データの検索 "](#page-376-0) ページ 377
- [" リスタ内の I2C データの検索 "](#page-386-0) ページ 387
- [" リスタ内の I2S データの検索 "](#page-406-0) ページ 407
- [" リスタ内の LIN データの検索 "](#page-366-0) ページ 367
- [" リスタ内の MIL-STD-1553 データの検索 "](#page-414-0) ページ 415
- [" リスタ内の SPI データの検索 "](#page-395-0) ページ 396
- [" リスタ内の UART/RS-232C データの検索 "](#page-432-0) ページ 433

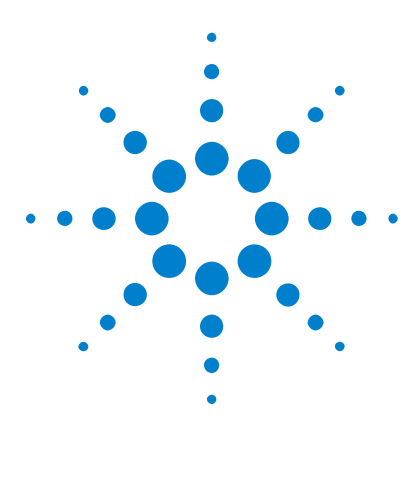

Agilent InfiniiVision 3000 X シリーズ・オシロスコープ ユーザーズ・ガイド

ディスプレイの設定

8

[波形の輝度を調整するには](#page-132-0) 133 [無限残光表示を設定またはクリアするには](#page-134-0) 135 [ディスプレイをクリアするには](#page-135-0) 136 [グリッド・タイプを選択するには](#page-135-1) 136 [グリッド輝度を調整するには](#page-136-0) 137 [表示を固定するには](#page-136-1) 137

## <span id="page-132-0"></span>波形の輝度を調整するには

高速な時間 /div 設定や低いトリガ速度などのさまざまな信号特性に対応する ために、表示波形の輝度を調整できます。

輝度を高くすると、ノイズや稀にしか発生しないイベントを最大限に表示でき ます。

以下の図に示すように、輝度を低くすると、複雑な信号の詳細をより明らかに することができます。

1 [Intensity] 輝度キーを押して点灯させます。

このキーは、入力ノブのすぐ下にあります。

2 入力ノブを回して、波形の輝度を調整します。

波形輝度の調整は、アナログ・チャネルの波形だけに影響します(演算波形、 基準波形、デジタル波形などには影響しません)。

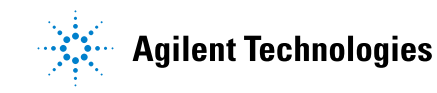

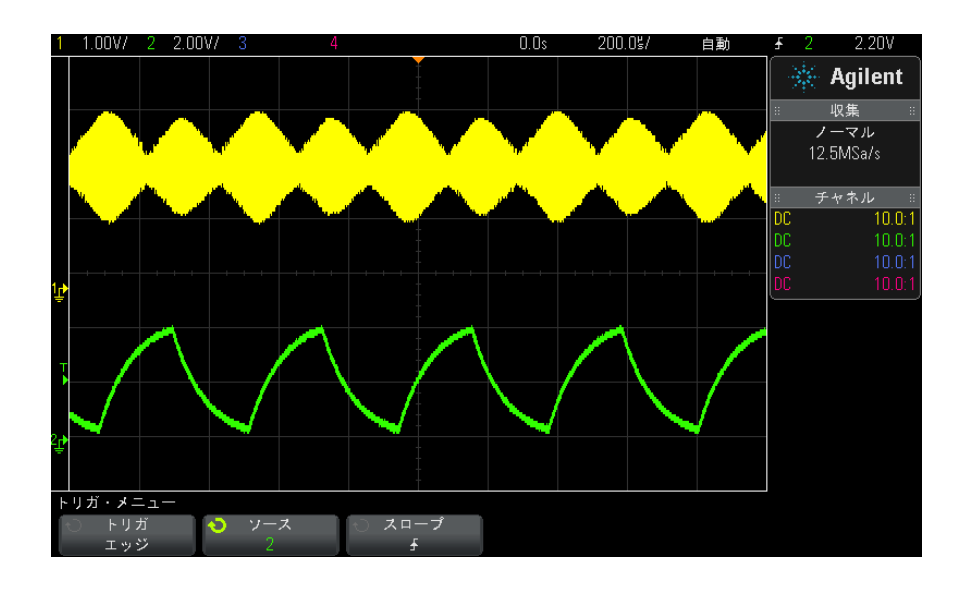

図 25 100 %輝度で表示した振幅変調

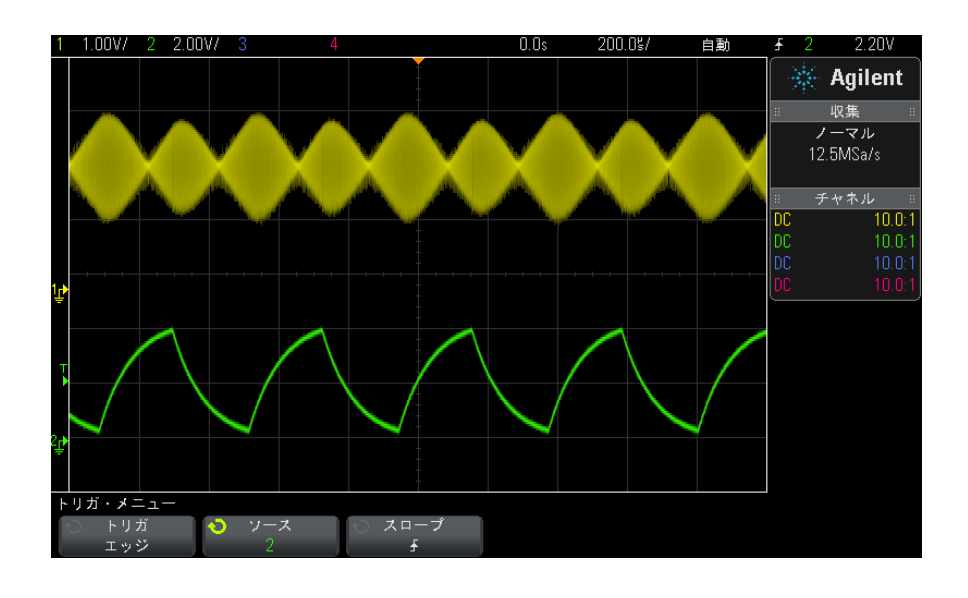

図 26 40 %輝度で表示した振幅変調

134 Agilent InfiniiVision 3000 X シリーズ・オシロスコープ ユーザーズ・ガイド

### <span id="page-134-0"></span>無限残光表示を設定またはクリアするには

残光表示がオンの場合は、新しい収集があると表示は更新されますが、前の収 集は消去されません。前の収集はすべて、輝度を下げて表示されます。新しい 収集は、通常のカラーと輝度で表示されます。

波形残光表示は現在の表示領域に対してのみ保持できます。残光表示のパンや ズームはできません。

残光表示を使用するには:

1 [Display] ディスプレイ・キーを押します。

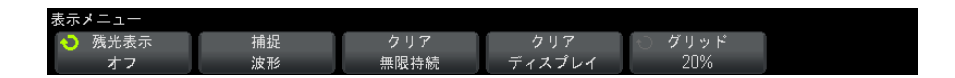

- 2 **無限持続**を押し、入力ノブを回して次のいずれかを選択します。
	- オフ:残光表示をオフにします。

残光表示がオフの場合は、波形の捕捉ソフトキーを押して、シングル ショット無限残光表示を実行できます。シングル収集のデータが低い輝 度で表示され、残光表示をクリアするか表示をクリアするまで画面上に 残ります。

• ∞ 残光表示:(無限残光表示)前の収集の結果は消去されません。

無限残光表示は、ノイズとジッタの測定、変化する波形のワーストケー ス極限の表示、タイミング違反の検出、発生頻度の少ないイベントの捕 捉に使用します。

• 可変残光表示:前の収集の結果は、一定時間が経つと消去されます。

可変残光表示を使用すると、アナログ・オシロスコープに似た収集デー タ表示を実現できます。

可変残光表示を選択した場合は、時間ソフトキーを押し、入力ノブを使 用して、前の収集を表示する時間の長さを指定します。

ディスプレイ上で複数の収集の蓄積が開始されます。

3 前の収集の結果をディスプレイから消去するには、無限持続のクリア・ソフ トキーを押します。

オシロスコープは収集の蓄積を再び開始します。

4 オシロスコープを通常表示モードに戻すには、無限残光モードをオフにした 後、**無限持続のクリア**・ソフトキーを押します。

残光表示をオフにしても、ディスプレイはクリアされません。ディスプレイ がクリアされるのは、ディスプレイのクリア・ソフトキーを押すか、 [AutoScale] オート・スケール・キーを押した場合です(この場合は、残光 表示もオフになります)。

変化する波形のワーストケースの極限をモニタするもう 1 つの方法について は[、" グリッチや高速パルスの捕捉 "](#page-195-0) ページ 196 を参照してください。

## <span id="page-135-0"></span>ディスプレイをクリアするには

1 [Display] ディスプレイ > ディスプレイのクリアを押します。

[Quick Action] クイック・アクション・キーでディスプレイをクリアするよう に設定することもできます[。"\[Quick Action\] キーの設定 "](#page-310-0) ページ 311 を参照 してください。

## <span id="page-135-1"></span>グリッド・タイプを選択するには

**ビデオ・**トリガ・タイプが選択され([" ビデオ・トリガ "](#page-163-0) ページ 164 を参照)、 少なくとも 1 つの表示チャネルの垂直スケーリングが 140 mV/div の場合、グ リッド・ソフトキーで次のグリッドタイプを選択できます。

- フル: 通常のオシロスコープ・グリッド。
- mV:垂直グリッドが左側に- 0.3 V ~ 0.8 V のラベル付きで表示されます。
- IRE (Institute of Radio Engineers): IRE 単位の垂直グリッドが左側に-40 ~ 100 IRE のラベル付きで表示されます。mV グリッドの 0.35 V と 0.7 V のレベルも、右側のラベル付きで表示されます。IRE グリッドを選択した場 合、カーソル値も IRE 単位で表示されます(リモート・インタフェース経由 のカーソル値は IRE 単位ではありません)。

mV および IRE のグリッド値が正確(かつYカーソル値と同一)なのは、垂直ス ケーリングが 140 mV/div で、垂直オフセットが 245 mV の場合です。

グリッド・タイプを選択するには:

1 [Display] ディスプレイを押します。

2 グリッド・ソフトキーを押し、入力ノブ◆ を回して、グリッド・タイプを 選択します。

## <span id="page-136-0"></span>グリッド輝度を調整するには

表示グリッド (格子線) 輝度を調整するには:

- 1 [Display] ディスプレイを押します。
- 2 輝度ソフトキーを押し、入力ノブ◆ お回して、表示グリッドの輝度を変更 します。

輝度レベルは**輝度**ソフトキーに表示され、0 ~ 100 %の間で調整可能です。

グリッドの垂直方向の大きい目盛りは、ディスプレイ上部のステータス表示行 に示された垂直軸感度に対応します。

グリッドの水平方向の大きい目盛りは、ディスプレイ上部のステータス表示行 に示された時間 /div に対応します。

## <span id="page-136-1"></span>表示を固定するには

実行中の収集を停止せずに表示を固定するには、[Quick Action] クイック・ア クション・キーを設定する必要があります[。"\[Quick Action\] キーの設定](#page-310-0) " [ページ 311](#page-310-0) を参照してください。

- 1 [Quick Action] クイック・アクションキーが設定されたら、このキーを押 すと表示が固定されます。
- 2 表示の固定を解除するには、「Quick Action] クイック・アクションをもう 一度押します。

固定された表示に対して、手動カーソルを使用できます。

トリガ・レベルの調整、垂直軸/水平軸設定の調整、データの保存などのさま ざまな操作によって、表示の固定が解除されます。

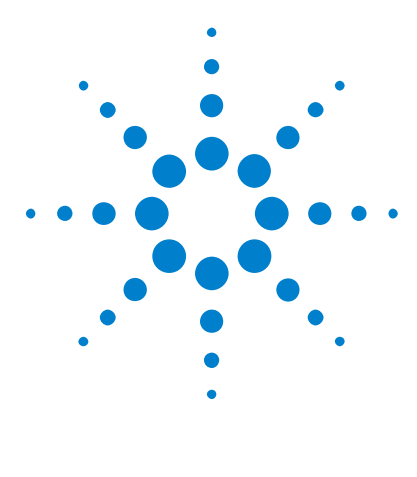

Agilent InfiniiVision 3000 X シリーズ・オシロスコープ ユーザーズ・ガイド

9 ラベル

[ラベル表示をオン/オフするには](#page-138-0) 139 [定義済みラベルをチャネルに割り当てるには](#page-139-0) 140 [新規ラベルを定義するには](#page-140-0) 141 [ユーザが作成したテキスト・ファイルからラベルのリストを](#page-141-0) [ロードするには](#page-141-0) 142 [ラベル・ライブラリを工場設定にリセットするには](#page-142-0) 143

ラベルを定義して、各アナログ入力に割り当てることができます。あるいは、 ラベルをオフにして波形表示領域を広げることもできます。MSO モデルの場合 は、デジタル・チャネルにもラベルを付けることができます。

## <span id="page-138-0"></span>ラベル表示をオン/オフするには

1 フロント・パネルの [Label] キーを押します。

これにより、表示されているアナログ/デジタル・チャネルのラベルがオン になります。ラベルは、画面上のトレースの左端に表示されます。

下の図に、ラベルの例を示します。

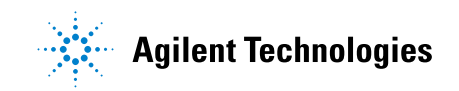

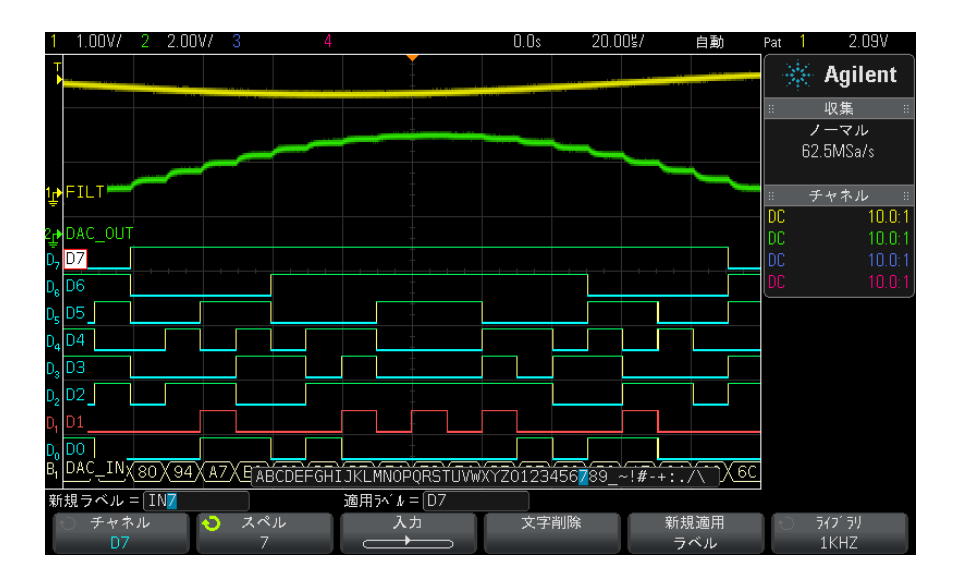

2 ラベルをオフにするには、[Label] キーをもう一度押します。

## <span id="page-139-0"></span>定義済みラベルをチャネルに割り当てるには

- 1 [Label] キーを押します。
- 2 Channel ソフトキーを押し、入力ノブを回すか、Channel ソフトキーを何回 か押して、ラベルを割り当てるチャネルを選択します。

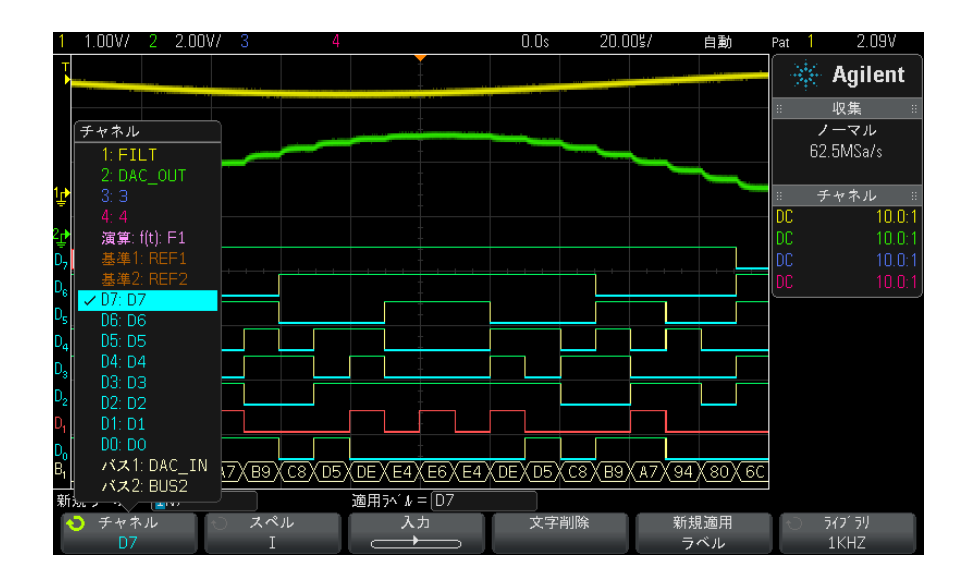

上の図は、チャネルのリストとそのデフォルトのラベルを示します。チャネ ルをオンにしなくても、そのチャネルにラベルを割り当てることができま す。

- 3 Library ソフトキーを押し、入力ノブを回すか、Library ソフトキーを何回 か押して、定義済みのラベルをライブラリから選択します。
- 4 Apply New Label ソフトキーを押して、ラベルを選択したチャネルに割り当 てます。
- 5 上記の手順を繰り返して、必要な定義済みラベルをチャネルに割り当てま す。

## <span id="page-140-0"></span>新規ラベルを定義するには

- 1 [Label] キーを押します。
- 2 Channel ソフトキーを押し、入力ノブを回すか、ソフトキーを何回か押し て、ラベルを割り当てるチャネルを選択します。

チャネルをオンにしなくても、そのチャネルにラベルを割り当てることがで きます。チャネルがオンになっている場合は、その現在のラベルが強調表示 されます。

#### Agilent InfiniiVision 3000 X シリーズ・オシロスコープ ユーザーズ・ガイド 141

9 ラベル

3 Spell ソフトキーを押し、入力ノブを回して新規ラベルの最初の文字を選択 します。

入力ノブを回すと、ソフトキーの上の "New label =" 行と Spell ソフトキー の強調表示位置に入力する文字を選択できます。ラベルの長さは最大 10 文 字です。

- 4 Enter ソフトキーを押して選択した文字を入力し、次の文字位置に進みま す。
- 5 Enter ソフトキーを続けて押すことにより、ラベル名の任意の文字に強調表 示を置くことができます。
- 6 ラベルから文字を削除するには、削除する文字が強調表示されるまで Enter ソフトキーを押し、Delete Character ソフトキーを押します。

#### <del>注記 Spell(およびその他の)文字編集ソフトキーを使用する代わりに、USB キー</del> ボードを接続して使用することもできます。

7 ラベルの文字の入力が終わったら、Apply New Label ソフトキーを押して、 選択したチャネルにラベルを割り当てます。

定義した新規ラベルは、不揮発性のラベル・リストに追加されます。

ラベル割り当て の自動増加 ADDRO や DATAO のように、末尾が数字のラベルを割り当てた場合は、Apply New Label ソフトキーを押すと、数字が増加したラベルが "New label" フィールド に自動的に表示されます。このため、別のチャネルを選択して Apply New Label ソフトキーをもう一度押すだけで、そのチャネルにラベルを割り当てる ことができます。ラベル・リストには最初のラベルだけが保存されます。この 機能を使えば、番号付きの制御ラインやデータ・バス・ラインに連続したラベ ルを簡単に割り当てることができます。

## <span id="page-141-0"></span>ユーザが作成したテキスト・ファイルからラベルのリストをロー ドするには

テキスト・エディタでラベルのリストを作成し、ラベル・リストをオシロス コープにロードすることができます。これにより、オシロスコープのコント ロールでなくキーボードを使ってラベル・リストを編集できます。

最大 75 個のラベルのリストを作成して、オシロスコープにロードできます。 ラベルはリストの先頭に追加されます。75 個より多くのラベルをロードした場 合は、最初の 75 個だけが記憶されます。

テキスト・ファイルからオシロスコープにラベルをロードするには:

- 1 テキスト・エディタを使ってラベルを作成します。1 つのラベルの長さは最 大 10 文字です。ラベルとラベルの間はライン・フィードで区切ります。
- 2 ファイル名を labellist.txt とし、USB マス・ストレージ・デバイスに保存 します。
- 3 ファイル・エクスプローラ ([Utility] > File Explorer を押す) を使って オシロスコープにリストをロードします。

### ───────── ラベル・リストの管理

Library ソフトキーを押すと、最近使用した 75 個のラベルのリストが表示され ます。このリストには、重複したラベルは保存されません。ラベルの末尾に は、いくつかの数字を付加することができます。ベース文字列がライブラリ中 の既存のラベルと一致する場合は、新規ラベルはライブラリに追加されませ ん。例えば、ライブラリに A0 というラベルがあり、A12345 という新規ラベル を作成した場合は、この新規ラベルはライブラリに追加されません。

新しいユーザ定義ラベルを保存すると、リスト内の最も古いラベルが新しいラ ベルに置き換えられます。最も古いラベルとは、ラベルが最後にチャネルに割 り当てられてから最も時間が経ったもののことです。チャネルにラベルを割り 当てると、そのラベルはリスト中の最新の位置に移動します。したがって、ラ ベル・リストをしばらく使っていると、自分で作成したラベルが主にリストに 表示されるようになり、必要に合わせて機器画面をカスタマイズするのが容易 になります。

ラベル・ライブラリ・リストをリセット(次の項目を参照)すると、カスタ ム・ラベルはすべて削除され、ラベル・リストは工場設定に戻ります。

### <span id="page-142-0"></span>ラベル・ライブラリを工場設定にリセットするには

<u>注記 Default Library ソフトキーを押すと、ユーザ定義ラベルはすべてライブラリ</u> から削除され、ラベルは工場設定に戻ります。削除したユーザ定義ラベルを復 元することはできません。

- 1 [Utility] > Options > Preferences を押します。
- 2 Default Library ソフトキーを押します。

これにより、ユーザ定義ラベルはすべてライブラリから削除され、ライブラ リ中のラベルは工場設定に戻ります。ただし、現在チャネルに割り当てられ ているラベル(波形領域に表示されているラベル)は変更されません。

## ■注記 デフォルト・ライブラリを削除せずにラベルをデフォルトに戻す

[Default Setup] を押すと、チャネル・ラベルがすべてデフォルト・ラベルに 戻りますが、ライブラリ中のユーザ定義ラベルのリストは消去されません。
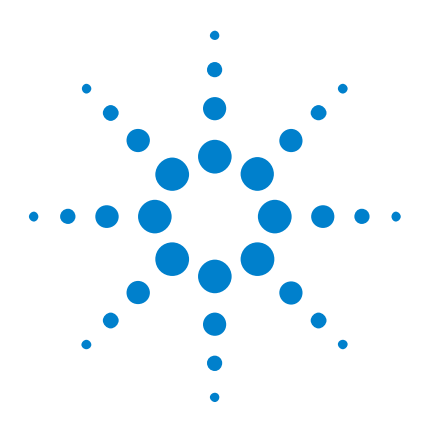

Agilent InfiniiVision 3000 X シリーズ・オシロスコープ ユーザーズ・ガイド

# 10 トリガ

[トリガ・レベルの調整](#page-146-0) 147 [トリガの強制](#page-146-1) 147 [エッジ・トリガ](#page-147-0) 148 [エッジの次にエッジ・トリガ](#page-149-0) 150 [パルス幅トリガ](#page-150-0) 151 [パターン・トリガ](#page-153-0) 154 [またはトリガ](#page-156-0) 157 [立ち上がり/立ち下がり時間トリガ](#page-157-0) 158 [第 N エッジ・バースト・トリガ](#page-159-0) 160 [ラント・トリガ](#page-160-0) 161 [セットアップ/ホールド・トリガ](#page-162-0) 163 [ビデオ・トリガ](#page-163-0) 164 [USB トリガ](#page-176-0) 177 [シリアル・トリガ](#page-178-0) 179

トリガ・セットアップは、オシロスコープがデータを収集して表示するタイミ ングを指定します。例えば、アナログ・チャネル 1 の入力信号の立ち上がり エッジでトリガするようにセットアップできます。

トリガ・レベル・ノブを回して、アナログ・チャネルのエッジ検出に使用され る垂直軸レベルを調整することができます。

エッジ・トリガ・タイプの他に使用できるトリガとしては、立ち上がり/立ち 下がり時間、第 N エッジ・バースト、パターン、パルス幅、ラント・パルス、 セットアップ/ホールド違反、TV 信号、USB 信号、シリアル信号(オプショ ン・ライセンスがインストールされている場合)があります。

入力チャネルまたは [" 外部トリガ入力 "](#page-185-0) ページ 186BNC をほとんどのトリガ・ タイプのソースとして使用することが可能です。

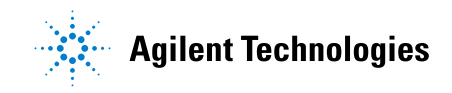

トリガ・セットアップの変更はただちに有効になります。オシロスコープを停 止した状態でトリガ・セットアップを変更した場合は、[Run/Stop] 実行 / 停止 または [Single] シングルを押したときに、オシロスコープは新しい指定を適 用します。オシロスコープの動作中にトリガ・セットアップを変更した場合 は、オシロスコープは次の収集の開始時に新しいトリガ定義を使用します。

[Force Trigger] トリガ印加キーを使用して、トリガが発生していないときに データを収集して表示することもできます。

[Mode/Coupling] モード / カップリング・キーを使用すると、すべてのトリ ガ・タイプに関連するオプションを設定できます([章 11, " トリガ・モード](#page-180-0) [/結合 ," ページから始まる 181](#page-180-0) を参照)。

トリガ・セットアップはオシロスコープ・セットアップといっしょに保存でき ます(章 18, "保存/リコール(セットアップ、画面、データ)," ページ [から始まる 273](#page-272-0) を参照)。

トリガ:概要 トリガされる波形とは、特定のトリガ条件が満たされるたびに、オシロスコー プがディスプレイの左端から右端までトレース(表示)を開始する波形のこと です。これにより、正弦波や方形波といった周期信号だけでなく、シリアル・ データ・ストリームなどの非周期信号に対しても安定した表示が得られます。

> 下の図は、捕捉メモリを概念的に表したものです。捕捉メモリは、トリガ・イ ベントによってプリトリガ・バッファとポストトリガ・バッファに分割される と考えることができます。捕捉メモリ内でのトリガ・イベントの位置は、時間 基準点と遅延(水平位置)設定によって定義されます([" 水平遅延\(位置\)を](#page-54-0) [調整するには "](#page-54-0) ページ 55 を参照)。

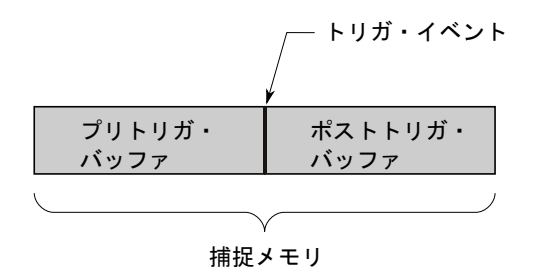

# <span id="page-146-0"></span>トリガ・レベルの調整

トリガ・レベル・ノブを回して、選択したアナログ・チャネルのトリガ・レベ ルを調整することができます。

トリガ・レベル・ノブを押すと、レベルが波形の 50 %の値に設定されます。 AC 結合を使用している場合は、トリガ・レベル・ノブを押すとトリガ・レベル が約 0 V に設定されます。

アナログ・チャネルのトリガ・レベルの位置は、画面の左端にあるトリガ・レ ベル・アイコン (アナログ・チャネルがオンの場合)で示されます。ディス **T** プレイの右上隅に、アナログ・チャネルのトリガ・レベル値が表示されます。

選択したデジタル・チャネルのトリガ・レベルは、Digital Channel メニュー のしきい値メニューを使って設定します。フロント・パネルの [Digital] キー を押してから、Thresholds ソフトキーを押して、選択したデジタル・チャネ ル・グループのしきい値レベル(TTL、CMOS、ECL またはユーザ定義)を設定し ます。ディスプレイの右上隅に、しきい値が表示されます。

ライン・トリガ・レベルは調整できません。このトリガは、オシロスコープに 供給されている電源と同期します。

注記 [Analyze] > Features を押して Trigger Levels を選択することにより、全 チャネルのトリガ・レベルを変更することもできます。

# <span id="page-146-1"></span>トリガの強制

[Force Trigger] キーは、(信号の内容と無関係に)トリガを発生し、収集デー タを表示します。

このキーは、ノーマル・トリガ・モードで、トリガ条件が満たされたときだけ 収集が行われる場合に便利です。このモードでは、トリガが発生しない場合 (すなわち、"Trig'd?" インジケータが表示される場合)、[Force Trigger] を 押してトリガを強制的に発生させることにより、入力信号を観察できます。

自動トリガ・モードでは、トリガ条件が満たされない場合は、強制的にトリガ が発生し、"Auto?" インジケータが表示されます。

# <span id="page-147-0"></span>エッジ・トリガ

エッジ・トリガ・タイプは、波形の指定されたエッジ(スロープ)と電圧レベ ルを探すことによりトリガを識別します。 このメニューでは、トリガ・ソース とスロープを定義できます。ディスプレイの右上コーナに、トリガ・タイプ、 ソース、レベルが表示されます。

- 1 フロント・パネルの Trigger セクションで、「Trigger] トリガ・キーを押し ます。
- 2 トリガ・メニューで、トリガ・ソフトキーを押し、入力ノブを使ってエッジ を選択します。
- 3 トリガ・ソースを選択します。
	- アナログ・チャネル、1からチャネル数まで
	- デジタル・チャネル (ミックスド・シグナル・オシロスコープの場合)。 DO からデジタル・チャネル数-1まで。
	- 外部:リア・パネルの EXT TRIG IN 信号でトリガします。
	- ライン: AC 電源信号の立ち上がりまたは立ち下がりエッジの 50% レベル でトリガします。
	- 波形発生: 波形発生器の出力信号の立ち上がりエッジの 50% レベルでト リガします。(DC、ノイズ、心拍波形を選択した場合は使用不可。)

オフになっている(表示されていない)チャネルをエッジ・トリガ・ソース として選択することができます。

ディスプレイの右上コーナのスロープ・シンボルの隣に、選択したトリガ・ ソースが表示されます。

- $-1 4 = 7 + 7$
- D0 ~ Dn =デジタル・チャネル。
- E =外部トリガ入力。
- L =ライン・トリガ。
- W =波形発生器。
- 4 スロープ・ソフトキーを押して、(選択したソースに応じて)立ち上がり エッジ、立ち下がりエッジ、交互エッジ、両エッジ(バイスロープ・エッ ジ)のいずれかを選択します。ディスプレイの右上コーナに、選択したス ロープが表示されます。

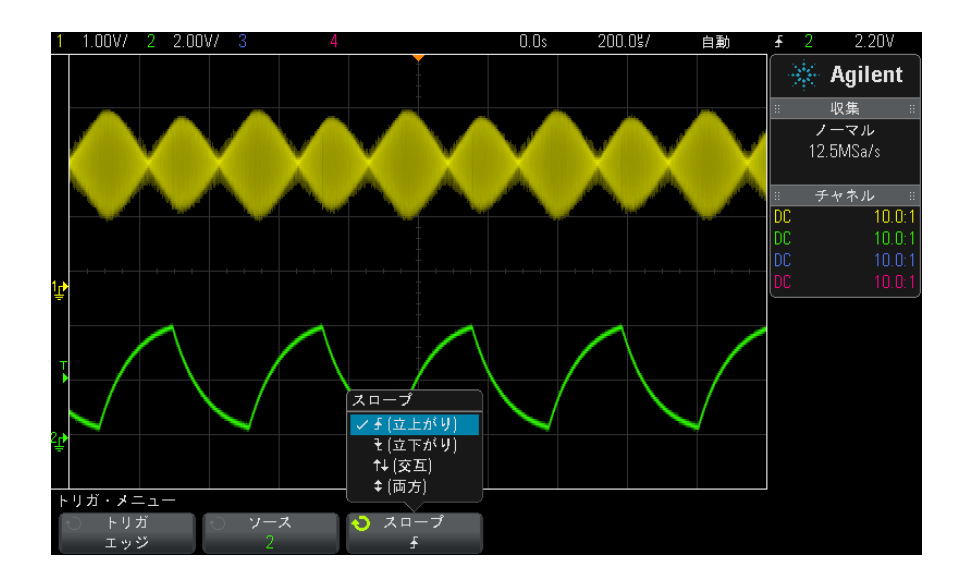

<u>注記 交互エッジ・モードは、クロックの両方のエッジ(例えば DDR 信号)でトリガ</u> をかけたい場合に有効です。

> 両エッジ(バイスロープ・エッジ)・モードは、選択したソースのすべての動 作でトリガをかけたい場合に有効です。

両エッジ(バイスロープ・エッジ)以外のモードはすべてオシロスコープの帯 域幅まで動作しますが、両エッジ・モードには制限があります。両エッジ(バ イスロープ・エッジ)・モードでは、100 MHz までの連続波信号でトリガします が、1/(2\* オシロスコープの帯域幅)までの孤立パルスでトリガをかけること も可能です。

**オートスケール** 波形に対してエッジ・トリガをセットアップする最も簡単な方法は、オートス によるエッジ・ ケールを使用することです。[AutoScale] オートスケール・キーを押すだけで、 トリガのセット オシロスコープは単純なエッジ・トリガ・タイプを使用して波形でトリガしよ アップ うとします[。" オートスケールの使用 "](#page-33-0) ページ 34 を参照してください。

Agilent InfiniiVision 3000 X シリーズ・オシロスコープ ユーザーズ・ガイド 149

# **注記 トリガを容易にする MegaZoom 技術**

内蔵の MegaZoom 技術を使えば、単に波形のオートスケールを実行して、オシ ロスコープを停止するだけで波形を捕捉できます。次に水平ノブと垂直ノブを 使ってデータをパン/ズームし、安定したトリガ・ポイントを検出することが できます。オートスケールによってトリガが得られる場合も多くあります。

# <span id="page-149-0"></span>エッジの次にエッジ・トリガ

「エッジの次にエッジ」トリガ・モードは、アーミング・エッジと遅延時間の 後に N 番目のエッジが発生した場合にトリガします。

アーミング・エッジとトリガ・エッジは、アナログまたはデジタル・チャネル の♪ (立ち上がり)または ▼(立ち下がり)エッジとして指定できます。

- 1 「Trigger] トリガ・キーを押します。
- 2 トリガ・メニューで、トリガ・ソフトキーを押し、入力ノブを回して第N エッジ・バーストを選択します。

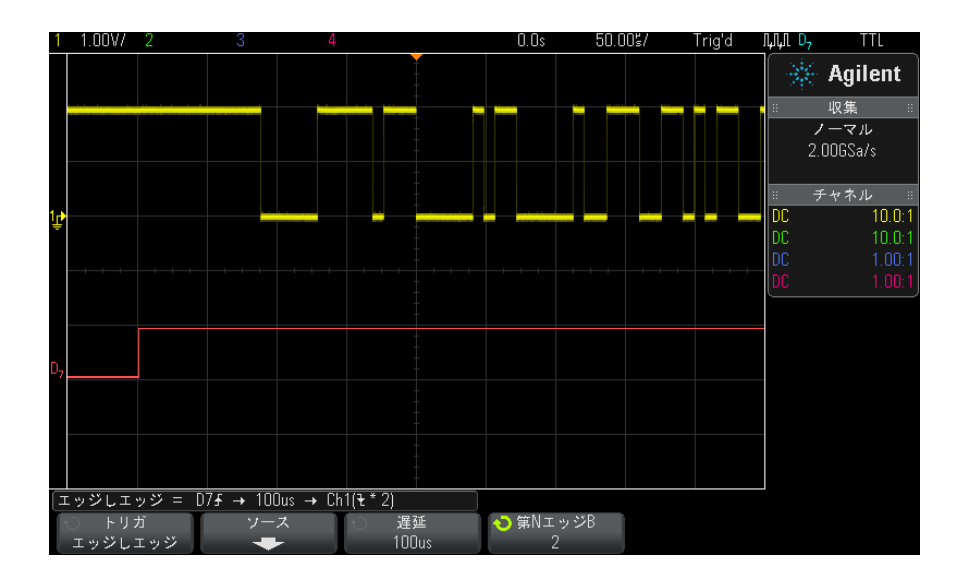

3 信号ソフトキーを押します。

4 エッジの次にエッジのソース・メニューで:

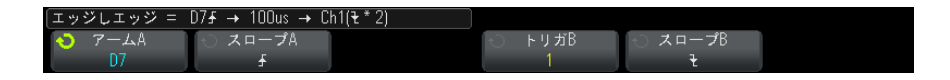

- a アームA ソフトキーを押し、入力ノブを回して、アーミング・エッジが 発生するチャネルを選択します。
- **b スロープA** ソフトキーを押して、アーム A 信号のどのエッジでオシロス コープがアーミングされるかを指定します。
- c トリガ B ソフトキーを押し、入力ノブを回して、トリガ・エッジが発生 するチャネルを選択します。
- d スロープB ソフトキーを押して、トリガ B 信号のどのエッジでオシロス コープがトリガされるかを指定します。

トリガ・レベル・ノブを回して、選択したアナログ・チャネルのトリガ・レ ベルを調整します。[Digital] デジタル・キーを押し、しきい値を選択し て、デジタル・チャネルのしきい値レベルを設定します。ディスプレイの右 上コーナに、トリガ・レベルまたはデジタルしきい値の値が表示されます。

- 5 Back/Up キーを押して、測定メニューに戻ります。 **Back**
- 6 遅延ソフトキーを押し、入力ノブを回して、アーム A エッジとトリガ B エッ ジの間の遅延時間を入力します。
- 7 第 N エッジ B ソフトキーを押し、入力ノブを回して、トリガするトリガ B 信 号の第 N エッジを選択します。

### <span id="page-150-0"></span>パルス幅トリガ

パルス幅(グリッチ)トリガは、指定された幅の正または負のパルスでトリガ するようにオシロスコープを設定します。特定のタイムアウト値でトリガをか けたい場合は、Trigger メニューの Pattern トリガを使用します("パターン・ トリガ " [ページ 154](#page-153-0) を参照)。

- 1 「Trigger] キーを押します。
- 2 Trigger メニューで、Trigger ソフトキーを押し、入力ノブを回して Pulse Width を選択します。

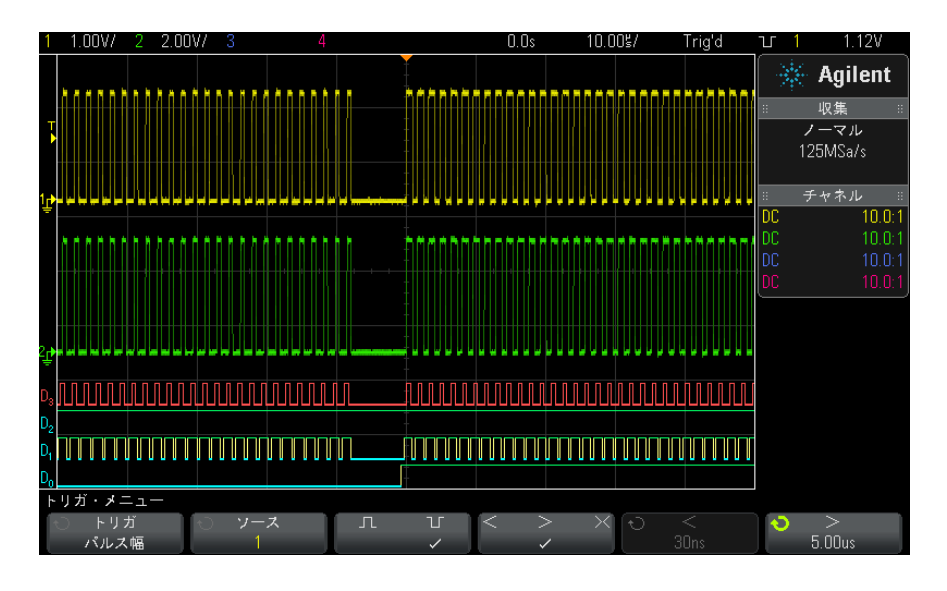

3 Source ソフトキーを押し、入力ノブを回して、トリガのチャネル・ソース を選択します。

ディスプレイの右上コーナの極性シンボルの隣に、選択したチャネルが表示 されます。

オシロスコープの使用可能なアナログまたはデジタル・チャネルをソースと して選択できます。

- 4 トリガ・レベルを調整します。
	- アナログ・チャネルの場合は、Trigger Level ノブを回します。
	- デジタル・チャネルの場合は、「Digital] キーを押し、Thresholds を選 択して、しきい値レベルを設定します。

ディスプレイの右上コーナに、トリガ・レベルまたはデジタルしきい値の値 が表示されます。

5 パルス極性ソフトキーを押して、捕捉するパルス幅の極性を、正(┃)ま たは負(コー)から選択します。

ディスプレイの右上コーナに、選択したパルス極性が表示されます。正のパ ルスとは現在のトリガ・レベルまたはしきい値よりも上にあるもの、負のパ ルスとは現在のトリガ・レベルまたはしきい値よりも下にあるものです。

正のパルスでトリガする場合は、パルスのハイからローへの遷移の時点で、 修飾条件が真になっていればトリガが発生します。負のパルスでトリガする 場合は、パルスのローからハイへの遷移の時点で、修飾条件が真になってい ればトリガが発生します。

6 修飾子ソフトキー(< > > >>>>

修飾子ソフトキーでは、次のようなパルス幅でトリガするようにオシロス コープを設定することができます。

• 時間設定値を下回る(く)。

例えば、正のパルスに対して、t < 10 ns と設定した場合:

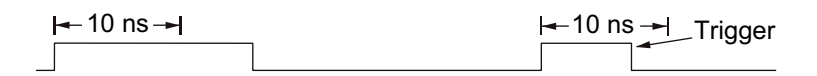

• 時間設定値を上回る(>)。

例えば、正のパルスに対して、t > 10 ns と設定した場合:

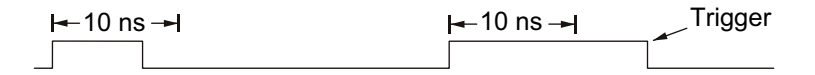

• 時間設定値の範囲内(X)

例えば、正のパルスに対して、t > 10 ns かつ t < 15 ns と設定した場 合:

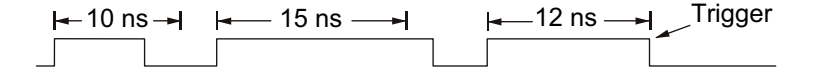

7 修飾子時間設定ソフトキー(くまたは))を選択し、入力ノブを回して、パ ルス幅修飾子時間を設定します。

修飾子は、次のように設定できます。

- 2 ns ~ 10 s(>または<修飾子の場合。350 MHz 帯域幅モデルでは 5 ns  $\sim$  10 s)
- 10 ns ~ 10 s(><修飾子の場合。上側設定と下側設定の最小差は 5 ns)

- **パルス幅トリガ** · 小さい(く)修飾子を選択した場合は、入力ノブは、ソフトキーに表示され の<修飾子時間 設定ソフトキー ている時間設定値より小さいパルス幅でトリガするようにオシロスコープを 設定します。
	- 時間範囲(><)修飾子を選択した場合は、入力ノブは時間範囲の上側値を設 定します。
- **パルス幅トリガ** · 大きい(>)修飾子を選択した場合は、入力ノブは、ソフトキーに表示され の>修飾子時間 設定ソフトキー ているタイム設定値より大きいパルス幅でトリガするようにオシロスコープ を設定します。
	- 時間範囲(><)修飾子を選択した場合は、入力ノブは時間範囲の下側値を設 定します。

# <span id="page-153-0"></span>パターン・トリガ

パターン・トリガは、指定パターンを検索することによってトリガ条件を識別 します。このパターンは、チャネルの論理積結合です。各チャネルは、0 (ロー)、1(ハイ)、任意(X)の値を持つことができます。パターンに含まれ ている 1 つのチャネルに対して、立ち上がり/立ち下がりエッジを指定できま す[。"16 進バス・パターン・トリガ "](#page-155-0) ページ 156 に示すように、16 進のバス 値でトリガすることもできます。

- 1 [Trigger] キーを押します。
- 2 Trigger メニューで、Trigger ソフトキーを押し、入力ノブを回して Pattern を選択します。
- 3 Qualifier ソフトキーを押し、入力ノブを回して、パターンの持続時間修飾 子オプションを次の中から選択します。
	- Entered: パターンに入ったとき。
	- く(小さい): パターンの存在時間がある時間値より短い場合。
	- >(大きい):パターンの存在時間がある時間値より長い場合。トリガは パターンが終了したときに発生します(> ソフトキーの時間値を超えたと きではありません)。
	- Timeout:パターンの存在時間がある時間値より長い場合。この場合は、 トリガは > ソフトキーの時間値を超えたときに発生します(パターンが 終了したときではありません)。
	- X (レンジ内): パターンの存在時間がある時間値の範囲に入る場合。
	- ◇ (レンジ外): パターンの存在時間がある時間値の範囲に入らない場 合。

パターンの持続時間は、タイマによって評価されます。パターン(論理積) を真にする最後のエッジからタイマが起動します。Timeout 修飾子を選択し た場合を除いて、パターンを偽にする最初のエッジが見つかった時点で、時 間修飾子の基準が満たされていればトリガが発生します。

選択した修飾子の時間値は、修飾子時間設定ソフトキー(くおよび)と入 力ノブを使って設定します。

4 目的のパターンに含めたい各アナログまたはデジタル・チャネルごとに、 Channel ソフトキーを押してチャネルを選択します。

これは、0、1、X またはエッジ条件のチャネル・ソースです。Channel ソフ トキーを押すと(または入力ノブを回すと)、ソフトキーの真上にある Pattern = 行とディスプレイの右上コーナの "Pat" の隣りに、選択したチャ ネルが強調表示されます。

トリガ・レベル・ノブを回して、選択したアナログ・チャネルのトリガ・レ ベルを調整します。[Digital] キーを押し、Thresholds を選択して、デジタ ル・チャネルのしきい値レベルを設定します。ディスプレイの右上コーナ に、トリガ・レベルまたはデジタルしきい値の値が表示されます。

5 選択した各チャネルごとに、Pattern ソフトキーを押し、入力ノブを回し て、パターンにおけるそのチャネルの条件を設定します。

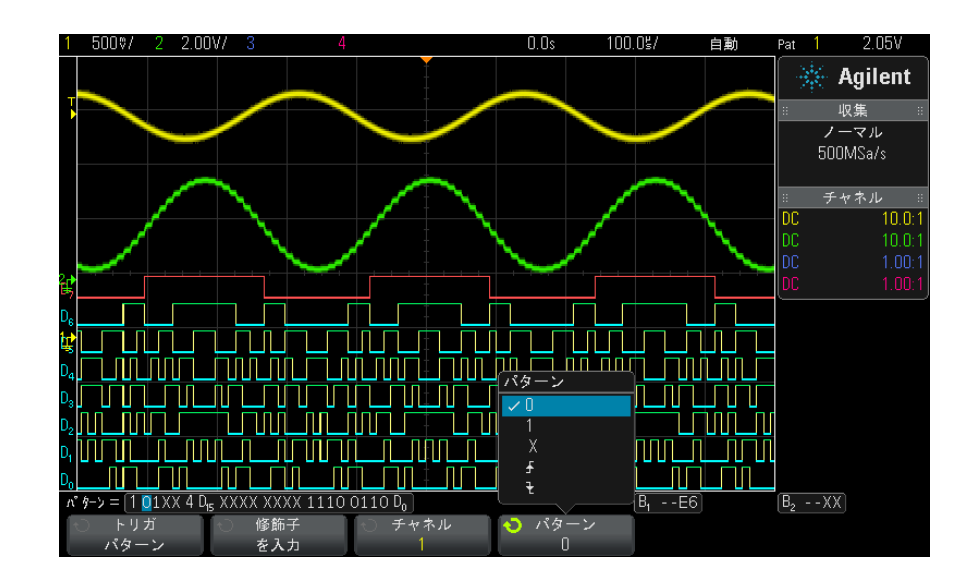

Agilent InfiniiVision 3000 X シリーズ・オシロスコープ ユーザーズ・ガイド 155

- 0は、選択したチャネルのパターンを0(ロー)に設定します。ローは、 チャネルのトリガ・レベルまたはしきい値レベルより低い電圧レベルで す。
- 1 は、選択したチャネルのパターンを 1(ハイ)に設定します。ハイは、 チャネルのトリガ・レベルまたはしきい値レベルより高い電圧レベルで す。
- X は、選択したチャネルのパターンを任意に設定します。任意に設定され たチャネルはすべて無視され、パターンの一部として用いられることは ありません。ただし、パターンのすべてのチャネルを任意に設定した場 合は、オシロスコープはトリガしません。
- 立ち上がりエッジ(4)または立ち下がりエッジ(7)ソフトキーは、 パターンを選択したチャネルのエッジに設定します。パターンで指定で きるのは、1 つの立ち上がりまたは立ち下がりエッジだけです。エッジを 指定した場合は、他のチャネルに設定したパターンが真の場合に、オシ ロスコープは指定したエッジでトリガします。

エッジを指定しなかった場合は、オシロスコープはパターンを真にする 最後のエッジでトリガします。

# 注記 パターンのエッジの指定

パターンには、立ち上がりまたは立ち下がりエッジ・タームを 1 つだけ指定で きます。エッジ・タームを定義した後で、パターンの別のチャネルを選択して 別のエッジ・タームを定義した場合は、前のエッジ定義は任意に変更されま す。

### <span id="page-155-0"></span>16 進バス・パターン・トリガ

トリガするバス値を指定できます。このためには、まずバスを定義します。詳 細については [" デジタル・チャネルをバスとして表示するには "](#page-117-0) ページ 118 を参照してください。バス値でのトリガは、バスを表示していてもいなくても 可能です。

バス値でトリガするには:

- 1 フロント・パネルの [Pattern] キーを押します。
- 2 Channel ソフトキーを押し、入力ノブを回して、Bus1 または Bus2 を選択し ます。
- 3 Digit ソフトキーを押し、入力ノブを回して選択したバスの桁を選択しま す。

4 Hex ソフトキーを押し、入力ノブを回して、その桁の値を選択します。

#### 主記 1桁のビット数が4ビットよりも少ない場合は、その桁の値は選択されたビッ ト数で表現できる値に制限されます。

5 Set all Digits ソフトキーを使って、すべての桁を特定の値に設定できま す。

16 進バスの桁に任意 (X) のビットと値 0 または 1 のビットが含まれる場合は、 その桁には "\$" 記号が表示されます。

パターン・トリガ使用時のデジタル・バス表示の詳細については[、" パター](#page-119-0) [ン・トリガ使用時のバス値の表示 "](#page-119-0) ページ 120 を参照してください。

# <span id="page-156-0"></span>またはトリガ

「または」トリガ・モードは、アナログまたはデジタル・チャネルで、指定さ れたエッジのどれか(1つまたは複数)が見つかったときにトリガします。

- 1 フロント・パネルの Trigger トリガ・セクションで、[Trigger] キーを押し ます。
- 2 トリガ・メニューで、トリガ・ソフトキーを押し、入力ノブを使ってまたは を選択します。
- 3 スロープ・ソフトキーを押して、立ち上がりエッジ、立ち下がりエッジ、ど ちらかのエッジ、任意のいずれかを選択します。ディスプレイの右上コーナ に、選択したスロープが表示されます。
- 4 またはトリガに含めたい各アナログまたはデジタル・チャネルごとに、チャ ネル・ソフトキーを押してチャネルを選択します。

チャネル・ソフトキーを押すと(または入力ノブを回すと)、ソフトキーの 真上にあるまたは = 行とディスプレイの右上コーナの OR ゲート記号の隣り に、選択したチャネルが強調表示されます。

トリガ・レベル・ノブを回して、選択したアナログ・チャネルのトリガ・レ ベルを調整します [Digital] デジタル・キーを押し、しきい値を選択して、 デジタル・チャネルのしきい値レベルを設定します。ディスプレイの右上 コーナに、トリガ・レベルまたはデジタルしきい値の値が表示されます。

#### Agilent InfiniiVision 3000 X シリーズ・オシロスコープ ユーザーズ・ガイド 157

5 選択した各チャネルに対して、スロープ・ソフトキーを押して、4 (立ち上 がり)、 → (立ち下がり)、↓(どちらか)、または X(任意)を選択します。 選択したスロープがソフトキーの上に表示されます。

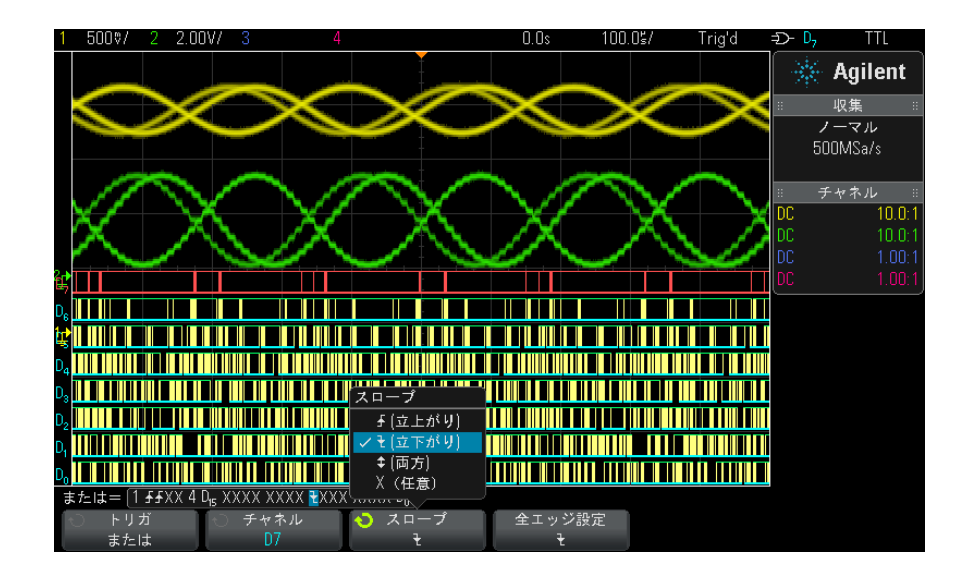

「または」トリガのすべてのチャネルを任意に設定した場合は、オシロス コープはトリガしません。

6 すべてのアナログ/デジタル・チャネルのエッジを、スロープ・ソフトキー で現在選択されているエッジに設定するには、全エッジ設定ソフトキーを押 します。

# <span id="page-157-0"></span>立ち上がり/立ち下がり時間トリガ

立ち上がり/立ち下がり時間トリガは、特定の時間よりも長いまたは短い時間 の、あるレベルから別のレベルへの立ち上がりまたは立ち下がり遷移を検索し ます。

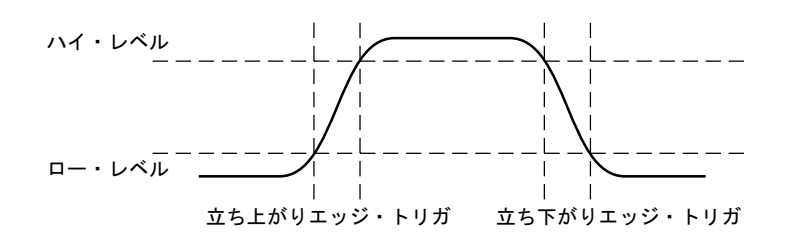

- 1 [Trigger] キーを押します。
- 2 Trigger メニューで、Trigger ソフトキーを押し、入力ノブを回して Rise/Fall Time を選択します。

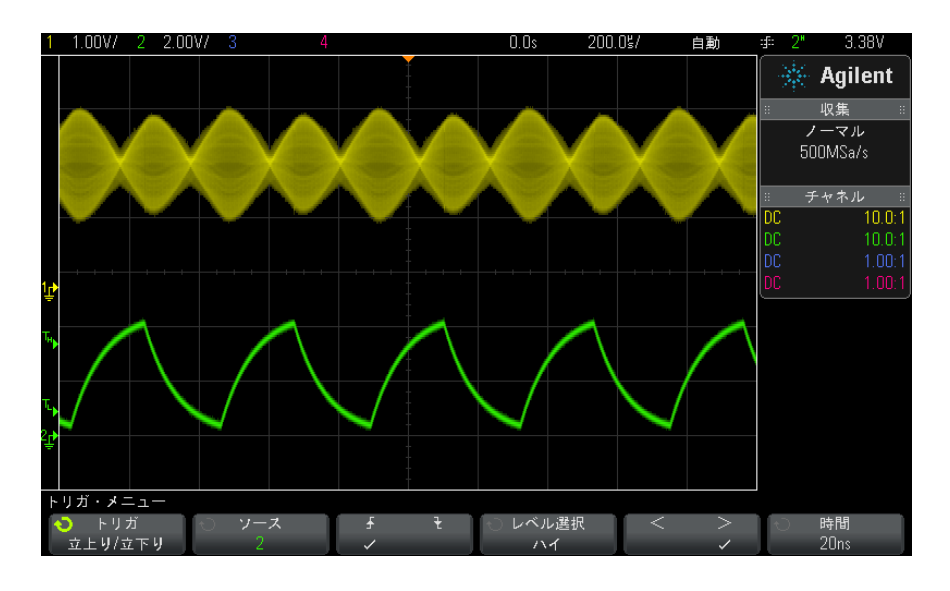

- 3 Source ソフトキーを押し、入力ノブを回して、入力チャネル・ソースを選 択します。
- 4 Rising Edge or Falling Edge ソフトキーを押して、エッジ・タイプを切り 替えます。
- 5 Level Select ソフトキーを押して High を選択し、トリガ・レベル・ノブを 回してハイ・レベルを調整します。
- 6 Level Select ソフトキーを押して Low を選択し、トリガ・レベル・ノブを 回してロー・レベルを調整します。

トリガ・レベル・ノブを押すことにより、High と Low の選択を切り替える こともできます。

- 7 Qualifier ソフトキーを押して、「大きい」と「小さい」を切り替えます。
- 8 Time ソフトキーを押し、入力ノブを回して、時間を選択します。

# <span id="page-159-0"></span>第 N エッジ・バースト・トリガ

第Nエッジ・バースト・トリガは、アイドル時間後に発生したバーストのN番 目のエッジでトリガするために使用します。

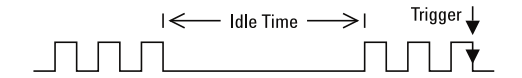

第 N エッジ・バースト・トリガをセットアップするには、ソース、エッジのス ロープ、アイドル時間、エッジ数を選択します。

- 1 [Trigger] キーを押します。
- 2 Trigger メニューで、Trigger ソフトキーを押し、入力ノブを回して Nth Edge Burst を選択します。

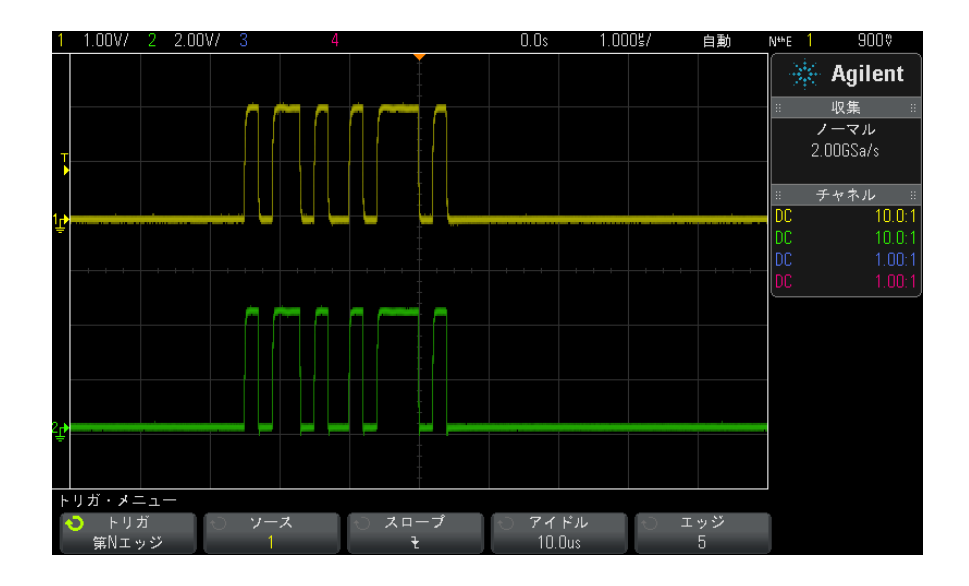

- 3 Source ソフトキーを押し、入力ノブを回して、入力チャネル・ソースを選 択します。
- 4 Slope ソフトキーを押して、エッジのスロープを設定します。
- 5 Idle ソフトキーを押し、入力ノブを回して、アイドル時間を指定します。
- 6 Edge ソフトキーを押し、入力ノブを回して、トリガするエッジ番号を指定 します。

# <span id="page-160-0"></span>ラント・トリガ

ラント・トリガでは、1 つのしきい値を超え、別のしきい値を超えないパルス を検索します。

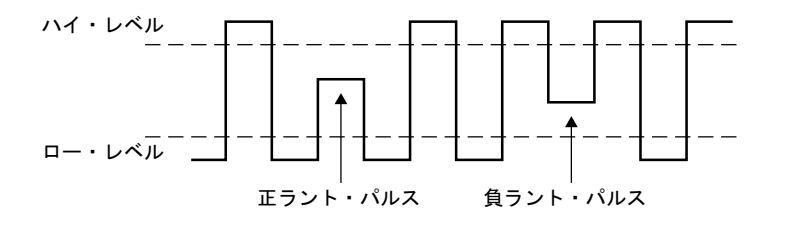

- 正のラント・パルスは、下側のしきい値を超え、上側のしきい値を超えない ものです。
- 負のラント・パルスは、上側のしきい値を超え、下側のしきい値を超えない ものです。

ラント・パルスでトリガするには:

- 1 [Trigger] キーを押します。
- 2 Trigger メニューで、Trigger ソフトキーを押し、入力ノブを回して Runt を 選択します。

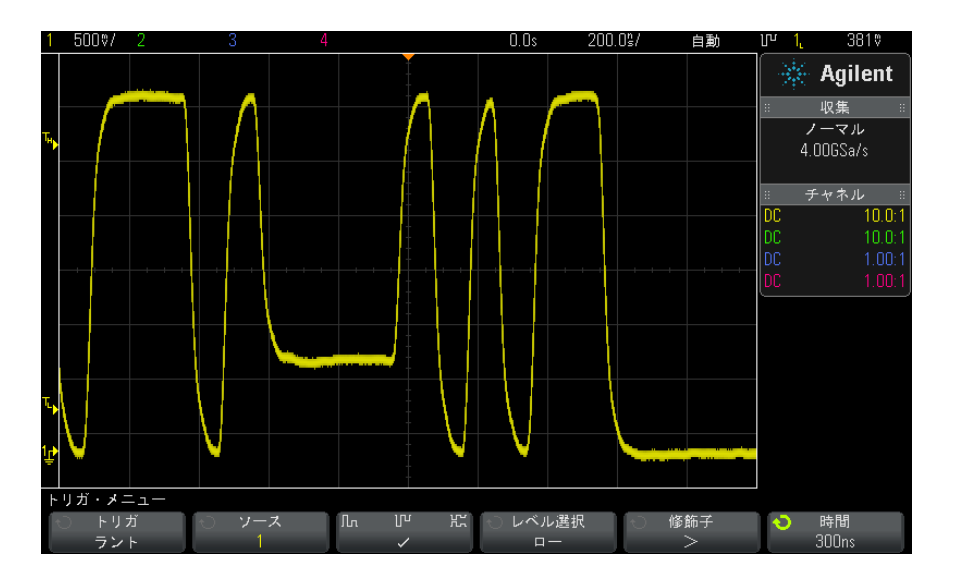

- 3 Source ソフトキーを押し、入力ノブを回して、入力チャネル・ソースを選 択します。
- 4 Positive, Negative, or Either Runt Pulse ソフトキーを押して、パルス・ タイプを切り替えます。
- 5 Level Select ソフトキーを押して High を選択し、トリガ・レベル・ノブを 回してハイ・レベルを調整します。
- 6 Level Select ソフトキーを押して Low を選択し、トリガ・レベル・ノブを 回してロー・レベルを調整します。

トリガ・レベル・ノブを押すことにより、High と Low の選択を切り替える こともできます。

7 Qualifier ソフトキーを押して、「小さい」、「大きい」、None を切り替えま す。

これにより、ラント・パルスが特定の幅より小さいかまたは大きい条件を指 定できます。

8 Qualifier で「小さい」または「大きい」を選択した場合は、Time ソフト キーを押し、入力ノブを回して時間を選択します。

# <span id="page-162-0"></span>セットアップ/ホールド・トリガ

セットアップ/ホールド・トリガは、セットアップ/ホールド違反を検索しま す。

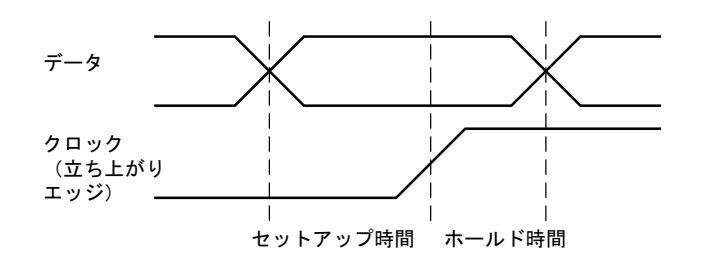

1 つのオシロスコープ・チャネルでクロック信号をプローブし、別のチャネル でデータ信号をプローブします。

セットアップ/ホールド違反でトリガするには:

- 1 「Trigger] キーを押します。
- 2 Trigger メニューで、Trigger ソフトキーを押し、入力ノブを回して Setup and Hold を選択します。
- 3 Clock ソフトキーを押し、入力ノブを回して、クロック信号の入力チャネル を選択します。
- 4 トリガ・レベル・ノブを使って、クロック信号のトリガ・レベルを設定しま す。
- 5 Rising Edge or Falling Edge ソフトキーを押して、使用するクロック・ エッジを指定します。
- 6 Data ソフトキーを押し、入力ノブを回して、データ信号の入力チャネルを 選択します。
- 7 トリガ・レベル・ノブを使って、データ信号のトリガ・レベルを設定しま す。
- 8 < Setup ソフトキーを押し、入力ノブを回して、セットアップ時間を選択し ます。

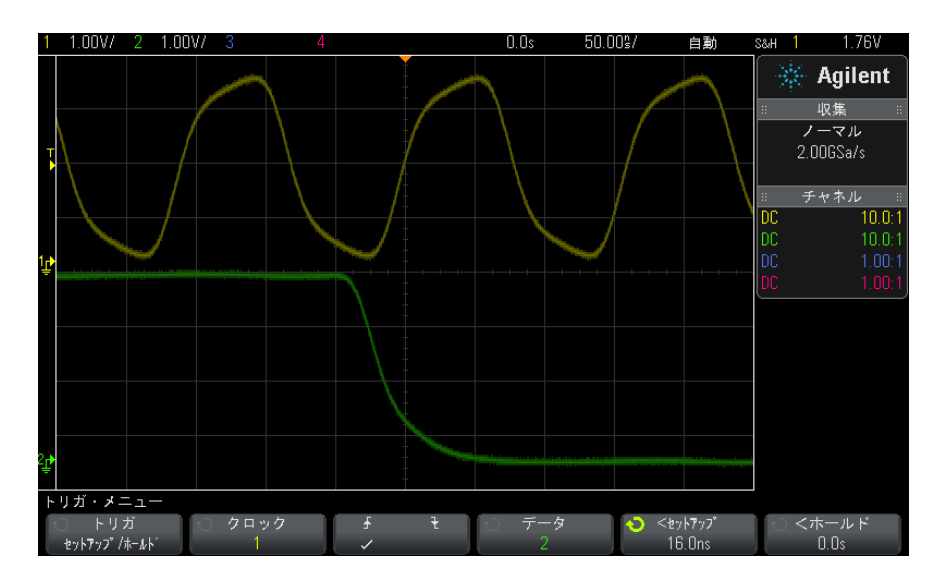

9 く Hold ソフトキーを押し、入力ノブを回して、ホールド時間を選択します。

# <span id="page-163-0"></span>ビデオ・トリガ

ビデオ・トリガは、ほとんどの標準のアナログ・ビデオ信号の複雑な波形を捕 捉するために使用できます。トリガ回路は、波形の垂直/水平インターバルを 検出し、選択されたビデオ・トリガ設定に基づいてトリガを発生します。

オシロスコープの MegaZoom IV 技術により、ビデオ波形の任意の部分を明るく 見やすく表示できます。ビデオ信号の任意のラインを選択してトリガできるの で、ビデオ波形の解析が容易になります。

### <u> 注記 10:1のパッシブ・プローブを使用する際には、プローブを正しく補正するこ</u> とが重要です。補正の影響は大きく、特にプログレッシブ・フォーマットの場 合は、プローブが正しく補正されていないと、トリガが発生しません。

- 1 [Trigger] トリガ・キーを押します。
- 2 トリガ・メニューで、トリガ・ソフトキーを押し、入力ノブを回してビデオ を選択します。

164 Agilent InfiniiVision 3000 X シリーズ・オシロスコープ ユーザーズ・ガイド

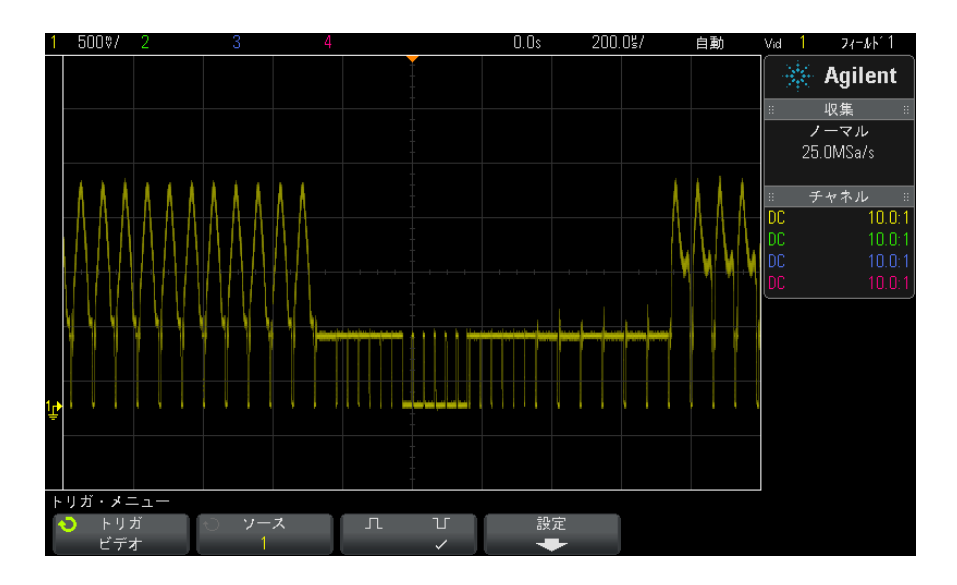

3 ソース・ソフトキーを押して、任意のアナログ・チャネルをビデオ・トリ ガ・ソースとして選択します。

ディスプレイの右上コーナに、選択したトリガ・ソースが表示されます。ト リガ・レベルは同期パルスに自動的に設定されるため、トリガ・レベル・ノ ブを回してもトリガ・レベルは変わりません。トリガのモード/結合メ ニューのトリガ結合は TV に自動的に設定されます。

# 全社 前に 適切な整合の実現

多くのビデオ信号は、75 Ω 信号源から発生します。これらの信号源に適切に 整合させるには、75 Ω ターミネータ (Agilent 11094B など) をオシロスコー プの入力に接続する必要があります。

- 4 同期極性ソフトキーを押して、ビデオ・トリガを正(1)または負(1) の同期極性に設定します。
- 5 設定ソフトキーを押します。

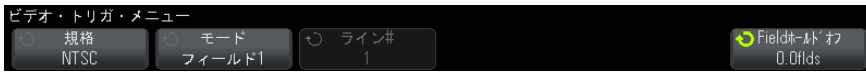

6 Video トリガ・メニューで、規格ソフトキーを押して、ビデオ規格を設定し ます。

オシロスコープは以下のテレビ (TV) およびビデオ規格でのトリガに対応し ています。

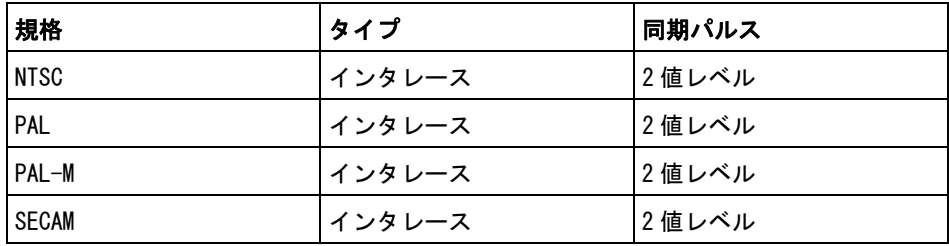

DSOX3VID 拡張ビデオ・トリガ・ライセンスを追加することで、オシロス コープはさらに以下の規格にも対応します。

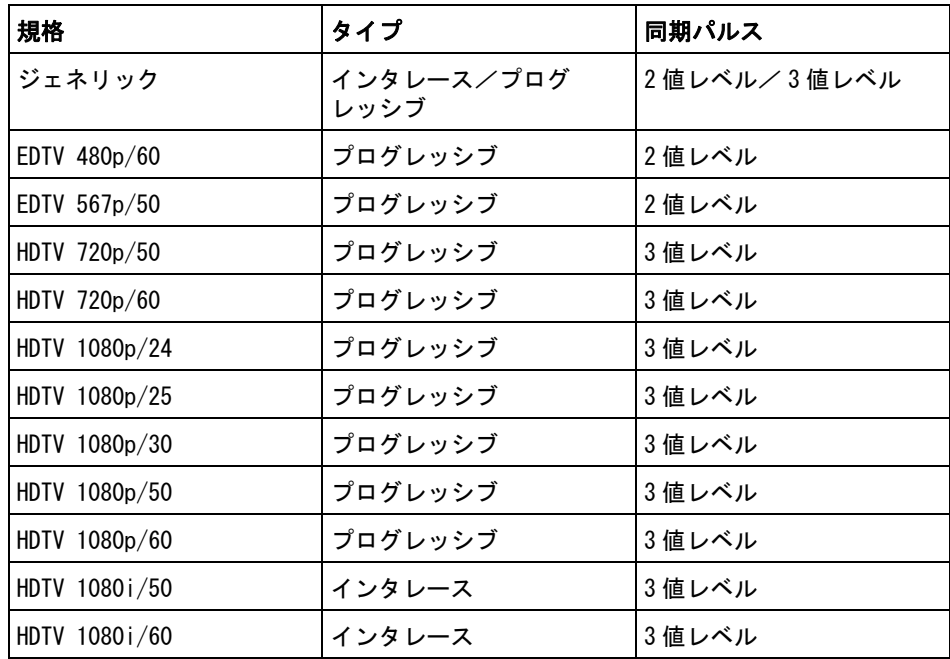

ジェネリックを選択すると、カスタム 2 値レベルおよび 3 値レベル同期ビデ オ規格でのトリガが可能です[。" ジェネリック・ビデオ・トリガをセット](#page-168-0) [アップするには "](#page-168-0) ページ 169 を参照してください。

- 7 自動設定ソフトキーを押して、選択したソースと規格に合わせてオシロス コープを自動的にセットアップします。
	- ソース・チャネルの垂直スケーリングは 140 mV/div に設定されます。
	- ソース・チャネルのオフセットは 245 mV に設定されます。
	- ソース・チャネルがオンになります。
	- トリガ・タイプは**ビデオ**に設定されます。
	- ビデオ・トリガ・モードは全ラインに設定されます(規格がジェネリッ クの場合は変更されません)。
	- 表示グリッド・タイプは IRE (規格が NTSC の場合) または mV に設定され ます[\(" グリッド・タイプを選択するには "](#page-135-0) ページ 136 を参照)。
	- 水平時間 /div は、NTSC/PAL/SECAM 規格の場合は 10 μs/div、EDTV また は HDTV 規格の場合は 4 μs/div に設定されます(ジェネリックの場合は 変更されません)。
	- トリガが左から1つめの水平目盛りに来るように水平遅延が設定されま す(ジェネリックの場合は変更されません)。

[Analyze] 解析 > 機能を押し、ビデオを選択することにより、ビデオ・ト リガの自動設定および表示オプションに簡単にアクセスすることもできま す。

8 モード・ソフトキーを押して、トリガしたいビデオ信号の部分を選択しま す。

使用可能なビデオ・トリガ・モードは、次のとおりです。

- フィールド1 およびフィールド2 : フィールド1 またはフィールド2の最 初のセレーション・パルスの立ち上がりエッジでトリガします(インタ レース規格のみ)。
- 全フィールド:垂直同期インターバルの最初のパルスの立ち上がりエッ ジでトリガします。
- **全ライン**: すべての水平同期パルスでトリガします。
- ライン: 選択した走査線番号でトリガします (EDTV および HDTV 規格の み)。
- · ライン:フィールド1およびライン:フィールド2:フィールド1または フィールド 2 の選択した走査線番号でトリガします(インタレース規格 のみ)。

- ライン: 交互: フィールド1およびフィールド2の選択した走査線番号 で交互にトリガします(NTSC、PAL、PAL-M、SECAM のみ)。
- 9 走査線番号モードを選択する場合は、ライン#ソフトキーを押し、入力ノブ を回して、トリガしたい走査線番号を選択します。

下の表に、各ビデオ規格のフィールドあたりの走査線(カウント)数を示し ます。

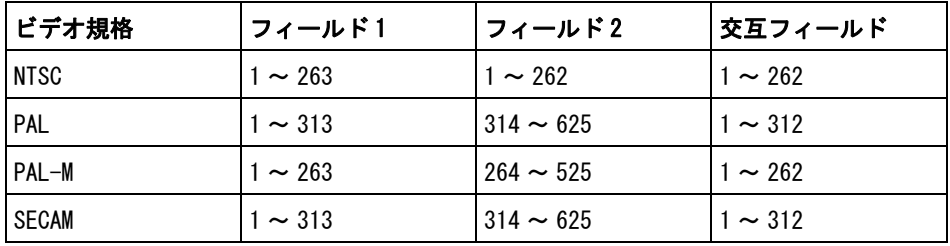

次の表に、各EDTV/HDTV ビデオ規格 (DSOX3VID 拡張ビデオ・トリガ・ライ センスがある場合に使用可能)の走査線数を示します。

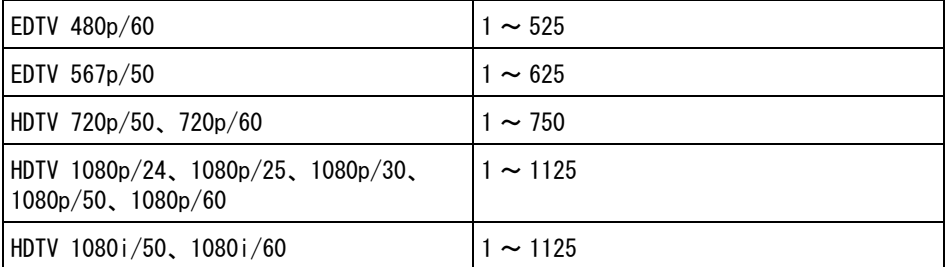

### ビデオ・トリガ ビデオ・トリガを理解するための例を以下に示します。以下の例では NTSC ビ の例 デオ規格を使用します。

- [" ビデオの特定の走査線でトリガするには "](#page-168-1) ページ 169
- [" すべての同期パルスでトリガするには "](#page-170-0) ページ 171
- [" ビデオ信号の特定のフィールドでトリガするには "](#page-171-0) ページ 172
- [" ビデオ信号のすべてのフィールドでトリガするには "](#page-172-0) ページ 173
- [" 奇数または偶数フィールドでトリガするには "](#page-173-0) ページ 174

### <span id="page-168-0"></span>ジェネリック・ビデオ・トリガをセットアップするには

ビデオ・トリガの**規格でジェネリック** (DSOX3VID 拡張ビデオ・トリガ・ライセ ンスがある場合に使用可能)を選択すると、カスタム 2 値レベルおよび 3 値レ ベル同期ビデオ規格でトリガできます。ビデオ・トリガ・メニューは以下のよ うに変わります。

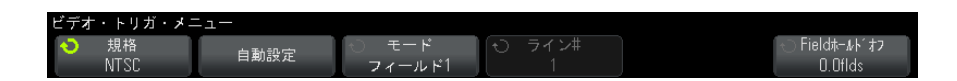

- 1 時間 > ソフトキーを押し、入力ノブを回して、時間を同期パルス幅より大き く設定します。これにより、オシロスコープは垂直同期に同期します。
- 2 エッジ# ソフトキーを押し、入力ノブを回して、トリガする垂直同期後の第 N エッジを選択します。
- 3 水平同期コントロールをオンまたはオフにするには、最初の水平同期ソフト キーを押します.
	- インタリーブ・ビデオの場合は、水平同期コントロールをオンにし、水 平同期調整をプローブするビデオ信号の同期時間に設定することにより、 エッジ # 機能が走杳線だけをカウントし、イコライゼーション中に2 重 カウントを行わないようにできます。さらに、フィールド・ホールドオ フを調整することで、オシロスコープが各フレームで 1 回ずつトリガす るようにできます。
	- 同様に、3 値レベル同期のプログレッシブ・ビデオの場合は、水平同期コ ントロールをオンにし、水平同期調整をプローブするビデオ信号の同期 時間に設定することにより、エッジ#機能が走査線だけをカウントし、 垂直同期中に 2 重カウントを行わないようにできます。

水平同期コントロールをオンにした場合は、2 番目の水平同期ソフトキーを 押し、入力ノブを回して、水平同期パルスが有効と見なされるために存在す る必要がある最小時間を設定します。

### <span id="page-168-1"></span>ビデオの特定の走査線でトリガするには

ビデオ・トリガには 1/2 div 以上の同期振幅が必要で、任意のアナログ・チャ ネルがトリガ・ソースになります。トリガ・レベルは同期パルスの頂点に自動 的に設定されるため、ビデオ・トリガで Level ノブを回してもトリガ・レベル は変わりません。

ビデオの特定の走査線でトリガする 1 つの例は、垂直インターバル・テスト信 号(VITS)を調べる場合です。これは通常ライン 18 にあります。もう 1 つの 例として、クローズド・キャプションがあります。これは通常ライン 21 にあ ります。

- 1 「Trigger] トリガ・キーを押します。
- 2 トリガ・メニューで、トリガ・ソフトキーを押し、入力ノブを回してビデオ を選択します。
- 3 設定ソフトキーを押し、規格ソフトキーを押して、適切な TV 規格 (NTSC) を選択します。
- 4 モード・ソフトキーを押し、トリガしたい走査線の TV フィールドを選択し ます。ライン:フィールド 1、ライン:フィールド 2、ライン:交互を選択 できます。
- 5 ライン#ソフトキーを押し、調べたい走査線の番号を選択します。

# ─注記 オルタネート・トリガ

ライン:交互を選択した場合は、オシロスコープはフィールド 1 とフィールド 2 の選択した走査線番号で交互にトリガします。これは、フィールド 1 の VITS とフィールド 2 の VITS を比較したり、フィールド 1 の終わりに 1/2 の走査線 が正しく挿入されていることを確認したりするための簡単な方法です。

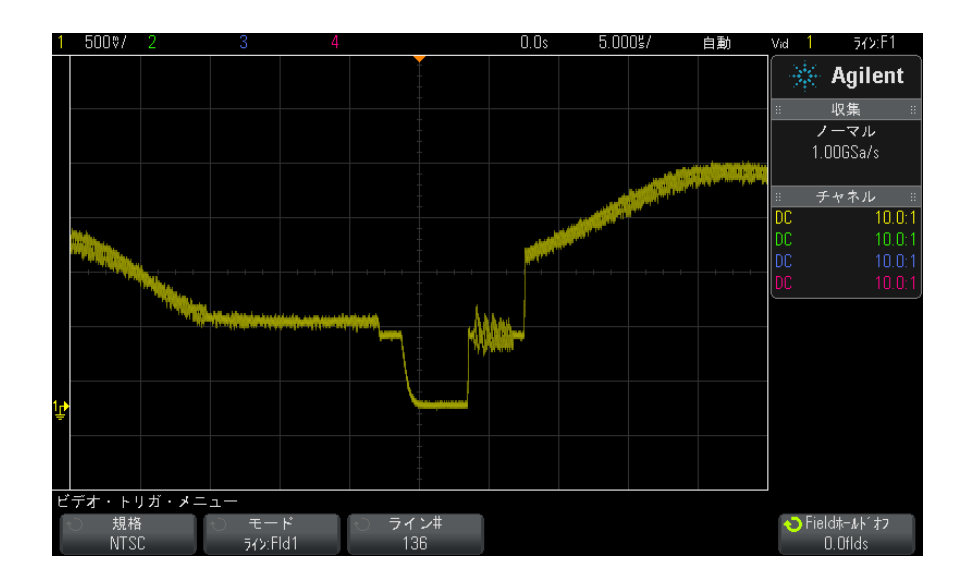

図 27 例:ライン 136 でのトリガ

# <span id="page-170-0"></span>すべての同期パルスでトリガするには

最高ビデオ・レベルを迅速に検出するために、すべての同期パルスでトリガを かけることもできます。ビデオ・トリガ・モードとして全ラインを選択した場 合は、オシロスコープはすべての水平同期パルスでトリガします。

- 1 [Trigger] トリガ・キーを押します。
- 2 トリガ・メニューで、トリガ・ソフトキーを押し、入力ノブを回してビデオ を選択します。
- 3 設定ソフトキーを押し、規格ソフトキーを押して、適切な TV 規格を選択し ます。
- 4 モード・ソフトキーを押し、全ラインを選択します。

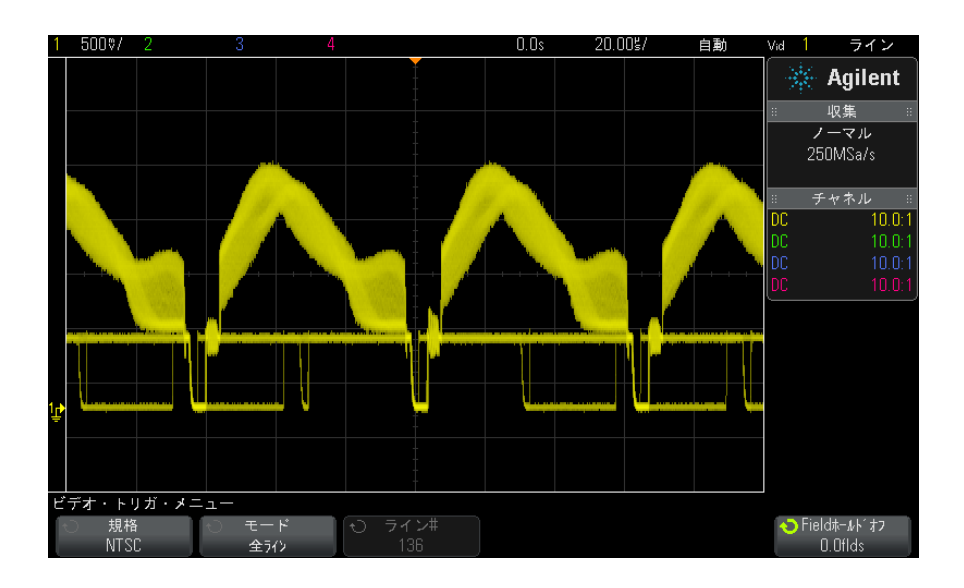

図 28 すべての走査線でのトリガ

### <span id="page-171-0"></span>ビデオ信号の特定のフィールドでトリガするには

ビデオ信号の成分を調べるには、フィールド 1 かフィールド 2 でトリガをかけ ます(インタリーブ規格に使用可能)。特定のフィールドを選択した場合は、 オシロスコープは指定のフィールド (1 または2)の垂直同期インターバルの 最初のセレーション・パルスの立ち上がりエッジでトリガします。

- 1 「Trigger] トリガ・キーを押します。
- 2 トリガ・メニューで、トリガ・ソフトキーを押し、入力ノブを回してビデオ を選択します。
- 3 設定ソフトキーを押し、規格ソフトキーを押して、適切な TV 規格を選択し ます。
- 4 モード・ソフトキーを押し、フィールド1またはフィールド2を選択しま す。

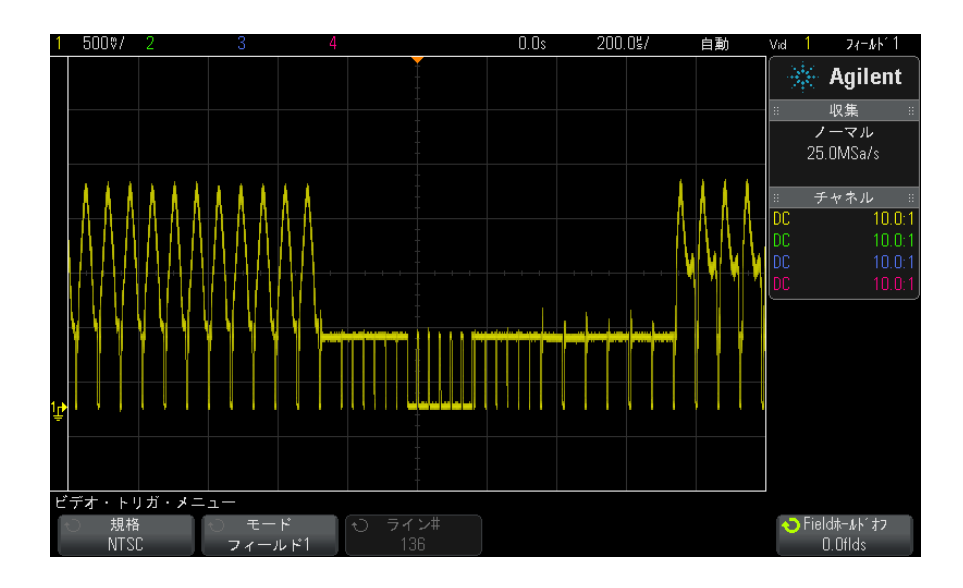

図 29 フィールド1でのトリガ

# <span id="page-172-0"></span>ビデオ信号のすべてのフィールドでトリガするには

フィールド間の遷移を迅速かつ容易に確認したり、フィールド間の振幅差を検 出したりするには、全フィールド・トリガ・モードを使用します。

- 1 [Trigger] トリガ・キーを押します。
- 2 トリガ・メニューで、トリガ・ソフトキーを押し、入力ノブを回してビデオ を選択します。
- 3 設定ソフトキーを押し、規格ソフトキーを押して、適切な TV 規格を選択し ます。
- 4 モード・ソフトキーを押し、全フィールドを選択します。

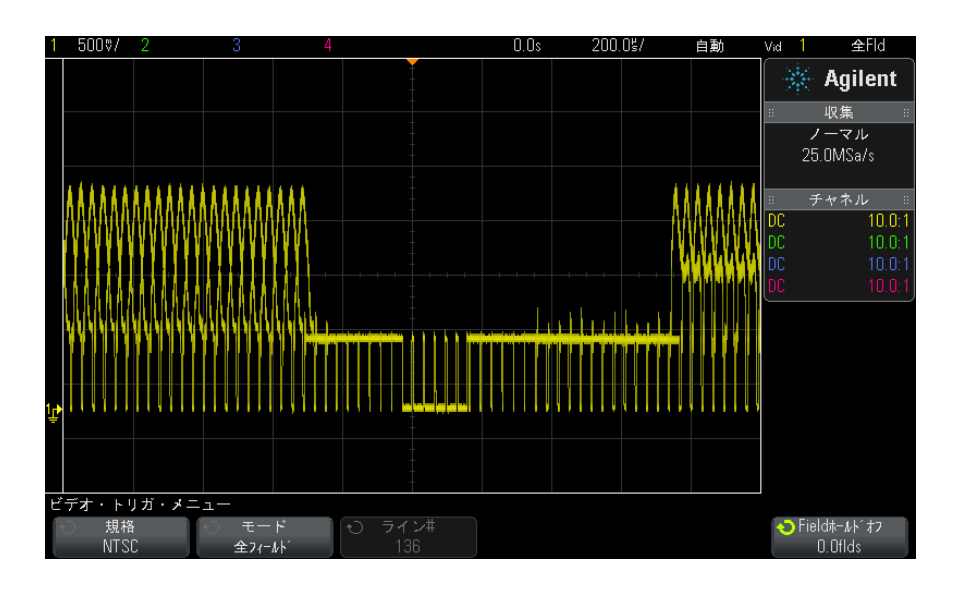

図 30 すべてのフィールドでのトリガ

### <span id="page-173-0"></span>奇数または偶数フィールドでトリガするには

ビデオ信号のエンベロープを確認したり、ワーストケース歪みを測定したりす るには、奇数または偶数フィールドでトリガをかけます。フィールド 1 を選択 した場合は、オシロスコープはカラー・フィールド 1 または 3 でトリガしま す。フィールド 2 を選択した場合は、オシロスコープはカラー・フィールド 2 または 4 でトリガします。

- 1 「Trigger] トリガ・キーを押します。
- 2 トリガ・メニューで、トリガ・ソフトキーを押し、入力ノブを回してビデオ を選択します。
- 3 設定ソフトキーを押し、規格ソフトキーを押して、適切な TV 規格を選択し ます。
- 4 モード・ソフトキーを押し、フィールド1またはフィールド2を選択しま す。

トリガ回路は、垂直同期の開始位置を探してフィールドを決定します。ただ し、このフィールドの定義では基準副搬送波の位相は考慮に入れられません。 フィールド 1 を選択した場合は、トリガ・システムは、垂直同期がライン 4 で 始まるフィールドを探します。NTSC ビデオの場合は、オシロスコープはカ

#### 174 Agilent InfiniiVision 3000 X シリーズ・オシロスコープ ユーザーズ・ガイド

ラー・フィールド 1 とカラー・フィールド 3 で交互にトリガします(次の図を 参照)。このセットアップを使って、基準バーストのエンベロープを測定する ことができます。

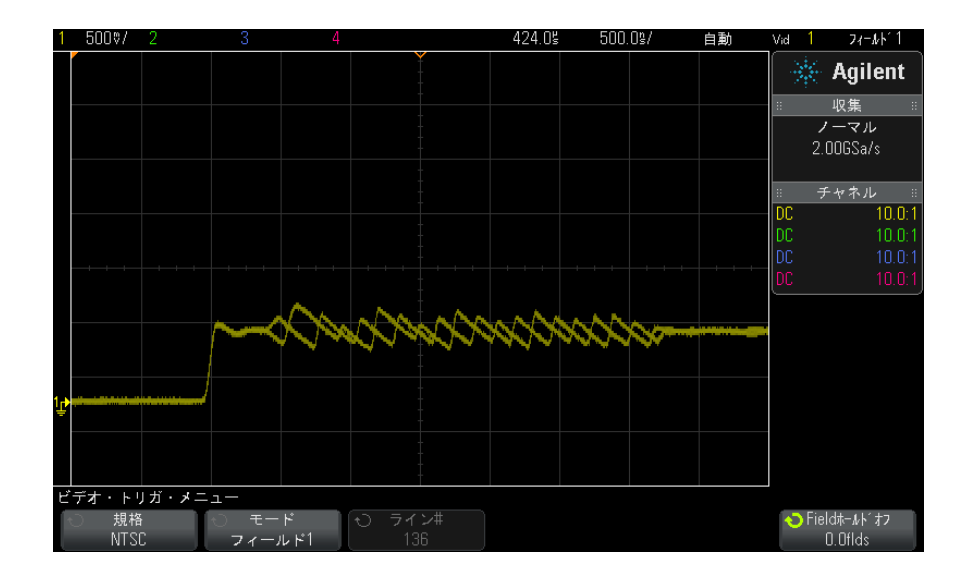

#### 図 31 カラー・フィールド 1 とカラー・フィールド 3 での交互のトリガ

より詳細な解析が必要な場合は、1つのカラー・フィールドだけのトリガを選 択します。このためには、ビデオ・トリガ・メニューのフィールド・ホールド オフ・ソフトキーを使用します。フィールド・ホールドオフ・ソフトキーを押 し、入力ノブを使って、オシロスコープがカラー・バーストの 1 つの位相だけ でトリガするように、1/2 フィールド単位でホールドオフを調整します。

もう一方の位相と同期させるための簡単な方法は、信号を短時間切断した後で 再接続することです。適切な位相が表示されるまで繰り返します。

フィールド・ホールドオフ・ソフトキーと入力ノブを使ってホールドオフを調 整した場合は、対応するホールドオフ時間がトリガのモード/結合メニューに 表示されます。

| 規格            | 時間         |
|---------------|------------|
| <b>NTSC</b>   | 8.35 ms    |
| PAL           | $10$ ms    |
| PAL-M         | $10$ ms    |
| <b>SECAM</b>  | $10$ ms    |
| ジェネリック        | 8.35 ms    |
| EDTV 480p/60  | 8.35 ms    |
| EDTV 567p/50  | $10$ ms    |
| HDTV 720p/50  | $10$ ms    |
| HDTV 720p/60  | 8.35 ms    |
| HDTV 1080p/24 | 20.835 ms  |
| HDTV 1080p/25 | $20$ ms    |
| HDTV 1080p/30 | $20$ ms    |
| HDTV 1080p/50 | 16.67 $ms$ |
| HDTV 1080p/60 | 8.36 ms    |
| HDTV 1080i/50 | $10$ ms    |
| HDTV 1080i/60 | 8.35 ms    |

表 4 1/2 フィールドのホールドオフ時間

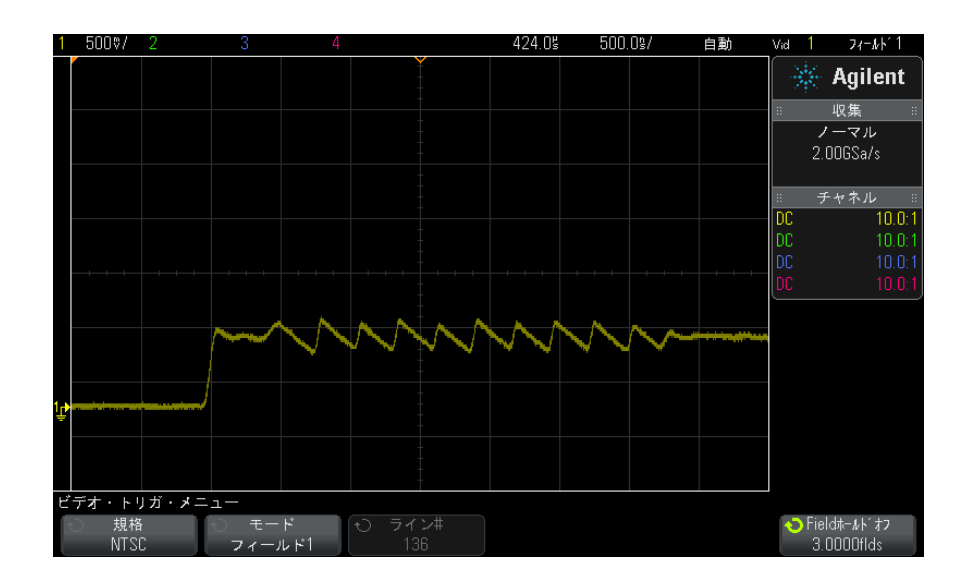

図 32 フィールド・ホールドオフを使ったカラー・フィールド1または3 との同期 (フィールド1モード)

# <span id="page-176-0"></span>USB トリガ

USB トリガは、差動 USB データ・ライン(D+ および D-)上の Start of Packet (SOP)、End of Packet(EOP)信号、Reset Complete(RC)、Enter Suspend (Suspend)または Exit Suspend(Exit Sus)でトリガをかけます。このトリガ では、USB Low Speed と Full Speed が使用可能です。

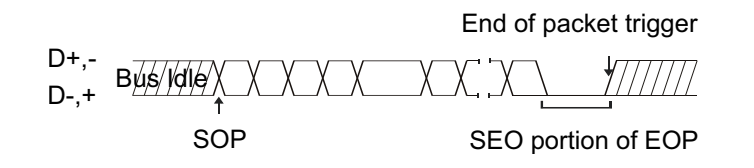

- 1 [Default Setup] を押します。
- 2 [Label] キーを押してラベルをオンにします。
- 3 USB 信号に使用するアナログまたはデジタル・チャネルをオンにします。
- 4 [Trigger] キーを押します。

### Agilent InfiniiVision 3000 X シリーズ・オシロスコープ ユーザーズ・ガイド 177

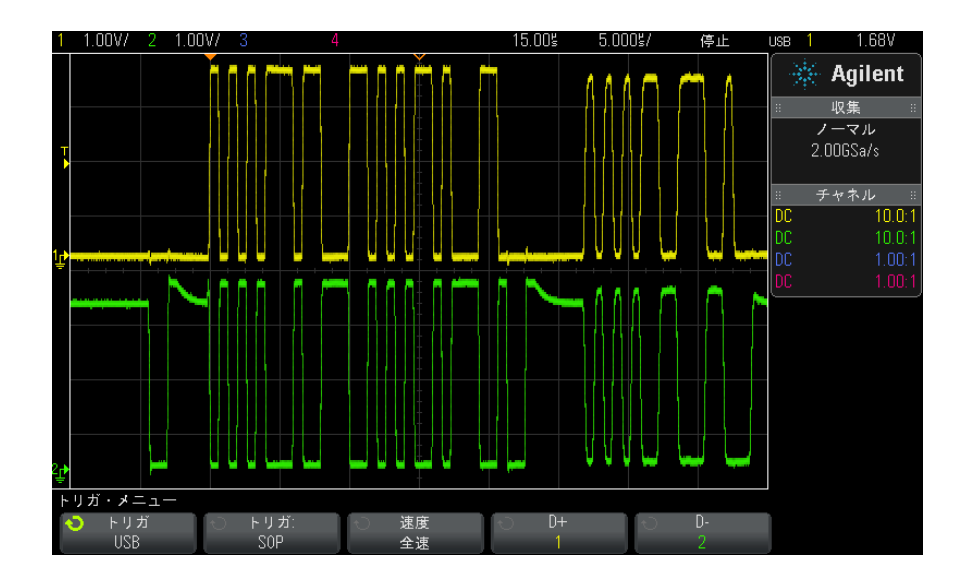

5 Trigger メニューで、Trigger ソフトキーを押し、入力ノブを回して USB を 選択します。

- 6 Trigger: ソフトキーを押して、USB トリガの発生場所を選択します。
	- SOP (Start of Packet):パケットの初めの同期ビットでトリガします。
	- **EOP** (End of Packet): EOP の SEO 部分の終わりにトリガします。
	- RC (Reset Complete): SE0 が 10 ms より長い場合にトリガします。
	- Suspend (Enter Suspend):バスが 3 ms より長くアイドル状態にある場 合にトリガします。
	- Exit Sus (Exit Suspend): 10 ms より長いアイドル状態が終了したとき にトリガします。サスペンド/レジューム遷移を観察するために使用し ます。
- 7 Speed ソフトキーを押して、測定するトランザクションの速度を選択しま す。

Low Speed (1.5 Mb/s) または Full Speed (12 Mb/s) を選択できます。

8 D+ および D– ソフトキーを押して、USB 信号の D+ および D- ラインに接続さ れているチャネルを選択します。ソース・チャネルに対して D+ および D- ラ ベルが自動的に設定されます。

D+ または D- ソフトキーを押すと(または入力ノブを回すと)、 ソース・ チャネルに対する D+ および D- ラベルが自動的に設定され、ディスプレイの 右上隅の "USB" の隣に選択したチャネルが表示されます。

オシロスコープのアナログ・ソース・チャネルを D+ および D- 信号に接続し た場合:D+ または D- ソフトキーを押し、トリガ・レベル・ノブを回して、 アナログ・チャネルのトリガ・レベルを波形の中央に調整します。

オシロスコープのデジタル・ソース・チャネルを D+ および D- 信号に接続し た場合 (MSO モデルのオシロスコープのみ): [Digital] キーを押し、 Thresholds を選択して、デジタル・チャネルのしきい値レベルを設定しま す。

ディスプレイの右上コーナに、トリガ・レベルまたはデジタルしきい値の値 が表示されます。

# <span id="page-178-0"></span>シリアル・トリガ

シリアル・デコード・オプション・ライセンス([" シリアル・デコード・オプ](#page-126-0) ション"[ページ 127](#page-126-0) を参照) がある場合は、シリアル・トリガ・タイプを有 効にできます。これらのトリガのセットアップ方法については、以下を参照し てください。

- ["ARINC 429 トリガ "](#page-416-0) ページ 417
- "CAN トリガ" ページ 353
- ["FlexRay トリガ "](#page-369-0) ページ 370
- "I2C トリガ" ページ 380
- "I2S トリガ" ページ 402
- ["LIN トリガ "](#page-360-0) ページ 361
- ["MIL-STD-1553 トリガ "](#page-410-0) ページ 411
- ["SPI トリガ "](#page-391-0) ページ 392
- "UART/RS-232C トリガ" ページ 427
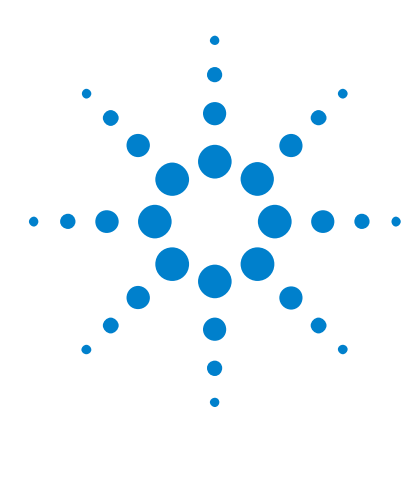

Agilent InfiniiVision 3000 X シリーズ・オシロスコープ ユーザーズ・ガイド

トリガ・モード/結合

<span id="page-180-0"></span>11

[自動またはノーマル・トリガ・モードを選択するには](#page-181-0) 182 [トリガ結合を選択するには](#page-183-0) 184 [トリガ・ノイズ除去をオン/オフするには](#page-184-0) 185 [トリガの高周波除去をオン/オフするには](#page-184-1) 185 [トリガ・ホールドオフを設定するには](#page-184-2) 185 [外部トリガ入力](#page-185-0) 186

Trigger Mode and Coupling メニューにアクセスするには:

• フロント・パネルの Trigger セクションで、[Mode/Coupling] キーを押しま す。

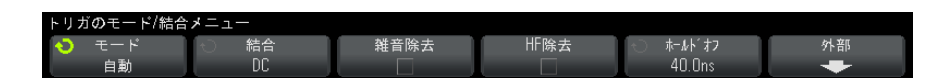

- ノイズの大きな 信号 プローブする信号のノイズが大きい場合は、オシロスコープのセットアップに よってトリガ経路と表示波形のノイズを減らすことができます。最初に、トリ ガ経路からノイズを除去することにより表示波形を安定化します。次に、表示 波形のノイズを減らします。
	- 1 信号をオシロスコープに接続し、安定した表示を得ます。
	- 2 トリガ経路からノイズを除去するため、高周波除去("トリガの高周波除去 [をオン/オフするには "](#page-184-1) ページ 185)、低周波除去([" トリガ結合を選択す](#page-183-0) るには " [ページ 184\)](#page-183-0)、または [" トリガ・ノイズ除去をオン/オフするには](#page-184-0) " [ページ 185](#page-184-0) をオンにします。
	- 3 [" アベレージング収集モード "](#page-197-0) ページ 198 を使用して表示波形のノイズを 減らします。

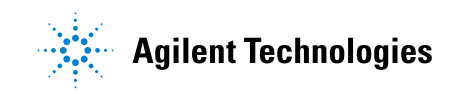

## <span id="page-181-1"></span><span id="page-181-0"></span>自動またはノーマル・トリガ・モードを選択するには

オシロスコープの実行中にトリガが発生しなかった場合の動作は、トリガ・ モードによって決まります。

Auto トリガ・モード(デフォルト設定)では、指定したトリガ条件が満たされ なかった場合は、トリガが強制的に発生して収集が行われ、信号動作がオシロ スコープ上に表示されます。

Normal トリガ・モードでは、指定したトリガ条件が見つかった場合のみトリガ が発生し、収集が行われます。

トリガ・モードを選択するには:

- 1 [Mode/Coupling] キーを押します。
- 2 Trigger Mode and Coupling メニューで、Mode ソフトキーを押し、Auto ま たは Normal を選択します。

以下の [" 自動トリガ・モードが適切な場合 "](#page-182-0) ページ 183 と [" ノーマル・ト](#page-182-1) [リガ・モードが適切な場合 "](#page-182-1) ページ 183 の説明も参照してください。

[Quick Action] キーで自動とノーマルのトリガ・モードを切り替えるように設 定することもできます[。"\[Quick Action\] キーの設定 "](#page-310-0) ページ 311 を参照して ください。

トリガとプリト オシロスコープが実行を開始した (FRun] または [Single] を押すか、トリガ条

リガ/ポストト リガ・バッファ

件を変更した)後で、オシロスコープはまずプリトリガ・バッファに収集デー タを記録します。プリトリガ・バッファがいっぱいになると、オシロスコープ はトリガの検索を開始し、プリトリガ・バッファにはサンプリングされたデー タが FIFO 方式で書き込まれ続けます。

トリガが見つかった時点で、プリトリガ・バッファにはトリガ直前に発生した イベントが記録されています。その後、オシロスコープはポストトリガ・バッ ファいっぱいにデータを書き込み、収集メモリの内容を表示します。 [Run/Stop] によって収集が開始された場合は、このプロセスが繰り返されま す。[Single] を押すことによって収集が開始された場合は、収集は停止します (その後で波形をパン/ズームできます)。

自動とノーマルのどちらのトリガ・モードでも、プリトリガ・バッファがいっ ぱいになる前にイベントが発生した場合は、トリガが見逃される可能性があり ます。その可能性は、水平スケール・ノブを 500 ms/div などの低速な時間 /div 設定に調整している場合に、特に高くなります。

トリガ・インジ ディスプレイの右上隅にあるトリガ・インジケータは、トリガが発生している ケータ かどうかを示します。

> Auto トリガ・モードの場合は、トリガ・インジケータの表示は次のどれかで す。

- Auto? (点滅):トリガ条件が見つからず(プリトリガ・バッファがいっぱい になった後で)、トリガと収集が強制的に実行されています。
- Auto (点滅しない):トリガ条件が見つかりました(またはプリトリガ· バッファがまだいっぱいになっていません)。

Normal トリガ・モードの場合は、トリガ・インジケータの表示は次のどれかで す。

- Trig'd? (点滅):トリガ条件が見つからず(プリトリガ・バッファがいっぱ いになった後で)、収集は行われていません。
- Trig'd(点滅しない):トリガ条件が見つかりました(またはプリトリガ・ バッファがまだいっぱいになっていません)。

オシロスコープが実行中でない場合は、トリガ・インジケータ領域には Stop と表示されます。

<span id="page-182-0"></span>自動トリガ・ Auto トリガ・モードは次のような場合に適しています。

モードが適切な 場合 • DC 信号またはレベルや動作が不明な信号をチェックする場合。

- トリガ条件が十分な頻度で発生するため強制トリガが不要な場合。
- <span id="page-182-1"></span>ノーマル・トリ Normal トリガ・モードは次のような場合に適しています。
- ガ・モードが適 切な場合 • トリガ設定で指定される特定のイベントだけを捕捉したい場合。
	- シリアル・バス(I2C、SPI、CAN、LIN など)の発生頻度が少ない信号や、 バースト的に発生する別の信号でトリガする場合。Normal トリガ・モード では、オシロスコープが自動トリガしないため、表示を安定化できます。
		- [Single] キーでシングルショット捕捉を実行する場合。

シングルショット捕捉では、被試験デバイスで何らかの動作を開始すること が必要な場合があり、それより前にオシロスコープが自動トリガしないよう にする必要があります。回路の動作を開始する前に、トリガ条件インジケー タが Trig'd? の点滅になるまで待ちます (これはプリトリガ・バッファが いっぱいになったことを示します)。

- 関連項目 · "トリガの強制"ページ 147
	- [" トリガ・ホールドオフを設定するには "](#page-184-2) ページ 185

• "時間基準の位置(左、中央、右)" ページ 62

## <span id="page-183-0"></span>トリガ結合を選択するには

- 1 [Mode/Coupling] キーを押します。
- 2 Trigger Mode and Coupling メニューで、Coupling ソフトキーを押し、入力 ノブを回して次のどれかを選択します。
	- DC 結合: DC および AC 信号をトリガ・パスに結合することができます。
	- AC 結合: 10 Hz ハイパス・フィルタをトリガ経路に配置し、トリガ波形 から DC オフセット電圧を除去します。

外部トリガ入力パスのハイパス・フィルタは、すべてのモデルで 50 Hz です。

波形に大きな DC オフセットが見られる場合は、AC 結合を使用して安定し たエッジ・トリガを実現します。

• LFReject (低周波除去) 結合 -50 kHz に 3 dB ポイントを持つハイパス・ フィルタをトリガ波形と直列に追加します。

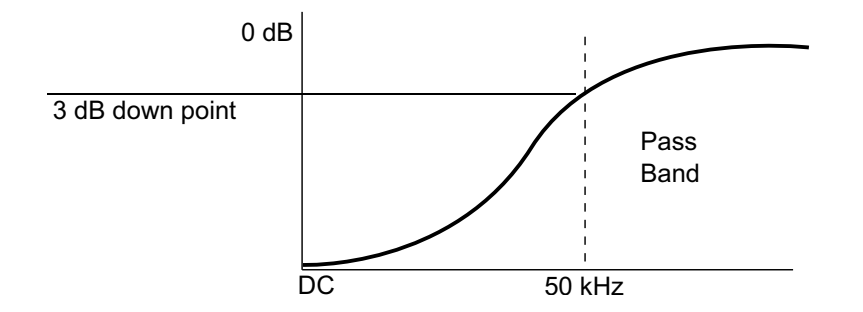

低周波ノイズ除去は、適切なトリガの妨げとなる、電源ライン周波数な どの不要な低周波成分を、トリガ波形から除去します。

波形に低周波ノイズが見られる場合は、LF Reject 結合を使用して、安定 したエッジ・トリガを実現します。

• TV 結合:通常はグレー表示されていますが、Trigger メニューで TV トリ ガをオンにした場合に自動的に選択されます。

トリガ結合は、チャネル結合とは無関係です([" チャネル結合を指定するには](#page-68-0) " [ページ 69](#page-68-0) を参照)。

## <span id="page-184-0"></span>トリガ・ノイズ除去をオン/オフするには

ノイズ除去は、トリガ回路にヒステリシスを追加します。トリガ・ヒステリシ ス幅を広げることで、ノイズでトリガする可能性を減らします。ただし、トリ ガ感度も低下するので、オシロスコープのトリガに用いる信号を少し大きくす る必要があります。

- 1 [Mode/Coupling] キーを押します。
- 2 Trigger Mode and Coupling メニューで、Noise Rej ソフトキーを押してオ ン/オフします。

## <span id="page-184-1"></span>トリガの高周波除去をオン/オフするには

高周波除去は、50 kHz のローパス・フィルタをトリガ経路に追加して、トリガ 波形から高周波成分を除去します。

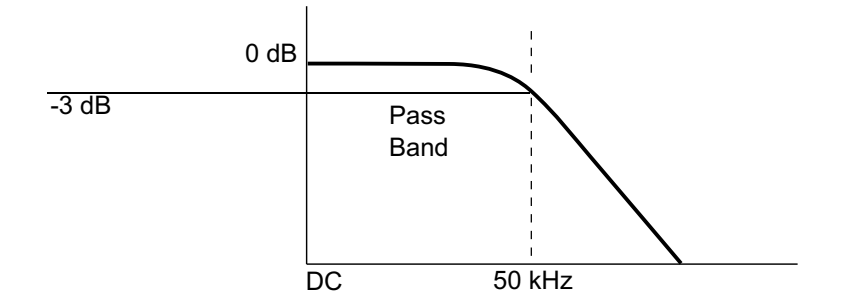

高周波除去を使えば、AM/FM 放送局などの高周波ノイズや、高速システム・ク ロックからのノイズを、トリガ経路から除去することができます。

- 1 [Mode/Coupling] キーを押します。
- 2 Trigger Mode and Coupling メニューで、HF Reject ソフトキーを押してオ ン/オフします。

# <span id="page-184-2"></span>トリガ・ホールドオフを設定するには

トリガ・ホールドオフは、オシロスコープがトリガ後にトリガ回路を再アーミ ングするまで待つ時間を設定します。

ホールドオフは、波形の繰り返しの間に複数のエッジ(または他のイベント) が存在する繰り返し波形でトリガする場合に使用します。また、バースト間の 最小時間がわかっている場合に、バーストの最初のエッジでトリガするために も使用できます。

例えば、次に示す繰り返しパルス・バーストで安定したトリガを実現するに は、ホールドオフ時間を> 200 ns かつ< 600 ns に設定します。

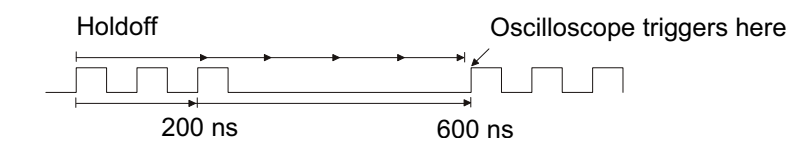

トリガ・ホールドオフを設定するには:

- 1 [Mode/Coupling] キーを押します。
- 2 Trigger Mode and Coupling メニューで、Holdoff ソフトキーを押し、入力 ノブを回して、トリガ・ホールドオフ時間を増減します。

トリガ・ホール ドオフの動作の ヒント 適切なホールドオフ設定は、通常、波形の 1 回の繰り返しよりわずかに短い時 間です。ホールドオフをこの時間に設定すると、繰り返し波形に対して一意の トリガ・ポイントを実現できます。

タイムベース設定を変更しても、トリガ・ホールドオフ時間は変化しません。

Agilent の MegaZoom 技術を使用すれば、[Stop] を押した後、データをパン/ ズームして、波形の繰り返しの場所を見つけることができます。カーソルを 使ってこの時間を測定してから、ホールドオフを設定します

## <span id="page-185-0"></span>外部トリガ入力

外部トリガ入力は、いくつかのトリガ・タイプでソースとして使用することが できます。外部トリガ BNC 入力はリア・パネルにあり、EXT TRIG IN というラ ベルが付いています。

# $\begin{array}{rcl} \hat{\mathbf{z}} & = & \triangle \mathbf{A} \mathbf{A} \mathbf{A} \mathbf{A} \mathbf{A} \mathbf{A} \end{array}$

CAT I 300 Vrms、400 Vpk、過渡過電圧 1.6 kVpk

1 MΩ 入力:定常状態の正弦波の場合は、57 kHz より上では 20 dB/ ディ ケードで最小値 5 Vpk まで低下

N2863A 10:1 プローブ使用時:CAT I 600 V、CAT II 300 V(DC +ピーク AC)

10073C または 10074C 10:1 プローブ使用時:CAT I 500 Vpk、CAT II 400 Vpk

外部トリガ入力のインピーダンスは 1 MΩ です。このため、汎用測定用のパッ シブ・プローブが使用できます。インピーダンスが高いほど、被試験デバイス に対するオシロスコープの負荷効果が小さくなります。

EXT TRIG IN の単位とプローブ減衰比を設定するには:

1 フロント・パネルの Trigger セクションにある [Mode/Coupling] キーを押し ます。

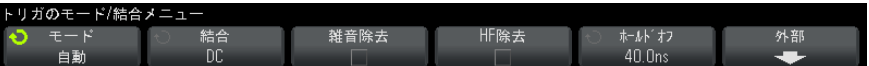

2 Trigger Mode and Coupling メニューで、External ソフトキーを押します。

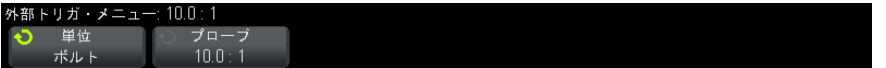

- **3** External Trigger メニューで、**Units** ソフトキーを押して、次のいずれかを 選択します。
	- Volts: 雷圧プローブの場合
	- Amps: 電流プローブの場合

測定結果、チャネル感度、トリガ・レベルには、選択した測定単位が反映さ れます。

4 Probe ソフトキーを押し、入力ノブを回して、プローブ減衰比を指定します .

減衰比は、1-2-5 シーケンスで 0.1:1 ~ 1000:1 の範囲の設定が可能です。

測定を正しく実行するには、プローブ減衰比を適切に設定する必要がありま す。

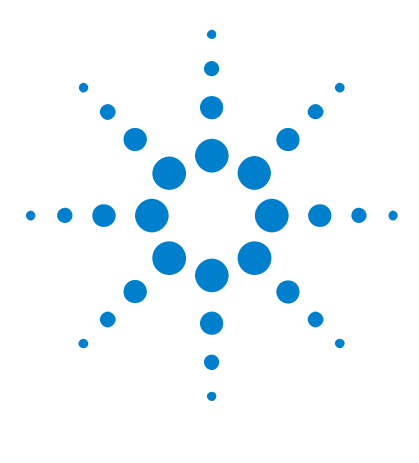

Agilent InfiniiVision 3000 X シリーズ・オシロスコープ ユーザーズ・ガイド

12 収集コントロール

[実行、停止、シングル収集\(実行コントロール\)](#page-188-0) 189 [サンプリングの概要](#page-189-0) 190 [収集モードの選択](#page-194-0) 195 [セグメント・メモリへの収集](#page-201-0) 202

この章では、オシロスコープの収集/実行コントロールの使用方法を説明しま す。

# <span id="page-188-0"></span>実行、停止、シングル収集(実行コントロール)

オシロスコープの収集システムを開始/停止ためのフロント・パネル・キーは 2 つあります。[Run/Stop] キーと [Single] キーです。

• [Run/Stop] キーが緑に点灯している場合は、オシロスコープは実行中であ り、トリガ条件が満たされたときにデータを収集します。

データ収集を停止するには、「Run/Stop] を押します。停止中は、最後に収 集された波形が表示されます。

• [Run/Stop] キーが赤く点灯している場合は、データ収集は停止しています。

ディスプレイ上部のステータス表示行のトリガ・タイプの隣に、"Stop" が 表示されます。

データ収集を開始するには、[Run/Stop]を押します。

• シングル収集を捕捉して表示するには(オシロスコープが実行中と停止中の どちらの場合も)、[Single] を押します。

[Single] キーを使用すると、後の波形データで表示が上書きされないので、 単発現象の表示に適しています。[Single] を使用すると、パンとズームに 使用できるメモリ容量が最大になります。

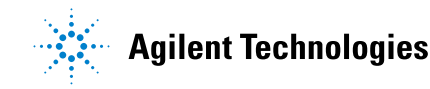

[Single] を押すと、ディスプレイがクリアされ、トリガ・モードが一時的 に Normal に設定され(オシロスコープが即座に自動トリガされないため)、 トリガ回路がアーミングされ、[Single] キーが点灯し、オシロスコープは トリガ条件が発生するのを待って波形を表示します。

オシロスコープがトリガすると、1 回の捕捉データが表示され、オシロス コープは停止します([Run/Stop] キーが赤に点灯します)。もう一度 [Single] を押すと、別の波形を捕捉できます。

オシロスコープがトリガしない場合は、[Force Trigger] キーを押して即座 にトリガを発生させ、シングル収集を実行できます。

複数の収集の結果を表示するには、残光表示を使用します[。" 無限残光表示を](#page-134-0) [設定またはクリアするには "](#page-134-0) ページ 135 を参照してください。

シングル/実行 とレコード長 最大データ・レコード長は、シングル収集のほうが、オシロスコープの実行中 (または実行後の停止中)の場合よりも大きくなります。

- Single:シングル収集は、常に使用可能な最大のメモリを使用します。これ は実行で捕捉される量の 2 倍以上であり、オシロスコープは 2 倍以上の数の サンプルを記憶します。時間 /div 設定が低速な場合は、シングル収集で使 用可能なメモリが増えるため、収集の実効サンプリング・レートは上がりま す。
- · Running:実行中には(シングル収集の場合に比べて)、メモリが半分に分割 されます。これにより収集システムは、1 つのレコードを収集しながらその 前の収集データを処理することができ、1 秒間に処理できる波形の数を大幅 に増やすことができます。実行中は、波形更新レートが高い方が入力信号を 正確に表現できます。

データ収集のレコード長をできるだけ長くするには、[Single] キーを押しま す。

レコード長に影響する設定の詳細については[、" 長さコントロール "](#page-279-0) ペー [ジ 280](#page-279-0) を参照してください。

## <span id="page-189-0"></span>サンプリングの概要

オシロスコープのサンプリングおよび収集モードを理解するには、サンプリン グ理論、エリアジング、オシロスコープの帯域幅とサンプリング・レート、オ シロスコープの立ち上がり時間、必要なオシロスコープ帯域幅、メモリ長のサ ンプリング・レートへの影響などの知識が役立ちます。

### サンプリング理論

ナイキストのサンプリング理論によれば、最大周波数が fmay の帯域幅制限され た信号の場合は、信号をエリアジングなしで一意に再現するには、等間隔のサ ンプリング周波数 f<sub>s</sub> が最大周波数 f<sub>MAX</sub> の 2 倍以上であることが必要です。

 $f_{\text{May}} = f_{\text{S}}/2 = \dot{\tau}$ イキスト周波数 $(f_{\text{N}}) = f_{\text{N}}/2$ 

### エリアジング

エリアジングは、信号がアンダーサンプリングされた場合 (fs < 2 $f_{\text{MAX}}$ ) に発 生します。エリアジングとは、サンプル・ポイントが不足しているために低周 波信号が誤って再現されることから生じる信号歪みです。

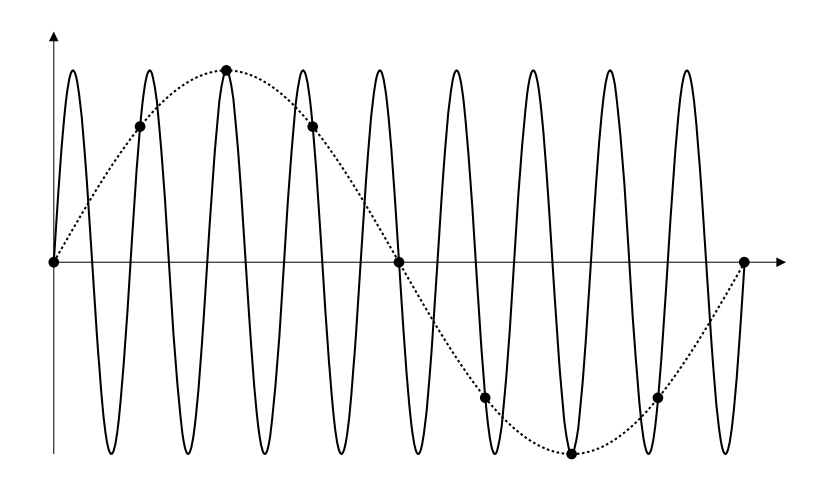

図 33 エリアジング

## オシロスコープ帯域幅とサンプリング・レート

オシロスコープの帯域幅は、通常は入力信号の正弦波が 3 dB 減衰される(-30 %の振幅誤差が生じる)最低周波数で表されます。

サンプリング理論によれば、必要なサンプリング・レートは fs = 2fBW です。 ただし、これは fMAX (この場合は fBW) より上の周波数成分がなく、システム が理想的なブリックウォール周波数応答を持つことを仮定しています。

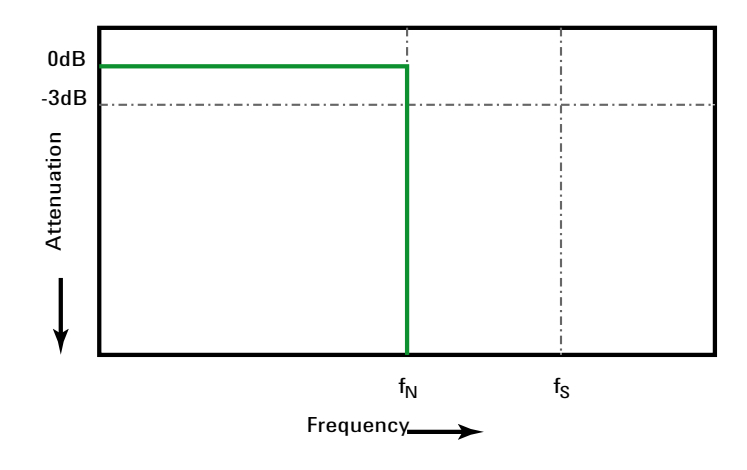

### 図 34 理論的なブリックウォール周波数応答

しかし、デジタル信号の周波数成分は基本波周波数の上にも存在し(方形波は 基本波周波数の正弦波と無限個の奇数次高調波から構成されます)、500 MHz 帯 域幅以下では、オシロスコープは通常ガウシアン周波数応答を示します。

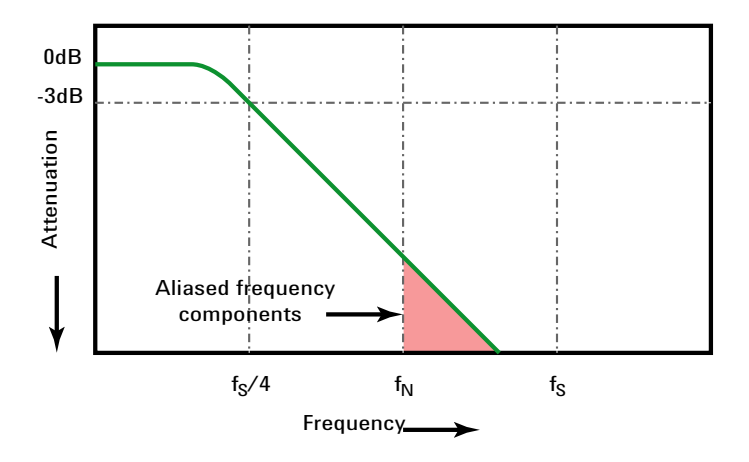

Limiting oscilloscope bandwidth (fsw) to 1/4 the sample rate (fs/4) reduces frequency components above the Nyquist frequency (fn).

図 35 サンプリング・レートとオシロスコープ帯域幅

したがって、実際には、オシロスコープのサンプリング・レートは帯域幅の 4 倍以上であることが必要です(fs = 4fRW)。これにより、エリアジングが減少 し、エリアジングによる周波数成分がより大きく減衰されます。

1 GHz の帯域幅を持つ 3000 X シリーズ・オシロスコープ・モデルは、より低い 帯域幅の 3000 X シリーズ・オシロスコープ・モデルのガウシアン応答よりも、 ブリックウォール周波数応答(フラット応答とも呼ばれる)) をより多く示し ます。各タイプの周波数応答の特性を理解するには、Agilent Application Note 1420、"Understanding Oscilloscope Frequency Response and Its Effect on Rise-Time Accuracy" (["http://cp.literature.agilent.com/litweb/pdf/5988-8008EN.pdf"\)](http://cp.literature.agilent.com/litweb/pdf/5988-8008EN.pdf)を参照 してください。

**関連項目** Evaluating Oscilloscope Sample Rates vs. Sampling Fidelity:How to Make the Most Accurate Digital Measurements, Agilent アプリケーション・ノー ト 1587[\("http://cp.literature.agilent.com/litweb/pdf/5989-5732EN.pdf"](http://cp.literature.agilent.com/litweb/pdf/5989-5732EN.pdf)) (オシロスコープのサンプリング・レートとサンプリング忠実度の評価  $(5989 - 5732$  JAJP))

## オシロスコープの立ち上がり時間

オシロスコープの帯域幅仕様と密接な関係があるのが、オシロスコープの立ち 上がり時間仕様です。ガウシアン周波数応答を持つオシロスコープの場合は、 立ち上がり時間は 10 %~ 90 %基準でおおむね 0.35/ $f_{\text{RW}}$  です。

オシロスコープの立ち上がり時間は、オシロスコープが正確に測定できる最高 のエッジ速度ではありません。オシロスコープが発生できる最高のエッジ速度 のことです。

## 必要なオシロスコープ帯域幅

信号を正確に測定するために必要なオシロスコープ帯域幅は、信号の周波数で はなく、主に信号の立ち上がり時間によって決まります。必要なオシロスコー プ帯域幅は、以下の手順で計算できます。

1 最高エッジ速度を求めます。

立ち上がり時間の情報は、通常はデザインに使用するデバイスの公開されて いる仕様から入手できます。

2 実用的な最大周波数成分を計算します。

Howard W. Johnson 博士の本 High-Speed Digital Design – A Handbook of Black Magic によれば、すべての高速エッジは無限の周波数成分からなるス ペクトルを持ちます。しかし、高速エッジの周波数スペクトルには変曲点 ("knee")が存在し、その周波数 fknee より高い周波数成分は信号の形状を 決定する際に無視できます。

fknee = 0.5/ 信号の立ち上がり時間(10 %~ 90 %しきい値に基づく)

fknee = 0.4/ 信号の立ち上がり時間(20 %~ 80 %しきい値に基づく)

3 必要な確度に応じた増倍率を使用して、必要なオシロスコープ帯域幅を求め ます。

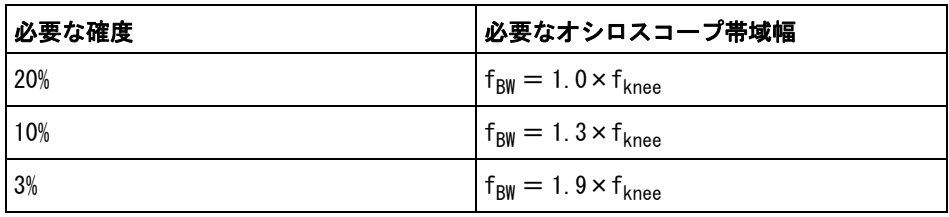

**関連項目** Choosing an Oscilloscope with the Right Bandwidth for your Application、 Agilent アプリケーション・ノート 1588  $\text{``http://cp. literature.agilent.com/litweb/pdf/5989-5733EN.pdf''}$  ( $\mathcal{TP}$ ) リケーションに最適な帯域幅を持つオシロスコープの選択(5989-5733JAJP))

## メモリ長とサンプリング・レート

オシロスコープ・メモリのポイント数は一定であり、オシロスコープの A/D コ ンバータには最大サンプリング・レートがあります。しかし、実際のサンプリ ング・レートは、収集の時間(オシロスコープの水平時間 /div スケールに基 づく)によって決まります。

サンプリング・レート=サンプル数/収集時間

例えば、50,000 ポイントのメモリに 50 μs のデータを記録する場合は、実際 のサンプリング・レートは 1 G サンプル /s です。

同様に、50,000 ポイントのメモリに 50 ms のデータを記録する場合は、実際の サンプリング・レートは 1 M サンプル /s です。

実際のサンプリング・レートは右側の情報領域に表示されます。

オシロスコープは、不要なサンプルを破棄(デシメート)することによって、 実際のサンプリング・レートを実現します。

## <span id="page-194-0"></span>収集モードの選択

オシロスコープの収集モードを選択する際には、低速な時間 /div 設定の場合 に通常はサンプルがデシメートされることに注意する必要があります。

低速な時間 /div 設定では、実効サンプリング・レートが低下(すなわち実効 サンプリング周期が増加)します。これは、収集時間が長くなり、オシロス コープのデジタイザがメモリをいっぱいにするのに必要な速度よりも高速にサ ンプリングしているからです。

例えば、オシロスコープのデジタイザのサンプル周期が 1 ns(最大サンプリン グ・レートが 1 G サンプル /s) で、メモリ長が 1 M だとします。このレートで は、メモリは 1 ms でいっぱいになります。収集時間が 100 ms (10 ms/div) の 場合は、メモリをいっぱいにするのに必要なのは 100 個につき 1 個のサンプル だけです。

収集モードを選択するには:

- 1 フロント・パネルの [Acquire] キーを押します。
- 2 Acquire メニューで、Acq Mode ソフトキーを押し、入力ノブを回して収集 モードを選択します。

InfiniiVision オシロスコープには以下の収集モードがあります。

- Normal: 低速な時間 /div 設定では、通常のデシメーションが発生し、ア ベレージングはありません。このモードはほとんどの波形に適していま す[。" ノーマル収集モード "](#page-195-0) ページ 196 を参照してください。
- Peak Detect: 低速な時間 /div 設定では、実効サンプリング周期内の最 大と最小のサンプルが記録されます。このコードは、発生頻度が少ない 高速パルスを表示したい場合に使用します[。" ピーク検出収集モード](#page-195-1) " [ページ 196](#page-195-1) を参照してください。
- Averaging:低速な時間 /div 設定では、指定した数のトリガがアベレー ジングされます。このモードは、帯域幅や立ち上がり時間に影響を与え ずに、ノイズを減らし、周期信号の分解能を上げる効果があります[。" ア](#page-197-1) [ベレージング収集モード "](#page-197-1) ページ 198 を参照してください。

• High Resolution: 低速な時間 /div 設定では、実効サンプリング周期内 のすべてのサンプルが平均され、平均値が記録されます。このモードは、 ランダム・ノイズを減らすために使用します[。" 高分解能収集モード](#page-200-0) " [ページ 201](#page-200-0) を参照してください。

### <span id="page-195-0"></span>ノーマル収集モード

ノーマル・モードでは、時間 /div 設定が低速の場合は、余分のサンプルは間 引きされます(すなわち、一部が破棄されます)。このモードは、ほとんどの 波形に対して最適な表示を実現します。

### <span id="page-195-1"></span>ピーク検出収集モード

ピーク検出モードでは、時間 /div 設定が低速な場合に、発生頻度が少ない高 速イベントを捕捉するために、最小と最大のサンプルが保持されます(その代 わりに、ノイズは強調されます)。このモードでは、サンプル周期以上のパル ス幅を持つすべてのパルスが表示されます。

InfiniiVision 3000 X シリーズ・オシロスコープの場合は、最大サンプリン グ・レートが 4 G サンプル /s なので、サンプルは 250 ps(サンプリング周期) ごとに取得されます。

関連項目 · "グリッチや高速パルスの捕捉"ページ 196

• [" ピーク検出モードを使用したグリッチの検出 "](#page-197-2) ページ 198

#### <span id="page-195-2"></span>グリッチや高速パルスの捕捉

グリッチは波形内の高速変化であり、通常は波形に比べて持続時間が短いもの です。ピーク検出モードを使用すると、グリッチや高速パルスをより簡単に表 示することができます。ピーク検出モードでは、短時間のグリッチや鋭いエッ ジがノーマル収集モードのときよりも明るく表示されるので、見つけやすくな ります。

グリッチを特性評価するには、オシロスコープのカーソルまたは自動測定機能 を使用します。

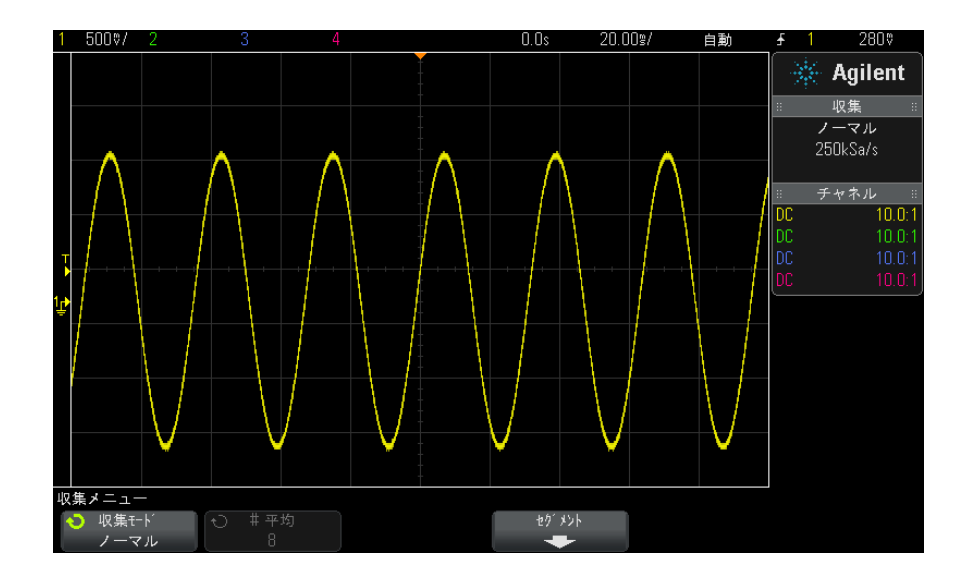

図 36 グリッチのある正弦波、ノーマル・モード

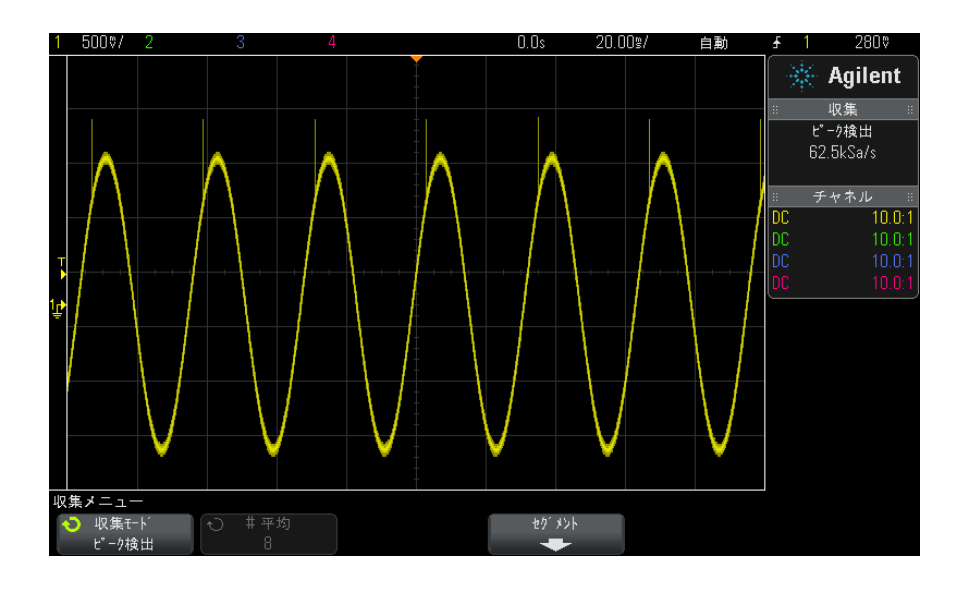

図 37 グリッチのある正弦波、ピーク検出モード

#### <span id="page-197-2"></span>ピーク検出モードを使用したグリッチの検出

- 1 信号をオシロスコープに接続し、安定した表示を得ます。
- 2 グリッチを検出するには、[Acquire] キーを押した後、Acq Mode ソフトキー を必要な回数だけ押して Peak Detect を選択します。
- 3 [Display] キーを押し、∞ Persistence (無限残光表示) ソフトキーを押し ます。

無限残光表示がオンの場合は、新しい収集があると表示は更新されますが、 前の収集は消去されません。新しいサンプル・ポイントは通常の輝度で表示 され、前の収集は輝度を下げて表示されます。無限残光表示は、表示されて いる 1 画面分のみ有効です。

過去に収集したポイントを消去するには、Clear Display ソフトキーを押し ます。表示されるポイントの蓄積は、∞ Persistence がオフにされるまで続 きます。

- 4 グリッチの特性評価には、ズーム・モードを使用します。
	- a ②ズーム・キーを押します(または、[Horiz] キーを押し、Zoom ソフト キーを押します)。
	- b グリッチの分解能を高めるには、タイムベースを拡大します。

水平位置ノブ(▲) を使用して波形をパンし、グリッチがノーマル・ウィン ドウの拡大部分の中心に来るようにします。

### <span id="page-197-1"></span><span id="page-197-0"></span>アベレージング収集モード

アベレージング・モードでは、複数の収集を平均することにより、ノイズを減 少させ、垂直軸分解能を上げることができます(すべての時間 /div 設定で)。 アベレージングには安定したトリガが必要です。

アベレージング回数は、2 ~ 65536 の範囲の 2 の階乗値に設定できます。

アベレージング回数が多いほど、ノイズがより減少し、垂直軸分解能が高まり ます。

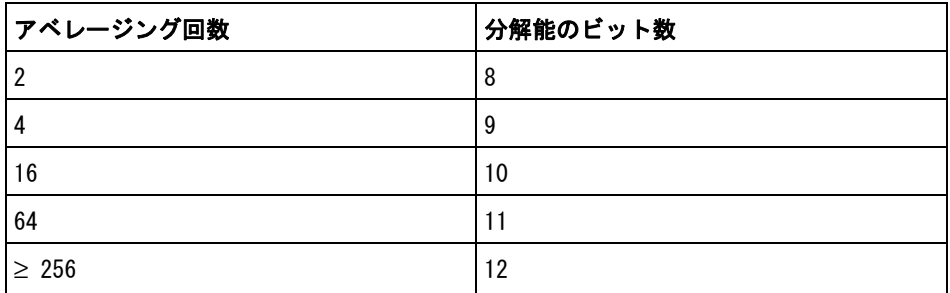

アベレージング回数が多いほど、波形の変化に対する表示波形の応答速度が遅 くなります。波形が変化に応答する速度と、信号に表示されるノイズをどれだ け減らすかとのあいだで妥協点を見つける必要があります。

アベレージング・モードを使用するには

- 1 [Acquire] キーを押し、Acq Mode ソフトキーを必要な回数だけ押して Averaging モードを選択します。
- 2 #Avgs ソフトキーを押し、入力ノブを回して、表示波形からノイズを最も除 去するアベレージング回数を設定します。平均される収集の数が、# Avgs ソフトキーに表示されます。

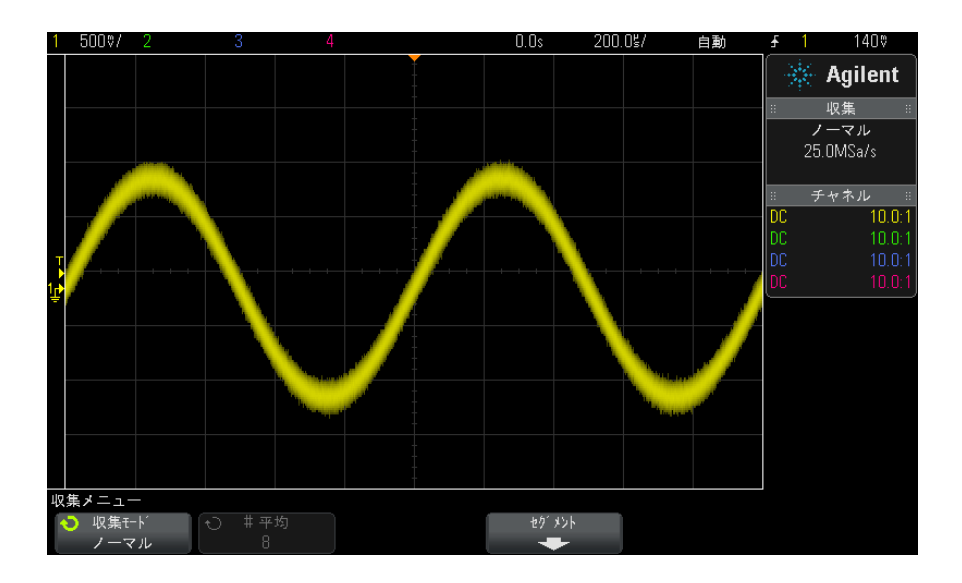

図 38 表示波形のランダム雑音

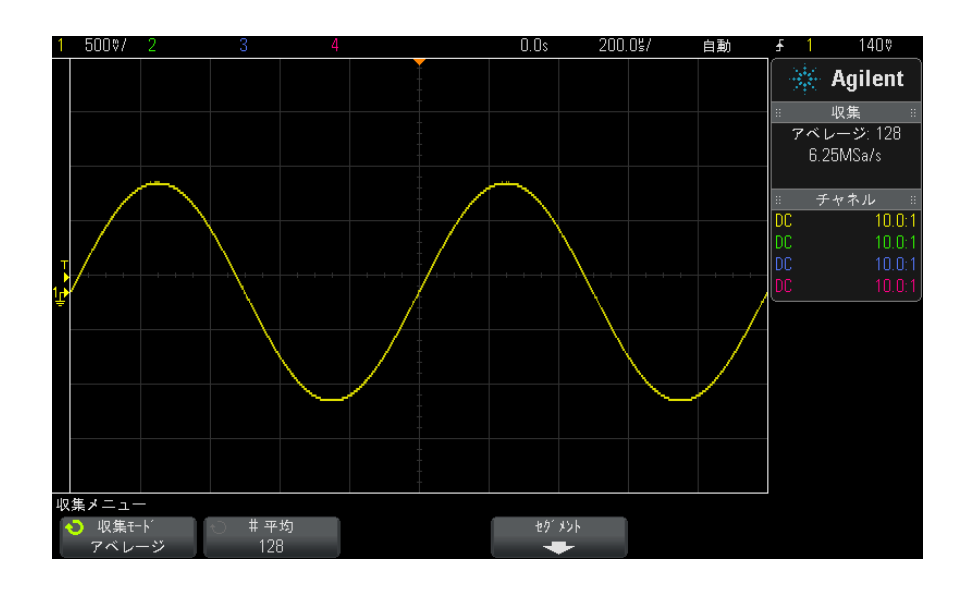

図 39 ランダム雑音を減少するため 128 回のアベレージングを使用

関連項目 · 章 11, "トリガ・モード/結合," ページから始まる 181

### <span id="page-200-0"></span>高分解能収集モード

高分解能モードでは、時間 /div 設定が低速な場合に、アベレージングされる サンプル数が増加します。これは、ランダム雑音を減らして画面上のトレース を滑らかにし、垂直軸分解能を実効的に上げるためです。

高分解能モードでは、同じ収集に属する連続するサンプリング・ポイントが平 均されます。アベレージング数が 4 倍になるごとに、垂直軸分解能が 1 ビット 増加します。垂直軸分解能の追加されるビット数は、オシロスコープの時間 /div 設定(掃引速度)に依存します。

時間 /div 設定が低速なほど、各表示ポイントに対して平均されるサンプルの 数が多くなります。

高分解能モードは、単発信号にも繰り返し信号にも使用でき、MegaZoom カスタ ム ASIC で計算が行われるため、波形更新速度の低下はありません。高分解能 モードは実効的にローパス・フィルタとして働くため、オシロスコープのリア ルタイム帯域幅が制限されます。

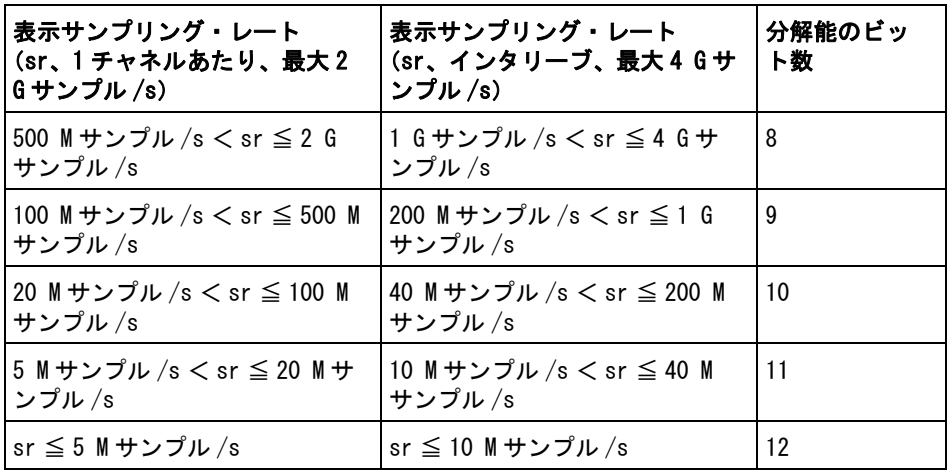

## <span id="page-201-0"></span>セグメント・メモリへの収集

オシロスコープのセグメント・メモリ・オプションは、出荷時にインストール された状態で購入することも(オプション SGM)、後でライセンスをインストー ルして有効にすることもできます(モデル番号 DSOX3SGM「セグメント・メモ リ」をオーダ)。

発生頻度が少ない複数のトリガ・イベントを捕捉する際に、オシロスコープの メモリをセグメントに分割すると効果があります。これにより、信号の長い非 アクティブ部分を捕捉せずに信号動作を捕捉できます。

各セグメントには、すべてのアナログ·チャネル、デジタル·チャネル (MSO モデルの場合)、シリアル・デコード・データが記録されます。

セグメント・メモリを使用する場合は、セグメント解析機能([" セグメント・](#page-203-0) [メモリでの測定、統計、無限残光表示 "](#page-203-0) ページ 204 を参照)を使用して、収 集したすべてのセグメントに対して無限残光表示を使用できます。詳細につい ては[、" 無限残光表示を設定またはクリアするには "](#page-134-0) ページ 135 も参照してく ださい。

セグメント・メ モリに収集する 1 トリガ条件をセットアップします(詳細について[は章 10, " トリガ ,"](#page-144-0)  [ページから始まる 145](#page-144-0) を参照)。

- には 2 フロント・パネルの Waveform セクションにある [Acquire] キーを押します。
	- 3 Segmented ソフトキーを押します。
	- 4 Segmented Memory メニューで、Segmented ソフトキーを押して、セグメン ト・メモリ収集をオンにします。
	- 5 # of Segs ソフトキーを押し、入力ノブを回して、オシロスコープのメモリ を分割するセグメント数を選択します。

メモリは、オシロスコープのモデルに応じて、最小 2 セグメントから最大 1,000 セグメントまでに分割できます。

6 [Run] または [Single] キーを押します。

オシロスコープは、トリガ・イベントが発生するたびに実行して 1 つのメモ リ・セグメントをいっぱいにします。複数のセグメントの収集でオシロスコー プがビジーになっているときは、ディスプレイの右上に進捗度が表示されま す。オシロスコープはメモリがいっぱいになるまでトリガし続け、その後に停 止します。

測定する信号に約 1 s を超える非アクティブ部分がある場合は、自動トリガを 防ぐために Normal トリガ・モードを使用することをお勧めします[。" 自動また](#page-181-1) [はノーマル・トリガ・モードを選択するには "](#page-181-1) ページ 182 を参照してくださ い。

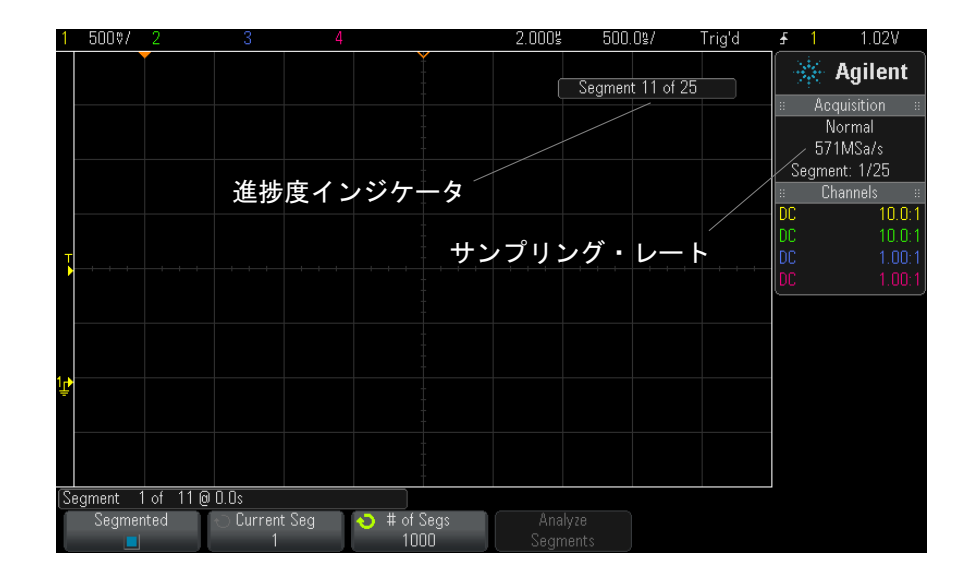

関連項目 • [" セグメント間の移動 "](#page-202-0) ページ 203

- [" セグメント・メモリでの測定、統計、無限残光表示 "](#page-203-0) ページ 204
- [" セグメント・メモリの再アーミング時間 "](#page-203-1) ページ 204
- [" セグメント・メモリからのデータの保存 "](#page-204-0) ページ 205

## <span id="page-202-0"></span>セグメント間の移動

1 Current Seg ソフトキーを押し、入力ノブを回して、目的のセグメントと、 最初のトリガ・イベントからの時間を示すタイム・タグを表示します。

[Navigate] キーとコントロールを使用してセグメント間を移動することもでき ます[。" セグメント間を移動するには "](#page-64-0) ページ 65 を参照してください。

## <span id="page-203-0"></span>セグメント・メモリでの測定、統計、無限残光表示

測定を実行し、統計情報を表示するには、[Meas] を押し、必要な測定をセット アップします([章 14, " 測定 ," ページから始まる 217](#page-216-0) を参照)。次に、 Analyze Segments を押します。選択した測定に関する統計データが積算されま す。

Analyze Segments ソフトキーは、収集が停止しており、セグメント・メモリ機 能がオンになっているか、シリアル・リスタがオンになっている場合に表示さ れます。

また、無限残光表示 (Display メニュー) をオンにして Analyze Segments ソフ トキーを押すと、無限残光表示になります。

### <span id="page-203-1"></span>セグメント・メモリの再アーミング時間

1 つのセグメントがいっぱいになった後、オシロスコープは約 1 μs で再アー ミングしてトリガ可能になります。

ただし、例えば水平時間 /div コントロールが 5 μs/div に設定されていて、 Time Reference が Center に設定されている場合は、10 個の目盛りすべてを書 き込んで再アーミングするのに最低 50 μs かかります(プリトリガ・データ  $\mathcal{D}$  捕捉に 25  $\mu$ s、ポストトリガ・データの捕捉に 25  $\mu$ s)。

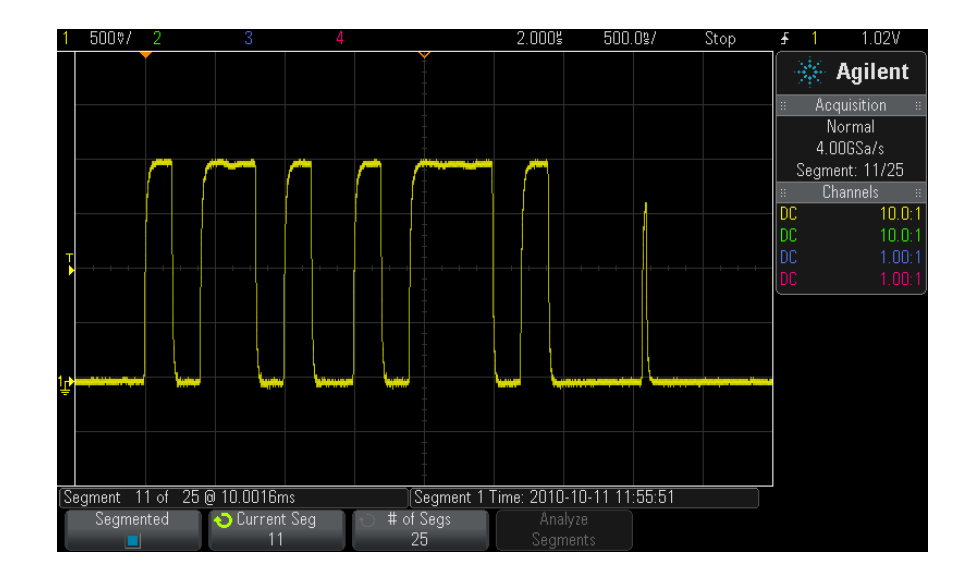

## <span id="page-204-0"></span>セグメント・メモリからのデータの保存

現在表示されているセグメント (Save Segment - Current) またはすべてのセ グメント (Save Segment - All) を、CSV、ASCII XY、BIN の各フォーマットで 保存できます。

捕捉したデータを正確に表現するのに十分なポイントを捕捉できるように、長 さコントロールを設定してください。複数のセグメントの保存でオシロスコー プがビジーになっているときは、ディスプレイの右上に進捗度が表示されま す。

詳細については[、"CSV、ASCII XY、BIN データ・ファイルを保存するには](#page-276-0) " [ページ 277](#page-276-0) を参照してください。

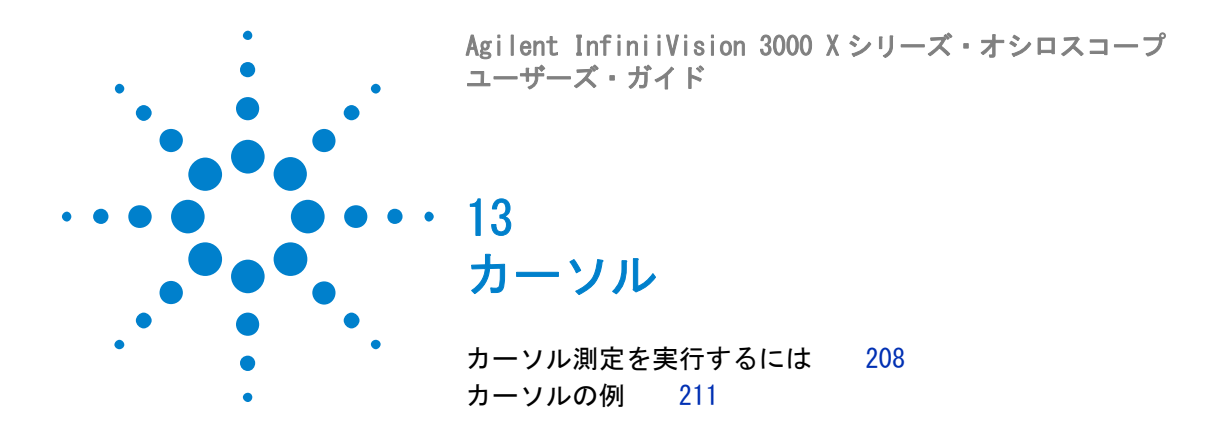

カーソルは、選択した波形ソース上の X 軸値と Y 軸値を示す、水平マーカと垂 直マーカです。カーソルを使って、オシロスコープ信号に対するカスタム電圧 /時間/位相/比測定を実行できます。

カーソル情報は右側の情報領域に表示されます。

カーソルの位置は表示されている領域に制限されません。カーソルを設定した 後、波形のパンやズームを実行したためにカーソルが画面の外に出ても、カー ソルの値は不変です。元の位置に戻ると、カーソルは同じ位置に存在します。

**Xカーソル** Xカーソルは、水平方向に移動する縦の破線で、時間(s)、周波数(1/s)、位 相(°)、比(%)の測定に使用できます。

X1 カーソルは縦の短い破線、X2 カーソルは縦の長い破線です。

ソースが FFT 演算機能の場合は、X カーソルは周波数を示します。

XY 水平モードでは、X カーソルがチャネル 1 の値(V または A)を示します。

選択した波形ソースの X1 および X2 カーソル値が、ソフトキー・メニュー領域 に表示されます。

X1 と X2 の差 (ΔX) と 1/ΔX が、右側の情報領域のカーソル・ボックスに表示 されます。

Yカーソル Yカーソルは、垂直方向に移動する横の破線で、チャネルのプローブ単位設定 に応じてボルトまたはアンペアを測定し、比(%)の測定にも使用できます。 ソースとして演算機能を使用する場合は、測定単位はその演算機能に対応しま す。

Y1 カーソルは横の短い破線、Y2 カーソルは横の長い破線です。

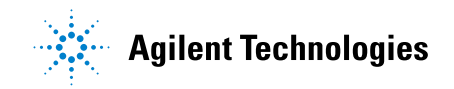

Y カーソルは、垂直方向に移動し、通常は波形のグランド・ポイントを基準と した値を示します(ただし、ソースが FFT 演算の場合は 0 dB を基準とした値 を示します)。

XY 水平モードでは、Y カーソルがチャネル2の値(ボルトまたはアンペア)を 示します。

選択した波形ソースに対して Y1 および Y2 カーソルがオンになっている場合 は、カーソルの値がソフトキー・メニュー領域に表示されます。

Y1 と Y2 の差 (ΔY) が、右側の情報領域のカーソル・ボックスに表示されま す。

## <span id="page-207-0"></span>カーソル測定を実行するには

- 1 信号をオシロスコープに接続し、安定した表示を得ます。
- 2 [Cursors] カーソル・キーを押します。

右側の情報領域にカーソル・ボックスが表示され、カーソルがオンであるこ とを示します(カーソルをオフにするには、[Cursors] カーソル・キーをも う一度押します)。

- 3 カーソル・メニューで、モードを押し、必要なモードを選択します。
	- 手動:ΔX、1/ΔX、ΔY の値が表示されます。ΔX は X1 カーソルと X2 カー ソルの差、ΔY は Y1 カーソルと Y2 カーソルの差です。

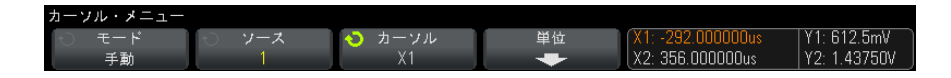

- 波形トラック:マーカを水平方向に移動すると、波形の垂直軸の振幅が トラッキングされて測定されます。マーカの時間と電圧が表示されます。 2 つのマーカの間の垂直方向 (Y) と水平方向 (X) の差が、ΔX および ΔY の値として表示されます。
- 2進:表示された波形の X1 および X2 カーソル位置のロジック・レベル が、ソフトキーの上に 2 進数で表示されます。表示は、関連するチャネ ルの波形の色に合わせてカラー・コード化されます。

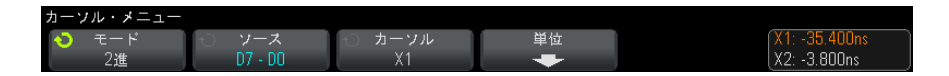

• 16 進:表示された波形の X1 および X2 カーソル位置のロジック・レベル が、ソフトキーの上に 16 進数で表示されます。

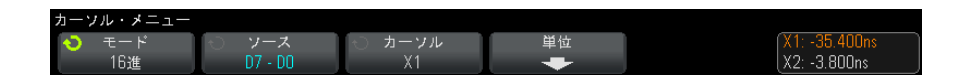

手動モードと波形トラック / モードは、アナログ入力チャネルに表示される 波形(演算波形を含む)に対して使用可能です。

2 進モードと 16 進モードは、デジタル信号 (MSO オシロスコープ・モデルの 場合)に対して使用可能です。

16 進モードと 2 進モードでは、レベルは、1(トリガ・レベルよりハイ)、0 (トリガ・レベルよりロー)、不確定ステート(1)、または X(任意)として 表示されます。

2 進モードでは、チャネルがオフの場合は、X が表示されます。

16 進モードでは、チャネルがオフの場合は、0 として解釈されます。

- 4 ソース(波形トラック / モードの場合は X1 ソース、X2 ソース)を押し、 カーソル値の入力ソースを選択します。
- 5 調整するカーソルを選択します。
	- カーソル・ノブを押してから、カーソル・ノブを回します。選択を確定 するには、カーソル・ノブをもう一度押すか、ポップアップ・メニュー が消えるまで約 5 秒待ちます。

または:

• カーソル・ソフトキーを押し、入力ノブを回します。

X1 X2 リンクおよび Y1 Y2 リンクを選択すると、デルタ値を一定に保った まま、2 つのカーソルを同時に調整できます。これは例えば、パルス列内の パルス幅の変動を調べるのに便利です。

現在選択されているカーソルは、他のカーソルよりも高い輝度で表示されま す。

6 カーソル単位を変更するには、**単位**ソフトキーを押します。 カーソル単位メニューで:

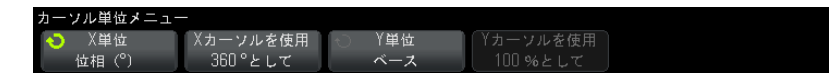

X単位ソフトキーを押して以下を選択できます。

- 秒(s)
- $\cdot$  Hz (1/s)
- · 位相(°): 選択した場合、Xカーソルを使用ソフトキーを使用して、現 在の X1 位置を 0 ° に、現在の X2 位置を 360 ° に設定できます。
- 比 (%):選択した場合、Xカーソルを使用ソフトキーを使用して、現在 の X1 位置を 0 %に、現在の X2 位置を 100 %に設定できます。

Y 単位ソフトキーを押して以下を選択できます。

- ベース: ソース波形に使用するのと同じ単位。
- 比 (%): 選択した場合、Yカーソルを使用ソフトキーを使用して、現在 の Y1 位置を 0 %に、現在の Y2 位置を 100 %に設定できます。

位相または日単位の場合、0 ° と 360 ° または 0 %と 100 %の位置を設定 した後、カーソルを調整すると、設定した位置を基準として測定値が表示さ れます。

7 選択したカーソルを調整するには、カーソル・ノブを回します。

カーソル 13

<span id="page-210-0"></span>カーソルの例

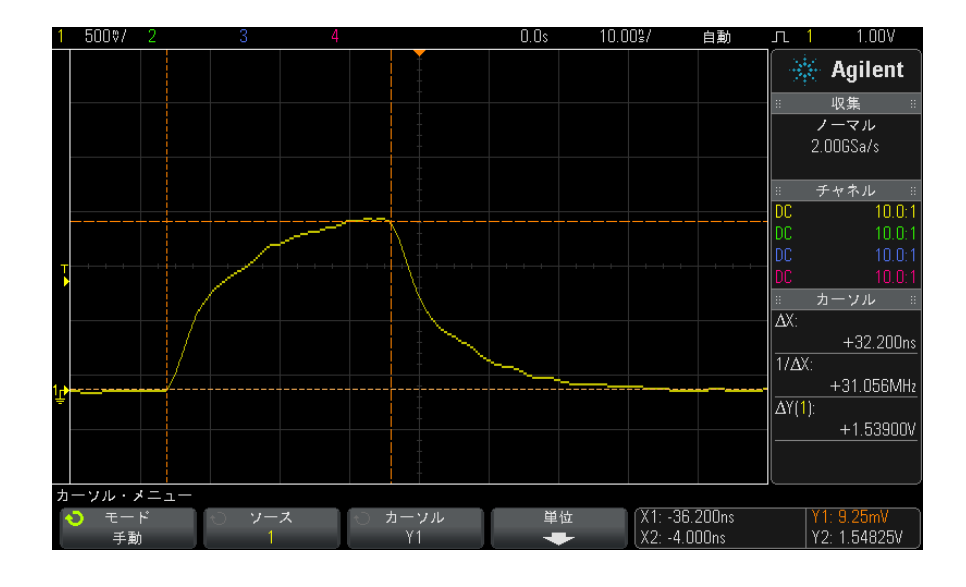

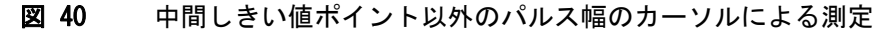

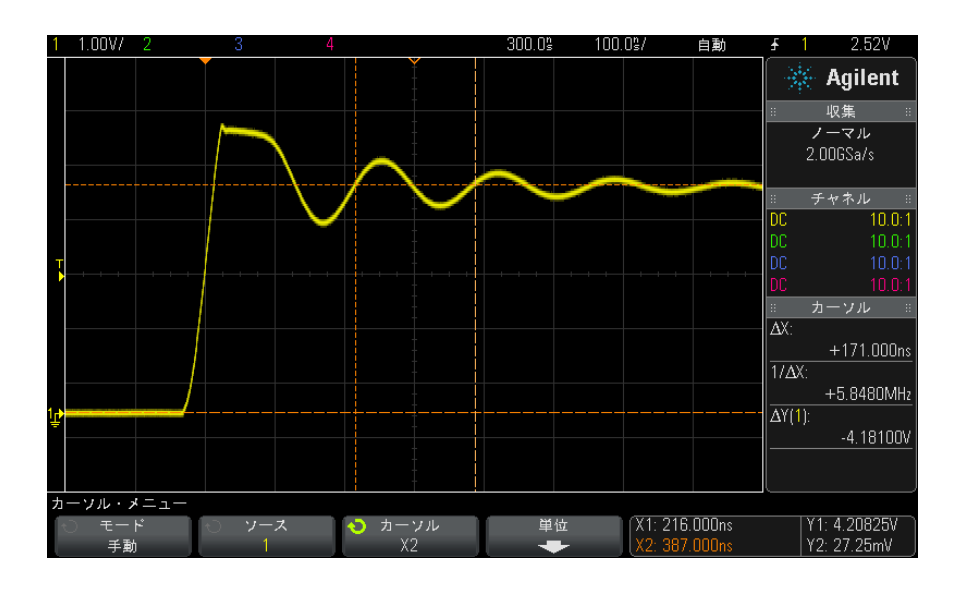

### 図 41 パルス・リンギングの周波数のカーソルによる測定

ズーム・モードで表示を拡大した後、カーソルで目的のイベントを特性評価

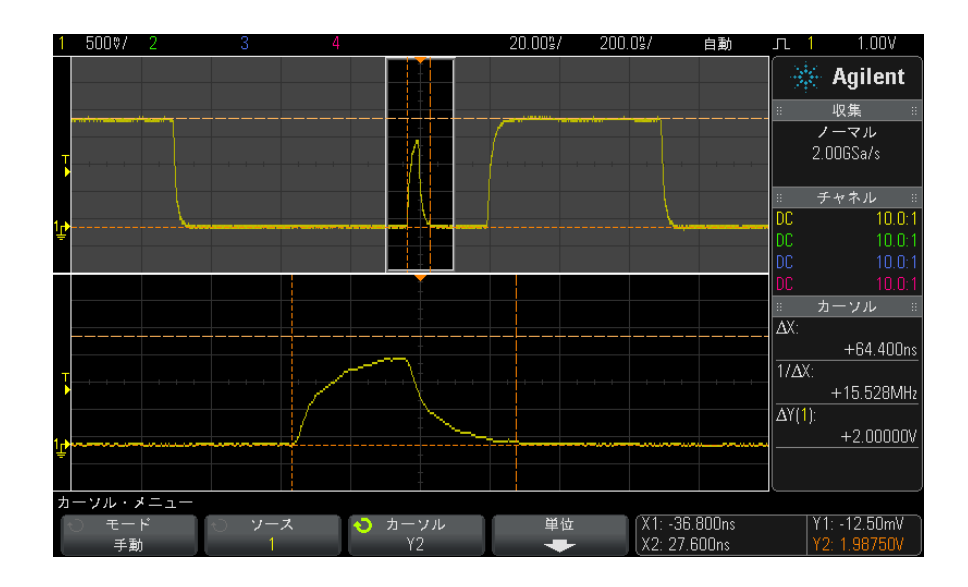

### 図 42 カーソルによるズーム・ウィンドウのトラッキング

X1 カーソルをパルスの一方の側に配置し、X2 カーソルをパルスの反対側に配 置します。

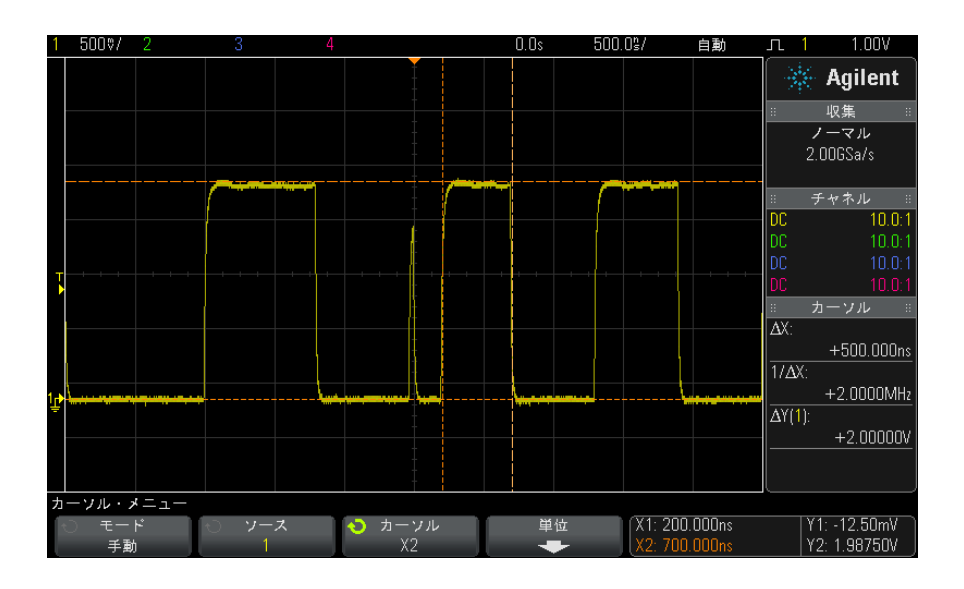

図 43 カーソルを使ったパルス幅の測定

X1 X2 リンク・ソフトキーを押し、カーソルを一緒に移動して、パルス列内の パルス幅の変動をチェックします。

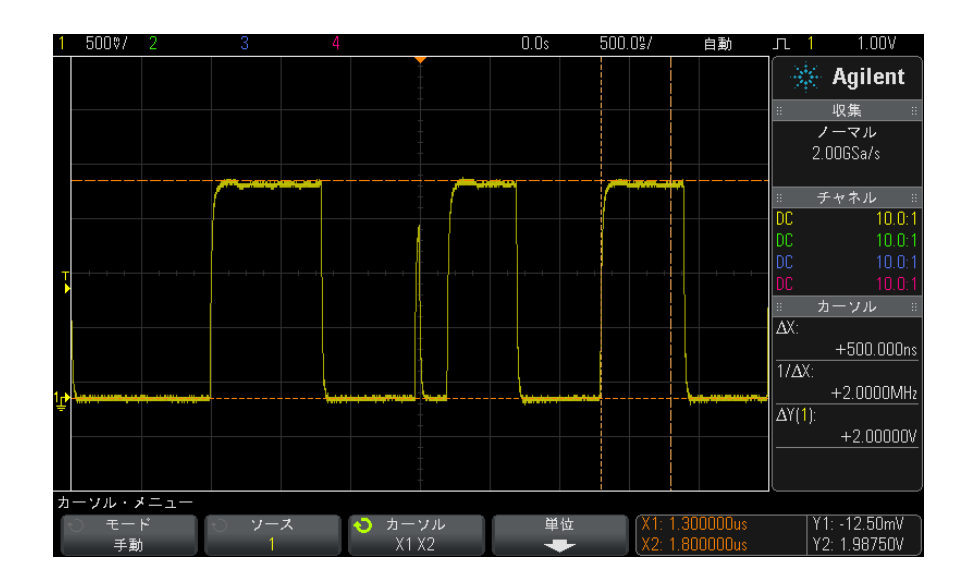

図 44 カーソルを一緒に移動してパルス幅変動をチェック

## 13 カーソル
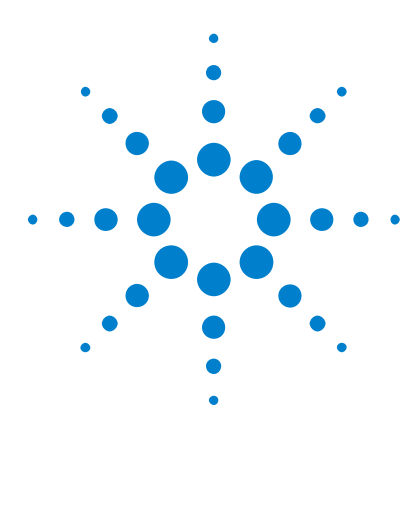

Agilent InfiniiVision 3000 X シリーズ・オシロスコープ ユーザーズ・ガイド

# 14 測定

[自動測定を実行するには](#page-217-0) 218 [測定一覧](#page-218-0) 219 [電圧測定](#page-221-0) 222 [時間測定](#page-228-0) 229 [カウント測定](#page-236-0) 237 [ミックスド測定](#page-237-0) 238 [測定しきい値](#page-238-0) 239 [ズーム表示の測定ウィンドウ](#page-240-0) 241 [測定統計](#page-240-1) 241

[Meas] 測定キーを使用すると、波形の自動測定を実行できます。一部の測定は アナログ入力チャネルに対してのみ実行できます。

最後に選択した 4 つの測定の結果が、画面の右側の測定情報領域に表示されま す。

カーソルがオンになり、最後に選択した測定(右側の測定領域のいちばん下の 測定)の対象となっている波形の部分が表示されます。

# 注記 収集後のポスト・プロセッシング

収集後には表示パラメータの変更に加えて、さまざまな測定や演算機能を実行 することができます。測定および演算機能は、パンやズーム、チャネルのオン /オフの切り替えを行うたびに再計算されます。水平スケール・ノブと垂直電 圧 /div ノブを使って信号をズームイン/ズームアウトすると、表示の分解能 が変化します。測定と演算機能は表示データに対して実行されるので、機能と 測定の分解能が影響を受けます。

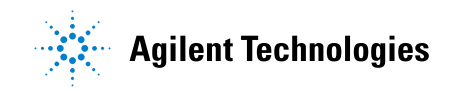

# <span id="page-217-0"></span>自動測定を実行するには

1 [Meas] 測定キーを押して測定メニューを表示します。

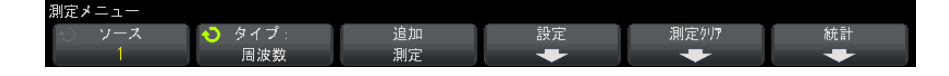

2 ソース・ソフトキーを押して、測定するチャネル、実行中の演算機能、また は基準波形を選択します。

測定には、表示されているチャネル、演算機能、または基準波形だけが使用 できます。

測定に必要な波形部分が表示されていないか、測定の実行に十分な表示分解 能が得られない場合は、結果として、"No Edges"、"Clipped"、"Low Signal"、"< value"、"> value" などの、測定が信頼できないことを示す メッセージが表示されます。

3 タイプ: ソフトキーを押した後、入力ノブを回して実行する測定を選択しま す。

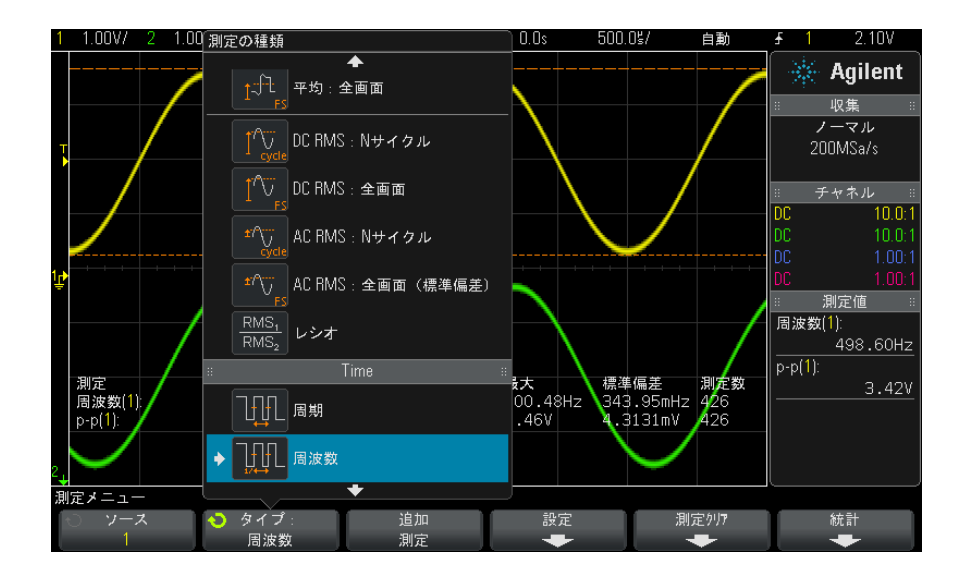

測定のタイプの詳細については[、" 測定一覧 "](#page-218-0) ページ 219 を参照してくだ さい。

- 4 一部の測定では、設定ソフトキーで追加の測定設定を実行できます。
- 5 追加測定ソフトキーを押すか、入力ノブを押すと、測定が表示されます。

カーソルがオンになり、最も新しく追加された測定(表示のいちばん下)の 対象となる波形の部分を示します。前に追加された(最後以外の)測定に カーソルを表示するには、その測定をもう一度追加します。

デフォルトでは、測定統計が表示されます[。" 測定統計 "](#page-240-1) ページ 241 を参 照してください。

6 測定をオフにするには、「Meas1 測定キーをもう一度押します。

測定がディスプレイから消去されます。

7 測定を終了するには、**測定クリア**・ソフトキーを押してクリアする測定を選 択するか、クリアすべてを押してすべての測定をクリアします。

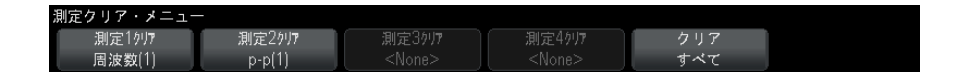

すべての測定をクリアした後、[Meas] 測定を再度押すと、デフォルト測定 は周波数およびピークツーピークになります。

# <span id="page-218-0"></span>測定一覧

オシロスコープで提供されている自動測定の一覧を下の表に示します。すべて の測定がアナログ・チャネルの波形に対して使用できます。カウンタ以外のす べての測定が、基準波形および FFT 以外の演算波形に対して使用できます。 FFT 演算波形とデジタル・チャネルの波形に対しては、一部の測定(表の記述 を参照)だけが使用できます。

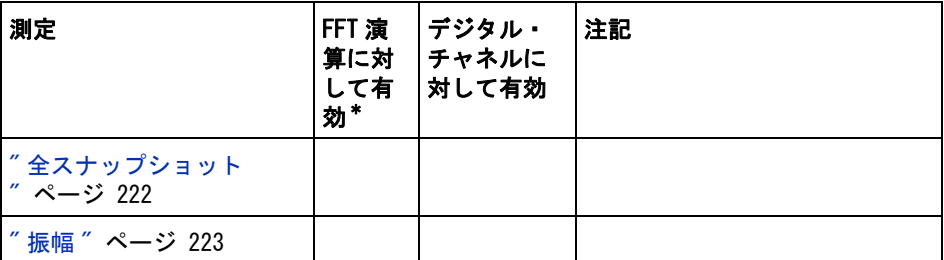

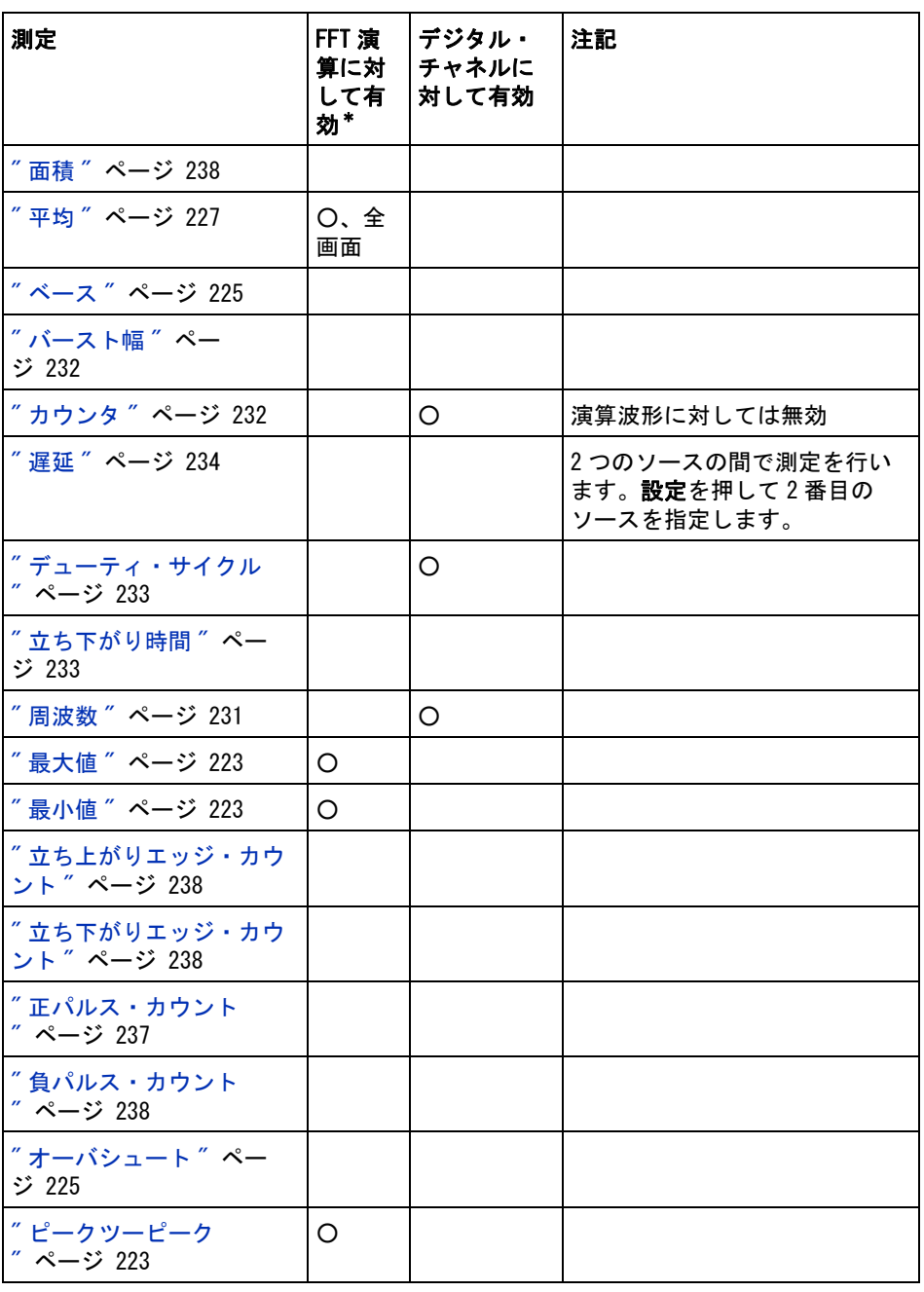

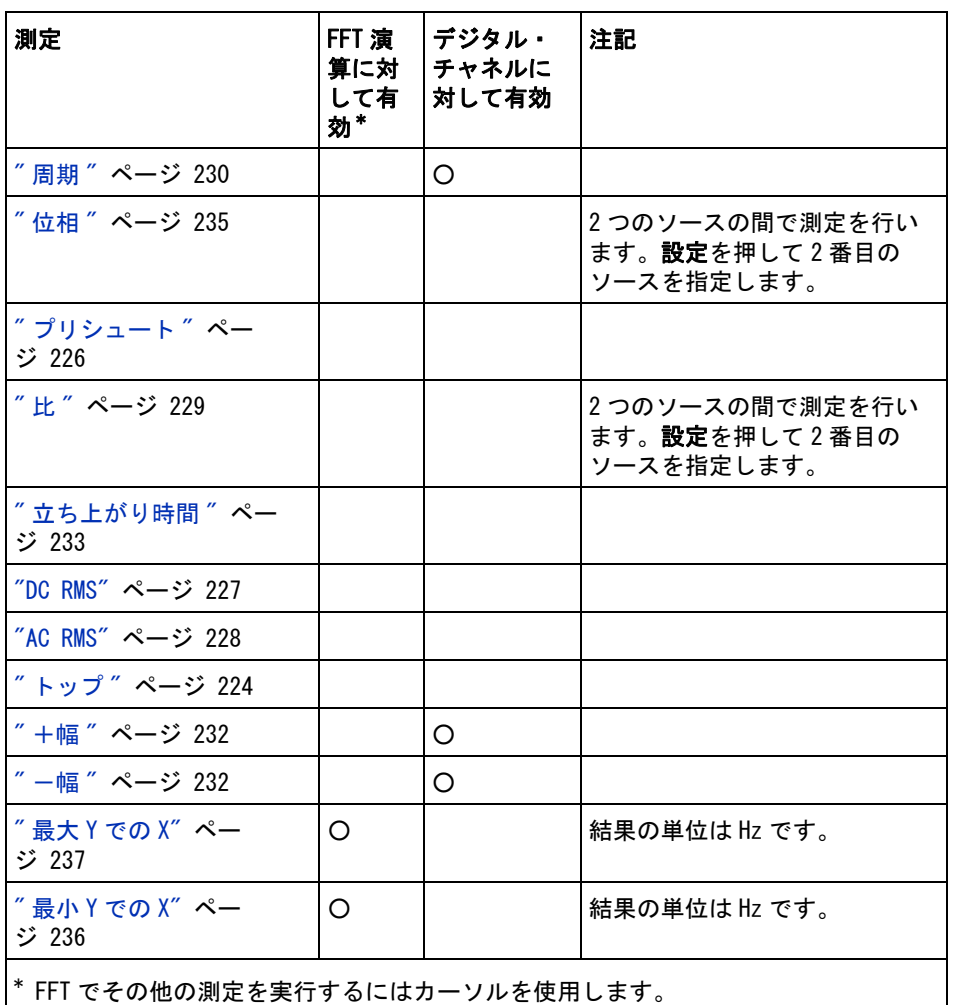

DSOX3PWR パワー測定および解析ライセンスがインストールされ、パワー・アプ リケーションが有効になっている場合は、追加のパワー・アプリケーション測 定が使用できます。詳細については、『DSOX3PWR パワー測定アプリケーショ ン・ユーザーズ・ガイド』を参照してください。このガイドは[、](http://www.agilent.com/find/3000X-Series-manual) ["www.agilent.co.jp/find/3000X-Series-manual"](http://www.agilent.com/find/3000X-Series-manual) またはドキュメンテーション CD にあります。

## <span id="page-221-1"></span>全スナップショット

全スナップショット測定タイプは、すべてのシングル波形測定のスナップ ショットを含むポップアップを表示します。

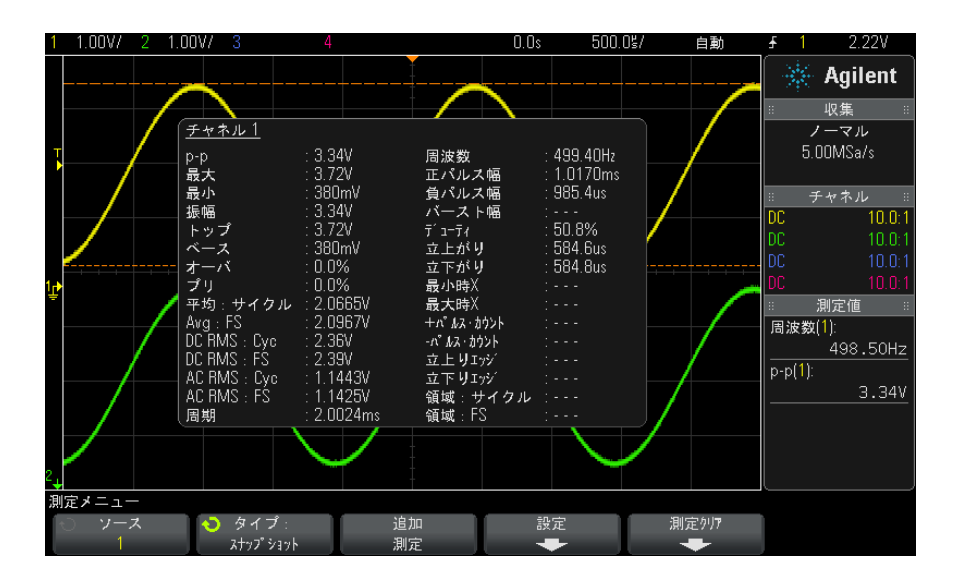

[Quick Action] キーで全スナップショット・ポップアップを表示するように設 定することもできます[。"\[Quick Action\] キーの設定 "](#page-310-0) ページ 311 を参照して ください。

# <span id="page-221-0"></span>電圧測定

下の図に、電圧測定ポイントを示します。

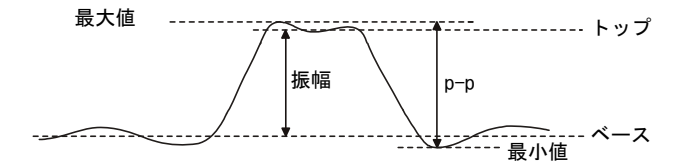

測定 14

各入力チャネルの**プローブ単位**ソフトキーを使って、チャネルの測定単位を V またはA に設定することができます。"チャネル単位を指定するには"ペー [ジ 73](#page-72-0) を参照してください。

演算波形の単位については[、" 演算波形の単位 "](#page-78-0) ページ 79 で説明しています。

- [" ピークツーピーク "](#page-222-3) ページ 223
- " 最大値 " [ページ 223](#page-222-1)
- " 最小値 " [ページ 223](#page-222-2)
- "振幅" [ページ 223](#page-222-0)
- "トップ" [ページ 224](#page-223-0)
- " ベース " [ページ 225](#page-224-0)
- "オーバシュート" ページ 225
- [" プリシュート "](#page-225-0) ページ 226
- " 平均 " [ページ 227](#page-226-0)
- "DC RMS" [ページ 227](#page-226-1)
- "AC RMS" [ページ 228](#page-227-0)
- "比" [ページ 229](#page-228-1)

### <span id="page-222-3"></span>ピークツーピーク

ピークツーピーク値は、最大値と最小値の差です。Y カーソルは、測定中の値 を示します。

#### <span id="page-222-1"></span>最大値

最大値は、波形表示内の一番大きい値です。Y カーソルは、測定中の値を示し ます。

#### <span id="page-222-2"></span>最小値

最小値は、波形表示内の一番小さい値です。Y カーソルは、測定中の値を示し ます。

#### <span id="page-222-0"></span>振幅

波形の振幅は、トップ値とベース値の差です。Y カーソルは、測定中の値を示 します。

#### 14 測定

### <span id="page-223-0"></span>トップ

波形のトップは、波形の上部分の最頻値(最も一般的な値)です。最頻値が定 義できない場合は、トップは最大値と同じになります。Y カーソルは、測定中 の値を示します。

関連項目 · "トップ測定の対象パルスを分離するには"ページ 224

#### <span id="page-223-1"></span>トップ測定の対象パルスを分離するには

下の図は、ズーム・モードを使用して Top 測定の対象パルスを分離する方法を 示します。

測定を下のズーム・ウィンドウで行うために、必要なら測定ウィンドウの設定 を変更します[。" ズーム表示の測定ウィンドウ "](#page-240-0) ページ 241 を参照してくださ い。

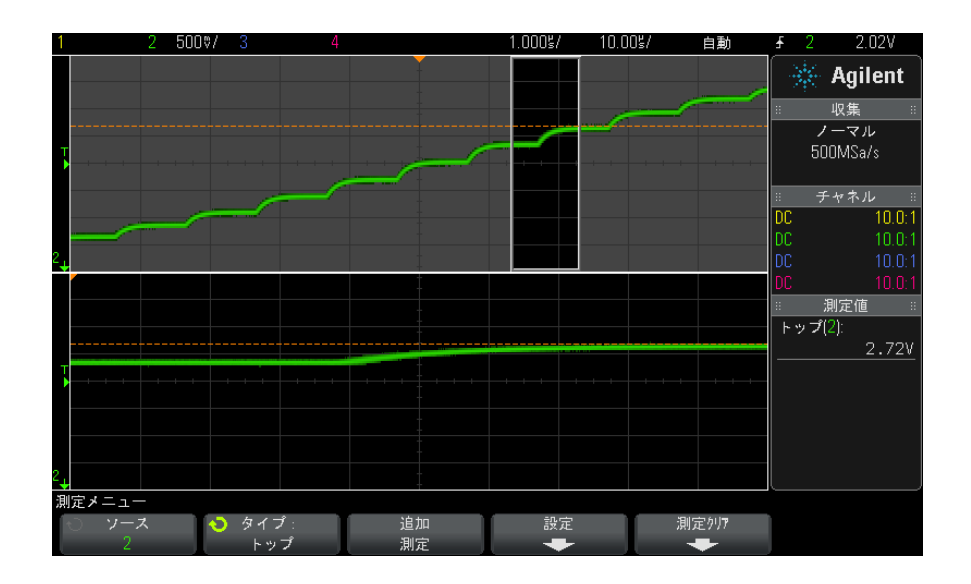

図 45 トップ測定の対象領域の分離

### <span id="page-224-0"></span>ベース

波形のベースは、波形の下部分の最頻値(最も一般的な値)です。最頻値が定 義できない場合は、ベースは最小値と同じになります。Y カーソルは、測定中 の値を示します。

# <span id="page-224-1"></span>オーバシュート

オーバシュートとは、主要なエッジ遷移の後に発生する歪みを振幅の%で表し たものです。X カーソルは、どのエッジが測定されているかを示します(トリ ガ基準ポイントに一番近いエッジ)。

Rising edge overshoot =  $\frac{\text{local Maximum} - \text{D Top}}{\text{Amplitude}} \times 100$ 

Falling edge overshoot =  $\frac{\text{Base} - \text{D local Minimum}}{\text{Amplitude}} \times 100$ 

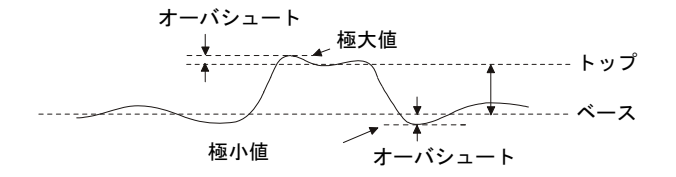

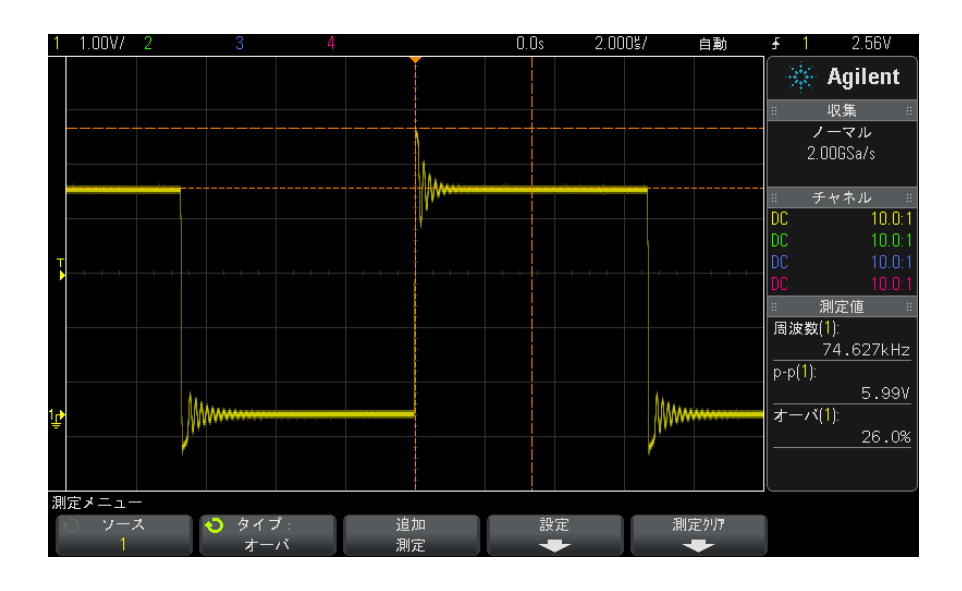

図 46 自動オーバシュート測定

# <span id="page-225-0"></span>プリシュート

プリシュートとは、主要なエッジ遷移に先行する歪みを振幅の%で表したもの です。X カーソルは、どのエッジが測定されているかを示します(トリガ基準 ポイントに一番近いエッジ)。

Rising edge preshoot =  $\frac{\text{local Maximum} - \text{D Top}}{\text{Amplitude}} \times 100$ 

Falling edge preshoot =  $\frac{\text{Base} - \text{D local Minimum}}{\text{Amplitude}} \times 100$ 

#### 測定 14

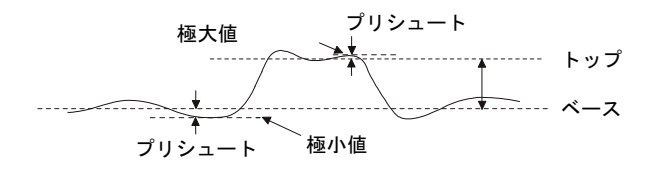

#### <span id="page-226-0"></span>平均

平均は、波形サンプルのレベルの和をサンプル数で割った値です。

$$
Average = \frac{\sum x_i}{n}
$$

ここで、x<sub>i</sub> = i番目の測定ポイントの値、n =測定インターバル内のポイント 数。

測定インターバルをフル・スクリーンにすると、表示されているすべてのデー タ・ポイントの値が測定されます。

測定インターバルを N サイクルにすると、表示信号の整数個の周期に対して値 が測定されます。見つかったエッジの数が 3 個に満たない場合は、測定は "No edges" と表示されます。

X カーソルは、波形のどの部分が測定されているかを示します。

### <span id="page-226-1"></span>DC RMS

DC RMS は、1 つ以上のフル周期に渡る波形の実効値です。

RMS (dc) = 
$$
\sqrt{\frac{\sum_{i=1}^{n} x_i^2}{n}}
$$

ここで、x<sub>i</sub> = i番目の測定ポイントの値、n =測定インターバル内のポイント 数。

測定インターバルをフル・スクリーンにすると、表示されているすべてのデー タ・ポイントの値が測定されます。

Agilent InfiniiVision 3000 X シリーズ・オシロスコープ ユーザーズ・ガイド 227

測定インターバルを N サイクルにすると、表示信号の整数個の周期に対して値 が測定されます。見つかったエッジの数が 3 個に満たない場合は、測定は "No edges" と表示されます。

X カーソルは、波形のどの部分が測定されているかを示します。

#### <span id="page-227-0"></span>AC RMS

AC RMS は、DC 成分を除去した波形の実効値です。これは例えば、電源雑音の 測定に有効です。

測定インターバルを N サイクルにすると、表示信号の整数個の周期に対して値 が測定されます。見つかったエッジの数が 3 個に満たない場合は、測定は "No edges" と表示されます。

X カーソルは、波形のどの部分が測定されているかを示します。

測定インターバルをフル・スクリーン(標準偏差)にした場合は、画面全体に わたって DC 成分を除去した RSM 測定が行われます。これは表示された電圧値 の標準偏差を表します。

測定の標準偏差は、測定値が平均値からずれる大きさを表します。測定の平均 値は、測定の統計的な平均値です。

下の図は、平均値と標準偏差を示します。標準偏差はギリシャ文字シグマ(σ) で表されます。ガウス分布の場合は、平均値から 2 シグマ(±1σ)の間に、測 定結果の 68.3 %が存在します。平均値から 6 シグマ(±3σ)の間に、測定結 果の 99.7 %が存在します。

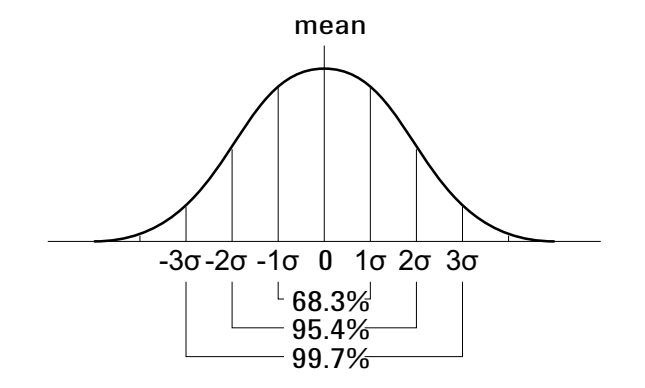

平均値は、次のように計算されます。

$$
\overline{x} = \frac{\sum_{i=1}^{N} x_i}{N}
$$

ここで、

- x =平均値
- N =取得された測定値の数
- $\cdot$  x<sub>i</sub> = i 番目の測定結果

標準偏差は、次のように計算されます。

$$
\sigma = \sqrt{\frac{\sum_{i=1}^{N} (x_i - \overline{x})^2}{N}}
$$

- ここで、
- σ =標準偏差
- N =取得された測定値の数
- $\cdot$  x<sub>i</sub> = i 番目の測定結果
- x =平均値

### <span id="page-228-1"></span>比

比測定は、2 つのソースの AC RMS 電圧の比を dB 単位で表示します。Settings ソフトキーを押して、測定のソース・チャネルを選択します。

# <span id="page-228-0"></span>時間測定

下の図に、時間測定ポイントを示します。

14 測定

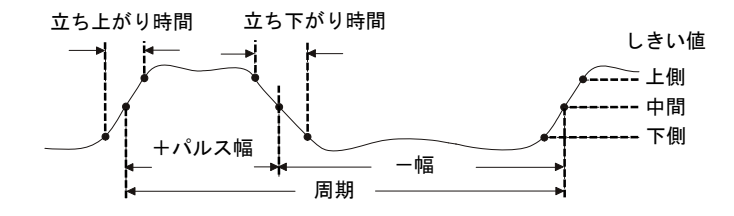

デフォルトの下限、中間、上限測定しきい値は、トップ値とベース値のあいだ の 10 %、50 %、90 %です。その他のパーセンテージしきい値設定と絶対値 しきい値設定については[、" 測定しきい値 "](#page-238-0) ページ 239 を参照してください。

- " 周期 " [ページ 230](#page-229-0)
- " 周波数 " [ページ 231](#page-230-0)
- [" カウンタ "](#page-231-1) ページ 232
- " +幅 " [ページ 232](#page-231-2)
- " -幅 " [ページ 232](#page-231-3)
- "バースト幅" ページ 232
- [" デューティ・サイクル "](#page-232-0) ページ 233
- [" 立ち上がり時間 "](#page-232-2) ページ 233
- " 立ち下がり時間" ページ 233
- " 遅延 " [ページ 234](#page-233-0)
- " 位相 " [ページ 235](#page-234-0)
- [" 最小 Y での X"](#page-235-0) ページ 236
- [" 最大 Y での X"](#page-236-2) ページ 237

#### <span id="page-229-0"></span>周期

周期は、波形サイクル全体の時間の長さです。時間は、2 つの連続する同じ極 性のエッジの、中間しきい値ポイント間で測定されます。中間しきい値交差 は、下限しきい値レベルと上限しきい値レベルも通過する必要があります。こ れによりラント・パルスが除去されます。X カーソルは、波形のどの部分が測 定されているかを示します。Y カーソルは中間しきい値ポイントを示します。

### <span id="page-230-0"></span>周波数

周波数は、1/ 周期として定義されます。周期は、2 つの連続する同じ極性の エッジの、中間しきい値交差間の時間として定義されます。中間しきい値交差 は、下限しきい値レベルと上限しきい値レベルも通過する必要があります。こ れによりラント・パルスが除去されます。X カーソルは、波形のどの部分が測 定されているかを示します。Y カーソルは中間しきい値ポイントを示します。

**関連項目 • "** 周波数測定のイベントを分離するには " ページ 231

#### <span id="page-230-1"></span>周波数測定のイベントを分離するには

下の図に、周波数測定のイベントを分離するためにズーム・モードを使用する 方法を示します。

測定を下のズーム・ウィンドウで行うために、必要なら測定ウィンドウの設定 を変更します[。" ズーム表示の測定ウィンドウ "](#page-240-0) ページ 241 を参照してくださ い。

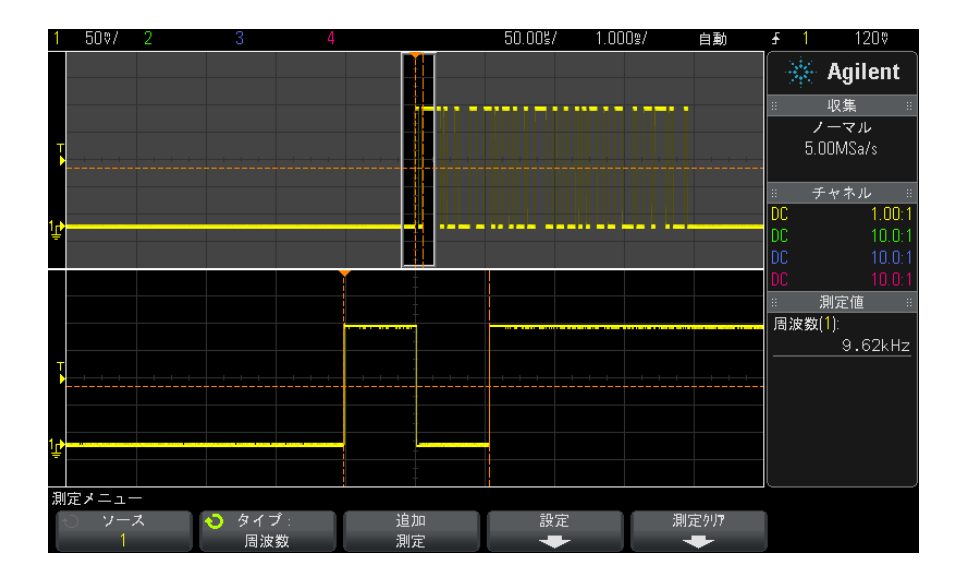

波形がクリップされる場合は、測定が実行できない場合があります。

図 47 周波数測定のイベントの分離

#### 14 測定

### <span id="page-231-1"></span>カウンタ

InfiniiVision 3000 X シリーズ・オシロスコープには、内蔵ハードウェア周波 数カウンタが装備されています。これは、一定の時間(ゲート時間 と呼ばれ ます)内に発生するサイクル数を数えることにより、信号の周波数を測定しま す。

カウンタ測定のゲート時間は、100 ms または現在の時間ウィンドウの 2 倍のど ちらか長い方(最長1秒)に自動的に調整されます。

カウンタは、オシロスコープの帯域幅までの周波数を測定できます。サポート される最小周波数は 1/(2× ゲート時間)です。

ハードウェア・カウンタはトリガ・コンパレータ出力を使用します。このた め、カウントされるチャネルのトリガ・レベル(またはデジタル・チャネルの しきい値)を正確に設定する必要があります。Y カーソルは、測定で使用され るしきい値レベルを示します。

ソースとしては、アナログ・チャネルとデジタル・チャネルを選択できます。 一度に表示できるカウンタ測定は 1 つだけです。

#### <span id="page-231-2"></span>+幅

+ Width は、立ち上がりエッジの中央しきい値から次の立ち下がりエッジの中 央しきい値までの時間です。X カーソルは、測定中のパルスを示します。Y カーソルは中間しきい値ポイントを示します。

#### <span id="page-231-3"></span>-幅

- Width は、立ち下がりエッジの中間しきい値から次の立ち上がりエッジの中 間しきい値までの時間です。X カーソルは、測定中のパルスを示します。Y カーソルは中間しきい値ポイントを示します。

#### <span id="page-231-0"></span>バースト幅

バースト幅測定は、画面上の最初のエッジから最後のエッジまでの時間です。

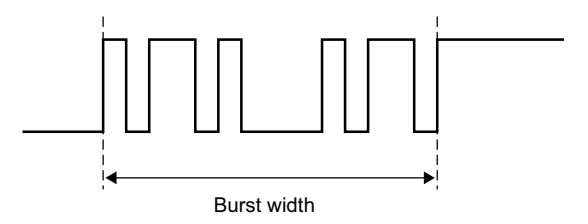

### <span id="page-232-0"></span>デューティ・サイクル

繰り返しパルス列のデューティ・サイクルは、正のパルス幅と周期との比を% で表した値です。X カーソルは、測定中の時間周期を示します。Y カーソルは 中間しきい値ポイントを示します。

$$
Duty cycle = \frac{+Width}{Period} \times 100
$$

### <span id="page-232-2"></span>立ち上がり時間

信号の立ち上がり離れていまい、こうでいて側しきい値交差と上側しきい 値交差の間の時間差です。X カーソルは、測定中のエッジを示します。最高の 測定確度を得るには、波形の立ち上がりエッジ全体が表示される最も高速な水 平軸の時間 /div を選択します。Y カーソルは、下側および上側しきい値ポイン トを示します。

### <span id="page-232-1"></span>立ち下がり時間

信号の立ち下がり時間は、立ち下がりエッジの上側しきい値交差と下側しきい 値交差の間の時間差です。X カーソルは、測定中のエッジを示します。最高の 測定確度を得るには、波形の立ち下がりエッジ全体が表示される最も高速な水 平時間 /div を選択します。Y カーソルは、下側および上側しきい値ポイントを 示します。

### 14 測定

### <span id="page-233-0"></span>遅延

遅延は、トリガ基準ポイントの最も近くにある、ソース 1 の選択されたエッジ とソース 2 の選択されたエッジの、それぞれの中間しきい値ポイントの間の時 間差を測定します。負の遅延値は、ソース 1 の選択されたエッジがソース 2 の 選択されたエッジの後に発生したことを示します。

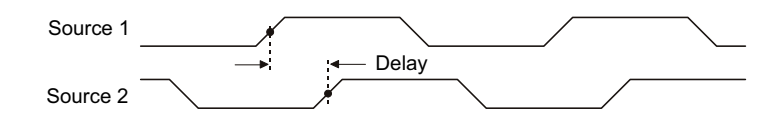

- 1 [Meas] キーを押して Measurement メニューを表示します。
- 2 Source ソフトキーを押し、入力ノブを回して、1つめのアナログ・チャネ ル・ソースを選択します。
- 3 Type: ソフトキーを押し、入力ノブを回して Delay を選択します。
- 4 Settings ソフトキーを押して、遅延測定の2つめのアナログ・チャネル・ ソースとスロープを選択します。

デフォルトの遅延設定は、チャネル 1 の立ち上がりエッジからチャネル 2 の 立ち上がりエッジまでを測定します。

- 5 Back/Up キーを押して、Measurement メニューに戻ります。 **Back**
- 6 Add Measurement ソフトキーを押して、測定を実行します。

下の例は、チャネル 1 の立ち上がりエッジとチャネル 2 の立ち上がりエッジ間 の遅延測定を示します。

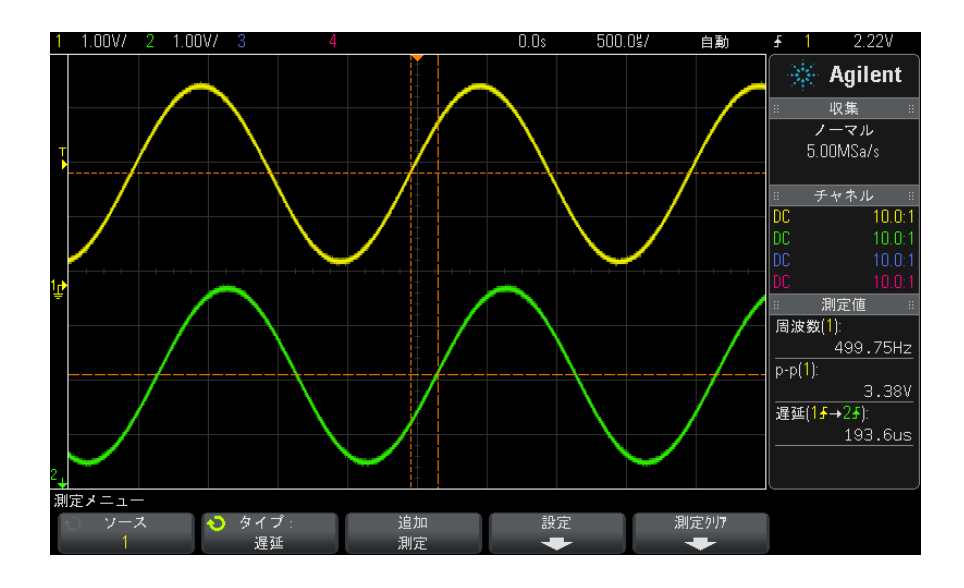

### <span id="page-234-0"></span>位相

位相は、ソース 1 とソース 2 の間の位相シフトの計算結果を度で表したもので す。負の位相シフト値は、ソース 1 の立ち上がりエッジがソース 2 の立ち上が りエッジの後に発生したことを示します。

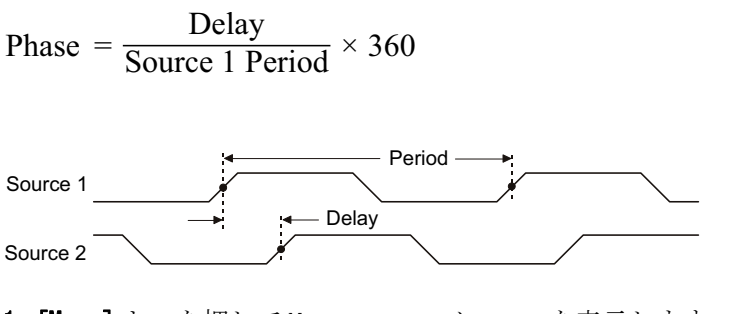

- 1 [Meas] キーを押して Measurement メニューを表示します。
- 2 Source ソフトキーを押し、入力ノブを回して、1 つめのアナログ・チャネ ル・ソースを選択します。
- 3 Tvpe: ソフトキーを押し、入力ノブを回して Phase を選択します。

#### 14 測定

4 Settings ソフトキーを押して、位相測定の2つめのアナログ・チャネル・ ソースを選択します。

デフォルトの位相設定は、チャネル 1 からチャネル 2 までを測定します。

5 Back/Up キーを押して、Measurement メニューに戻ります。 **Back**

6 Add Measurement ソフトキーを押して、測定を実行します。

下の例は、チャネル 1 と、チャネル 1 に対する d/dt 演算機能の間の位相測定 を示します。

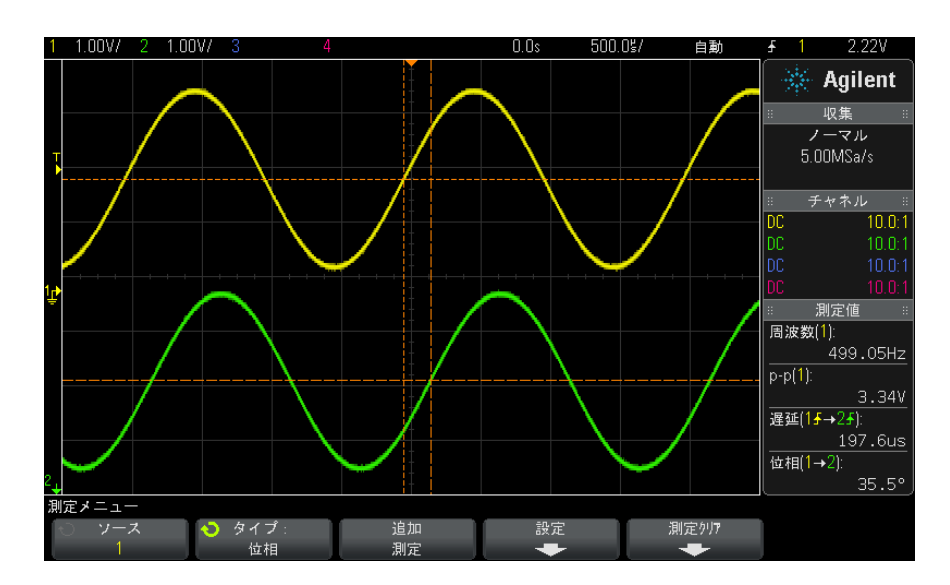

### <span id="page-235-0"></span>最小 Y での X

最小 Y での X は、表示の左側から見て最初に存在する波形最小値に対応する X 軸値(通常は時間)です。周期信号の場合は、最小値の位置は、波形全体で変 化する可能性があります。X カーソルは、現在の最小 Y での X 値が測定されて いる場所を示します。

### <span id="page-236-2"></span>最大 Y での X

最大 Y での X は、表示の左側から見て最初に存在する波形最大値に対応する X 軸値(通常は時間)です。周期信号の場合は、最大値の位置は、波形全体で変 化する可能性があります。X カーソルは、現在の最大 Y での X 値が測定されて いる場所を示します。

関連項目 • ["FFT のピークを測定するには "](#page-236-3) ページ 237

#### <span id="page-236-3"></span>FFT のピークを測定するには

- 1 Waveform Math メニューで Operator として FFT を選択します。
- 2 Measurement メニューでソースとして Math:f(t) を選択します。
- 3 Maximum 測定と X at Max Y 測定を選択します。

FFT の場合は、Maximum の単位は dB、X at Max Y の単位はヘルツです。

# <span id="page-236-0"></span>カウント測定

- " 正パルス・カウント" ページ 237
- "負パルス・カウント" ページ 238
- "立ち上がりエッジ・カウント" ページ 238
- " 立ち下がりエッジ・カウント" ページ 238

### <span id="page-236-1"></span>正パルス・カウント

Positive Pulse Count測定は、選択した波形ソースのパルスの数です。

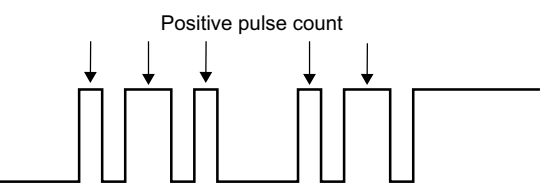

この測定はアナログ・チャネルに対して使用できます。

### <span id="page-237-4"></span>負パルス・カウント

Negative Pulse Count測定は、選択した波形ソースのパルスの数です。

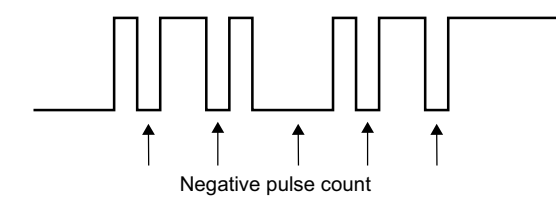

この測定はアナログ・チャネルに対して使用できます。

### <span id="page-237-2"></span>立ち上がりエッジ・カウント

Rising Edge Count 測定は、選択した波形ソースのエッジの数です。 この測定はアナログ・チャネルに対して使用できます。

### <span id="page-237-3"></span>立ち下がりエッジ・カウント

Falling Edges Count 測定は、選択した波形ソースのエッジの数です。

この測定はアナログ・チャネルに対して使用できます。

# <span id="page-237-0"></span>ミックスド測定

• " 面積 " [ページ 238](#page-237-1)

### <span id="page-237-1"></span>面積

面積は、波形とグランド・レベルの間の面積を測定します。グランド・レベル の下の面積は、グランド・レベルの上の面積から減算されます。

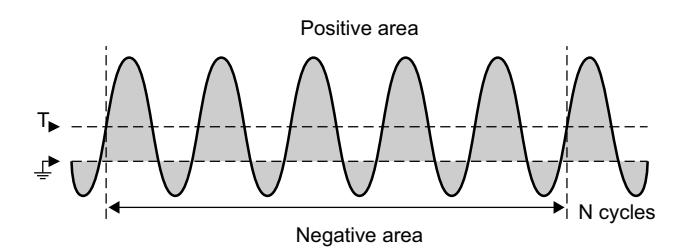

測定インターバルをフル・スクリーンにすると、表示されているすべてのデー タ・ポイントの値が測定されます。

測定インターバルを N サイクルにすると、表示信号の整数個の周期に対して値 が測定されます。見つかったエッジの数が 3 個に満たない場合は、測定は "No edges" と表示されます。

X カーソルは、波形のどの部分が測定されているかを示します。

# <span id="page-238-0"></span>測定しきい値

測定しきい値は、アナログ・チャネルまたは演算波形の測定が実行される垂直 レベルを定義します。

## <u>、注記 アプフォルトしきい値を変更すると、測定結果が変化します</u>

デフォルトの下側限しきい値、中間しきい値、上側しきい値は、トップとベー スのあいだの値の 10 %、50 %、90 %です。これらのしきい値定義をデフォ ルト値から変更すると、平均、遅延、デューティ・サイクル、立ち下がり時 間、周波数、オーバシュート、周期、位相、プリシュート、立ち上がり時間、 正のパルス幅、負のパルス幅に対して返される測定結果が変化します。

1 Measurement メニューで、Settings ソフトキーを押し、Thresholds ソフト キーを押して、アナログ・チャネルの測定しきい値を設定します。

Measurement Threshold メニューを開くには、[Analyze] > Features を押し てから Measurement Thresholds を選択する方法もあります。

2 Source ソフトキーを押して、測定しきい値を変更するアナログ・チャネル または演算波形ソースを選択します。

各アナログ・チャネルまたは演算波形に固有のしきい値を割り当てることが できます。

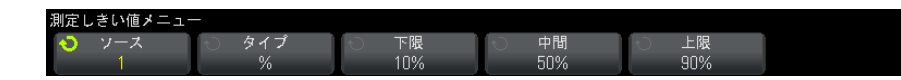

- 3 Type ソフトキーを押して、測定しきい値を % (トップ値とベース値の%) ま たは Absolute (絶対値)に設定します。
	- %しきい値は、5 %~ 95 %の範囲で設定できます。
	- 各チャネルの絶対しきい値の単位は、チャネル・プローブ・メニューで 設定されます。
	- Source が Math:f(t) に設定されている場合は、しきい値の Type は Percent だけに設定できます。

# ヒント 絶対しきい値のヒント

- 絶対しきい値は、チャネルのスケーリング、プローブ減衰比、プローブ単位に依存し ます。必ずこれらの値を最初に設定してから、絶対しきい値を設定してください。
- 最小しきい値と最大しきい値は、画面上の値に制限されます。
- 絶対しきい値が最小または最大波形値の上または下にあると、測定が有効でなくなる 可能性があります。
- 4 Lower ソフトキーを押した後、入力ノブを回して下側測定しきい値を設定し ます。

下側値を設定済みの中間値より大きい値に設定した場合は、中間値が下側値 よりも大きい値まで自動的に増加されます。デフォルトの下側しきい値は 10 %または 800 mV です。

しきい値の Type を % に設定した場合は、下側しきい値は 5 %~ 93 %の範 囲で設定することができます。

5 Middle ソフトキーを押した後、入力ノブを回して中間測定しきい値を設定 します。

中間値は、設定された下側しきい値と上側しきい値によって制限されます。 デフォルトの中間しきい値は 50 %または 1.20 V です。

• しきい値の Type を % に設定した場合は、中間しきい値は 6 %~ 94 %の 範囲で設定することができます。

6 Upper ソフトキーを押した後、入力ノブを回して上側測定しきい値を設定し ます。

上側値を設定済みの中間値より小さい値に設定した場合は、中間値が上側値 よりも小さい値まで自動的に減少されます。デフォルトの上側しきい値は 90 %または 1.50 V です。

• しきい値の Type を%に設定した場合は、上側しきい値は7%~95%の 範囲で設定することができます。

# <span id="page-240-0"></span>ズーム表示の測定ウィンドウ

ズーム・タイムベースを表示した場合は、測定をディスプレイのメイン・ウィ ンドウ部分で実行するか、ズーム・ウィンドウ部分で実行するかを選択できま す。

- 1 [Meas] キーを押します。
- 2 Measurement メニューで、Settings ソフトキーを押します。
- 3 Measurement Settings メニューで、Meas Window ソフトキーを押し、入力ノ ブを回して次のどれかを選択します。
	- Auto Select: 測定は下のズーム・ウィンドウで実行されます。そこで実 行できない場合は、上のメイン・ウィンドウが使用されます。
	- Main:測定ウィンドウは上のメイン・ウィンドウです。
	- Zoom·測定ウィンドウは下のズーム・ウィンドウです。

# <span id="page-240-1"></span>測定統計

[Meas] キーを押して Measurement メニューに入ります。デフォルトでは、統計 が表示され、チャネル 1 で周波数と電圧が測定されます。

使用中のチャネルに対して必要な測定を選択します([" 測定一覧 "](#page-218-0) ページ 219 を参照)。

Measurement メニューで、Statistics ソフトキーを押して、Statistics メ ニューに入ります。

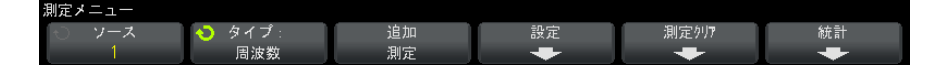

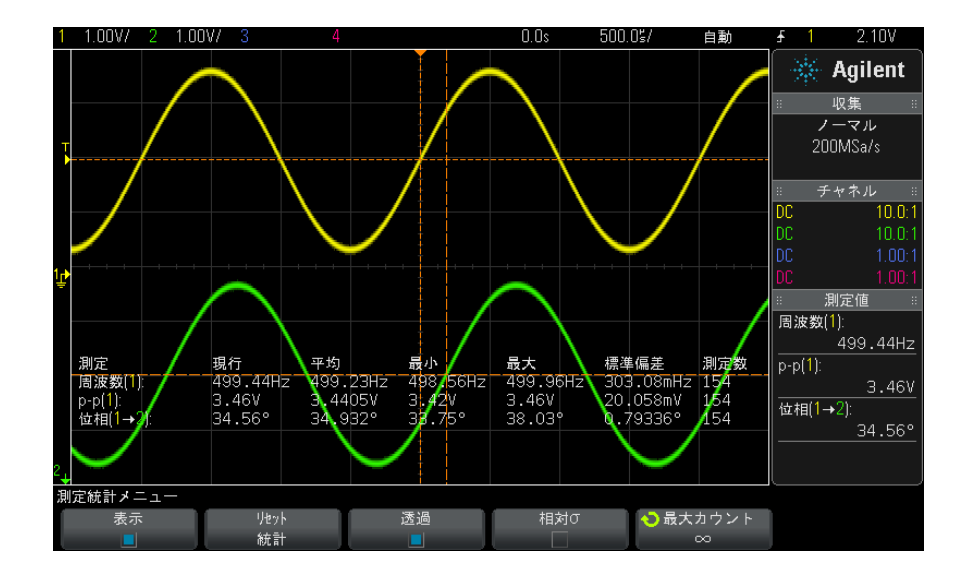

表示される統計は、測定名、現在の測定値、平均値、最小測定値、最大測定 値、標準偏差、測定実行回数(カウント)です。統計は、捕捉された波形の総 数(カウント)に基づいたものです。

統計に表示される標準偏差は、標準偏差測定と同じ式で計算されます。この式 は、"AC RMS" [ページ 228](#page-227-0) のセクションに記載されています。

測定のソース・チャネルは、測定名の後の括弧の中に示されます。例えば、 "Freq(1)" は、チャネル 1 の周波数測定を示します。

統計の表示を、Display On (オン)または Display Off (オフ)に切り替える ことができます。統計表示をオフにしても、統計の積算は継続されます。

測定メニューから別のメニューに移動すると、統計表示は画面から消えます が、統計データの収集は継続されます。測定メニューに戻ると、データが再表 示されます。

統計測定をリセットするには、Reset Statistics ソフトキーを押します。これ により、すべての統計がリセットされ、統計データの記録が最初からやり直さ れます。

測定 14

新しい測定(例えば、周波数、周期、振幅など)を追加すると、統計はリセッ トされ、統計データの積算が最初からやり直されます。

[Single] キーを押すと、統計はリセットされ、シングル測定が実行されます (カウント= 1)。続けて [Single] キーを押すと、統計データが積算されます (カウントが増加します)。

Transparent ソフトキーを押すと、透過モードがオフになります。この場合は、 統計はグレーの背景上に表示されます。Transparent ソフトキーをもう一度押 すと、透過モードがオンになります。この場合は、統計とカーソル値が画面上 に背景なしで表示されます。透過設定は、測定統計、基準波形情報、オプショ ンのマスク・テスト機能の統計表示に影響します。

相対 σ — オンにした場合、測定統計に表示される標準偏差が、相対標準偏差、 すなわち標準偏差を平均値で割った値になります。

最大カウント — この ソフトキーは、測定統計の計算に使用される値の数を指 定します。

Increment Statistics ソフトキーは、収集が停止しており、オプションのセグ メント・メモリ機能がオフになっている場合のみ表示されます。[Single] また は [Run/Stop] キーを押すと、収集が停止します。水平位置コントロール(フ ロント・パネルの Horizontal コントロール・セクション)を使って、波形を パンできます。アクティブな測定は画面に表示され続けるので、捕捉した波形 に対してさまざまな測定を実行できます。Increment Statistics を押すと、現 在測定中の波形が収集された統計データに追加されます。

Analyze Segments ソフトキーは、収集が停止しており、セグメント・メモリ機 能がオンになっている場合のみ表示されます。収集が完了(およびオシロス コープが停止)した後、Analyze Segments ソフトキーを押して、収集したセグ メントに関する測定統計を計算できます。

また、無限残光表示 (Display メニュー) をオンにして Analyze Segments ソフ トキーを押すと、無限残光表示になります。

## 14 測定

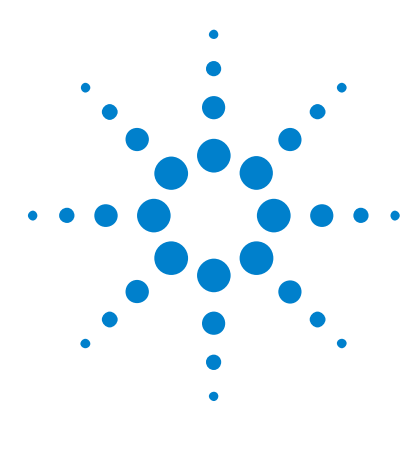

Agilent InfiniiVision 3000 X シリーズ・オシロスコープ ユーザーズ・ガイド

15 マスク・テスト

[「ゴールデン」波形からマスクを作成するには\(自動マス](#page-244-0) [ク\)](#page-244-0) 245 [マスク・テスト・セットアップ・オプション](#page-247-0) 248 [マスク統計](#page-249-0) 250 [マスク・ファイルを手動で変更するには](#page-250-0) 251 [マスク・ファイルの作成](#page-253-0) 254

波形が特定のパラメータ・セットに適合するかどうかを確認する方法の1つと して、マスク・テストがあります。マスクは、オシロスコープの画面上で、選 択したパラメータに適合するために波形が収まる必要がある領域を定義しま す。マスクへの適合は、ディスプレイ上のポイント単位で検証されます。マス ク・テストは表示されているアナログ・チャネルに対して動作します。表示さ れていないチャネルに対しては動作しません。

マスク・テスト機能を有効にするには、オシロスコープの購入時にオプション LMT を注文するか、オシロスコープの購入後に DSOX3MASK をスタンドアロン製 品として注文してください。

# <span id="page-244-0"></span>「ゴールデン」波形からマスクを作成するには(自動マスク)

ゴールデン波形とは、選択されたすべてのパラメータを満たし、他のすべての 波形の比較対象となる波形です。

- 1 ゴールデン波形を表示するようにオシロスコープを設定します。
- 2 [Analyze] キーを押します。
- 3 Features を押し、Mask Test を選択します。
- 4 Features をもう一度押して、マスク・テストをオンにします。

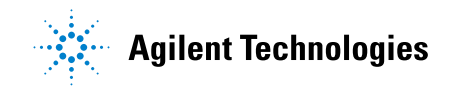

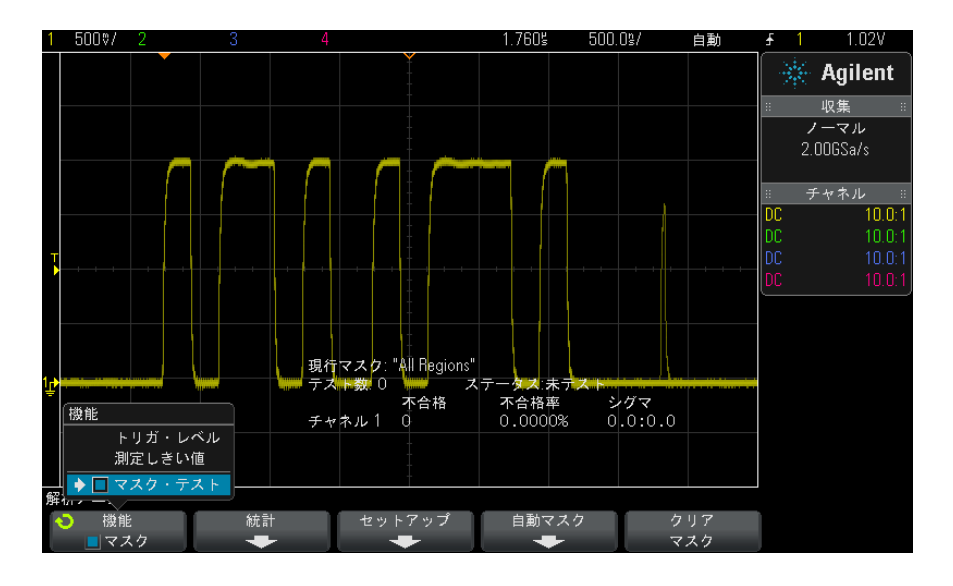

- 5 Automask を押します。
- 6 Automask メニューで、Source ソフトキーを押し、目的のアナログ・チャネ ルが選択されていることを確認します。

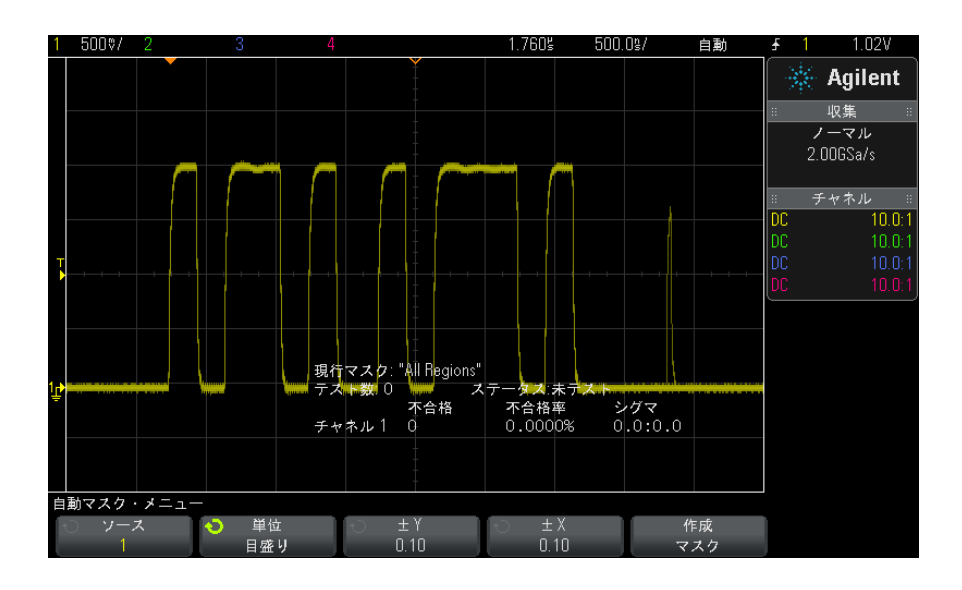

- 7 マスクの水平許容値(±Y)と垂直許容値(±X)を調整します。調整は、格 子線の目盛り数または絶対単位(雷圧または秒)で調整できます。単位は Units ソフトキーで選択します。
- 8 Create Mask ソフトキーを押します。

マスクが作成され、テストが開始されます。

Create Mask ソフトキーを押すたびに、古いマスクが消去され、新しいマス クが作成されます。

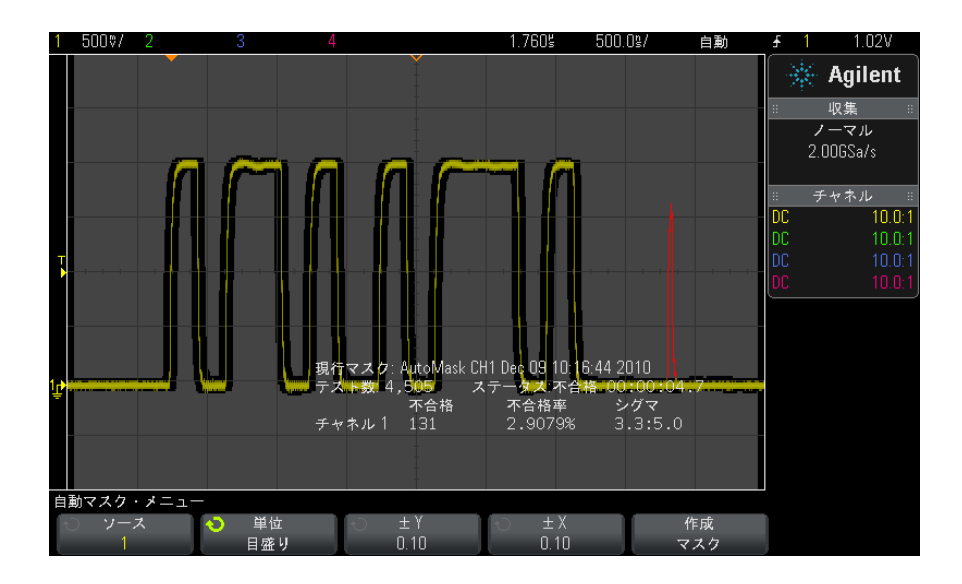

**9** マスクをクリアして、マスク・テストをオフにするには、D Back/Up キー を押して Mask Test メニューに戻り、Clear Mask ソフトキーを押します。

マスク・テストをオンにしたときに無限残光表示モード([" 無限残光表示を設](#page-134-0) [定またはクリアするには "](#page-134-0) ページ 135 を参照) がオンになっている場合は、 無限残光表示はオンのままです。マスク・テストをオンにしたときに無限残光 表示がオフになっている場合は、マスク・テストをオンにすると無限残光表示 がオンになり、マスク・テストをオフにすると無限残光表示もオフになりま す。

マスク・セット Create Mask を押したときに、マスクが画面全体に表示される場合は、

アップのトラブ ルシューティン グ Automask メニューで ± Y と ± X の設定を確認してください。これらが 0 に設 定されていると、結果のマスクは波形の周辺のきわめて狭い領域になります。

Create Mask を押したときに、マスクが作成されないように見える場合 は、± Y と ± X の設定を確認してください。設定が大きすぎてマスクが見え ない可能性があります。

# <span id="page-247-0"></span>マスク・テスト・セットアップ・オプション

Mask Test メニューで、Setup ソフトキーを押して、Mask Setup メニューに入 ります。

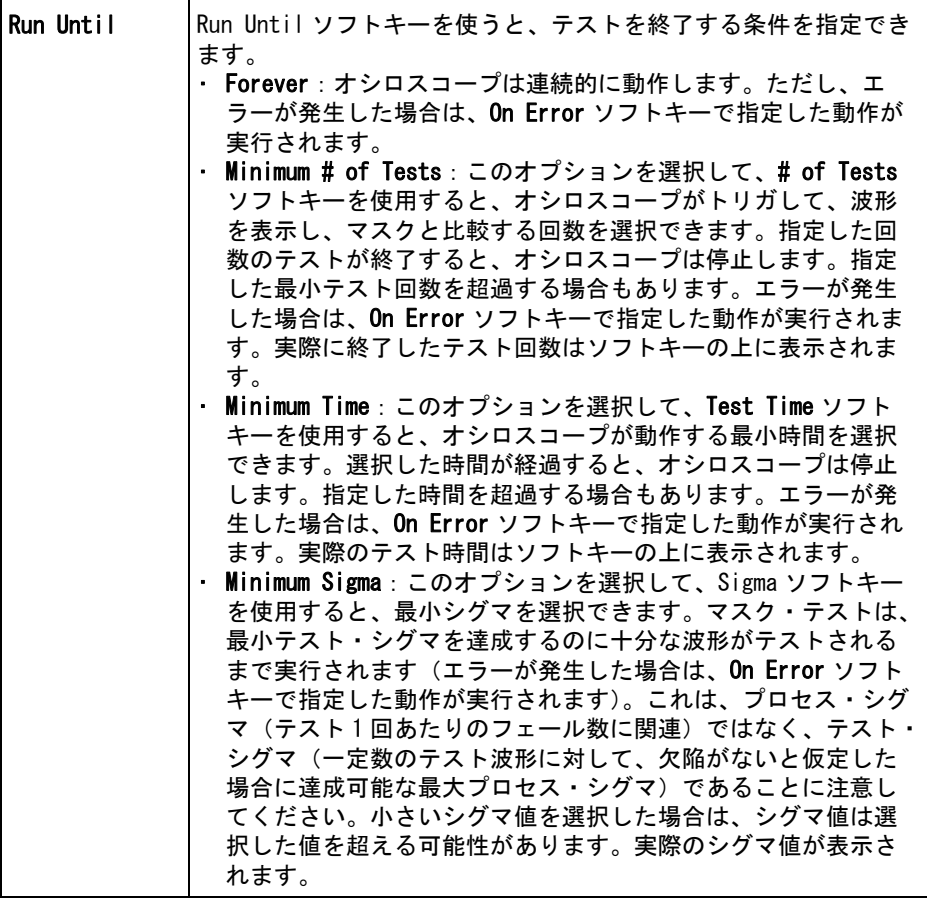

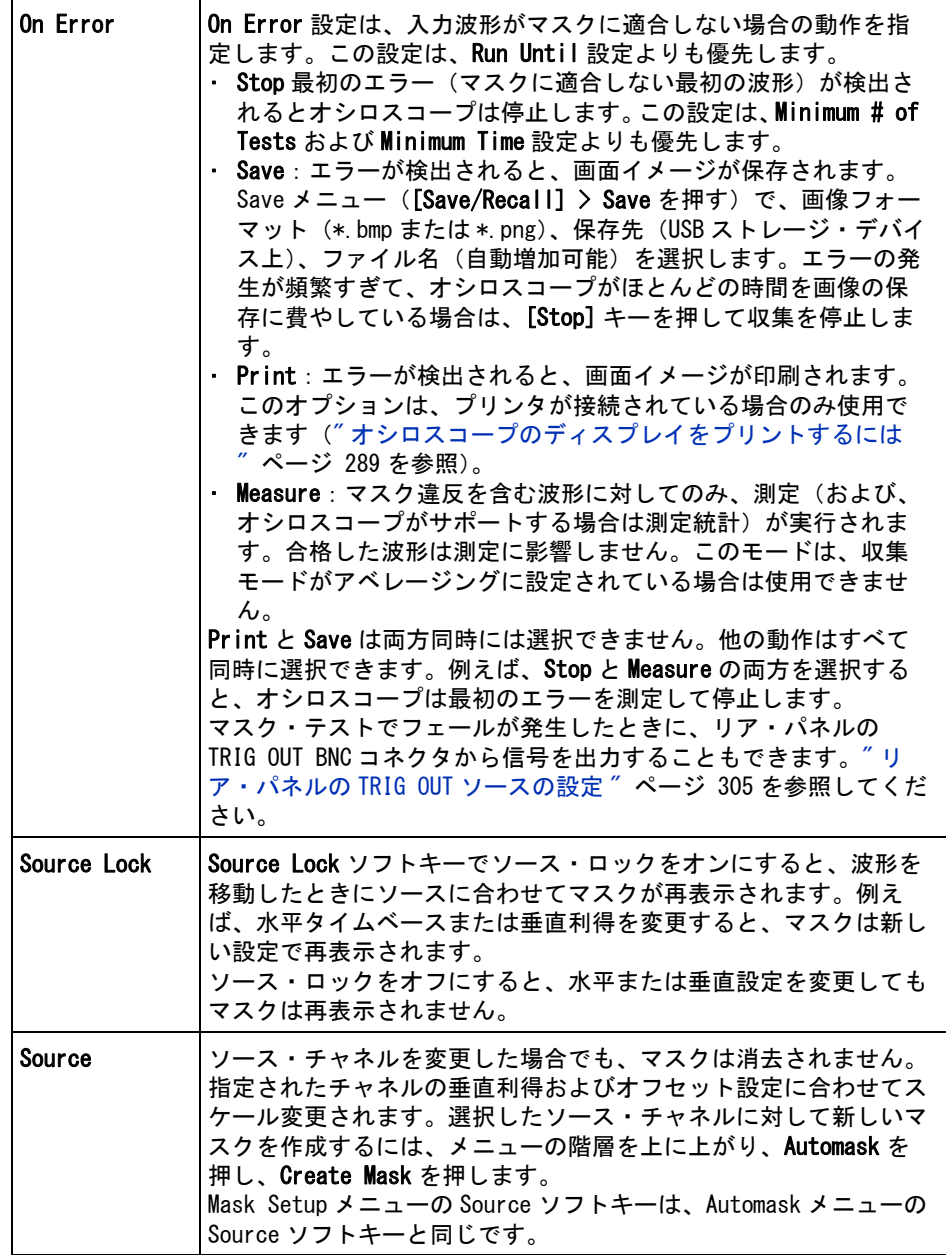

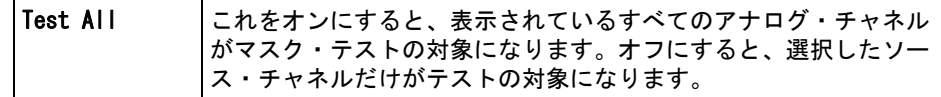

# <span id="page-249-0"></span>マスク統計

Mask Test メニューで、Statistics ソフトキーを押して、Mask Statistics メ ニューに入ります。

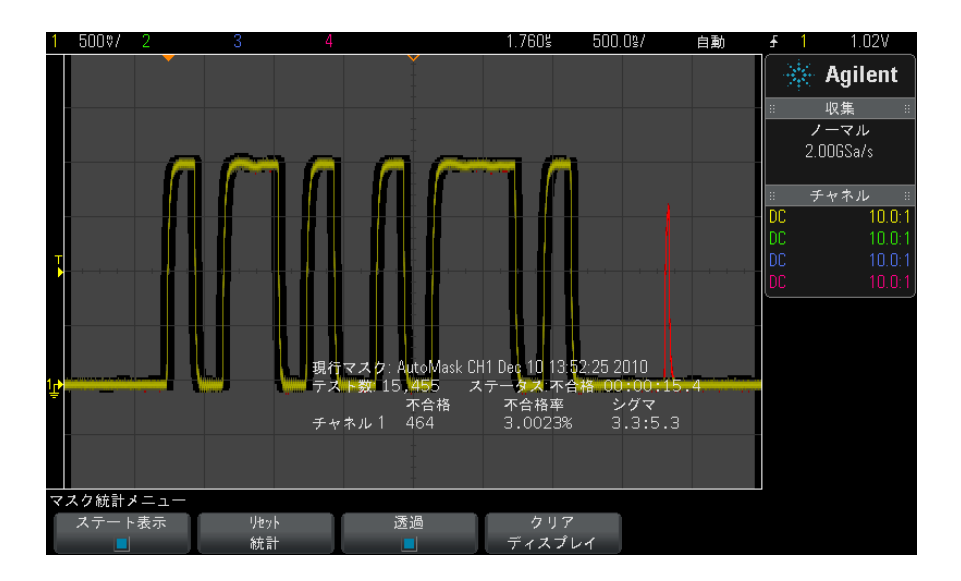

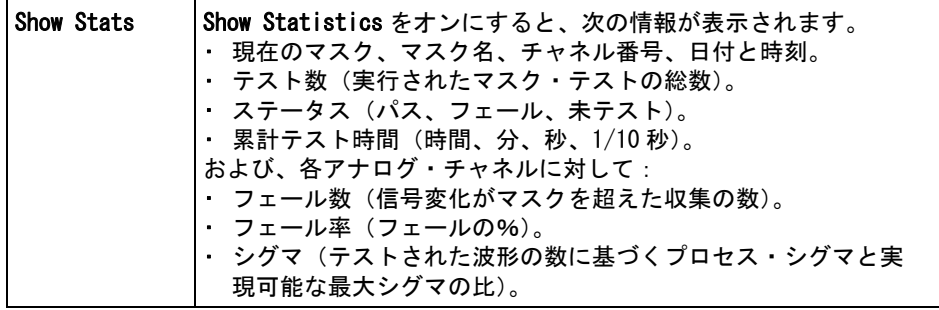

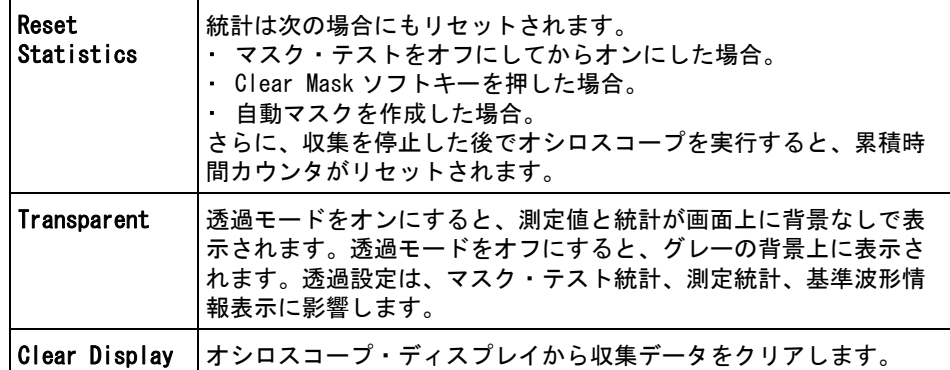

# <span id="page-250-0"></span>マスク・ファイルを手動で変更するには

Automask 機能で作成したマスク・ファイルを手動で変更できます。

- 1 ["「ゴールデン」波形からマスクを作成するには\(自動マスク\)"](#page-244-0) ペー [ジ 245](#page-244-0) のステップ 1 ~ 7 を実行します。マスクを作成した後、クリアしな いでください。
- 2 USB マス・ストレージ・デバイスをオシロスコープに接続します。
- 3 [Save/Recall] キーを押します。
- 4 Save ソフトキーを押します。
- 5 Format ソフトキーを押し、Mask を選択します。
- 6 2 番目のソフトキーを押し、USB マス・ストレージ・デバイス上の保存先 フォルダを選択します。
- 7 Press to Save ソフトキーを押します。マスクを記述する ASCII テキスト・ ファイルが作成されます。
- 8 USB マス・ストレージ・デバイスを取り外し、PC に接続します。
- 9 作成した .msk ファイルをテキスト・エディタ(ワードパッドなど)で開き ます。
- 10 ファイルを編集し、保存して閉じます。

マスク・ファイルには以下のセクションがあります。

- マスク・ファイル識別子。
- マスク・タイトル。

- マスク違反領域。
- オシロスコープ・セットアップ情報。
- マスク・ファイ ル識別子 マスク・ファイル識別子は、MASK\_FILE\_548XX です。
- マスク・タイト ル マスク・タイトルは、ASCII 文字列です。例:autoMask CH1 OCT 03 09:40:26 2008

マスク・ファイルのタイトルに "autoMask" というキーワードが含まれる場合 は、マスクのエッジは定義によりパスと見なされます。含まれない場合は、マ スクのエッジはフェールと定義されます。

#### マスク違反領域

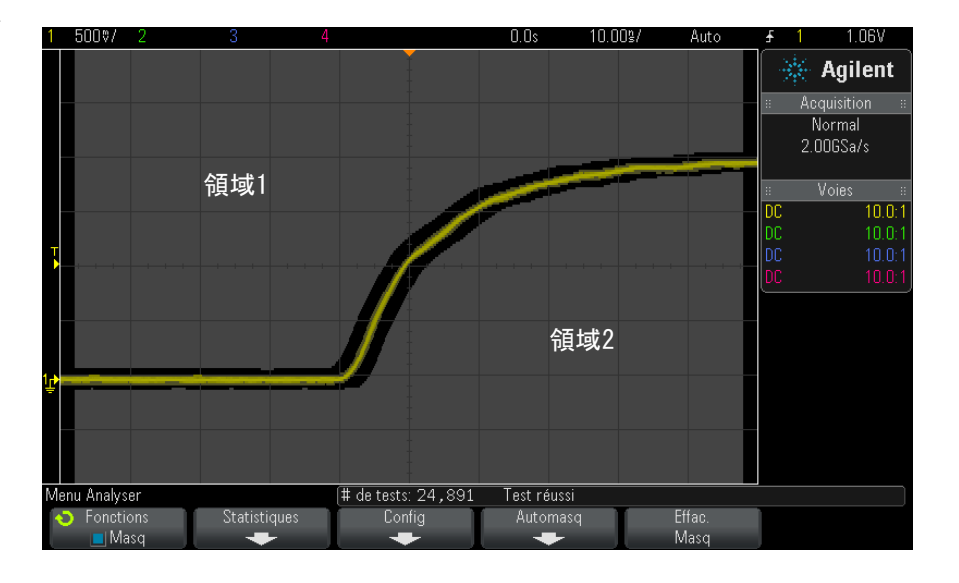

マスクには最大 8 個の領域を定義できます。領域の番号は 1 ~ 8 です。.msk ファイル内での領域の順序は任意です。領域の番号は、上から下、左から右の 順序に付ける必要があります。

自動マスク・ファイルには、2 つの特別な領域があります。ディスプレイの上 端に固定された領域(トップ)と、ディスプレイの下端に固定された領域(ボ トム)です。トップ領域は、最初と最後のポイントの Y 値が "MAX" になってい ることで示されます。ボトム領域は、最初と最後のポイントの Y 値が "MIN" に なっていることで示されます。
#### マスク・テスト 15

トップ領域は、ファイル内の最小の番号の領域でなければなりません。ボトム 領域は、ファイル内の最大の番号の領域でなければなりません。

領域番号 1 は、トップ・マスク領域です。領域 1 の頂点は、マスクのいちばん 上の部分の下端を示すライン上の点を記述します。

同様に、領域 2 の頂点は、マスクのいちばん下の部分の上端を示すライン上の 点を記述します。

マスク・ファイル内の頂点はノーマライズされています。値のノーマライズ方 法は、次の 4 つのパラメータで定義されます。

- $\cdot$  X1
- ΔX
- Y1
- Y2

これら 4 つのパラメータは、マスク・ファイルのオシロスコープ・セットアッ プ部分で定義されます。

ファイル内の Y 値(通常は電圧)は、次の式でノーマライズされます。

 $Y_{\text{norm}} = (Y - Y1)/\Delta Y$ 

 $\Sigma \subset \tilde{\mathcal{C}}$ ,  $\Delta Y = Y2 - Y1$ 

マスク・ファイル内のノーマライズされた Y 値を電圧に変換するには:

 $Y = (Y_{norm} * \Delta Y) + Y1$ 

ここで、ΔY = Y2 - Y1

ファイル内の X 値 (通常は時間) は、次の式でノーマライズされます。

 $X_{norm} = (X - X1)/\Delta X$ 

ノーマライズされた X 値を時間に変換するには:

$$
X = (X_{norm} * \Delta X) + X1
$$

**オシロスコー** マスク・ファイルのオシロスコープ・セットアップ領域の先頭と末尾は、キー プ・セットアッ ワード "setup" および "end\_setup"(1 行に単独で出現)によって示されます。 **プ情報** オシロスコープ・セットアップ情報には、マスク・ファイルがロードされると きにオシロスコープが実行するリモート・プログラミング言語コマンドが含ま れます。

#### 15 マスク・テスト

このセクションには、任意の有効なリモート・プログラミング・コマンドを置 くことができます。

マスク・スケーリングは、ノーマライズされたベクタの解釈方法を制御しま す。これは、マスクが画面上に表示される方法を制御します。マスク・スケー リングを制御するリモート・プログラミング・コマンドは次のとおりです。 :MTES:SCAL:BIND 0 : MTES: SCAL: X1 -400. 000E-06 :MTES:SCAL:XDEL +800.000E-06 :MTES:SCAL:Y1 +359.000E-03 :MTES:SCAL:Y2 +2.35900E+00

# マスク・ファイルの作成

次のマスクは、8つのマスク領域すべてを使用しています。マスク・ファイル の作成で最も難しいのは、時間値と電圧値から X 値と Y 値をノーマライズする ことです。この例は、電圧と時間をマスク・ファイルのノーマライズされた X 値と Y 値に変換する簡単な方法を示します。

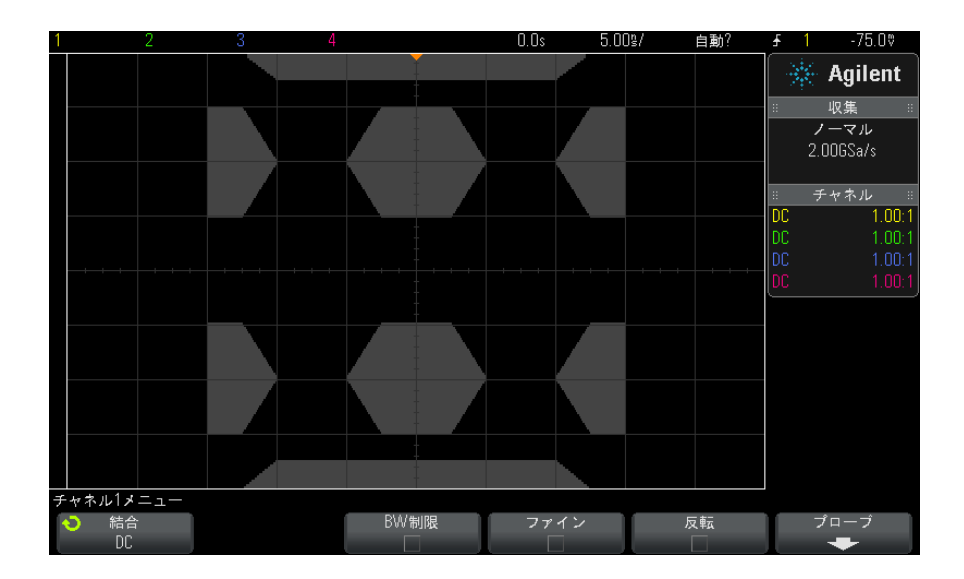

上記のマスクは、次のマスク・ファイルから作成されたものです。 MASK\_FILE\_548XX

"All Regions"

/\* Region Number \*/ 1  $/*$  Number of vertices  $*/$  4<br>-12.50 MAX -12.50, MAX -10.00, 1.750 10.00, 1.750  $12.50$ . /\* Region Number \*/ 2  $/*$  Number of vertices  $*/$  5<br>-10.00, 1.000 -10.00, 1.000  $-12.50, 0.500$ <br> $-15.00, 0.500$  $-15.00, 0.500$ <br> $-15.00, 1.500$ <br> $-12.50, 1.500$ -15.00, 1.500 -12.50, 1.500 /\* Region Number \*/ 3  $/*$  Number of vertices  $*/$  6<br>-05.00, 1.000 -05.00, 1.000 -02.50, 0.500 02.50, 0.500 05.00, 1.000 02.50, 1.500 -02.50, 1.500 /\* Region Number \*/ 4 /\* Number of vertices \*/ 5 10.00, 1.000 12.50,<br>15.00, 0.500<br>0.500<br>1.500 15.00,<br>12.50, 1.500 /\* Region Number  $*/ 5$ /\* Number of vertices \*/ 5  $-10.00$ ,  $-1.000$  $-12.50, -0.500$ -15.00, -0.500 -15.00, -1.500  $-12.50$ ,  $-1.500$ /\* Region Number  $*/ 6$  $/*$  Number of vertices  $*/$  6 -05.00, -1.000 -02.50, -0.500 02.50, -0.500 05.00, -1.000 02.50, -1.500 -02.50, -1.500 /\* Region Number \*/ 7 /\* Number of vertices \*/ 5 10.00, -1.000 12.50, -0.500 15.00, -0.500 15.00, -1.500 12.50, -1.500 /\* Region Number \*/ 8  $/*$  Number of vertices  $*/$  4 -12.50, MIN -10.00, -1.750 10.00, -1.750

#### 15 マスク・テスト

12.50, MIN setup :MTES:ENAB 1 :CHAN1:RANG +4.00E+00;OFFS +0.0E+00;COUP DC;IMP ONEM;DISP 1;BWL 0;INV 0 :CHAN1:LAB "1";UNIT VOLT;PROB +1.0E+00;PROB:SKEW +0.0E+00;STYP SING :CHAN2:RANG +16.0E+00;OFFS +1.62400E+00;COUP DC;IMP FIFT;DISP 0;BWL 0;INV 0 :CHAN2:LAB "2";UNIT VOLT;PROB +1.0E+00;PROB:SKEW +0.0E+00;STYP SING :CHAN3:RANG +40.0E+00;OFFS +0.0E+00;COUP DC;IMP ONEM;DISP 0;BWL 0;INV 0 :CHAN3:LAB "3";UNIT VOLT;PROB +1.0E+00;PROB:SKEW +0.0E+00;STYP SING :CHAN4:RANG +40.0E+00;OFFS +0.0E+00;COUP DC;IMP ONEM;DISP 0;BWL 0;INV 0 :CHAN4:LAB "4";UNIT VOLT;PROB +1.0E+00;PROB:SKEW +0.0E+00;STYP SING :EXT:BWL 0;IMP ONEM;RANG +5E+00;UNIT VOLT;PROB +1.0E+00;PROB:STYP SING :TIM:MODE MAIN;REF CENT;MAIN:RANG +50.00E-09;POS +0.0E+00 :TRIG:MODE EDGE;SWE AUTO;NREJ 0;HFR 0;HOLD +60E-09 :TRIG:EDGE:SOUR CHAN1;LEV -75.00E-03;SLOP POS;REJ OFF;COUP DC :ACQ:MODE RTIM;TYPE NORM;COMP 100;COUNT 8;SEGM:COUN 2 :DISP:LAB 0;CONN 1;PERS MIN;SOUR PMEM1 :HARD:APR "";AREA SCR;FACT 0;FFE 0;INKS 1;PAL NONE;LAY PORT :SAVE:FIL "mask\_0" :SAVE:IMAG:AREA GRAT;FACT 0;FORM NONE;INKS 0;PAL COL :SAVE:WAV:FORM NONE :MTES:SOUR CHAN1;ENAB 1;LOCK 1 :MTES:AMAS:SOUR CHAN1;UNIT DIV;XDEL +3.00000000E-001;YDEL +2.00000000E-001 :MTES:SCAL:BIND 0;X1 +0.0E+00;XDEL +1.0000E-09;Y1 +0.0E+00;Y2 +1.00000E+00 :MTES:RMOD FOR;RMOD:TIME +1E+00;WAV 1000;SIGM +6.0E+00 :MTES:RMOD:FACT:STOP 0;PRIN 0;SAVE 0 end\_setup

### マスク・テストの仕組み

InfiniiVision オシロスコープは、マスク・テストを開始する際に、波形表示 領域に対して 200×640 のデータベースを作成します。配列の各位置が、違反 または合格領域に指定されます。波形のデータ・ポイントが違反領域に入るた びに、フェールが記録されます。Test All を選択した場合は、収集のたびにす べてのアクティブなアナログ・チャネルがマスク・データベースに対してテス トされます。1 チャネルあたり 20 億個以上のフェールを記録できます。テスト された収集の数も記録され、"# of Tests" に表示されます。

マスク・ファイルでは、200×640 のデータベースより高い分解能も使用できま す。マスク・ファイルのデータを画面上に表示できるように圧縮するために、 データの量子化が行われます。

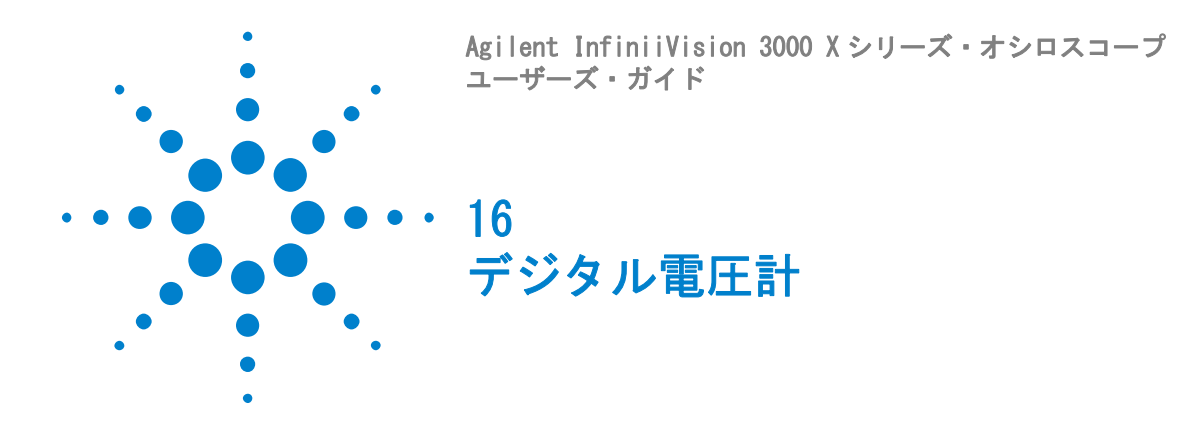

デジタル電圧計(DVM)分析機能は、任意のアナログ・チャネルで 3 桁の電圧 および 5 桁の周波数測定を提供します。DVM 測定は、オシロスコープの収集シ ステムとは非同期であり、常に収集を行います。

デジタル電圧計機能を有効にするには、オシロスコープの購入時にオプション DVM を注文するか、オシロスコープの購入後に DSOXDVM をスタンドアロン製品 として注文してください。

DVM のディスプレイは、デジタル電圧計に見られるような 7 セグメントの表示 値から成ります。選択されているモードや単位が表示されます。単位は、チャ ネルのプローブ・メニューで**単位**ソフトキーを使用して選択します。

[Analyze] キーを押すと、DVM のディスプレイには、スケールを伴った格子線 と周波数カウンタ値も表示されます。DVM のスケールは、チャネルの垂直ス ケールと基準レベルから決められます。スケールの青い三角形のポインタは、 最新の測定を示します。その上の白いバーは、最近 3 秒間の測定の極限を表し ています。

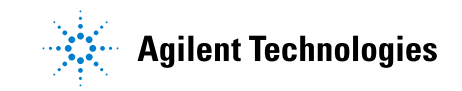

### 16 デジタル電圧計

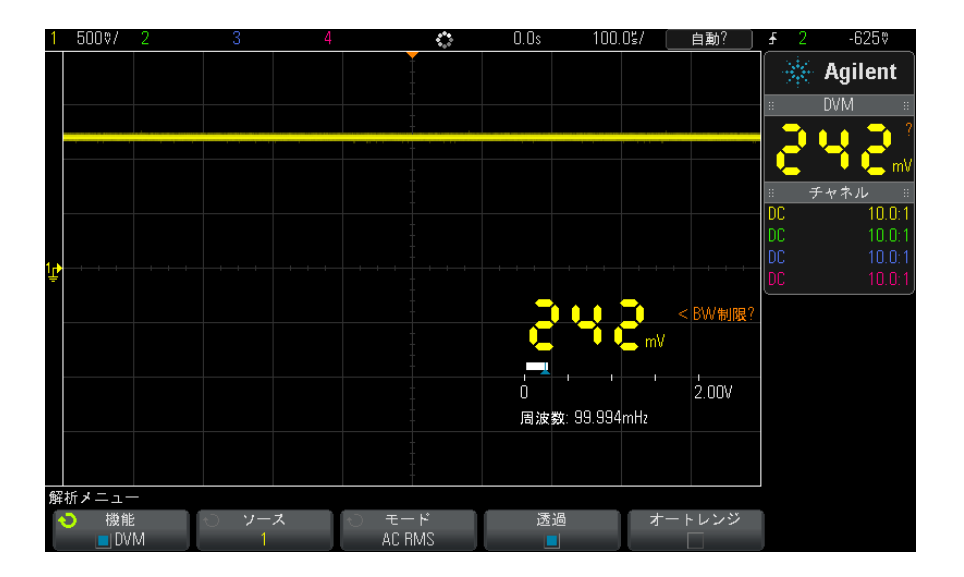

信号周波数が 20 Hz ~ 100 kHz の範囲のときには、DVM は正確な RMS 測定を行 います。信号周波数がこの範囲外のときには、DVM のディスプレイに "< 帯域 幅リミット ?" または "> 帯域幅リミット ?" と表示され、不正確な RMS 測定結 果であることを警告します。

デジタル電圧計を使用するには:

- 1 [Analyze] 解析キーを押します。
- 2 機能を押し、デジタル電圧計を選択します。
- 3 機能をもう一度押して、DVM 測定をオンにします。
- 4 Source ソフトキーを押し、入力ノブを回してデジタル電圧計 (DVM) による 測定を行うアナログ・チャネルを選択します。

DVM 測定を行うために、選択したチャネルをオンにする(波形を表示する) 必要はありません。

- 5 Mode ソフトキーを押し、入力ノブを回してデジタル電圧計 (DVM) のモード を選択します。
	- AC RMS : DC 成分を除去した収集データの実効値を表示します。
	- DC : 収集データの DC 値を表示します。
	- DC RMS : 収集データの実効値を表示します。
	- **周波数** : 周波数カウンタ測定値を表示します。
- 6 Transparent を押して、DVM ディスプレイの透明な背景と不透明な背景を切 り替えます。
- 7 選択されているソース・チャネルがオシロスコープのトリガに使用されてい ない場合には、Auto Range を押すことで、DVM チャネルの垂直スケール、 垂直(グランドレベル)位置、およびトリガ(しきい値電圧)レベル(カウ ンタ周波数測定で使用)の自動調整をオンまたはオフにできます。

オンにすると、Auto Range はチャネルの垂直スケール/位置ノブで実行さ れた調整をオーバーライドします。

オフにすると、チャネルの垂直スケール/位置ノブを通常通り使用できま す。

# 16 デジタル電圧計

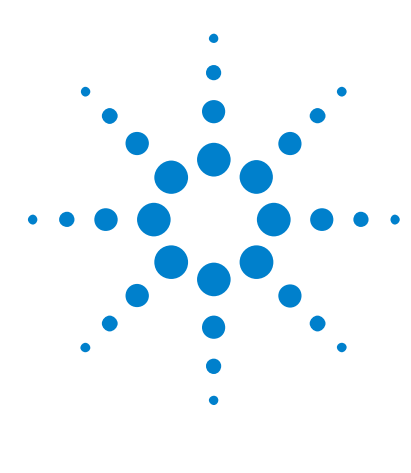

Agilent InfiniiVision 3000 X シリーズ・オシロスコープ ユーザーズ・ガイド

# 17 波形発生器

[発生する波形のタイプと設定を選択するには](#page-260-0) 261 [任意波形を編集するには](#page-264-0) 265 [波形発生器の同期パルスを出力するには](#page-268-0) 269 [予想出力負荷を指定するには](#page-268-1) 269 [波形発生器のロジック・プリセットを使用するには](#page-269-0) 270 [波形発生器出力にノイズを追加するには](#page-270-0) 271 [波形発生器のデフォルトを復元するには](#page-270-1) 271

オシロスコープには波形発生器が内蔵されています。波形発生器は、オプショ ン WGN または DSOX3WAVEGEN アップグレードによって有効になります。波形発 生器を使用すれば、オシロスコープで回路をテストする際の入力信号を容易に 供給できます。

波形発生器の設定は、オシロスコープ・セットアップといっしょに保存してリ コールできます[。章 18, " 保存/リコール\(セットアップ、画面、データ\)](#page-272-0) [," ページから始まる 273](#page-272-0) を参照してください。

# <span id="page-260-0"></span>発生する波形のタイプと設定を選択するには

1 波形発生器メニューにアクセスして、フロント・パネルの Gen Out BNC の波 形発生器出力をオン/オフするには、[Wave Gen] 波形発生キーを押します。

波形発生器出力がオンの場合は、「Wave Gen] 波形発生キーが点灯します。 波形発生器出力がオフの場合は、「Wave Gen] 波形発生キーはオフになりま す。

測定器の電源を最初にオンにしたときには、波形発生器出力は常にオフで す。

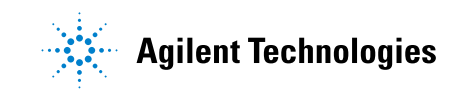

## 17 波形発生器

プを選択します。

Gen Out BNC に過大な電圧が印加された場合、波形発生器出力は自動的にオ フになります。

2 波形発生器メニューで、波形ソフトキーを押し、入力ノブを回して波形タイ

 $3 - 100$ %/  $0.0s$  $500.0\frac{1}{5}$ 自動 24.0∜ ※ Agilent 収集 波形  $\frac{1}{\sqrt{1-\sqrt{1-\frac{1}{2}}}}$  400MSa/s 八个任意 √ へ 正弦波 チャネル 「一」方形波  $10.0:1$  $\overline{DC}$ へ ランプ  $10.0:1$ 工パルス  $=$  DC  $-$ 

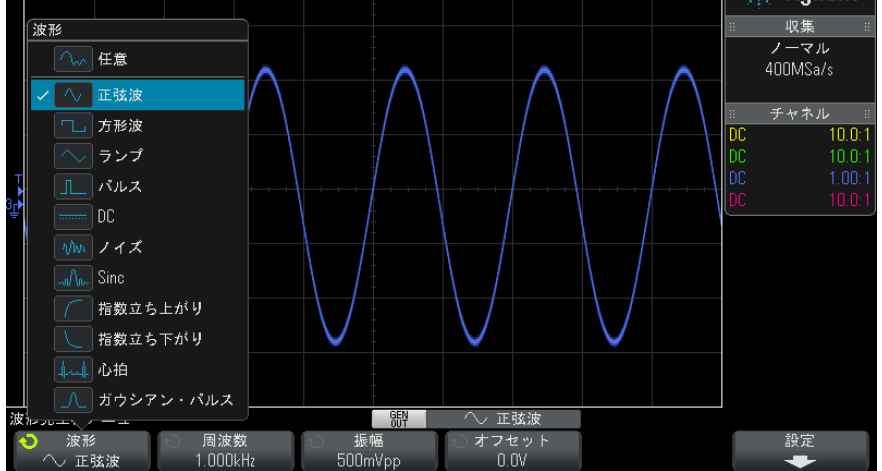

3 選択した波形タイプに応じて、残りのソフトキーを入力ノブを使用して、波 形の特性を設定します。

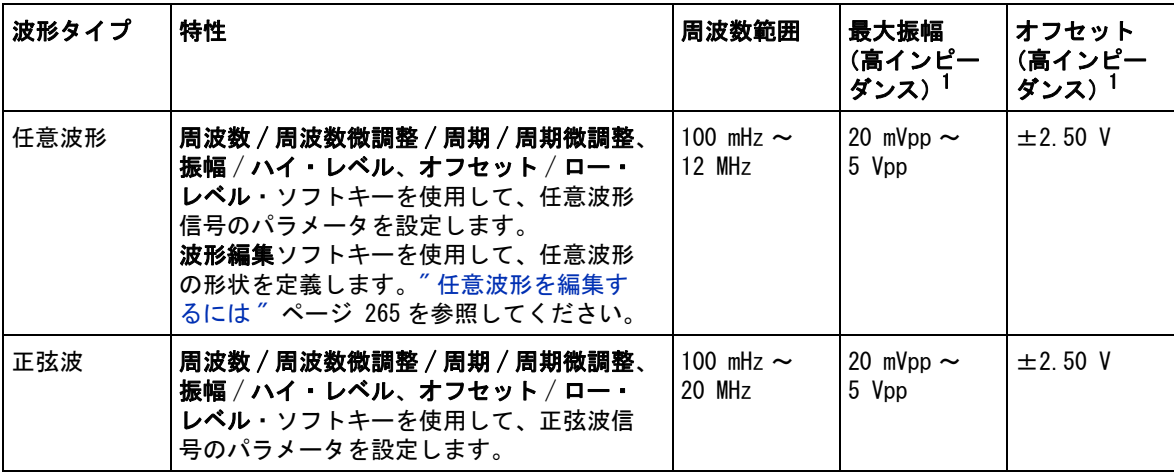

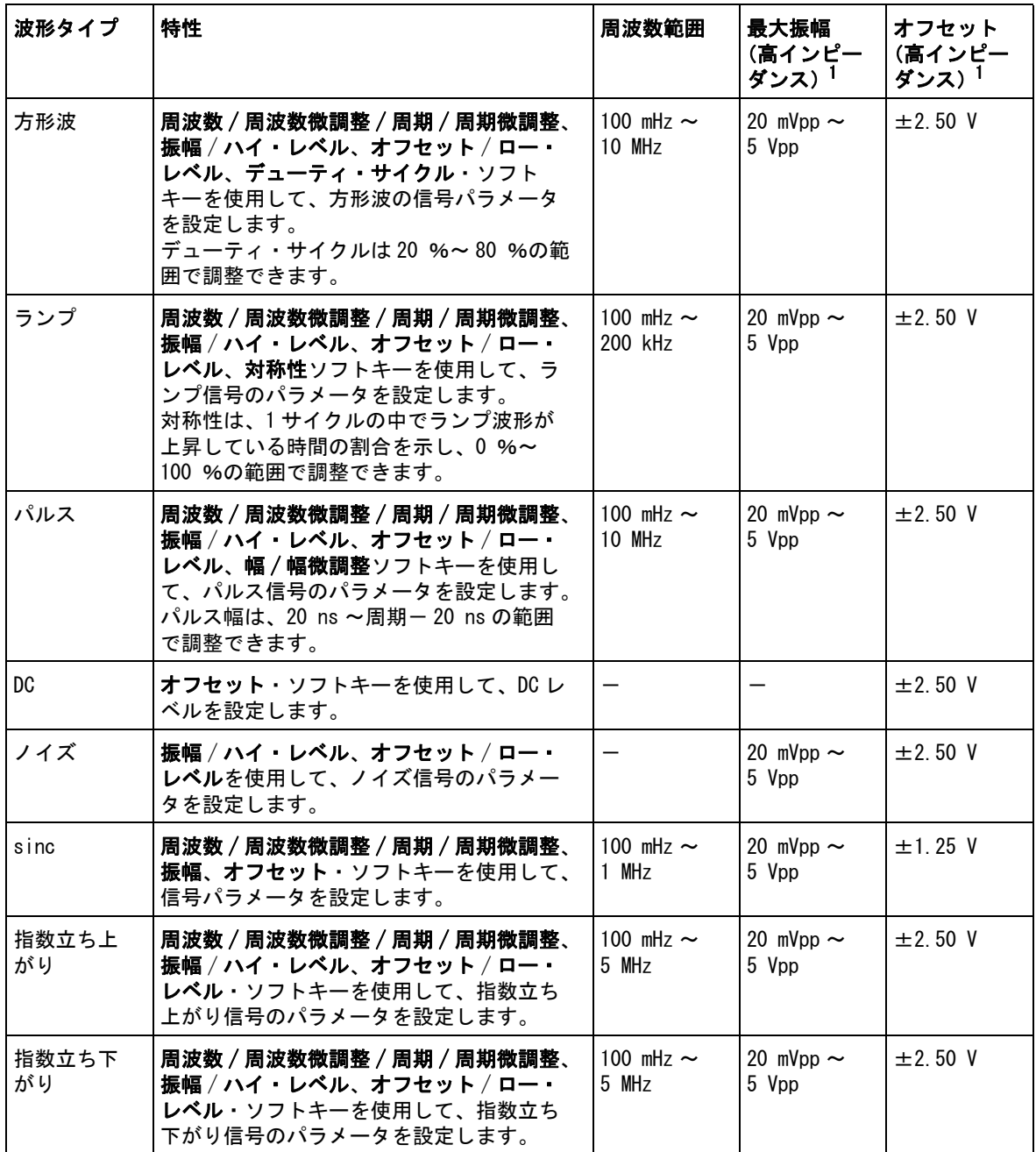

### 17 波形発生器

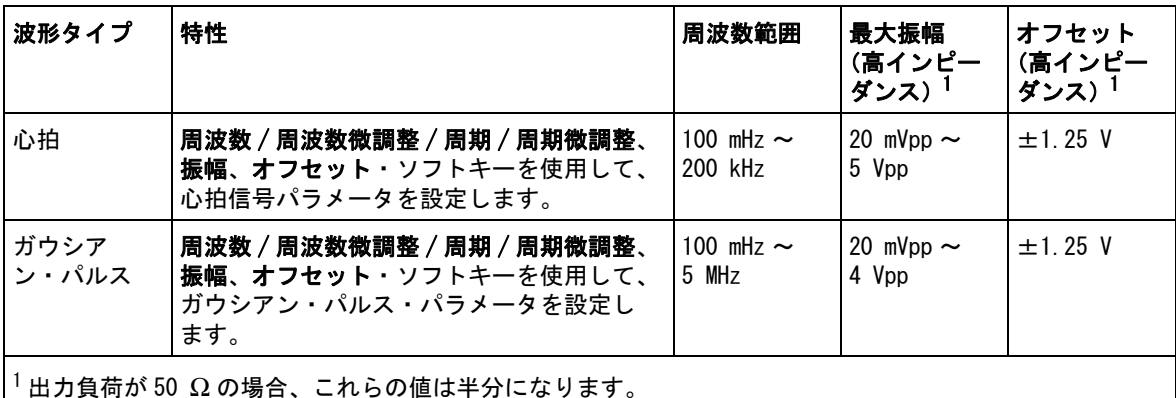

信号パラメータのソフトキーを押すと、調整のタイプを選択するメニューが 開く場合があります。例えば、振幅とオフセットの値を入力するか、ハイ・ レベルとロー・レベルの値を入力するかを選択できます。また、周波数と周 期のどちらの値を入力するかを選択できます。調整のタイプを選択するに は、ソフトキーを押し続けます。値を調整するには、入力ノブを回します。

周波数、周期、幅に関しては、粗調整と微調整を選択できます。また、入力 ノブを押すと、粗調整と微調整をすばやく切り替えることができます。

設定ソフトキーを押すと、波形発生器設定メニューが開き、波形発生器に関す るその他の設定を変更できます。

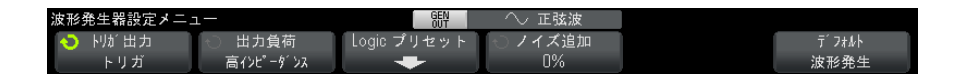

以下を参照してください。

- [" 波形発生器の同期パルスを出力するには "](#page-268-0) ページ 269
- [" 予想出力負荷を指定するには "](#page-268-1) ページ 269
- [" 波形発生器のロジック・プリセットを使用するには "](#page-269-0) ページ 270
- [" 波形発生器出力にノイズを追加するには "](#page-270-0) ページ 271
- [" 波形発生器のデフォルトを復元するには "](#page-270-1) ページ 271

# <span id="page-264-1"></span><span id="page-264-0"></span>任意波形を編集するには

1 発生波形タイプとして Arbitrary (任意) を選択した場合は("発生する波 [形のタイプと設定を選択するには "](#page-260-0) ページ 261 を参照)、 波形編集ソフト キーを押して、波形編集メニューを開きます。

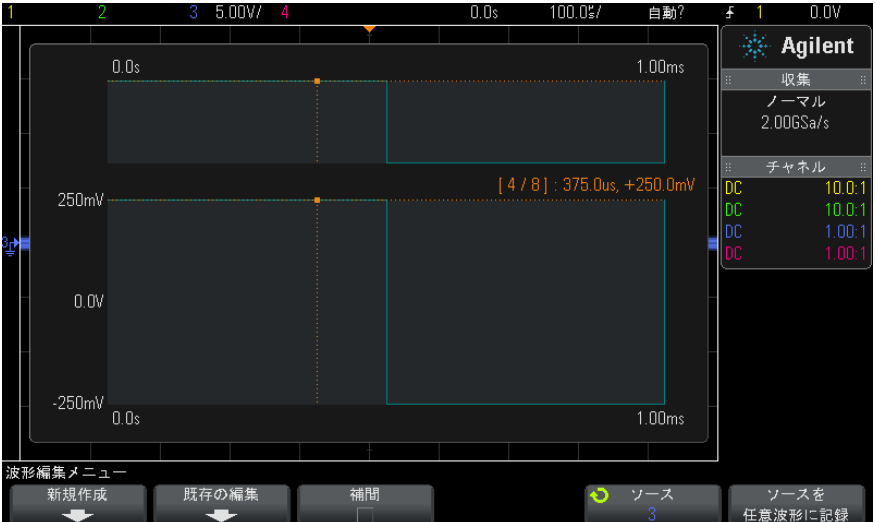

波形編集メニューを開くと、既存の任意波形定義を見ることができます。ダ イアグラムに表示される電圧と時間は、境界パラメータです。これらは、メ イン波形発生器メニューの周波数と振幅の設定から得られます。

2 波形編集メニューのソフトキーを使用して、任意波形の形状を定義します。

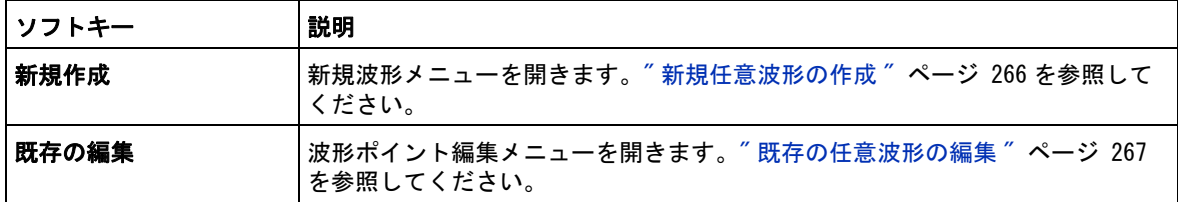

### 17 波形発生器

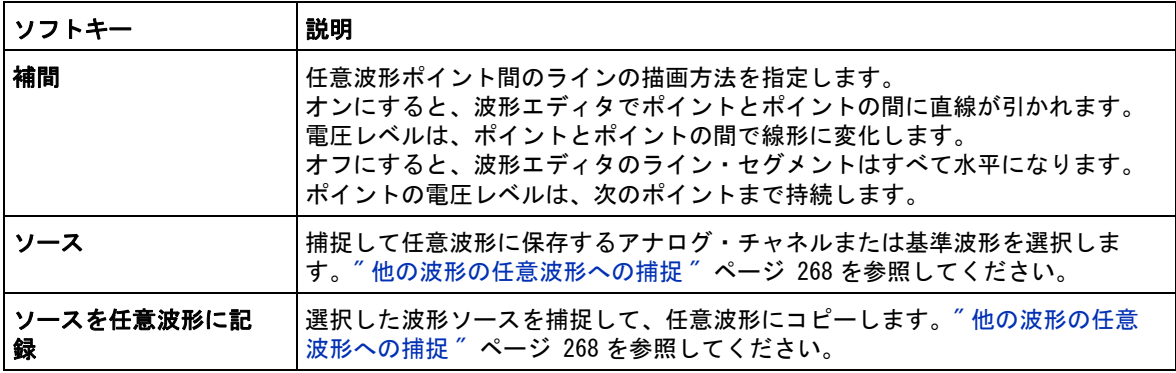

**主記 [Save/Recall] 保存 / リコール・キーおよびメニューを使用して、任意波形を** 4 つの内部記憶位置の 1 つまたは USB ストレージ・デバイスに保存し、後でリ コールすることができます[。" 任意波形を保存するには "](#page-281-0) ページ 282 と [" 任意](#page-285-0) [波形をリコールするには "](#page-285-0) ページ 286 を参照してください。

### <span id="page-265-0"></span>新規任意波形の作成

新規波形メニューは、波形編集メニューで**新規作成**を押すことにより開きま す。

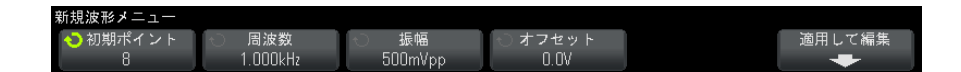

新規任意波形を作成するには:

1 新規波形メニューで、初期ポイントを押し、入力ノブを使用して、新規波形 の初期ポイント数を選択します。

新規波形は、指定した数のポイントを持つ方形波となります。ポイントは時 間内に均等な間隔で配置されます。

- 2 周波数 / 周波数微調整 / 周期 / 周期微調整ソフトキーを使用して、任意波形 の時間境界パラメータ(繰り返し周波数)を設定します。
- 3 振幅 / ハイ・レベル、オフセット / ロー・レベル・ソフトキーを使用して、 任意波形の電圧境界パラメータを設定します。
- 4 新規任意波形を作成する準備ができたら、適用して編集を押します。

主意 新規任意波形を作成すると、既存の任意波形定義は上書きされます。 [Save/Recall] 保存 / リコール・キーおよびメニューを使用して、任意波 形を 4 つの内部記憶位置の 1 つまたは USB ストレージ・デバイスに保存し、 後でリコールすることができます。"任意波形を保存するには"ペー [ジ 282](#page-281-0) と "任意波形をリコールするには " ページ 286 を参照してくださ  $\mathbf{L}$ 

> 新規波形が作成され、波形ポイント編集メニューが開きます[。" 既存の任意](#page-266-0) [波形の編集 "](#page-266-0) ページ 267 を参照してください。

新規任意波形を作成するには、別の波形を捕捉する方法もあります[。" 他の波](#page-267-0) [形の任意波形への捕捉 "](#page-267-0) ページ 268 を参照してください。

# <span id="page-266-0"></span>既存の任意波形の編集

波形ポイント編集メニューは、波形編集メニューで**既存の編集**を押すか、新規 任意波形の作成時に**適用して編集**を押すことによって開きます。

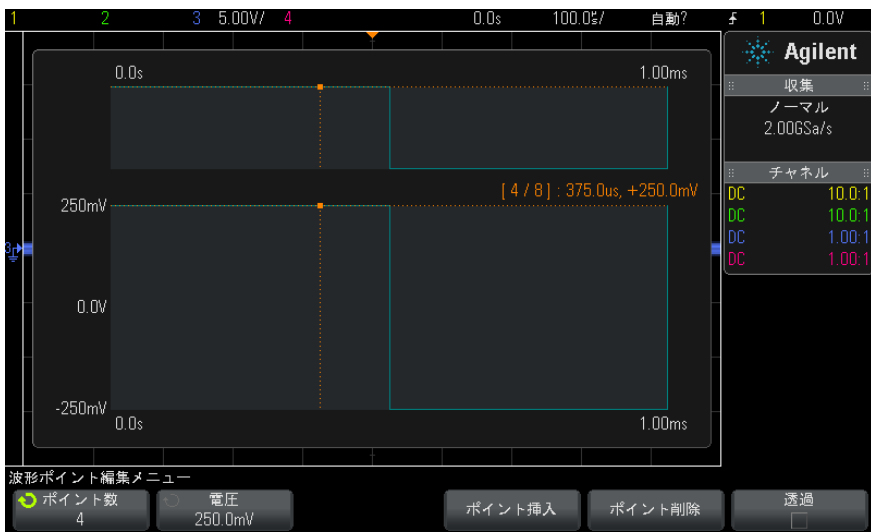

ポイントの電圧値を指定するには:

1 ポイント数を押し、入力ノブを使用して、電圧値を設定するポイントを選択 します。

#### 17 波形発生器

- 2 **電圧**を押し、入力ノブを使用して、ポイントの電圧値を設定します。 ポイントを挿入するには:
- 1 ポイント数を押し、入力ノブを使用して、新規ポイントの挿入位置の前のポ イントを選択します。
- 2 ポイント挿入を押します。
	- ポイント間の時間間隔が均等になるように、すべてのポイントが調整されま す。
- ポイントを削除するには:
- 1 ポイント数を押し、入力ノブを使用して、削除するポイントを選択します。
- 2 ポイント削除を押します。
	- ポイント間の時間間隔が均等になるように、すべてのポイントが調整されま す。
- **透過**ソフトキーを押すと、透明な背景をオン/オフできます。オンにすると、 下にある波形を見ることができます。オフにすると、背景は陰影表示になりま す。

### <span id="page-267-0"></span>他の波形の任意波形への捕捉

波形編集メニューは、メイン波形発生器メニューで**波形編集**を押すことにより 開きます。

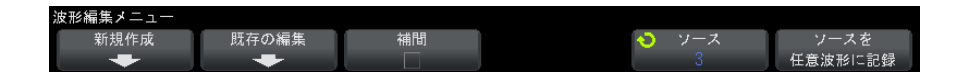

別の波形を任意波形に捕捉するには:

- 1 ソースを押し、入力ノブを使用して、波形を捕捉するアナログ・チャネル、 演算、基準位置を選択します。
- 2 ソースを任意波形に記録を押します。

<u>注意 前規任意波形を作成すると、既存の任意波形定義は上書きされます。</u> [Save/Recall] 保存 / リコール・キーおよびメニューを使用して、任意波 形を 4 つの内部記憶位置の 1 つまたは USB ストレージ・デバイスに保存し、 後でリコールすることができます。"任意波形を保存するには"ペー [ジ 282](#page-281-0) と "任意波形をリコールするには " ページ 286 を参照してくださ い。

> ソース波形は 8192 個(最大)以下の任意波形ポイントにデシメートされま す。

● キー・・・・・・・・・・・・・・ およい エンジェント およい おおとぼ おおとぼ おおとぼ アントン おおとこ はいしょう こうしゅう おおとこ おおとこ おおとこ は波形発生器の能力に制限されます。例えば、20 MHz の波形を任意波形に捕捉 した場合は、12 MHz の波形になります。

# <span id="page-268-0"></span>波形発生器の同期パルスを出力するには

- 1 オシロスコープのソフトキーに波形発生器メニューが表示されていない場合 は、[Wave Gen] 波形発生キーを押します。
- 2 波形発生器メニューで、設定ソフトキーを押します。
- 3 波形発生器設定メニューで、トリ**ガ出カ**ソフトキーを押し、入力ノブを回し て、波形発生器同期パルスを選択します。

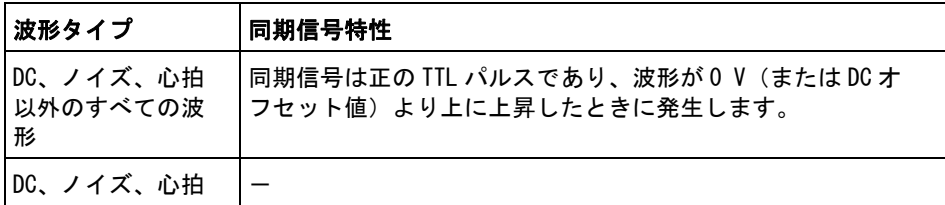

# <span id="page-268-1"></span>予想出力負荷を指定するには

- 1 オシロスコープのソフトキーに波形発生器メニューが表示されていない場合 は、「Wave Genl 波形発生キーを押します。
- 2 波形発生器メニューで、設定ソフトキーを押します。

### 17 波形発生器

- 3 波形発生器設定メニューで、出力負荷ソフトキーを押し、入力ノブを回して 次のどれかを選択します。
	- 50 Ω
	- High-Z

Gen Out BNC の出力インピーダンスは 50 Ω 固定です。ただし、出力負荷選択 を使用すると、予想される出力負荷に対して正しい振幅およびオフセット・レ ベルを波形発生器に表示させることができます。

実際の負荷インピーダンスが選択した値と異なる場合は、表示される振幅およ びオフセット・レベルは正しくありません。

# <span id="page-269-0"></span>波形発生器のロジック・プリセットを使用するには

ロジック・レベル・プリセットを使えば、出力電圧を TTL、CMOS(5.0 V)、 CMOS(3.3 V)、CMOS(2.5 V)、ECL 互換のロー/ハイ・レベルに簡単に設定で きます。

- 1 オシロスコープのソフトキーに Waveform Generator メニューが表示されて いない場合は、「Wave Gen] キーを押します。
- 2 Waveform Generator メニューで、Settings ソフトキーを押します。
- 3 Waveform Generator Settings メニューで、Logic Presets ソフトキーを押 します。
- 4 Waveform Generator Logic Level Presets メニューで、次のどれかのソフト キーを押して、発生される信号のロー/ハイ電圧をロジック互換レベルに設 定します。

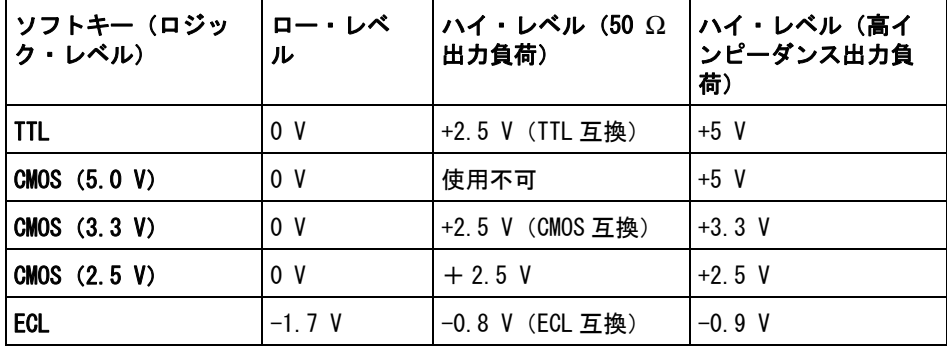

# <span id="page-270-0"></span>波形発生器出力にノイズを追加するには

- 1 オシロスコープのソフトキーに波形発生器メニューが表示されていない場合 は、[Wave Gen] 波形発生キーを押します。
- 2 波形発生器メニューで、設定ソフトキーを押します。
- 3 波形発生器設定メニューで、ノイズ追加ソフトキーを押し、入力ノブを回し て、波形発生器出力に追加する白色ノイズの大きさを選択します。

なお、ノイズを追加すると、波形発生器ソース("エッジ・トリガ"ペー [ジ 148](#page-147-0) を参照)のエッジ・トリガと、波形発生器の同期パルス出力信号(TRIG OUT に出力可能[。" リア・パネルの TRIG OUT ソースの設定 "](#page-304-0) ページ 305 を参 照)に影響します。これは、トリガ・コンパレータがノイズ・ソースより後に 置かれているからです。

# <span id="page-270-1"></span>波形発生器のデフォルトを復元するには

- 1 オシロスコープのソフトキーに Waveform Generator メニューが表示されて いない場合は、[Wave Gen] キーを押します。
- 2 Waveform Generator メニューで、Settings ソフトキーを押します。
- 3 Waveform Generator Settings メニューで、Default Wave Gen ソフトキーを 押します。

波形発生器の工場設定(1 kHz 正弦波、500 mVpp、0 V オフセット、高イン ピーダンス出力負荷)が復元されます。

# 17 波形発生器

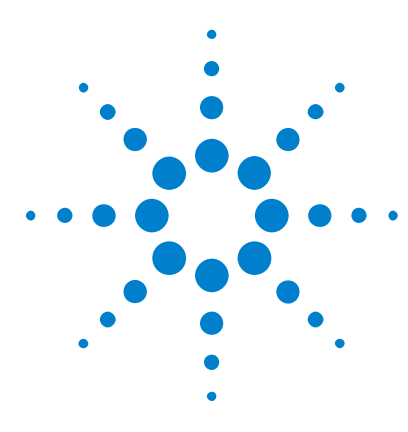

Agilent InfiniiVision 3000 X シリーズ・オシロスコープ ユーザーズ・ガイド

<span id="page-272-0"></span>18 保存/リコール(セットアップ、画 面、データ)

[セットアップ、画面イメージ、データの保存](#page-272-1) 273 [セットアップ、マスク、データのリコール](#page-283-0) 284 [デフォルト・セットアップのリコール](#page-286-0) 287 [セキュア消去の実行](#page-286-1) 287

オシロスコープのセットアップ、基準波形、マスク・ファイルは、オシロス コープの内部メモリまたは USB ストレージ・デバイスに保存して、後でリコー ルできます。また、デフォルト・セットアップまたは工場設定セットアップを リコールすることもできます。

オシロスコープの画面イメージは、BMP または PNG フォーマットで USB スト レージ・デバイスに保存できます。

収集した波形データは、カンマ区切り値(CSV)、ASCII XY、バイナリ(BIN)、 Agilent ロジック・アナライザ・バイナリ(ALB)の各フォーマットで USB スト レージ・デバイスに保存できます。

オシロスコープの不揮発性内部メモリをセキュアに消去するコマンドも用意さ れています。

# <span id="page-272-1"></span>セットアップ、画面イメージ、データの保存

- 1 「Save/Recall] 保存 / リコール・キーを押します。
- 2 保存 / リコール・メニューで、保存を押します。
- 3 トレースと設定の保存メニューで、形式を押し、入力ノブを回して、保存す るファイルのタイプを選択します。

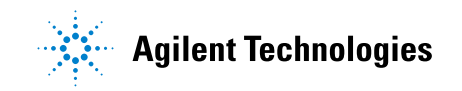

- Setup (\*.scp) (セットアップ (\*.scp)): オシロスコープの水平軸タイ ムベース、垂直軸感度、トリガ・モード、トリガ・レベル、測定、カー ソル、演算機能など、オシロスコープが特定の測定を実行する方法を指 定するための設定が記録されます[。" セットアップ・ファイルを保存する](#page-274-0) には " [ページ 275](#page-274-0) を参照してください。
- 8-bit Bitmap image (\*.bmp)(8 ビット・ビットマップ・イメージ (\*.bmp)):色数を減らした(8 ビット)ビットマップ・フォーマットの画 面イメージ[。"BMP または PNG イメージ・ファイルを保存するには "](#page-275-0) ペー [ジ 276](#page-275-0) を参照してください。
- 24-bit Bitmap image (\*.bmp)(24 ビット・ビットマップ・イメージ (\*.bmp)):24 ビット・カラー・ビットマップ・フォーマットの画面イ メージ[。"BMP または PNG イメージ・ファイルを保存するには "](#page-275-0) ペー [ジ 276](#page-275-0) を参照してください。
- 24-bit image (\*.png) (24 ビット・イメージ (\*.png)):ロスレス圧縮を 使用した 24 ビット・カラー PNG フォーマットの画面イメージ。ファイル は、BMP フォーマットよりもはるかに小さくなります[。"BMP または PNG](#page-275-0) [イメージ・ファイルを保存するには "](#page-275-0) ページ 276 を参照してください。
- CSV data(\*.csv)(CSV データ(\*.csv)): これは、すべての表示チャネ ルと演算波形のカンマ区切り値ファイルを作成します。このフォーマッ トは、スプレッドシート解析に最適です[。"CSV、ASCII XY、BIN データ・](#page-276-0) [ファイルを保存するには "](#page-276-0) ページ 277 を参照してください。
- ASCII XY data (\*.csv) (ASCII XY データ (\*.csv)): これは、各表示 チャネルに対して別々のカンマ区切り値ファイルを作成します。この フォーマットも、スプレッドシートに適しています[。"CSV、ASCII XY、](#page-276-0) [BIN データ・ファイルを保存するには "](#page-276-0) ページ 277 を参照してください。
- Reference Waveform data (\*.h5) (基準波形データ (\*.h5)):オシロス コープの基準波形位置の 1 つにリコールできるフォーマットで波形デー タを保存します[。"USB ストレージ・デバイスに基準波形ファイルを保存](#page-280-0) するには " [ページ 281](#page-280-0) を参照してください。
- ALB data (\*.alb) (ALB データ (\*.alb)): これは、Agilent 独自の フォーマットのファイルを作成します。このファイルは、Agilent B4610A Data Import ツールで Agilent Logic Analyzer アプリケーショ ン・ソフトウェアにインポートして、オフラインでの表示と解析に使用 できます[。"ALB データ・ファイルを保存するには "](#page-277-0) ページ 278 を参照し てください。

- Binary data(\*.bin)(バイナリ・データ(\*.bin)): これは、ヘッダ付 きで、データが時間と電圧のペアの形式を取るバイナリ・ファイルを作 成します。このファイルは、ASCII XY データ・ファイルよりもはるかに 小さくなります[。"CSV、ASCII XY、BIN データ・ファイルを保存するには](#page-276-0) " [ページ 277](#page-276-0) を参照してください。
- Lister data (\*.csv)(リスタ・データ(\*.csv)):これは、シリアル・ デコード行の情報を記録した CSV フォーマットのファイルで、列の間が カンマで区切られています[。" リスタ・データ・ファイルを保存するには](#page-280-1) " [ページ 281](#page-280-1) を参照してください。
- Mask (\*.msk)(マスク(\*.msk)):これは、Agilent InfiniiVision オシ ロスコープで読み取れる Agilent 独自のフォーマットのマスク・ファイ ルを作成します。マスク・データ・ファイルには、オシロスコープの セットアップ情報の一部だけが含まれます。マスク・データ・ファイル を含むすべてのセットアップ情報を保存するには、"Setup (\*.scp)" フォーマットを選択します[。" マスクを保存するには "](#page-281-1) ページ 282 を参 照してください。
- 任意波形データ (\*.csv): これは、任意波形ポイントの時間値と電圧値 のカンマ区切り変数値のファイルを作成します[。" 任意波形を保存するに](#page-281-2) は " [ページ 282](#page-281-2) を参照してください。
- パワー高調波データ (\*.csv): DSOX3PWR パワー解析アプリケーションが ライセンスされている場合、これは、電流高調波パワー解析結果のカン マ区切り変数値のファイルを作成します。詳細については、『DSOX3PWR パ ワー測定アプリケーション・ユーザーズ・ガイド』を参照してください。

[Quick Action] クイック・アクション・キーでセットアップ、画面イメージ、 データを保存するように設定することもできます[。"\[Quick Action\] キーの設](#page-310-0) 定 " [ページ 311](#page-310-0) を参照してください。

# <span id="page-274-0"></span>セットアップ・ファイルを保存するには

セットアップ・ファイルは、10 個の内部記憶位置(¥Agilent Flash)または外 部 USB ストレージ・デバイスに保存できます。

- 1 [Save/Recall] > Save > Format を押し、入力ノブを回して、Setup (\*.scp) を選択します。
- 2 2番目のソフトキーを押し、入力ノブを使用して保存場所に移動します[。"](#page-282-0) 記憶場所の間を移動するには"ページ 283 を参照してください。
- 3 最後に、Press to Save ソフトキーを押します。

保存が成功したかどうかを示すメッセージが表示されます。

セットアップ・ファイルの拡張子は SCP です。拡張子は、ファイル・エクスプ ローラには表示されますが([" ファイル・エクスプローラ "](#page-298-0) ページ 299 を参 照)、Recall メニューを使用した場合は表示されません。

# <span id="page-275-0"></span>BMP または PNG イメージ・ファイルを保存するには

イメージ・ファイルは、外部 USB ストレージ・デバイスに保存できます。

- 1 [Save/Recall] > Save > Format を押し、入力ノブを回して、8-bit Bitmap image  $(*.bmp)$ , 24-bit Bitmap image  $(*.bmp)$ , 24-bit image  $(*.pnp)$  のい ずれかを選択します。
- 2 2 番目のソフトキーを押し、入力ノブを使用して保存場所に移動します[。"](#page-282-0) 記憶場所の間を移動するには"ページ 283を参照してください。
- 3 Settings ソフトキーを押します。

File Settings メニューには、次のソフトキーとオプションがあります。

- Setup Info: セットアップ情報(垂直軸、水平軸、トリガ、収集、演算、 表示の各設定)が、拡張子 TXT の別ファイルに保存されます。
- Invert Grat: イメージ・ファイル中の格子線は、画面上の黒の背景では なく、白の背景になります。

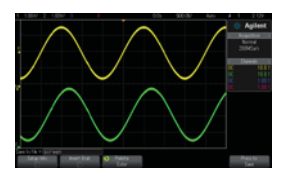

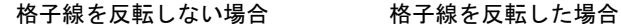

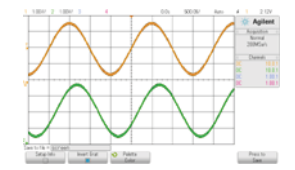

- Palette: Color (カラー)または Grayscale (グレースケール) のイメー ジを選択できます。
- 4 最後に、Press to Save ソフトキーを押します。

保存が成功したかどうかを示すメッセージが表示されます。

**注記 保存する画面イメージには、[Save/Recall] キーを押す前に画面に表示されて** いたメニューが含まれます。これは、ソフトキー・メニュー領域に表示されて いる関連情報を保存できるようにするためです。

> Save/Recall メニューが下部に表示された画面イメージを保存するには、 [Save/Recall] キーを 2 回押してから、イメージを保存します。

#### <u>注記 Web ブラウザを使って、オシロスコープの表示イメージを保存することもでき</u> ます。詳細については[、" イメージの取得 "](#page-323-0) ページ 324 を参照してください。

#### **関連項目 • "注釈の追加" ページ 312**

# <span id="page-276-0"></span>CSV、ASCII XY、BIN データ・ファイルを保存するには

データ・ファイルは、外部 USB ストレージ・デバイスに保存できます。

- 1 [Save/Recall] > Save > Format を押し、入力ノブを回して、CSV data (\*.csv)、ASCII XY data (\*.csv)、 Binary data (\*.bin) のいずれかを選択 します。
- 2 2 番目のソフトキーを押し、入力ノブを使用して保存場所に移動します[。"](#page-282-0) 記憶場所の間を移動するには"ページ 283を参照してください。
- 3 Settings ソフトキーを押します。

File Settings メニューには、次のソフトキーとオプションがあります。

- Setup Info: これをオンにすると、セットアップ情報(垂直軸、水平軸、 トリガ、収集、演算、表示の各設定)が、拡張子 TXT の別ファイルに保 存されます。
- Length:ファイルに出力されるデータ・ポイントの数を設定します。詳 細については[、" 長さコントロール "](#page-279-0) ページ 280 を参照してください。
- Save Seg:データをセグメント・メモリに収集した場合は、現在表示さ れているセグメントを保存するか、収集したすべてのセグメントを保存 するかを指定できます[\(" セグメント・メモリからのデータの保存](#page-204-0) " [ページ 205](#page-204-0) も参照してください)。
- 4 最後に、Press to Save ソフトキーを押します。

保存が成功したかどうかを示すメッセージが表示されます。

- **関連項目 ・ "** バイナリ・データ (.bin) フォーマット " ページ 340
	- ["CSV および ASCII XY ファイル "](#page-346-0) ページ 347
	- "CSV ファイルの最小値と最大値" ページ 348

### <span id="page-277-0"></span>ALB データ・ファイルを保存するには

Agilent ロジック・アナライザ・バイナリ(ALB)フォーマットのデータ・ファ イルは、PC 上で Agilent Logic Analyzer アプリケーションおよび Agilent B4610A データ・インポート・ツールを使用することにより、オフラインで表示 して解析できます[。"](http://cp.literature.agilent.com/litweb/pdf/5989-7834EN.pdf)Agilent Technologies B4610A Data Import Tool for  $0$ ffline Viewing and Analysis Data Sheet (カタログ番号 5989-7834EN) " (B4610A データ・インポート・ツール(5989-7834JAJP))を参照してくださ い。

ALB データ・ファイルは、外部 USB ストレージ・デバイスに保存できます。

- 1 [Save/Recall] > Save > Format を押し、入力ノブを回して、ALB data (\*.alb) を選択します。
- 2 2 番目のソフトキーを押し、入力ノブを使用して保存場所に移動します[。"](#page-282-0) 記憶場所の間を移動するには"ページ 283を参照してください。
- 3 Settings ソフトキーを押します。

File Settings メニューには、次のソフトキーとオプションがあります。

- Setup Info:これをオンにすると、セットアップ情報(垂直軸、水平軸、 トリガ、収集、演算、表示の各設定)が、拡張子 TXT の別ファイルに保 存されます。
- · Length: ファイルに出力されるデータ・ポイントの数を設定します。詳 細については[、" 長さコントロール "](#page-279-0) ページ 280 を参照してください。
- Alb Format: 使用可能な ALB シリアル・フォーマットは次のとおりです。
	- デフォルト
	- CAN
	- I2C
	- LIN
	- UART/RS232
	- SPI (2 線シリアル)
	- SPI (3 線シリアル)
	- SPI (4 線シリアル)

デフォルト以外の ALB フォーマットを選択した場合は、アナログ・チャ ネルの波形(表示されている場合)もデジタイズされ、デジタル波形と して表示されます。アナログ・チャネルのトリガ・レベルによって、電 圧のロジック 1 と 0 を判定するポイントが決まります。

シリアル・バス信号を下の表のようにオシロスコープに接続した場合は、 Agilent Logic Analyzer アプリケーションに正しいバス/信号名が表示 されます。それ以外の場合は、Agilent Logic Analyzer アプリケーショ ンで信号のマッピングを変更する必要があります。

| ラベル              | 信号           | オシロスコープ・<br>チャネル | 対応するロジッ<br>ク・アナライザ・<br>チャネル |
|------------------|--------------|------------------|-----------------------------|
| <b>TxRS232</b>   | Tх           | Ch1              | DO                          |
| RxRS232          | Rx           | Ch <sub>2</sub>  | D1                          |
| I <sub>2</sub> C | Data         | Ch <sub>1</sub>  | DO                          |
|                  | CIK          | Ch <sub>2</sub>  | D1                          |
| SPI2 (2線)        | CIK          | Ch <sub>1</sub>  | DO                          |
|                  | Data         | Ch <sub>2</sub>  | D1                          |
| SPI3 (3線)        | ~Chip Select | Ch <sub>1</sub>  | D <sub>0</sub>              |
|                  | CIK          | Ch <sub>2</sub>  | D1                          |
|                  | Data         | Ch <sub>3</sub>  | D <sub>2</sub>              |
| SPI4 (4線)        | ~Chip Select | Ch <sub>1</sub>  | DO                          |
|                  | CIK          | Ch <sub>2</sub>  | D1                          |
|                  | DataIn       | Ch <sub>3</sub>  | D <sub>2</sub>              |
|                  | Data0ut      | Ch4              | D3                          |
| CAN              | Data         | Ch1              | DO                          |
| LIN              | Data         | Ch <sub>1</sub>  | DO                          |

表 5 推奨される信号マッピング

4 最後に、Press to Save ソフトキーを押します。

保存が成功したかどうかを示すメッセージが表示されます。

## <span id="page-279-0"></span>長さコントロール

長さコントロールは、CSV、ASCII XY、BIN、ALB のいずれかのフォーマットの ファイルにデータを保存する場合に使用できます。これは、ファイルに出力さ れるデータ・ポイントの数を設定します。保存されるのは、表示されている データ・ポイントだけです。

最大データ・ポイント数は以下の要素に依存します。

- 収集が実行中かどうか。停止している場合は、データは生の収集レコードか ら得られます。実行中の場合は、データはそれより小さい測定レコードから 得られます。
- オシロスコープが [Stop] 停止と [Single] シングルのどちらで停止された か。実行中の収集は、波形更新レートを高速化するために、メモリを分割し ます。シングル収集は全メモリを使用します。
- チャネル・ペアの 1 つのチャネルだけをオンにしているかどうか(チャネル 1 と 2 が 1 つのペア、チャネル 3 と 4 がもう 1 つのペア)。収集メモリはペ アのチャネルの間で分割されます。
- 基準波形がオンかどうか。表示される基準波形は、収集メモリを消費しま す。
- デジタル・チャネルがオンかどうか。表示されるデジタル・チャネルは、収 集メモリを消費します。
- セグメント・メモリがオンかどうか。収集メモリはセグメント数で分割され ます。
- 水平時間 /div(掃引速度)設定。設定が高速なほど、画面に表示される データ・ポイントは少なくなります。
- CSV フォーマットのファイルに保存する場合は、最大データ・ポイント数は 64K です。

必要な場合は、長さコントロールはデータの「n 分の 1」のデシメーションを 行います。例えば、長さが 1000 に設定されているときに、長さ 5000 データ・ ポイントのレコードを表示している場合は、5 個のデータ・ポイントのうち 4 個がデシメートされ、長さ 1000 データ・ポイントの出力ファイルが作成され ます。

波形データを保存する場合は、保存にかかる時間は選択したフォーマットに よって異なります。

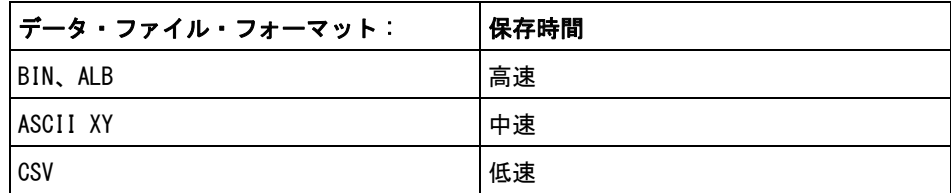

- **関連項目 " バイナリ・データ (.bin) フォーマット " ページ 340** 
	- "CSV および ASCII XY ファイル" ページ 347
	- "CSV ファイルの最小値と最大値" ページ 348

### <span id="page-280-1"></span>リスタ・データ・ファイルを保存するには

リスタ・データ・ファイルは、外部 USB ストレージ・デバイスに保存できま す。

- 1 [Save/Recall] > Save > Format を押し、入力ノブを回して、Lister data file を選択します。
- 2 2 番目のソフトキーを押し、入力ノブを使用して保存場所に移動します[。"](#page-282-0) 記憶場所の間を移動するには"ページ 283を参照してください。
- 3 Settings ソフトキーを押します。
	- File Settings メニューには、次のソフトキーとオプションがあります。
	- Setup Info: これをオンにすると、セットアップ情報(垂直軸、水平軸、 トリガ、収集、演算、表示の各設定)が、拡張子 TXT の別ファイルに保 存されます。
- 4 最後に、Press to Save ソフトキーを押します。

保存が成功したかどうかを示すメッセージが表示されます。

### <span id="page-280-0"></span>USB ストレージ・デバイスに基準波形ファイルを保存するには

- 1 「Save/Recall] キーを押します。
- 2 Save/Recall メニューで、Save ソフトキーを押します。
- 3 Save メニューで、Format ソフトキーを押し、入力ノブを回して Reference Waveform data (\*. h5) を選択します。
- 4 Source ソフトキーを押し、入力ノブを回して、ソース波形を選択します。

- 5 2 番目のソフトキーを押し、入力ノブを使用して保存場所に移動します[。"](#page-282-0) [記憶場所の間を移動するには "](#page-282-0) ページ 283 を参照してください。
- 6 最後に、Press to Save ソフトキーを押します。

保存が成功したかどうかを示すメッセージが表示されます。

# <span id="page-281-1"></span>マスクを保存するには

マスク・ファイルは、4個の内部記憶場所 (¥Agilent Flash) または外部 USB ストレージ・デバイスに保存できます。

- 1 [Save/Recall] > Save > Format を押し、入力ノブを回して、Mask (\*.msk) を選択します。
- 2 2 番目のソフトキーを押し、入力ノブを使用して保存場所に移動します[。"](#page-282-0) 記憶場所の間を移動するには"ページ 283 を参照してください。
- 3 最後に、Press to Save ソフトキーを押します。

保存が成功したかどうかを示すメッセージが表示されます。

マスク・ファイルの拡張子は MSK です。

#### ■ マスクはセットアップ・ファイルの一部としても保存されます。"セットアッ [プ・ファイルを保存するには "](#page-274-0) ページ 275 を参照してください。

**関連項目 • 章 15, "マスク・テスト," ページから始まる 245** 

### <span id="page-281-2"></span><span id="page-281-0"></span>任意波形を保存するには

任意波形ファイルは、4個の内部記憶位置 (¥Agilent Flash) または外部 USB ストレージ・デバイスに保存できます。

- 1 [Save/Recall] 保存 / リコール > 保存 > 形式を押し、入力ノブを回して、 任意波形データ(\*.csv)を選択します。
- 2 2 番目のソフトキーを押し、入力ノブを使用して保存場所に移動します[。"](#page-282-0) 記憶場所の間を移動するには"ページ 283を参照してください。
- 3 最後に、押して保存ソフトキーを押します。

保存が成功したかどうかを示すメッセージが表示されます。

関連項目 • [" 任意波形を編集するには "](#page-264-1) ページ 265

### <span id="page-282-0"></span>記憶場所の間を移動するには

ファイルを保存またはリコールする際には、Save メニューまたは Recall メ ニューの 2 番目のソフトキーと入力ノブを使用して、記憶場所の間を移動でき ます。記憶場所には、オシロスコープ内部の記憶場所(セットアップ・ファイ ルまたはマスク・ファイルの場合)と、USB ストレージ・デバイス上の外部記 憶場所があります。

2番目の位置のソフトキーのラベルは次のとおりです。

- Press to go:入力ノブを押して新しいフォルダまたは記憶場所に移動でき る場合。
- · Location: 現在のフォルダ位置まで移動した場合(かつファイルを保存しな い場合)。
- Save to:選択した場所に保存できる場合。
- Load from: 選択したファイルからリコールできる場合。

ファイルを保存する場合:

- デフォルトのファイル名が、ソフトキーの上の Save to file = ラインに表 示されます。
- 既存のファイルを上書きするには、そのファイルに移動して選択します。新 規ファイル名を作成する方法については[、" ファイル名を入力するには](#page-282-1) " [ページ 283](#page-282-1) を参照してください。

# <span id="page-282-1"></span>ファイル名を入力するには

USB ストレージ・デバイスにファイルを保存する際に新規ファイル名を作成す るには:

1 Save メニューで File Name ソフトキーを押します

このソフトキーを使用するには、オシロスコープに USB ストレージ・デバイ スが接続されている必要があります。

- 2 File Name メニューで、Spell、Enter、Delete Character の各ソフトキーを 使用して、ファイル名を入力します。
	- Spell:このソフトキーを押して入力ノブを回すと、現在の位置の文字を 選択できます。
	- Enter:このソフトキーを押すと、文字が入力され、カーソルが次の文字 位置に移動します。入力ノブを押すと、Enter ソフトキーを押したのと同 じ効果があります。

• Delete Character:このソフトキーを押すと、現在位置の文字を削除で きます。

Increment ソフトキーが使用可能な場合は、これを押すことでファイル名の 自動増加をオン/オフできます。自動増加機能は、ファイル名の末尾に数字 を追加し、保存を実行するたびにその値を自動的に増やします。ファイル名 の長さが上限に達し、ファイル名の番号部分の桁数を増やす必要がある場合 は、必要に応じて文字が切り詰められます。

# <span id="page-283-0"></span>セットアップ、マスク、データのリコール

- 1 「Save/Recall] 保存 / リコール・キーを押します。
- 2 保存 / リコール・メニューで、リコールを押します。
- 3 リコール・メニューで、リコールを押し、入力ノブを回して、リコールする ファイルのタイプを選択します。
	- Setup (\*.scp) (セットアップ(\*.scp)):"セットアップ・ファイルをリ [コールするには "](#page-284-0) ページ 285 を参照してください。
	- Mask (\*.msk) (マスク (\*.msk)): " マスク・ファイルをリコールするに は " [ページ 285](#page-284-1) を参照してください。
	- 基準波形データ (\*.h5): "USB ストレージ・デバイスから基準波形ファイ [ルをリコールするには "](#page-284-2) ページ 285 を参照してください。
	- 任意波形データ (\*.csv): "任意波形をリコールするには " ページ 286 を参照してください。

セットアップとマスク・ファイルをリコールするには、ファイル・エクスプ ローラからロードする方法もあります。"ファイル・エクスプローラ"ペー [ジ 299](#page-298-0) を参照してください。

[Quick Action] クイック・アクション・キーでセットアップ、マスク、基準波 形をリコールするように設定することもできます[。"\[Quick Action\] キーの設](#page-310-0) 定 " [ページ 311](#page-310-0) を参照してください。

<sup>&</sup>lt;del>注記 Spell(およびその他の)文字編集ソフトキーを使用する代わりに、USB キー</del> ボードを接続して使用することもできます。

### <span id="page-284-0"></span>セットアップ・ファイルをリコールするには

セットアップ・ファイルは、10個の内部記憶位置 (¥Agilent Flash) または外 部 USB ストレージ・デバイスからリコールできます。

- 1 [Save/Recall] > Recall > Recall: を押し、入力ノブを回して、Setup (\*.scp) を選択します。
- 2 2番目のソフトキーを押し、入力ノブを使用してリコールするファイルに移 動します[。" 記憶場所の間を移動するには "](#page-282-0) ページ 283 を参照してくださ い。
- 3 Press to Recall ソフトキーを押します。

リコールが成功したかどうかを示すメッセージが表示されます。

4 ディスプレイをクリアするには、Clear Display を押します。

# <span id="page-284-1"></span>マスク・ファイルをリコールするには

マスク・ファイルは、4個の内部記憶位置 (¥Agilent Flash) または外部 USB ストレージ・デバイスからリコールできます。

- 1 [Save/Recall] > Recall > Recall: を押し、入力ノブを回して、Mask (\*.msk) を選択します。
- 2 2番目のソフトキーを押し、入力ノブを使用してリコールするファイルに移 動します[。" 記憶場所の間を移動するには "](#page-282-0) ページ 283 を参照してくださ い。
- 3 Press to Recall ソフトキーを押します。

リコールが成功したかどうかを示すメッセージが表示されます。

4 ディスプレイをクリアするには Clear Display を、リコールしたマスクをク リアするには Clear Mask を押します。

# <span id="page-284-2"></span>USB ストレージ・デバイスから基準波形ファイルをリコールするには

- 1 [Save/Recall] キーを押します。
- 2 Save/Recall メニューで、Recall ソフトキーを押します。
- 3 Recall メニューで、Recall ソフトキーを押し、入力ノブを回して Reference Waveform data (\* h5) を選択します。
- 4 To Ref: ソフトキーを押し、入力ノブを回して、目的の基準波形位置を選択 します。

- 5 2番目のソフトキーを押し、入力ノブを使用してリコールするファイルに移 動します[。" 記憶場所の間を移動するには "](#page-282-0) ページ 283 を参照してくださ い。
- 6 Press to Recall ソフトキーを押します。

リコールが成功したかどうかを示すメッセージが表示されます。

7 基準波形以外のすべての表示をクリアしたい場合は、Clear Display を押し ます。

### <span id="page-285-1"></span><span id="page-285-0"></span>任意波形をリコールするには

任意波形ファイルは、4個の内部記憶位置 (¥Agilent Flash) または外部 USB ストレージ・デバイスからリコールできます。

オシロスコープで保存したのではない任意波形を(外部 USB ストレージ・デバ イスから)リコールする場合は、以下の点に注意してください。

- ファイルに 2 つの列がある場合は、2 番目の列が自動的に選択されます。
- ファイルに 2 つより多くの列がある場合は、どの列をロードするかを尋ねる プロンプトが表示されます。オシロスコープが解析するのは 5 列までです。 それより後の列は無視されます。
- オシロスコープは任意波形に最大 8192 ポイントを使用します。リコールを 効率的にするには、任意波形のポイント数を 8192 以下にしてください。

任意波形をリコールするには:

- 1 [Save/Recall] 保存 / リコール > リコール > リコールを押し、入力ノブを 回して、任意波形データ (\*.csv) を選択します。
- 2 2番目のソフトキーを押し、入力ノブを使用してリコールするファイルに移 動します[。" 記憶場所の間を移動するには "](#page-282-0) ページ 283 を参照してくださ い。
- 3 押してリコール・ソフトキーを押します。

リコールが成功したかどうかを示すメッセージが表示されます。

- 4 ディスプレイをクリアするには、表示のクリアを押します。
- 関連項目 [" 任意波形を編集するには "](#page-264-1) ページ 265

# <span id="page-286-0"></span>デフォルト・セットアップのリコール

- 1 [Save/Recall] キーを押します。
- 2 Save/Recall メニューで、Default/Erase を押します。
- 3 Default メニューで、次のどれかのソフトキーを押します。
	- Default Setup:オシロスコープのデフォルト・セットアップをリコール します。これはフロント・パネルの [Default Setup] キーを押すのと同 じです[。" デフォルトのオシロスコープ・セットアップのリコール](#page-32-0) " [ページ 33](#page-32-0) を参照してください。

一部のユーザ設定は、デフォルト・セットアップをリコールしても変化 しません。

• Factory Default:オシロスコープの工場設定をリコールします。

すべてのユーザ設定が変更されるため、リコールを確認する必要があり ます。

# <span id="page-286-1"></span>セキュア消去の実行

- 1 [Save/Recall] キーを押します。
- 2 Save/Recall メニューで、Default/Erase を押します。
- 3 Default メニューで、Secure Erase を押します。

これにより、National Industrial Security Program Operating Manual (NISPOM)の第 8 章の要件に基づいて、すべての不揮発性メモリが安全に消 去されます。

セキュア消去を実行するには、確認のプロンプトに答える必要があります。 消去の完了後にオシロスコープはリブートします。
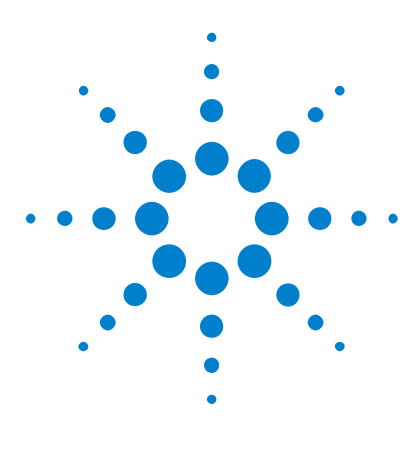

Agilent InfiniiVision 3000 X シリーズ・オシロスコープ ユーザーズ・ガイド

<span id="page-288-1"></span>19 プリント(画面)

[オシロスコープのディスプレイをプリントするには](#page-288-0) 289 [ネットワーク・プリンタ接続をセットアップするには](#page-290-0) 291 [プリント・オプションを指定するには](#page-291-0) 292 [パレット・オプションを指定するには](#page-292-0) 293

ステータス表示行とソフトキーを含めたディスプレイ全体を、USB プリンタま たはネットワーク・プリンタ(DSOXLAN LAN/VGA モジュールがインストールさ れている場合)にプリントできます。

Print Configuration メニューは、[Print] キーを押したときに表示されます。 プリント・オプション・ソフトキーと Press to Print ソフトキーは、プリン タが接続されるまで淡色表示(使用不可)になっています。

# <span id="page-288-2"></span><span id="page-288-0"></span>オシロスコープのディスプレイをプリントするには

- 1 プリンタを接続します。以下のことが可能です。
	- USB プリンタをフロント・パネルの USB ポートまたはリア・パネルの長方 形の USB ホスト・ポートに接続します。

InfiniiVision オシロスコープで使用できるプリンタの最新の一覧につい ては[、"www.agilent.co.jp/find/InfiniiVision-printers"](http://www.agilent.com/find/InfiniiVision-printers) を参照してく ださい。

- ネットワーク・プリンタ接続をセットアップします[。" ネットワーク・プ](#page-290-0) [リンタ接続をセットアップするには "](#page-290-0) ページ 291 を参照してください。
- 2 フロント・パネルの [Print] キーを押します。
- 3 Print Configuration メニューで、Print to ソフトキーを押し、入力ノブを 回して目的のプリンタを選択します。

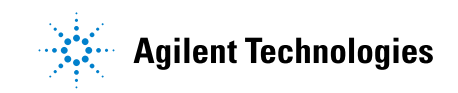

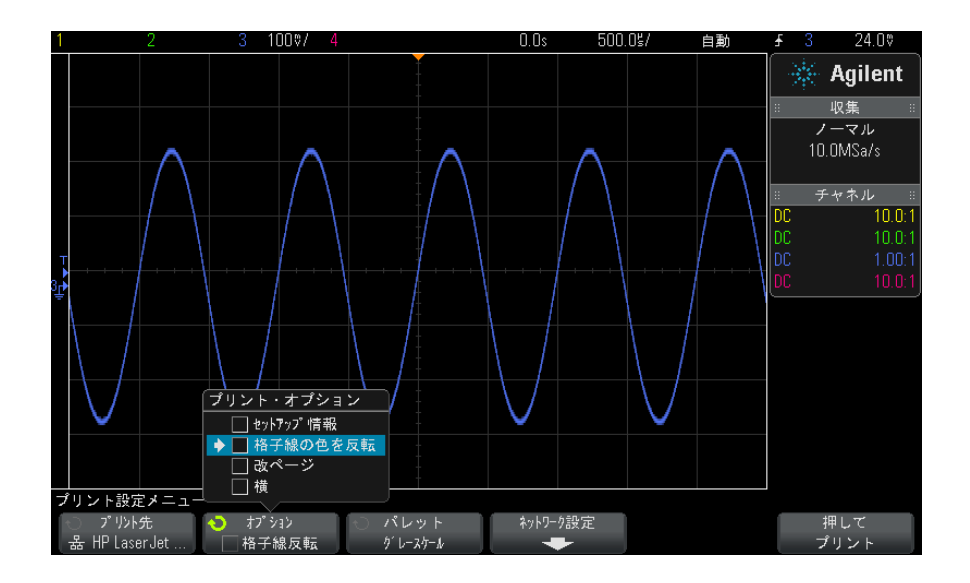

4 Options ソフトキーを押して、プリント・オプションを選択します。

[" プリント・オプションを指定するには "](#page-291-0) ページ 292 を参照してください。

- 5 Palette ソフトキーを押して、プリント・パレットを選択します。"パレッ [ト・オプションを指定するには "](#page-292-0) ページ 293 を参照してください。
- 6 Press to Print ソフトキーを押します。

プリントを停止するには、Cancel Print ソフトキーを押します。

注記 プリントされるメニューは、[Print] キーを押す前に画面に表示されていたも のです。したがって、[Print] を押す前に測定(振幅、周波数等)が画面に表 示されていた場合は、プリントアウトには測定がプリントされます。

> Print Configuration メニューが下部に表示された画面をプリントするには、 [Print] キーを 2 回押した後で、Press to Print ソフトキーを押します。

[Quick Action] キーでディスプレイをプリントするように設定することもでき ます[。"\[Quick Action\] キーの設定 "](#page-310-0) ページ 311 を参照してください。

**関連項目 ・ "注釈の追加" ページ 312** 

290 Agilent InfiniiVision 3000 X シリーズ・オシロスコープ ユーザーズ・ガイド

# <span id="page-290-0"></span>ネットワーク・プリンタ接続をセットアップするには

DSOXLAN LAN/VGA モジュールがインストールされている場合は、ネットワー ク・プリンタ接続をセットアップできます。

ネットワーク・プリンタとは、ネットワーク上のコンピュータまたはプリン ト・サーバに接続されたプリンタです。

- 1 フロント・パネルの [Print] キーを押します。
- 2 Print Configuration メニューで、Print to ソフトキーを押し、入力ノブを 回して設定するネットワーク・プリンタ (#0 または #1) を選択します。
- 3 Network Setup ソフトキーを押します。
- 4 Network Printer Setup メニューで、Modify ソフトキーを押し、入力ノブを 回して入力するネットワーク・パラメータを選択します。

次の設定を入力する必要があります。

- プリンタ・アドレス : プリンタまたはプリント・サーバのアドレスを次 のいずれかの形式で表したもの。
	- ネットワーク対応プリンタの IP アドレス(例:192.168.1.100 または 192.168.1.100:650)。オプションで、標準以外のポート番号をコロン に続けて指定できます。
	- プリント・サーバの IP アドレスとプリンタのパス (例: 192.168.1.100/printers/printer-name または 192.168.1.100:650/printers/printer-name)。
	- Windows ネットワークのプリンタ共有のパス (例: \\server\share)。

プリンタ・アドレスが Windows ネットワークのプリンタ共有である場合、 Modify ソフトキーで次の設定も入力できます。

- ネットワーク・ドメイン : Windows ネットワークのドメイン名。
- ・ ユーザ名 :Windows ネットワーク・ドメインのログイン名。
- **パスワード** :Windows ネットワーク・ドメインのログイン・パスワード。

入力したパスワードをクリアするには、Clear Password ソフトキーを押 します。

- 5 Spell、Enter、Delete Character の各ソフトキーを使用して、ネットワー ク・プリンタ設定を入力します。
	- Spell:このソフトキーを押して入力ノブを回すと、現在の位置の文字を 選択できます。

- Enter:このソフトキーを押すと、文字が入力され、カーソルが次の文字 位置に移動します。
- Delete Character: 文字を削除するには、目的の文字が強調表示される まで Enter キーを押してから、このソフトキーを押します。

<del>注記 Spell(およびその他の)文字編集ソフトキーを使用する代わりに、USB キー</del> ボードを接続して使用することもできます。

6 Apply ソフトキーを押して、プリンタ接続を実行します。

接続が成功したかどうかを示すメッセージが表示されます。

# <span id="page-291-0"></span>プリント・オプションを指定するには

Print Configuration メニューで、Options ソフトキーを押して、次のオプ ションを変更します。

- Setup Information:これを選択すると、オシロスコープの垂直軸、水平軸、 トリガ、収集、演算、表示の各設定を含むオシロスコープのセットアップ情 報がプリントアウトに含まれます。
- Invert Graticule Colors: これを選択すると、黒の背景が自に変更され、 オシロスコープ・イメージの印刷に必要な黒インクの量を削減できます。 Invert Graticule Colors はデフォルトのモードです。

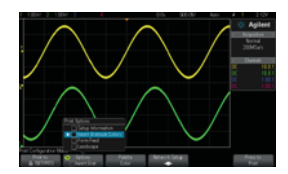

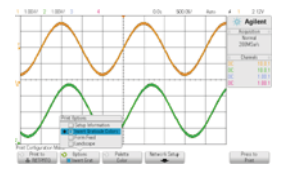

格子線を反転しない場合 ねんろ 格子線を反転した場合

· Form Feed: これを選択すると、波形のプリント後、セットアップ情報のプ リント前に、プリンタに改ページ・コマンドが送信されます。セットアップ 情報を波形と同じ用紙にプリントしたい場合は、Form Feed をオフに切り替 えます。このオプションは、Setup Information オプションを選択した場合 のみ有効です。また、セットアップ情報が波形と同じページに収まらない場 合は、Form Feed 設定に関わりなく新しいページにプリントされます。

· Landscape:これを選択すると、ページが縦長(ポートレート・モード)で なく横長に印刷されます。

# <span id="page-292-0"></span>パレット・オプションを指定するには

Print Configuration メニューで、Palette ソフトキーを押して、次のオプ ションを変更します。

• Color:これを選択すると、画面がカラーでプリントされます。

オシロスコープのプリント・ドライバはカラー・レーザ・プリンタへのカ ラー・プリントに対応していないので、レーザ・プリンタに接続した場合は Color オプションは使用できません。

· Grayscale:これを選択すると、画面はカラーではなくグレーの陰影でプリ ントされます。

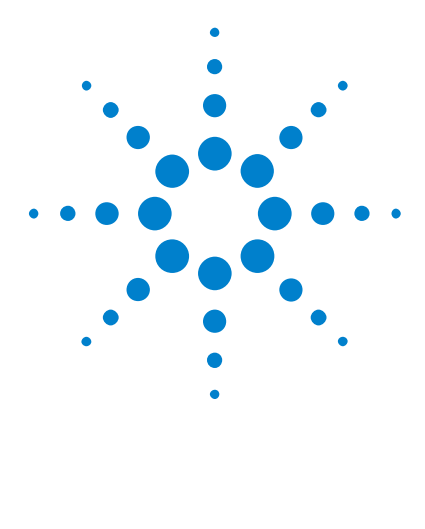

Agilent InfiniiVision 3000 X シリーズ・オシロスコープ ユーザーズ・ガイド

20 ユーティリティ設定

[I/O インタフェース設定](#page-294-0) 295 [オシロスコープの LAN 接続の設定](#page-295-0) 296 [ファイル・エクスプローラ](#page-298-0) 299 [オシロスコープのプリファレンスの設定](#page-300-0) 301 [オシロスコープのクロックの設定](#page-303-0) 304 [リア・パネルの TRIG OUT ソースの設定](#page-304-0) 305 [サービス作業の実行](#page-304-1) 305 [\[Quick Action\] キーの設定](#page-310-1) 311 [注釈の追加](#page-311-1) 312

この章では、オシロスコープのユーティリティ機能について説明します。

# <span id="page-294-0"></span>I/O インタフェース設定

オシロスコープは、次の I/O インタフェース経由でのアクセスまたはリモート 制御が可能です。

- リア・パネルの USB デバイス・ポート(正方形の USB ポート)。
- LAN インタフェース(リア・パネルのモジュール・スロットに LAN/VGA モ ジュールがインストールされている場合)。
- GPIB インタフェース(リア・パネルのモジュール・スロットに GPIB モ ジュールがインストールされている場合)。

I/O インタフェースを設定するには:

- 1 オシロスコープのフロント・パネルで、[Utility] を押します。
- 2 Utility メニューで、I/O を押します。

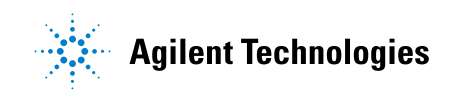

- 3 I/Oメニューで、Configure を押します。
	- LAN : DSOXLAN LAN/VGA モジュールがインストールされている場合は、LAN Settings および LAN Reset ソフトキーを使用して、LAN インタフェース を設定できます[。" オシロスコープの LAN 接続の設定 "](#page-295-0) ページ 296 を参 照してください。
	- GPIB : DSOXGPIB GPIB モジュールがインストールされている場合は、 Address ソフトキーを使用して、GPIB アドレスを設定できます。
	- USB インタフェースに対する設定はありません。

I/O インタフェースがインストールされている場合は、そのインタフェースを 通じたリモート制御は常に使用可能です。また、オシロスコープは複数の I/O インタフェース (USB と LAN など) から同時に制御できます。

- **関連項目 章 21. "Web インタフェース." ページから始まる 315 (オシロスコープ** が LAN に接続されている場合)
	- "Web インタフェース経由のリモート・プログラミング" ページ 320
	- オシロスコープの『*Programmer's Guide*』
	- ["Agilent IO Libraries によるリモート・プログラミング "](#page-320-0) ページ 321

# <span id="page-295-0"></span>オシロスコープの LAN 接続の設定

DSOXLAN LAN/VGA モジュールがインストールされている場合は、オシロスコー プをネットワークに接続し、LAN 接続をセットアップすることができます。こ れにより、オシロスコープの Web インタフェースを使用したり、LAN インタ フェース経由でオシロスコープをリモート制御したりできるようになります。

オシロスコープは、自動 LAN 設定または手動 LAN 設定の方法をサポートします (["LAN 接続を確立するには "](#page-296-0) ページ 297 を参照)。また、PC とオシロスコープ の間にポイントツーポイント LAN 接続をセットアップすることもできます (["PC とのスタンドアロン\(ポイントツーポイント\)接続 "](#page-297-0) ページ 298 を参 照)。

オシロスコープのネットワーク設定が完了したら、オシロスコープの Web ペー ジを使用して、ネットワーク設定を表示/変更したり、その他の設定(ネット ワーク・パスワードなど)にアクセスしたりできます[。章 21, "Web インタ](#page-314-0) [フェース ," ページから始まる 315](#page-314-0) を参照してください。

■ オシロスコープを LAN に接続する場合は、パスワードを設定してオシロスコー プへのアクセスを制限しておくほうがよいでしょう。デフォルトでは、オシロ スコープはパスワードで保護されていません。パスワードを設定する方法につ いては [" パスワードの設定 "](#page-325-0) ページ 326 を参照してください。

<u>注記 オシロスコープのホスト名を変更すると、オシロスコープと LAN との接続が切</u> 断されます。新しいホスト名を使って、オシロスコープとの通信を確立し直す 必要があります。

### <span id="page-296-1"></span><span id="page-296-0"></span>LAN 接続を確立するには

- **自動設定 1 [Utility] > I/0** を押します。
	- 2 LAN Settings ソフトキーを押します。
	- 3 Config ソフトキーを押し、入力ノブを回して Automatic を選択し、もう一 度ソフトキーを押してオンにします。

ネットワークが DHCP または AutoIP をサポートする場合は、Automatic をオ ンにすると、オシロスコープはこれらのサービスを使用して LAN 設定を取得 します。

- 4 ネットワークで Dynamic DNS が提供されている場合は、Dynamic DNS オプ ションをオンにすると、オシロスコープは自分のホスト名を登録し、DNS サーバを使用して名前解決を行います。
- 5 Multicast DNS オプションをオンにすると、オシロスコープはマルチキャス ト DNS を使用して、通常の DNS サーバが存在しない小規模ネットワークでの 名前解決を行います。
- 6 オシロスコープのリア・パネルにある "LAN" ポートに LAN ケーブルを挿入し て、オシロスコープをローカル・エリア・ネットワーク(LAN)に接続しま す。

しばらくすると、オシロスコープが自動的にネットワークに接続されます。

オシロスコープがネットワークに自動的に接続されない場合は、[Utility] > I/O > LAN Reset を押します。しばらくすると、オシロスコープがネット ワークに接続されます。

手動設定 1 オシロスコープのネットワーク・パラメータ (ホスト名、IP アドレス、サ ブネット・マスク、ゲートウェイ IP、DNS IP など) をネットワーク管理者 から入手します。

#### Agilent InfiniiVision 3000 X シリーズ・オシロスコープ ユーザーズ・ガイド 297

- 2 [Utility] > I/0 を押します。
- 3 LAN Settings ソフトキーを押します。
- 4 Config ソフトキーを押し、入力ノブを回して Automatic を選択し、もう一 度ソフトキーを押してオフにします。

Automatic がオンでない場合は、オシロスコープの LAN 設定は Addresses お よび Host name ソフトキーを使用して手動でセットアップする必要がありま す。

- 5 オシロスコープの LAN インタフェースを次のように設定します。
	- **a Addresses** ソフトキーを押します。
	- b Modify ソフトキー(およびその他のソフトキーと入力ノブ)を使って、 IP Address、Subnet Mask、Gateway IP、DNS IP の値を入力します。終 わったら、メニューの上の階層に移動します。
	- c Host name ソフトキーを押します。ソフトキーと入力ノブを使って、ホス ト名を入力します。終わったら、メニューの上の階層に移動します。
	- d Apply ソフトキーを押します。
- 6 オシロスコープのリア・パネルにある "LAN" ポートに LAN ケーブルを挿入し て、オシロスコープをローカル・エリア・ネットワーク(LAN)に接続しま す。

### <span id="page-297-1"></span><span id="page-297-0"></span>PC とのスタンドアロン(ポイントツーポイント)接続

次の手順は、オシロスコープとのポイントツーポイント(スタンドアロン)接 続を確立する方法を示します。これは、ノート型コンピュータやスタンドアロ ンのコンピュータからオシロスコープを制御したい場合に便利です。

- 1 [Utility] > I/0 を押します。
- 2 LAN Settings ソフトキーを押します。
- 3 Config ソフトキーを押し、入力ノブを回して Automatic を選択し、もう一 度ソフトキーを押してオンにします。

ネットワークが DHCP または AutoIP をサポートする場合は、Automatic をオ ンにすると、オシロスコープはこれらのサービスを使用して LAN 設定を取得 します。

4 クロスオーバ LAN ケーブル(Agilent パーツ番号 5061-0701 など)を使っ て、PC をオシロスコープに接続します。このケーブルは Web 上で入手でき ます (["www.parts.agilent.co.jp"\)](http://www.parts.agilent.com)。

- 5 オシロスコープの電源を入れ直します。LAN 接続が設定されるまで待ちま す。
	- [Utility] > I/Oを押し、LAN ステータス表示が "configured" になるま で待ちます。

これには数分間かかることがあります。

これで測定器が接続され、測定器の Web インタフェースや LAN 経由のリモート 制御が使用可能になりました。

# <span id="page-298-0"></span>ファイル・エクスプローラ

ファイル・エクスプローラを使えば、オシロスコープの内部ファイル・システ ムと、接続した USB ストレージ・デバイスのファイル・システムを検索できま す。

内部ファイル・システムからは、オシロスコープ・セットアップ・ファイルや マスク・ファイルをロードできます。

接続した USB ストレージ・デバイスからは、セットアップ・ファイル、マス ク・ファイル、ライセンス・ファイル、ファームウェア・アップデート (\*.cab)ファイル、ラベル・ファイルなどをロードできます。また、接続した USB ストレージ・デバイス上のファイルを削除できます。

<u>注記 コマロント・パネルの USB ポートと、リア・パネルの "HOST" というラベルの USB</u><br>注記 コード しいしい しょうちょう このっさんだいけ USB ココースしい ポートは、USB A コネクタです。このコネクタには、USB マス・ストレージ・ デバイスおよびプリンタを接続することができます。

リア・パネルの "DEVICE" というラベルの正方形のコネクタは、オシロスコー プを USB 経由で制御するために使用します。詳細については、Programmer's Guide を参照してください。

オシロスコープの内部ファイル・システムは、"¥Agilent Flash"の下にあり、 オシロスコープ・セットアップ・ファイル用の 10 個の記憶場所と、マスク・ ファイル用の 4 個の記憶場所があります。

ファイル・エクスプローラを使用するには:

- 1 [Utility] > File Explorer を押します。
- 2 File Explorer メニューで、最初の位置のソフトキーを押し、入力ノブを使 用して移動します。

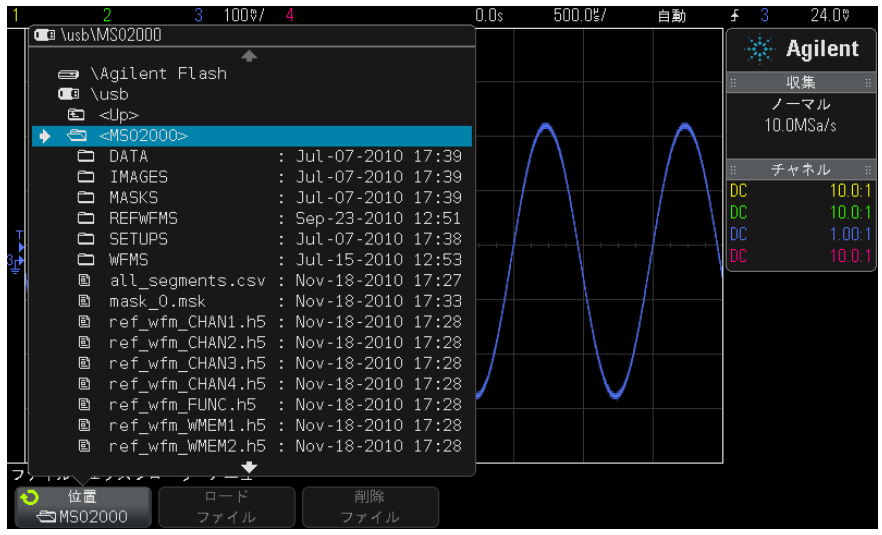

最初の位置のソフトキーのラベルは次のとおりです。

- Press to go: 入力ノブを押して新しいフォルダまたは記憶場所に移動で きる場合。
- Location: 現在選択されているディレクトリを指す場合。
- Selected: ロードまたは削除できるファイルを指す場合。

このラベルが表示されている場合は、Load File または Delete File ソフ トキーを押して操作を実行できます。

入力ノブを押すと、Load File ソフトキーを押したのと同じ効果がありま す。

USB ストレージ・デバイスから削除されたファイルは、オシロスコープか らは復元できません。

USB ストレージ・デバイス上にディレクトリを作成するには、PC を使用しま す。

**USB ストレー** オシロスコープではほとんどの USB マス・ストレージ・デバイスが使用できま **ジ・デバイス** す。ただし、一部には使用できないデバイスもあり、読み取りや書き込みがで きない可能性があります。

USB マス・ストレージ・デバイスをオシロスコープのフロントまたはリアの USB ホスト・ポートに接続すると、USB デバイスが読み取られる間、小さい 4 色の円のアイコンが表示される場合があります。

USB マス・ストレージ・デバイスを取り外す前に「取り出し」操作を行う必要 はありません。単に、実行したファイル操作がすべて完了していることを確認 し、USB ドライブをオシロスコープのホスト・ポートから取り外します。

ハードウェア・タイプ "CD" として識別される USB デバイスは、InfiniiVision X シリーズ・オシロスコープでは使用できないので、接続しないでください。

2 つの USB マス・ストレージ・デバイスがオシロスコープに接続されている場 合、最初のデバイスは"¥usb" で表され、2番目のデバイスは"¥usb2" で表され ます。

**関連項目 • 章 18, "保存/リコール(セットアップ、画面、データ)," ページから** [始まる 273](#page-272-0)

# <span id="page-300-0"></span>オシロスコープのプリファレンスの設定

User Preferences メニュー ([Utility] > Options > Preferences の下) では、 オシロスコープのプリファレンスを設定できます。

- [" 中央またはグランドを中心とした拡大を選択するには "](#page-300-1) ページ 301
- [" 透明な背景をオン/オフするには "](#page-301-0) ページ 302
- [" デフォルトのラベル・ライブラリをロードするには "](#page-301-1) ページ 302
- [" スクリーン・セーバをセットアップするには "](#page-301-2) ページ 302
- [" オートスケール・プリファレンスを設定するには "](#page-302-0) ページ 303

## <span id="page-300-1"></span>中央またはグランドを中心とした拡大を選択するには

チャネルの V/div 設定を変更する際に、波形表示を信号のグランド・レベルま たは表示の中央を中心に拡大(または縮小)するよう設定できます。

波形拡大基準点を設定するには:

- 1 [Utility] > Options > Preferences > Expand を押し、次のいずれかを選択 します。
	- Ground:表示波形は、チャネルのグランドの位置を中心にして拡大され ます。これはデフォルト設定です。

信号のグランド・レベルは、グランド・レベル (♪) アイコン (画面の 左端)の位置で示されます。

垂直感度(V/div)コントロールを調整する際には、グランド・レベルは 移動しません。

グランド・レベルが画面の外にある場合は、グランドが画面の外のどの 位置にあるかに基づいて、波形が画面の上端または下端を中心に拡大さ れます。

• Center:表示波形は、表示の中央を中心にして拡大されます。

### <span id="page-301-0"></span>透明な背景をオン/オフするには

測定、統計、基準波形情報、その他のテキスト表示の背景を透明にするか不透 明にするかを設定できます。

- 1 [Utility] > Options > Preferences を押します。
- 2 Transparent を押して、テキスト表示の透明な背景と不透明な背景を切り替 えます。

## <span id="page-301-1"></span>デフォルトのラベル・ライブラリをロードするには

[" ラベル・ライブラリを工場設定にリセットするには "](#page-142-0) ページ 143 を参照して ください。

## <span id="page-301-2"></span>スクリーン・セーバをセットアップするには

オシロスコープが指定した時間アイドル状態になると、スクリーン・セーバが 起動するように設定できます。

1 [Utility] > Options > Preferences > Screen Saver を押して、Screen Saver メニューを表示します。

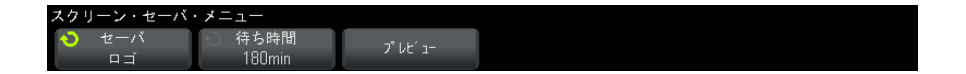

2 Saver ソフトキーを押して、スクリーン・セーバのタイプを選択します。

スクリーン・セーバは、Off、リスト中のイメージの表示、ユーザ定義文字 列の表示のいずれかに設定できます。

User を選択した場合は、Spell ソフトキーを押して、文字列の最初の文字を 選択します。入力ノブを使って文字を選択します。その後、Enter ソフト キーを押して次の文字に進み、同じ手順を繰り返します。

#### **注記 Spell** (およびその他の)文字編集ソフトキーを使用する代わりに、USB キー ボードを接続して使用することもできます。

結果の文字列は、ソフトキーの上の "Text =" 行に表示されます。

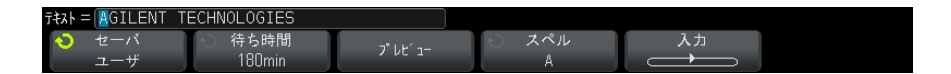

3 Wait ソフトキーを押した後、入力ノブを回して、選択したスクリーン· セーバが起動するまでの時間を分単位で選択します。

入力ノブを回すと、分の値が Wait ソフトキーに表示されます。デフォルト の時間は 180 分(3 時間)です。

- 4 Preview ソフトキーを押すと、Saver ソフトキーで選択したスクリーン・ セーバをプレビューできます。
- 5 スクリーン・セーバが起動した後で通常の画面に戻すには、任意のキーを押 すか、ノブを回します。

# <span id="page-302-0"></span>オートスケール・プリファレンスを設定するには

- 1 [Utility] > Options > Preferences > AutoScale を押します。
- 2 AutoScale Preferences メニューでは次のことができます。
	- Fast Debug ソフトキーを押して、このタイプのオートスケールをオン/ オフできます。

オートスケールの高速デバッグをオンにすると、プローブしている信号 が、DC 電圧、グランド、アクティブ AC 信号のどれであるかを、視覚的に すばやく判定できます。

オシロスコープ信号を容易に観察できるように、チャネル連動は維持さ れます。

• Channels ソフトキーを押し、入力ノブを回して、オートスケール対象の チャネルを指定します。

#### Agilent InfiniiVision 3000 X シリーズ・オシロスコープ ユーザーズ・ガイド 303

- All Channels:次回 [AutoScale] を押すと、オートスケールの要件に 合ったチャネルがすべて表示されます。
- Only Displayed Channels:次回 [AutoScale] を押すと、オンになって いるチャネルの信号動作だけが調べられます。これは、[AutoScale] を押した後に、特定のアクティブ・チャネルだけを表示したい場合に 有効です。
- Acq Mode ソフトキーを押し、入力ノブを回して、オートスケール中に収 集モードを保持するかどうかを選択します。
	- Normal: [AutoScale] キーを押すと、オシロスコープはノーマル収集 モードに切り替わります。これはデフォルトのモードです。
	- Preserve : 「AutoScale] キーを押すと、オシロスコープは現在選択さ れている収集モードを保持します。

# <span id="page-303-0"></span>オシロスコープのクロックの設定

Clock メニューでは、現在の日付と時刻(24 時間形式)を設定できます。この 時刻/日付スタンプは、ハードコピー印刷と、USB マス・ストレージ・デバイ スのディレクトリ情報に反映されます。

日付と時刻を設定するには、または現在の日付と時刻を表示するには:

1 [Utility] > Options > Clock を押します。

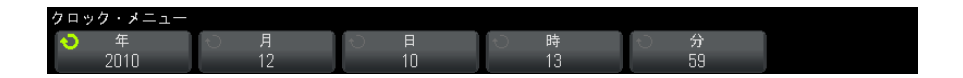

2 Year、Month、Dav、Hour、Minute のいずれかのソフトキーを押し、入力ノ ブを回して適切な値を設定します。

時間は 24 時間形式で表示されます。すなわち、午後 1 時は 13 と表示されま す。

リアルタイム・クロックでは、有効な日付しか選択できません。月または年を 変更したときに、選択されている日が無効になったときは、日は自動的に調整 されます。

# <span id="page-304-0"></span>リア・パネルの TRIG OUT ソースの設定

オシロスコープのリア・パネルの TRIG OUT コネクタのソースを選択できます。

- 1 [Utility] > Options > Rear Panel を押します。
- 2 Rear Panel メニューで、Trig Out を押し、入力ノブを回して次のどれかを 選択します。
	- Triggers: オシロスコープがトリガするたびに、TRIG OUT に立ち上がり エッジが出力されます。オシロスコープのトリガ・ポイントからこの立 ち上がりエッジまでには、30 ns の遅延があります。出力レベルは 0 ~ 5 V(開放端子間)、0 ~ 2.5 V(50 Ω 負荷)です[。章 10, " トリガ ,"](#page-144-0)  [ページから始まる 145](#page-144-0) を参照してください。
	- Mask:合否ステータスが定期的に評価されます。テスト期間中の評価結 果がフェールの場合は、トリガ出力にハイ・パルス (+5V) が出力され ます。それ以外の場合は、トリガ出力はロー(0 V)のままです。章 15, [" マスク・テスト ," ページから始まる 245](#page-244-0) を参照してください。
	- Waveform Generator Sync Pulse すべての波形出力機能 (DC とノイズを 除く)には、対応する同期信号があります。

同期信号は正の TTL パルスであり、波形が 0 V(または DC オフセット値) より上に上昇したときに発生します。

[章 17, " 波形発生器 ," ページから始まる 261](#page-260-0) を参照してください。

TRIG OUT コネクタは、ユーザ校正信号も出力します[。" ユーザ校正を実行する](#page-305-0) には " [ページ 306](#page-305-0) を参照してください。

# <span id="page-304-1"></span>サービス作業の実行

Service メニュー([Utility] > Service の下)では、サービス関連の作業を 実行できます。

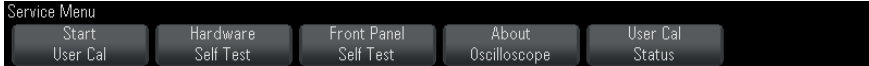

- [" ユーザ校正を実行するには "](#page-305-0) ページ 306
- [" ハードウェア・セルフテストを実行するには "](#page-307-0) ページ 308
- [" フロント・パネル・セルフテストを実行するには "](#page-308-0) ページ 309

Agilent InfiniiVision 3000 X シリーズ・オシロスコープ ユーザーズ・ガイド 305

- [" オシロスコープの情報を表示するには "](#page-308-1) ページ 309
- [" ユーザ校正ステータスを表示するには "](#page-308-2) ページ 309

オシロスコープのメンテナンスとサービスに関するその他の情報については、 以下を参照してください。

- [" オシロスコープを清掃するには "](#page-308-3) ページ 309
- [" 保証と延長サービスのステータスを確認するには "](#page-309-0) ページ 310
- ["Agilent へのお問い合わせ方法 "](#page-309-1) ページ 310
- "測定器を返送するには" ページ 310

## <span id="page-305-0"></span>ユーザ校正を実行するには

ユーザ校正は、次の場合に実行します。

- 2 年ごと、または 4000 時間の動作後。
- 周囲温度が校正温度から 10 ℃以上変化したとき。
- 最高の測定確度が必要なとき。

もっと短い間隔でユーザ校正を実行すべきかどうかは、使用の程度、環境条 件、他の測定器での経験などから判断できます。

ユーザ校正は、内部セルフ・アライメント・ルーチンを実行して、オシロス コープの信号経路を最適化します。このルーチンは、内部発生信号を使って、 チャネルの感度、オフセット、トリガ・パラメータに影響する回路を最適化し ます。

ユーザ校正を実行すると、校正証明書は無効になります。NIST(National Institute of Standards and Technology)へのトレーサビリティが必要な場 合は、トレーサブルなソースを使って、Agilent InfiniiVision 2000/3000 X-Series Oscilloscopes Service Guide に記載された "Performance Verification" 手順を実行します。

ユーザ校正を実行するには:

- 1 この手順を実行する前に、フロント・パネルとリア・パネルから、MSO のデ ジタル・チャネル・ケーブルを含めて、すべての入力を切り離し、オシロス コープのウォームアップを行います。
- 2 リア・パネルの CAL ボタンを押して、校正保護を解除します。
- 3 オシロスコープのフロント・パネルにあるアナログ・チャネルの BNC コネク タのそれぞれに、長さが等しい短い(30 cm 以下)ケーブルを接続します。

2 チャネルのオシロスコープの場合は等しい長さのケーブルが 2 本、4 チャ ネルのオシロスコープの場合は 4 本必要です。

ユーザ校正を実行する際には、50W RG58AU または同等の BNC ケーブルを使 用してください。

2 チャネルのオシロスコープの場合は、等しい長さのケーブルに BNC ティー を接続します。次に、BNC (メス)-BNC (メス) (バレル・コネクタとも呼 ぶ)をティーに下のように接続します。

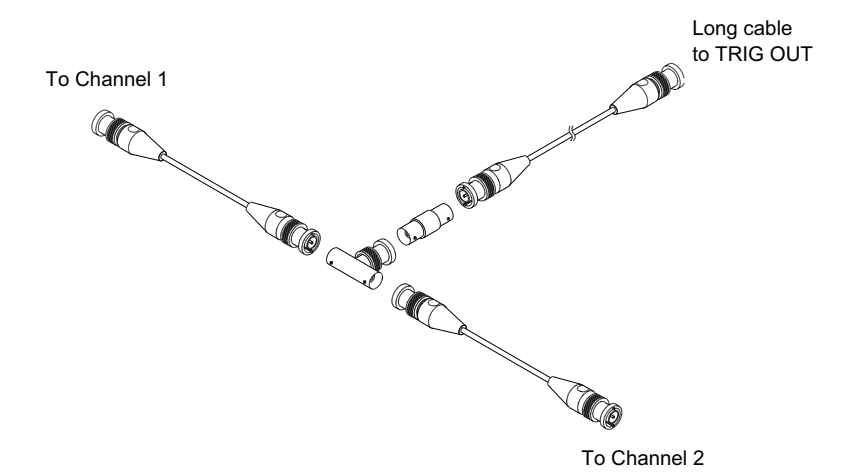

#### 図 48 2 チャネル・オシロスコープ用のユーザ校正ケーブル

4 チャネルのオシロスコープの場合は、等しい長さのケーブルに BNC ティー を下のように接続します。次に、BNC(メス)-BNC(メス)(バレル・コネク タ)をティーに下のように接続します。

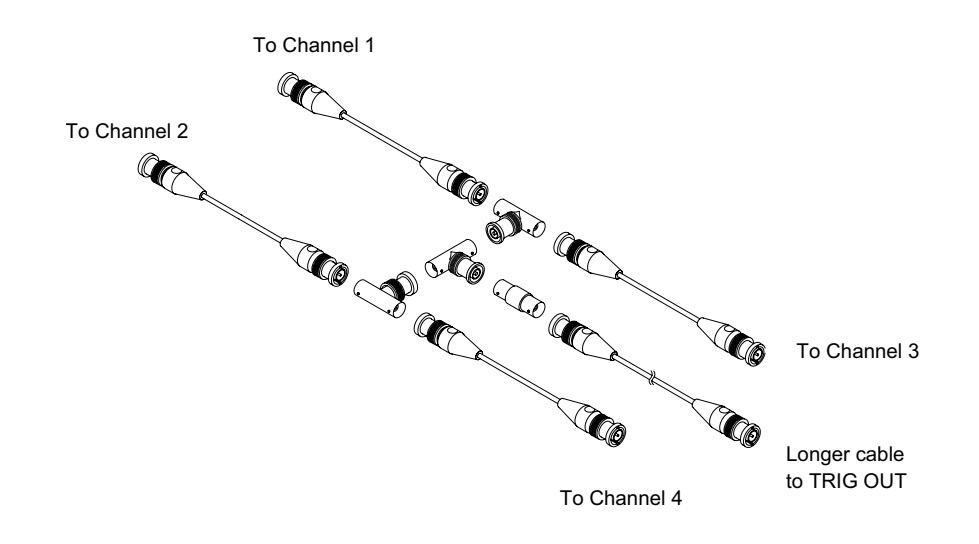

#### 図 49 4 チャネル・オシロスコープ用のユーザ校正ケーブル

- 4 リア・パネルの TRIG OUT コネクタから BNC バレル・コネクタに BNC ケーブ ル(100 cm 以下)を接続します。
- 5 [Utility] ユーティリティ・キーを押し、サービス・ソフトキーを押しま す。
- 6 ユーザ校正の開始ソフトキーを押して、自己校正を開始します。

## <span id="page-307-0"></span>ハードウェア・セルフテストを実行するには

[Utility] > Service > Hardware Self Test を押すと、オシロスコープが正し く動作していることを確認するための一連の内部手順が実行されます。

ハードウェア・セルフテストは、次の場合に実行することをお勧めします。

- 動作異常が発生した場合。
- オシロスコープの障害を詳しく記述するための補足情報を得る場合。
- オシロスコープの修理後に正常動作を確認する場合。

ハードウェア・セルフテストが正常に終了しても、オシロスコープの機能が 100 %保証されるわけではありません。ハードウェア・セルフテストは、オシ ロスコープが正常に動作していることを 80 %の信頼度レベルで示すように設 計されています。

### <span id="page-308-0"></span>フロント・パネル・セルフテストを実行するには

[Utility] > Service > Front Panel Self Test を押すと、フロント・パネル のキーとノブ、およびオシロスコープ・ディスプレイをテストできます。

画面上の指示に従います。

## <span id="page-308-1"></span>オシロスコープの情報を表示するには

[Help] > About Oscilloscope を押すと、オシロスコープに関する情報が表示 されます。

- モデル番号
- シリアル番号
- 帯域幅
- インストールされているモジュール
- ソフトウェア・バージョン
- インストール済みライセンス[。" ライセンスのロードとライセンス情報の表](#page-336-0) 示 " [ページ 337](#page-336-0) も参照してください。

### <span id="page-308-2"></span>ユーザ校正ステータスを表示するには

[Utility] > Service > User Cal Status を押すと、前回のユーザ校正の結果 のまとめと、校正可能なプローブのプローブ校正ステータスが表示されます。 パッシブ・プローブは校正が不要ですが、InfiniiMax プローブは校正可能で す。プローブ校正の詳細については[、" プローブを校正するには "](#page-73-0) ページ 74 を参照してください。

結果: ユーザ校正日付: 前回のユーザ校正からの温度変化: 異常: コメント: プローブ校正ステータス:

## <span id="page-308-3"></span>オシロスコープを清掃するには

- 1 測定器を電源から外します。
- 2 柔らかい布を水で薄めたマイルドな洗剤で湿らせ、その布でオシロスコープ の外側を拭きます。
- 3 測定器が完全に乾いてから、測定器を電源に再接続します。

#### Agilent InfiniiVision 3000 X シリーズ・オシロスコープ ユーザーズ・ガイド 309

### <span id="page-309-0"></span>保証と延長サービスのステータスを確認するには

オシロスコープの保証ステータスを知るには:

- 1 Web ブラウザで次の URL にアクセスします[。](http://www.agilent.com/find/warrantystatus)  $"$ www.agilent.co.jp/find/warrantystatus $"$
- 2 製品のモデル番号とシリアル番号を入力します。システムによって製品の保 証ステータスが検索され、結果が表示されます。製品の保証ステータスが検 出できなかった場合は、お問い合わせ窓口を選択し、Agilent の担当者に直 接おたずねください。

## <span id="page-309-1"></span>Agilent へのお問い合わせ方法

Agilent へのお問い合わせ方法に関する情報は、次の Web ページにあります[。](http://www.agilent.com/find/contactus)  $"$ www.agilent.co.jp/find/contactus $"$ 

#### <span id="page-309-2"></span>測定器を返送するには

オシロスコープを Agilent に送る前に、詳細について最寄りの Agilent 営業所 またはサービス・オフィスにお問い合わせください。Agilent へのお問い合わ せ方法に関する情報は、次の Web ページにあります[。](http://www.agilent.com/find/contactus)  $\tilde{\ }$  www. agilent.co. ip/find/contactus"

- 1 荷札に以下の情報を書いて、オシロスコープに取り付けます。
	- 所有者の名前と住所。
	- モデル番号.
	- シリアル番号。
	- 必要なサービスまたは故障/破損箇所の説明。
- 2 オシロスコープからアクセサリを取り外します。

アクセサリは、故障に関係する場合にのみ Agilent に返送してください。

3 オシロスコープを梱包します。

使用する梱包材は、元の輸送用カートンでも別のものでもかまいませんが、 測定器の輸送に十分な保護能力を持つものを使用してください。

4 輸送用カートンにしっかりと封をし、カートンに「取扱注意」と書きます。

# <span id="page-310-1"></span><span id="page-310-0"></span>[Quick Action] キーの設定

[Quick Action] キーを使うと、頻繁に使用する操作をキー 1 つで簡単に実行で きます。

[Quick Action] キーを設定するには:

- 1 [Utility] > Quick Action > Action を押し、実行する操作を選択します。
	- Off : [Quick Action] キーを無効にします。
	- Quick Measure All: すべてのシングル波形測定のスナップショットを示 すポップアップを表示します。Source ソフトキーで波形ソースを選択で きます(これは Measurement メニューのソース選択にもなります)。 [章 14, " 測定 ," ページから始まる 217](#page-216-0) を参照してください。
	- Quick Print:現在の画面イメージをプリントします。プリント・オプ ションをセットアップするには Settings を押します。章 19, "プリン [ト\(画面\)," ページから始まる 289](#page-288-1) を参照してください。
	- Quick Save:現在のイメージ、波形データ、セットアップを保存します。 保存オプションをセットアップするには Settings を押します[。章 18,](#page-272-0)  [" 保存/リコール\(セットアップ、画面、データ\)," ページから始ま](#page-272-0) [る 273](#page-272-0) を参照してください。
	- Quick Recall -セットアップ、マスク、または基準波形をリコールしま す。リコール・オプションをセットアップするには Settings を押しま す[。章 18, " 保存/リコール\(セットアップ、画面、データ\)," ペー](#page-272-0) [ジから始まる 273](#page-272-0) を参照してください。
	- Quick Freeze Display -実行中の収集を停止せずに表示を固定します。 現在固定中の場合は固定を解除します。詳細については[、" 表示を固定す](#page-136-0) るには " [ページ 137](#page-136-0) を参照してください。
	- Quick Trigger Mode -トリガ・モードを自動と手動の間で切り替えます。 [" 自動またはノーマル・トリガ・モードを選択するには "](#page-181-0) ページ 182 を 参照してください。
	- Quick Clear Display 表示をクリアします[。" ディスプレイをクリアす](#page-135-0) るには " [ページ 136](#page-135-0) を参照してください。

[Quick Action] キーを設定したら、キーを押すだけで選択した操作が実行され ます。

# <span id="page-311-1"></span><span id="page-311-0"></span>注釈の追加

オシロスコープのディスプレイの左上隅に注釈を追記できます。この注釈は、 ドキュメント化の目的で画面をキャプチャする前に説明を追加するのに便利で す。

注釈を追加するには:

- 1 オシロスコープのフロント・パネルで、[Utility] を押します。
- 2 Utility メニューで、Annotation を押します。
- 3 Annotation メニューで、Annotation を押して注釈をオンにします。
- 4 Edit を押します。
- 5 注釈編集メニュー :

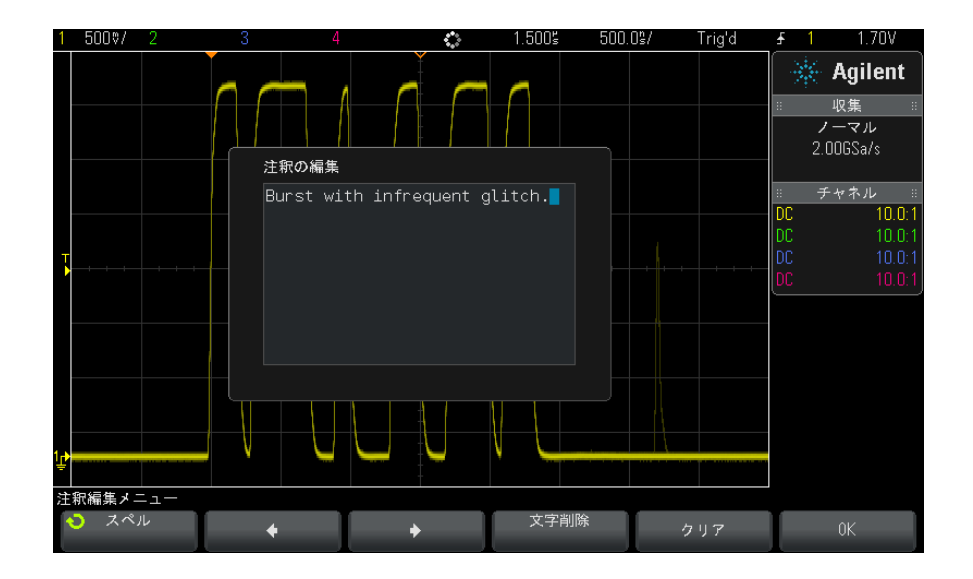

- Spell、◆, ◆、および Delete Character ソフトキーを使用して注釈テ キストを入力します:
	- スペル : このソフトキーを押して入力ノブを回すと、現在の位置の文 字を選択できます。
	- ◆: このソフトキーを押すと、文字が入力され、カーソルが次の文字 位置に移動します。

- ◆:このソフトキーを押すと、文字が入力され、カーソルが前の文字 位置に移動します。
- Delete Character : ◆ または ◆ ソフトキーを目的の文字が強調表 示されるまで押してから、このソフトキーを押して文字を削除します。
- <del>注記 Spell(およびその他の)文字編集ソフトキーを使用する代わりに、USB キー</del> ボードを接続して使用することもできます。
	- Clear ソフトキーを使用して、すべての注釈文字を削除できます。
	- OK を押すと、編集した注釈を保存します。
	- 6 テキストの色ソフトキーを押し、入力ノブを回して、注釈の色を選択しま す。

白、赤、または、アナログ・チャネル、デジタル・チャネル、演算波形、基 準波形、マーカに対応する色を選択できます。

- 7 背景ソフトキーを押し、入力ノブを回して、注釈の背景を選択します。
	- 不透明 :注釈の背景を不透明にします。
	- 反転 :注釈の前面と背景の色が入れ替わります。
	- **透明** : 注釈の背景を诱明にします。

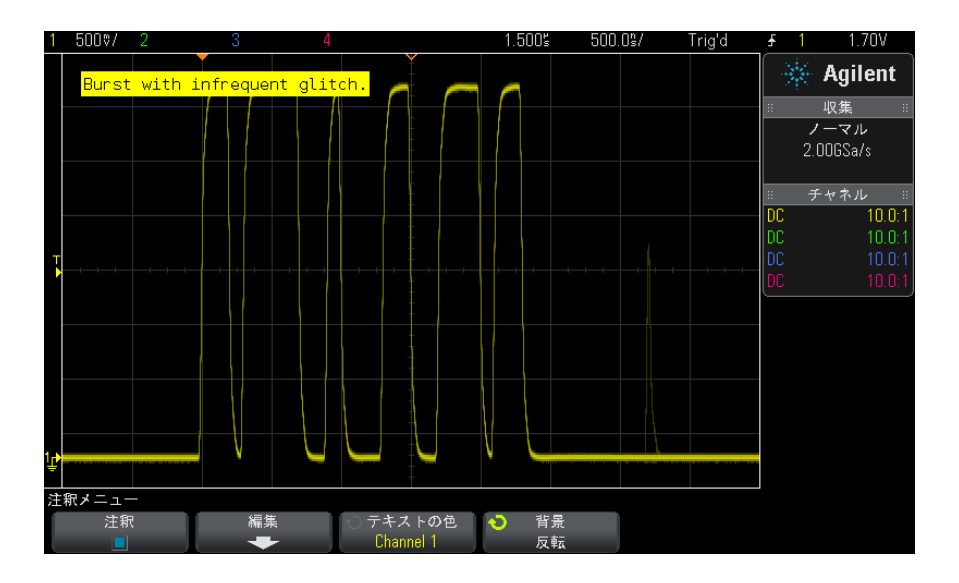

関連項目 • "BMP または PNG イメージ・ファイルを保存するには" ページ 276 • [" オシロスコープのディスプレイをプリントするには "](#page-288-2) ページ 289

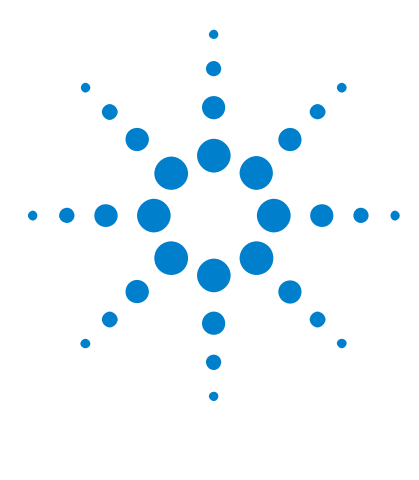

Agilent InfiniiVision 3000 X シリーズ・オシロスコープ ユーザーズ・ガイド

<span id="page-314-0"></span>21 Web インタフェース

[Web インタフェースへのアクセス](#page-315-0) 316 [ブラウザ Web コントロール](#page-316-0) 317 [セーブ/リコール](#page-321-0) 322 [イメージの取得](#page-323-0) 324 [識別機能](#page-324-0) 325 [測定器ユーティリティ](#page-324-1) 325 [パスワードの設定](#page-325-1) 326

Agilent InfiniiVision X シリーズ・オシロスコープに DSOXLAN LAN/VGA オプ ション・モジュールがインストールされている場合は、Tava™ 機能を持つの Web ブラウザからオシロスコープの内蔵 Web サーバにアクセスできます。オシ ロスコープの Web インタフェースでは次のことができます。

- オシロスコープのモデル番号シリアル番号、ホスト名、IP アドレス、VISA (アドレス)接続文字列などの情報を表示できます。
- リモート・フロント・パネルを使ってオシロスコープを制御できます。
- SCPI(Standard Commands for Programmable Instrumentation)リモート・ プログラミング・コマンドを SCPI Commands アプレット・ウィンドウから送 信できます。
- セットアップ、画面イメージ、波形データ、マスク・ファイルを保存できま す。
- セットアップ・ファイル、基準波形データ・ファイル、マスク・ファイルを リコールできます。
- 画面イメージを取得して、ブラウザから保存したり印刷したりできます。
- 識別機能を使って、特定の測定器にメッセージを表示させたり、フロント・ パネル・ライトを点滅させたりして識別できます。

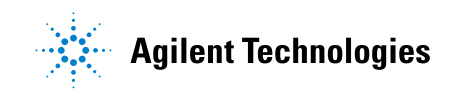

315

- インストール済みオプションを表示したり、ファームウェア・バージョンを 表示したり、ファームウェア・アップグレード・ファイルをインストールし たり、校正ステータスを表示したりできます(Instrument Utilities ペー ジから)。
- オシロスコープのネットワーク設定の表示と変更が可能です。

InfiniiVision X シリーズ・オシロスコープの Web インタフェースには、各 ページのヘルプも用意されています。

オシロスコープの通信と制御に使用する Web ブラウザとしては、Microsoft Internet Explorer を推奨します。その他の Web ブラウザも使用できる可能性 がありますが、オシロスコープでの動作は保証されません。Web ブラウザには Sun Microsystems™の Java プラグインによる Java 機能が必要です。

Web インタフェースを使用するには、オシロスコープをネットワークに接続し、 LAN 接続をセットアップする必要があります。

# <span id="page-315-0"></span>Web インタフェースへのアクセス

オシロスコープの Web インタフェースにアクセスするには:

1 オシロスコープを LAN に接続(["LAN 接続を確立するには "](#page-296-1) ページ 297 を参 照)するか、ポイントツーポイント接続を確立(["PC とのスタンドアロン](#page-297-1) [\(ポイントツーポイント\)接続 "](#page-297-1) ページ 298 を参照)します。

ポイントツーポイント接続も使用できますが、通常の LAN 接続の使用を推奨 します。

2 オシロスコープのホスト名または IP アドレスを Web ブラウザに入力します。 オシロスコープの Web インタフェースの Welcome ページが表示されます。

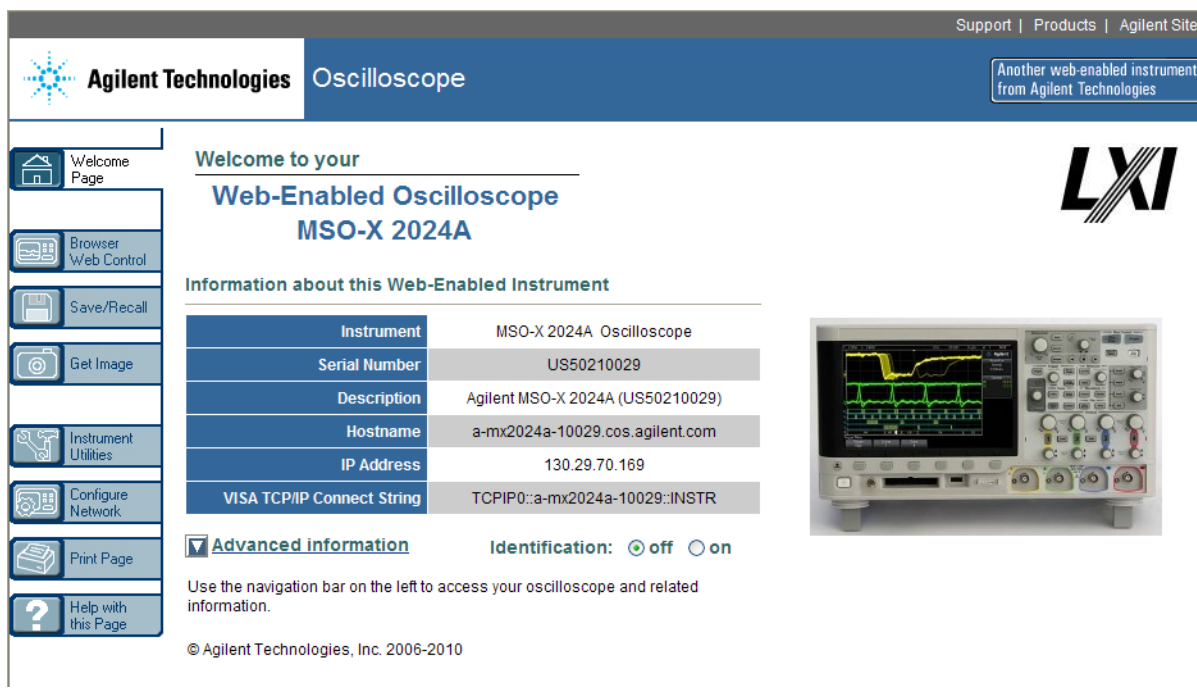

# <span id="page-316-0"></span>ブラウザ Web コントロール

Web インタフェースのブラウザ Web コントロール・ページでは、次の機能にア クセスできます。

- リアル・オシロスコープ・リモート・フロント・パネル[\(" リアル・オシロ](#page-317-0) スコープ・リモート・フロント・パネル" ページ 318 を参照)。
- シンプル・リモート・フロント・パネル([" シンプル・リモート・フロン](#page-318-0) [ト・パネル "](#page-318-0) ページ 319 を参照)。
- リモート・プログラミング用の SCPI コマンド・ウィンドウ・アプレット [\("Web インタフェース経由のリモート・プログラミング "](#page-319-1) ページ 320 を参 照)。

#### 主記 PC に Java がインストールされていない場合は、Sun Microsystems Java Plug-in をインストールするためのプロンプトが表示されます。Web インタ フェースのリモート・フロント・パネルまたはリモート・プログラミングの操 作を行うには、制御元の PC にこのプラグインがインストールされている必要 があります。

SCPI コマンド・ウィンドウは、コマンドをテストしたり、簡単なコマンドを対 話的に入力したりする場合に便利です。オシロスコープを制御する自動化プロ グラムを作成する場合は、Microsoft Visual Studio などのプログラミング環 境で Agilent IO Libraries を使用します(["Agilent IO Libraries によるリ](#page-320-1) [モート・プログラミング "](#page-320-1) ページ 321 を参照)。

# <span id="page-317-0"></span>リアル・オシロスコープ・リモート・フロント・パネル

Web インタフェースのリアル・オシロスコープ・リモート・フロント・パネル を使ってオシロスコープを操作するには:

- 1 オシロスコープの Web インタフェースにアクセスします[\("Web インタ](#page-315-0) [フェースへのアクセス "](#page-315-0) ページ 316 を参照)。
- 2 オシロスコープの Web インタフェースが表示されているときに、ブラウザ Web コントロールを選択し、リモート・フロント・パネルを選択します。数 秒経つとリモート・フロント・パネルが表示されます。
- 3 オシロスコープのフロント・パネルの通常の操作で押すキーまたはノブをク リックします。ノブを回すには、ノブの端をドラッグします。

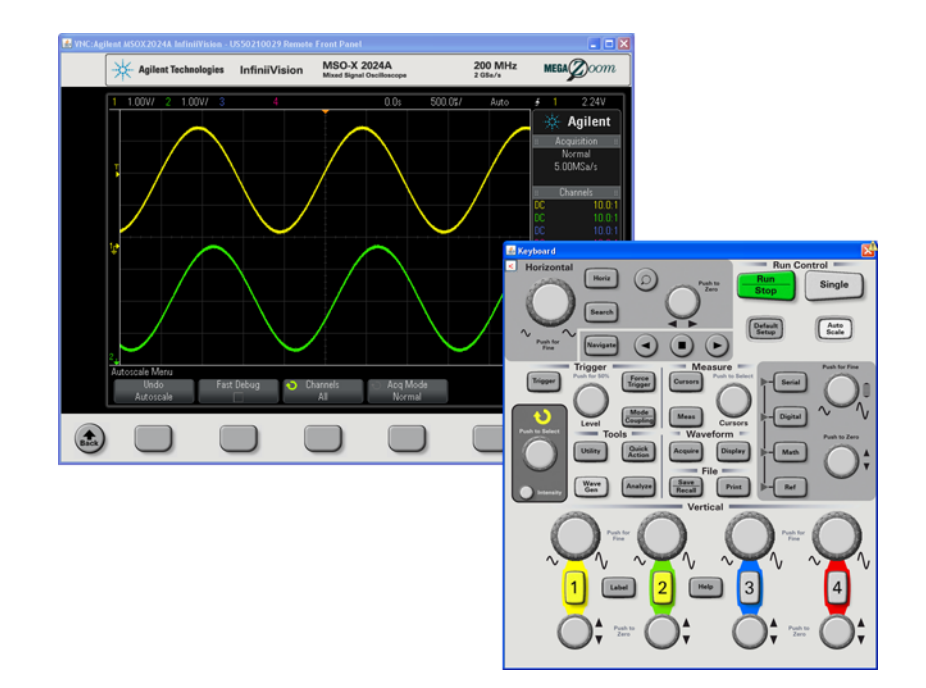

# <span id="page-318-0"></span>シンプル・リモート・フロント・パネル

Web インタフェースのシンプル・リモート・フロント・パネルを使ってオシロ スコープを操作するには:

- 1 オシロスコープの Web インタフェースにアクセスします[\("Web インタ](#page-315-0) [フェースへのアクセス "](#page-315-0) ページ 316 を参照)。
- 2 オシロスコープの Web インタフェースが表示されているときに、ブラウザ Web コントロールを選択し、リモート・フロント・パネルを選択します。数 秒経つとリモート・フロント・パネルが表示されます。
- 3 メイン・メニューとファンクション・キーを使って、オシロスコープを制御 します。クイック・ヘルプを表示するには、ソフトキーを右クリックしま す。

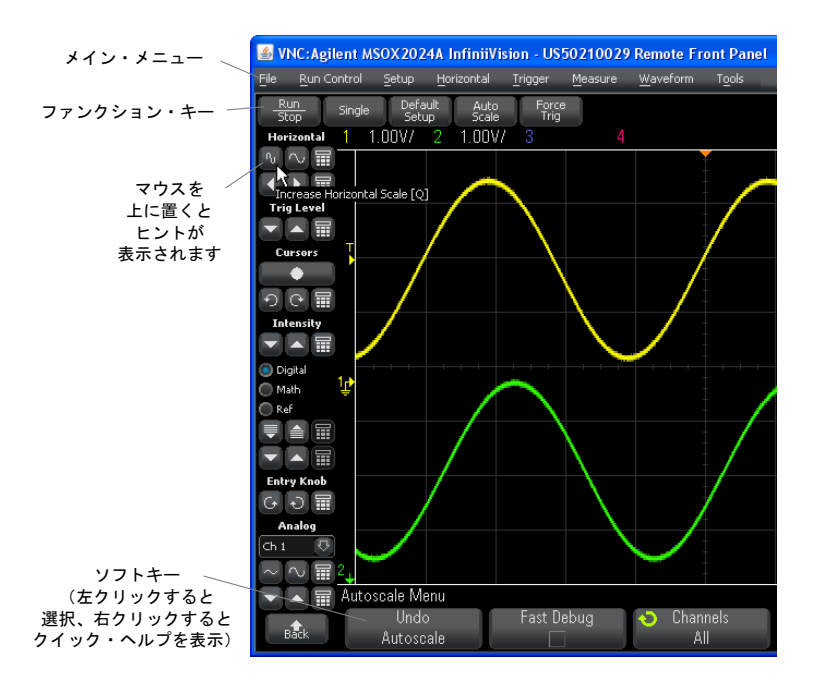

スクロールとモ リモート・コンピュータのモニタ解像度が 800×600 以下の場合は、リモート・ ニタ解像度 フロント・パネル全体を表示するのにスクロールが必要です。リモート・フロ ント・パネルをスクロールバーなしで表示するには、コンピュータのディスプ レイのモニタ解像度を 800×600 より大きくする必要があります。

# <span id="page-319-1"></span><span id="page-319-0"></span>Web インタフェース経由のリモート・プログラミング

SCPI コマンド・アプレット・ウィンドウからオシロスコープにリモート・プロ グラミング・コマンドを送信するには

- 1 オシロスコープの Web インタフェースにアクセスします[\("Web インタ](#page-315-0) [フェースへのアクセス "](#page-315-0) ページ 316 を参照)。
- 2 オシロスコープの Web インタフェースが表示されているときに、**ブラウザ** Web コントロールを選択し、リモート・プログラミングを選択します。

SCPI コマンド・アプレットがブラウザの Web ページに表示されます。

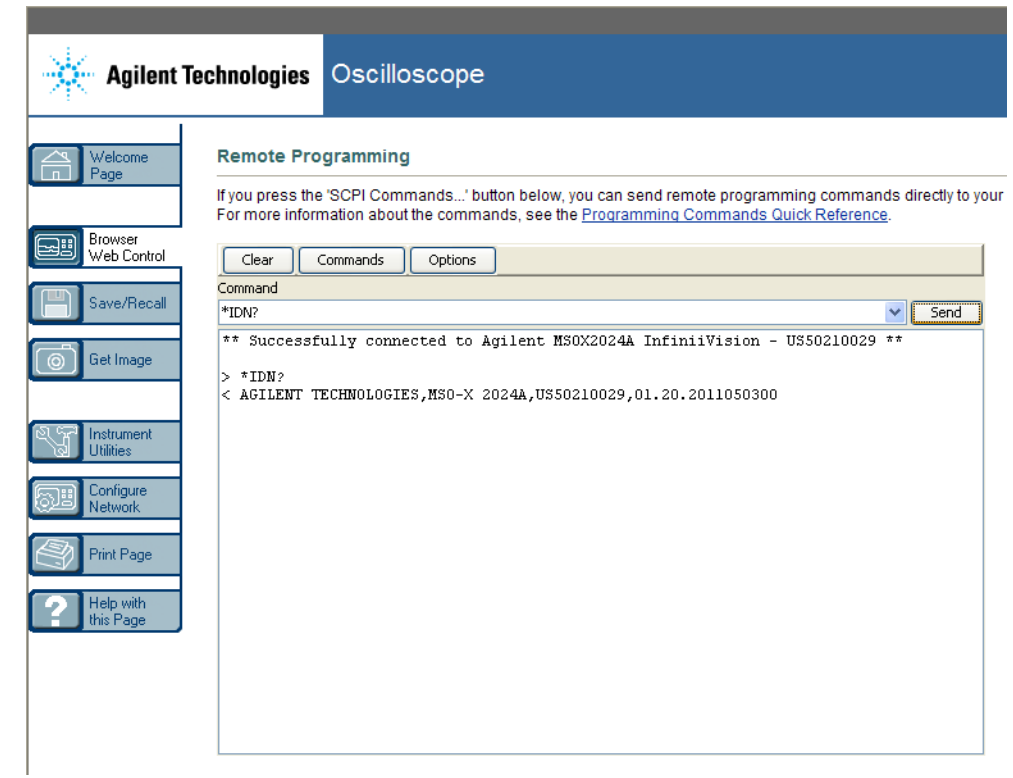

# <span id="page-320-1"></span><span id="page-320-0"></span>Agilent IO Libraries によるリモート・プログラミング

SCPI コマンド・アプレット・ウィンドウを使えばリモート・プログラミング・ コマンドを入力できますが、テストやデータ収集を自動化するためのリモー ト・プログラミングには、測定器の Web インタフェースではなく、通常は Agilent IO Libraries を使用します。

Agilent IO Libraries を使えば、コントローラ PC と Agilent InfiniiVision オシロスコープの間の通信を、USB、LAN(LAN/VGA オプション・モジュールが インストールされている場合)、GPIB(GPIB オプション・モジュールがインス トールされている場合)インタフェース経由で実行できます。

Agilent IO Libraries Suite コネクティビティ・ソフトウェアは、これらのイ ンタフェース経由の通信を可能にします。Agilent IO Libraries Suite は[、](http://www.agilent.com/find/iolib) ["www.agilent.co.jp/find/iolib"](http://www.agilent.com/find/iolib) からダウンロードできます。

#### Agilent InfiniiVision 3000 X シリーズ・オシロスコープ ユーザーズ・ガイド 321

リモート・コマンドを通じてオシロスコープを制御する方法は、オシロスコー プに付属するドキュメント CD の中の Programmer's Guide に記載されていま す。このドキュメントは Agilent Web サイトでも入手できます。

オシロスコープへの接続方法の詳細については、Agilent Technologies USB/LAN/GPIB Connectivity Guide を参照してください。Connectivity Guide の印刷可能な電子版を入手するには、Web ブラウザで ["www.agilent.co.jp"](http://www.agilent.com) を 表示し、"Connectivity Guide" を検索してください。

# <span id="page-321-0"></span>セーブ/リコール

オシロスコープの Web インタフェースを使用して、セットアップ・ファイル、 画面イメージ、波形データ・ファイル、マスク・ファイルを PC に保存できま す(["Web インタフェースによるファイルの保存 "](#page-321-1) ページ 322 を参照)。

オシロスコープの Web インタフェースを使用して、セットアップ・ファイル、 基準波形データ・ファイル、マスク・ファイルを PC からリコールできます (["Web インタフェースによるファイルのリコール "](#page-322-0) ページ 323 を参照)。

## <span id="page-321-1"></span>Web インタフェースによるファイルの保存

オシロスコープの Web インタフェースを使用して、セットアップ・ファイル、 画面イメージ、波形データ・ファイル、リスタ・データ、マスク・ファイルを PC に保存するには:

- 1 オシロスコープの Web インタフェースにアクセスします [\("Web インタ](#page-315-0) [フェースへのアクセス "](#page-315-0) ページ 316 を参照)。
- 2 オシロスコープの Web インタフェースが表示されたら、Welcome 画面の左側 で Save/Recall タブを選択します。
- 3 Save リンクをクリックします。
- 4 Save ページで次の手順を実行します。
	- a 保存するファイルの名前を入力します。
	- **b** フォーマットを選択します。

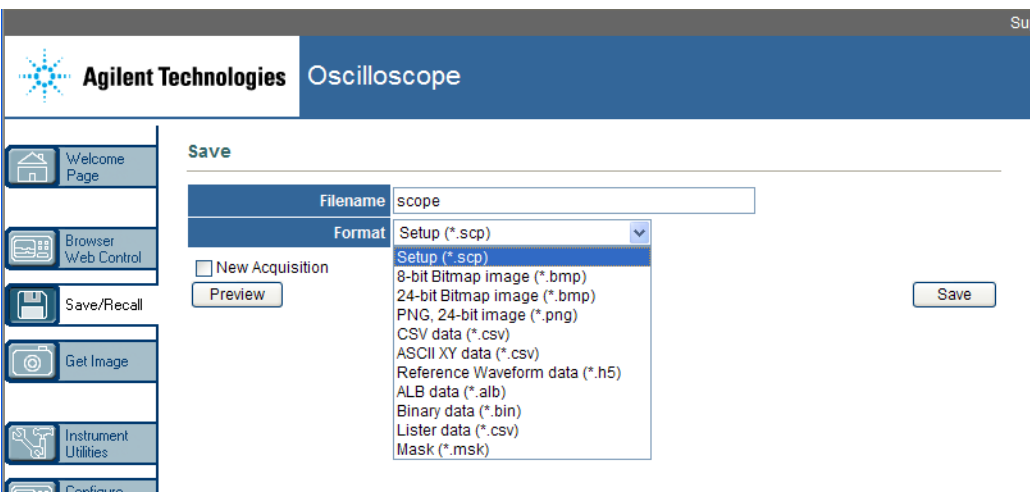

Preview をクリックすると、オシロスコープの現在の画面イメージが表示 されます。New Acquisition チェック・ボックスをオンにすると、プレ ビューの前に新しい収集が行われます。

一部のフォーマットでは、Save Setup Info をクリックして、セットアッ プ情報を ASCII .txt フォーマットのファイルに保存できます。

c Save をクリックします。

現在の収集が保存されます。

- d File Download ダイアログで、Save をクリックします。
- e Save As ダイアログで、ファイルを保存するフォルダに移動して、Save をクリックします。

## <span id="page-322-0"></span>Web インタフェースによるファイルのリコール

オシロスコープの Web インタフェースを使用して、セットアップ・ファイル、 基準波形データ・ファイル、マスク・ファイルを PC からリコールするには:

- 1 オシロスコープの Web インタフェースにアクセスします[\("Web インタ](#page-315-0) [フェースへのアクセス "](#page-315-0) ページ 316 を参照)。
- 2 オシロスコープの Web インタフェースが表示されたら、Welcome 画面の左側 で Save/Recall タブを選択します。
- 3 Recall リンクをクリックします。

- 4 Recall ページで次の手順を実行します。
	- a Browse... をクリックします。
	- **b** "Choose file" ダイアログで、リコールするファイルを選択して、Open をクリックします。
	- c 基準波形データ・ファイルをリコールする場合は、場所として To Reference Waveform を選択します。

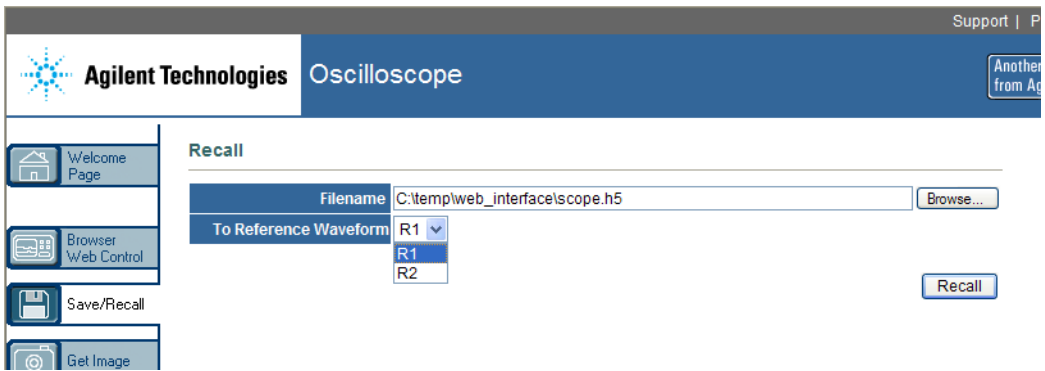

d Recall をクリックします。

# <span id="page-323-0"></span>イメージの取得

オシロスコープのディスプレイを Web インタフェースから保存(またはプリン ト)するには:

- 1 オシロスコープの Web インタフェースにアクセスします[\("Web インタ](#page-315-0) [フェースへのアクセス "](#page-315-0) ページ 316 を参照)。
- 2 オシロスコープの Web インタフェースが表示されたら、Welcome 画面の左側 で Get Image タブを選択します。数秒後に、オシロスコープの画面イメージ が表示されます。
- 3 イメージを右クリックして、Save Picture As... (または Print Picture...) を選択します。
- 4 イメージ・ファイルの保存場所を選択し、Save をクリックします。
## 識別機能

Web インタフェースの識別機能は、機器ラックの中の特定の機器を見つけたい 場合に便利です。

- 1 オシロスコープの Web インタフェースにアクセスします[\("Web インタ](#page-315-0) [フェースへのアクセス "](#page-315-0) ページ 316 を参照)。
- 2 オシロスコープの Web インタフェースの Welcome ページが表示されたら、 Identification on ラジオ・ボタンを選択します。

"Identify" メッセージがオシロスコープに表示されます。Identification off を選択するか、オシロスコープの OK ソフトキーを押すと続行できます。

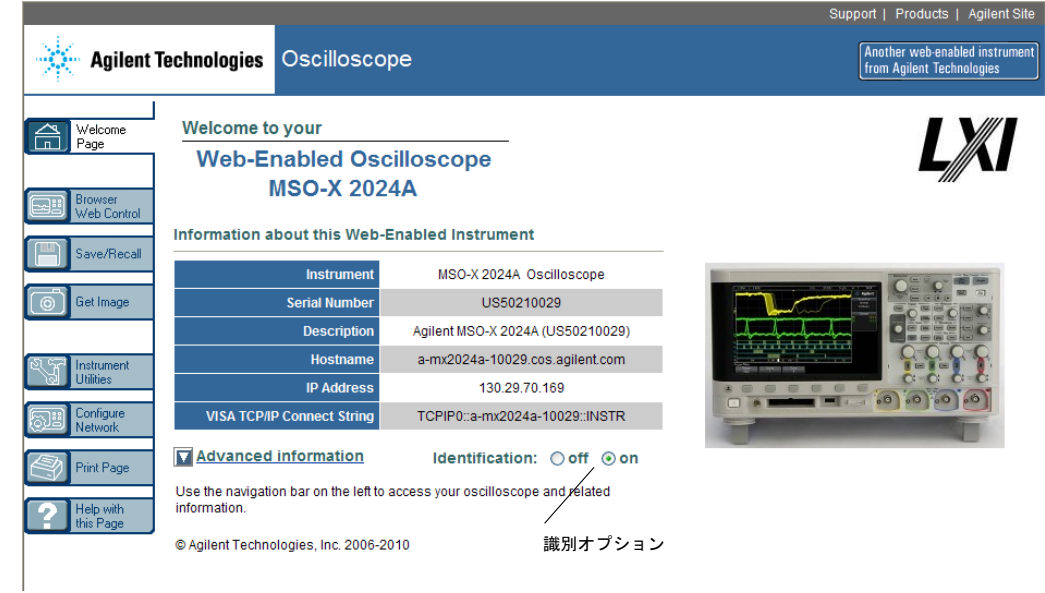

# <span id="page-324-0"></span>測定器ユーティリティ

Web インタフェースの測定器ユーティリティ・ページでは、次のことができま す。 • インストール済みオプションの表示

#### 21 Web インタフェース

- ファームウェア・バージョンの表示
- ファームウェア・アップグレード・ファイルのインストール
- 校正ステータスの表示

これらの機能はドロップダウン・メニューから選択できます。

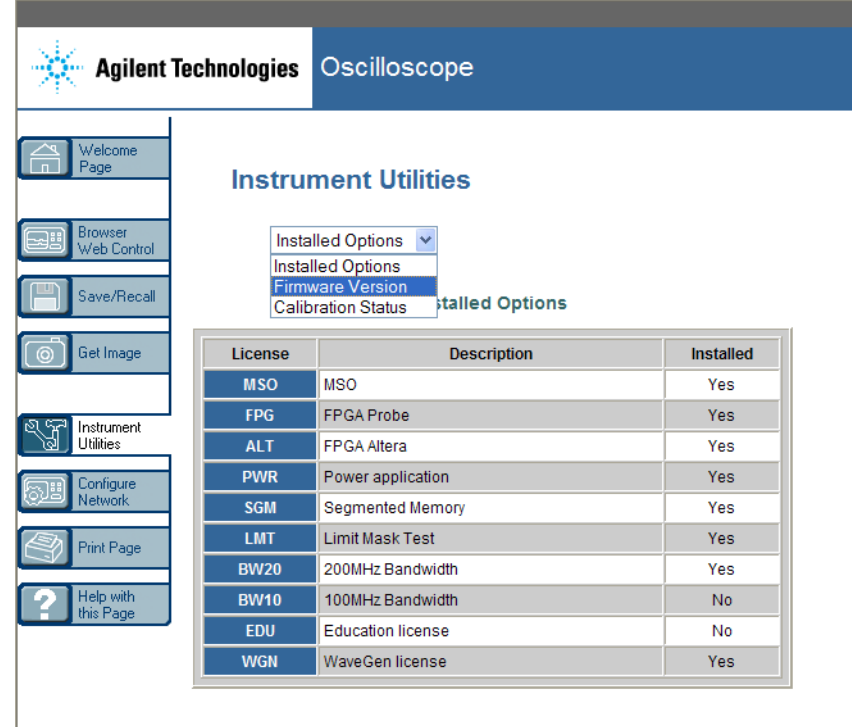

# パスワードの設定

オシロスコープを LAN に接続する場合は、パスワードを設定することをお勧め します。パスワードを設定しておくと、他人が Web ブラウザからオシロスコー プにリモート・アクセスしてパラメータを変更するのを防ぐことができます。

リモート・ユーザは、Welcome 画面を表示したり、ネットワーク・ステータス を参照したりすることはできますが、パスワードを知らない限り、測定器を操 作したり、セットアップを変更したりすることはできません。

パスワードを設定するには:

- 1 オシロスコープの Web インタフェースにアクセスします [\("Web インタ](#page-315-0) [フェースへのアクセス "](#page-315-0) ページ 316 を参照)。
- 2 オシロスコープの Web インタフェースが表示されたら、測定器の Welcome 画 面で Configure Network タブを選択します。
- 3 Modify Configuration ボタンをクリックします。

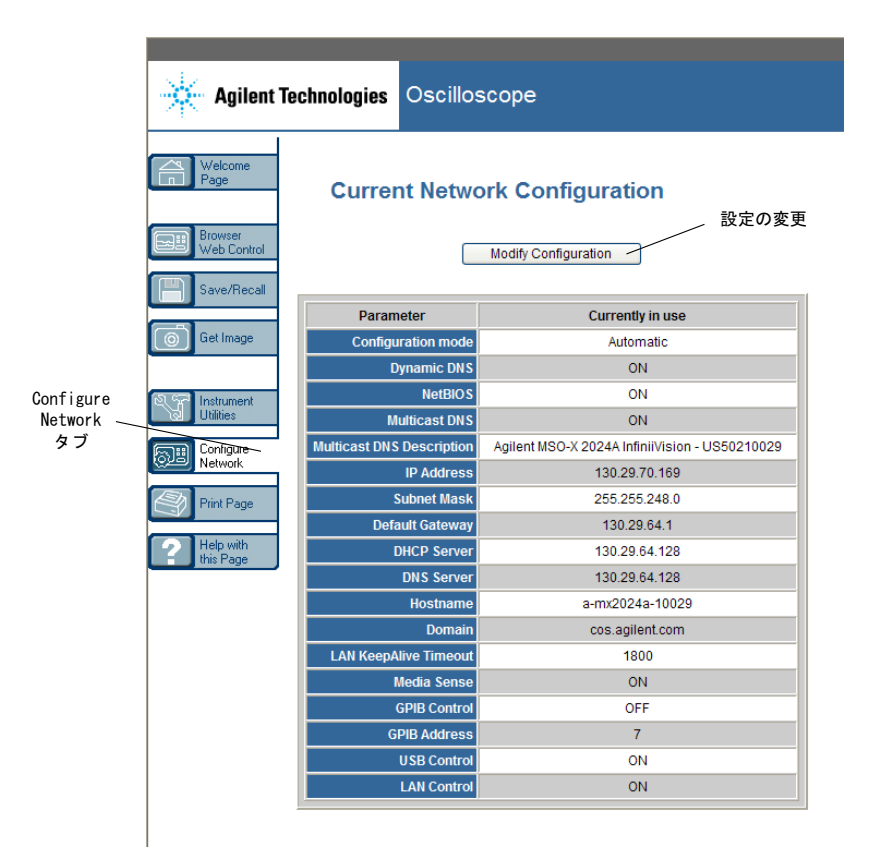

4 使用するパスワードを入力し、Apply Changes をクリックします。

### 21 Web インタフェース

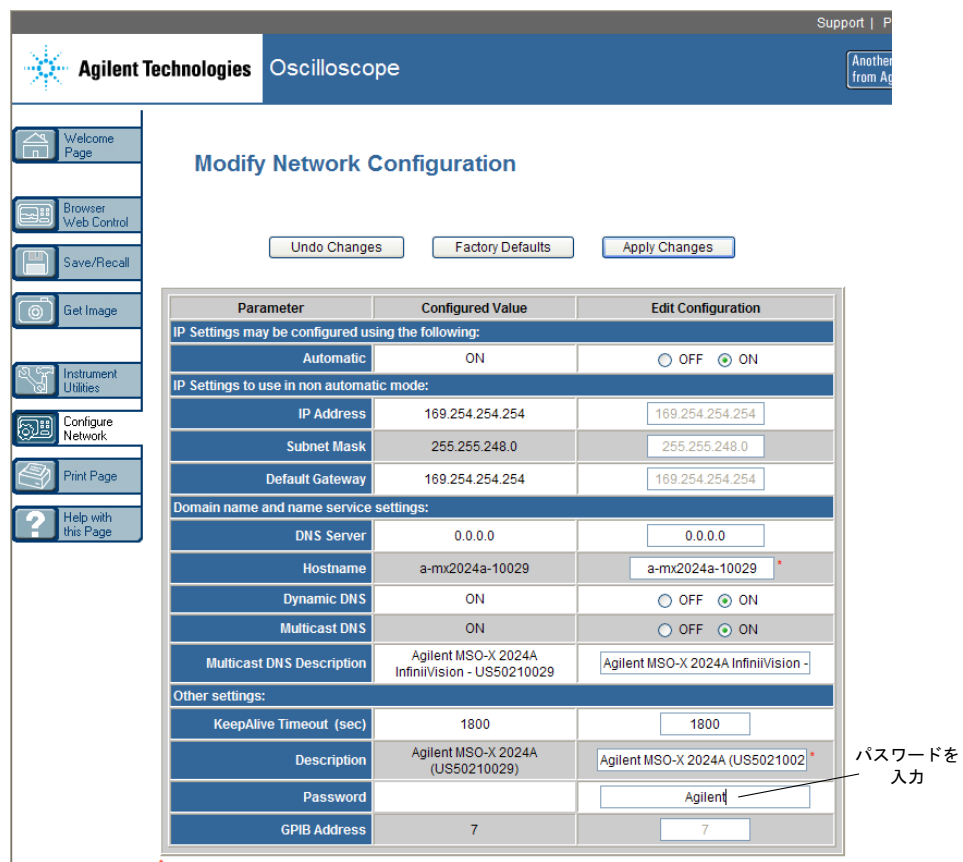

\*Set to blank for factory default value

パスワードで保護されたオシロスコープにアクセスする場合、ユーザ名はオシ ロスコープの IP アドレスです。

パスワードをリ パスワードをリセットするには、次のどれかを実行します。

- オシロスコープのフロント・パネルのキーを使って、[Utility] > I/O > LAN Reset を押します。
- Web ブラウザを使って、Configure Network タブを選択し、Modify Configuration を選択し、パスワードを消去し、Apply Changes を選択しま す。

セットするには

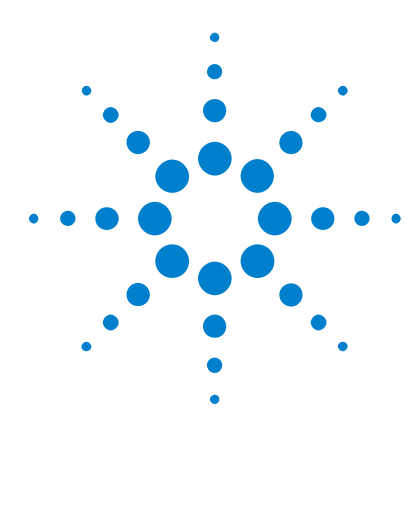

Agilent InfiniiVision 3000 X シリーズ・オシロスコープ ユーザーズ・ガイド

22 リファレンス

[仕様と特性](#page-328-0) 329 [測定カテゴリ](#page-328-1) 329 [環境条件](#page-330-0) 331 [プローブとアクセサリ](#page-331-0) 332 [ライセンスのロードとライセンス情報の表示](#page-336-0) 337 [ソフトウェア/ファームウェア・アップデート](#page-339-0) 340 [バイナリ・データ\(.bin\)フォーマット](#page-339-1) 340 [CSV および ASCII XY ファイル](#page-346-0) 347 [権利表示](#page-348-0) 349

## <span id="page-328-0"></span>仕様と特性

最新の仕様と特性の一覧については、InfiniiVision オシロスコープのデータ シートを参照してください。データシートをダウンロードするには、次のサイ トにアクセスしてください[。"www.agilent.co.jp/find/3000X-Series"](http://www.agilent.com/find/3000X-Series)

Library タブを選択し、Specifications を選択します。

または、Agilent ホームページ ["www.agilent.co.jp"](http://www.agilent.com) にアクセスし、"3000 X-Series oscilloscopes data sheet" を検索します。

データシートを電話で注文するには、最寄りの Agilent 営業所へお問い合わせ ください。お問合せ先の一覧は、Web ページに掲載されています[。](http://www.agilent.com/find/contactus)  $\tilde{ }$  www.agilent.co.jp/find/contactus $\tilde{ }$ 

# <span id="page-328-1"></span>測定カテゴリ

- "オシロスコープの測定カテゴリ" ページ 330
- [" 測定カテゴリの定義 "](#page-329-1) ページ 330

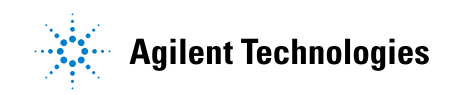

• [" 過渡現象に対する耐性 "](#page-330-1) ページ 331

#### <span id="page-329-0"></span>オシロスコープの測定カテゴリ

InfiniiVision オシロスコープは、測定カテゴリ I の測定に使用するように設 計されています。

# **「警告 本器は、指定された測定カテゴリ内の測定にのみ使用してください。**

### <span id="page-329-1"></span>測定カテゴリの定義

測定カテゴリ I は、主電源に直接接続されない回路の測定に対応します。例え ば、主電源から派生しない回路、および主電源から派生する(内部)回路のう ち特別に保護されたものがあります。後者の場合は、過渡ストレスが変化する ので、過渡現象に対する機器の耐性がユーザに通知されます。

測定カテゴリ II は、低電圧設備に直接接続された回路の測定に対応します。 例えば、家庭電気製品、携帯用工具などがあります。

測定カテゴリ III は、建物設備に対する測定に対応します。例えば、配電盤、 サーキット・ブレーカ、固定設備のケーブル/バス・バー/ジャンクション・ ボックス/スイッチ/コンセントなどを含む配線、工業用機器、固定設備に永 久的に接続された固定モーターなどの機器があります。

測定カテゴリ IV は、低電圧設備の電源の測定に対応します。例えば、電気 メータや、一次過電流保護装置、リップル制御装置などの測定があります。

### <span id="page-330-1"></span>過渡現象に対する耐性

# $\begin{array}{rcl} \hat{\mathbf{z}} & = & \triangle \mathcal{D} + \mathcal{D} \end{array}$

CAT I 300 Vrms、400 Vpk、過渡過電圧 1.6 kVpk

50 Ω 入力:5 Vrms の入力保護が Ω モードでオンになり、5 Vrms を超える 電圧が検出されると 50 Ω 負荷は切断されます。この場合でも、信号の時 定数によっては、入力が損傷を受けるおそれがあります。50 Ω 入力保護 は、オシロスコープの電源がオンになっている場合にのみ機能します。 10073C 10:1 プローブ使用時:CAT I 500 Vpk、CAT II 400 Vpk N2862A または N2863A 10:1 プローブ使用時:300 Vrms

# $\begin{array}{rcl} \mathbf{r} & \mathbf{r} \end{array}$ 注意  $\begin{array}{rcl} \bigoplus \mathbf{r} & \mathbf{r} \end{array}$

±40 V ピーク CAT I、遷移過電圧 800 Vpk

## <span id="page-330-0"></span>環境条件

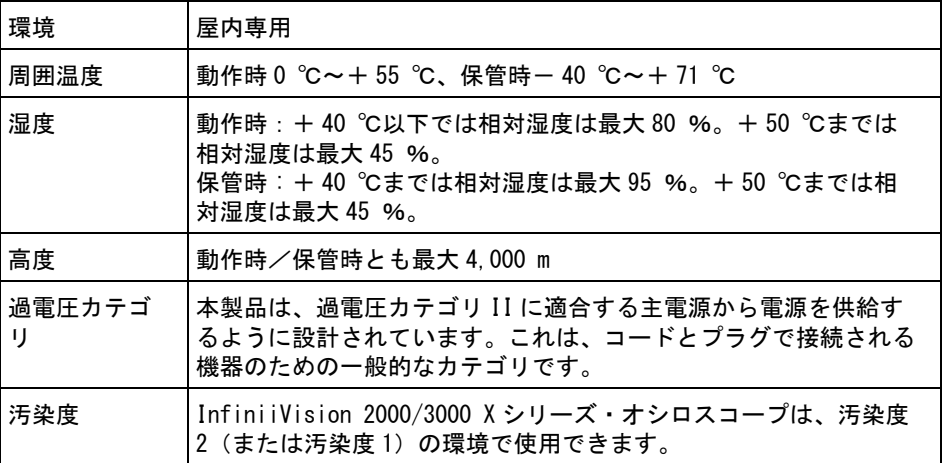

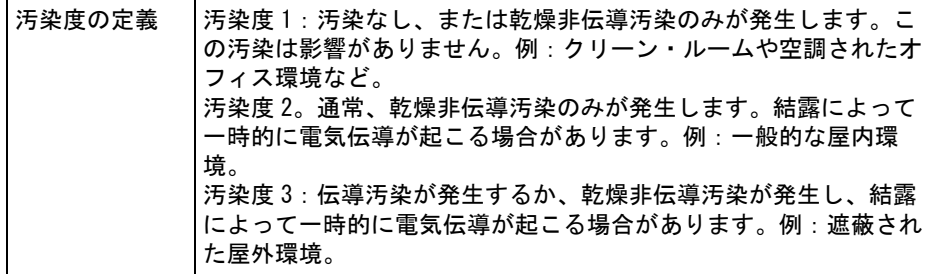

## <span id="page-331-0"></span>プローブとアクセサリ

このセクションでは、3000 X シリーズ・オシロスコープで使用できるプローブ とアクセサリのリストを記します。

- [" パッシブ・プローブ "](#page-332-0) ページ 333
- [" シングルエンド・アクティブ・プローブ "](#page-333-0) ページ 334
- [" 差動プローブ "](#page-333-1) ページ 334
- [" 電流プローブ "](#page-334-0) ページ 335
- "使用可能アクセサリ" ページ 336
- <span id="page-331-1"></span>AutoProbe イン タフェース Agilent のほとんどのシングルエンド・アクティブ/差動/電流プローブは、 AutoProbe インタフェースと互換性があります。自分で外部電源を持たないア クティブ・プローブは、AutoProbe インタフェースからかなりの電力を消費し ます

下の表で、AutoProbe インタフェース互換プローブの「サポートされる数」は、 それぞれのタイプのアクティブ・プローブを最大いくつオシロスコープに接続 できるかを示します。

AutoProbe インタフェースからの消費電流が大きすぎると、エラー・メッセー ジが表示されます。この場合は、いったんすべてのプローブを取り外して、 AutoProbe インタフェースをリセットしてから、サポートされる数だけのアク ティブ・プローブを接続してください。

- 関連項目 プローブとアクセサリの詳細情報については[、"www.agilent.co.jp"](http://www.agilent.com) で以下を 参照してください。
	- ["Probes and Accessories Selection Guide\(5989-6162EN\)"\(](http://cp.literature.agilent.com/litweb/pdf/5989-6162EN.pdf)Agilent オシ ロスコープ用プローブおよびアクセサリ(5989-6162JAJP))

• ["5000, 6000, and 7000 Series InfiniiVision Oscilloscope Probes and](http://cp.literature.agilent.com/litweb/pdf/5968-8153EN.pdf)  Accessories Data Sheet (5968-8153EN) " (Agilent Technologies 5000/6000/7000 シリーズ InfiniiVision オシロスコープ・プローブ/アク セサリ(5968-8153JA))

## <span id="page-332-0"></span>パッシブ・プローブ

すべての InfiniiVision オシロスコープは、N2862A/B、N2863A/B、N2889A、 N2890A、10073C、10074C、1165A などのパッシブ・プローブを認識します。こ れらのプローブのコネクタには 1 本のピンがあり、これがオシロスコープの BNC コネクタの周りにあるリングと接続されます。これにより、オシロスコー プは Agilent パッシブ・プローブを認識してその減衰率を自動的に設定できま す。

BNC コネクタの周りのリングに接続されるピンを持たないパッシブ・プローブ の場合は、オシロスコープに認識されないため、プローブ減衰率を手動で設定 する必要があります[。" プローブ減衰比を指定するには "](#page-72-0) ページ 73 を参照し てください。

InfiniiVision 3000 X シリーズ・オシロスコープでは、以下のパッシブ・プ ローブが使用できます。任意の組み合わせのパッシブ・プローブが使用できま す。

| モデル      | 概要                               |
|----------|----------------------------------|
| 1165A    | パッシブ・プローブ、10:1、600 MHz、1.5 m     |
| 10070C/D | パッシブ・プローブ、1:1、20 MHz、1.5 m       |
| 10073C   | パッシブ・プローブ、10:1、500 MHz、1.5 m     |
| 10074C   | パッシブ・プローブ、10:1、150 MHz、1.5 m     |
| 10076A/B | パッシブ・プローブ、100 : 1、4 kV、250 MHz   |
| N2771A/B | パッシブ・プローブ、1000:1、30 kV、50 MHz    |
| N2862A/B | パッシブ・プローブ、10:1、150 MHz、1.2 m     |
| N2863A/B | パッシブ・プローブ、10:1、300 MHz、1.2 m     |
| N2889A   | パッシブ・プローブ、10:1/1:1、350 MHz、1.2 m |
| N2890A   | パッシブ・プローブ、10:1、500 MHz、1.2 m     |

表 6 パッシブ・プローブ

### <span id="page-333-0"></span>シングルエンド・アクティブ・プローブ

InfiniiVision 3000 X シリーズ・オシロスコープでは、以下のシングルエン ド・アクティブ・プローブが使用できます。

表 7 アクティブ・プローブ

| モデル    | 概要                                                                               | サポートされ<br>る数 <sup>1</sup> |
|--------|----------------------------------------------------------------------------------|---------------------------|
| 1130A  | 1.5 GHz InfiniiMax アンプ、1個以上の<br>InfiniiMax プローブ・ヘッドが必要:E2675A、<br>E2668A, E2669A | $\mathfrak{p}$            |
| 1131A  | InfiniiMax 3.5 GHz プローブ                                                          | $\mathfrak{p}$            |
| 1132A  | InfiniiMax 5 GHz プローブ                                                            | $\mathfrak{p}$            |
| 1134A  | InfiniiMax 7 GHz プローブ                                                            | $\mathfrak{p}$            |
| 1156A  | アクティブ・プローブ、1.5 GHz                                                               | 4                         |
| 1157A  | アクティブ・プローブ、2.5 GHz                                                               | 4                         |
| 1158A  | アクティブ・プローブ、4 GHz                                                                 | 4                         |
| N2744A | T2A プローブ・インタフェース・アダプタ                                                            | 不明、接続す<br>るプローブに<br>依存    |
| N2795A | アクティブ・プローブ、1 GHz、AutoProbe インタ<br>フェース付き                                         | $\mathfrak{p}$            |
| N2796A | アクティブ・プローブ、2 GHz、AutoProbe インタ<br>フェース付き                                         | 2                         |
|        | <sup>1</sup> "AutoProbe インタフェース " ページ 332 を参照。                                   |                           |

## <span id="page-333-1"></span>差動プローブ

InfiniiVision 3000 X シリーズ・オシロスコープでは、以下の差動プローブが 使用できます。

表 8 差動プローブ

| モデル                                           | 概要                                                              | サポートされ<br>る数 |
|-----------------------------------------------|-----------------------------------------------------------------|--------------|
| 1141A                                         | アクティブ差動プローブ、200 MHz、最大 200 Vdc +ピーク AC<br>(1142A 電源が必要)         |              |
| 1144A                                         | アクティブ・プローブ、800 MHz (1142A 電源が必要)                                |              |
| 1145A                                         | アクティブ・プローブ、750 MHz 2 チャネル (1142A 電源が必<br>要)                     |              |
| N2772A                                        | アクティブ差動プローブ、20 MHz、最大 1.2 kVdc +ピーク AC<br>(N2773A 電源が必要)        |              |
| N2790A                                        | 高電圧差動プローブ、50:1 または 500:1(切替え可能)、<br>100 MHz、AutoProbe インタフェース付き | 4            |
| N2791A                                        | 高電圧差動プローブ、25 MHz、±700 V、1 MΩ 終端、10:1 ま<br>たは100:1 (切替え可能)       |              |
| N2792A                                        | 差動プローブ、200 MHz 10:1、50 Ω 終端                                     |              |
| N2793A                                        | 差動プローブ、800 MHz 10 : 1、±15 V、50 Ω 終端                             |              |
| N2891A                                        | 70 MHz、7 kV 高電圧差動プローブ                                           |              |
| <sup>1</sup> "AutoProbe インタフェース ″ページ 332 を参照。 |                                                                 |              |

### <span id="page-334-0"></span>電流プローブ

InfiniiVision 3000 X シリーズ・オシロスコープでは、以下の電流プローブが 使用できます。

表 9 電流プローブ

| モデル    | 概要                                               | サポートされ<br>る数 |
|--------|--------------------------------------------------|--------------|
| 1146A  | 電流プローブ、100 kHz、100 A、AC/DC                       |              |
| 1147A  | 電流プローブ、50 MHz、15 A、AC/DC、AutoProbe インタ<br>フェース付き |              |
| N2774A | (販売完了、後継は N2782A)N2775A 電源との組合わせ                 |              |

#### 表 9 電流プローブ (続き)

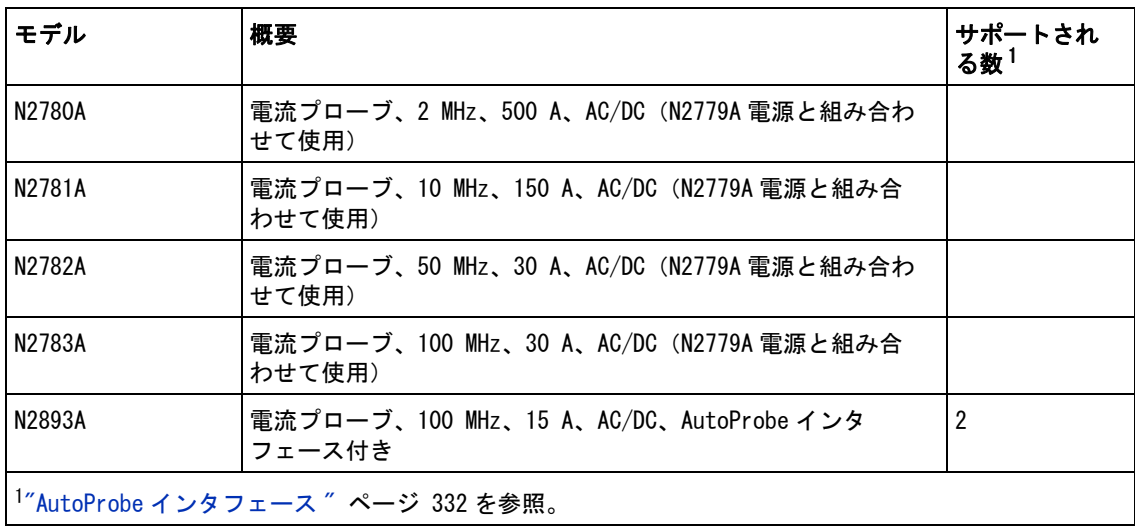

### <span id="page-335-0"></span>使用可能アクセサリ

パッシブ・プローブ([" パッシブ・プローブ "](#page-332-0) ページ 333)、シングルエンド・ アクティブ・プローブ([" シングルエンド・アクティブ・プローブ "](#page-333-0) ペー [ジ 334\)](#page-333-0)、差動プローブ([" 差動プローブ "](#page-333-1) ページ 334)、電流プローブ([" 電](#page-334-0) 流プローブ"ページ 335)の他に、以下のアクセサリが InfiniiVision 3000 X シリーズ・オシロスコープで使用できます。

表 10 InfiniiVision 3000 X シリーズ・オシロスコープで使用可能なアク セサリ

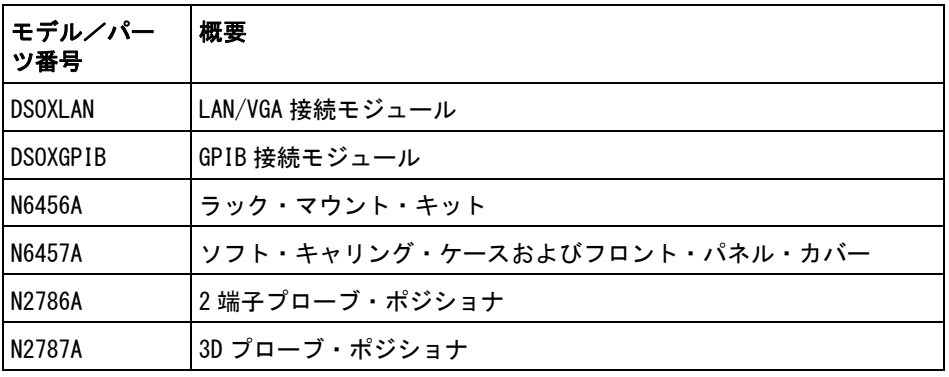

| モデルノパー<br>ツ番号 | 概要                                                             |
|---------------|----------------------------------------------------------------|
| 1180CZ        | テストモードル                                                        |
| N6459A        | ハードコピー・ユーザーズ・ガイド                                               |
| その他           | フロント・パネル・オーバレイ "各国語用フロント・パネル・<br>オーバレイ "ページ 46 を参照             |
| N6450-60001   | 16 チャネル・ロジック・プローブ/アクセサリ・キット (MSO モデ<br>ルおよび MSO アップグレードに標準で付属) |
| 01650-61607   | ロジック・ケーブルおよびターミネータ (40 ピンー 40 ピン MS0<br>ケーブル)                  |

表 10 InfiniiVision 3000 X シリーズ・オシロスコープで使用可能なアク セサリ ( 続き )

これらの品目は[、"www.agilent.co.jp"](http://www.agilent.com) または ["www.parts.agilent.co.jp"](http://www.parts.agilent.com) で 検索できます。

その他のプローブやアクセサリの情報については[、"www.agilent.co.jp"](http://www.agilent.com) で以 下を参照してください。

- ["Probes and Accessories Selection Guide\(5989-6162EN\)"](http://cp.literature.agilent.com/litweb/pdf/5989-6162EN.pdf)
- ["5000, 6000, and 7000 Series InfiniiVision Oscilloscope Probes and](http://cp.literature.agilent.com/litweb/pdf/5968-8153EN.pdf)  Accessories Data Sheet (5968-8153EN) " (Agilent Technologies 5000/6000/7000 シリーズ InfiniiVision オシロスコープ・プローブ/アク セサリ(5968-8153JA))

## <span id="page-336-0"></span>ライセンスのロードとライセンス情報の表示

ライセンス・ファイルは、USB ストレージ・デバイスからファイル・エクスプ ローラを使用してロードされます("ファイル・エクスプローラ"ページ 299 を参照)。

ライセンス情報は、他のオシロスコープ情報とともに表示されます([" オシロ](#page-308-0) [スコープの情報を表示するには "](#page-308-0) ページ 309 を参照)。

ライセンスおよび使用可能な他のオシロスコープ・オプションの詳細について は、以下を参照してください。

• [" 使用可能なライセンスされるオプション "](#page-337-0) ページ 338

- [" その他の使用可能なオプション "](#page-338-0) ページ 339
- "MSO へのアップグレード" ページ 340

### <span id="page-337-0"></span>使用可能なライセンスされるオプション

次のライセンスされるオプションは、オシロスコープをサービス・センターに 返送しなくても簡単にインストールできます。詳細についてはデータシートを 参照してください。

表 11 使用可能なライセンスされるオプション

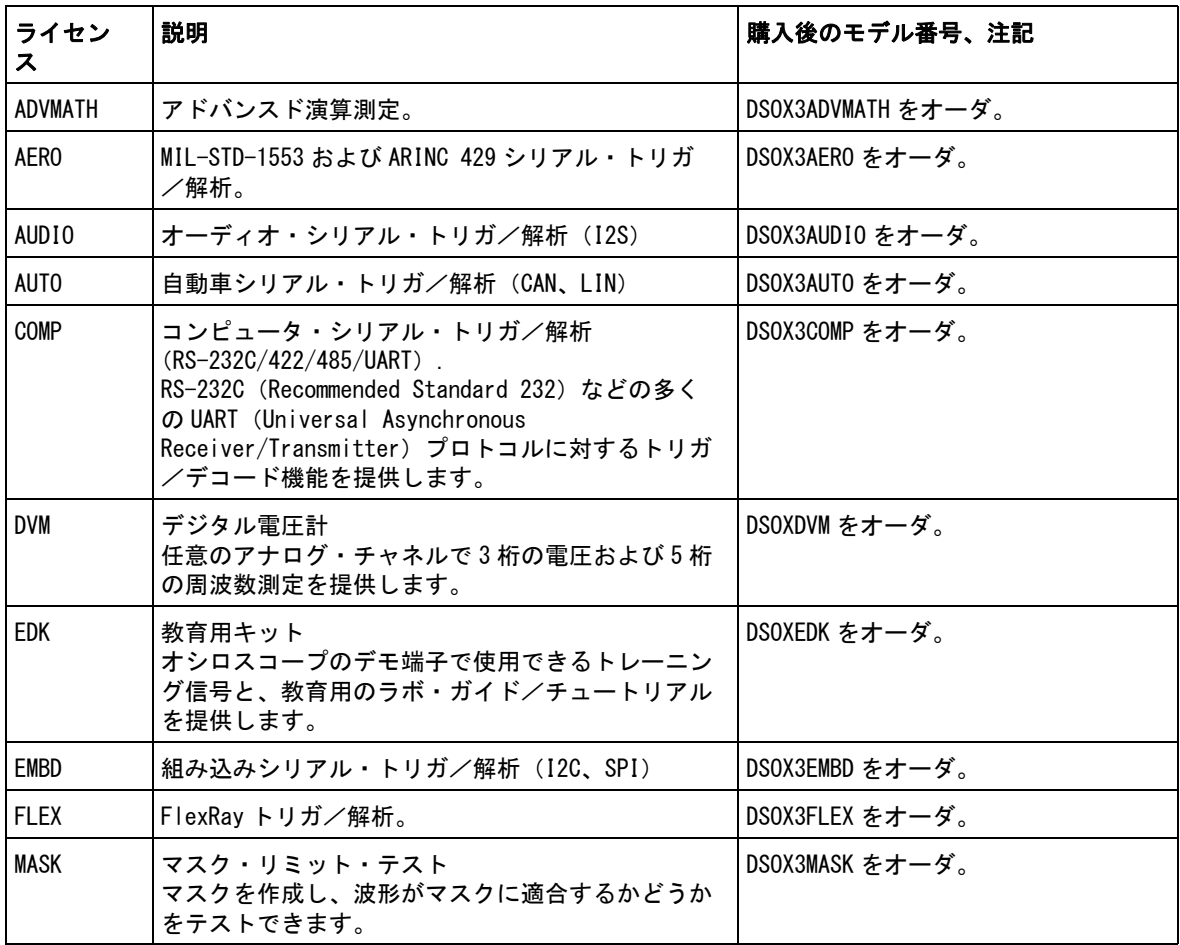

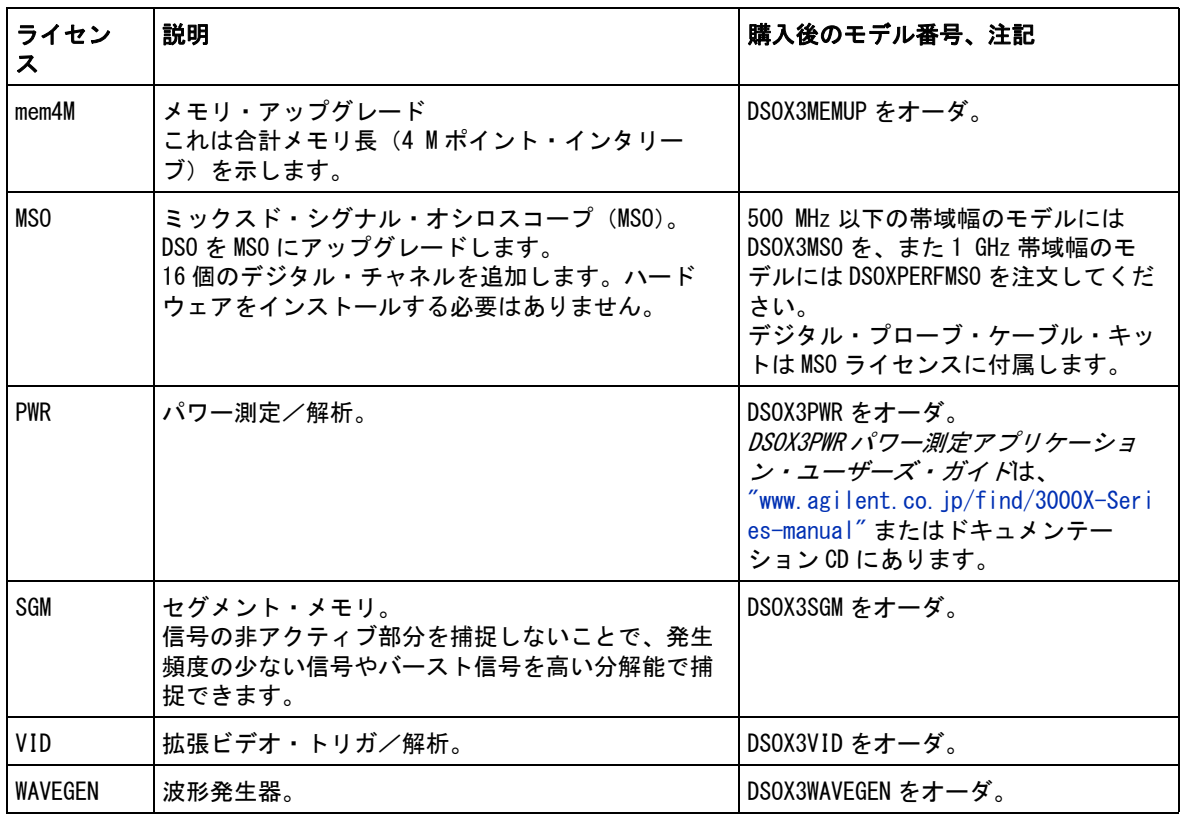

#### 表 11 使用可能なライセンスされるオプション (続き)

## <span id="page-338-0"></span>その他の使用可能なオプション

### 表 12 校正オプション

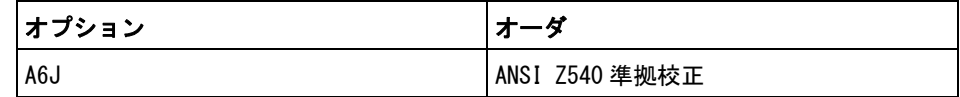

### <span id="page-339-2"></span>MSO へのアップグレード

オシロスコープをミックスド・シグナル・オシロスコープ (MSO) として購入 しなかった場合でも、ライセンスをインストールすることにより、後からデジ タル・チャネルをアクティブにすることができます。ミックスド・シグナル・ オシロスコープには、アナログ・チャネルのほかに 16 個の時間相関デジタル・ タイミング・チャネルがあります。

ライセンスによるオシロスコープのアップグレードについては、最寄りの Agilent 営業所に問い合わせるか[、"www.agilent.co.jp/find/3000X-Series"](http://www.agilent.com/find/3000X-Series) をご覧ください。

## <span id="page-339-0"></span>ソフトウェア/ファームウェア・アップデート

Agilent では、製品のソフトウェア・アップデートおよびファームウェア・ アップデートを随時リリースしています。お使いのオシロスコープ向けの ファームウェア・アップデートを検索するには、Web ブラウザ[で](http://www.agilent.com/find/3000X-Series-sw) ["www.agilent.co.jp/find/3000X-Series-sw"](http://www.agilent.com/find/3000X-Series-sw) にアクセスしてください。

現在インストールされているソフトウェアとファームウェアを表示するには、 [Help] > About Oscilloscope を押します。

ファームウェア・アップデート・ファイルをダウンロードしたら、USB スト レージ・デバイス上にファイルを置き、ファイル・エクスプローラ([" ファイ](#page-298-0) [ル・エクスプローラ "](#page-298-0) ページ 299 を参照)を使用してファイルをロードする か、オシロスコープの Web インタフェースの Instrument Utilities ページ(["](#page-324-0) [測定器ユーティリティ "](#page-324-0) ページ 325 を参照)を使用します。

# <span id="page-339-1"></span>バイナリ・データ(.bin)フォーマット

バイナリ・データ・フォーマットは、波形データをバイナリ・フォーマットで 記録し、データを説明するデータ・ヘッダを付けます。

データはバイナリ・フォーマットなので、ファイルのサイズは ASCII XY フォーマットの約 5 分の 1 に減少します。

複数のソースがオンになっている場合は、演算機能を除くすべての表示された ソースが保存されます。

セグメント・メモリを使用している場合は、各セグメントが別々の波形として 扱われます。1 つのチャネルのすべてのセグメントが保存された後、次の(番 号が大きい)チャネルのすべてのセグメントが保存されます。表示されている すべてのチャネルが保存されるまでこれが続きます。

オシロスコープがピーク検出収集モードの場合は、最小値と最大値の波形デー タ・ポイントが別々の波形バッファでファイルに保存されます。最初に最小値 データ・ポイントが、次に最大値データ・ポイントが保存されます。

BIN データ:セ グメント・メモ リの使用 すべてのセグメントを保存する場合は、各セグメントに固有の波形ヘッダが付 きます([" バイナリ・ヘッダ・フォーマット "](#page-340-0) ページ 341 を参照)。

BIN ファイル・フォーマットでは、データは次のように表現されます。

- チャネル1のデータ(すべてのセグメント)
- チャネル2のデータ(すべてのヤグメント)
- チャネル 3 のデータ(すべてのセグメント)
- チャネル 4 のデータ(すべてのセグメント)
- デジタル・チャネルのデータ(すべてのセグメント)
- 演算波形データ (すべてのセグメント)

すべてのセグメントを保存する場合以外は、波形の数はアクティブ・チャネル (演算チャネルとデジタル・チャネルを含み、1 つのデジタル・ポットにつき最 大7個の波形)の数に等しくなります。すべてのセグメントを保存する場合 は、波形の数はアクティブ・チャネルの数と収集したセグメントの数の積に等 しくなります。

### MATLAB でのバイナリ・データ

InfiniiVision オシロスコープのバイナリ・データは、The MathWorks の MATLAB® にインポートできます。Agilent Technologies Web サイトの ["www.agilent.co.jp/find/3000X-Series-sw"](http://www.agilent.com/find/3000X-Series-sw) から、必要な MATLAB 機能をダウ ンロードできます。

Agilent が提供している .m ファイルを MATLAB の作業ディレクトリにコピーし ます。デフォルトの作業ディレクトリは C:\MATLAB7\work です。

### バイナリ・ヘッダ・フォーマット

<span id="page-340-0"></span>ファイル・ヘッ バイナリ・ファイルのファイル・ヘッダは 1 つだけです。ファイル・ヘッダ ダ は、次の情報から構成されます。

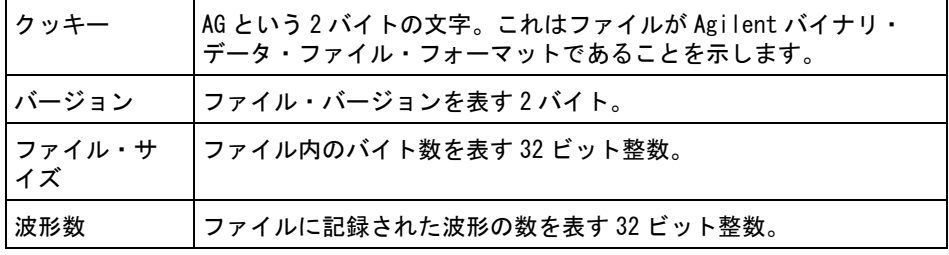

波形ヘッダ ファイルには複数の波形を記録でき、各波形には波形ヘッダが付きます。セグ メント・メモリを使用している場合は、各セグメントが別々の波形として扱わ れます。波形ヘッダには、波形データ・ヘッダの後に記録される波形データの タイプに関する情報が記述されます。

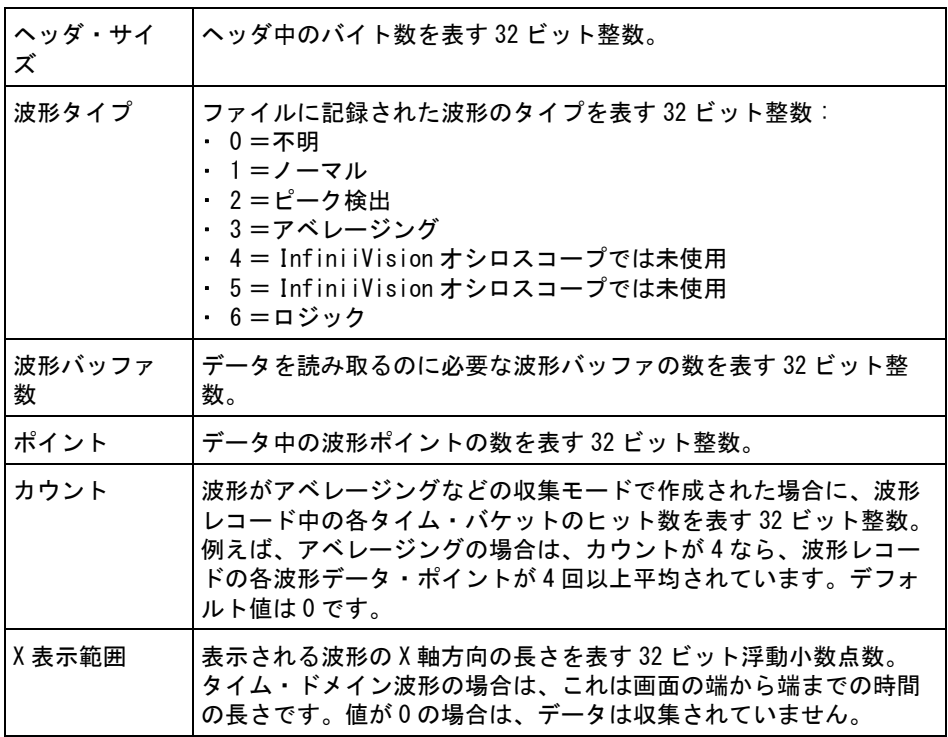

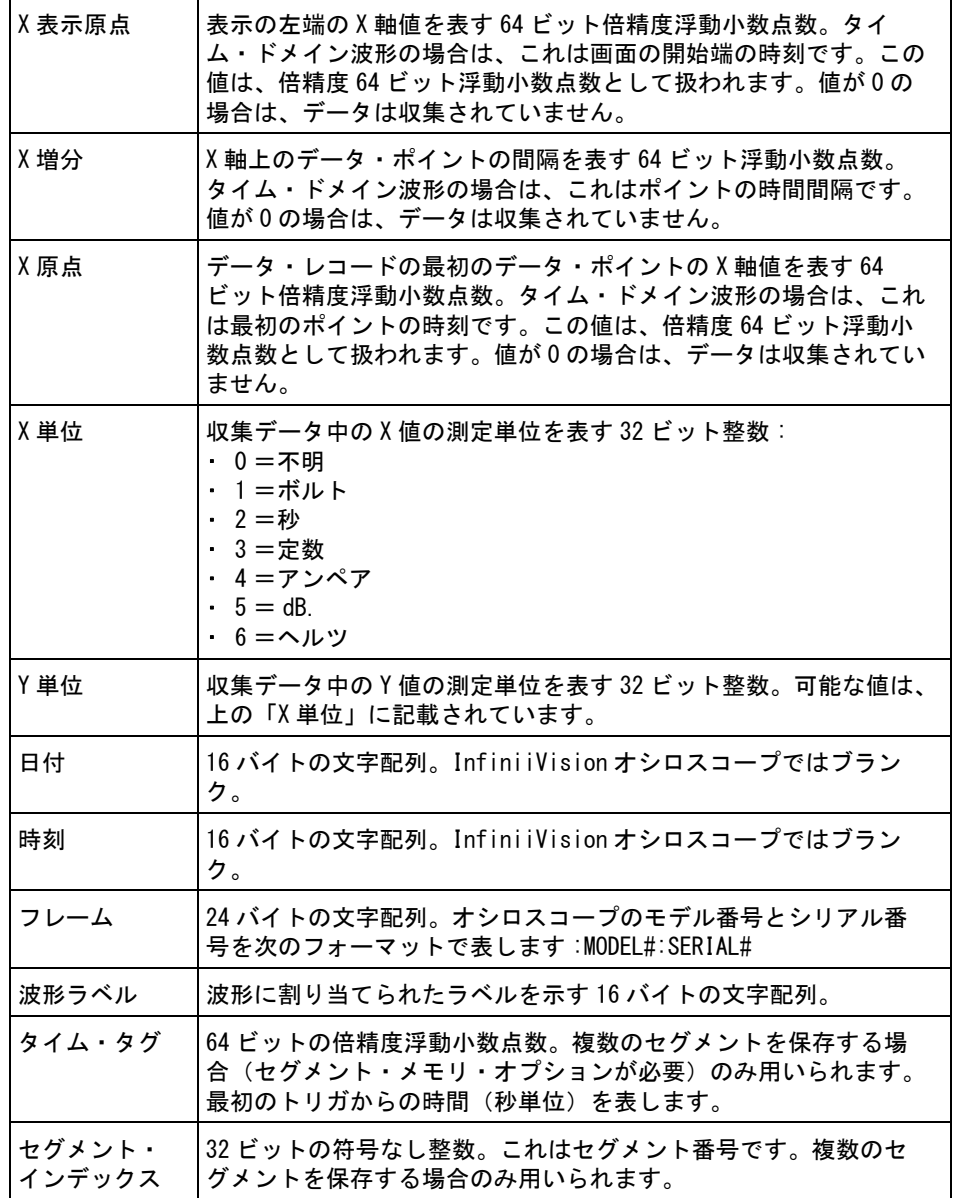

波形データ・ 波形には複数のデータ・セットが含まれる場合があります。各波形データ・ ヘッダ セットには波形データ・ヘッダが付きます。波形データ・ヘッダは、波形デー タ・セットに関する情報を記述します。このヘッダはデータ・セットの直前に 記録されます。

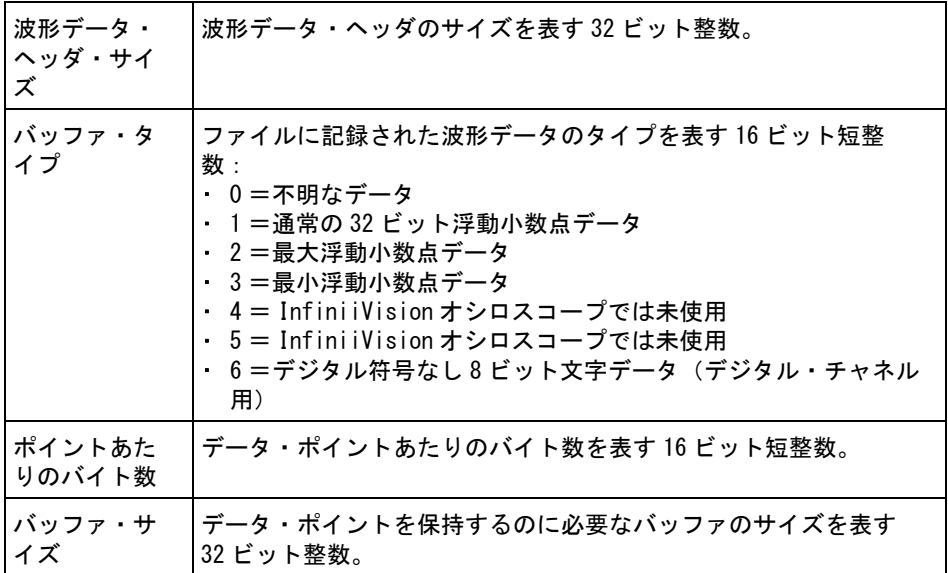

### バイナリ・データ読み取りのサンプル・プログラム

バイナリ・データ読み取りのサンプル・プログラムを検索するには、Web ブラ ウザで ["www.agilent.co.jp/find/3000X-Series-sw"](http://www.agilent.com/find/3000X-Series-sw) を開き、"Example Program for Reading Binary Data" を選択します。

## バイナリ・データ・ファイルの例

**シングル収集、** 下の図は、マルチ・アナログ・チャネル使用時のシングル・ショット収集のバ マルチ・アナロ グ・チャネル イナリ・ファイルを示します。

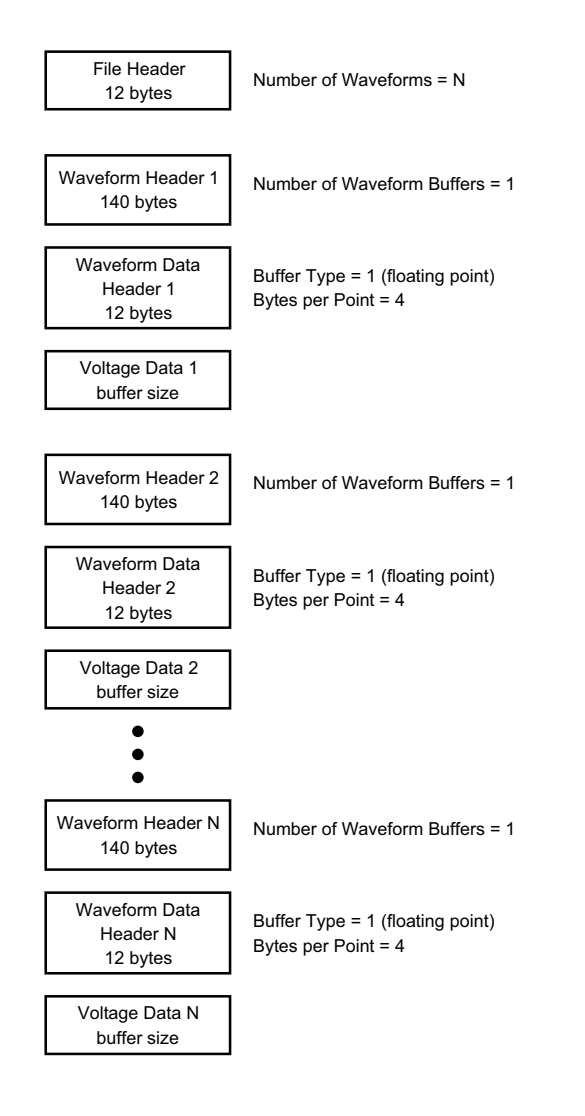

**シングル収集、** 下の図は、ロジック・チャネルの全ポッドを保存したシングル・ショット収集 ロジック・チャ のバイナリ・ファイルを示します。 ネル全ポッド

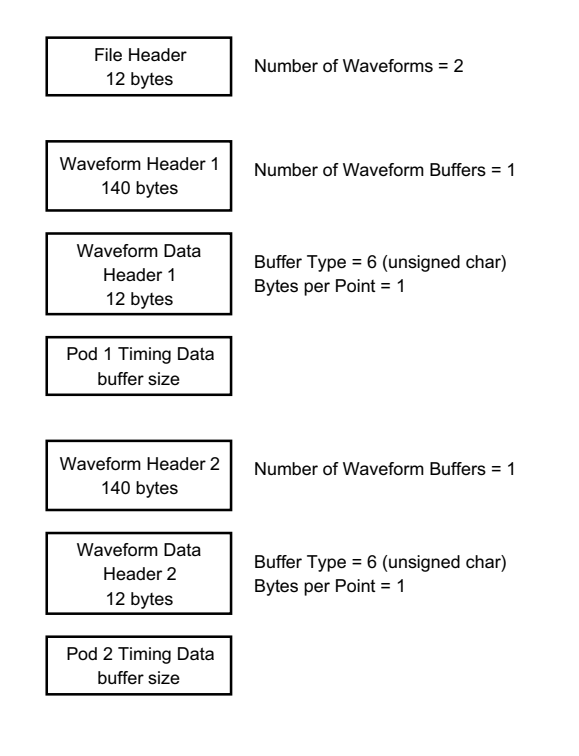

アナログ・チャ 下の図は、1 つのアナログ・チャネルのセグメント・メモリ収集のバイナリ・ ネル1つのセグ ファイルを示します。 メント・メモリ 収集

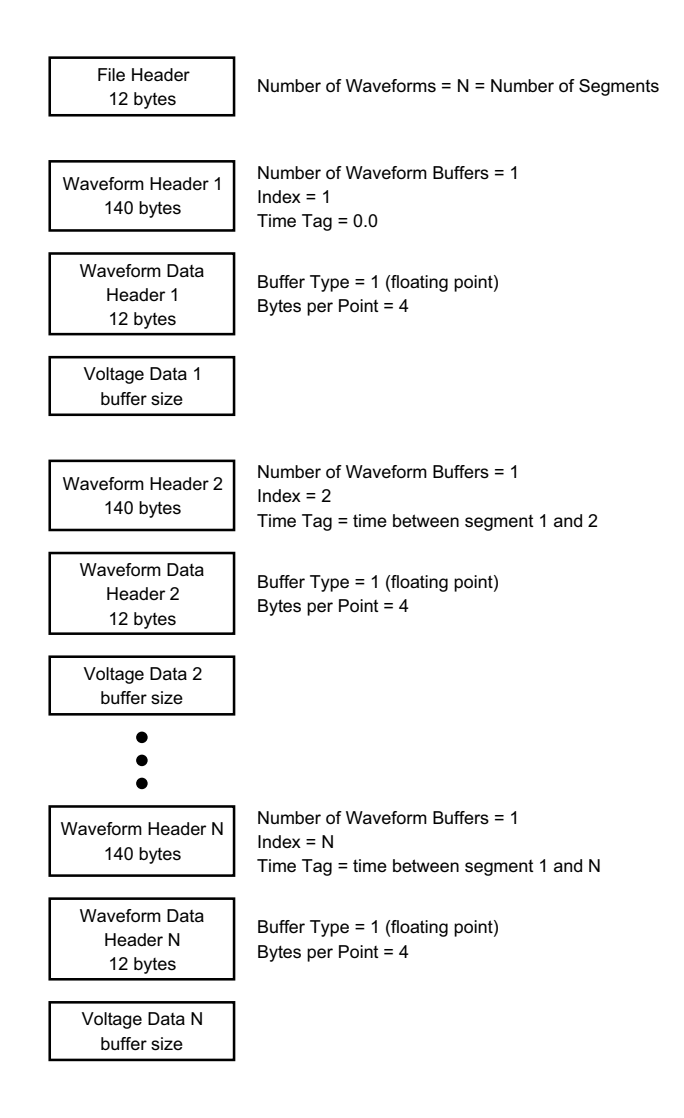

# <span id="page-346-0"></span>CSV および ASCII XY ファイル

- "CSV および ASCII XY ファイルの構造" ページ 348
- "CSV ファイルの最小値と最大値" ページ 348

#### <span id="page-347-0"></span>CSV および ASCII XY ファイルの構造

CSV または ASCII XY フォーマットでは、Length コントロールによって 1 セグ メントあたりのポイント数を選択します。すべてのセグメントが CSV ファイル または各 ASCII XY データ・ファイルに含まれます。

例えば、Length コントロールを 1000 ポイントに設定した場合は、1 セグメン トあたり 1000 個のポイント(スプレッドシートの行数) があります。すべて のセグメントを保存した場合は、ヘッダ行が 3 行あるので、最初のセグメント のデータは 4 行目から始まります。2 番目のセグメントのデータは 1004 行目か ら始まります。時間列には、最初のセグメントのトリガからの時間が示されま す。1 行目には、選択した 1 セグメントあたりのポイント数が示されます。

BIN ファイルは、CSV または ASCII XY よりも効率的なデータ転送フォーマット です。データ転送を高速にするには、このフォーマットを使用します。

#### <span id="page-347-1"></span>CSV ファイルの最小値と最大値

最小値または最大値測定を実行している場合は、測定表示に示された最小値と 最大値が CSV ファイルに記録されない場合があります。

説明: オシロスコープのサンプリング・レートが 4 G サンプル /s の場合は、サンプ ルは 250 ps ごとに取得されます。水平スケールが 10 μs/div に設定されてい る場合は、100 μs 分のデータが表示されます(画面上の目盛りの数は 10 なの で)。オシロスコープが取得するサンプルの総数は、次のように求められます。

100 μs×4 G サンプル /s = 400 K サンプル

オシロスコープは、これら 400 K 個のサンプルを、640 ピクセルの列に表示す る必要があります。オシロスコープは、640 ピクセルの列に合わせて 400 K 個 のサンプルのデシメーションを行いますこのデシメーションでは、1 つの列で 表されるすべてのポイントの最小値と最大値が記録されます。この最小値と最 大値が、画面上の対応する列に表示されます。

同様のプロセスが、収集データを圧縮して、測定や CSV データなどのさまざま な解析ニーズに合致するレコードを作成するためにも使用されます。この解析 レコード(測定レコードとも呼ぶ)のサイズは 640 よりはるかに大きく、最大 65,536 ポイントを含む場合もあります。それでも、収集ポイントの数が 65,536 を超えた場合は、何らかのデシメーションが必要になります。CSV レ コードの作成の際のデシメーションでは、レコードの各ポイントで表されるす べてのサンプルの最良推定値が計算されます。このため、最小値と最大値は CSV ファイルに表示されない可能性があります。

## <span id="page-348-0"></span>権利表示

RealVNC RealVNC は GNU General Public License に基づいてライセンスされています。 Copyright (C) 2002-2005 RealVNC Ltd. All Rights Reserved.

> これはフリー・ソフトウェアです。このソフトウェアは、Free Software Foundation が公表している GNU General Public License のバージョン 2 また は(任意で)その後のバージョンの条件に基づいて再配布または変更できま す。

このソフトウェアは有用であることを期待して配付されていますが、一切の保 証はなく、商品性や特定目的への適合性に関する暗黙の保証もありません。詳 細については、GNU General Public License を参照してください。ライセンス は、Agilent InfiniiVision Oscilloscopes Documentation CD-ROM に収録され ています。

RealVNC のソース・コードは、RealVNC または Agilent から入手できます。 Agilent は、ソースの物理的な配布にかかる費用を請求します。

HDF5 基準波形ファイルには、HDF5 が使用されています。

HDF5 は[、"HDF グループ "](http://www.hdfgroup.org/) と、イリノイ大学 Urbana-Champaign 校の National Center for Supercomputing Applications によって開発されました。

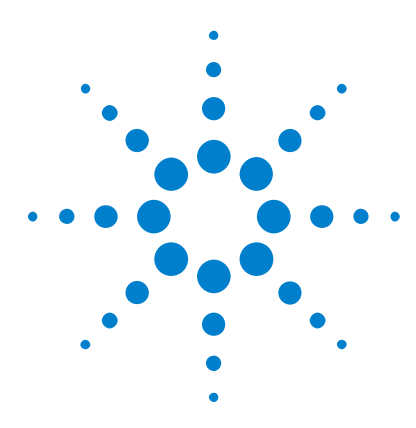

Agilent InfiniiVision 3000 X シリーズ・オシロスコープ ユーザーズ・ガイド

23 CAN/LIN トリガ/シリアル・デコー ド

[CAN 信号のセットアップ](#page-350-0) 351 [CAN トリガ](#page-352-0) 353 [CAN シリアル・デコード](#page-354-0) 355 [LIN 信号のセットアップ](#page-359-0) 360 [LIN トリガ](#page-360-0) 361 [LIN シリアル・デコード](#page-362-0) 363

CAN/LIN トリガ/シリアル・デコードには、オプション AMS または DSOX3AUTO アップグレードが必要です。

## <span id="page-350-0"></span>CAN 信号のセットアップ

セットアップでは、オシロスコープを CAN 信号に接続し、信号メニューを使用 して、信号源、しきい値電圧レベル、ボーレート、サンプル・ポイントを指定 します。

CAN 信号を捕捉するようにオシロスコープをセットアップするには、シリア ル・デコード・メニューにある信号ソフトキーを使用します。

- 1 [Label] ラベルを押してラベルをオンにします。
- 2 [Serial] シリアルを押します。
- 3 シリアル・ソフトキーを押し、入力ノブを回して目的のスロット(シリアル 1またはシリアル2)を選択し、もう一度ソフトキーを押してデコードをオ ンにします。
- 4 モード・ソフトキーを押し、CAN トリガ・タイプを選択します。
- 5 信号ソフトキーを押して、CAN Signals メニューを開きます。

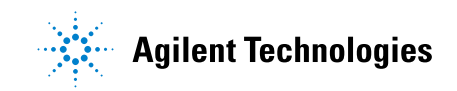

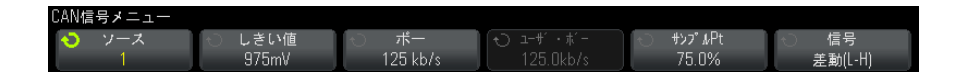

**6 ソース**を押し、CAN 信号のチャネルを選択します。

CAN ソース・チャネルに対してラベルが自動的に設定されます。

7 しきい値ソフトキーを押した後、入力ノブを回して CAN 信号のしきい値電圧 レベルを選択します。

しきい値電圧レベルはデコードの際に用いられ、トリガ・タイプが選択した シリアル・デコード・スロットに設定された場合にトリガ・レベルとして使 用されます。

8 ボー・ソフトキーを押した後、入力ノブを回して CAN バス信号のボーレート を選択します。

CAN ボーレートは、10 kb/s ~ 5 Mb/s の定義済みのボーレートか、 10.0 kb/s ~ 4 Mb/s (100 b/s 単位)のユーザ定義ボーレートに設定できま す。4 Mb/s ~ 5 Mb/s の範囲では、端数のあるユーザ定義ボーレートは使用 できません。

デフォルトのボーレートは 125 kb/s です。

定義済みの選択肢が実際の CAN バス信号に一致しない場合は、ユーザ定義を 選択した後、ユーザ・ボーを押し、入力ノブを回してボーレートを入力しま す。

**9 サンプル・ポイント**・ソフトキーを押し、入力ノブを回して、バスのステー トを測定するフェーズ・セグメント 1 と 2 の間のポイントを選択します。こ れは、ビット時間の中でビット値が捕捉されるポイントを制御します。

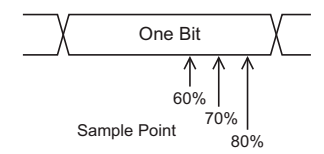

- 10 信号ソフトキーを押して、CAN 信号のタイプと極性を設定します。これによ り、ソース・チャネルに対してチャネル・ラベルが自動的に設定されます。
	- CAN H : 実際の CAN H 差動バス。

• Differential (H-L) (差動 (H - L)): 差動プローブを使ってアナログ・ ソース・チャネルに接続された CAN 差動バス信号。プローブの正リード をドミナント・ハイ CAN 信号 (CAN\_H) に、負リードをドミナント・ロー CAN信号 (CAN L) に接続します。

ドミナント・ロー信号:

- Rx: CAN バス・トランシーバからの受信信号。
- Tx: CAN バス・トランシーバからの送信信号。
- CAN L : 実際の CAN L 差動バス信号。
- Differential (L-H) (差動 (L H)): 差動プローブを使ってアナログ· ソース・チャネルに接続された CAN 差動バス信号。プローブの正リード をドミナント・ロー CAN 信号 (CAN\_L) に、負リードをドミナント・ハイ CAN信号 (CAN H)に接続します。

## <span id="page-352-0"></span>CAN トリガ

CAN 信号を捕捉するようにオシロスコープをセットアップする方法については、 ["CAN 信号のセットアップ "](#page-350-0) ページ 351 を参照してください。

Controller Area Network(CAN)トリガでは、CAN バージョン 2.0A および 2.0B 信号でのトリガが可能です。

CAN L 信号タイプの CAN メッセージ・フレームを、以下に示します。

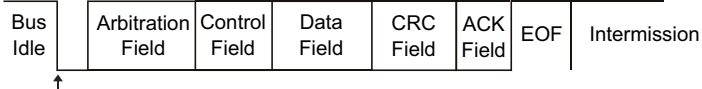

SOF edge

CAN 信号を捕捉するようにオシロスコープをセットアップした後、次の手順を 実行します。

- 1 [Trigger] を押します。
- 2 Trigger メニューで、Trigger ソフトキーを押し、入力ノブを回して、CAN 信号をデコードするシリアル・スロット (Serial 1 または Serial 2) を選 択します。

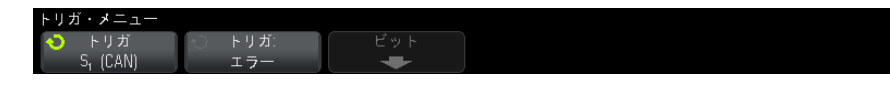

- 3 Trigger: ソフトキーを押し、入力ノブを回してトリガ条件を選択します。
	- SOF Start of Frame :オシロスコープは、フレームの先頭でトリガし ます。
	- Remote Frame ID (RTR) : オシロスコープは指定した ID のリモート・フ レームでトリガします。Bits ソフトキーを押して ID を選択します。
	- **Data Frame ID ( RTR)**: オシロスコープは指定した ID に一致するデー タ・フレームでトリガします。Bits ソフトキーを押して ID を選択しま す。
	- Remote or Data Frame ID: オシロスコープは指定した ID に一致するリ モート・フレームまたはデータ・フレームでトリガします。Bits ソフト キーを押して ID を選択します。
	- Data Frame ID and Data:オシロスコープは指定した ID とデータに一致 するデータ・フレームでトリガします。Bits ソフトキーを押して ID を選 択し、データ・バイト数と値を設定します。
	- Error Frame: オシロスコープは CAN アクティブ・エラー・フレームでト リガします。
	- All Errors:オシロスコープは何らかのフォーム・エラーまたはアク ティブ・エラーが発生したときにトリガします。
	- **Acknowledge Error**:オシロスコープは Ack ビットがリセッシブ(ハイ) のときにトリガします。
	- Overload Frame: オシロスコープは CAN オーバロード・フレームでトリ ガします。
- 4 ID またはデータ値でトリガする条件を選択した場合は、Bits ソフトキーと CAN Bits メニューを使用して値を指定します。

CAN Bits メニューのソフトキーの使用法の詳細については、目的のソフト キーを押し続けると、内蔵ヘルプが表示されます。

Zoom モードを使えば、デコード・データの観察が容易になります。

■ キットアップで安定したトリガが発生しない場合は、CAN 信号が低速なために<br>注記 はいっこく、ごのさぎしい ババックにそのない バカリカナ オシロスコープの自動トリガが働いている可能性があります。 [Mode/Coupling] キーを押し、Mode ソフトキーを押して、トリガ・モードを Auto から Normal に切り替えます。

<del>注記</del> CAN シリアル・デコードを表示する方法については[、"CAN シリアル・デコード](#page-354-0) " [ページ 355](#page-354-0) を参照してください。

## <span id="page-354-0"></span>CAN シリアル・デコード

CAN 信号を捕捉するようにオシロスコープをセットアップする方法については、 ["CAN 信号のセットアップ "](#page-350-0) ページ 351 を参照してください。

\_\_\_\_\_\_\_\_\_\_\_\_CAN トリガのセットアップについては、"CAN トリガ ″ページ 353 を参照して ください。

CAN シリアル・デコードをセットアップするには:

1 [Serial] を押して、Serial Decode メニューを表示します。

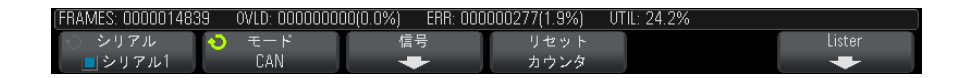

- 2 デコード行が画面に表示されない場合は、[Serial] キーを押してオンにし ます。
- 3 オシロスコープが停止している場合は、「Run/Stop] キーを押してデータを 収集し、デコードします。
- キットアップで安定したトリガが発生しない場合は、CAN 信号が低速なために オシロスコープの自動トリガが働いている可能性があります。 [Mode/Coupling] キーを押し、Mode ソフトキーを押して、トリガ・モードを Auto から Normal に切り替えます。

水平 Zoom ウィンドウを使えば、デコード・データの観察が容易になります。

- **関連項目 "CAN**デコードの解釈" ページ 356
	- "CAN トータライザ" ページ 357
	- "CAN リスタ・データの解釈" ページ 358
	- [" リスタ内の CAN データの検索 "](#page-358-0) ページ 359

### CAN デコードの解釈

<span id="page-355-0"></span>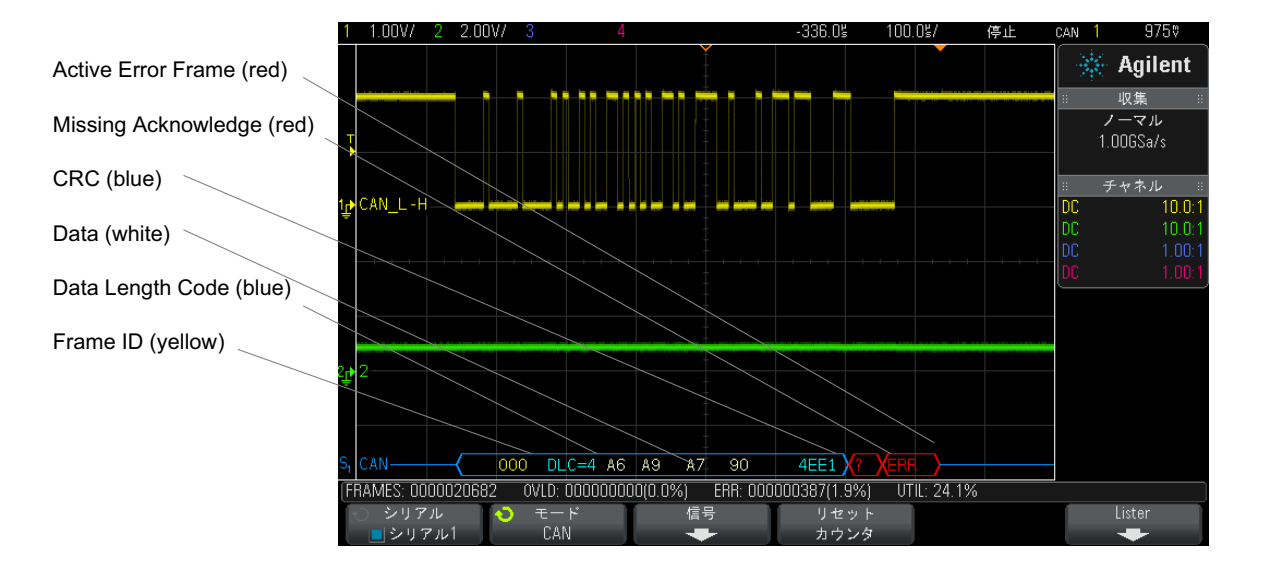

- フレーム ID は黄色の 16 進数字で表示されます。11 または 29 ビットのフ レームが自動的に検出されます。
- リモート・フレーム(RMT)は緑で表示されます。
- データ長コード(DLC)は、データ・フレームでは青、リモート・フレーム では緑で表示されます。
- データ・フレームのデータ・バイトは白の 16 進数字で表示されます。
- 巡回冗長検査(CRC)は、有効な場合は青の 16 進値で表示され、オシロス コープのハードウェア・デコードが入力 CRC データ・ストリームと異なる CRC を計算した場合には赤で表示されます。
- 角のある波形は、アクティブ・バス(パケット/フレーム内部)を示しま す。
- 中間レベルの青いラインはアイドル・バスを示します。
- フレーム境界内に十分なスペースがない場合は、デコードされたテキスト は、対応するフレームの末尾で切り捨てられます。
- ピンクの縦線は、デコード結果を見るために水平スケールの拡大(および再 実行)が必要なことを示します。
- デコード行の赤いドットは、表示されていないデータが存在することを示し ます。スクロールするか、水平スケールを拡大すると、情報を見ることがで きます。
- エイリアス・バス値 (アンダーサンプリングまたは不確定) はピンクで表示 されます。
- 不明なバス値(未定義またはエラー条件)は "?" というラベル付きで赤で表 示されます。
- エラー・フラグの付いたフレームは、"ERR" というラベル付で赤で表示され ます。

### <span id="page-356-0"></span>CAN トータライザ

CAN トータライザは、バスの品質と効率を直接測定します。CAN トータライザ は、合計 CAN フレーム数、エラー・フラグ付きフレーム数、オーバロード・フ レーム数、バス使用率を測定します。

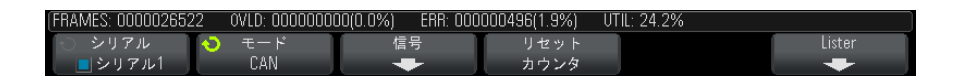

トータライザは常に動作(フレームのカウントとパーセンテージの計算)を 行っており、CAN デコードが表示されたときに表示されます。トータライザは オシロスコープが停止している(データ収集が実行されていない)間にもカウ ントを行います。[Run/Stop] キーを押しても、トータライザには影響しませ ん。オーバーフロー条件が発生した場合は、カウンタには OVERFLOW と表示さ れます。カウンタを 0 にリセットするには Reset CAN Counters ソフトキーを 押します。

- フレームのタイ プ • アクティブ・エラー・フレームは、データまたはリモート・フレーム中に CAN ノードがエラー条件を認識し、アクティブ・エラー・フラグを発行した CAN フレームです。
	- 部分フレームは、アクティブ・エラー・フラグが後ろにないフレームでオシ ロスコープがエラー条件を発見した場合に発生します。部分フレームはカウ ントされません。
	- カウンタ FRAMES カウンタは、完了したリモート/データ/オーバロード/アクティ ブ・エラー・フレームの総数を示します。
		- OVLD カウンタは、完了したオーバロード・フレームの総数と、合計フレー ム数に対するパーセンテージを示します。

- ERR カウンタは、完了したアクティブ・エラー・フレームの総数と、合計フ レーム数に対するパーセンテージを示します。
- UTIL(バス・ロード)インジケータは、バスがアクティブであった時間の パーセンテージを測定します。この計算は、330 ms の周期に対して、ほぼ 400 ms ごとに実行されます。

例:データ・フレームにアクティブ・エラー・フラグが含まれる場合は、 FRAMES カウンタと ERR カウンタの両方が増加します。データ・フレームにアク ティブ・エラーでないエラーが含まれる場合は、そのフレームは部分フレーム と見なされ、カウンタは増加しません。

### <span id="page-357-0"></span>CAN リスタ・データの解釈

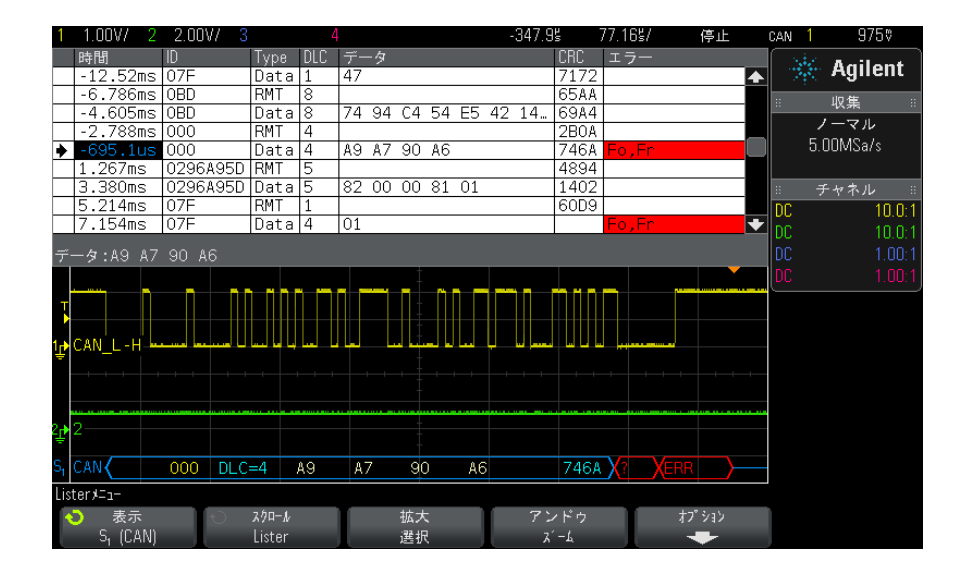

CAN リスタには、標準の時間列の他に、以下の列があります。

- ID:フレーム ID。
- タイプ:フレーム・タイプ(RMT リモート・フレームまたはデータ)。
- DLC:データ長コード。
- データ:データ・バイト。
- CRC:巡回冗長検査。

• エラー:赤で強調表示。エラーには、確認応答(Ack、A)、フォーム(Fo)、 フレーム(Fr)があります。上の例の "Fo,Fr" のように、異なる種類のエ ラーが結合される場合もあります。

エイリアス・データはピンクで強調表示されます。この場合は、水平時間 /div 設定を小さくして、もう一度実行してください。

#### <span id="page-358-0"></span>リスタ内の CAN データの検索

オシロスコープの検索機能を使用して、リスタ内の特定のタイプの CAN データ を検索してマークできます。「Navigate] キーとコントロールを使用して、マー クの付いた行の間を移動できます。

- 1 シリアル・デコード・モードとして CAN を選択した状態で、[Search] を押 します。
- 2 Search メニューで、Search ソフトキーを押し、入力ノブを回して、CAN 信 号をデコードするシリアル・スロット (Serial 1 または Serial 2) を選択 します。
- 3 Search を押し、以下のどれかのオプションを選択します。
	- Remote Frame ID (RTR) : 指定した ID のリモート・フレームを検索しま す。Bits ソフトキーを押して ID を入力します。
	- Data Frame ID ("RTR): 指定した ID に一致するデータ・フレームを検索 します。Bits ソフトキーを押して ID を入力します。
	- Remote or Data Frame ID: 指定した ID に一致するリモート・フレームま たはデータ・フレームを検索します。Bits ソフトキーを押して ID を入力 します。
	- Data Frame ID and Data : 指定した ID とデータに一致するデータ・フ レームを検索します。Bits ソフトキーを押して、ID の長さ、ID 値、デー タ・バイト数、データ値を設定します。
	- Error Frame: CAN アクティブ・エラー・フレームを検索します。
	- All Errors: フォーム・エラーまたはアクティブ・エラーを検索します。
	- Overload Frame : CAN オーバロード・フレームを検索します。

データ検索の詳細については[、" リスタ・データの検索 "](#page-129-0) ページ 130 を参照し てください。

[Navigate] キーとコントロールの使用法の詳細については[、" タイムベース内](#page-63-0) の移動 " [ページ 64](#page-63-0) を参照してください。

## <span id="page-359-0"></span>LIN 信号のセットアップ

LIN(Local Interconnect Network)信号のセットアップでは、オシロスコー プをシリアル LIN 信号に接続し、信号源、しきい値電圧レベル、ボーレート、 サンプル・ポイント、その他の LIN 信号パラメータを指定します。

LIN 信号を捕捉するようにオシロスコープをセットアップするには:

- 1 [Label] ラベルを押してラベルをオンにします。
- 2 [Serial] シリアルを押します。
- 3 シリアル・ソフトキーを押し、入力ノブを回して目的のスロット(シリアル 1またはシリアル2)を選択し、もう一度ソフトキーを押してデコードをオ ンにします。
- 4 モード・ソフトキーを押し、LIN トリガ・タイプを選択します。
- 5 信号ソフトキーを押して、LIN信号メニューを開きます。

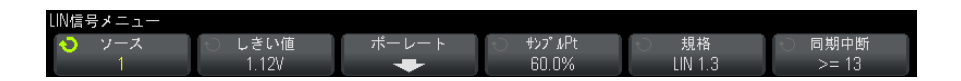

6 ソース・ソフトキーを押して、LIN 信号ラインに接続されているチャネルを 選択します。

LIN ソース・チャネルに対してラベルが自動的に設定されます。

7 しきい値ソフトキーを押した後、入力ノブを回して、LIN信号のしきい値電 圧レベルを LIN 信号の中央に設定します。

しきい値電圧レベルはデコードの際に用いられ、トリガ・タイプが選択した シリアル・デコード・スロットに設定された場合にトリガ・レベルとして使 用されます。

- 8 ボーレート・ソフトキーを押して、LIN ボーレート・メニューを開きます。
- 9 ボー・ソフトキーを押した後、入力ノブを回して LIN バス信号のボーレート を選択します。

デフォルトのボーレートは 19.2 kb/s です。

定義済みの選択肢が実際の LIN バス信号に一致しない場合は、ユーザ定義を 選択した後、**ユーザ・ボー**を押し、入力ノブを回してボーレートを入力しま す。
LIN ボーレートは、2.4 kb/s ~ 625 kb/s の範囲で、100 b/s 単位で設定で きます。

- 10 Back/Up キーを押して、LIN 信号メニューに戻ります。 **Back**
- 11 サンプル・ポイント・ソフトキーを押し、入力ノブを回して、オシロスコー プがビット値をサンプリングするサンプル・ポイントを選択します。

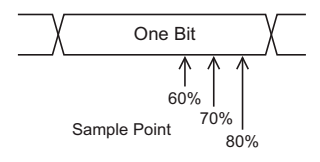

12 規格ソフトキーを押し、入力ノブを回して、測定する LIN 標準 (LIN 1.3 ま たは LIN 2.0)を選択します。

LIN 1.2 信号に対しては、LIN 1.3 設定を使用します。LIN 1.3 設定では、 2002 年 12 月 12 日付けの LIN 仕様のセクション A.2 に示されている "Table of Valid ID Values" に信号が準拠していると仮定されます。信号がこの表 に適合しない場合は、LIN 2.0 設定を使用してください。

13 同期中断ソフトキーを押して、LIN 信号の同期中断を定義するクロックの最 小数を選択します。

## <span id="page-360-0"></span>LIN トリガ

LIN 信号を捕捉するようにオシロスコープをセットアップする方法については、 ["LIN 信号のセットアップ "](#page-359-0) ページ 360 を参照してください。

LIN トリガは、LIN シングルワイヤ・バス信号の同期中断出口(メッセージ・ フレームの始まりを示す)、フレーム ID、フレーム ID およびデータの立ち上が りエッジでトリガすることができます。

LIN 信号のメッセージ・フレームを以下に示します。

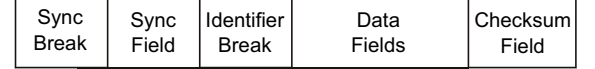

↑<br>Sync Break Exit

1 [Trigger] を押します。

2 Trigger メニューで、Trigger ソフトキーを押し、入力ノブを回して、LIN 信号をデコードするシリアル・スロット (Serial 1 または Serial 2) を選 択します。

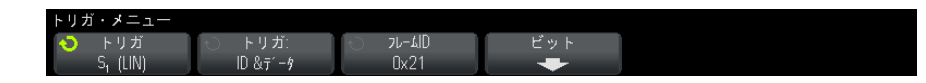

- 3 Trigger: ソフトキーを押し、入力ノブを回してトリガ条件を選択します。
	- Sync (同期中断): メッセージ・フレームの始まりをマークする LIN シン グルワイヤ・バス信号の同期中断出口の立ち上がりエッジでオシロス コープはトリガします。
	- ID (フレーム ID): 選択された値に等しい ID を持つフレームが検出され たときにオシロスコープはトリガします。Entry ノブを使ってフレーム ID の値を選択します。
	- ID & Data (フレーム ID およびデータ):選択された値に等しい ID およ びデータを持つフレームが検出されたときにオシロスコープはトリガし ます。フレーム ID およびデータでトリガする場合:
		- フレーム ID の値を選択するには、Frame ID ソフトキーを押し、Entry ノブを使用します。
			- フレーム ID に「任意」の値を入力して、データ値のみでトリガするこ ともできます。
		- データ・バイト数をセットアップしてその値 (16 進または2進) を入 力するには、Bits ソフトキーを押して LIN Bits メニューを開きます。

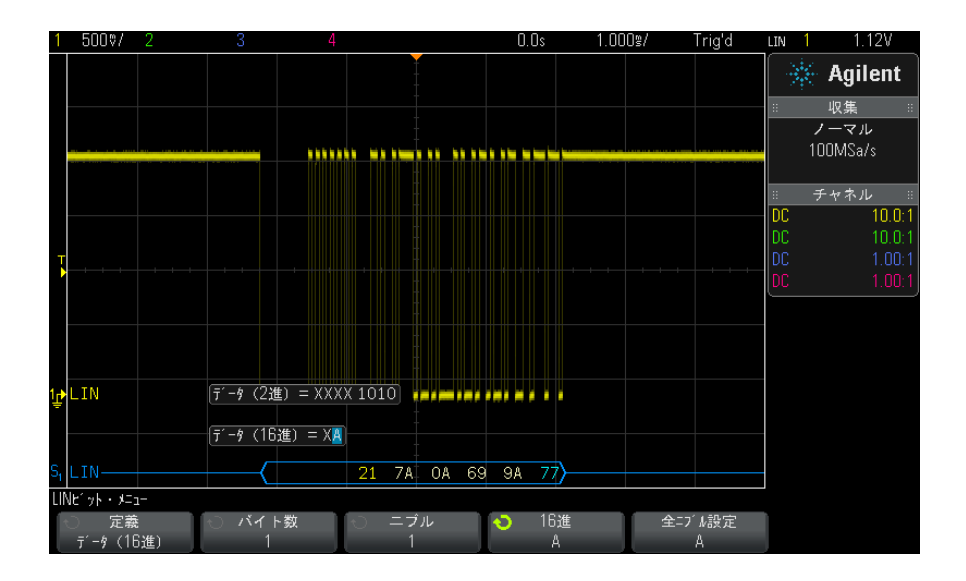

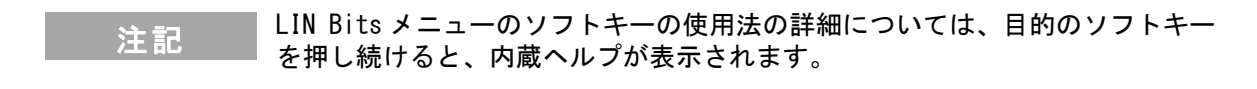

■注記 コントン・コードについては、"LIN シリアル・デコード" ページ 363 を参照して ください。

# <span id="page-362-0"></span>LIN シリアル・デコード

LIN 信号を捕捉するようにオシロスコープをセットアップする方法については、 ["LIN 信号のセットアップ "](#page-359-0) ページ 360 を参照してください。

注記 LIN トリガの設定については[、"LIN トリガ "](#page-360-0) ページ 361 を参照してください。

LIN シリアル・デコードをセットアップするには:

1 [Serial] を押して、Serial Decode メニューを表示します。

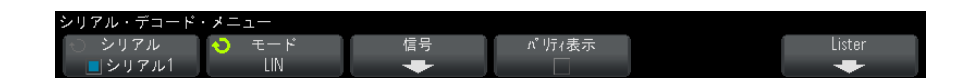

- 2 識別子フィールドにパリティ・ビットを含めるかどうかを選択します。
	- a 上位2 ビットのパリティをマスクしたい場合は、Show Parity ソフトキー の下のボックスを選択解除します。
	- b パリティ・ビットを識別子フィールドに含めたい場合は、Show Parity ソ フトキーの下のボックスを選択します。
- 3 デコード行が画面に表示されない場合は、[Serial] キーを押してオンにし ます。
- 4 オシロスコープが停止している場合は、[Run/Stop] キーを押してデータを 収集し、デコードします。
- キットアップで安定したトリガが発生しない場合は、LIN 信号が低速なために オシロスコープの自動トリガが働いている可能性があります。 [Mode/Coupling] キーを押し、Mode ソフトキーを押して、トリガ・モードを Auto から Normal に切り替えます。

水平 Zoom ウィンドウを使えば、デコード・データの観察が容易になります。

- 関連項目 "LIN デコードの解釈" ページ 365
	- ["LIN リスタ・データの解釈 "](#page-365-0) ページ 366
	- [" リスタ内の LIN データの検索 "](#page-366-0) ページ 367

## <span id="page-364-0"></span>LIN デコードの解釈

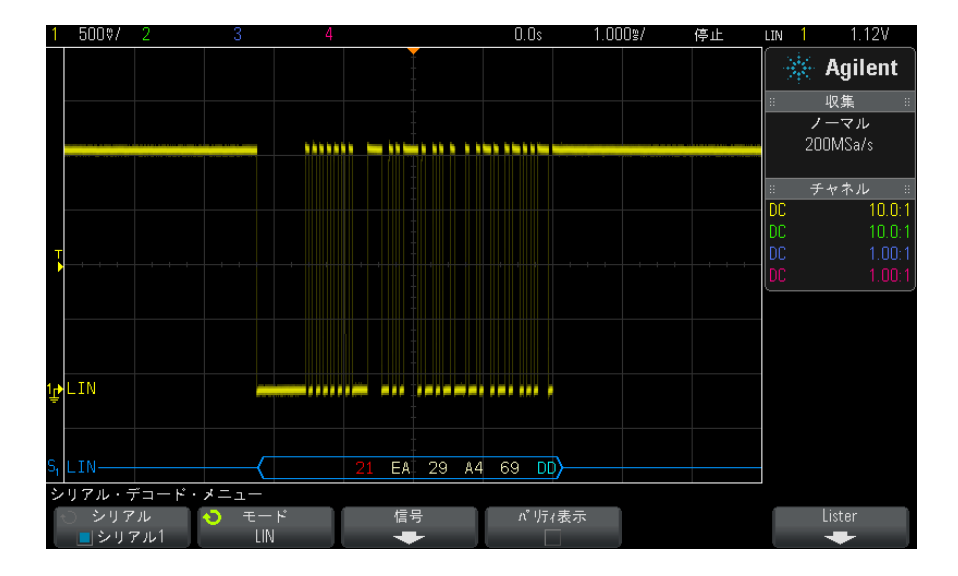

- 角のある波形は、アクティブ・バス(パケット/フレーム内部)を示しま す。
- 中間レベルの青いラインはアイドル・バスを示します(LIN 1.3 のみ)。
- 16 進 ID とパリティ・ビット(有効な場合)は黄色で表示されます。パリ ティ・エラーが検出された場合は、16 進 ID とパリティ・ビット(有効な場 合)は赤で表示されます。
- デコードされた 16 進データ値は白で表示されます。
- LIN 1.3 の場合は、チェックサムは正しい場合は青、正しくない場合は赤で 表示されます。LIN 2.0 の場合は、チェックサムは常に白で表示されます。
- フレーム境界内に十分なスペースがない場合は、デコードされたテキスト は、対応するフレームの末尾で切り捨てられます。
- ピンクの縦線は、デコード結果を見るために水平スケールの拡大(および再 実行)が必要なことを示します。
- デコード行の赤いドットは、表示されていないデータが存在することを示し ます。スクロールするか、水平スケールを拡大すると、情報を見ることがで きます。
- 不明なバス値(未定義またはエラー条件)は赤で表示されます。
- 同期フィールドにエラーがある場合は、SYNC が赤で表示されます。

- ヘッダが標準で指定された長さを超える場合は、THM が赤で表示されます。
- 合計フレーム数が標準で指定された長さを超える場合は、TFM が赤で表示さ れます (LIN 1.3のみ)。
- LIN 1.3 の場合は、ウェイクアップ信号は青の WAKE で示されます。ウェイ クアップ信号の後に有効なウェイクアップ・デリミタが続かない場合は、 ウェイクアップ・エラーが検出され、赤の WUP で表示されます。

#### -51.15% 486.0% 停止  $LIM$  1  $1.12V$ チェックサム  $\gg$  Agilent  $-44.46$ ms 30 15 12 74 94 C4 54 E4 44 8D  $\blacksquare$ -33.90ms 21 14 D2 34 F5<br>-23.35ms 12 10 00 ЕE 収集 İΕF  $7 - 71$ -12.79ms 30 0A 09 3A 4A 62  $|$ C6 4.00MSa/s 238ms 21 0A 69 9A 7A .314ms 12 08 00 F7 3.314 5 12 08 00<br>18.87 ms 30 85 04 10 25 31 15<br>29.42 ms 21 85 34 40 30 63 **IRR**  $10.0:$ 39.98ms 12 04 00 TFB  $10.01$ -<br>- タ:0A 69 9A 7A -TN LIN  $\overline{69}$ **7A**  $\overline{77}$ 0A 9A Listerメニュー わる スクロール 拡大  $S_1$  (LIN) Lister 選択

### <span id="page-365-0"></span>LIN リスタ・データの解釈

LIN リスタには、標準の時間列の他に、以下の列があります。

- ID:フレーム ID。
- データ:(LIN 1.3 のみ)データ・バイト。
- チェックサム: (LIN 1.3のみ)。
- データおよびチェックサム:(LIN 2.0 のみ)。
- エラー:赤で強調表示。

エイリアス・データはピンクで強調表示されます。この場合は、水平時間 /div 設定を小さくして、もう一度実行してください。

### <span id="page-366-0"></span>リスタ内の LIN データの検索

オシロスコープの検索機能を使用して、リスタ内の特定のタイプの LIN データ を検索してマークできます。[Navigate] キーとコントロールを使用して、マー クの付いた行の間を移動できます。

- 1 シリアル・デコード・モードとして LIN を選択した状態で、「Search] を押 します。
- 2 Search メニューで、Search ソフトキーを押し、入力ノブを回して、LIN信 号をデコードするシリアル・スロット (Serial 1 または Serial 2) を選択 します。
- 3 Search を押し、以下のどれかのオプションを選択します。
	- ID:指定した ID のフレームを検索します。Frame ID ソフトキーを押して ID を選択します。
	- ID & Data:指定した ID とデータを持つフレームを検索します。Frame ID ソフトキーを押して ID を選択します。Bits ソフトキーを押してデー タ値を入力します。
	- Errors: すべてのエラーを検索します。

データ検索の詳細については[、" リスタ・データの検索 "](#page-129-0) ページ 130 を参照し てください。

[Navigate] キーとコントロールの使用法の詳細については[、" タイムベース内](#page-63-0) の移動 " [ページ 64](#page-63-0) を参照してください。

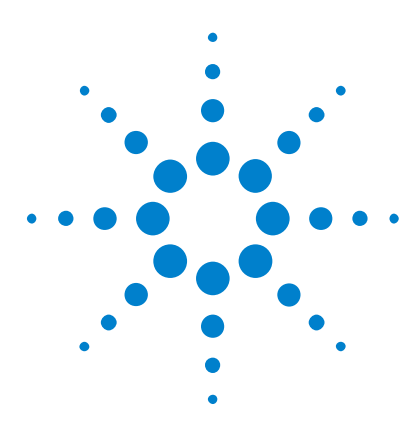

Agilent InfiniiVision 3000 X シリーズ・オシロスコープ ユーザーズ・ガイド

24 FlexRay トリガ/シリアル・デコー ド

[FlexRay 信号のセットアップ](#page-368-0) 369 [FlexRay トリガ](#page-369-0) 370 [FlexRay シリアル・デコード](#page-372-0) 373

FlexRay トリガ/シリアル・デコードには、オプション FLEX または DSOX3FLEX アップグレードが必要です。

## <span id="page-368-0"></span>FlexRay 信号のセットアップ

FlexRay 信号のセットアップでは、最初に差動アクティブ・プローブ(Agilent N2792A を推奨)で差動 FlexRay 信号に接続し、信号源、しきい値電圧トリガ・ レベル、ボーレート、バス・タイプを指定します。

FlexRay 信号を捕捉するようにオシロスコープをセットアップするには:

- 1 [Label] ラベルを押してラベルをオンにします。
- 2 [Serial] シリアルを押します。
- 3 シリアル・ソフトキーを押し、入力ノブを回して目的のスロット(シリアル 1またはシリアル2)を選択し、もう一度ソフトキーを押してデコードをオ ンにします。
- 4 モード・ソフトキーを押して、FlexRay モードを選択します。
- 5 信号ソフトキーを押して、FlexRay 信号メニューを開きます。

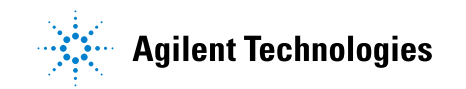

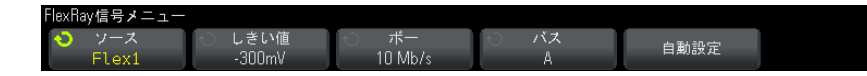

- 6 ソースを押して、FlexRay 信号をプローブしているアナログ・チャネルを選 択します。
- 7 しきい値ソフトキーを押した後、入力ノブを回してしきい値電圧レベルを選 択します。

しきい値レベルはアイドル・レベルよりも低く設定する必要があります。

しきい値電圧レベルはデコードの際に用いられ、トリガ・タイプが選択した シリアル・デコード・バスに設定された場合にトリガ・レベルとして使用さ れます。

- 8 ボーを押して、プローブしている FlexRay 信号のボーレートを選択します。
- 9 バスを押して、プローブしている FlexRay 信号のバス・タイプを選択しま す。

この設定は CRC エラー検出に影響するので、正しいバスを指定することが重 要です。

- 10自動設定を押して、以下の操作を実行します。
	- 50 Ω 終端が必要な差動アクティブ・プローブが使用されていることを仮 定して、選択したソース・チャネルのインピーダンスを 50 Ω に設定しま す。
	- 選択したソース・チャネルのプローブ減衰比を 10:1 に設定します。
	- トリガ・レベル (選択したソース・チャネルの) を- 300 mV に設定しま す。
	- トリガ・ノイズ除去をオンにします。
	- シリアル・デコードをオンにします。
	- トリガ・タイプを FlexRay に設定します。

## <span id="page-369-0"></span>FlexRay トリガ

FlexRay 信号を捕捉するようにオシロスコープをセットアップする方法につい ては[、"FlexRay 信号のセットアップ "](#page-368-0) ページ 369 を参照してください。

FlexRay 信号を捕捉するようにオシロスコープをセットアップしたら、フレー ム (see [ページ 371\)](#page-370-0)、エラー (see [ページ 372\)](#page-371-0)、またはイベント (see [ペー](#page-372-1) [ジ 373\)](#page-372-1) でトリガするように設定できます。

<del>注記 FlexRay シリアル・デ</del>コードを表示する方法については[、"FlexRay シリアル・](#page-372-0) デコード " [ページ 373](#page-372-0) を参照してください。

### <span id="page-370-0"></span>FlexRay フレームでのトリガ

- 1 [Trigger] トリガを押します。
- 2 トリガ・メニューで、トリガ・ソフトキーを押し、入力ノブを回して、 FlexRay 信号をデコードするシリアル・スロット(シリアル 1 またはシリア ル2) を選択します。

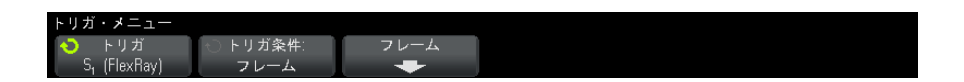

- 3 トリガ・ソフトキーを押し、入力ノブを回して、フレームを選択します。
- 4 フレーム・ソフトキーを押して、FlexRay フレーム・トリガ・メニューにア クセスします。

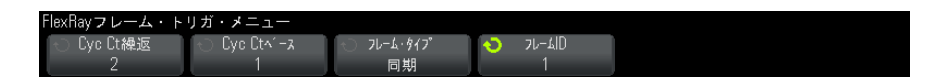

- 5 フレーム ID ソフトキーを押し、入力ノブを使ってフレーム ID 値をすべてま たは 1 ~ 2047 から選択します。
- 6 フレーム・タイプ・ソフトキーを押して、フレーム・タイプを選択します。
	- すべてのフレーム
	- 起動フレーム
	- ヌル・フレーム
	- 同期フレーム
	- ノーマル・フレーム
	- 非起動フレーム
	- 非ヌル・フレーム

#### • 非同期フレーム

- 7 Cyc Ct 繰返ソフトキーを押し、入力ノブを使って、サイクル・カウント繰 り返し係数(2、4、8、16、32、64、またはすべて)を選択します。
- 8 Cyc Ct ベース・ソフトキーを押し、入力ノブを使って、サイクル・カウン ト・ベース係数を、0から Cvc Ct 繰返係数-1までの範囲で選択します。

例えば、ベース係数が 1 で繰り返し係数が 16 の場合、オシロスコープはサ イクル 1、17、33、49、65 でトリガします。

特定のサイクルでトリガするには、サイクル繰り返し係数を 64 に設定し、 サイクル・ベース係数を使用してサイクルを選択します。

すべて(任意)のサイクルでトリガするには、サイクル繰り返し係数をすべ てに設定します。オシロスコープはすべてのサイクルでトリガします。

**注記 特定の FlexRay フレームの発生頻度は低い可能性があるので、** [Mode/Coupling] モード / カップリング・キーを押し、モード・ソフトキーを 押して、トリガ・モードを自動からノーマルに切り替えるとよい場合がありま す。これにより、特定のフレームとサイクルの組み合わせを待っている間にオ シロスコープが自動的にトリガするのを避けることができます。

### <span id="page-371-0"></span>FlexRay エラーでのトリガ

- 1 [Trigger] トリガを押します。
- 2 トリガ・メニューで、トリガ・ソフトキーを押し、入力ノブを回して、 FlexRay 信号をデコードするシリアル・スロット(シリアル 1 またはシリア ル2) を選択します。
- 3 トリガ・ソフトキーを押し、入力ノブを回して、エラーを選択します。

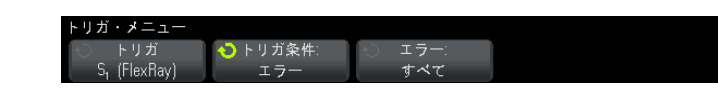

- 4 エラー・ソフトキーを押して、エラー・タイプを選択します。
	- すべてのエラー
	- ヘッダ CRC エラー: ヘッダの巡回冗長検査エラー。
	- フレーム CRC エラー: フレームの巡回冗長検査エラー。

http://www.flexRay エラーの発生頻度は低いので、[Mode/Coupling] モード / カップリン グ・キーを押し、モード・ソフトキーを押して、オシロスコープのトリガ・ モードを自動からノーマルに切り替えるとよい場合があります。これにより、 エラーの発生を待っている間にオシロスコープが自動的にトリガするのを避け ることができます。複数のエラーが存在する場合、特定のエラーを見るにはト リガ・ホールドオフの調整が必要な場合があります。

### <span id="page-372-1"></span>FlexRay イベントでのトリガ

- 1 [Trigger] トリガを押します。
- 2 トリガ・メニューで、トリガ・ソフトキーを押し、入力ノブを回して、 FlexRay 信号をデコードするシリアル・スロット(シリアル 1 またはシリア ル2) を選択します。
- 3 トリガ・ソフトキーを押し、入力ノブを回して、イベントを選択します。

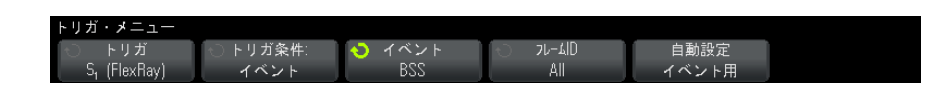

- 4 イベント・ソフトキーを押して、イベント・タイプを選択します。
	- ウェイクアップ
	- TSS : 伝送開始シーケンス
	- BSS: バイト開始シーケンス
	- FES/DTS: フレーム終了 / 動的末尾シーケンス
- 5 Auto Setup for Event (イベント自動設定)を押します。

選択したイベント・トリガに応じて、オシロスコープ設定が(ディスプレイ に表示される値に)自動的に設定されます。

## <span id="page-372-0"></span>FlexRay シリアル・デコード

FlexRay 信号を捕捉するようにオシロスコープをセットアップする方法につい ては[、"FlexRay 信号のセットアップ "](#page-368-0) ページ 369 を参照してください。

主記 FlexRay トリガの設定については[、"FlexRay トリガ "](#page-369-0) ページ 370 を参照して ください。

FlexRay シリアル・デコードをセットアップするには:

1 [Serial] シリアルを押して、シリアル・デコード・メニューを表示します。

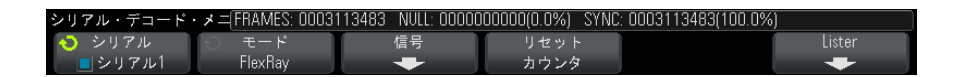

- 2 デコード行が画面に表示されない場合は、[Serial] シリアル・キーを押し てオンにします。
- 3 オシロスコープが停止している場合は、[Run/Stop] 実行 / 停止キーを押し てデータを収集し、デコードします。

水平ズーム・ウィンドウを使えば、収集データの観察が容易になります。

- $\mathbf{H}$ 連項目 "FlexRav デコードの解釈" ページ 375
	- "FlexRay トータライザ" ページ 375
	- "FlexRay リスタ・データの解釈" ページ 376
	- [" リスタ内の FlexRay データの検索 "](#page-376-0) ページ 377

### <span id="page-374-0"></span>FlexRay デコードの解釈

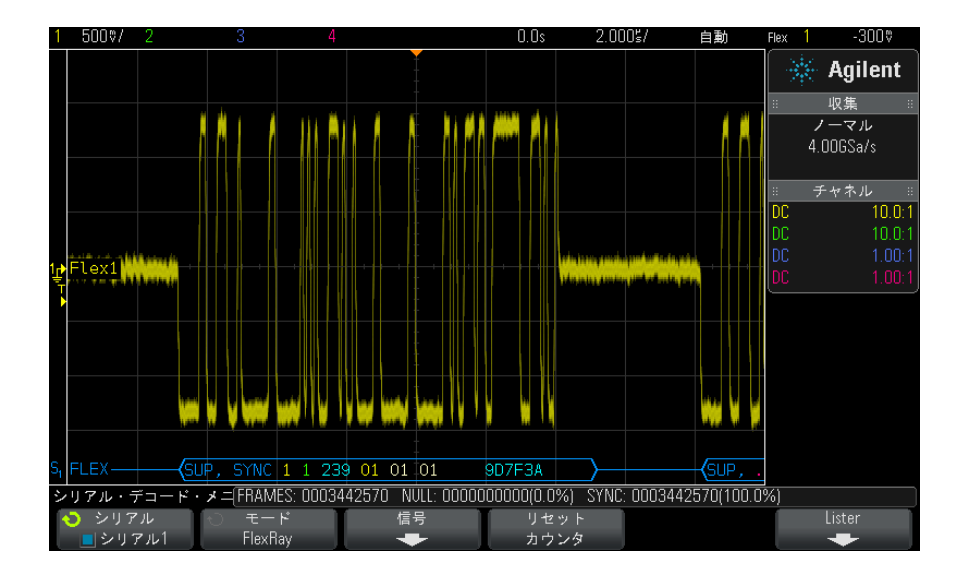

- フレーム・タイプ(青の NORM、SYNC、SUP、NULL)。
- フレーム ID(黄色の 10 進数字)。
- ペイロード長(緑の 10 進ワード数)。
- ヘッダ CRC(青の 16 進数字と、無効な場合は赤の HCRC エラー・メッセー ジ)。
- サイクル番号(黄色の 10 進数字)。
- データ・バイト数(白の 16 進数字)。
- フレーム CRC(青の 16 進数字と、無効な場合は赤の FCRC エラー・メッセー ジ)。
- フレーム/コーディング・エラー(赤の特定のエラー・シンボル)。

### <span id="page-374-1"></span>FlexRay トータライザ

FlexRay トータライザは、バスの品質と効率を直接測定するカウンタから構成 されます。トータライザは、シリアル・デコード・メニューで FlexRay デコー ドが ON の場合に画面上に表示されます。

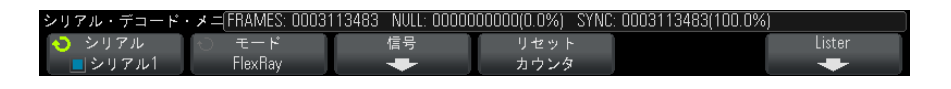

- FRAMES カウンタは、すべての捕捉フレームの数をリアルタイムで示します。
- NULL カウンタは、ヌル・フレームの数とパーセンテージを示します。
- SYNC カウンタは、同期フレームの数とパーセンテージを示します。

トータライザは、オシロスコープが停止している(データ収集が実行されてい ない)間も、フレームのカウントとパーセンテージの計算を実行しています。

オーバーフロー条件が発生した場合は、カウンタには OVERFLOW と表示されま す。

カウンタを 0 にリセットするにはリセット FlexRay カウンタ・ソフトキーを押 します。

### <span id="page-375-0"></span>FlexRay リスタ・データの解釈

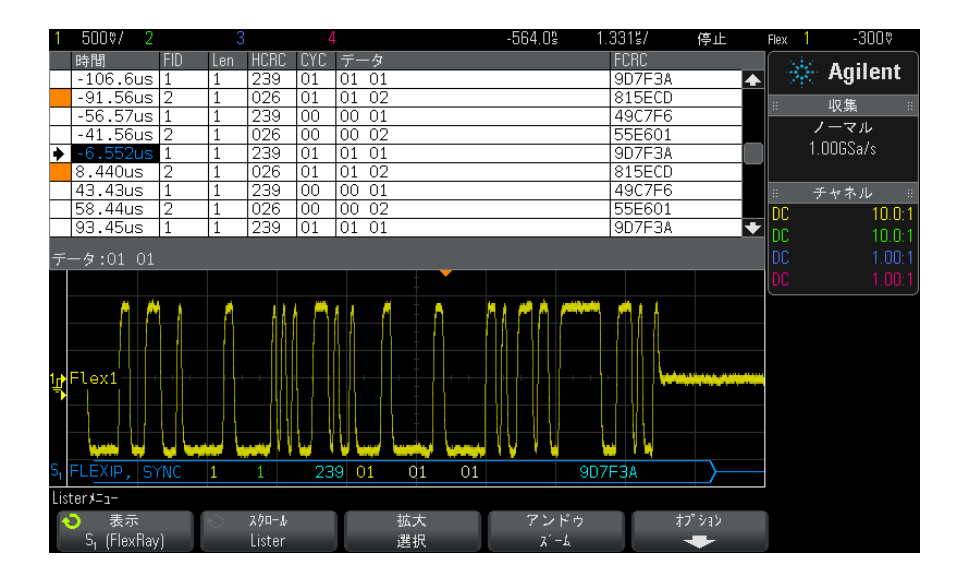

FlexRay リスタには、標準の時間列の他に、以下の列があります。

- FID:フレーム ID。
- Len:ペイロード長。
- HCRC:ヘッダ CRC。
- CYC:サイクル番号。
- データ。
- FCRC:フレーム CRC。
- エラーのあるフレームは赤で強調表示されます。

### <span id="page-376-0"></span>リスタ内の FlexRay データの検索

オシロスコープの検索機能を使用して、リスタ内の特定のタイプの FlexRay データを検索してマークできます。[Navigate] ナビゲート・キーとコントロー ルを使用して、マークの付いた行の間を移動できます。

- 1 シリアル・デコード・モードとして FlexRay を選択した状態で、[Search] サーチを押します。
- 2 サーチ・メニューで、サーチ・ソフトキーを押し、入力ノブを回して、 FlexRay 信号をデコードするシリアル・スロット(シリアル 1 またはシリア ル2)を選択します。
- 3 サーチ・メニューで、検索対象を押し、以下のどれかのオプションを選択し ます。
	- フレーム ID : 指定した ID のフレームを検索します。フレーム ID ソフト キーを押して ID を選択します。
	- サイクル番号 (+ フレーム ID): 指定したサイクル番号と ID のフレーム を検索します。フレーム ID ソフトキーを押して ID を選択します。サイ クル番号ソフトキーを押して番号を選択します。
	- データ(+ フレーム ID+ サイクル番号): 指定したデータ、サイクル番号、 フレーム ID のフレームを検索します。フレーム ID ソフトキーを押して ID を選択します。サイクル番号ソフトキーを押して番号を選択します。 データ・ソフトキーを押して、データ値を入力するためのメニューを開 きます。
	- ヘッダ CRC エラー : ヘッダの CRC エラーを検索します。
	- フレーム CRC エラー: フレームの CRC エラーを検索します。
	- エラー: すべてのエラーを検索します。

データ検索の詳細については[、" リスタ・データの検索 "](#page-129-0) ページ 130 を参照し てください。

[Navigate] ナビゲート・キーとコントロールの使用法の詳細については[、" タ](#page-63-0) [イムベース内の移動 "](#page-63-0) ページ 64 を参照してください。

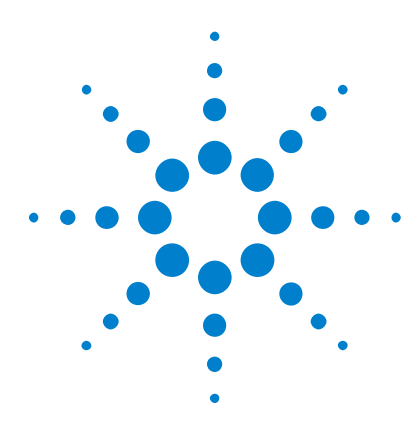

Agilent InfiniiVision 3000 X シリーズ・オシロスコープ ユーザーズ・ガイド

25 I2C/SPI トリガ/シリアル・デコー ド

[I2C 信号のセットアップ](#page-378-0) 379 [I2C トリガ](#page-379-0) 380 [I2C シリアル・デコード](#page-383-0) 384 [SPI 信号のセットアップ](#page-387-0) 388 [SPI トリガ](#page-391-0) 392 [SPI シリアル・デコード](#page-392-0) 393

I2C/SPI トリガ/シリアル・デコードには、オプション LSS または DSOX3EMBD アップグレードが必要です。

注記 一度にデコードできる SPI シリアル・バスは 1 つだけです。

## <span id="page-378-0"></span>I2C 信号のセットアップ

I2C(Inter-IC bus)信号セットアップでは、シリアル・データ(SDA)ライン とシリアル・クロック(SCL)ラインにオシロスコープを接続し、入力信号の しきい値電圧レベルを指定します。

I2C 信号を捕捉するようにオシロスコープをセットアップするには、Serial Decode メニューにある Signals ソフトキーを使用します。

- 1 [Label] を押してラベルをオンにします。
- 2 [Serial] を押します。

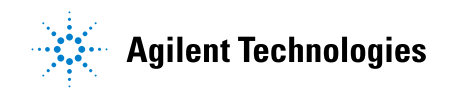

379

- 3 Serial ソフトキーを押し、入力ノブを回して目的のスロット (Serial 1ま たは Serial 2) を選択し、もう一度ソフトキーを押してデコードをオンに します。
- 4 Mode ソフトキーを押し、I2Cトリガ・タイプを選択します。
- 5 Signals ソフトキーを押して、I<sup>2</sup>C Signals メニューを開きます。

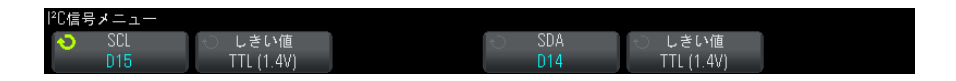

- 6 SCL (シリアル・クロック) および SDA (シリアル・データ) の両方の信号 に対して:
	- a オシロスコープ・チャネルを被試験デバイスの信号に接続します。
	- b SCL または SDA ソフトキーを押し、入力ノブを回して信号のチャネルを選 択します。
	- c 対応する Threshold ソフトキーを押した後、入力ノブを回して信号のし きい値電圧レベルを選択します。

しきい値電圧レベルはデコードの際に用いられ、トリガ・タイプが選択 したシリアル・デコード・スロットに設定された場合にトリガ・レベル として使用されます。

データは、ハイ・クロック・サイクル全体を通して安定していなければ なりません。そうでなければ、スタートまたはストップ条件(クロック がハイである間のデータ遷移)と解釈されます

ソース・チャネルに対して SCL および SDA ラベルが自動的に設定されます。

## <span id="page-379-0"></span>I2C トリガ

I2C 信号を捕捉するようにオシロスコープをセットアップする方法については、 ["I2C 信号のセットアップ "](#page-378-0) ページ 379 を参照してください。

I2C 信号を捕捉するようにオシロスコープをセットアップしたら、ストップ/ スタート条件、リスタート、Ack の欠落、EEPROM データ読取り、特定のデバイ ス・アドレス/データ値を持つ読取り/書込みフレームでトリガできます。

- 1 [Trigger] を押し、I2Cトリガ・タイプを選択します。
- 2 「Trigger] を押します。

3 Trigger メニューで、Trigger ソフトキーを押し、入力ノブを回して、I2 C 信号をデコードするシリアル・スロット (Serial 1 または Serial 2) を選 択します。

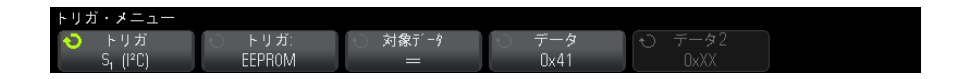

- 4 Trigger: ソフトキーを押し、入力ノブを回してトリガ条件を選択します。
	- スタート条件:SCL クロックがハイである間に SDA データがハイからロー に遷移した場合にオシロスコープはトリガします。トリガにおいては (フレーム・トリガを含む)、リスタートはスタート条件として扱われま す。
	- ストップ条件:クロック(SCL)がハイである間にデータ(SDA)がロー からハイに遷移した場合にオシロスコープはトリガします。

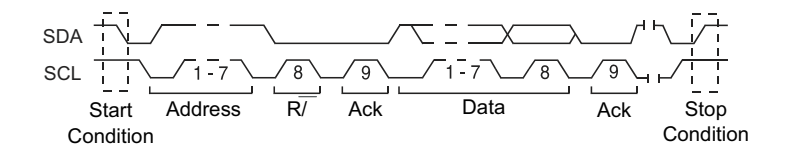

- Missing Acknowledge : Ack SCL クロック・ビット中に SDA データがハイ になった場合にオシロスコープはトリガします。
- Address with no Ack: 選択されたアドレス・フィールドの Ack が偽であ る場合にオシロスコープはトリガします。R/W ビットは無視されます。
- Restart:ストップ条件の前に別のスタート条件が発生した場合にオシロ スコープはトリガします。
- **EEPROM Data Read**: トリガは、SDA ライン上の EEPROM コントロール・バ イト値 1010xxx、それに続く読取りビット、Ack ビットを検出します。そ の後、Data ソフトキーと Data is ソフトキーによって設定されたデータ 値と修飾子が検出されます。このイベントが発生した場合に、オシロス コープはデータ・バイトの後の Ack ビットに対するクロック・エッジで トリガします。このデータ・バイトはコントロール・バイトの直後にあ る必要はありません。

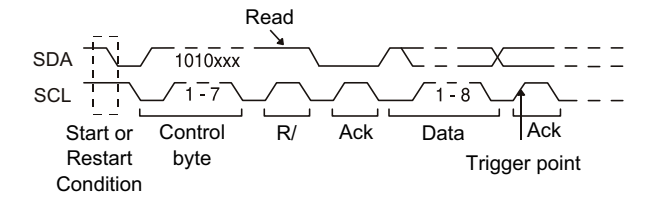

• Frame (Start:Addr7:Read:Ack:Data) または Frame

(Start:Addr7:Write:Ack:Data):パターンのすべてのビットが一致した 場合は、7ビット・アドレス指定モードの読取り/書込みフレームの17 番目のクロック・エッジでオシロスコープはトリガします。トリガにお いては、リスタートはスタート条件として扱われます。

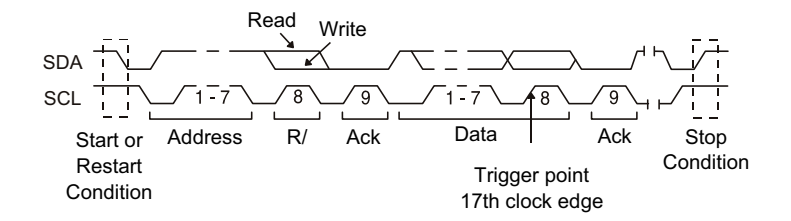

• Frame (Start:Addr7:Read:Ack:Data:Ack:Data2) または Frame (Start:Addr7:Write:Ack:Data:Ack:Data2):パターンのすべてのビット が一致した場合は、7 ビット・アドレス指定モードの読取り/書込みフ レームの 26 番目のクロック・エッジでオシロスコープはトリガします。 トリガにおいては、リスタートはスタート条件として扱われます。

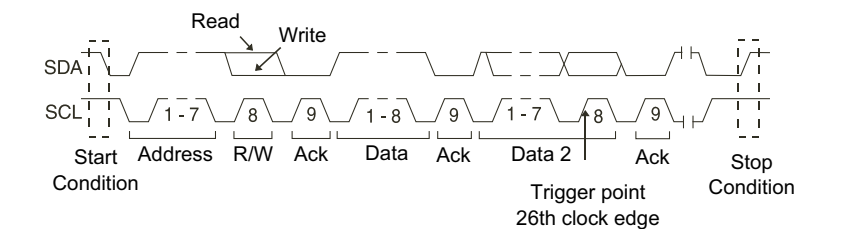

• 10-bit Write: パターンのすべてビットが一致している場合は、10 ビッ ト書込みフレームの 26 番目のクロック・エッジでオシロスコープはトリ ガします。フレームのフォーマットは、次のとおりです。

フレーム(スタート:アドレス・バイト 1:Write: アドレス・バイト 2: Ack: データ)

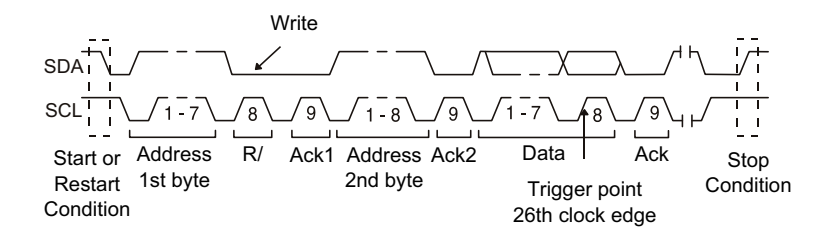

トリガにおいては、リスタートはスタート条件として扱われます。

5 EEPROM データ読取り条件でトリガするようにオシロスコープを設定した場 合:

Data is ソフトキーを押して、Data ソフトキーに設定されているデータ値と データが、=(等しい)、≠(等しくない)、>(小さい)または >(大きい) の関係にある場合にトリガするようにオシロスコープを設定します。

オシロスコープはこのトリガ・イベントが検出された後の Ack ビットに対す るクロック・エッジでトリガします。このデータ・バイトはコントロール・ バイトの直後にある必要はありません。現在のアドレス読取りまたはランダ ム読取りまたは順次読取りサイクル中に、Data is および Data ソフトキー によって定義された基準に適合する任意のデータ・バイトで、オシロスコー プはトリガします。

- 6 7 ビット・アドレス読取りまたは書込みフレーム条件、または 10 ビット書 込みフレーム条件でトリガするようにオシロスコープを設定した場合:
	- a Address ソフトキーを押し、入力ノブを回して、7 ビットまたは 10 ビッ ト・デバイス・アドレスを選択します。

0x00 ~ 0x7F (7 ビット) または 0x3FF (10 ビット) のアドレス範囲の 16 進値の中から選択できます。読取り/書込みフレームでトリガする場合 は、スタート、アドレス、読取り/書込み、Ack、データ・イベントの発 生後にオシロスコープはトリガします。

アドレスに対して任意を選択した場合(0xXX または 0xXXX)、このアドレ スは無視されます。トリガは常に、17 番目のクロック(7 ビット・アド レス指定の場合)または 26番目のクロック (10 ビット・アドレス指定の 場合)で発生します。

b Data 値ソフトキーを押し、入力ノブを回して、トリガする 8 ビット・ データ・パターンを選択します。

 $0x00 \sim 0x$ FF (16 進値)の範囲のデータ値を選択できます。スタート、ア ドレス、読取り/書込み、Ack、データ・イベントの発生後に、オシロス コープはトリガします。

データに対して任意(0xXX)を選択した場合は、このデータは無視され ます。トリガは常に、17番目のクロック(7ビット・アドレス指定の場 合)または 26 番目のクロック(10 ビット・アドレス指定の場合)で発生 します。

c 3 バイト・トリガを選択した場合は、Data2 値ソフトキーを押し、入力ノ ブを回して、トリガする 8 ビット・データ・パターンを選択します。

<u>注記 I2C シリアル・デコードを表示する方法については[、"I2C シリアル・デコード](#page-383-0)</u> " [ページ 384](#page-383-0) を参照してください。

## <span id="page-383-0"></span>I2C シリアル・デコード

I2C 信号を捕捉するようにオシロスコープをセットアップする方法については、 ["I2C 信号のセットアップ "](#page-378-0) ページ 379 を参照してください。

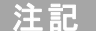

注記 I2C トリガのセットアップについては[、"I2C トリガ "](#page-379-0) ページ 380 を参照して ください。

I2C シリアル・デコードをセットアップするには:

1 [Serial] を押して、Serial Decode メニューを表示します。

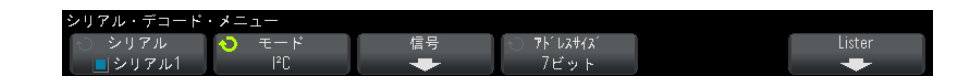

- 2 7 ビットまたは 8 ビットのアドレス・サイズを選択します。8 ビット・アド レス・サイズを選択すると、R/W ビットがアドレス値に含められます。7 ビット・アドレス・サイズを選択すると、R/W ビットがアドレス値から除外 されます。
- 3 デコード行が画面に表示されない場合は、[Serial] キーを押してオンにし ます。

4 オシロスコープが停止している場合は、[Run/Stop] キーを押してデータを 収集し、デコードします。

■ キットアップで安定したトリガが発生しない場合は、I2C 信号が低速なために<br>注記 → ト・ロュー・プのウラー はだ思いている可能地 だちりナナ オシロスコープの自動トリガが働いている可能性があります。 [Mode/Coupling] キーを押し、Mode ソフトキーを押して、トリガ・モードを Auto から Normal に切り替えます。

水平 Zoom ウィンドウを使えば、収集データの観察が容易になります。

- **関連項目 "I2C デコードの解釈" ページ 385** 
	- ["I2C リスタ・データの解釈 "](#page-385-0) ページ 386
	- [" リスタ内の I2C データの検索 "](#page-386-0) ページ 387

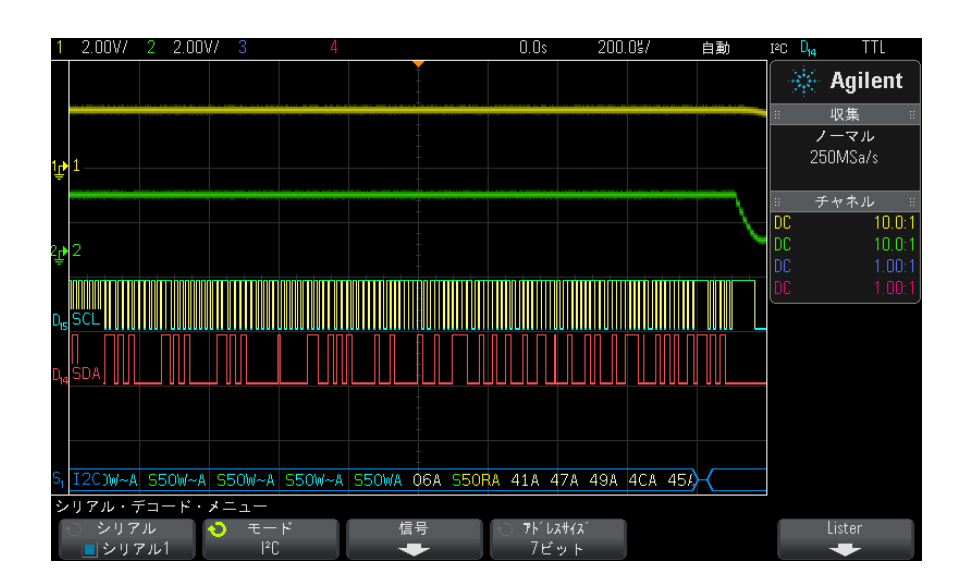

### <span id="page-384-0"></span>I2C デコードの解釈

- 角のある波形は、アクティブ・バス(パケット/フレーム内部)を示しま す。
- 中間レベルの青いラインはアイドル・バスを示します。
- デコードされた 16 進データで:

- アドレス値はフレームの先頭にあります。
- 書込みアドレスは、明るい青で "W" という文字とともに表示されます。
- 読取りアドレスは、黄色で "R" という文字とともに表示されます。
- リスタート・アドレスは、緑で "S" という文字とともに表示されます。
- データ値は白で表示されます。
- "A" は Ack (ロー)、"^A" は No Ack (ハイ) を示します。
- フレーム境界内に十分なスペースがない場合は、デコードされたテキス トは、対応するフレームの末尾で切り捨てられます。
- ピンクの縦線は、デコード結果を見るために水平スケールの拡大(および再 実行)が必要なことを示します。
- デコード行の赤いドットは、表示するデータが他にも存在することを示しま す。スクロールするか、水平スケールを拡大すると、データを見ることがで きます。
- ・ エイリアス・バス値 (アンダーサンプリングまたは不確定) はピンクで表示 されます。
- 不明なバス値(未定義またはエラー条件)は赤で表示されます。

### <span id="page-385-0"></span>I2C リスタ・データの解釈

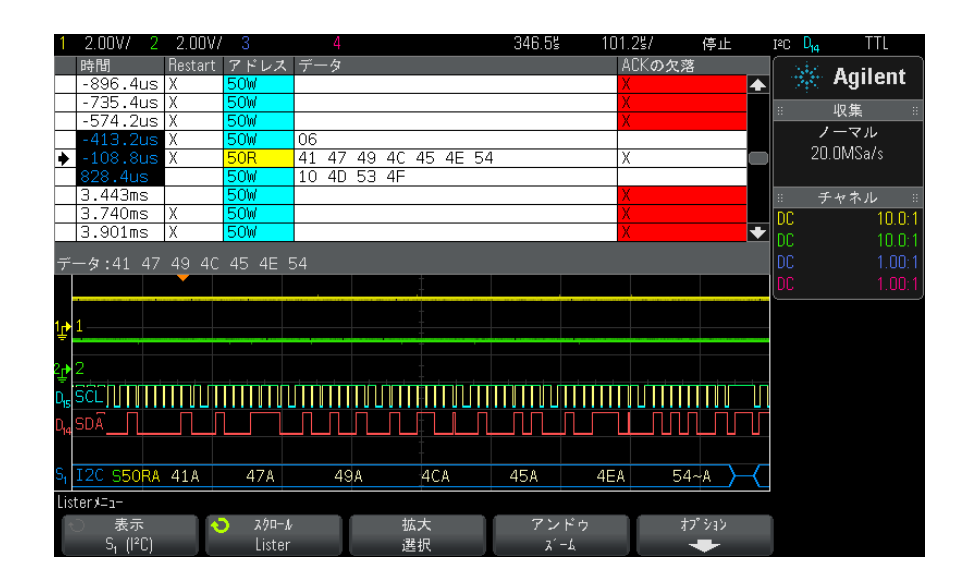

I2C リスタには、標準の時間列の他に、以下の列があります。

- リスタート · "X" で示されます。
- アドレス:書込みは青、読取りは黄色で表示されます。
- データ:データ・バイト。
- Ack の欠落:"X" で示され、エラーの場合は赤で強調表示されます。

エイリアス・データはピンクで強調表示されます。この場合は、水平時間 /div 設定を小さくして、もう一度実行してください。

### <span id="page-386-0"></span>リスタ内の I2C データの検索

オシロスコープの検索機能を使用して、リスタ内の特定のタイプの I2C データ を検索してマークできます。[Navigate] キーとコントロールを使用して、マー クの付いた行の間を移動できます。

- 1 シリアル・デコード・モードとして I2C を選択した状態で、「Search] を押 します。
- 2 Search メニューで、Search ソフトキーを押し、入力ノブを回して、I2C 信 号をデコードするシリアル・スロット (Serial 1 または Serial 2) を選択 します。
- 3 Search を押し、以下のどれかのオプションを選択します。
	- Missing Acknowledge : Ack SCL クロック・ビット中に SDA データがハイ になった場合を検索します。
	- Address with no Ack : 選択されたアドレス・フィールドの Ack が偽であ る場合を検索します。R/W ビットは無視されます。
	- Restart:ストップ条件の前に別のスタート条件が発生した場合を検索し ます。
	- **EEPROM Data Read**: SDA ライントの EEPROM コントロール・バイト値 1010xxx、それに続く読取りビット、Ack ビットを検索します。その後、 Data is ソフトキーと Data ソフトキーによって設定されたデータ値と修 飾子が検索されます。
	- Frame (Start:Address7:Read:Ack:Data):パターンのすべてのビットが一 致した場合に 17 番目のクロック・エッジの読取りフレームを検索しま す。
	- Frame(Start:Address7:Write:Ack:Data):パターンのすべてのビットが 一致した場合に 17 番目のクロック・エッジの書込みフレームを検索しま す。

- Frame(Start:Address7:Read:Ack:Data:Ack:Data2):パターンのすべての ビットが一致した場合に 26 番目のクロック・エッジの読取りフレームを 検索します。
- Frame(Start:Address7:Write:Ack:Data:Ack:Data2):パターンのすべて のビットが一致した場合に 26 番目のクロック・エッジの書込みフレーム を検索します。

データ検索の詳細については[、" リスタ・データの検索 "](#page-129-0) ページ 130 を参照し てください。

[Navigate] キーとコントロールの使用法の詳細については[、" タイムベース内](#page-63-0) の移動 " [ページ 64](#page-63-0) を参照してください。

## <span id="page-387-0"></span>SPI 信号のセットアップ

Serial Peripheral Interface(SPI)信号のセットアップでは、オシロスコー プをクロック、MOSI データ、MISO データ、フレーミング信号に接続し、各入 力チャネルのしきい値電圧レベルを設定し、最後にその他の信号パラメータを 指定します。

SPI 信号を捕捉するようにオシロスコープをセットアップするには、Serial Decode メニューにある Signals ソフトキーを使用します。

- 1 [Label] を押してラベルをオンにします。
- 2 [Serial] を押します。
- 3 Serial ソフトキーを押し、入力ノブを回して目的のスロット (Serial 1 ま たは Serial 2) を選択し、もう一度ソフトキーを押してデコードをオンに します。
- 4 Mode ソフトキーを押し、SPI トリガ・タイプを選択します。
- 5 Signals ソフトキーを押して、SPI Signals メニューを開きます。

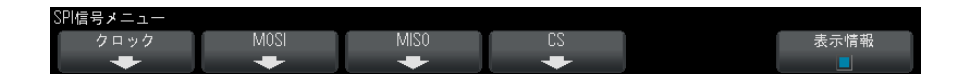

6 Clock ソフトキーを押して、SPI Clock メニューを開きます。

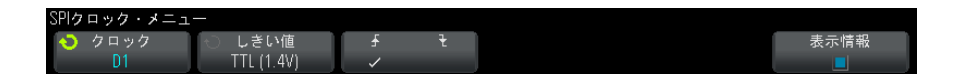

SPI Clock メニューで:

a Clock ソフトキーを押し、入力ノブを回して、SPI シリアル・クロック・ ラインに接続されているチャネルを選択します。

ソース・チャネルに対して CLK ラベルが自動的に設定されます。

**b Threshold** ソフトキーを押した後、入力ノブを回して、クロック信号のし きい値電圧レベルを選択します。

しきい値電圧レベルはデコードの際に用いられ、トリガ・タイプが選択 したシリアル・デコード・スロットに設定された場合にトリガ・レベル として使用されます。

c スロープ・ソフトキー (4→) を押して、選択したクロック・ソースの 立ち上がりエッジまたは立ち下がりエッジを選択します。

これにより、オシロスコープがシリアル・データをラッチするのに使用 するクロック・エッジが決まります。Display Info がオンの場合は、グ ラフィックが変わり、クロック信号の現在のステートが示されます。

7 MOSI ソフトキーを押して、SPI Master-Out Slave-In メニューを開きます。

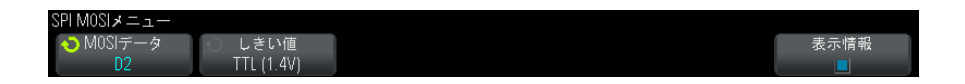

SPI Master-Out Slave-In メニューで:

a MOSI Data ソフトキーを押し、入力ノブを回して、SPI シリアル・デー タ・ラインに接続されているチャネルを選択します(選択したチャネル がオフの場合は、オンにします)。

ソース・チャネルに対して MOSI ラベルが自動的に設定されます。

b Threshold ソフトキーを押した後、入力ノブを回して、MOSI 信号のしき い値電圧レベルを選択します。

しきい値電圧レベルはデコードの際に用いられ、トリガ・タイプが選択 したシリアル・デコード・スロットに設定された場合にトリガ・レベル として使用されます。

8 (オプション) MISO ソフトキーを押して、SPI Master-In Slave-Out メ ニューを開きます。

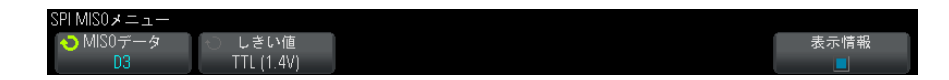

SPI Master-In Slave-Out メニューで:

a MISO Data ソフトキーを押し、入力ノブを回して、2番目の SPI シリア ル・データ・ラインに接続されているチャネルを選択します(選択した チャネルがオフの場合は、オンにします)。

ソース・チャネルに対して MISO ラベルが自動的に設定されます。

**b Threshold** ソフトキーを押した後、入力ノブを回して、MISO信号のしき い値電圧レベルを選択します。

しきい値電圧レベルはデコードの際に用いられ、トリガ・タイプが選択 したシリアル・デコード・スロットに設定された場合にトリガ・レベル として使用されます。

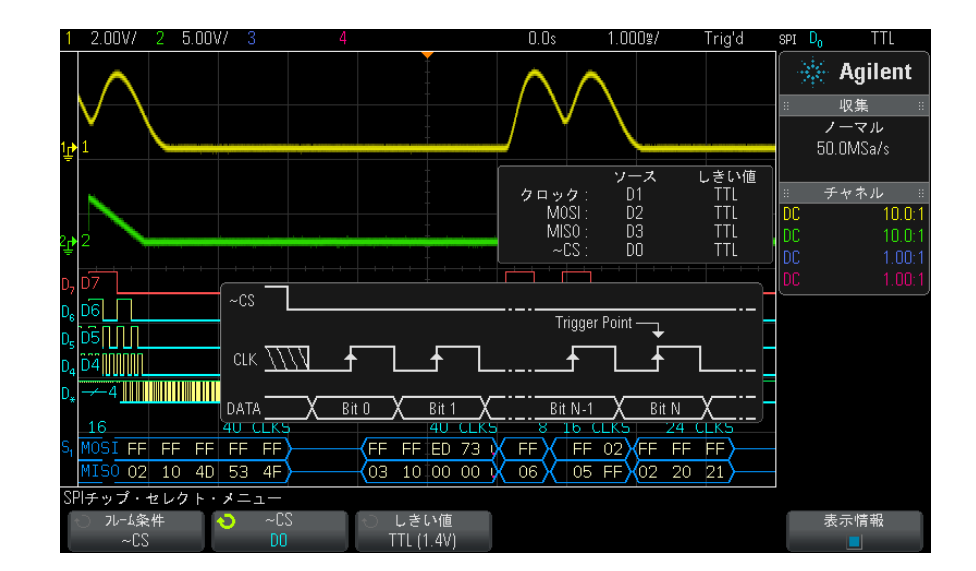

9 GS ソフトキーを押して、SPI Chip Select メニューを開きます。

SPI Chip Select メニューで:

a Frame by ソフトキーを押して、どのクロック・エッジがシリアル・スト リームの最初のクロック・エッジなのかをオシロスコープが判定するた めに使用するフレーミング信号を選択します。

オシロスコープがトリガするタイミングを、ハイ・チップ・セレクト (CS)中、ロー・チップ・セレクト(~CS)中、またはクロック信号のア イドル状態が Timeout 時間だけ続いた後の中から選択できます。

• フレーミング信号を CS (または ~CS) に設定した場合は、CS (または ~CS)信号のローからハイ(またはハイからロー)への遷移の後に最初 に出現する指定された(立ち上がりまたは立ち下がり)クロック· エッジが、シリアル・ストリームの最初のクロックです。

Chip Select:CS または ~CS ソフトキーを押し、入力ノブを回して、 SPI フレーム・ラインに接続されているチャネルを選択します。ソー ス・チャネルに対してラベル(~CS または CS)が自動的に設定されま す。データ・パターンとクロック遷移は、フレーミング信号が有効な 期間内に発生する必要があります。フレーミング信号は、データ・パ ターン全体にわたって有効である必要があります。

• フレーミング信号を Timeout に設定した場合は、オシロスコープは、 シリアル・クロック・ラインの非アクティブ状態を検出すると、独自 の内部フレーミング信号を発生します。

Clock Timeout:Frame by ソフトキーで Clock Timeout を選択した後 で、Timeout ソフトキーを選択し、入力ノブを回して、オシロスコー プがトリガするデータ・パターンを検索する前にクロック信号がアイ ドル(遷移なし)状態になければならない最小時間を設定します。

タイムアウト値は 100 ns ~ 10 s の範囲で設定できます。

Frame by ソフトキーを押すと、Display Info のグラフィックが、タイム アウト選択またはチップ・セレクト信号の現在のステートを示すように 変わります。

b Threshold ソフトキーを押した後、入力ノブを回して、チップ・セレクト 信号のしきい値電圧レベルを選択します。

しきい値電圧レベルはデコードの際に用いられ、トリガ・タイプが選択 したシリアル・デコード・スロットに設定された場合にトリガ・レベル として使用されます。

Display Info がオンの場合は、選択した信号ソースおよびそのしきい値雷圧レ ベルの情報と、波形ダイアグラムが画面上に表示されます。

## <span id="page-391-0"></span>SPI トリガ

SPI 信号を捕捉するようにオシロスコープをセットアップする方法については、 ["SPI 信号のセットアップ "](#page-387-0) ページ 388 を参照してください。

SPI 信号を捕捉するようにオシロスコープをセットアップしたら、フレームの 先頭で発生するデータ・パターンでトリガできます。4 ~ 32 ビットの長さのシ リアル・データ文字列を指定できます。

SPI トリガ・タイプを選択して、Display Info をオンにすると、フレーム信号 の現在のステート、クロック・スロープ、データ・ビット数、データ・ビット 値を示すグラフィックが表示されます。

- 1 [Trigger] を押します。
- 2 Trigger メニューで、Trigger ソフトキーを押し、入力ノブを回して、SPI 信号をデコードするシリアル・スロット (Serial 1 または Serial 2) を選 択します。

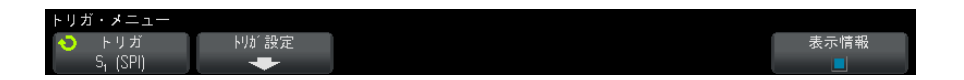

3 Trigger Setup ソフトキーを押して、SPI Trigger Setup メニューを開きま す。

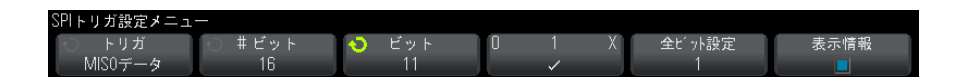

- 4 Trigger ソフトキーを押し、入力ノブを回して、トリガ条件を選択します。
	- Master-Out. Slave-In (MOSI) Data: MOSI データ信号でトリガする場合。
	- Master-In. Slave-Out (MISO) Data : MISO データ信号でトリガする場合。
- 5 #Bits ソフトキーを押し、入力ノブを回して、シリアル・データ文字列の ビット数(#Bits)を設定します。

4 ~ 64 ビットの文字列ビット数を指定できます。シリアル文字列のデータ 値が波形領域の MOSI/MISO Data 文字列に表示されます。

- 6 MOSI/MISO データ文字列の各ビットに対して:
	- a Bit ソフトキーを押し、入力ノブを回して、ビット位置を選択します。 入力ノブを回すと、波形領域の Data 文字列の対応するビットが強調表示 されます。
	- b 0 1 X ソフトキーを押して、Bit ソフトキーで選択されているビットを、 **0** (ロー)、1 (ハイ)、X (任意)に設定します。

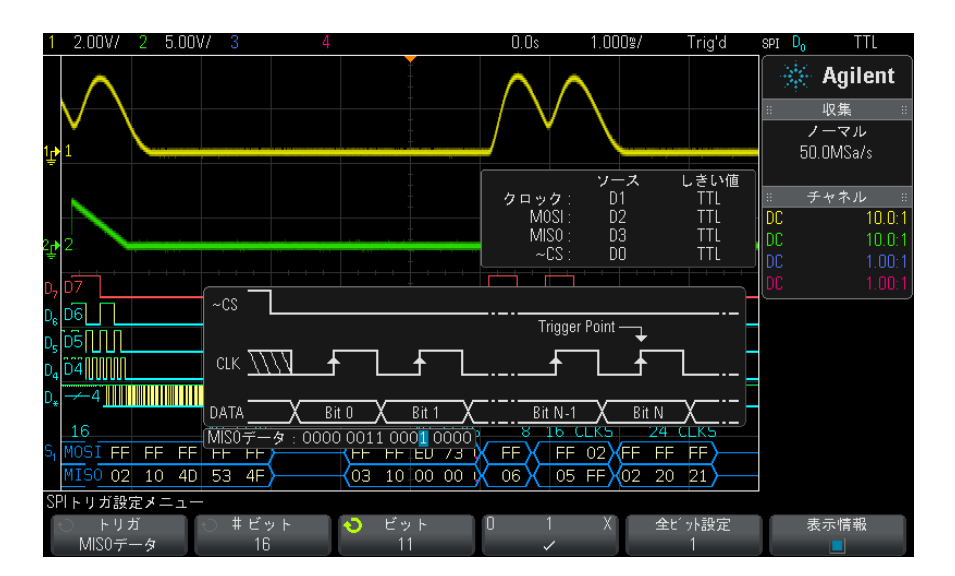

Set all Bits ソフトキーを押すと、データ文字列のすべてのビットが、0 1 X ソフトキーの値に設定されます。

■ キ 記 コードについては、"SPI シリアル・デコード ″ページ 393 を参照して ください。

## <span id="page-392-0"></span>SPI シリアル・デコード

SPI 信号を捕捉するようにオシロスコープをセットアップする方法については、 ["SPI 信号のセットアップ "](#page-387-0) ページ 388 を参照してください。

<u>注記 SPI トリガのセットアップについては[、"SPI トリガ "](#page-391-0) ページ 392 を参照して</u> ください。

SPI シリアル・デコードをセットアップするには:

1 [Serial] を押して、Serial Decode メニューを表示します。

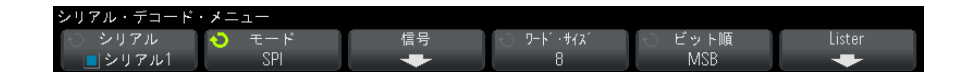

- 2 Word Size ソフトキーを押し、入力ノブを回して、1ワードあたりのビット 数を選択します。
- 3 Bit Order ソフトキーを押し、入力ノブを回して、シリアル・デコード波形 およびリスタでのデータ表示に使用するビット順を、上位ビット(MSB)優 先または下位ビット (LSB) 優先から選択します。
- 4 デコード行が画面に表示されない場合は、[Serial] キーを押してオンにし ます。
- 5 オシロスコープが停止している場合は、「Run/Stop] キーを押してデータを 収集し、デコードします。
- <u>注記 セットアップで安定したトリガが発生しない場合は、SPI</u> 信号が低速なために オシロスコープの自動トリガが働いている可能性があります。 [Mode/Coupling] キーを押し、Mode ソフトキーを押して、トリガ・モードを Auto から Normal に切り替えます。

水平 Zoom ウィンドウを使えば、収集データの観察が容易になります。

- **関連項目 ["SPI デコードの解釈 "](#page-394-0) ページ 395** 
	- ["SPI リスタ・データの解釈 "](#page-395-0) ページ 396
	- [" リスタ内の SPI データの検索 "](#page-395-1) ページ 396

### <span id="page-394-0"></span>SPI デコードの解釈

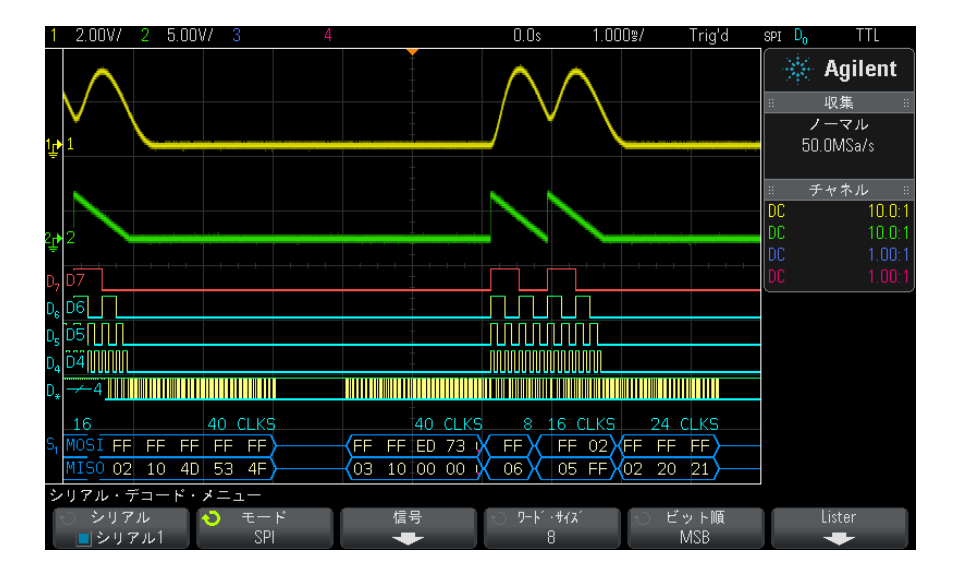

- 角のある波形は、アクティブ・バス(パケット/フレーム内部)を示しま す。
- 中間レベルの青いラインはアイドル・バスを示します。
- フレーム中のクロック数は、フレームの上の右側に明るい青で表示されま す。
- デコードされた 16 進データ値は白で表示されます。
- フレーム境界内に十分なスペースがない場合は、デコードされたテキスト は、対応するフレームの末尾で切り捨てられます。
- ピンクの縦線は、デコード結果を見るために水平スケールの拡大(および再 実行)が必要なことを示します。
- デコード行の赤いドットは、表示されていないデータが存在することを示し ます。スクロールするか、水平スケールを拡大すると、情報を見ることがで きます。
- エイリアス・バス値 (アンダーサンプリングまたは不確定) はピンクで表示 されます。
- 不明なバス値(未定義またはエラー条件)は赤で表示されます。

<span id="page-395-0"></span>SPI リスタ・データの解釈

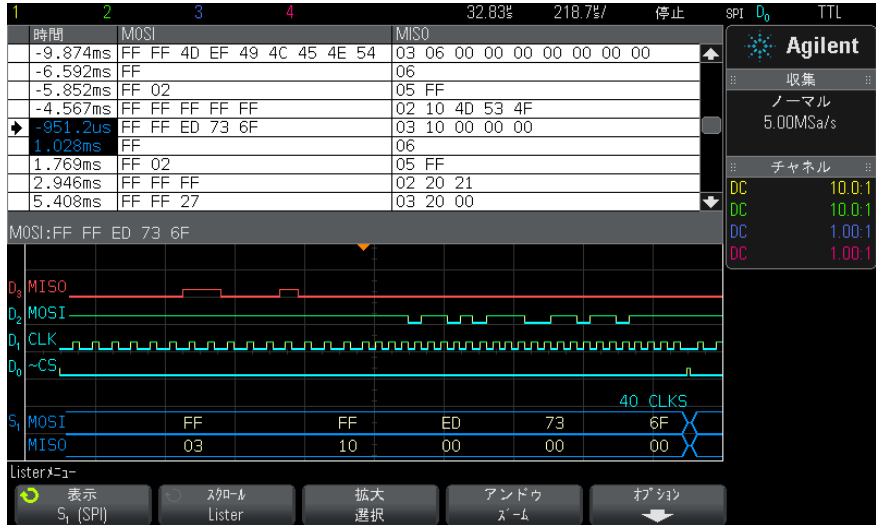

SPI リスタには、標準の時間列の他に、以下の列があります。

• データ:データ・バイト(MOSI および MISO)。

エイリアス・データはピンクで強調表示されます。この場合は、水平時間 /div 設定を小さくして、もう一度実行してください。

### <span id="page-395-1"></span>リスタ内の SPI データの検索

オシロスコープの検索機能を使用して、リスタ内の特定のタイプの SPI データ を検索してマークできます。「Navigate] キーとコントロールを使用して、マー クの付いた行の間を移動できます。

- 1 シリアル・デコード・モードとして SPI を選択した状態で、[Search] を押 します。
- 2 Search メニューで、Search ソフトキーを押し、入力ノブを回して、SPI 信 号をデコードするシリアル・スロット (Serial 1 または Serial 2) を選択 します。
- 3 Search を押し、以下のどれかのオプションを選択します。
	- Master-Out, Slave-In (MOSI) Data: MOSIデータを検索する場合。
	- Master-In. Slave-Out (MISO) Data: MISO データを検索する場合。
### I2C/SPI トリガ/シリアル・デコード 25

- 4 Bits ソフトキーを押して、SPI Bits Search メニューを開きます。
- 5 SPI Bits Search メニューで、Words ソフトキーを使用して、データ値の ワード数を指定します。次に、残りのソフトキーを使用して、16 進数値を 入力します。

データ検索の詳細については[、" リスタ・データの検索 "](#page-129-0) ページ 130 を参照し てください。

[Navigate] キーとコントロールの使用法の詳細については[、" タイムベース内](#page-63-0) の移動 " [ページ 64](#page-63-0) を参照してください。

25 I2C/SPI トリガ/シリアル・デコード

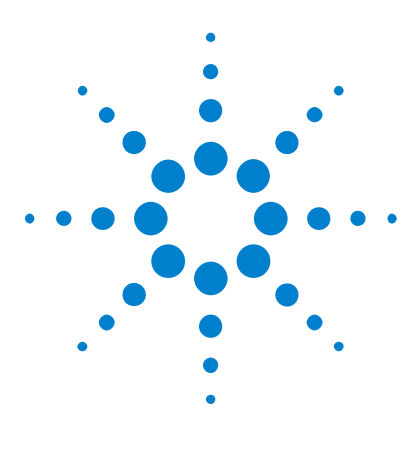

Agilent InfiniiVision 3000 X シリーズ・オシロスコープ ユーザーズ・ガイド

26 I2S トリガ/シリアル・デコード

[I2S 信号のセットアップ](#page-398-0) 399 [I2S トリガ](#page-401-0) 402 [I2S シリアル・デコード](#page-404-0) 405

I2S トリガ/シリアル・デコードには、オプション AUDIO または DSOX3AUDIO アップグレードが必要です。

注記 一度にデコードできる I2S シリアル・バスは 1 つだけです。

### <span id="page-398-0"></span>I2S 信号のセットアップ

I<sup>2</sup>S (Inter-IC Sound または Integrated Interchip Sound) 信号セットアップ では、シリアル・クロック、ワード・セレクト、シリアル・データ・ラインに オシロスコープを接続し、入力信号のしきい値電圧レベルを指定します。

I2S 信号を捕捉するようにオシロスコープをセットアップするには:

- 1 [Label] ラベルを押してラベルをオンにします。
- 2 [Serial] シリアルを押します。
- 3 シリアル・ソフトキーを押し、入力ノブを回して目的のスロット(シリアル 1またはシリアル2)を選択し、もう一度ソフトキーを押してデコードをオ ンにします。
- 4 モード・ソフトキーを押し、I2Sトリガ・タイプを選択します。
- 5 信号ソフトキーを押して、I<sup>2</sup>S 信号メニューを開きます。

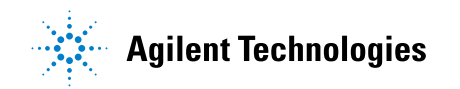

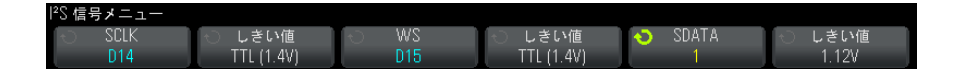

- 6 SCLK(シリアル・クロック)、WS(ワード・セレクト)、SDATA(シリアル・ データ)信号の場合:
	- a オシロスコープ・チャネルを被試験デバイスの信号に接続します。
	- b SCLK、WS、または SDATA ソフトキーを押し、入力ノブを回して信号の チャネルを選択します。
	- c 対応するしきい値ソフトキーを押した後、入力ノブを回して信号のしき い値電圧レベルを選択します。

SCLK、WS、SDATA 信号のしきい値レベルを信号の中央に設定します。

しきい値電圧レベルはデコードの際に用いられ、トリガ・タイプが選択 したシリアル・デコード・スロットに設定された場合にトリガ・レベル として使用されます。

ソース・チャネルに対して SCLK、WS、SDATA ラベルが自動的に設定されま す。

- 7 Back/Up キーを押して、シリアル・デコード・メニューに戻ります。 **Back**
- 8 バス設定ソフトキーを押して I<sup>2</sup>S バス設定メニューを開き、現在指定されて いるバス構成の WS、SCLK、SDATA 信号を表示したダイアグラムを表示しま す。

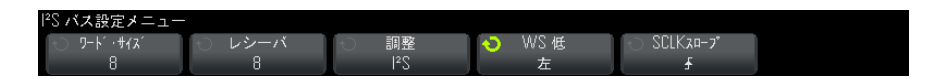

- 9 ワード・サイズ・ソフトキーを押します。入力ノブを回して、被試験デバイ スのトランスミッタ・ワード・サイズ (4~32 ビット) に合わせます。
- 10レシーバ・ソフトキーを押します。入力ノブを回して、被試験デバイスのレ シーバ・ワード・サイズ (4~32 ビット) に合わせます。
- 11調整ソフトキーを押した後、入力ノブを回して、データ信号 (SDATA)のア ライメントを選択します。選択に応じて画面上のダイアグラムが変化しま す。

Standard Alignment (標準アライメント): 各サンプルのデータの MSB が最 初に、LSB が最後に送信されます。MSB は、WS 遷移のエッジから 1 ビット・ クロック後に SDATA ラインに現れます。

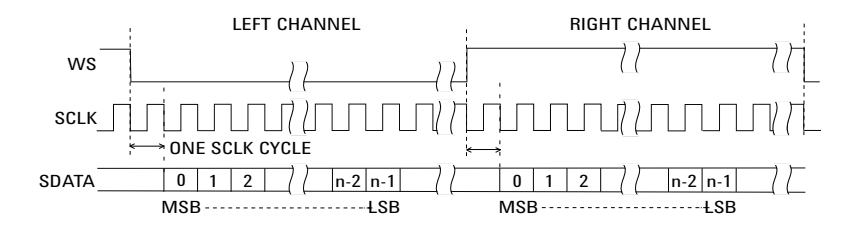

Left-Justified (左揃え):データ送信(MSB が先頭)は、WS 遷移のエッジ と同時に始まります(Standard フォーマットと異なり、1 ビットの遅延はあ りません)。

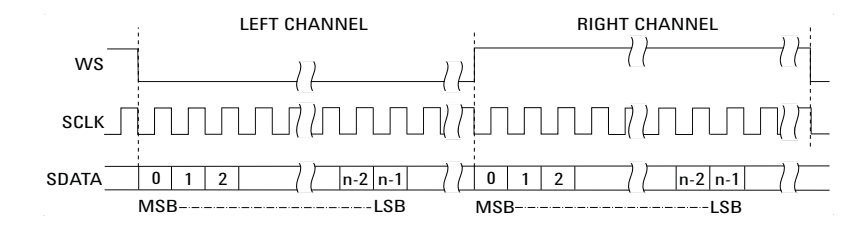

Right-Justified (右揃え):データ送信 (MSB が先頭)は、WS の遷移に対し て右揃えされます。

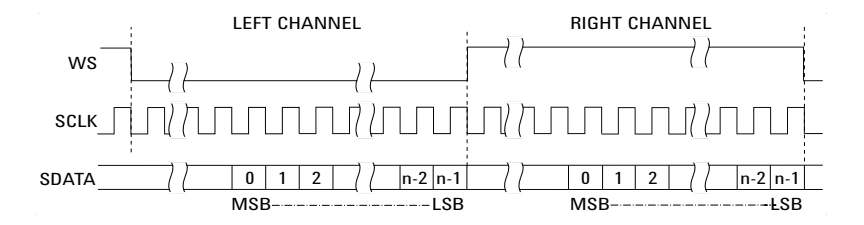

12 WS 低ソフトキーを押し、入力ノブを回して、WS ローが左右のどちらのチャ ネルのデータを表すかを選択します。選択に応じて画面上のダイアグラムが 変化します。

 $W$ S 低 = 左: 左チャネルのデータが WS =ロー、右チャネルのデータが WS = ハイに対応します。WS 低 = 左はオシロスコープのデフォルト WS 設定です。

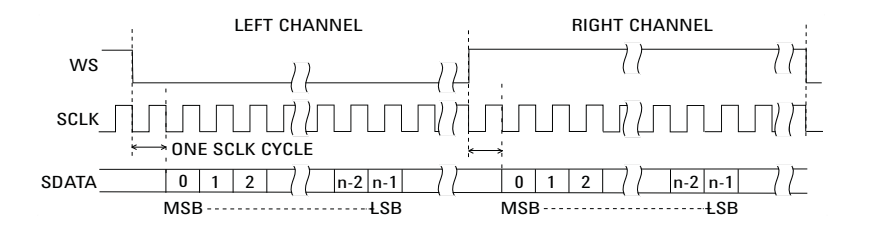

WS 低 = 右: 右チャネルのデータが WS =ロー、左チャネルのデータが WS = ハイに対応します。

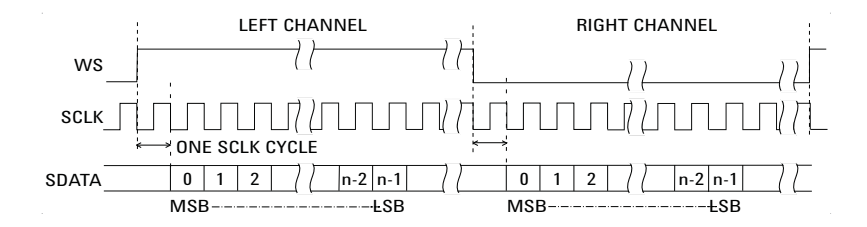

13 SCLK スロープ・ソフトキーを押し、入力ノブを回して、被試験デバイスで データのクロックが発生する SCLK エッジを選択します。立ち上がりまたは 立ち下がりが選択できます。選択に応じて画面上のダイアグラムが変化しま す。

### <span id="page-401-0"></span>I2S トリガ

I2S 信号を捕捉するようにオシロスコープをセットアップする方法については、 ["I2S 信号のセットアップ "](#page-398-0) ページ 399 を参照してください。

I<sup>2</sup>S 信号を捕捉するようにオシロスコープをセットアップしたら、データ値で トリガできます。

- 1 [Trigger] トリガを押します。
- 2 トリガ・メニューで、トリガ・ソフトキーを押し、入力ノブを回して、I2S 信号をデコードするシリアル・スロット (シリアル1またはシリアル2)を 選択します。

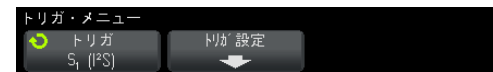

3 トリガ設定ソフトキーを押して、I<sup>2</sup>S トリガ設定メニューを開きます。

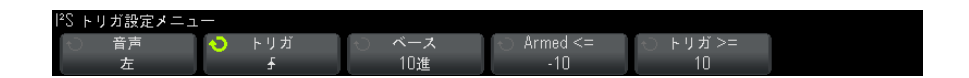

- 4 音声ソフトキーを押し、入力ノブを回して、左チャネルのイベント、右チャ ネルのイベント、両方のチャネルのイベントのどれでトリガするかを選択し ます。
- 5 トリガ・ソフトキーを押して、クォリファイアを選択します。
	- **等しい**: 指定したオーディオ・チャネルのデータ・ワードが指定した ワードに一致する場合にトリガします。
	- **等しくない**: 指定したワード以外のワードでトリガします。
	- より小ない:チャネルのデータ・ワードが指定した値よりも小さい場合 にトリガします。
	- より大きい: チャネルのデータ・ワードが指定した値よりも大きい場合 にトリガします。
	- レンジ内:トリガする範囲を指定する上限値と下限値を入力します。
	- レンジ外:トリガが発生しない範囲を指定する上限値と下限値を入力し ます。
	- Increasing value (値の増加):データ値が時間とともに増加し、指定し た値になるかそれを超えた場合にトリガします。Trigger >= を、データ 値が達する必要がある値に設定します。Armed <= を、データがこの値ま で減少するとトリガ回路が再アーミングされる(再びトリガ可能になる) 値に設定します。これらの設定は、Base が Decimal の場合は現在のメ ニューで、Base が Binary の場合は Bits サブメニューで実行されます。 Armed コントロールは、雑音に起因するトリガを減らす働きをします。

このトリガ条件は、I2S バスで伝送されるデジタル・データをアナログ波 形と見なすことによって理解しやすくなります。下の図は、I2S バスの 1 チャネルで伝送されるサンプル・データのプロットを示します。この例 では、オシロスコープは図に示す 2 点でトリガします。データが "Armed" の値以下から "Trigger" の値以上まで増加する場合が 2 回あるからです。

"Armed" の値を "Trigger" の値以上に設定した場合は、"Trigger" の値が "Armed" の値より大きくなるように変更されます。

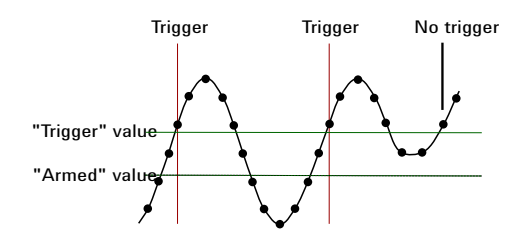

- Decreasing value (値の減少):上記の説明と似ていますが、データ・ ワードの値が減少している場合にトリガが発生し、トリガの再アーミン グが起きるためにデータが "Armed" の値まで増加する必要がある点が異 なります。
- 6 ベース・ソフトキーを押し、データ値を入力するための基数を選択します。
	- 2進(2の補数)

2 進を選択すると、**ビット**・ソフトキーが表示されます。このソフトキー を押すと、データ値を入力するための I2S ビット・メニューが開きます。

トリガ・クォリファイアに値のペアが必要な場合(In Range、Out of Range、Increasing value、Decreasing value)、I2S Bits メニューの最 初のソフトキーで、ペアのどちらの値を入力するかを選択できます。

I2S ビット・メニューで、ビット・ソフトキーを押し、入力ノブを回して ビットを選択した後、01X ソフトキーを使用して、各ビットの値を 0、 1、任意のいずれかに設定します。全ビット設定ソフトキーを使用する と、すべてのビットを、01X ソフトキーで選択した値に設定できます。

• 符号付 10 進

Decimal を選択した場合は、右側のソフトキーから、入力ノブを使用して 10 進値を入力できます。これらのソフトキーは、選択したトリガ・クォ リファイアに応じて、**データ、く >、しきい値**のいずれかになります。

<u>注記 セットアップで安定したトリガが発生しない場合は、I2S</u> 信号が低速なために オシロスコープの自動トリガが働いている可能性があります。 [Mode/Coupling] モード / カップリング・キーを押し、モード・ソフトキーを 押して、トリガ・モードを自動からノーマルに切り替えます。

<u>注記 I2S シリアル・デコードを表示する方法については[、"I2S シリアル・デコード](#page-404-0)</u> " [ページ 405](#page-404-0) を参照してください。

### <span id="page-404-0"></span>I2S シリアル・デコード

I2S 信号を捕捉するようにオシロスコープをセットアップする方法については、 ["I2S 信号のセットアップ "](#page-398-0) ページ 399 を参照してください。

<u>注記 I2S トリガのセットアップについては、"I2S トリガ ″ページ 402 を参照して</u> ください。

I2S シリアル・デコードをセットアップするには:

1 [Serial] シリアルを押して、シリアル・デコード・メニューを表示します。

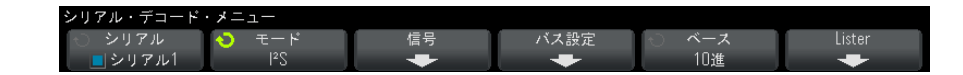

- 2 ベース・ソフトキーを押して、デコードされたデータを表示する基数を選択 します。
- 3 デコード行が画面に表示されない場合は、[Serial] シリアル・キーを押し てオンにします。
- 4 オシロスコープが停止している場合は、[Run/Stop] 実行 / 停止キーを押し てデータを収集し、デコードします。

■ キットアップで安定したトリガが発生しない場合は、I2S 信号が低速なために オシロスコープの自動トリガが働いている可能性があります。 [Mode/Coupling] モード / カップリング・キーを押し、モード・ソフトキーを 押して、トリガ・モードを自動からノーマルに切り替えます。

水平ズーム・ウィンドウを使えば、収集データの観察が容易になります。

**関連項目 • "I2S デコードの解釈" ページ 406** • "I2S リスタ・データの解釈" ページ 407

#### Agilent InfiniiVision 3000 X シリーズ・オシロスコープ ユーザーズ・ガイド 405

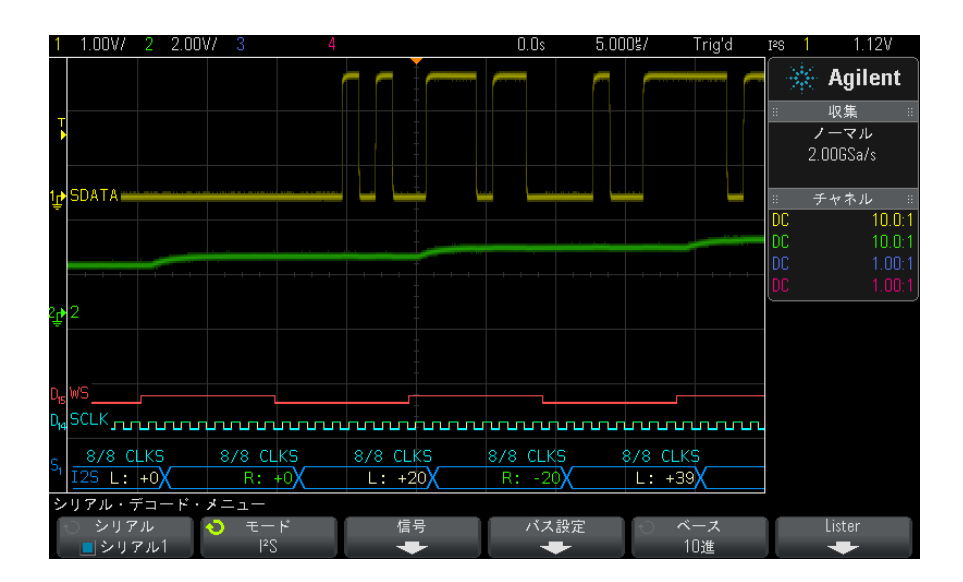

### <span id="page-405-0"></span>I2S デコードの解釈

- 角のある波形は、アクティブ・バス(パケット/フレーム内部)を示しま す。
- 中間レベルの青いラインはアイドル・バスを示します。

• [" リスタ内の I2S データの検索 "](#page-406-1) ページ 407

- デコードされたデータで:
	- 右チャネルのデータ値は、"R:" の文字の隣に緑で表示されます。
	- 左チャネルのデータ値は、"L:" の文字の隣に白で表示されます。
	- フレーム境界内に十分なスペースがない場合は、デコードされたテキス トは、対応するフレームの末尾で切り捨てられます。
- ピンクの縦線は、デコード結果を見るために水平スケールの拡大(および再 実行)が必要なことを示します。
- デコード行の赤いドットは、表示するデータが他にも存在することを示しま す。スクロールするか、水平スケールを拡大すると、データを見ることがで きます。
- ・ エイリアス・バス値 (アンダーサンプリングまたは不確定) はピンクで表示 されます。
- 不明なバス値(未定義またはエラー条件)は赤で表示されます。

#### 406 Agilent InfiniiVision 3000 X シリーズ・オシロスコープ ユーザーズ・ガイド

注記 レシーバ・ワード・サイズがトランスミッタ・ワード・サイズよりも大きい場 合は、デコーダが下位ビットに 0 を入れるため、デコードされた値はトリガ値 に一致しません。

### <span id="page-406-0"></span>I2S リスタ・データの解釈

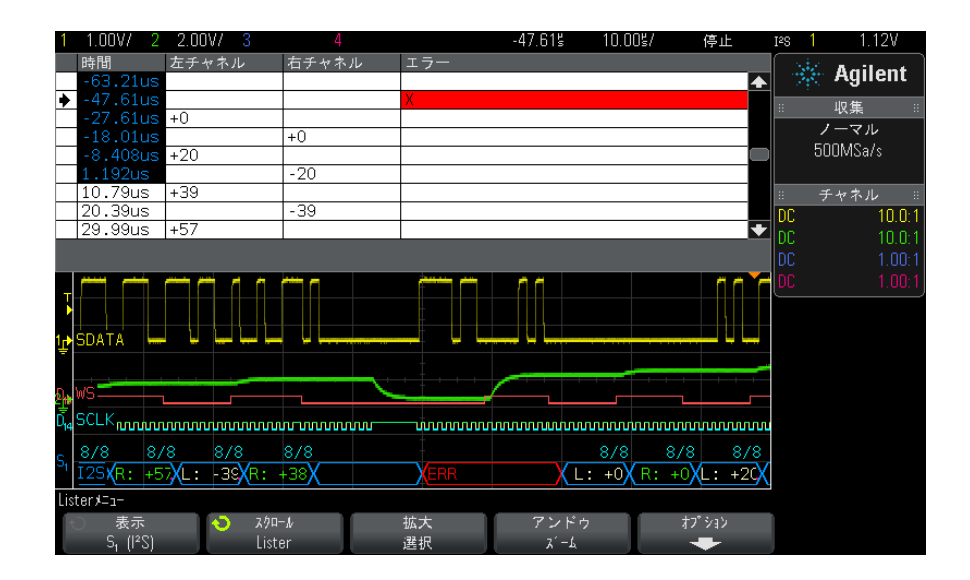

I2S リスタには、標準の時間列の他に、以下の列があります。

- 左チャネルのデータを表示します。
- 右チャネル:右チャネルのデータを表示します。
- エラー:赤で強調表示され、"X" のマークが付きます。

エイリアス・データはピンクで強調表示されます。この場合は、水平時間 /div 設定を小さくして、もう一度実行してください。

### <span id="page-406-1"></span>リスタ内の I2S データの検索

オシロスコープの検索機能を使用して、リスタ内の特定のタイプの I2S データ を検索してマークできます。[Navigate] ナビゲート・キーとコントロールを使 用して、マークの付いた行の間を移動できます。

- 1 シリアル・デコード・モードとして I2S を選択した状態で、[Search] サー チを押します。
- 2 サーチ・メニューで、サーチ・ソフトキーを押し、入力ノブを回して、I2S 信号をデコードするシリアル・スロット (シリアル1またはシリアル2)を 選択します。
- 3 サーチ・メニューで、サーチを押し、以下のどれかのオプションを選択しま す。
	- · = (等しい): 指定したオーディオ・チャネルのデータ・ワードが指定し たワードに一致する場合を検索します。
	- != (等しくない):指定したワード以外のワードを検索します。
	- く ( より小ない): チャネルのデータ・ワードが指定した値よりも小さい 場合を検索します。
	- **> (より大きい)**: チャネルのデータ・ワードが指定した値よりも大きい 場合を検索します。
	- X (レンジ内):検索する範囲を指定する上限値と下限値を入力します。
	- ◇ (レンジ外): 検索しない範囲を指定する上限値と下限値を入力しま す。
	- エラー:すべてのエラーを検索します。

データ検索の詳細については[、" リスタ・データの検索 "](#page-129-0) ページ 130 を参照し てください。

[Navigate] ナビゲート・キーとコントロールの使用法の詳細については[、" タ](#page-63-0) [イムベース内の移動 "](#page-63-0) ページ 64 を参照してください。

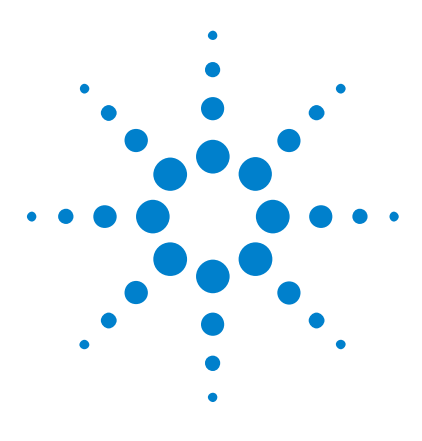

Agilent InfiniiVision 3000 X シリーズ・オシロスコープ ユーザーズ・ガイド

# 27 MIL-STD-1553/ARINC 429 トリガ/ シリアル・デコード

[MIL-STD-1553 信号のセットアップ](#page-408-0)[MIL-STD-1553 トリガ](#page-410-0) 411 [MIL-STD-1553 シリアル・デコード](#page-411-0) 412 [ARINC 429 信号のセットアップ](#page-415-0)[ARINC 429 トリガ](#page-416-0)[ARINC 429 シリアル・デコード](#page-418-0)

MIL-STD-1553/ARINC 429 トリガ/シリアル・デコードには、オプション AERO または DSOX3AUTO アップグレードが必要です。

MIL-STD-1553 トリガ/デコード・ソリューションは、デュアルしきい値トリガ を使用することで、バイフェーズ MIL-STD-1553 シグナリングをサポートしま す。このソリューションは、標準の 1553 Manchester II エンコーディング、 1 Mb/s のデータ・レート、20 ビットのワード長をサポートします。

## <span id="page-408-0"></span>MIL-STD-1553 信号のセットアップ

MIL-STD-1553 信号のセットアップでは、最初にオシロスコープを差動アクティ ブ・プローブ(Agilent N2791A を推奨)でシリアル MIL-STD-1553 信号に接続 し、信号源とハイ/ロー・トリガしきい値電圧レベルを指定します。

MIL-STD-1553 信号を捕捉するようにオシロスコープをセットアップするには:

- 1 [Label] ラベルを押してラベルをオンにします。
- 2 [Serial] シリアルを押します。

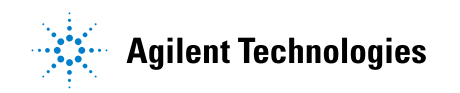

- 3 シリアル・ソフトキーを押し、入力ノブを回して目的のスロット(シリアル 1またはシリアル2)を選択し、もう一度ソフトキーを押してデコードをオ ンにします。
- 4 モード・ソフトキーを押し、MIL-STD-1553 デコード・モードを選択します。
- 5 信号ソフトキーを押して、MIL-STD-1553信号メニューを開きます。

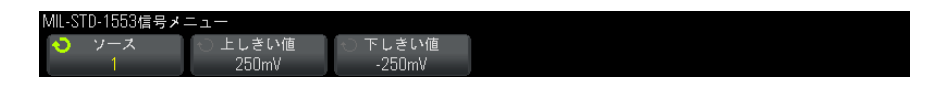

6 ソース・ソフトキーを押して、MIL-STD-1553 信号ラインに接続されている チャネルを選択します。

MIL-STD-1553 ソース・チャネルに対してラベルが自動的に設定されます。

- 7 Back/Up キーを押して、シリアル・デコード・メニューに戻ります。 **Back**
- 8 自動設定ソフトキーを押して、以下の操作を実行します。
	- 入力ソース・チャネルのプローブ減衰比を 10:1 に設定します。
	- 下側と上側のしきい値を、現在の V/div 設定で ±1/3 div の電圧値に設 定します。
	- トリガ・ノイズ除去をオフにします。
	- シリアル・デコードをオンにします。
	- トリガ・タイプを MIL-1553 に設定します。
- 9 上側と下側のしきい値が自動設定で正しく設定されない場合は、信号ソフト キーを押して MIL-STD-1553 信号メニューに戻ります。その後、次の手順を 実行します。
	- **上しきい値**ソフトキーを押し、入力ノブを回して、上側トリガしきい値 電圧レベルを設定します。
	- 下しきい値ソフトキーを押し、入力ノブを回して、下側トリガしきい値 電圧レベルを設定します。

しきい値電圧レベルはデコードの際に用いられ、トリガ・タイプが選択した シリアル・デコード・バスに設定された場合にトリガ・レベルとして使用さ れます。

### <span id="page-410-0"></span>MIL-STD-1553 トリガ

MIL-STD-1553 信号を捕捉するようにオシロスコープをセットアップするには、 ["MIL-STD-1553 信号のセットアップ "](#page-408-0) ページ 409 を参照してください。

MIL-STD-1553 トリガをセットアップするには:

- 1 [Trigger] トリガを押します。
- 2 トリガ・メニューで、トリガ・ソフトキーを押し、入力ノブを回して、 MIL-STD-1553 信号をデコードするシリアル・スロット(シリアル 1 または シリアル 2) を選択します。

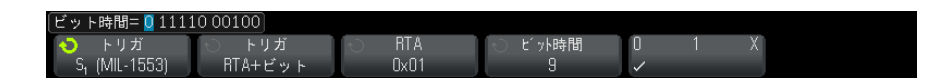

- 3 トリガ・ソフトキーを押し、入力ノブを回して、トリガ条件を選択します。
	- データ ワード開始:データ ワードの先頭でトリガします (有効な データ同期パルスの末尾)。
	- **データ・ワード終了**:データ・ワードの末尾でトリガします。
	- **コマンド/ステータス・ワード開始**: コマンド/ステータス・ワードの 先頭でトリガします(有効な C/S 同期パルスの末尾)。
	- **コマンド/ステータス・ワード終了**:コマンド/ステータス・ワードの 末尾でトリガします。
	- リモート端末アドレス: コマンド/ステータス・ワードの RTA が指定し た値に一致する場合にトリガします。

このオプションを選択すると、RTA ソフトキーが使用可能になり、トリガ する 16 進のリモート端末アドレス値を選択できます。0xXX(任意)を選 択した場合は、オシロスコープは任意の RTA でトリガします。

• リモート端末アドレス + 11 ビット : RTA と残りの 11 ビットが指定した 基準に一致する場合にトリガします。

このオプションを選択すると、以下のソフトキーが使用可能になります。

- RTA ソフトキーでは、16 進のリモート端末アドレス値を選択できます。
- ビット時間ソフトキーでは、ビット時間位置を選択できます。
- 0 1 X ソフトキーでは、ビット時間位置の値を 1、0、X(任意)に設定 します。

#### Agilent InfiniiVision 3000 X シリーズ・オシロスコープ ユーザーズ・ガイド 411

- **パリティ・エラー**:ワード中のデータに対して(奇数)パリティ・ビッ トが正しくない場合にトリガします。
- 同期エラー:無効な同期パルスが見つかった場合にトリガします。
- マンチェスター・エラー : Manchester エンコーディング・エラーが検出 された場合にトリガします。

**注記 MIL-STD-1553 デコードの詳細については[、"MIL-STD-1553 シリアル・デコード](#page-411-0)** " [ページ 412](#page-411-0) を参照してください。

### <span id="page-411-0"></span>MIL-STD-1553 シリアル・デコード

MIL-STD-1553 信号を捕捉するようにオシロスコープをセットアップするには、 ["MIL-STD-1553 信号のセットアップ "](#page-408-0) ページ 409 を参照してください。

<u>注記 MIL-STD-1553 トリガのセットアッ</u>プの詳細については[、"MIL-STD-1553 トリガ](#page-410-0) " [ページ 411](#page-410-0) を参照してください。

MIL-STD-1553 シリアル・デコードをセットアップするには:

1 [Serial] シリアルを押して、シリアル・デコード・メニューを表示します。

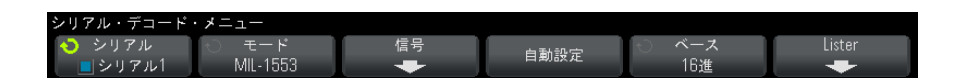

2 ベース・ソフトキーは、デコードしたデータを16進と2進のどちらで表示 するかを選択します。

ベース設定は、リモート端末アドレスとデータの表示に関して、デコード行 とリスタの両方で用いられます。

- 3 デコード行が画面に表示されない場合は、「Serial] シリアル・キーを押し てオンにします。
- 4 オシロスコープが停止している場合は、[Run/Stop] 実行 / 停止キーを押し てデータを収集し、デコードします。

ホ平ズーム・ウィンドウを使えば、デコード・データの観察が容易になりま す。

- **関連項目 "**MIL-STD-1553 デコードの解釈 " ページ 413
	- "MIL-STD-1553 リスタ・データの解釈" ページ 414
	- [" リスタ内の MIL-STD-1553 データの検索 "](#page-414-0) ページ 415

### <span id="page-412-0"></span>MIL-STD-1553 デコードの解釈

シリアル・デコード情報を表示するには、シリアル・デコードをオンにした後 で、[Run] 実行または [Single] シングルを押します。

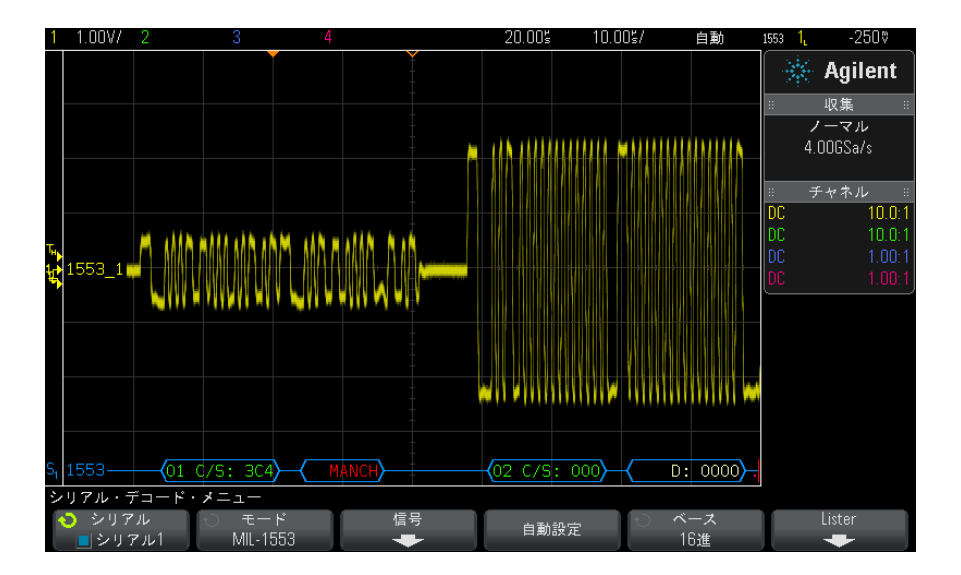

MIL-STD-1553 デコード表示のカラー・コードは次のとおりです。

- コマンドとステータスのデコード・データは緑色で示されます。リモート端 末アドレス (5 ビットのデータ)が最初に表示され、次に "C/S:" というテ キスト、その後にコマンド/ステータス・ワードの残りの 11 ビットの値が 表示されます。
- データ・ワードのデコード・データは白で示され、その前に "D:" というテ キストが表示されます。
- パリティ・エラーのあるコマンド/ステータスまたはデータ・ワードのデ コード・テキストは、緑または白でなく赤で表示されます。
- 同期エラーは、赤いかぎ括弧の中の "SYNC" というテキストで表されます。

• Manchester エンコーディング・エラーは、青いかぎ括弧の中の "MANCH" と いうテキストで表されます(ワードは有効な同期パルスで始まっているの で、赤でなく青で示されます)。

### <span id="page-413-0"></span>MIL-STD-1553 リスタ・データの解釈

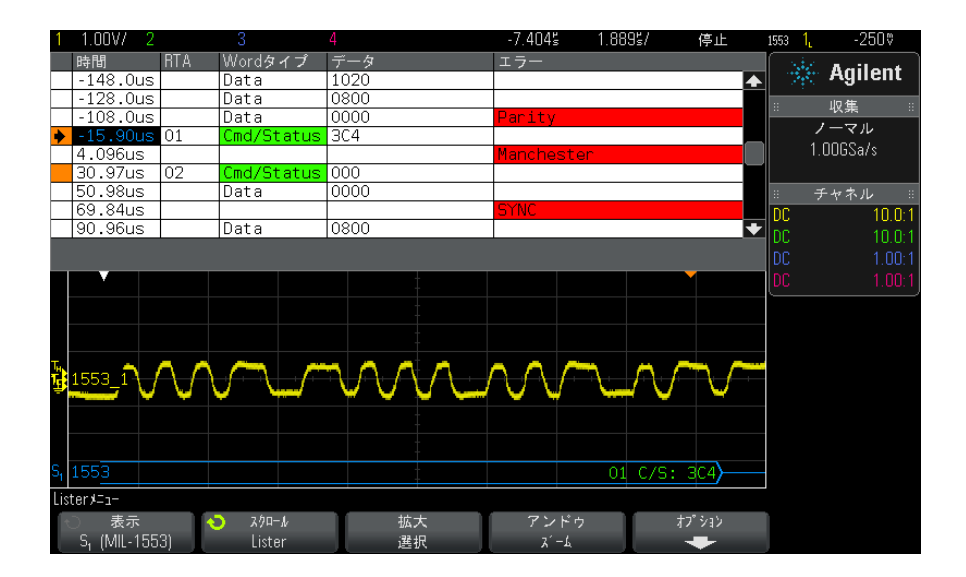

MIL-STD-1553 リスタには、標準の時間列の他に、以下の列があります。

- RTA:コマンド/ステータス・ワードの場合はリモート端末アドレスが表示 され、データ・ワードの場合は何も表示されません。
- ワード・タイプ:コマンド/ステータス・ワードの場合は "Cmd/Status"、 データ・ワードの場合は "Data"。コマンド/ステータス・ワードの場合は、 バックグランド・カラーはデコード・テキストのカラーに合わせて緑になり ます。
- データ:コマンド/ステータス・ワードの場合は RTA の後の 11 ビット、 データ・ワードの場合は 16 ビット全部。
- エラー:"Sync"、"Parity"、"Manchester" のうち該当するエラー。バック グランド・カラーはエラーを表す赤になります。

エイリアス・データはピンクで強調表示されます。この場合は、水平時間 /div 設定を小さくして、もう一度実行してください。

### <span id="page-414-0"></span>リスタ内の MIL-STD-1553 データの検索

オシロスコープの検索機能を使用して、リスタ内の特定のタイプの MIL-STD-1553 データを検索してマークできます。「Navigatel ナビゲート・ キーとコントロールを使用して、マークの付いた行の間を移動できます。

- 1 シリアル・デコード・モードとして MIL-STD-1553 を選択した状態で、 **[Search]** サーチを押します。
- 2 サーチ・メニューで、サーチ・ソフトキーを押し、入力ノブを回して、 MIL-STD-1553 信号をデコードするシリアル・スロット(シリアル 1 または シリアル 2) を選択します。
- 3 サーチを押し、以下のどれかのオプションを選択します。
	- データ・ワード開始:データ・ワードの先頭を検索します (有効なデー タ同期パルスの末尾)。
	- **コマンド/ステータス・ワード開始**: コマンド/ステータス・ワードの 先頭を検索します(有効な C/S 同期パルスの末尾)。
	- リモート端末アドレス:RTA が指定した値に一致するコマンド/ステータ ス・ワードを検索します。値は 16 進で指定します。

このオプションを選択すると、RTA ソフトキーが使用可能になり、検索す る 16 進のリモート端末アドレス値を選択できます。

• リモート端末アドレス +11 ビット:指定した基準に一致する RTA と残り の 11 ビットを検索します。

このオプションを選択すると、以下のソフトキーが使用可能になります。

- RTA ソフトキーでは、16 進のリモート端末アドレス値を選択できます。
- ビット時間ソフトキーでは、ビット時間位置を選択できます。
- 01 X ソフトキーでは、ビット時間位置の値を 1、0、X (任意)に設定 します。
- パリティ・エラー:ワード内のデータに対して正しくない (奇数) パリ ティ・ビットを検索します。
- **同期エラー**:無効な同期パルスを検索します。
- マンチェスター・エラー:Manchester エンコーディング・エラーを検索 します。

データ検索の詳細については[、" リスタ・データの検索 "](#page-129-0) ページ 130 を参照し てください。

[Navigate] ナビゲート・キーとコントロールの使用法の詳細については[、" タ](#page-63-0) [イムベース内の移動 "](#page-63-0) ページ 64 を参照してください。

### <span id="page-415-0"></span>ARINC 429 信号のセットアップ

ARINC 429 信号のセットアップでは、最初にオシロスコープを差動アクティ ブ・プローブ(Agilent N2791A を推奨)で ARINC 429 信号に接続し、信号メ ニューを使用して、信号源、ハイ/ロー・トリガしきい値電圧レベル、信号速 度、信号タイプを指定します。

ARINC 429 信号を捕捉するようにオシロスコープをセットアップするには:

- 1 [Label] ラベルを押してラベルをオンにします。
- 2 [Serial] シリアルを押します。
- 3 シリアル・ソフトキーを押し、入力ノブを回して目的のスロット(シリアル 1またはシリアル2)を選択し、もう一度ソフトキーを押してデコードをオ ンにします。
- 4 モード・ソフトキーを押して、ARINC 429 デコード・モードを選択します。
- 5 信号ソフトキーを押して、ARINC 429 信号メニューを開きます。

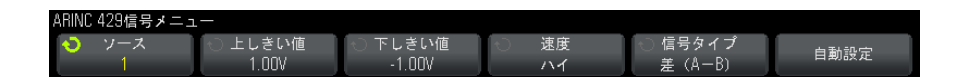

6 ソースを押し、ARINC 429 信号のチャネルを選択します。

ARINC 429 ソース・チャネルに対してラベルが自動的に設定されます。

- **7 速度**ソフトキーを押し、ARINC 429信号の速度を指定します。
	- ハイ:100 kb/s
	- $\Box : 12.5 \text{ kb/s}$
- 8 信号タイプ・ソフトキーを押し、ARINC 429 信号の信号タイプを指定しま す。
	- ・ ライン A(非反転)
	- ラインB (反転)
	- 差 $(A B)$
- 9 自動設定ソフトキーを押すと、ARINC 429 信号のデコードとトリガに関する 以下のオプションが自動設定されます。
	- ハイ・トリガしきい値:3.0 V
	- ロー・トリガしきい値:-3.0 V
	- ノイズ除去:オフ
- プローブ減衰率: 10.0.
- 垂直スケール:4 V/div
- シリアル・デコード:オン
- 基数:16 進
- ワード・フォーマット:ラベル /SDI/ データ /SSM
- トリガ・現在アクティブかシリアル・バス
- トリガ・モード:ワード開始
- 10ハイ/ローしきい値が自動設定で正しく設定されない場合:
	- **上しきい値**ソフトキーを押し、入力ノブを回して、上側トリガしきい値 電圧レベルを設定します。
	- 下しきい値ソフトキーを押し、入力ノブを回して、下側トリガしきい値 電圧レベルを設定します。

しきい値電圧レベルはデコードの際に用いられ、トリガ・タイプが選択した シリアル・デコード・バスに設定された場合にトリガ・レベルとして使用さ れます。

### <span id="page-416-0"></span>ARINC 429 トリガ

ARINC 429 信号を捕捉するようにオシロスコープをセットアップするには、 ["ARINC 429 信号のセットアップ "](#page-415-0) ページ 416 を参照してください。

ARINC 429 信号を捕捉するようにオシロスコープをセットアップした後、次の 手順を実行します。

- 1 [Trigger] トリガを押します。
- 2 トリガ・メニューで、トリガ・ソフトキーを押し、入力ノブを回して、 ARINC 429 信号をデコードするシリアル・スロット(シリアル 1 またはシリ アル 2) を選択します。

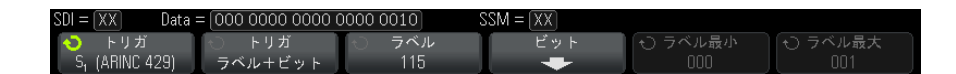

- 3 トリガ:・ソフトキーを押し、入力ノブを回して、トリガ条件を選択しま す。
	- ワード開始:ワードの先頭でトリガします。

- ワード終了:ワードの末尾でトリガします。
- ラベル: 指定したラベル値でトリガします。
- ラベル+ビット: 指定したラベルと他のワード・フィールドでトリガし ます。
- ラベル範囲: 最小/最大範囲内のラベルでトリガします。
- **パリティ・エラー** ・パリティ・エラーがあるワードでトリガします。
- ワード·エラー:ワード内のコーディング・エラーでトリガします。
- ギャップ エラー : ワード間のギャップ エラーでトリガします。
- ワードまたはギャップ・エラー:ワードまたはギャップ・エラーでトリ ガします。
- すべてのエラー: 上記のエラーのすべてでトリガします。
- **全ビット(アイ)**: すべてのビットでトリガして、アイ・ダイアグラムを 作成します。
- すべての0 ビット: 値が0のすべてのビットでトリガします。
- すべての1 ビット: 値が1のすべてのビットでトリガします。
- 4 ラベルまたはラベル+ビット条件を選択した場合は、ラベル・ソフトキーを 使用して、ラベル値を指定します。

ラベル値は常に 8 進で表示されます。

5 ラベル+ビット条件を選択した場合は、ビット・ソフトキーおよびサブメ ニューを使用して、ビット値を指定します。

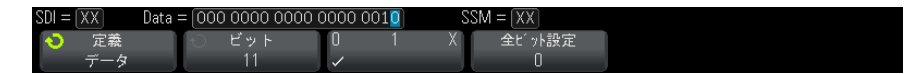

定義ソフトキーを使用して、SDI、データ、SSM のいずれかを選択します。 SDI または SSM は、シリアル・デコード・メニューで選択したワード・ フォーマットによっては選択できない場合もあります。

- **ビット**・ソフトキーを使用して、変更するビットを選択します。
- O 1 X ソフトキーを使用して、ビット値を設定します。

全ビット設定ソフトキーを使用すると、すべてのビットを、0、1、X に設定 できます。

6 ラベル範囲条件を選択した場合は、ラベル最小およびラベル最大ソフトキー を使用して、範囲の両端を指定します。

ここでも、ラベル値は常に 8 進で表示されます。

ズーム・モードを使えば、デコード・データの観察が容易になります。

注記 ARINC 429 シリアル・デコードを表示するには[、"ARINC 429 シリアル・デコー](#page-418-0) ド " [ページ 419](#page-418-0) を参照してください。

### <span id="page-418-0"></span>ARINC 429 シリアル・デコード

ARINC 429 信号を捕捉するようにオシロスコープをセットアップするには、 ["ARINC 429 信号のセットアップ "](#page-415-0) ページ 416 を参照してください。

■注記 ARINC 429 トリガのセットアップについては、"ARINC 429 トリガ ″ページ 417 を参照してください。

ARINC 429 シリアル・デコードをセットアップするには:

1 [Serial] シリアルを押して、シリアル・デコード・メニューを表示します。

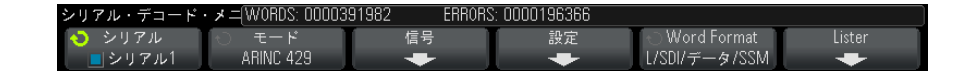

2 設定ソフトキーでアクセスできるサブメニューで、ベース・ソフトキーを使 用して、デコードしたデータを 16 進と 2 進のどちらで表示するかを選択で きます。

ベース設定は、デコード行とリスタの両方のデータ表示に用いられます。

ラベル値は常に 8 進で表示され、SSM 値と SDI 値は常に 2 進で表示されま す。

- 3 ワード・フォーマット・ソフトキーを押して、ワード・デコード・フォー マットを指定します。
	- ラベル /SDI/ データ /SSM:
		- ラベル:8 ビット
		- SDI:2 ビット
		- データ:19 ビット

- SSM:2 ビット
- ラベル / データ /SSM:
	- ラベル:8 ビット
	- データ:21 ビット
	- SSM:2 ビット
- ラベル / データ:
	- ラベル:8 ビット
	- データ:23 ビット
- 4 デコード行が画面に表示されない場合は、[Serial] シリアル・キーを押し てオンにします。
- 5 オシロスコープが停止している場合は、[Run/Stop] 実行 / 停止キーを押し てデータを収集し、デコードします。

注記 セットアップで安定したトリガが発生しない場合は、ARINC 429 信号が低速な ためにオシロスコープの自動トリガが働いている可能性があります。 [Mode/Coupling] モード / カップリング・キーを押し、モード・ソフトキーを 押して、トリガ・モードを自動からノーマルに切り替えます。

> ホ平ズーム・ウィンドウを使えば、デコード・データの観察が容易になりま す。

- **関連項目 ["ARINC 429 デコードの解釈 "](#page-420-0) ページ 421** 
	- "ARINC 429 トータライザ" ページ 422
	- "ARINC 429 リスタ・データの解釈" ページ 423
	- [" リスタ内の ARINC 429 データの検索 "](#page-422-1) ページ 423

### <span id="page-420-0"></span>ARINC 429 デコードの解釈

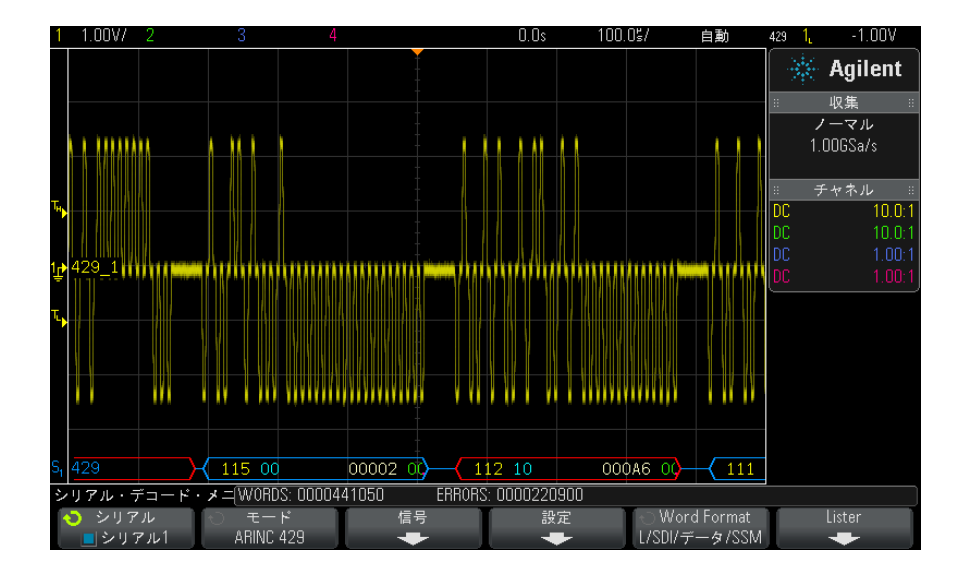

選択したワード・デコード・フォーマットに応じて、ARINC 429 デコード表示 のカラー・コードは次のとおりです。

- デコード・フォーマットがラベル /SDI/ データ /SSM の場合:
	- ラベル (黄色) (8 ビット):8 進表示。
	- SDI(青)(2 ビット):2 進表示。
	- データ(白、パリティ・エラーの場合は赤)(19 ビット): 選択した基数 で表示。
	- SSM(緑)(2 ビット):2 進表示。
- デコード・フォーマットがラベル / データ /SSM の場合:
	- ラベル(黄色)(8 ビット):8 進表示。
	- データ(白、パリティ・エラーの場合は赤)(21 ビット): 選択した基数 で表示。
	- SSM(緑)(2 ビット):2 進表示。
- デコード・フォーマットがラベル / データの場合:
	- ラベル(黄色)(8 ビット):8 進表示。
	- データ(白、パリティ・エラーの場合は赤)(23 ビット): 選択した基数 で表示。

#### Agilent InfiniiVision 3000 X シリーズ・オシロスコープ ユーザーズ・ガイド 421

ラベルのビットは、ワイヤ上で受信した順序で表示されます。データ、SSM、 SDI のビットについては、フィールドは受信した順序で表示されますが、 フィールド内のビットは逆順で表示されます。すなわち、ラベル以外のフィー ルドは ARINC 429 ワード・フォーマットで表示されるのに対して、フィールド のビットはワイヤ上の転送順序と逆になります。

### <span id="page-421-0"></span>ARINC 429 トータライザ

ARINC 429 トータライザは、ARINC 429 の合計ワード数とエラー数を測定しま す。

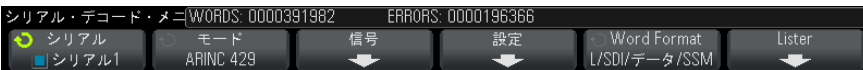

トータライザは常に動作して、ワードとエラーのカウントを行っており、 ARINC 429 デコードが表示されたときに表示されます。トータライザはオシロ スコープが停止している(データ収集が実行されていない)間にもカウントを 行います。

[Run/Stop] 実行 / 停止キーを押しても、トータライザには影響しません。

オーバーフロー条件が発生した場合は、カウンタには OVERFLOW と表示されま す。

カウンタを 0 にリセットするには、ARINC 429 リセットカウンタソフトキー (デコード設定メニュー)を押します。

### <span id="page-422-0"></span>ARINC 429 リスタ・データの解釈

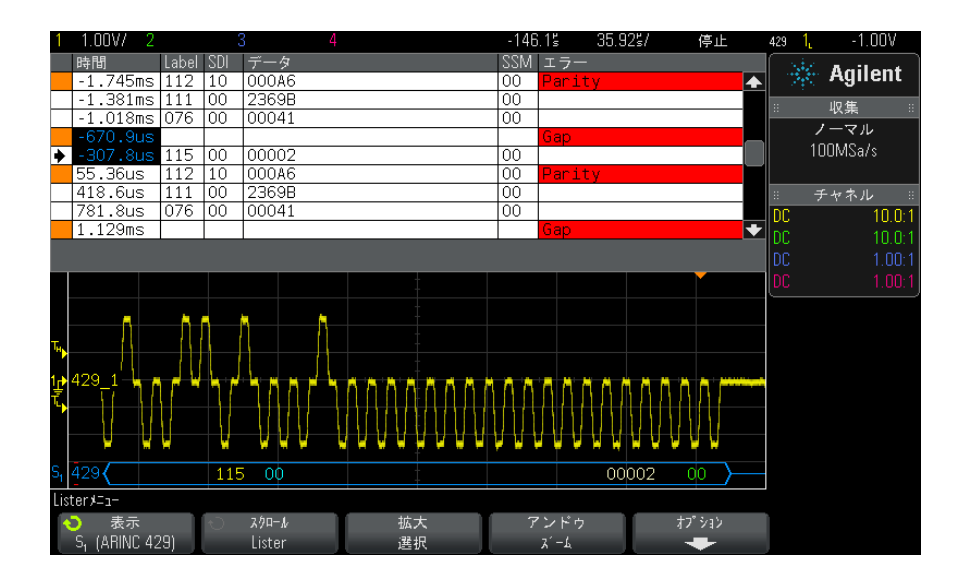

ARINC 429 リスタには、標準の時間列の他に、以下の列があります。

- ラベル:5 ビットのラベル値、8 進フォーマット。
- SDI:ビット値(ワード・デコード・フォーマットに含まれる場合)。
- データ:データ値、基数設定に応じて 2 進または 16 進。
- SSM : ビット値 (ワード・デコード・フォーマットに含まれる場合)。
- エラー:赤で強調表示。エラーには、パリティ、ワード、ギャップがありま す。

エイリアス・データはピンクで強調表示されます。この場合は、水平時間 /div 設定を小さくして、もう一度実行してください。

### <span id="page-422-1"></span>リスタ内の ARINC 429 データの検索

オシロスコープの検索機能を使用して、リスタ内の特定のタイプの ARINC 429 データを検索してマークできます。[Navigate] ナビゲート・キーとコントロー ルを使用して、マークの付いた行の間を移動できます。

1 シリアル・デコード・モードとして ARINC 429 を選択した状態で、[Search] サーチを押します。

#### Agilent InfiniiVision 3000 X シリーズ・オシロスコープ ユーザーズ・ガイド 423

- 2 サーチ・メニューで、サーチソフトキーを押し、入力ノブを回して、 ARINC 429 信号をデコードするシリアル・スロット(シリアル 1 またはシリ アル 2) を選択します。
- 3 サーチを押し、以下のどれかのオプションを選択します。
	- ラベル: 指定したラベル値を検索します。

ラベル値は常に 8 進で表示されます。

- ラベル+ビット: 指定したラベルと他のワード・フィールドを検索しま す。
- パリティ・エラーがあるワードを検索します。
- ワード·エラー:ワード内のコーディング・エラーを検索します。
- ギャップ エラー: ワード間のギャップ エラーを検索します。
- ワードまたはギャップ エラー:ワードまたはギャップ エラーを検索 します。
- すべてのエラー:上記のエラーのすべてを検索します。

データ検索の詳細については[、" リスタ・データの検索 "](#page-129-0) ページ 130 を参照し てください。

[Navigate] ナビゲート・キーとコントロールの使用法の詳細については[、" タ](#page-63-0) [イムベース内の移動 "](#page-63-0) ページ 64 を参照してください。

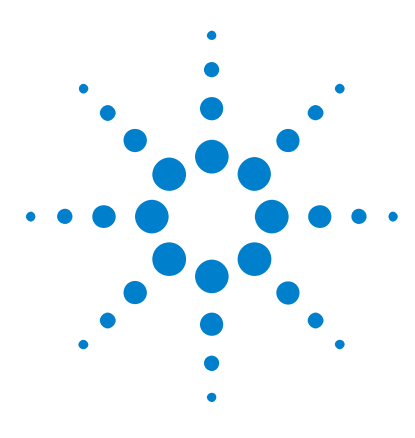

Agilent InfiniiVision 3000 X シリーズ・オシロスコープ ユーザーズ・ガイド

28 UART/RS-232C トリガ/シリアル・ デコード

[UART/RS-232C 信号のセットアップ](#page-424-0) 425 [UART/RS-232C トリガ](#page-426-0) 427 [UART/RS-232C シリアル・デコード](#page-428-0) 429

UART/RS-232C トリガ/シリアル・デコードには、オプション 232 または DSOX3COMP アップグレードが必要です。

## <span id="page-424-0"></span>UART/RS-232C 信号のセットアップ

UART/RS-232C 信号を捕捉するようにオシロスコープをセットアップするには:

- 1 [Label] ラベルを押してラベルをオンにします。
- 2 [Serial] シリアルを押します。
- 3 シリアル・ソフトキーを押し、入力ノブを回して目的のスロット(シリアル 1またはシリアル2)を選択し、もう一度ソフトキーを押してデコードをオ ンにします。
- 4 モード・ソフトキーを押し、UART/RS232 トリガ・タイプを選択します。
- 5 信号ソフトキーを押して、UART/RS232 Signals メニューを開きます。

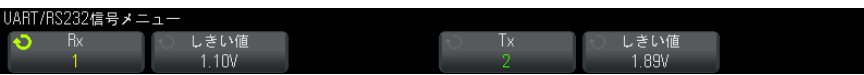

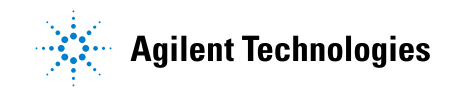

425

- $6$  Rx と Tx の両方の信号に対して:
	- a オシロスコープ・チャネルを被試験デバイスの信号に接続します。
	- b Rx または Tx ソフトキーを押し、入力ノブを回して信号のチャネルを選択 します。
	- c 対応するしきい値ソフトキーを押した後、入力ノブを回して信号のしき い値電圧レベルを選択します。

しきい値電圧レベルはデコードの際に用いられ、トリガ・タイプが選択 したシリアル・デコード・スロットに設定された場合にトリガ・レベル として使用されます。

ソース・チャネルに対して RX および TX ラベルが自動的に設定されます。

- 7 Back/Up キーを押して、シリアル・デコード・メニューに戻ります。 **Back**
- 8 バス設定ソフトキーを押して、UART/RS232 バス設定メニューを開きます。

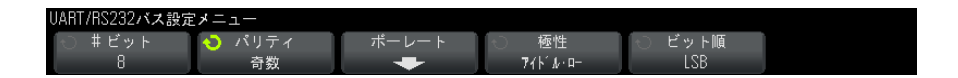

以下のパラメータを設定します。

- a # ビット:UART/RS-232C ワードのビット数を被試験デバイスに合わせて 設定します $(5 ~ 9 ~ 10)$ トから選択可能)。
- b パリティ:被試験デバイスに合わせて、奇数、偶数、なしの中からパリ ティを選択します。
- c ボー:ボーレート・ソフトキーを押し、ボー・ソフトキーを押して、被 試験デバイスの信号に合わせてボーレートを選択します。必要なボー レートがリストにない場合は、ボー・ソフトキーでユーザ定義を選択し、 コーザ・ボー・ソフトキーを使って必要なボーレートを選択します。

UART ボーレートは、1.2 kb/s ~ 8.0000 Mb/s の範囲で、100 b/s 単位で 設定できます。

- d 極性:被試験デバイスのアイドル時のステートに合わせて、アイドル· ローまたはハイドル・ハイを選択します。RS-232C に対してはアイドル・ ローを選択します。
- e **ビット順**·被試験デバイスからの信号の開始ビットの後に、最上位ビッ ト (MSB) と最下位ビット (LSB) のどちらが来るかを選択します。 RS-232C に対しては LSB を選択します。

<del>注記 シリアル・デ</del>コード表示では、Bit Order の設定に関わらず、常に MSB が左側 に表示されます。

### <span id="page-426-0"></span>UART/RS-232C トリガ

UART/RS-232C 信号を捕捉するようにオシロスコープをセットアップする方法に ついては[、"UART/RS-232C 信号のセットアップ "](#page-424-0) ページ 425 を参照してくださ い。

UART(Universal Asynchronous Receiver/Transmitter)信号でトリガするに は、オシロスコープを Rx および Tx ラインに接続して、トリガ条件をセット アップします。RS-232C(Recommended Standard 232 C)は、UART プロトコル の 1 つの例です。

- 1 [Trigger] を押します。
- 2 Trigger メニューで、Trigger ソフトキーを押し、入力ノブを回して、 UART/RS-232C 信号をデコードするシリアル・スロット(Serial 1 または Serial 2)を選択します。

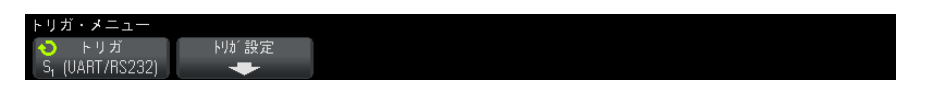

**3 Trigger Setup** ソフトキーを押して、UART/RS232 Trigger Setup メニューを 開きます。

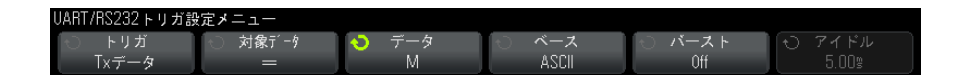

4 Base ソフトキーを押して、UART/RS232 Trigger Setup メニューの Data ソフ トキーに表示される基数を Hex (16 進) または ASCII に設定します。

このソフトキーの設定は、デコード表示の基数の選択には影響しません。

- 5 Trigger ソフトキーを押して、トリガ条件をセットアップします。
	- Rx Start Bit : Rx で開始ビットが発生した場合にトリガします。

- · Rx Stop Bit: Rx で停止ビットが発生した場合にトリガします。トリガは 最初の停止ビットで発生します。これは、被試験デバイスの停止ビット 数が 1、1.5、2 のどの場合でも自動的に行われます。被試験デバイスで 用いられる停止ビットの数を指定する必要はありません。
- Rx Data:指定したデータ・バイトでトリガします。被試験デバイスの データ・ワード長が 5 ~ 8 ビット(第 9(アラート)ビットなし)の場合 に使用します。
- Rx 1:Data:被試験デバイスのデータ・ワード長が、アラート・ビット (第9ビット)を含む 9 ビットの場合に使用します。第9(アラート) ビットが 1 の場合にトリガします。指定したデータ・バイトは、下位 8 ビット(第9(アラート)ビット以外)に適用されます。
- Rx 0:Data: 被試験デバイスのデータ・ワード長が、アラート・ビット (第9ビット)を含む9ビットの場合に使用します。第9(アラート) ビットが 0 の場合にトリガします。指定したデータ・バイトは、下位 8 ビット(第9(アラート)ビット以外)に適用されます。
- Rx X:Data: 被試験デバイスのデータ・ワード長が、アラート・ビット (第9ビット)を含む9ビットの場合に使用します。第9(アラート) ビットの値に関わらず、指定したデータ・バイトでトリガします。指定 したデータ・バイトは、下位 8 ビット(第9(アラート)ビット以外)に 適用されます。
- Tx に対しても同様の選択肢が使用できます。
- Rx or Tx Parity Error : Bus Configuration メニューで設定したパリ ティに基づいて、パリティ・エラーでトリガします。
- 6 名称に "Data" を含むトリガ条件(例、Rx Data)を選択した場合、Data is ソフトキーを押し、等号不等号修飾子を選択します。特定のデータ値に比べ て、等しい、等しくない、小さい、大きい条件を選択できます。
- 7 Data ソフトキーを使用して、比較対象のデータ値を選択します。これは、 Data is ソフトキーと組み合わせて使用します。
- 8 オプション: Burst ソフトキーを使うと、選択したアイドル時間の後のN番 目のフレーム(1 ~ 4096)でトリガできます。トリガが発生するためには、 すべてのトリガ条件が満たされる必要があります。
- 9 Burst が選択されている場合は、アイドル時間 (1  $\mu$  s ~ 10 s) を指定し て、アイドル時間が経過した後でオシロスコープがトリガ条件を探索するよ うに設定できます。Idle ソフトキーを押し、入力ノブを回して、アイドル 時間を設定します。

<del>注記 セットアップで安定したトリガが発生しない場合は、UART/RS-232C 信号が低速</del> なためにオシロスコープの自動トリガが働いている可能性があります。 [Mode/Coupling] キーを押し、Mode ソフトキーを押して、トリガ・モードを Auto から Normal に切り替えます。

注記 UART/RS-232C シリアル・デコードを表示する方法については[、"UART/RS-232C](#page-428-0) [シリアル・デコード "](#page-428-0) ページ 429 を参照してください。

### <span id="page-428-0"></span>UART/RS-232C シリアル・デコード

UART/RS-232C 信号を捕捉するようにオシロスコープをセットアップする方法に ついては[、"UART/RS-232C 信号のセットアップ "](#page-424-0) ページ 425 を参照してくださ い。

注記 UART/RS-232C トリガ・セットアップについては[、"UART/RS-232C トリガ "](#page-426-0) ペー [ジ 427](#page-426-0) を参照してください。

UART/RS-232C シリアル・デコードをセットアップするには:

1 [Serial] を押して、Serial Decode メニューを表示します。

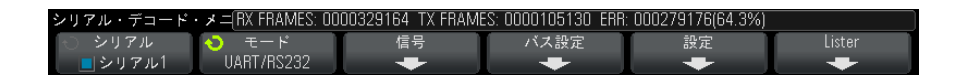

- 2 Settings を押します。
- 3 UART/RS232 Settings メニューで、Base ソフトキーを押して、デコードされ たワードを表示する基数(16 進、2 進、ASCII)を選択します。

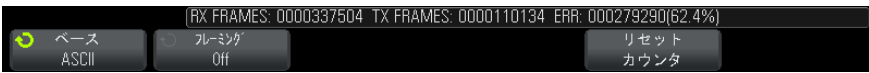

- ワードを ASCII で表示する場合は、7 ビット ASCII フォーマットが使用さ れます。有効な ASCII 文字は、0x00 から 0x7F までです。ASCII で表示す るには、バス設定で 7 ビット以上を選択する必要があります。ASCII を選 択した場合にデータが 0x7F を超えると、そのデータは 16 進で表示され ます。
- UART/RS232 Bus Configuration メニューで #Bits を 9 に設定した場合は、 9番目の(アラート)ビットは ASCII 値(下位8ビットから得られたも の)のすぐ左側に表示されます。
- 4 オプション: Framing ソフトキーを押して値を選択します。選択した値がデ コード表示に明るい青で表示されます。ただし、パリティ・エラーが発生し た場合は、データは赤で表示されます。
- 5 デコード行が画面に表示されない場合は、[Serial] キーを押してオンにし ます。
- 6 オシロスコープが停止している場合は、[Run/Stop] キーを押してデータを 収集し、デコードします。
- <u>注記 セットアップで安定したトリガが発生しない場合は、UART/RS-232C 信号が低速</u> なためにオシロスコープの自動トリガが働いている可能性があります。 [Mode/Coupling] キーを押し、Mode ソフトキーを押して、トリガ・モードを Auto から Normal に切り替えます。

水平 Zoom ウィンドウを使えば、収集データの観察が容易になります。

- **関連項目 ["UART/RS232 デコードの解釈 "](#page-430-0) ページ 431** 
	- ["UART/RS-232C トータライザ "](#page-431-0) ページ 432
	- "IIART/RS-232C リスタ・データの解釈" ページ 433
	- [" リスタ内の UART/RS-232C データの検索 "](#page-432-1) ページ 433

### <span id="page-430-0"></span>UART/RS232 デコードの解釈

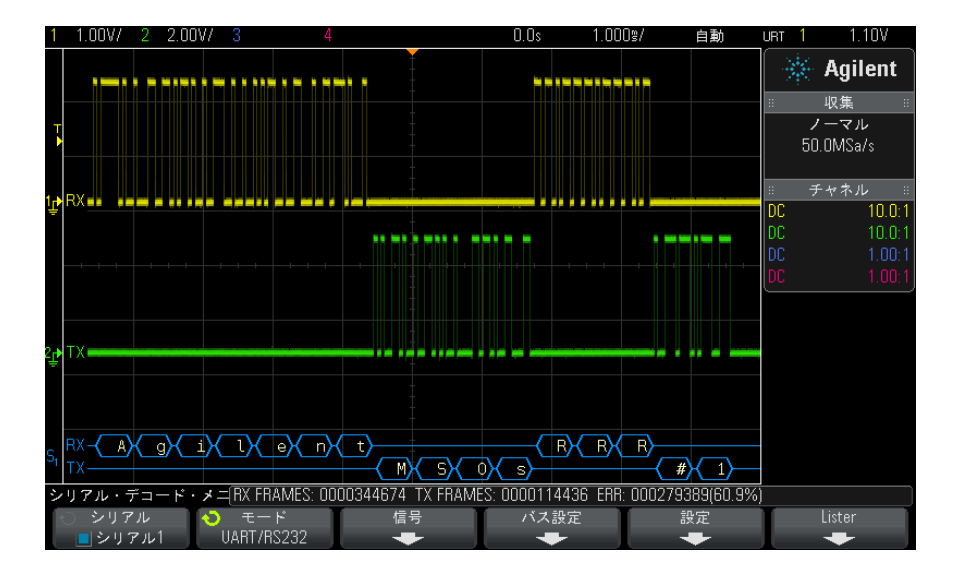

- 角のある波形は、アクティブ・バス(パケット/フレーム内部)を示しま す。
- 中間レベルの青いラインはアイドル・バスを示します。
- 5 ~ 8 ビットのフォーマットを使用する場合は、デコードされたデータ(2 進、16 進、ASCII)は白で表示されます。
- 9 ビットのフォーマットを使用する場合は、すべてのデータ・ワードは、9 番目のビットを含めて、緑で表示されます。9 番目のビットは左側に表示さ れます。
- フレーミング用に選択されたデータ・ワード値は、明るい青で表示されま す。9 ビットのデータ・ワードを使用する場合は、9 番目のビットも明るい 青で表示されます。
- フレーム境界内に十分なスペースがない場合は、デコードされたテキスト は、対応するフレームの末尾で切り捨てられます。
- ピンクの縦線は、デコード結果を見るために水平スケールの拡大(および再 実行)が必要なことを示します。

- 水平スケール設定のためにデコードされたデータの一部が表示できない場合 は、デコードされたバスに赤いドットが表示され、表示されていないデータ の位置を示します。水平スケールを拡大すると、データを見ることができま す。
- 不明な(未定義の)バスは赤で表示されます。
- パリティ・エラーがあるデータ・ワードは、赤で表示されます。これには、 5 ~ 8 データ・ビットとオプションの 9 番目のビットが含まれます。

### <span id="page-431-0"></span>UART/RS-232C トータライザ

UART/RS-232C トータライザは、バスの品質と効率を直接測定するカウンタから 構成されています。トータライザは、Serial Decode メニューで UART/RS232 Decode が ON の場合に画面上に表示されます。

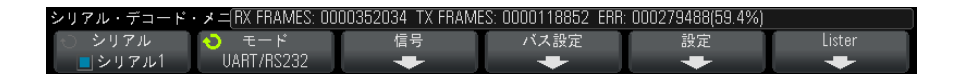

トータライザは、オシロスコープが停止している(データ収集が実行されてい ない)間も、フレームのカウントとエラー・フレームの%の計算を実行してい ます。

ERR(エラー)カウンタは、パリティ・エラーがある Rx/Tx フレームの数を表 します。TX FRAMES と RX FRAMES は、正常なフレームとパリティ・エラーがあ るフレームの両方の数を表します。オーバーフロー条件が発生した場合は、カ ウンタには OVERFLOW と表示されます。

カウンタを 0 にリセットするには、UART/RS232 Settings メニューで Reset UART Counters ソフトキーを押します。
### UART/RS-232C リスタ・データの解釈

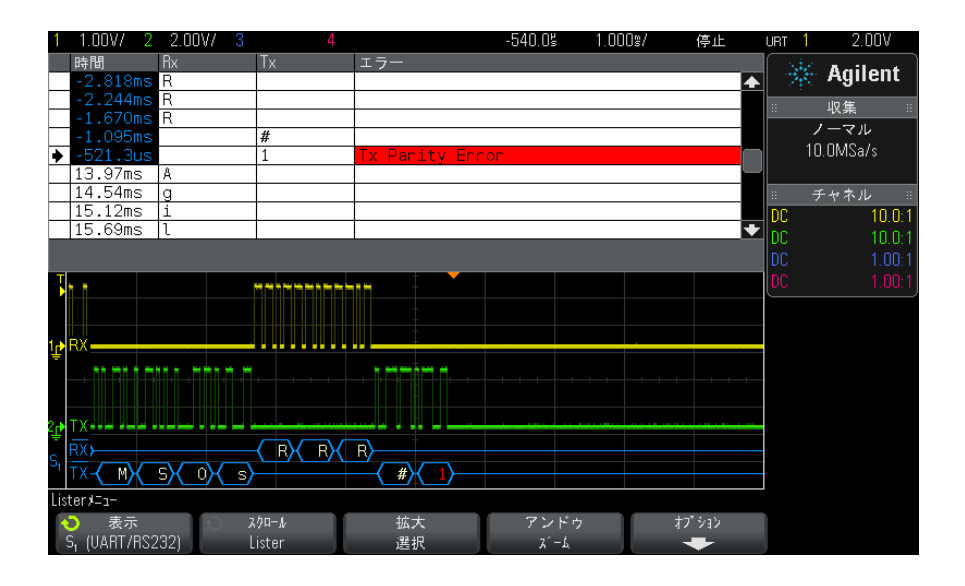

UART/RS-232C リスタには、標準の時間列の他に、以下の列があります。

- Rx:受信データ。
- Tx:送信データ。
- エラー:赤で強調表示。パリティ・エラーまたは不明なエラー。

エイリアス・データはピンクで強調表示されます。この場合は、水平時間 /div 設定を小さくして、もう一度実行してください。

### リスタ内の UART/RS-232C データの検索

オシロスコープの検索機能を使用して、リスタ内の特定のタイプの UART/RS-232C データを検索してマークできます。 [Navigate] キーとコント ロールを使用して、マークの付いた行の間を移動できます。

- 1 シリアル・デコード・モードとして UART/RS232 を選択した状態で、 [Search] を押します。
- 2 Search メニューで、Search ソフトキーを押し、入力ノブを回して、 UART/RS-232C 信号をデコードするシリアル・スロット(Serial 1 または Serial 2)を選択します。

#### Agilent InfiniiVision 3000 X シリーズ・オシロスコープ ユーザーズ・ガイド 433

#### 28 UART/RS-232C トリガ/シリアル・デコード

- 3 Search メニューで、Search を押し、以下のどれかのオプションを選択しま す。
	- · Rx Data: 指定したデータ・バイトを検索します。DUT のデータ・ワード 長が 5 ~ 8 ビット(第9(アラート)ビットなし)の場合に使用します。
	- Rx 1:Data: DUT のデータ・ワード長が、アラート・ビット(第9ビット) を含む9ビットの場合に使用します。第9(アラート)ビットが1の場合 だけを検索します。指定したデータ・バイトは、下位8ビット(第9(ア ラート)ビット以外)に適用されます。
	- Rx 0:Data : DUT のデータ・ワード長が、アラート・ビット(第9ビット) を含む9ビットの場合に使用します。第9(アラート)ビットが0の場合 だけを検索します。指定したデータ・バイトは、下位8ビット(第9(ア ラート)ビット以外)に適用されます。
	- Rx X:Data: DUT のデータ・ワード長が、アラート・ビット(第9ビット) を含む9ビットの場合に使用します。第9(アラート)ビットの値に関わ らず、指定したデータ・バイトを検索します。指定したデータ・バイト は、下位8ビット(第9(アラート)ビット以外)に適用されます。
	- Tx に対しても同様の選択肢が使用できます。
	- Rx or Tx Parity Error: Bus Configuration メニューで設定したパリ ティに基づいて、パリティ・エラーを検索します。
	- Rx or Tx Any Error : すべてのエラーを検索します。

データ検索の詳細については[、" リスタ・データの検索 "](#page-129-0) ページ 130 を参照し てください。

[Navigate] キーとコントロールの使用法の詳細については[、" タイムベース内](#page-63-0) の移動 " [ページ 64](#page-63-0) を参照してください。

#### Symbols

(-)幅測定 , [232](#page-231-0) (+)幅測定 , [232](#page-231-1) [Analyze] 解析キー , [39](#page-38-0) [Meas」測定キー , [217](#page-216-0) [Quick Action] クイック・アク ション・キー , [39](#page-38-1) [Tools] ツール・キー , [39](#page-38-2) [Utility] ユーティリティ・キー , [39](#page-38-3) [Wave Gen] 波形発生キー , [39](#page-38-4)

### 数字

1 M ohm 入力インピーダンス , [70](#page-69-0) 10 を底とする指数演算機能 , [97](#page-96-0) 16 進バス・トリガ , [156](#page-155-0) 2 乗演算機能 , [95](#page-94-0) 50 ohm 入力インピーダンス , [70](#page-69-1)

# A

About Oscilloscope, [309](#page-308-0) AC RMS N サイクル測定 , [228](#page-227-0) フル・スクリーン測定 , [228](#page-227-1) Ack なしのアドレス、I2C トリガ , [381](#page-380-0) Ack の欠落条件、I2C トリガ , [381](#page-380-1) Acquire key, [43](#page-42-0) AC チャネル結合 , [70](#page-69-2) AC 電源ライン要件 , [31](#page-30-0) Addresses ソフトキー, [298](#page-297-0) ADVMATH ライセンス , [338](#page-337-0) AERO ライセンス , [338](#page-337-1) Agilent IO Libraries Suite, [321](#page-320-0) Analyze Segments, [204,](#page-203-0) [243](#page-242-0) ARINC 429 シリアル・デコード , [419](#page-418-0)

ARINC 429 トータライザ , [422](#page-421-0) ARINC 429 トリガ , [417](#page-416-0) ARINC 429 ワード / エラー・カウ ンタ , [422](#page-421-0) ARINC 429 デコード、ワード・ フォーマット , [419](#page-418-1) ARINC 429 デコード、信号タイプ , [416](#page-415-0) ARINC 429 デコード、信号速度 , [416](#page-415-1) ASCII ファイル・フォーマット , [274](#page-273-0) AUDIO ライセンス , [338](#page-337-2) Auto Scale キー , [41](#page-40-0) Auto? トリガ・インジケータ , [183](#page-182-0) AutoIP, [297](#page-296-0), [298](#page-297-1) AutoProbe インタフェース , [44,](#page-43-0) [70](#page-69-3) AutoScale、元に戻す , [35](#page-34-0) AUTO オプション , [338](#page-337-3) Auto トリガ・モード , [182](#page-181-0) Ax + B 演算機能 , [94](#page-93-0)

### B

Back  $Up \neq -$  , [38](#page-37-0) BIN ファイル・フォーマット , [275](#page-274-0) BMP ファイル・フォーマット , [274](#page-273-1)

### C

CAN シリアル・デコード , [355](#page-354-0) CAN デコード、ソース・チャネル , [352](#page-351-0) CAN トータライザ , [357](#page-356-0) CAN トリガ , [353](#page-352-0) CAN フレーム・カウンタ , [357](#page-356-0) CMOS しきい値 , [117](#page-116-0) COMP ライセンス , [338](#page-337-4)

Config ソフトキー , [297,](#page-296-1) [298](#page-297-2) CSV ファイル・フォーマット , [274](#page-273-2) CSV ファイル、最小値と最大値 , [348](#page-347-0) Cursors  $\pm -$ , [43](#page-42-1)

#### D

D\*, [42,](#page-41-0) [117](#page-116-1) d/dt 演算機能 , [83](#page-82-0) DC RMS N サイクル測定 , [228](#page-227-2) フル・スクリーン測定 , [227](#page-226-0) DC オフセットを補正できます。 , [85](#page-84-0) DC チャネル結合 , [70](#page-69-4) DC 信号、チェック , [183](#page-182-1) DC 波形発生器出力 , [263](#page-262-0) Default Setup キー , [41](#page-40-1) Demo 1 端子, [45](#page-44-0) Demo 2 端子, [45](#page-44-1) DHCP, [297](#page-296-2), [298](#page-297-3) Digital  $+-$ , [42](#page-41-1) Digit ソフトキー , [156](#page-155-1) Display  $\pm$  - [43](#page-42-2) DNS IP, [297](#page-296-3) DVM(デジタル電圧計), [257](#page-256-0) DVM ライセンス , [338](#page-337-5) Dynamic DNS, [297](#page-296-4)

### E

ECL しきい値 , [117](#page-116-2) EDK ライセンス , [338](#page-337-6) EEPROM データ読取り、I2C トリガ , [381](#page-380-2) EMBD ライセンス , [338](#page-337-7) EXT TRIG IN コネクタ , [48](#page-47-0) EXT TRIG IN による Z 軸入力 , [59](#page-58-0)

### F

 $f(t)$ , [79](#page-78-0) FFT DC 値 [91](#page-90-0) FFT ウィンドウ , [88](#page-87-0) FFT エリアジング , [91](#page-90-1) FFT スペクトル・リーケージ , [93](#page-92-0) FFT の最小 Y での X, [221](#page-220-0) FFT の最大 Y での X, [221](#page-220-1) FFT 垂直軸単位 , [88](#page-87-1) FFT 測定 , [87](#page-86-0) FFT 測定のヒント , [90](#page-89-0) FFT 単位 , [91](#page-90-2)  $FFT$  分解能 , [90](#page-89-1) File  $\pm$   $-$ , [43](#page-42-3) FlexRay シリアル・デコード , [373](#page-372-0) FlexRay トータライザ , [375](#page-374-0) FlexRay トリガ , [370](#page-369-0) FlexRay フレーム・カウンタ , [375](#page-374-0) FLEX ライセンス , [338](#page-337-8)

### G

 $g(t)$ , [79](#page-78-1) GPIB アドレス , [296](#page-295-0) GPIB インタフェース、リモート 制御 , [295](#page-294-0) GPIB モジュール , [30,](#page-29-0) [48](#page-47-1) GPIB モジュールのインストール , [30](#page-29-1) Ground 端子 , [45](#page-44-2)

### H

Help  $\pm$  - , [43](#page-42-4) Hex ソフトキー , [157](#page-156-0) Horizontal コントロール , [40,](#page-39-0) [56](#page-55-0) Horiz  $\pm$  - , [40](#page-39-1), [53](#page-52-0), [57](#page-56-0), [60](#page-59-0), [198](#page-197-0) Host name ソフトキー , [298](#page-297-4)

### I

I/O インタフェース設定 , [295](#page-294-1) I2C シリアル・デコード , [384](#page-383-0) I2C トリガ , [380](#page-379-0) I2S シリアル・デコード , [405](#page-404-0)

I2S トリガ , [402](#page-401-0) Imped ソフトキー , [70](#page-69-5) Intensity  $\pm -$ , [38](#page-37-1) IP アドレス , [297,](#page-296-5) [315](#page-314-0)

#### L

Label  $\pm -$ , [44](#page-43-1) LAN Settings ソフトキー , [297](#page-296-6), [298](#page-297-5) LAN/VGA モジュール , [30,](#page-29-2) [48](#page-47-2) LAN/VGA モジュールのインストー ル, [30](#page-29-1) LAN インタフェース、リモート制 御 , [295](#page-294-2) LAN ポート , [48](#page-47-3) LAN 接続 , [297](#page-296-7) Length ソフトキー , [277,](#page-276-0) [278](#page-277-0) LF Reject, [184](#page-183-0) LIN シリアル・デコード , [363](#page-362-0) LIN トリガ , [361](#page-360-0) Load from, [283](#page-282-0) Location, [283](#page-282-1), [300](#page-299-0)

### M

MASK ライセンス , [338](#page-337-9) Math  $\pm$  – [42](#page-41-2) MATLAB でのバイナリ・データ , [341](#page-340-0) MATLAB バイナリ・データ , [341](#page-340-0) Measure コントロール , [43](#page-42-5) Meas  $\pm$   $-$  , [43](#page-42-6) MegaZoom IV, [4](#page-3-0) mem4M, [339](#page-338-0) MIL-STD-1553 シリアル・デコー ド , [412](#page-411-0) MIL-STD-1553 トリガ , [411](#page-410-0) Mode/Coupling キー、トリガ , [181](#page-180-0) Modify ソフトキー , [298](#page-297-6) MSO, [4](#page-3-1) MSO ライセンス , [339](#page-338-1) MSO 機能アップグレード , [340](#page-339-0)

### N

Navigate  $\pm -$ , [40](#page-39-2) Normal トリガ・モード , [182](#page-181-1)

# P

PC 接続 , [298](#page-297-7) PNG ファイル・フォーマット , [274](#page-273-3) Press to go, [283,](#page-282-2) [300](#page-299-1) Print  $+-$ , [43](#page-42-7) PWR ライセンス , [339](#page-338-2)

### Q

Quick Action キー , [311](#page-310-0) Quick Clear Display, [311](#page-310-1) Quick Freeze Display, [311](#page-310-2) Quick Measure All, [311](#page-310-3) Quick Print, [311](#page-310-4) Quick Recall, [311](#page-310-5) Quick Save, [311](#page-310-6) Quick Trigger Mode, [311](#page-310-7)

### R

 $Ref$   $\pm$   $-$  , [42,](#page-41-3) [105](#page-104-0) RMS - AC 測定トレンド, [101](#page-100-0) RS-232C トリガ , [427](#page-426-0) Run Control  $\pm -$ , [40](#page-39-3)

### S

Save to, [283](#page-282-3) Save/Recall  $\pm -$ , [43](#page-42-8) SCL、I2C トリガ , [380](#page-379-1) SCLK、I2S トリガ , [400](#page-399-0) SCPI コマンド・ウィンドウ , [320](#page-319-0) SDA, [379](#page-378-0) SDA、I2C トリガ , [380](#page-379-2) Search  $+-$ , [40](#page-39-4) Selected, [300](#page-299-2) Serial  $+-$ , [42](#page-41-4) Set all Digits ソフトキー , [157](#page-156-1) SGM, [202](#page-201-0) SGM ライセンス , [339](#page-338-3) Sinc 波形発生器出力 , [263](#page-262-1) Single  $+-$ , [189](#page-188-0) SPI シリアル・デコード , [393](#page-392-0) SPI トリガ , [392](#page-391-0)

#### T

TRIG OUT コネクタ , [48](#page-47-4), [305](#page-304-0)

Trig'd? トリガ・インジケータ , [183](#page-182-2) Trig'd トリガ・インジケータ , [183](#page-182-3) Trigger コントロール , [39](#page-38-5) TTL しきい値 , [117](#page-116-3)

#### U

UART/RS-232C シリアル・デコー ド , [429](#page-428-0) UART/RS-232C フレーム・カウン タ , [432](#page-431-0) UART/RS-232C ライセンス , [338](#page-337-10) UART トータライザ , [432](#page-431-0) UART トリガ , [427](#page-426-0) usb, [301](#page-300-0) USB、CD デバイス , [301](#page-300-1) USB、ストレージ・デバイスの番 号 , [301](#page-300-2) USB、デバイスの取り出し, [45](#page-44-3) USB、トリガ・タイプ , [177](#page-176-0) usb2, [301](#page-300-3) USB ストレージ・デバイス , [45](#page-44-4) USB デバイス・ポート , [48](#page-47-5) USB デバイス・ポート、リモート 制御 , [295](#page-294-3) USB プリンタ , [289](#page-288-0) USB プリンタ、サポートされる , [289](#page-288-1) USB ホスト・ポート , [45](#page-44-4), [48](#page-47-6), [289](#page-288-2) USB  $\times$   $+$  U , [45](#page-44-4)

#### V

V RMS、FFT 垂直軸単位 , [88](#page-87-1) Vertical コントロール , [44](#page-43-2) VGA ビデオ出力 , [48](#page-47-7) VID ライセンス , [339](#page-338-4) VISA 接続文字列 , [315](#page-314-1)

#### W

Wave Gen  $\pm$  - , [45](#page-44-5) Waveform  $\pm$  - , [43](#page-42-9) WAVEGEN ライセンス , [339](#page-338-5) Web インタフェース , [315](#page-314-2) Web インタフェース、アクセス , [316](#page-315-0) Web インタフェースからのセーブ  $/$ リコール, [322](#page-321-0) Web インタフェースからの画面イ メージの取得 , [324](#page-323-0) Web インタフェースによるファイ ルのリコール , [323](#page-322-0) Web インタフェースによるファイ ルの保存 , [322](#page-321-1)

### X

 $XY = -K$ , [56](#page-55-1), [57](#page-56-1)

#### Z

Z 軸ブランキング , [59](#page-58-0)

### あ

アイドル・シリアル・バス , [356](#page-355-0), [365,](#page-364-0) [385](#page-384-0), [395,](#page-394-0) [406](#page-405-0), [431](#page-430-0) アクセサリ , [27,](#page-26-0) [332](#page-331-0), [336,](#page-335-0) [337](#page-336-0) アクティブ・シリアル・バス , [356](#page-355-1), [365,](#page-364-1) [385](#page-384-1), [395,](#page-394-1) [406](#page-405-1), [431](#page-430-1) アッテネータ , [74](#page-73-0) アップグレード・オプション , [338](#page-337-11) アップグレード・ファイル , [326](#page-325-0) アナログ・チャネル、セットアッ プ , [67](#page-66-0) アナログ・チャネル、プローブ減 衰比 , [73](#page-72-0) アナログ・チャネル入力 , [44](#page-43-3) アナログ・フィルタ、調整 , [87](#page-86-1) アベレージング収集モード , [195](#page-194-0), [198,](#page-197-1) [199](#page-198-0) アンダーサンプリング、信号 , [191](#page-190-0)

### い

イタリア語のユーザ・インタ フェースとクイック・ヘルプ , [51](#page-50-0)

イタリア語フロント・パネル・ オーバレイ , [47](#page-46-0) イベント・テーブル , [128](#page-127-0) インストールされているモジュー ル, [309](#page-308-1) インストール済みオプション , [325](#page-324-0) インストール済みライセンス , [309](#page-308-2) インピーダンス、デジタル・プ ローブ , [121](#page-120-0)

う ウィンドウ、FFT, [88](#page-87-0)

### え

エッジ・トリガ , [148](#page-147-0) エッジの次にエッジ・トリガ , [150](#page-149-0) エッジ速度 , [193](#page-192-0) エリアジング , [191](#page-190-1) エリアジング、FFT, [91](#page-90-1)

#### お

オートスケール・プリファレンス , [303](#page-302-0) オートスケール、デジタル・チャ ネル , [113](#page-112-0) オートスケールの高速デバッグ , [303](#page-302-1) オーバシュート測定 , [220,](#page-219-0) [225](#page-224-0) オーバレイ、各国語用, [46](#page-45-0) オシロスコープのアップグレード , [340](#page-339-0) オシロスコープのサンプリング・ レート , [193](#page-192-1) オシロスコープの立ち上がり時間 , [193](#page-192-2) オシロスコープ帯域幅 , [191](#page-190-2) オプション、プリント , [292](#page-291-0)

#### か

カーソル・ノブ [43](#page-42-10) カーソル、16 進 , [209](#page-208-0) カーソル、2 進 , [208](#page-207-0)

Agilent InfiniiVision 3000 X シリーズ・オシロスコープ ユーザーズ・ガイド 437

カーソル、手動 , [208](#page-207-1) カーソル、波形のトラッキング , [208](#page-207-2) カーソル測定 , [207](#page-206-0) カーソル単位 , [209](#page-208-1) ガウシアン・パルス波形発生器出 力 , [264](#page-263-0) ガウシアン周波数応答 , [192](#page-191-0) カウンタ、ARINC 429 ワード / エ ラー , [422](#page-421-0) カウンタ、CAN フレーム , [357](#page-356-0) カウンタ、FlexRay フレーム , [375](#page-374-0) カウンタ、UART/RS-232C フレー  $\Delta$ , [432](#page-431-0) カウンタ測定 , [232](#page-231-2)

### き

キー、フロント・パネル, [37](#page-36-0) キーボード、USB, [142](#page-141-0), [284,](#page-283-0) [292](#page-291-1), [303,](#page-302-2) [313](#page-312-0)

# く

クイック・ヘルプ , [50](#page-49-0) クイック・ヘルプ言語 , [51](#page-50-1) グラバ, [111](#page-110-0), [112](#page-111-0) グラフィカル・ユーザ・インタ フェース言語 , [51](#page-50-1) グランド・レベル , [68](#page-67-0) グランド中心に拡大 , [301](#page-300-4) グリッチ・トリガ , [151](#page-150-0) グリッチの捕捉 , [196](#page-195-0) グリッド・タイプ , [136](#page-135-0) グリッド輝度 , [137](#page-136-0) クロストーク , [87](#page-86-2) クロック , [304](#page-303-0)

### け

ゲートウェイ IP, [297](#page-296-8)

# こ

ゴールデン波形テスト , [245](#page-244-0) コネクタ、リア・パネル, [47](#page-46-1) コントロール、フロント・パネル , [37](#page-36-0)

### さ

サービスのための測定器の返送 , [310](#page-309-0) サービス機能 , [305](#page-304-1) サイズ , [115](#page-114-0) サブネット・マスク , [297](#page-296-9) サンプリング・レート , [3](#page-2-0) サンプリング・レート、オシロス コープ , [191,](#page-190-3) [193](#page-192-3) サンプリング・レート、現在の レートの表示 , [54](#page-53-0) サンプリング・レートとメモリ長 , [194](#page-193-0) サンプリング、概要 , [190](#page-189-0) サンプリング理論 , [191](#page-190-4) サンプルのデシメーション , [195](#page-194-1)

### し

ジェネリック・ビデオ・トリガ , [169](#page-168-0) しきい値、アナログ・チャネル測 定 , [239](#page-238-0) しきい値、デジタル・チャネル , [116](#page-115-0) シグマ、最小 , [248](#page-247-0) シリアル・クロック、I2C トリガ , [380](#page-379-3) シリアル・クロック、I2S トリガ , [400](#page-399-1) シリアル・データ , [379](#page-378-1) シリアル・データ、I2C トリガ , [380](#page-379-4) シリアル・デコード・コントロー ル, [42](#page-41-4) シリアル番号 , [309](#page-308-3), [315](#page-314-3) シングルエンド・アクティブ・プ ローブ , [334](#page-333-0) シングルショット捕捉, [183](#page-182-4) シングル収集 , [40](#page-39-5) シンプル・リモート・フロント・ パネル , [319](#page-318-0)

# す

ズーム・キー , [40](#page-39-6) ズーム/パン , [54](#page-53-1) ズーム表示、測定ウィンドウ , [241](#page-240-0)

ズーム表示の測定ウィンドウ , [241](#page-240-0) スキュー、アナログ・チャネル , [74](#page-73-1) スクリーン , [302](#page-301-0) スタート条件、I2C, [381](#page-380-3) スタンドアロン接続 , [298](#page-297-7) ステータス、ユーザ校正 , [309](#page-308-4) ステータス表示行, [49](#page-48-0) ステート・ロジック・バス・ チャート , [103](#page-102-0) ストップ条件、I2C, [381](#page-380-4) スパン、FFT, [87](#page-86-3) スペイン語のユーザ・インタ フェースとクイック・ヘルプ , [51](#page-50-2) スペイン語フロント・パネル・ オーバレイ, [47](#page-46-2) スペクトル・リーケージ、 FFT, [93](#page-92-0) スロープ・トリガ , [148](#page-147-0)

### せ

セーバ、スクリーン , [302](#page-301-0) セキュア消去 , [287](#page-286-0) セグメント・メモリ , [202](#page-201-0) セグメント・メモリ、セグメント の保存 , [277](#page-276-1) セグメント・メモリ、再アーミン グ時間 , [204](#page-203-1) セグメント・メモリ、統計データ , [204](#page-203-0) セグメントの保存 , [277](#page-276-1) セグメント解析 , [202](#page-201-1) セットアップ・ファイル、保存 , [275](#page-274-1) セットアップ・ファイルの保存 , [275](#page-274-1) セットアップ、デフォルト , [33](#page-32-0) セットアップ、リコール , [285](#page-284-0) セットアップ、自動 , [113](#page-112-0) セットアップ/ホールド・トリガ , [163](#page-162-0) セットアップのリコール , [285](#page-284-0) セルフテスト、ハードウェア , [308](#page-307-0) セルフテスト、フロント・パネル , [309](#page-308-5)

# そ

ソフトウェア・アップデート , [340](#page-339-1) ソフトウェア・バージョン , [309](#page-308-6) ソフトウェアとファームウェアの アップデート , [340](#page-339-1) ソフトキー , [7](#page-6-0), [38](#page-37-2) ソフトキー・ラベル , [50](#page-49-1)

### た

タイミング・ロジック・バス・ チャート , [102](#page-101-0) タイムベース , [56](#page-55-0) タイムベース内の移動 , [64](#page-63-1)

# ち

チャート・ロジック・バス・ス テート演算機能 , [103](#page-102-0) チャート・ロジック・バス・タイ ミング演算機能 , [102](#page-101-0) チャネル・ラベル , [139](#page-138-0) チャネル、アナログ , [67](#page-66-0) チャネル、オン/オフ・キー , [44](#page-43-4) チャネル、スキュー , [74](#page-73-1) チャネル、バーニア , [71](#page-70-0) チャネル、プローブ単位 , [73](#page-72-1) チャネル、位置 , [69](#page-68-0) チャネル、結合 , [69](#page-68-1) チャネル、垂直軸感度 , [69](#page-68-2) チャネル、帯域幅制限 , [71](#page-70-1) チャネル、反転 , [72](#page-71-0) チャネルをオンにする , [44](#page-43-4)

# て

データシート , [329](#page-328-0) データの保存 , [273](#page-272-0) データ保存の時間 , [280](#page-279-0) ディスプレイ、ステータス表示行 , [49](#page-48-0) ディスプレイ、ソフトキー・ラベ ル, [50](#page-49-1) ディスプレイ、解釈, [49](#page-48-1) ディスプレイのプリント , [289](#page-288-3) デジタル・チャネル , [116](#page-115-1)

デジタル・チャネル・コントロー ル, [42](#page-41-1) デジタル・チャネル・メニュー , [116](#page-115-1) デジタル・チャネル・ライセンス の追加 , [340](#page-339-0) デジタル・チャネル、オートス ケール , [113](#page-112-0) デジタル・チャネル、サイズ , [115](#page-114-0) デジタル・チャネル、プローブ , [121](#page-120-0) デジタル・チャネル、ロジックし きい値 , [116](#page-115-0) デジタル・チャネル、有効化 , [340](#page-339-0) デジタル・チャネルの選択 , [117](#page-116-4) デジタル・チャネルの配置 , [117](#page-116-4) デジタル・チャネル入力 , [45](#page-44-6) デジタル・バス・モード , [118](#page-117-0) デジタル・プローブ , [109](#page-108-0), [121](#page-120-0) デジタル・プローブ、インピーダ ンス , [121](#page-120-0) デジタル電圧計(DVM), [257](#page-256-0) デジタル表示、解釈 , [114](#page-113-0) デシベル、FFT 垂直軸単位 , [88](#page-87-1) デシメーション、画面上での , [348](#page-347-1) デシメーション、測定レコードで の, [348](#page-347-2) テスト、マスク , [245](#page-244-0) デッド・タイム(再アーミング) , [204](#page-203-1) デフォルト・セットアップ , [33](#page-32-0), [287](#page-286-1) デフォルト・ラベル・ライブラリ , [143](#page-142-0) デフォルト、波形発生器 , [271](#page-270-0) デフォルト設定 , [33](#page-32-0) デューティ・サイクル測定 , [233](#page-232-0) デューティ・サイクル測定トレン ド , [101](#page-100-1) テンプレート、フロント・パネル , [46](#page-45-0)

# と

トータライザ、ARINC 429, [422](#page-421-0) トータライザ、CAN, [357](#page-356-0)

トータライザ、FlexRay, [375](#page-374-0) トータライザ、 UART/RS-232C, [432](#page-431-0) ドイツ語のユーザ・インタフェー スとクイック・ヘルプ , [51](#page-50-3) ドイツ語フロント・パネル・オー バレイ , [47](#page-46-3) トップ測定 , [224](#page-223-0) トラッキング、カーソル , [208](#page-207-2) トリガ・インジケータ、 Auto?, [183](#page-182-0) トリガ・インジケータ、 Trig'd, [183](#page-182-3) トリガ・インジケータ、 Trig'd?, [183](#page-182-2) トリガ・タイプ , [145](#page-144-0) トリガ・タイプ、16 進バス , [156](#page-155-0) トリガ・タイプ、ARINC 429, [417](#page-416-0) トリガ・タイプ、CAN, [353](#page-352-0) トリガ・タイプ、FlexRay, [370](#page-369-0) トリガ・タイプ、I2C, [380](#page-379-0) トリガ・タイプ、I2S, [402](#page-401-0) トリガ・タイプ、LIN, [361](#page-360-0) トリガ・タイプ、 MIL-STD-1553, [411](#page-410-0) トリガ・タイプ、RS-232C, [427](#page-426-0) トリガ・タイプ、SPI, [392](#page-391-0) トリガ・タイプ、UART, [427](#page-426-0) トリガ・タイプ、USB, [177](#page-176-0) .<br>トリガ・タイプ、エッジ, [148](#page-147-0) トリガ・タイプ、エッジの次に エッジ , [150](#page-149-0) トリガ・タイプ、グリッチ , [151](#page-150-0) トリガ・タイプ、スロープ , [148](#page-147-0) トリガ・タイプ、セットアップ/ ホールド , [163](#page-162-0) トリガ・タイプ、パターン , [154](#page-153-0) トリガ・タイプ、パルス幅 , [151](#page-150-0) トリガ・タイプ、ビデオ , [164](#page-163-0) トリガ・タイプ、または , [157](#page-156-2) トリガ・タイプ、ラント , [161](#page-160-0) トリガ・タイプ、第 N エッジ・ バースト , [160](#page-159-0) トリガ・タイプ、立ち上がり/立 ち下がり時間 , [158](#page-157-0) トリガ・モード、Quick Trigger Mode, [311](#page-310-7) トリガ・モード、自動またはノー マル , [182](#page-181-2)

トリガ・レベル , [147](#page-146-0) トリガ、TRIG OUT 信号 , [305](#page-304-2) トリガ、ソース , [148](#page-147-1) トリガ、ホールドオフ , [185](#page-184-0) トリガ、モード/結合 , [181](#page-180-0) トリガ、外部 , [186](#page-185-0) トリガ、強制 , [147](#page-146-1) トリガ、定義 , [146](#page-145-0) トリガの強制 , [147](#page-146-1) トリガ結合 , [184](#page-183-1) トリガ出力 , [305](#page-304-0) トリガ出力、マスク・テスト , [249](#page-248-0), [305](#page-304-3)

#### な

ナイキストのサンプリング理論 , [191](#page-190-5) ナイキスト周波数 , [92](#page-91-0)

#### ね

ネットワーク・パスワードのリ セット , [328](#page-327-0) ネットワーク・プリンタ接続 , [291](#page-290-0) ネットワーク、接続, [297](#page-296-7) ネットワーク設定パラメータ , [316](#page-315-1)

### の

ノーマル・モード , [195](#page-194-0), [196](#page-195-1) ノーマル収集モード , [196](#page-195-1) ノイズ、高周波 , [185](#page-184-1) ノイズ、低周波 , [184](#page-183-0) ノイズ、波形発生器出力への追加 , [271](#page-270-1) ノイズの大きな信号 , [181](#page-180-1) ノイズ除去 , [185](#page-184-2) ノイズ波形発生器出力 , [263](#page-262-2) ノブ、フロント・パネル , [37](#page-36-0)

### は

バースト、信号バーストの捕捉 , [202](#page-201-0) バースト幅測定 , [232](#page-231-3) パーツ、交換 , [125](#page-124-0)

ハードウェア・セルフテスト , [308](#page-307-0) バーニア、チャネル , [71](#page-70-0) バイナリ・データ・ファイルの例 , [344](#page-343-0) バイナリ・データ、読み取りのサ ンプル・プログラム , [344](#page-343-1) バイナリ・データ(.bin), [340](#page-339-2) ハイパス・フィルタ演算機能 , [98](#page-97-0) パスワード(ネットワーク)、リ セット , [328](#page-327-0) パスワード(ネットワーク)、設 定 , [326](#page-325-1) バス表示モード , [118](#page-117-0) パターン・トリガ , [154](#page-153-0) パターン、SPI トリガ , [393](#page-392-1) パッシブ・プローブ , [333](#page-332-0) パッシブ・プローブ、補正 , [36](#page-35-0) パッシブ・プローブの補正 , [36](#page-35-0), [45](#page-44-7) ハニング FFT ウィンドウ , [88](#page-87-2) パルスのエネルギー , [84](#page-83-0) パルス極性 , [152](#page-151-0) パルス波形発生器出力 , [263](#page-262-3) パルス幅トリガ , [151](#page-150-0) パレット , [276](#page-275-0) パワー・アプリケーション測定 , [221](#page-220-2) パン/ズーム , [54](#page-53-1)

### **7k**

ピークツーピーク測定 , [223](#page-222-0) ピーク検出モード , [195](#page-194-0), [196](#page-195-2) ビジュアリゼーション、演算 , [99](#page-98-0) ビット数、SPI トリガ , [392](#page-391-1) ビデオ・トリガ , [164](#page-163-0) ビデオ・トリガ、カスタム・ジェ ネリック , [169](#page-168-0)

# ふ

ファームウェア・アップグレー ド・ファイル , [326](#page-325-0) ファームウェア・アップデート , [340](#page-339-1)

ファームウェア・バージョン , [326](#page-325-2) ファームウェア・バージョン情報 , [316](#page-315-2) ファイル・エクスプローラ , [299](#page-298-0) ファイル・フォーマット、 ASCII, [274](#page-273-0) ファイル・フォーマット、 BIN, [275](#page-274-0) ファイル・フォーマット、 BMP, [274](#page-273-1) ファイル・フォーマット、 CSV, [274](#page-273-2) ファイル・フォーマット、 PNG, [274](#page-273-3) ファイル、保存、リコール、ロー ド , [299](#page-298-0) ファイルのロード , [299](#page-298-0) ファイルの検索 , [299](#page-298-0) ファイルの削除 , [299](#page-298-0) ファイルの保存 , [299](#page-298-0) ファイル名、新規 , [283](#page-282-4) フィルタ、演算 , [98](#page-97-1) フィルタ演算機能、ハイパス/ ローパス , [98](#page-97-0) ブラウザ Web コントロール , [317,](#page-316-0) [318](#page-317-0), [319,](#page-318-1) [320](#page-319-1) ブラックマン・ハリス FFT ウィン ドウ , [88](#page-87-3) フラッシュ・メモリ , [45](#page-44-4) フラット・トップ FFT ウィンドウ , [88](#page-87-4) フラット周波数応答 , [193](#page-192-4) ブランキング , [59](#page-58-0) フランス語のユーザ・インタ フェースとクイック・ヘルプ , [51](#page-50-4) フランス語フロント・パネル・ オーバレイ , [47](#page-46-4) プリシュート測定 , [221,](#page-220-3) [226](#page-225-0) ブリックウォール周波数応答 , [191](#page-190-6) プリトリガ情報 , [55](#page-54-0) プリンタ、USB, [45](#page-44-4), [289](#page-288-3) プリント , [311](#page-310-4) プリント・オプション , [292](#page-291-0) プリント、Quick Print, [311](#page-310-4) プリント、ランドスケープ , [293](#page-292-0) フレーム・トリガ、I2C, [382](#page-381-0)

プローブ , [332](#page-331-0), [336,](#page-335-0) [337](#page-336-1) プローブ・ヘッド , [74](#page-73-2) プローブ、AutoProbe インタ フェース , [44](#page-43-0) プローブ、オシロスコープへの接 続 , [32](#page-31-0) プローブ、シングルエンド・アク ティブ , [334](#page-333-0) プローブ、デジタル , [109](#page-108-0) プローブ、パッシブ , [333](#page-332-0) プローブ、パッシブ、補正 , [36](#page-35-0) プローブ、校正 , [74](#page-73-3) プローブ、差動 , [334](#page-333-1) プローブ、電流 , [335](#page-334-0) プローブの校正 , [74](#page-73-3) プローブの接続、デジタル , [109](#page-108-0) プローブ減衰比 , [73](#page-72-0) プローブ減衰比、外部トリガ , [187](#page-186-0) プローブ単位 , [73](#page-72-1) プローブ補正 , [45](#page-44-7) プログラマーズ・ガイド , [322](#page-321-2) フロント・パネル・セルフテスト , [309](#page-308-5) フロント・パネル、シンプル・リ モート , [319](#page-318-0) フロント・パネル、リアル・オシ ロスコープ・リモート , [318](#page-317-1) フロント・パネル、言語オーバレ イ , [46](#page-45-0) フロント・パネルのコントロール とコネクタ , [37](#page-36-0)

### へ

ベース測定 , [225](#page-224-1) ヘルプ、内蔵 , [50](#page-49-0)

#### ほ

ホールドオフ, [185](#page-184-0) ポイントツーポイント接続 , [298](#page-297-7) ポスト・プロセッシング , [217](#page-216-1) ポストトリガ情報 , [55](#page-54-1) ホスト名 , [297](#page-296-10), [315](#page-314-4) ボタン(キー)、フロント・パネ ル, [37](#page-36-0)

ポルトガル語のユーザ・インタ フェースとクイック・ヘルプ , [51](#page-50-5) ポルトガル語フロント・パネル・ オーバレイ, [47](#page-46-5)

#### ま

マスク・テスト , [245](#page-244-0) マスク・テスト、トリガ出力 , [249](#page-248-0), [305](#page-304-3) マスク・ファイル、リコール , [285](#page-284-1) マスク・ファイルのリコール , [285](#page-284-1) マスク、TRIG OUT 信号 , [305](#page-304-3) またはトリガ , [157](#page-156-2) マルチキャスト DNS, [297](#page-296-11)

### め

メニュー行 , [50](#page-49-2) メモリ、セグメント , [202](#page-201-0) メモリ長とサンプリング・レート , [194](#page-193-0)

# も

モジュール・スロット , [48](#page-47-8) モデル番号 , [309](#page-308-7), [315](#page-314-5)

### ゆ

ユーザ・インタフェース言語 , [51](#page-50-1) ユーザ校正 [306](#page-305-0) ユーザ定義しきい値 , [117](#page-116-5) ユーティリティ , [295](#page-294-4)

### ら

ライセンス , [338](#page-337-11), [340](#page-339-0) ライブラリ、ラベル , [141](#page-140-0) ラベル , [139](#page-138-0) ラベル・リスト , [143](#page-142-1) ラベル・リスト、テキスト・ファ イルからのロード , [142](#page-141-1) ラベル、デフォルト・ライブラリ , [143](#page-142-0)

ラベル、自動増加 , [142](#page-141-2) ランダム・ノイズ , [181](#page-180-1) ラント・トリガ , [161](#page-160-0) ラント・パルス , [230](#page-229-0) ランドスケープ・モード , [293](#page-292-0) ランプ波形発生器出力 , [263](#page-262-4)

#### り

リア・パネル・コネクタ , [47](#page-46-1) リアル・オシロスコープ・リモー ト・フロント・パネル , [318](#page-317-1) リコール , [311](#page-310-5) リコール、Quick Recall, [311](#page-310-5) リスタ , [128](#page-127-0) リスタート条件、I2C トリガ , [381](#page-380-5) リモート・プログラミング、 Agilent IO Libraries, [321](#page-320-0) リモート・プログラミング、Web インタフェース , [320](#page-319-2) リモート・フロント・パネル , [320](#page-319-1) リモート制御 , [295](#page-294-1)

### れ

レベル、トリガ , [147](#page-146-0)

### ろ

ローパス・フィルタ演算機能 , [98](#page-97-0) ロール・モード , [57](#page-56-2) ロシア語のユーザ・インタフェー スとクイック・ヘルプ , [51](#page-50-6) ロシア語フロント・パネル・オー バレイ , [47](#page-46-6) ロジック・プリセット、波形発生 器 , [270](#page-269-0) ロジックしきい値 , [116](#page-115-0)

### ん

安全上の警告 , [33](#page-32-1) 位相 X カーソル単位, [210](#page-209-0) 位相測定 , [221,](#page-220-4) [235](#page-234-0)  $\overline{\text{m}}$ 、アナログ , [69](#page-68-0) 位置ノブ , [117](#page-116-4)

英語のユーザ・インタフェースと クイック・ヘルプ , [51](#page-50-7) 演算、1\*2, [81](#page-80-0) 演算、1/2, [81](#page-80-0) 演算、FFT, [87](#page-86-0) 演算、オフセット, [79](#page-78-2) 演算、スケール, [79](#page-78-2) 演算、加算 , [80](#page-79-0) 演算、機能 , [77](#page-76-0) 演算、減算 , [80](#page-79-0) 演算、算術演算に対する変換また はフィルタ , [79](#page-78-3) 演算、除算 , [81](#page-80-0) 演算、乗算 , [81](#page-80-0) 演算、積分 , [84](#page-83-1) 演算、単位 , [79](#page-78-2) 演算、波形演算の使用, [77](#page-76-1) 演算、微分 , [83](#page-82-0) 演算ビジュアリゼーション, [99](#page-98-0) 演算フィルタ, [98](#page-97-1) 演算子 , [80](#page-79-1) 汚染度 , [331](#page-330-0) 汚染度、定義 , [332](#page-331-1) 加算演算機能 , [80](#page-79-0) 可変残光表示 , [135](#page-134-0) 過電圧カテゴリ, [331](#page-330-1) 過渡現象に対する耐性 , [331](#page-330-2) 画面、測定器を傾ける , [30](#page-29-3) 画面が見やすいように傾ける , [30](#page-29-3) 画面のプリント , [289](#page-288-3) 外部トリガ , [186](#page-185-0) 外部トリガ、プローブ減衰比 , [187](#page-186-0) 外部トリガ、プローブ単位 , [187](#page-186-1) 外部トリガ、入力インピーダンス , [187](#page-186-2) 外部メモリ・デバイス , [45](#page-44-4) 各国語用フロント・パネル・オー バレイ , [46](#page-45-0) 拡大 , [69](#page-68-3) 拡大の中心 , [301](#page-300-5) 拡大演算機能 , [100](#page-99-0) 格子線カラーの反転 , [276](#page-275-1) 格子線タイプ , [136](#page-135-0) 格子線の輝度 , [137](#page-136-0) 簡体字中国語のユーザ・インタ フェースとクイック・ヘルプ , [51](#page-50-8)

簡体字中国語フロント・パネル・ オーバレイ, [47](#page-46-7) 韓国語のユーザ・インタフェース とクイック・ヘルプ , [51](#page-50-9) 韓国語フロント・パネル・オーバ レイ , [47](#page-46-8) 基準点、波形 , [301](#page-300-5) 基準波形 , [105](#page-104-1) 記憶場所、移動 , [283](#page-282-5) 輝度コントロール, [133](#page-132-0) 結合、チャネル , [69](#page-68-1) 結合、トリガ , [184](#page-183-1) 減算演算機能 , [80](#page-79-0) 減衰比、プローブ, [73](#page-72-0) 減衰比、プローブ、外部トリガ , [187](#page-186-0) 言語、ユーザ・インタフェースと クイック・ヘルプ , [51](#page-50-1) 交換用パーツ , [125](#page-124-0) 交互エッジ・トリガ , [149](#page-148-0) 工場設定 , [287](#page-286-2) 校正 , [306](#page-305-0) 校正ステータス , [326](#page-325-3) 校正保護ボタン , [47,](#page-46-1) [48](#page-47-9) 高周波ノイズ除去 , [185](#page-184-1) 高周波除去 , [185](#page-184-1) 高分解能モード , [195](#page-194-0), [201](#page-200-0) 差動プローブ , [334](#page-333-1) 再アーミング時間 , [204](#page-203-1) 最小 Y での X 測定 , [236](#page-235-0) 最小値測定 , [223](#page-222-1) 最大 Y での X 測定 , [237](#page-236-0) 最大サンプリング・レート , [194](#page-193-1) 最大値測定 , [223](#page-222-2) 残光表示 , [135](#page-134-1) 残光表示、クリア , [135](#page-134-2) 残光表示、無限 , [190](#page-189-1) 残光表示のクリア , [135](#page-134-2) 仕様 , [329](#page-328-0) 指数演算機能 , [97](#page-96-1) 指数立ち下がり波形発生器出力 , [263](#page-262-5) 指数立ち上がり波形発生器出力 , [263](#page-262-6) 時間、再アーミング , [204](#page-203-1) 時間基準インジケータ , [63](#page-62-0) 時間測定 , [229](#page-228-0) 自然対数演算機能 , [96](#page-95-0) 自動セットアップ , [113](#page-112-0)

自動設定、FFT, [88](#page-87-5) 自動増加 , [284](#page-283-1) 自動測定 , [217,](#page-216-2) [219](#page-218-0) 識別機能、Web インタフェース , [325](#page-324-1) 実際のサンプリング・レート , [194](#page-193-2) 収集 , [189,](#page-188-1) [199](#page-198-1) 収集の開始 , [40](#page-39-7) 収集の停止 , [40](#page-39-8) 収集モード , [189,](#page-188-1) [195](#page-194-0) 収集モード、アベレージング , [198,](#page-197-1) [199](#page-198-0) 収集モード、オートスケール中の 保持 , [304](#page-303-1) 収集モード、ノーマル , [196](#page-195-1) 収集モード、ピーク検出 , [196](#page-195-2) 収集モード、高分解能 , [201](#page-200-0) 周期測定 , [230](#page-229-1) 周期測定トレンド , [101](#page-100-2) 周波数、ナイキスト , [191](#page-190-7) 周波数測定 , [231](#page-230-0) 周波数測定トレンド , [101](#page-100-3) 周波数要件、電源 , [31](#page-30-0) <u>修飾子、パルス幅 , [153](#page-152-0)</u> 出力、トリガ, [305](#page-304-0) 除算演算機能 , [81](#page-80-0) 消去、セキュア, [287](#page-286-0) 消費電力 , [31](#page-30-0) 乗算演算機能 , [81](#page-80-0) 常用対数演算機能 , [96](#page-95-1) 情報領域 , [50](#page-49-3) 信号バーストの捕捉 [202](#page-201-0) 心拍波形発生器出力 , [264](#page-263-1) 振幅測定 , [223](#page-222-3) 新しいファームウェアのアップ ロード , [316](#page-315-3) 新規ラベル , [141](#page-140-1) 垂直スケール・ノブ , [44](#page-43-5) 垂直位置 , [69](#page-68-0) 垂直位置ノブ , [44](#page-43-6) 垂直拡大 , [69](#page-68-3) 垂直軸感度 , [44](#page-43-7), [69](#page-68-2) 垂直軸単位、FFT, [88](#page-87-1) 水平 Navigate キー , [40](#page-39-2) 水平 Search キー, [40](#page-39-4) 水平ズーム・キー [40](#page-39-6) 水平スケールの微調整, [62](#page-61-0) 水平位置コントロール, [40](#page-39-9)

水平位置ノブ, [55](#page-54-2) 水平時間 /div コントロール , [40](#page-39-10) 水平掃引速度コントロール, [40](#page-39-10) 数学変換 , [82](#page-81-0) 制御、リモート, [295](#page-294-1) 正パルス数測定 , [237](#page-236-1) 正パルス幅測定トレンド , [101](#page-100-4) 正弦波波形発生器出力 , [262](#page-261-0) 清掃, [309](#page-308-8) 生の収集レコード , [280](#page-279-1) 積分演算機能 , [84](#page-83-1) 積分波形のオフセット(DC)補正 , [85](#page-84-0) 接続、PC との , [298](#page-297-7) 折り返し周波数 , [191](#page-190-8) 絶対値演算機能 , [95](#page-94-1) 選択、値 , [39](#page-38-6) 選択ノブ, [117](#page-116-4) 全スナップショット、クイック操 作 , [311](#page-310-3) 全スナップショット測定 , [222](#page-221-0) 増分統計 , [243](#page-242-1) 測定 , [219](#page-218-0) 測定、Quick Measure All, [311](#page-310-3) 測定、オーバシュート , [220](#page-219-0) 測定、プリシュート , [221](#page-220-3) 測定、位相 , [221](#page-220-4) 測定、時間 , [229](#page-228-0) 測定、自動 , [217](#page-216-2) 測定、遅延 , [220](#page-219-1) 測定、電圧 , [222](#page-221-1) 測定カテゴリ、定義 , [330](#page-329-0) 測定しきい値 , [239](#page-238-0) 測定トレンド演算機能 , [100](#page-99-1) 測定の定義 , [219](#page-218-0) 測定レコード , [280](#page-279-2) 測定器ユーティリティ Web ページ , [325](#page-324-2) 測定統計 , [241](#page-240-1) 損傷、輸送中, [27](#page-26-1) 多重化されたスケール・ノブ , [42](#page-41-5) 多重化された位置ノブ, [42](#page-41-6) 帯域幅 , [309](#page-308-9) 帯域幅、オシロスコープ, [191](#page-190-2) 帯域幅リミット?(DVM ディスプ レイ), [258](#page-257-0) 帯域幅制限 , [71](#page-70-1)

第 N エッジ・バースト・トリガ , [160](#page-159-0) 単位、カーソル, [209](#page-208-1) 単位、プローブ, [73](#page-72-1) 単位、演算 , [79](#page-78-2) 単位、外部トリガ・プローブ , [187](#page-186-1) 単発現象 , [189](#page-188-2) 値、選択 , [39](#page-38-6) 値の選択 , [39](#page-38-6) 遅延ノブ, [55](#page-54-2) 遅延時間インジケータ, [63](#page-62-1) 遅延掃引, [60](#page-59-1) 遅延測定 , [220](#page-219-1), [234](#page-233-0) 中央を中心に拡大 , [302](#page-301-1) 中心、FFT, [87](#page-86-4) 注釈、追加, [312](#page-311-0) 著作権 , [3](#page-2-1) 長さコントロール , [280](#page-279-3) 通風要件, [31](#page-30-1) 低周波ノイズ除去 , [184](#page-183-0) 定義済みラベル , [140](#page-139-0) 電圧測定 , [222](#page-221-1) 電源 , [48](#page-47-10) 電源オン, [31](#page-30-2) 電源コード・コネクタ, [48](#page-47-10) 電源スイッチ, [32,](#page-31-1) [38](#page-37-3) 電源電圧 , [31](#page-30-0) 電流プローブ , [335](#page-334-0) 統計、セグメント・メモリによる , [204](#page-203-0) 統計、マスク・テスト, [250](#page-249-0) 統計、増分, [243](#page-242-1) 統計、測定 , [241](#page-240-1) 透明な背景 , [302](#page-301-2) 動作インジケータ , [115](#page-114-1) 同期パルス、波形発生器 , [269](#page-268-0) 特性 , [329](#page-328-0) 内蔵ヘルプ , [50](#page-49-0) 日本語のユーザ・インタフェース とクイック・ヘルプ , [51](#page-50-10) 日本語フロント・パネル・オーバ レイ , [47](#page-46-9) 入力インピーダンス、アナログ・ チャネル入力 , [70](#page-69-6) 入力ノブ , [39](#page-38-7) 入カノブ、押して選択, [39](#page-38-8) 任意波形、既存の編集 , [267](#page-266-0) 任意波形、新規作成 , [266](#page-265-0)

任意波形、他のソースからのコ ピー , [268](#page-267-0) 任意波形、編集 , [265](#page-264-0) 任意波形発生器出力 , [262](#page-261-1) 波形、カーソル・トラッキング , [208](#page-207-2) 波形、プリント, [289](#page-288-3) 波形、基準点 , [301](#page-300-5) 波形、輝度 , [133](#page-132-0) 波形、保存/エクスポート, [273](#page-272-0) 波形タイプ、波形発生器 , [261](#page-260-0) 波形のエクスポート, [273](#page-272-0) 波形の輝度, [38](#page-37-4) 波形の瞬時スロープ. [83](#page-82-1) 波形の反転, [72](#page-71-0) 波形発生器 , [261](#page-260-1) 波形発生器、任意波形 , [265](#page-264-0) 波形発生器、波形タイプ , [261](#page-260-0) 波形発生器のデフォルト、復元 , [271](#page-270-0) 波形発生器のロジック・プリセッ ト , [270](#page-269-0) 波形発生器の同期パルス, [269](#page-268-0) 波形発生器の予想出力負荷 , [269](#page-268-1) 波形発生器同期パルス、TRIG OUT 信号 , [305](#page-304-4) 白色ノイズ、波形発生器出力への 追加 , [271](#page-270-1) 繁体字中国語のユーザ・インタ フェースとクイック・ヘルプ , [51](#page-50-11) 繁体字中国語フロント・パネル・ オーバレイ, [47](#page-46-10) 比 X カーソル単位 , [210](#page-209-1) 比 Y カーソル単位 , [210](#page-209-2) 比測定 , [229](#page-228-1) 比測定トレンド , [101](#page-100-5) 微調整、水平スケール, [62](#page-61-0) 微分演算機能 , [83](#page-82-0) 必要なオシロスコープ帯域幅 , [193](#page-192-5) 必要な帯域幅、オシロスコープ , [193](#page-192-5) 標準偏差測定 , [228](#page-227-1) 表示 , [3](#page-2-1) 表示、残光表示 , [135](#page-134-1) 表示、信号詳細 , [133](#page-132-0) 表示、領域 , [49](#page-48-2)

表示チャネルのオートスケール , [303](#page-302-3) 表示のクリア , [198](#page-197-2) 表示のクリア、Quick Clear Display, [311](#page-310-1) 表示の固定 , [311](#page-310-2) 表示の固定、Quick Freeze Display, [311](#page-310-2) 不確定ステート , [209](#page-208-2) 不揮発性メモリ、セキュア消去 , [287](#page-286-0) 負パルス数測定 , [238](#page-237-0) 負パルス幅測定トレンド , [101](#page-100-6) 幅-測定 , [232](#page-231-0) 幅+測定 , [232](#page-231-1) 複数の収集の表示 , [190](#page-189-2) 文字の削除 , [284](#page-283-2) 平均 N サイクル測定 , [227](#page-226-1) フル・スクリーン測定 , [227](#page-226-2) 平均測定トレンド , [101](#page-100-7) 平方根 , [93](#page-92-1) 変換、数学 , [82](#page-81-0) 保証 , [310](#page-309-1) 保証される仕様 , [329](#page-328-0) 保存 , [311](#page-310-6) 保存、Quick Save, [311](#page-310-6) 保存時間、データ , [280](#page-279-0) 捕捉メモリ, [146](#page-145-1) **捕捉メモリ、保存 , [280](#page-279-3)** 補間、任意波形オプション , [266](#page-265-1) 方形 FFT ウィンドウ, [88](#page-87-6) 方形波 , [192](#page-191-1) 方形波波形発生器出力 , [263](#page-262-7) 無限残光表示 , [135](#page-134-3), [190,](#page-189-1) [196](#page-195-0) 面積 N サイクル測定 , [239](#page-238-1) フル・スクリーン測定 , [239](#page-238-2) 輸送に関する注意事項 , [310](#page-309-0) 輸送中の損傷 , [27](#page-26-1) 予想出力負荷、波形発生器 , [269](#page-268-1) 理論、サンプリング , [191](#page-190-4) 立ち下がりエッジ・カウント測定 , [238](#page-237-1) 立ち下がり時間測定 , [233](#page-232-1) 立ち下がり時間測定トレンド , [101](#page-100-8) 立ち上がり/立ち下がり時間トリ ガ , [158](#page-157-0)

立ち上がりエッジ・カウント測定 , [238](#page-237-2) 立ち上がり時間、オシロスコープ , [193](#page-192-2) 立ち上がり時間、信号 , [193](#page-192-6) 立ち上がり時間測定 , [233](#page-232-2) 立ち上がり時間測定トレンド , [101](#page-100-9) 両エッジ・トリガ , [149](#page-148-1) 歪み, [87](#page-86-5)